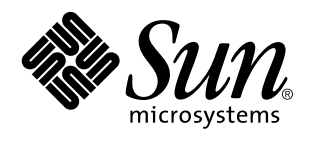

Common Desktop Environment: Användarhandbok

Sun Microsystems, Inc. 901 San Antonio Blvd. Palo Alto, CA 94303 U.S.A.

Artikelnummer: 805-0011 August 1997 Copyright 1997 Sun Microsystems, Inc. 901 San Antonio Road, Palo Alto, CA 94303-4900 USA. Med ensamrätt.

Den här produkten och tillhörande dokumentation är skyddat genom copyright och distribueras under licens, vilket begränsar hur det får<br>användas, kopieras, distribueras och delas upp. Ingen del av denna produkt eller tillhö uttryckligt skriftligt tillstånd från Sun eller från licensgivare.

Delar av denna produkt kan komma från UNIX-® systemet, licensierad från Novell, Inc och från Berkeley BSD system, licensierad från University of California. UNIX är ett registrerat varumärke i USA och i andra länder och är exklusivt licensierat genom X/Open Company, Ltd. Tredjepartsprogram, inklusive teckensnittsteknik i produkten är skyddade genom copyright och licensierade från leverantörer till Sun.

RESTRICTED RIGHTS: Use, duplication, or disclosure by the U.S. Government is subject to restrictions of FAR 52.227 – 14(g)(2)(6/87) and FAR 52.227 – 19(6/87), or DFAR 252.227 – 7015(b)(6/95) and DFAR 227.7202 – 3(a).

Sun, Sun Microsystems, Sun-logotypen, SunSoft, SunDocs, SunExpressOpenWindows, ToolTalk, DeskSet och Solaris är varumärken,<br>registrerade varumärken eller servicemärken från Sun Microsystems, Inc. i USA eller i andra länder under licens och är varumärken eller registrerade varumärken från SPARC International, Inc. i USA eller i andra länder. Produkter som bär SPARC-varumärken baseras på arkitektur utvecklad av Sun Microsystems, Inc. Koden och dokumentationen för bildmodulerna<br>DtComboBox och DtSpinBox tillhandahålls av Interleaf, Inc. Copyright 1993, Interleaf, Inc.

De grafiska användargränssnitten OPEN LOOK® och Sun∞är utvecklade av Sun Microsystems, Inc. för dess användare och licenstagare.<br>Sun vill tacka Xerox för de banbrytande insatser i forskning och utveckling av visuellt och g licensinnehavare som implementerar OPEN LOOK GUI:s och på annat sätt samtycker till Suns skriftliga licensavtal.

DENNA PUBLIKATION TILLHANDAHÅLLS "I BEFINTLIGT SKICK" UTAN NÅGRA SOM HELST GARANTIER, VARKEN UNDERFÖRSTÅDDA ELLER UTTRYCKLIGA, INKLUSIVE, MEN INTE BEGRÄNSAD TILL, DE UNDERFÖRSTÅDDA FÖRSÄLJNINGSGARANTIERNA, LÄMPLIGHET FÖR ETT SÄRSKILT ÄNDAMÅL, ELLER ATT DE INTE INKRÄKTAR PÅ ANDRA FÖRETAGS RÄTTIGHETER.

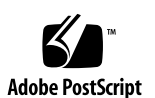

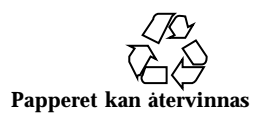

#### Tous droits réservés.

Ce produit ou document est protégé par un copyright et distribué avec des licences qui en restrignent l'utilisation, la copie, la distribution,<br>et la décompilation. Aucune partie de ce produit ou de sa documentation associ moyen que ce soit, sans l'authorisation préalable et crite de Sun et de ses bailleurs de licence, s'il y en a.

Des parties de ce produit pourront être dérivérs du système UNIX® licencié par Novell, Inc. et du système Berkeley BSD licencié<br>exclusivement par X/Open Company Ltd. le logiciel détenu par des tiers , et qui comprend la te caractères. est protégé par un copyright et licencié par des fournisseurs de Sun.

Sun, Sun Microsystems, le logo Sun, SunDocs, SunExpress,OpenWindows, ToolTalk, DeskSet et Solaris sont des marques déposées ou enregistrées, ou marques de service de Sun Microsystems, Inc. aux Etats-Unis et dans d'autres pays. Toutes les marques SPARC, utilisées sous licence, sont des marques déposées ou enregistrées de SPARC International, Inc. aux Etats-Unis et dans d'autres pays. Les produits portant les marques SPARC sont basés sur une architecture développée par Sun Microsystems, Inc. Le code et la documentation pour les<br>produits DtComboBox et DtSpinBox ont e'te' fournis par Interleaf, Inc. Copyright 1993, In

Les interfaces d'utilisation graphique OPEN LOOK® et Sun™ ont été développées par Sun Microsystems, Inc. pour ses utilisateurs et<br>licenciés. Sun reconnaît les efforts de pionniers de Xerox pour la recherche et le développe

CETTE PUBLICATION EST FOURNIE "EN L'ETAT" SANS GARANTIE D'AUCUNE SORTE, NI EXPRESSE NI IMPLICICITE, Y COMPRIS, ET SANS QUE CETTE LISTE NE SOIT LIMITATIVE, DES GARANTIES CONCERNANT LA VALEUR MARCHANDE, L'APTITUDE DES PRODUITS A RÉPONDRE A UNE UTILISATION PARTICULIERE, OU LE FAIT QU'ILS NE SOIENT PAS CONTREFAISANTS DE PRODUITS DE TIERS.

# Innehåll

#### **Förord xxvii**

#### **1. Grundläggande kunskaper 1**

Grundläggande kunskaper om musen 1

- $\blacktriangledown$  Klicka med musen 1
- $\nabla$  Dubbelklicka med musen 2
- $\blacktriangledown$  Dra med musen 2

Grundläggande kunskaper om tangentbordet 3

Översikt över skrivbordet 4

Fönsterikoner 5

Frontpanelen 5

Inställningar 6

Filhanteraren 7

Programhanteraren 7

Objekt på arbetsytan 8

Arbeta med fönster 8

Kontroller på fönsterramen 8

- $\blacktriangledown$  Öppna ett programfönster 10
- $\blacktriangledown$  Stänga ett programfönster 11
- $\blacktriangledown$  Göra om fönster till ikoner 11

Innehåll **v**

- $\blacktriangledown$  Återställa fönster från ikoner 12
- $\nabla$  Flytta fönster eller fönsterikoner 12
- $\blacktriangledown$  Ändra storlek på fönster 12
- ▼ Flytta fram fönster och ikoner 13
- $\blacktriangledown$  Kopiera och klistra in text i fönster 14

Använda arbetsytor 15

- $\blacktriangledown$  Visa andra arbetsytor 15
- **v** Placera fönster i andra arbetsytor 16
- $\blacktriangledown$  Ändra namn på arbetsytor 16

Använda kontroller i programfönster 17

- ▼ Klicka på en knapp 18
- $\blacktriangledown$  Bläddra i fönster 18
- ▼ Rulla igenom innehållet i ett fönster 19
- $\nabla$  Markera listelement 20
- ▼ Skriva text i tomma fält 22
- ▼ Redigera text i fält 22

Använda menyer 23

Fönster-menyn 24

Arbetsyta-menyn 25

Undermenyn Program 26

Välja menyalternativ på Fönster-menyn 27

- $\blacktriangledown$  Välja menyalternativ på Arbetsyta-menyn 28
- $\nabla$  Välja menyalternativ med musen 28
- $\blacktriangledown$  Välja menyalternativ med tangentbordet 29 Använda flyttbara menyer 29

Lämna skrivbordet 30

- $\blacktriangledown$  Logga ut 30
- $\nabla$  Låsa skärmen 31
- **vi** Common Desktop Environment: Användarhandbok ♦ August 1997

Visa hjälp 31

Hjälp-menyn 32

▼ Visa Hjälphanteraren 32

#### **2. Starta en skrivbordssession 33**

Starta och avsluta en skrivbordssession 33

- $\blacktriangledown$  Logga in på en skrivbordssession 34
- $\blacktriangledown$  Logga ut 34
- $\blacktriangledown$  Använda sessioner i andra språk 34

Starta en felsäker session 35

- $\blacktriangledown$  Logga in på en felsäker session 35
- $\nabla$  Logga ut från en felsäker session 35

Starta en kommandoradssession 35

 $\blacktriangledown$  Logga in på och ut från en kommandoradssession 35

Använda en hemsession 36

- ▼ Spara en hemsession 36
- ▼ Starta hemsessionen automatiskt vid inloggning 36
- $\blacktriangledown$  Välja mellan den aktuella sessionen och hemsessionen för varje session 37

#### **3. Visa hjälp 39**

Visa hjälp 39

Trycka på F1 – hjälptangenten 40

Använda ett programs Hjälp-meny 40

Använda Hjälphanteraren 41

Använda hjälpfönster 42

Välja hjälpavsnitt 44

Använda avsnittsträdet 44

Använda hyperlänkar 45

#### Flytta mellan hjälpavsnitt 46

#### Menyn i objekthjälpen 47

Innehåll **vii**

Platsindikatorer 47

Information om vilka hjälpavsnitt du har läst 48

Söka efter viss information 49

 $\blacktriangledown$  Söka efter avsnitt med hjälp av hjälpindex 50

Bläddra igenom direkthjälpen 51

- $\blacktriangledown$  Öppna Hjälphanteraren 52
- $\nabla$  Duplicera hjälpfönster 53

Visa online-dokumentation 54

Visa en man-sida 54

 $\blacktriangledown$  Visa man-sidor 54

Skriva ut hjälpavsnitt 55

▼ Skriva ut ett hjälpavsnitt 55

Utskriftskonfiguration 56

Ändra färger i hjälpfönster 57

 $\blacktriangledown$  Ändra färgerna i ett hjälpfönster för ett program 57

#### **4. Använda Frontpanelen 59**

Element på Frontpanelen 59

Huvudpanelen 59

Panelundermenyer 60

Arbetsyteomkopplaren 60

Grundläggande kunskaper om Frontpanelen 61

- $\blacktriangledown$  Aktivera kontroller på Frontpanelen 61
- ▼ Öppna panelundermenyer 61
- ▼ Stänga en panelundermeny 62 Menyer på Frontpanelen 62 Visa objekthjälp om kontroller på Frontpanelen 64
- ▼ Flytta Frontpanelen eller panelundermenyer 65
- $\nabla$  Minimera Frontpanelen 65
- **viii** Common Desktop Environment: Användarhandbok ♦ August 1997

#### Frontpanelens innehåll 66

Huvudpanelen 66

Panelundermenyn Mappar 68

Panelundermenyn Egna program 70

Panelundermenyn Egen skrivare 71

Panelundermenyn Program 73

Panelundermenyn Hjälp 74

Använda webbläsaren 75

Bokmärken 76

Anpassa Frontpanelen 77

- ▼ Placera panelundermenykontroller på huvudpanelen 77
- $\blacktriangledown$  Lägga till program och andra kontroller på panelundermenyer 78 Lägga till och ta bort panelundermenyer 78
- $\blacktriangledown$  Ersätta kontroller på huvudpanelen 79
- $\blacktriangledown$  Ta bort all användaranpassning 79

Anpassa arbetsytor 80

- $\blacktriangledown$  Ändra namn på arbetsytor 80
- $\blacktriangledown$  Lägga till arbetsytor 80
- $\blacktriangledown$  Ta bort arbetsytor 80
- $\blacktriangledown$  Anpassa kontrollerna på arbetsyteomkopplaren 81

#### **5. Hantera filer med Filhanteraren 85**

Introduktion till Filhanteraren 86

Grundläggande begrepp för filsystem 86

Filer 86

Mappar 87

Objekt 87

Sökvägar 87

Grundläggande kunskaper om filhantering 89

Innehåll **ix**

- $\nabla$  Markera en enstaka fil eller mapp 89
- $\nabla$  Markera flera filer och mappar 90
- $\blacktriangledown$  Dra och släppa filer och mappar 90
- $\blacktriangledown$  Visa snabbmenyer 91
- $\blacktriangledown$  Ändra namn på filer och mappar 92
- $\blacktriangledown$  Visa hjälp för filer och mappar 93
- $\blacktriangledown$  Visa information om en fil eller en mapp 94

Öppna filer och mappar 95

Hantera filer och mappar 95

- $\blacktriangledown$  Skapa en ny fil eller mapp 96
- ▼ Flytta en fil eller en mapp 96
- $\blacktriangledown$  Kopiera filer och mappar 97
- ▼ Skapa symboliska länkar 98

Flytta till mappar och undermappar 99

- ▼ Flytta till en annan mapp 99
- $\blacktriangledown$  Gå till hemmappen 99
- $\blacktriangledown$  Gå till överordnad mapp 99
- $\blacktriangledown$  Öppna ett terminalfönster med aktuell mapp 100

Utföra funktioner på filer och mappar 100

- $\nabla$  Utföra standardfunktionen 101
- $\blacktriangledown$  Utföra andra funktioner 101

Kasta objekt i papperskorgen 101

- $\blacktriangledown$  Öppna fönstret för papperskorgen 101
- ▼ Kasta objekt i papperskorgen 101
- ▼ Hämta filer och mappar från papperskorgen 102
- $\blacktriangledown$  Ta bort en fil eller mapp permanent 102

Ägande och säkerhet för filer och mappar 102

Grundbehörighet 103

**x** Common Desktop Environment: Användarhandbok ♦ August 1997

Standardtyper av användare 103 Exempel 104

- $\blacktriangledown$  Visa behörigheter för en fil eller mapp 104
- $\blacktriangledown$  Ändrar grundbehörighet 105
- $\blacktriangledown$  Ändra ägande av en fil eller mapp 105
- $\blacktriangledown$  Bläddra i och redigera egenskaper för flera filer och mappar 106 Listor för behörighetskontroll 106
- $\blacktriangledown$  Visa en lista för behörighetskontroll 108
- $\blacktriangledown$  Lägga till en ACL-post 108
- $\blacktriangledown$  Ändra en ACL-post 109
- $\blacktriangledown$  Ta bort en ACL-post 110
	- Behörighetsmask 114
- $\blacktriangledown$  Ändra masken 115

Använda Filhanterarens objekt på skrivbordet 115

Arbetsytor på skrivbordet 116

Objektmenyer 116

- $\blacktriangledown$  Placera filer och mappar i arbetsytans bakgrund 116
- $\blacktriangledown$  Visa menyn för arbetsyteobjekt 117
- $\blacktriangledown$  Ta bort objekt från arbetsytan 117

Söka efter filer 117

- $\blacktriangledown$  Söka efter objekt utifrån namn 118
- $\blacktriangledown$  Söka en fil efter innehållet 119

Anpassa filhanterarfönstret 120

- $\blacktriangledown$  Konfigurera sökvägarna 120
- $\blacktriangledown$  Ange placeringen av ikoner 120 Använda trädstruktur 121
- ▼ Visa trädstruktur 122
- $\blacktriangledown$  Visa mappvy 122

Innehåll **xi**

- $\blacktriangledown$  Ändra hur objekt visas 123
- $\blacktriangledown$  Ändra sorteringsordningen för ikoner 123
- ▼ Sortera om (städa upp) objekt 124
- ▼ Spara de aktuella inställningarna 124 Dölja filer och mappar 125
- $\blacktriangledown$  Visa och dölja filer och mappar 125
- $\blacktriangledown$  Ange vilka datatyper som ska döljas 125 Ikonbläddring 125
- $\blacktriangledown$  Ändra visningsytans storlek 126

Använda flyttbara medium med Filhanteraren 127

Dra och släppa filer och mappar 128

Hantera ett flyttbart medium 128

#### **6. Starta program från skrivbordet 133**

Starta program med Programhanteraren 133

Programhanterarfönstret 134

- ▼ Starta program från Programhanteraren 136
- $\blacktriangledown$  Visa hjälp om programikoner 137
- ▼ Placera programikoner på Frontpanelen 137
- ▼ Placera programikoner på arbetsytans bakgrund 138
- $\nabla$  Uppdatera Programhanteraren 138
- ▼ Skapa personliga programgrupper 139
- $\blacktriangledown$  Lägga till program i personliga programgrupper 139

Avancerade funktioner i Programhanteraren 139

Starta program med Filhanteraren 142

 $\blacktriangledown$  Starta program från Filhanteraren 142

Starta och ordna program med Frontpanelen 142

- ▼ Placera program på panelundermenyn Egna program 143
- ▼ Starta program från panelundermenyn Egna program 143
- **xii** Common Desktop Environment: Användarhandbok ♦ August 1997

 $\blacktriangledown$  Ersätta kontrollen för Egna program på huvudpanelen 144

Starta program från kommandofönster 144

- ▼ Starta program i systemet med hjälp av kommandofönstret 144
- $\blacktriangledown$  Starta program i andra system med hjälp av kommandofönstret 145

#### **7. Anpassa skrivbordsmiljön 147**

Inställningar – introduktion 147

Anpassa skärmutseendet 148

Färger 148

Teckensnitt 152

Bakgrunder 154

Anpassa systemfunktioner 155

- $\blacktriangledown$  Ändra inställningar för tangentbordet 155
- $\blacktriangledown$  Ändra inställningar för musen 156
- $\blacktriangledown$  Ändra inställningar för ljudsignal 156 Bildskärmar utan låsfunktion 157 Skärmar med låsfunktion 158 Fönster 160

Anpassa inställningar för start och utloggning 161

- $\blacktriangledown$  Ange hur nästa session ska starta 161
- $\blacktriangledown$  Ange hemsession 162
- $\blacktriangledown$  Ange hur utloggning ska ske 162

#### **8. Använda Postverktyget 163**

Starta Postverktyget 164

Logga in till IMAP-inkorgen 164

Använda huvudfönstret i Postverktyget 165

Visa dina brev 166

- $\nabla$  Läsa meddelanden 167
- $\blacktriangledown$  Ändra teckenuppsättning i inkommande meddelande 167

Innehåll **xiii**

#### Sortera meddelanden 168

Följa upp dina brev 168

- $\blacktriangledown$  Svara på meddelanden 168
- $\blacktriangledown$  Vidarebefordra meddelanden 169
- ▼ Redigera inkommande meddelande 169
- ▼ Spara inkommande eller utgående meddelande som text 169
- $\blacktriangledown$  Ta bort meddelanden 170
- $\blacktriangledown$  Återställa meddelanden 170
- $\blacktriangledown$  Radera borttagna meddelanden när du stänger brevlådan 171 Söka efter meddelanden i en brevlåda 171

Använda lägen 177

Skicka meddelanden 179

Använda aliasnamn 179

 $\blacktriangledown$  Adressera, skapa och skicka meddelanden 180

Ändra teckenuppsättning i utgående meddelande 182 Skriva ett meddelande med en mall 183

Använda ett utkast för att skriva ett meddelande 184

- $\nabla$  Inkludera flera meddelanden i ett nytt meddelande 185
- $\nabla$  Inkludera textfiler i meddelanden 185 Använda underskrift 186
- $\blacktriangledown$  Skapa ett automatiskt svar (semestermeddelande) 187 Skicka meddelanden i formatet MIME eller Sun Mail Tool 188

Redigera och formatera utgående meddelanden 189

Redigera text 189

Formatera text 190

- $\blacktriangledown$  Söka eller ändra i text 190
- $\blacktriangledown$  Kontrollera stavning 191

Skapa och använda brevlådor 191

**xiv** Common Desktop Environment: Användarhandbok ♦ August 1997

H Skapa en brevlåda 192

Byta namn på brevlådor 192

- $\blacktriangledown$  Öppna brevlådor 192
- $\blacktriangledown$  Stänga brevlådor 193 Spara meddelanden i andra brevlådor 193
- $\blacktriangledown$  Ta bort brevlådor 194
- $\blacktriangledown$  Ändra standardmapp för brevlådan 194

Anpassa menyerna Öppna, Flytta och Kopiera till 195

Skriva ut meddelanden 196

- H Skriva ut en kopia av ett meddelande med standardalternativ 196
- ▼ Skriva ut meddelanden med andra alternativ 196
- ▼ Skriva ut meddelanden genom att dra och släppa 197

Arbeta med bilagor 197

- $\blacktriangledown$  Visa bilagor 197
- ▼ Skriva ut bilagor 198
- $\blacktriangledown$  Lägga till bilagor 198
- ▼ Spara bilagor i filsystemet 199
- $\blacktriangledown$  Bifoga filer från Filhanteraren 199
- ▼ Bifoga bokning från kalendern 200

Anpassa Postverktyget 200

- $\blacktriangledown$  Visa meddelandenummer i brevlådan 201
- $\blacktriangledown$  Ändra teckenmarkering för text som lagts till i svar 201
- ▼ Ange hur ofta programmet Postverktyg ska leta efter meddelanden 201
- $\blacktriangledown$  Lägga till egna fält på Format-menyn 202
- $\blacktriangledown$  Anpassa meddelande om brev 202

Konfigurera utseende på verktygsfältet 202

Använda dialogrutan för filval 203

Använda snabbtangenter och kortkommandon i Postverktyget 205

Innehåll **xv**

#### **9. Skriva ut 211**

Standardskrivaren 211

- $\blacktriangledown$  Ange standardskrivare 211
- $\blacktriangledown$  Ändra standarskrivare 212

Skriva ut filer 212

Skicka filer till skrivare 213

- ▼ Skriva ut med Frontpanelen 213
- ▼ Skriva ut med hjälp av Filhanteraren 214
- ▼ Skriva ut med hjälp av Utskriftshanteraren 214

Ange utskriftsalternativ i dialogrutan Skriv ut 215

Utskriftsprogram 216

Utskriftshanteraren 216

Programmet Utskriftsjobb 218

Visa information om utskriftsjobb 219

- ▼ Öppna skrivarikoner 219
- ▼ Stänga skrivarikoner 219
- ▼ Söka efter utskriftsjobb 219
- $\blacktriangledown$  Avbryta utskriftsjobb 220

Egenskaper för utskrifter 220

Skrivare och Frontpanelen 221

- $\blacktriangledown$  Ändra skrivare på Frontpanelen 221
- $\blacktriangledown$  Lägga till skrivare på panelundermenyn Egen skrivare 222

Ändra visningen av Utskriftshanteraren 222

- $\blacktriangledown$  Ändra hur skrivare och utskriftsjobb visas 222
- $\blacktriangledown$  Ändra uppdateringsfrekvens 223
- ▼ Ange vilka som ska visas 223
- $\blacktriangledown$  Visa meddelanderaden i Utskriftshanteraren 223
- $\blacktriangledown$  Visa problemflaggan i Utskriftshanteraren 224

**xvi** Common Desktop Environment: Användarhandbok ♦ August 1997

 $\blacktriangledown$  Ange vilka skrivare som ska visas 224

Egenskaper för skrivare 224

- $\blacktriangledown$  Visa egenskaper för skrivare 225
- $\blacktriangledown$  Ändra ikoner för skrivare 225
- $\blacktriangledown$  Ändra ikonnamn för skrivare 225

#### **10. Använda Textredigeraren 227**

Öppna och stänga Textredigeraren 227

- $\blacktriangledown$  Öppna Textredigeraren 227
- ▼ Stänga Textredigeraren 228

Textredigeringsfönstret 229

▼ Visa statusraden 229

Öppna och spara dokument 230

- ▼ Skapa nya dokument 230
- ▼ Spara dokument i nya filer 230
- ▼ Spara dokumentet i den ursprungliga filen 232 Öppna befintliga dokument 232

Skriva text 234

 $\blacktriangledown$  Skriva ny text 234

Använda alternativet Anpassa rader 235

Skriva specialtecken 235

Flytta markören i dokument 235

- $\blacktriangledown$  Gå till en viss rad 236
- ▼ Bläddra i dokument 236

Markera text 237

- $\blacktriangledown$  Markera text med musen 237 Annan markering 238
- $\blacktriangledown$  Markera text med tangentbordet 238

Redigera text 239

Innehåll **xvii**

Redigeringstangenter 239 Snabbval för menyalternativ 239

Tangentkopplingar i UNIX 240

- $\blacktriangledown$  Aktivera överstrykningsläget 241
- $\blacktriangledown$  Skriva över text 241
- $\blacktriangledown$  Ta bort text 241
- $\blacktriangledown$  Tömma text 242
- $\blacktriangledown$  Ångra redigeringar 242
- $\blacktriangledown$  Kopiera text 242
- $\nabla$  Flytta text (klipp ut och klistra in) 242
- $\blacktriangledown$  Infoga filer 243

Rätta felstavade ord 244

▼ Rätta felstavade ord 245

Anpassa Stavningskontrollens ordlistor 247

Använda dra-och-släpp-funktionen 253

- $\blacktriangledown$  Flytta text genom att dra och släppa 253
- ▼ Kopiera text genom att dra och släppa 253
- $\blacktriangledown$  Infoga filer genom att dra och släppa 254

Söka i dokument 254

- ▼ Söka efter text 254
- ▼ Söka efter och ersätta text 255
- ▼ Söka efter och ta bort text 256

Formatera och skriva ut dokument 256

- $\blacktriangledown$  Formatera dokument 256
- $\blacktriangledown$  Skriva ut öppna dokument 257
- ▼ Skriva ut stängda dokument 258

Återskapa filer 259

- ▼ Återskapa en fil 259
- **xviii** Common Desktop Environment: Användarhandbok ♦ August 1997

Textredigeraren och andra program 259

**11. Använda Kalendern 261**

Starta Kalendern 261

Kalenderns huvudfönster 262

Kalenderns verktygsfält 263

Kalenderöversikter 264

Dagöversikt 264

Veckoöversikt 265

Månadsöversikt 266

Årsöversikt 267

Bokningar 268

- ▼ Boka ett vanligt möte 268
- $\nabla$  Välja alternativ för möten 269
- $\blacktriangledown$  Ändra ett möte 270
- $\blacktriangledown$  Ta bort ett möte 270
- ▼ Söka efter ett möte 270
- $\blacktriangledown$  Visa en bokningslista 271

Arbetsuppgifter 272

- $\blacktriangledown$  Infoga en arbetsuppgiftspost 272
- $\blacktriangledown$  Ändra en arbetsuppgiftspost 272
- $\blacktriangledown$  Ta bort en arbetsuppgiftspost 273
- $\blacktriangledown$  Visa en arbetsuppgiftslista 273

Markera arbetsuppgiftsposter som klara 273

Skriva ut kalendrar, möten och arbetsuppgiftslistor 274

- H Skriva ut aktuell dag, vecka, månad eller aktuellt år 275
- $\blacktriangledown$  Skriva ut bokningen eller arbetsuppgiftslistan 275
- $\blacktriangledown$  Ändra utskriftsalternativen för ett enstaka utskriftsjobb 275

Bläddra igenom kalendrar i nätverket 276

Innehåll **xix**

- $\blacktriangledown$  Lägga till och ta bort kalendrar i bläddringslistan 276
- $\blacktriangledown$  Fastställa om du har behörighet till andra kalendrar 277

Boka möten i andra kalendrar 278

- ▼ Boka ett gruppmöte 278
- H Skicka påminnelser till en grupp med hjälp av Kalendern 279
- ▼ Skapa ett mötesmeddelande med hjälp av ett program för e-post 279
- $\blacktriangledown$  Dra ett möte från ett annat program till Kalendern 280
- $\nabla$  Dra ett möte från Kalendern till ett annat program 281

Anpassa Kalendern 282

- $\blacktriangledown$  Ändra standardinställningar för Mötesredigeraren 282 Ändra i Visa inställningar 283 Ändra behörighet 284
- H Ändra skrivarinställningar för framtida utskriftsjobb 289
- $\blacktriangledown$  Ändra datumformat 289
- $\blacktriangledown$  Ändra standardtidszonen 290

Andra kalenderverktyg 290

sdtcm\_admin 291

sdtcm\_convert 293

dtcm\_editor 294

dtcm\_lookup 295

dtcm\_insert 296

- dtcm\_delete 297
- Använda FNS med Kalendern 297
	- Namnge Kalendern 298

Registrera en kalender 298

Namntjänst, beroenden 298

- Skapa beroenden 298
- Körningsberoenden 298

**xx** Common Desktop Environment: Användarhandbok ♦ August 1997

#### **12. Använda Terminalen 299**

Skrivbordets standardterminalemulator 299

Starta terminalfönster 300

- $\blacktriangledown$  Stänga terminalfönster 303
- Använda terminalfönster 304
- $\blacktriangledown$  Starta program i terminalfönster 304
- $\blacktriangledown$  Använda kommandon 304
- $\blacktriangledown$  Kopiera och klistra in text 305
- $\blacktriangledown$  Ändra storlek på innehåll i fönster 305

Köra dtterm i andra system 305

Använda alternativet -display 306

Använda kommandot rlogin 306

Använda kommandot remsh 306

Anpassa dtterm 307

Visa menyraden 307

Visa en fönsterhiss 308

Globala alternativ för dtterm 308

Terminalalternativ för dtterm 313

Ctrl-tecken i Terminalen 317

 $\blacktriangledown$  Ange Ctrl-tecken i Terminalen 318 Ändra standardterminalemulatorn 318

#### **13. Använda Ikonredigeraren 319**

Ikonredigeraren – introduktion 319

Startinställningar 320

Grundläggande ritkunskaper 321

- $\blacktriangledown$  Öppna befintliga ikoner 321
- $\blacktriangledown$  Skapa nya filer 322
- ▼ Radera ikoner 322

Innehåll **xxi**

- $\blacktriangledown$  Rita bilder 322
	- Ritverktyg 323
- $\blacktriangledown$  Ångra ritfunktioner 324

Spara ikonfiler 325

Konventioner för ikonstorlek 325

- $\blacktriangledown$  Spara ikoner 326
- ▼ Spara ikoner med nytt namn 326

Använda färger 327

Ritverktygen i Ikonredigeraren 327

- $\blacktriangledown$  Markera delar av ikoner 328
- $\blacktriangledown$  Klippa ut delar av ikoner 328
- $\blacktriangledown$  Kopiera delar av ikoner 328
- ▼ Flytta delar av ikoner 329
- ▼ Rotera delar av ikoner 329
- $\nabla$  Vända delar av ikoner 329 Ändra storlek på ikoner 329 Aktiva punkter 330 Kopiera skärmbilder 331 Ändra visning av ikoner 331

#### **14. Använda Bildverktyget 333**

Starta och avsluta Bildverktyget 333

- ▼ Starta Bildverktyget från undermenyn Program på Arbetsyta-menyn 334
- $\blacktriangledown$  Starta Bildverktyget från Frontpanelen 334
- $\blacktriangledown$  Starta Bildverktyget från kommandoraden 334
- $\blacktriangledown$  Avsluta Bildverktyget 334

Visa bilder 335

- $\blacktriangledown$  Öppna en bildfil 335
- $\blacktriangledown$  Öppna en bildfil genom att dra och släppa den 335
- **xxii** Common Desktop Environment: Användarhandbok ♦ August 1997
- $\blacktriangledown$  Visa en bild i gråskala eller färg 336
- **v** Flytta en bild i visningsfönstret 336
- $\blacktriangledown$  Ändra bildorientering i visningsfönstret 336
- $\blacktriangledown$  Visa information om en bild 337

Redigera bilder 337

Använda palettverktygen 338

- $\blacktriangledown$  Visa paletten automatiskt 338
- $\nabla$  Markera ett område och spara det som en ny fil 339
- $\blacktriangledown$  Rotera en bild 340
- Vända på en bild 340
- $\blacktriangledown$  Ändra skala på en bild 341
- $\blacktriangledown$  Ångra en redigeringsåtgärd 341

Spara bilden 341

- ▼ Spara en redigerad bild i samma fil 342
- ▼ Spara en bild som en ny fil 342

Visa PostScript-filer 343

- H Öppna en PostScript-fil från Fil-menyn 343
- H Öppna en PostScript-fil genom att dra och släppa den 343
- $\blacktriangledown$  Visa en PostScript-fil i svartvitt eller färg 343
- $\blacktriangledown$  Bläddra igenom en PostScript-fil 344
- $\nabla$  Visa en specifik sida i en PostScript-fil 344
- $\nabla$  Omvänd sidordning 345
- $\blacktriangledown$  Ändra storlek på den visade sidan 345
- ▼ Spara en PostScript-sida som en bitmappsbild 346

Skriva ut 346

Dialogrutan Skriv ut 347

- $\blacktriangledown$  Skriva ut en bild eller en PostScript-fil 348
- ▼ Förhandsgranska en fil som ska skrivas ut 348

Innehåll **xxiii**

 $\blacktriangledown$  Skriv ut ett enstaka exemplar 349

Filformat i Bildverktyget 349

Använda Ögonblicksbild 351

- ▼ Starta kameran i Bildverktyget 351
- $\blacktriangledown$  Ta en ögonblicksbild av ett fönster 352
- $\blacktriangledown$  Ta en ögonblicksbild av ett område 352
- $\blacktriangledown$  Ta en ögonblicksbild av skärmen 352
- $\blacktriangledown$  Ta en fördröjd ögonblicksbild 353
- $\blacktriangledown$  Dölja dialogrutan Kamera medan du tar en ögonblicksbild 353
- ▼ Spara en ögonblicksbild 354

#### **15. Använda Ljudverktyget 355**

Starta och avsluta Ljudverktyget 355

- ▼ Starta Ljudverktyget från Frontpanelen 355
- ▼ Starta Ljudverktyget från kommandoraden 356
- ▼ Starta Ljudverktyget från Program-menyn 356
- ▼ Avsluta Ljudverktyget 357

Ljudverktygets huvudfönster 357

Visa Vågformsfönstret 357

Visa Vågformsfönstret 357

Visa vågformer när du startar Ljudverktyget 358

Öppna och spela upp ljudfiler 359

▼ Öppna en ljudfil 359

Öppna ljudfiler med dra-och-släpp 359

Välja uppspelningsalternativ 360

Spela upp en ljudfil 361

Spela in med Ljudverktyget 361

- $\blacktriangledown$  Ange inspelningsalternativ 362
- $\blacktriangledown$  Spela in ljud 363

**xxiv** Common Desktop Environment: Användarhandbok ♦ August 1997

- $\blacktriangledown$  Spara ljudfiler och inspelningar 364
- $\nabla$  Ange alternativ för inspelnings- och uppspelningsenheter 365
- $\blacktriangledown$  Visa information om en ljudfil 366

#### **A. Snabbval med tangentbordet 367**

Snabbval för menyer 367

Markera och aktivera element med tangentbordet 368

Flytta tangentbordsaktiveringen 368

Öppna och stänga fönster 370

- $\blacktriangledown$  Öppna programfönster 370
- $\blacktriangledown$  Stänga programfönster 371
- $\nabla$  Markera fönster och ikoner 371
- H Förminska fönster till ikoner (minimera) 371
- $\blacktriangledown$  Återställa fönster från ikoner 371
- $\nabla$  Flytta fönster eller fönsterikoner 371
- $\blacktriangledown$  Ändra storlek på fönster 372
- ▼ Bläddra igenom innehållet i fönster 372
- $\nabla$  Markera listelement 373
- $\blacktriangledown$  Visa undermenyer 373
- $\blacktriangledown$  Använda snabbmenyer 373
- $\blacktriangledown$  Använda Fönster-menyn 374
- $\nabla$  Växla till andra arbetsytor 374
- ▼ Byta namn på arbetsytor 374
- ▼ Flytta mellan fönster 375
- $\blacktriangledown$  Visa fönster på andra arbetsytor 375
- $\nabla$  Välja kontroller på Frontpanelen 375
- $\blacktriangledown$  Välja kontroller på panelundermenyn 376
- $\blacktriangledown$  Flytta Frontpanelen 376

Direkthjälp om förflyttning med tangentbordet 376

Innehåll **xxv**

- $\blacktriangledown$  Visa hjälp i fönster 377
- $\blacktriangledown$  Välja hyperlänkar för hjälpavsnitt 377

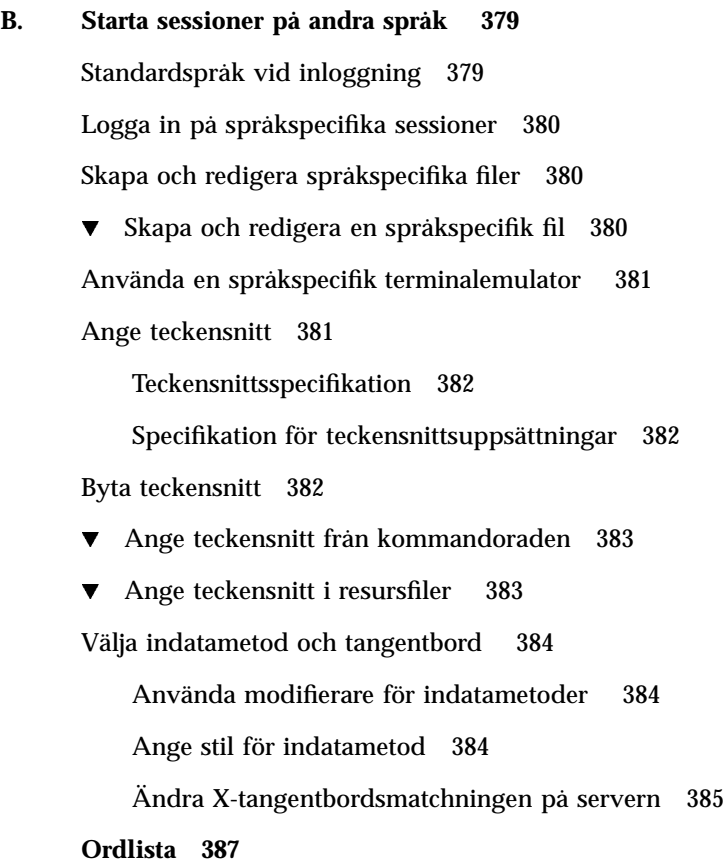

**Index 405**

**xxvi** Common Desktop Environment: Användarhandbok ♦ August 1997

### Förord

I *Common Desktop Environment: Användarhandboken* beskrivs de grundläggande funktionerna i CDE (Common Desktop Environment). Boken beskriver hur du använder skrivbordet och de program som finns på skrivbordet.

### Vem boken vänder sig till

Den här boken vänder sig till användare som har Solaris Common Desktop Environment installerat på sin arbetsstation och som tänker använda det som standardskrivbord. För att ha nytta av boken bör du också vara bekant med treknappsmusen, grafiska användargränssnitt och med att skriva kommandon vid en kommandoradsprompt.

### Innan du läser boken

Du bör först läsa den här boken:

*Solaris Common Desktop Environment: Användarhandbok för byte av miljö*

# Hur boken är uppbyggd

Denna bok består av följande kapitel:

Förord **xxvii**

Kapitel 1 beskriver de grundläggande färdigheter du behöver ha för att arbeta med Common Desktop Environment och hur du använder tangentbordet, samt ger viss information om gränssnitt och skrivbord.

Kapitel 2 beskriver hur du loggar in på och ut från skrivbordet och hur du anger vilken session som ska visas vid inloggning.

Kapitel 3 beskriver hur du visar hjälp om program och hur du flyttar runt i hjälpfönstret.

Kapitel 4 beskriver Frontpanelen, ett speciellt skrivbordsfönster med kontroller för vanliga uppgifter. Här beskrivs kontrollerna i Frontpanelen och hur du anpassar Frontpanelen.

Kapitel 5 beskriver hur du arbetar med filer och mappar i filhanteraren. Du får lära dig grundläggande kunskaper, hur du flyttar runt och hanterar och söker efter filer och mappar.

Kapitel 6 beskriver hur du kör program från skrivbordet med Programhanteraren, Filhanteraren, Frontpanelen och terminalfönster.

Kapitel 7 beskriver hur du använder Arbetsinställningar för att anpassa hur skrivbordet ser ut och fungerar. Du får också lära dig hur du ställer in personliga miljövariabler.

Kapitel 8 beskriver hur du sänder och tar emot e-postmeddelanden via programmet Elektronisk post och hur du lägger till och hämtar bilagor.

Kapitel 9 beskriver hur du skriver ut från skrivbordet och hur du ändrar standardskrivare.

Kapitel 10 beskriver Textredigeraren som du kan använda till att skapa och redigera korta dokument som PM, e-post-meddelanden eller resursfiler.

Kapitel 11 beskriver hur du använder Kalendern för att göra bokningar för dig själv eller en grupp, samt hur du skapar komihåglistor.

Kapitel 12 beskriver hur du använder och anpassar terminalemulatorn på skrivbordet.

Kapitel 13 beskriver hur du skapar ikoner och bakgrundsbilder.

Kapitel 14 beskriver hur du tar ögonblicksbilder och visar, redigerar, skriver ut och översätter filformaten för monokroma bilder och färgbilder och flersidiga dokument som exempelvis PostScript-filer.

Kapitel 15 beskriver hur du använder Ljudverktyget för att spela in eller spela upp ljudfiler.

Bilaga A beskriver hur du använder tangentbordet till skrivbordet.

Bilaga B beskriver hur du ändrar språk till skrivbordssessioner och hur du byter teckensnitt för olika språk

Ordlista är en lista med ord och uttryck som finns i den här boken, och deras definitioner.

**xxviii** Common Desktop Environment: Användarhandbok ♦ August 1997

## Tillhörande böcker

När du har läst den här boken kan du få mer detaljerad information om skrivbordet i *Solaris Common Desktop Environment: Användarhandbok för systemadministratörer*.

### Beställa Sun-dokument

Programmet SunDocs<sup>SM</sup> innehåller mer än 250 manualer från Sun Microsystems, Inc. Om du bor i USA, Kanada, Europa eller Japan kan du som använder detta program köpa dokumentationsserier eller enskilda manualer

Om du vill ha en lista över dokument och hur dessa beställs, se katalogavsnittet i ی<br>SunExpress™ på Internet-adressen http://www.sun.com/sunexpress.

### Beskrivning av typografiska konventioner

Följande tabell beskriver de typografiska konventioner som används i den här boken.

| Teckensnitt eller<br>symbol | Innebörd                                                          | Exempel                                                             |
|-----------------------------|-------------------------------------------------------------------|---------------------------------------------------------------------|
| $A$ a $BbCc123$             | Namn på kommandon, filer<br>och mappar samt utdata på<br>skärmen. | Andra filen . login fil<br>Använd $1s - a$ för att visa alla filer. |
| AaBbCc123                   | Vad du skriver, jämfört med<br>data på skärmen                    | dator namn% Du har brev.<br>dator namn% su<br>Password:             |

**TABELL P–1** Typografiska konventioner

**xxix**

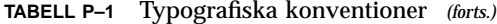

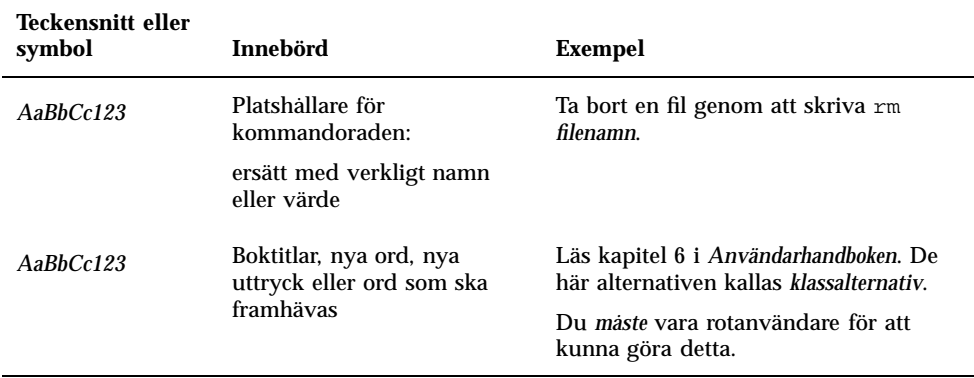

# Ledtext i kommandoexempel

Följande tabell visar systemets standardledtext och superanvändarens ledtext för C-skalet, Bourne-skalet och Korn-skalet.

**TABELL P–2** Ledtexter i skalet

| Skal                                                          | Ledtext     |
|---------------------------------------------------------------|-------------|
| Ledtext i C-skalet                                            | dator namn% |
| Ledtext för superanvändare i C-skalet                         | dator namn% |
| Ledtext i Bourne-skalet och Korn-skalet                       | \$          |
| Ledtext för superanvändare i Bourne-skalet och<br>Korn-skalet | #           |

**xxx** Common Desktop Environment: Användarhandbok ♦ August 1997

# Grundläggande kunskaper

Det här kapitlet innehåller en introduktion till Common Desktop Environment.

Information om hur du loggar in på skrivbordet finns i Kapitel 2.

- "Grundläggande kunskaper om musen" på sidan 1
- "Grundläggande kunskaper om tangentbordet" på sidan 3
- "Översikt över skrivbordet" på sidan 4
- "Arbeta med fönster" på sidan 8
- "Använda arbetsytor" på sidan 15
- "Använda kontroller i programfönster" på sidan 17
- "Använda menyer" på sidan 23
- "Lämna skrivbordet" på sidan 30
- "Visa hjälp" på sidan 31

# Grundläggande kunskaper om musen

**1**

### Klicka med musen

♦ **Tryck på och släpp upp musknapp 1 utan att flytta musen.**

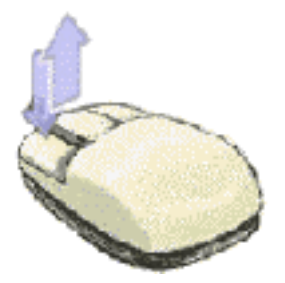

Musknapp 1 är som standard den vänstra knappen.

Du kan utföra följande funktioner genom att klicka med musen:

- Markera ett fönster eller en ikon, vilket gör fönstren eller ikonerna *aktiva* eller *markerade.*
- Välja en knapp i en dialogruta eller en kontroll på Frontpanelen.
- Välja en hyperlänk i ett hjälpfönster.

### Dubbelklicka med musen

♦ **Tryck ned och släpp upp musknapp 1 två gånger i snabb följd, utan att flytta musen.**

Du kan bland annat utföra följande funktioner genom att dubbelklicka:

- Starta standardfunktionen för en ikon i Filhanteraren eller på arbetsytan.
- Återställa en fönsterikon (visa hela fönstret igen).
- Stänga ett fönster och ta bort det från arbetsytan dubbelklicka på Fönster-menyns knapp i fönsterramens övre vänstra hörn

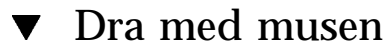

Du flyttar ett fönster eller släpper en ikon genom att *dra och släppa* med musen.

♦ **Peka på fönstrets namnlist eller på ikonen, tryck ned och håll ned musknapp 1, dra musen och släpp sedan upp knappen.**

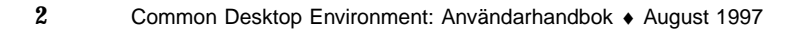

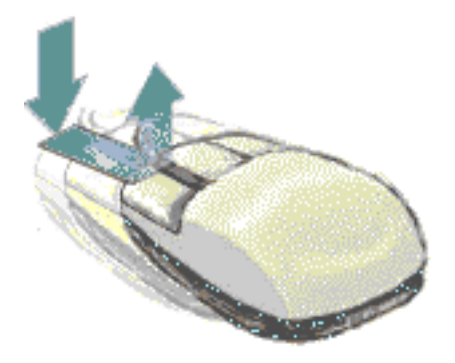

Du kan bland annat utföra följande funktioner genom att dra och släppa:

- Flytta fönster och ikoner på skärmen.
- Flytta och kopiera filer och mappar i Filhanteraren.
- Bläddra igenom ett fönster genom att dra ett skjutreglage i en bläddringslist.
- Skriva ut en fil genom att släppa dess ikon på kontrollen för skrivare på Frontpanelen.

## Grundläggande kunskaper om tangentbordet

Du kan utföra de flesta skrivbordsfunktioner genom att använda tangentbordet i stället för musen. När du använder tangentbordet för att flytta runt på skrivbordet, bör du observera följande:

- Alt-tangenten är densamma som tangenten Extend char, som finns på vissa tangentbord.
- Retur-tangenten är densamma som ENTER-tangenten, som finns på vissa tangentbord.
- När du trycker på Esc avbryts de flesta interaktiva funktioner.
- I Inställningar måste alternativet Fönsterinställningar vara inställt på Klicka i fönster för att aktivera (detta är standardvärdet).

Mer information om alternativet Fönsterinställningar finns i Kapitel 7.

När du använder tangentbordet markeras det element i ett fönster, en meny eller en kontroll, som kommer att påverkas av tangentnedtryckningen. När du vill aktivera

Grundläggande kunskaper **3**

ett markerat menyalternativ eller en markerad kontroll (till exempel en knapp), trycker du på blanksteg.

Här visas en översikt över flera vanliga tangentbordsfunktioner:

- Flytta markeringen till nästa fönster: Tryck på Alt+Tabb.
- Flytta markeringen inom ett fönster: Tryck på Tabb och en piltangent (upp, ned, vänster eller höger).
- Stänga ett fönster och ta bort det från arbetsytan: Tryck på Alt+F4.
- Minimera ett fönster (förminska det till en ikon): Tryck på Alt+blanksteg, sedan på N för att välja Minimera på Fönster-menyn.
- Flytta ett fönster: Tryck på Alt+blanksteg, sedan på F för att välja Flytta på Fönster-menyn. Tryck på piltangenterna för att flytta fönstret uppåt, nedåt, till vänster eller till höger och tryck sedan på Retur.

Om du vill flytta fönstret snabbare, håller du ned Ctrl samtidigt som du trycker på en piltangent.

Mer information om hur du använder tangentbordet för skrivbordsnavigering finns i Bilaga A.

## Översikt över skrivbordet

För att du på ett enkelt sätt ska kunna ordna och hantera ditt arbete, innehåller skrivbordet fönster, arbetsytor, kontroller, menyer och Frontpanelen.

- Fönster innehåller program och är omgivna av kontroller, som gör att du kan flytta, ändra storlek på och placera fönstren på andra arbetsytor.
- Arbetsytor är de skärmområden där du kan placera de fönster som behövs för ditt arbete, ordna dem och ta bort dem när du är färdig.
- Med hjälp av kontroller kan du hantera objekt, markera alternativ och skriva information.
- Med hjälp av menyer får du tillgång till kommandon som du använder för att hantera fönster och köra program.
- Frontpanelen är en samling ofta använda kontroller som är tillgängliga på alla arbetsytor.

Några av de fönster, ikoner och objekt som du stöter på när du använder skrivbordet är följande:

- Fönsterikoner
- Frontpanelen
- **Inställningar**
- **4** Common Desktop Environment: Användarhandbok ♦ August 1997
- Filhanteraren
- Programhanteraren
- Objekt på arbetsytan

### Fönsterikoner

När du minimerar ett fönster, läggs det som en ikon på arbetsytan. Här visas fönsterikonerna för Filhanteraren och Arbetsinställningar.

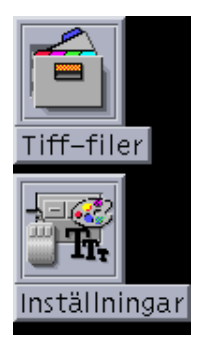

Du minimerar ett fönster genom att klicka på minimeringsknappen i fönsterramens övre högra hörn.

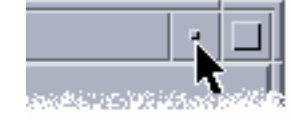

Minimeringsknapp

Du återställer ett fönster genom att dubbelklicka med musknapp 1 på ikonen. Du kan också återställa ett fönster genom att klicka på dess ikon för att visa Fönster-menyn och därefter klicka på kommandot Återställ. Se "Återställa fönster från ikoner" på sidan 12 om du vill ha mer information.

### Frontpanelen

Frontpanelen är ett särskilt fönster, längst ned på skärmbilden. Där finns kontroller, indikatorer och panelundermenyer som du använder i ditt dagliga arbete. På Frontpanelen finns även knappen för byte av arbetsyta.

Många kontroller på Frontpanelen, till exempel kontrollen för Filhanteraren, startar program när du klickar på dem. Vissa kontroller, till exempel kontrollen för Skrivare, är även målområden. Du kan skriva ut en fil genom att dra filikonen från Filhanteraren till kontrollen för Skrivare och släppa den där.

Klockan är ett exempel på en indikator.

Grundläggande kunskaper **5**

Piltangenterna ovanför kontrollerna på Frontpanelen representerar panelundermenyer – du öppnar en panelundermeny genom att klicka på piltangenten.

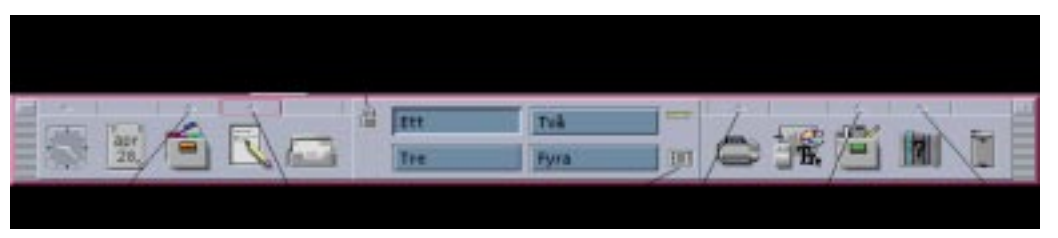

*Figur 1–1* Kontrollerna på Frontpanelen Mer information finns i Kapitel 4.

### Inställningar

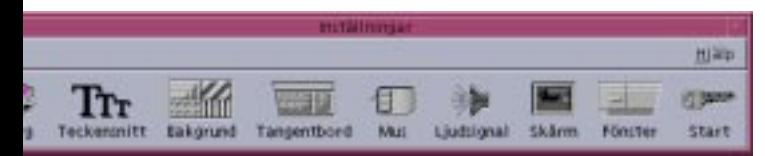

Du kan enkelt anpassa många element på skrivbordet med hjälp av Inställningar.

- **Färger**
- Bakgrund för arbetsytor
- Teckenstorlek och teckensnitt
- Tangentbordet, musen och fönsterfunktioner

Du startar Inställningar genom att klicka på dess kontroll på Frontpanelen.

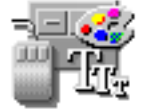

Mer information om Inställningar finns i Kapitel 7.

**6** Common Desktop Environment: Användarhandbok ♦ August 1997
# Filhanteraren

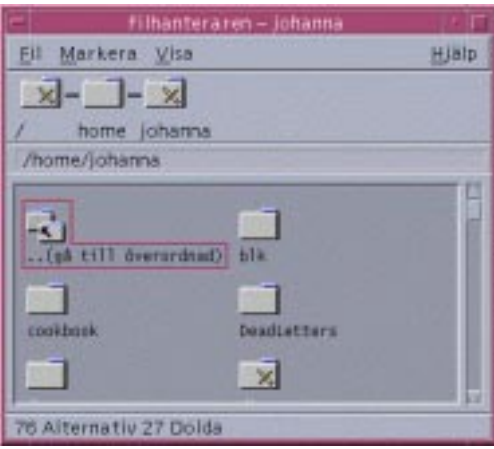

I Filhanteraren visas datorns filer, mappar och program som ikoner. Genom att arbeta med ikonerna i Filhanteraren slipper du lära dig komplexa kommandon.

Du öppnar Filhanteraren i hemmappen genom att klicka på kontrollen för Filhanteraren på Frontpanelen.

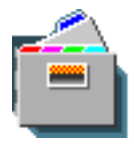

Mer information finns i Kapitel 5.

# Programhanteraren

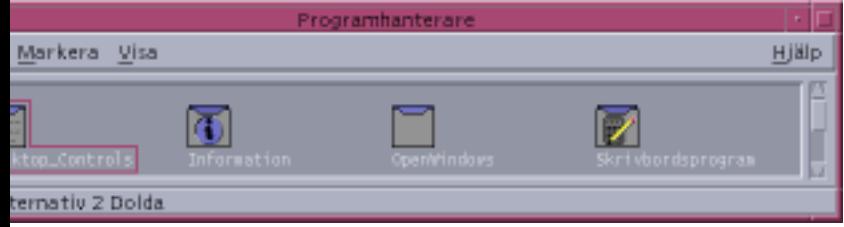

I Programhanteraren kan du öppna program som du ofta använder med hjälp av *funktionsikoner*. Du använder funktionsikoner för att starta program. I Programhanteraren lagras funktionsikoner i särskilda mappar, så kallade *programgrupper*.

På arbetsytans bakgrund kan du placera funktionsikoner som du använder ofta.

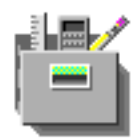

Du öppnar Programhanteraren genom att klicka på dess kontroll på Frontpanelen. Mer information finns i Kapitel 6.

# Objekt på arbetsytan

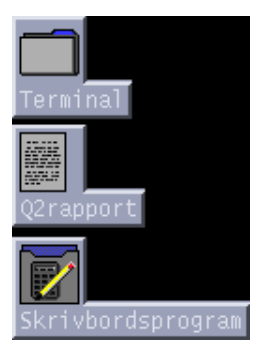

Du kan placera de filer, mappar och funktioner som du använder ofta som ikoner på arbetsytans bakgrund.

Du placerar ett objekt på arbetsytan genom att dra dess ikon från ett Filhanterareller Programhanterarfönster och sedan släppa den på arbetsytans bakgrund.

Ett objekt på arbetsytans är en *referens* till det verkliga objektet, inte en kopia. Det verkliga objektet förblir oförändrat i Filhanteraren eller Programhanteraren.

# Arbeta med fönster

I det här avsnittet beskrivs hur du öppnar, stänger och hanterar fönster på en arbetsyta.

## Kontroller på fönsterramen

På fönsterramar finns det kontroller som du kan använda för att:

 Markera ett fönster och göra det aktivt för indata från musen eller tangentbordet. När du markerar ett fönster och därmed gör det aktivt, ändras färgen på ramen.

- Flytta ett fönster.
- Förminska ett fönster till en ikon.
- Ändra storlek på ett fönster.
- Stänga ett fönster och ta bort det från skrivbordet.
- Visa ett fönster på andra arbetsytor.

Mer information om inställningar som gör fönster aktiva finns i Kapitel 7.

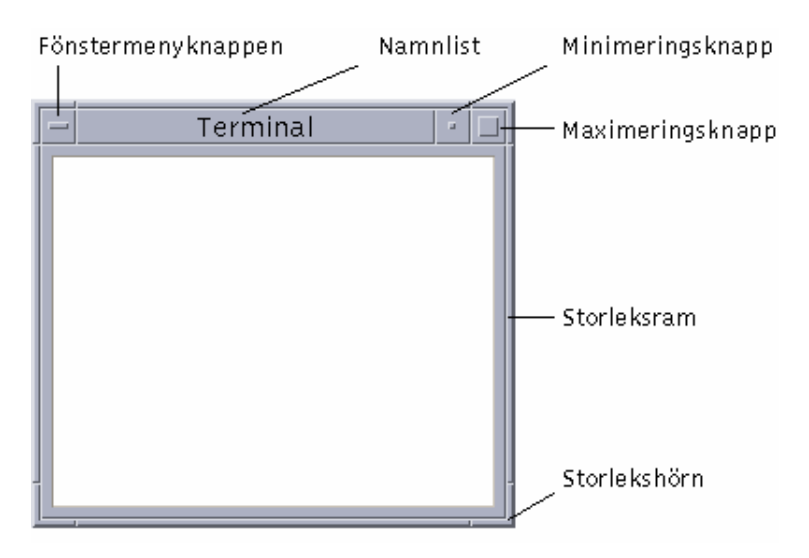

*Figur 1–2* Kontroller i fönsterramen

Klicka på fönstermenyknappen för att visa Fönster-menyn.

Du stänger ett fönster och tar bort det från skrivbordet genom att dubbelklicka på fönstermenyknappen eller klicka på Stäng från Fönster-menyn.

Klicka på minimeringsknappen om du vill förminska fönstret till en fönsterikon. När du vill återställa fönstret dubbelklickar du på ikonen.

Klicka på maximeringsknappen om du vill visa fönstret i största möjliga storlek. När du vill återställa fönstret till dess föregående storlek klickar du på maximeringsknappen igen.

Namnlisten visar namnet på programmet som äger fönstret. Markera ett fönster genom att klicka på dess namnlist. Du kan flytta ett fönster genom att dra i dess namnlist.

Ändra storlek på fönstret genom att dra ett fönsters storlekshörn eller konturlinje.

Information om tangentbordsnavigation och fönster finns i "Öppna och stänga fönster" på sidan 370, Bilaga A.

Öppna ett programfönster

#### Mus

♦ **Klicka på programkontrollen på Frontpanelen.**

#### *eller*

- Dubbelklicka på programikonen från Programhanteraren.
- Välj en funktion för en markerad ikon på den markerade menyn från Filhanteraren.
- Välj alternativet som har programmets namn på undermenyn Program på Arbetsyta-menyn. Se "Undermenyn Program" på sidan 26, för mer information.

Du kan också markera en ikon i ett Filhanterar- eller Programhanterarfönster genom att klicka på ikonen och sedan välja ett menyalternativ för den markerade ikonen, på den markerade menyn.

### **Tangentbord**

Från Frontpanelen:

- **1. Tryck på Alt+Tabb för att markera Frontpanelen.**
- **2. Tryck på piltangenterna för att flytta markeringen på Frontpanelen och markera en kontroll.**
- **3. Tryck på blanksteg eller Retur för att välja kontrollen och öppna programfönstret.**

Från Programhanteraren:

- **1. Öppna Programhanterarfönstret genom att välja dess kontroll på Frontpanelen enligt beskrivningen ovan.**
- **2. Tryck på piltangenterna för att flytta markeringen till en programgrupp i Programhanterarfönstret.**
- **3. Tryck på Retur två gånger för att öppna programgruppen.**
- **4. Tryck på piltangenterna för att flytta markeringen till en programikon eller åtgärdsikon, och tryck därefter på Retur två gånger för att starta programmet.**

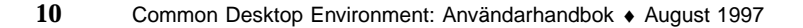

# Stänga ett programfönster

När du stänger ett programfönster tas det bort från alla arbetsytor. Du stänger program på samma sätt som i andra system.

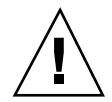

**Varning!**Spara arbetet innan du stänger ett programfönster. I de flesta program gör du detta genom att välja Spara på Fil-menyn.

#### Mus

- Välj Stäng på programmets Fil-meny
- *eller* dubbelklicka på Fönster-menyknappen (i programfönstrets övre vänstra hörn). Se Figur 1–2.

### Tangentbord

- **1. Tryck på Alt+Tabb för att flytta markeringen till det fönster du vill stänga.**
- **2. Tryck på Alt+F4.**

## Göra om fönster till ikoner

Du kan spara skärmutrymme genom att förminska fönster till fönsterikoner. Du kommer lätt åt fönstren, och de program som körs i fönstren fortsätter att köras.

### Mus

♦ **Klicka på fönstrets minimeringsknapp.**

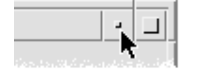

Tangentbord

- **1. Tryck på Alt+blanksteg för att visa Fönster-menyn.**
- **2. Välj Minimera:**

- Tryck på nedpil tills Minimera är markerat och tryck sedan på Retur
- *eller* tryck på M, menyns kortkommando för Minimera.

# Återställa fönster från ikoner

#### Mus

♦ **Dubbelklicka på ikonen.**

### Tangentbord

- **1. Markera ikonen och tryck på Alt+blanksteg för att visa Fönster-menyn.**
- **2. Tryck på nedpil för att markera Återställ och tryck sedan på Retur.**

## Flytta fönster eller fönsterikoner

#### Mus

- **1. Peka på fönstrets namnlist eller ikon.**
- **2. Dra fönstret eller ikonen till en annan plats.**

### **Tangentbord**

- **1. Tryck på Alt+blanksteg för att visa Fönster-menyn.**
- **2. Tryck på F, menyns kortkommando för Flytta.**
- **3. Tryck på piltangenterna för att placera fönstret eller ikonen på ett nytt ställe.** Du kan göra flyttningen av fönstret eller ikonen snabbare genom att hålla ned Ctrl samtidigt som du trycker på en piltangent.
- **4. När du är klar trycker du på Retur.**

Du avbryter åtgärden genom att trycka på Esc.

# Ändra storlek på fönster

### Mus

**1. Placera pekaren på fönsterramen eller ett hörn av fönstret.**

Pekaren ändras till en storlekspil.

- **2. Dra ramen eller hörnet. En kontur som motsvarar fönstrets nya storlek visas.**
- **3. Släpp upp musknappen när konturen visar den rätta storleken.**

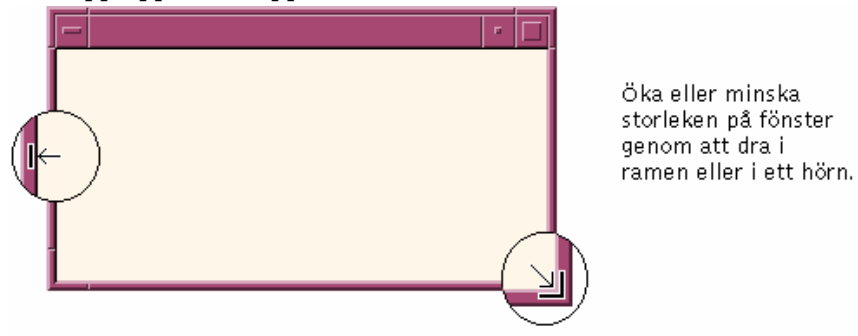

Tangentbord

- **1. Tryck på Alt+blanksteg för att visa Fönster-menyn.**
- **2. Tryck på S, menyns kortkommando för Ändra storlek.**
- **3. Tryck på piltangenterna för att förstora eller förminska fönstret.** Du kan ändra storleken på fönstret snabbare genom att hålla ned Ctrl samtidigt som du trycker på en piltangent.
- **4. Tryck på Retur när konturen visar den rätta storleken.** Du avbryter åtgärden genom att trycka på Esc.
- Flytta fram fönster och ikoner

### Mus

- Du flyttar fram ett fönster eller en ikon till arbetsytans förgrund genom att klicka på en synlig del av fönsterramen, eller någonstans på ikonen.
- Du flyttar fram ett dolt fönster eller en dold ikon till förgrunden genom att välja Lägg överst på Arbetsyta-menyn.

## Tangentbord

- Du flyttar fram det bakersta fönstret eller den bakersta ikonen till en arbetsyta framför genom att trycka på Alt+uppil.
- Du placerar det översta fönstret i bakgrunden genom att trycka på Alt+nedpil.
- Du bläddrar igenom och markerar fönster och ikoner på en arbetsyta genom att trycka på Alt+Tabb eller Alt+Esc.
- Du bläddrar igenom och markerar fönster och ikoner i omvänd ordning genom att trycka på Skift+Alt+Tabb eller Skift+Alt+Esc.

Kopiera och klistra in text i fönster  $\blacktriangledown$ 

Genom att kopiera och klistra in slipper du skriva om text.

Du kan kopiera från och klistra in text i:

- textfält
- terminalemuleringsfönster
- textredigeringsfönster
- postmeddelandefönster

Du kan också kopiera text från ett postmeddelandefönster eller ett hjälpfönster och klistra in den i textredigerings-, terminalemulerings- eller postmeddelandefönster.

#### Markera text som ska kopieras

- **1. Flytta pekaren till början av den text som ska klistras in och tryck ned musknapp 1.**
- **2. Dra till slutet av den text som ska klistras in och släpp upp musknappen.**

#### Klistra in text

- **1. Placera textmarkören i målområdet.**
- **2. Klicka med musknapp 2 för att klistra in texten.**

Du avmarkerar text genom att klicka i ett tomt område i fönstret där texten är markerad.

Mer information finns i:

- **Kapitel 3**
- Kapitel 10
- **14** Common Desktop Environment: Användarhandbok ♦ August 1997

■ Kapitel 12

# Använda arbetsytor

Arbetsytor är som separata fönster. Det är lättare att ordna skrivbordet om du placerar vissa program på vissa arbetsytor och ger arbetsytan ett passande namn. Exempelvis kan en arbetsyta som du kallar Rapporter innehålla de verktyg som du använder för att förbereda rapporter, till exempel kalkylblad, desktop publishing-program och grafikprogram. Du kan installera andra arbetsytor för olika projekt.

I det här avsnittet beskrivs hur du visar arbetsytor, placerar fönster i arbetsytor och ändrar namn på arbetsytor.

Information om hur du använder tangentbordet för att flytta runt på skrivbordet finns i Bilaga A.

#### Visa andra arbetsytor  $\blacktriangledown$

Mus

♦ **Klicka på knappen för arbetsyteomkopplaren på Frontpanelen.**

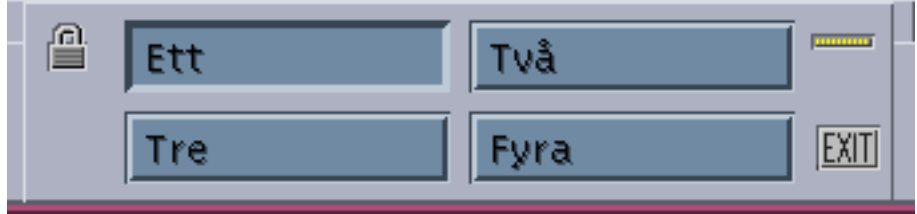

### Tangentbord

- **1. Tryck på Alt+Tabb tills Frontpanelen är markerad.**
- **2. Tryck på piltangenterna för att flytta markeringen till knappen för den arbetsyta som du vill visa.**
- **3. Tryck på Retur.**

# Placera fönster i andra arbetsytor

Mus

**1. Klicka på fönstermenyknappen.**

Fönster-menyn visas.

- **2. Välj Lägg på arbetsytan på Fönster-menyn.**
- **3. I listan Arbetsytor i dialogrutan Lägg på arbetsytan markerar du de arbetsytor där du vill att fönstret ska visas.**
	- Du markerar mer än ett sammanhängande arbetsytenamn i listan genom att hålla ned Skift när du klickar.
	- Du markerar icke sammanhängande arbetsytenamn i listan genom att hålla ned Ctrl när du klickar.
	- Du avmarkerar en markerad arbetsyta genom att klicka på den.
	- Om du vill placera fönstret i alla arbetsytor, klickar du på knappen Alla arbetsytor.
- **4. Klicka på OK.**

### Tangentbord

- **1. Du visar Fönster-menyn genom att trycka på Alt+blanksteg.**
- **2. Tryck på nedpilen för att markera Lägg på arbetsytan och tryck sedan på Retur.** Dialogrutan Lägg på arbetsytan.
- **3. Tryck på Tabb tills listan Arbetsytor får fokus. Fokus visas av markeringen.**
- **4. Markera de arbetsytor där du vill att fönstret ska visas:**
	- Tryck på nedpil eller uppil för att bläddra igenom listan.
	- Om du vill markera fler än en arbetsyta, trycker du på Skift+nedpil.
- **5. Tryck på Retur.**

# Ändra namn på arbetsytor

#### Mus

**1. Klicka på den knapp på Frontpanelen som motsvarar den arbetsyta vars namn du vill ändra.**

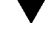

Arbetsytan visas.

- **2. Klicka på knappen på Frontpanelen igen.** Knappen ändras till ett textfält.
- **3. Ändra namnet i textfältet.**
- **4. När du är klar trycker du på Retur.**

#### Tangentbord

- **1. Tryck på Alt+Tabb tills Frontpanelen är markerad.**
- **2. Tryck på piltangenterna för att flytta markeringen till knappen för den arbetsyta vars namn du vill ändra.**
- **3. Tryck på Skift+F10 för att visa menyn på arbetsyteknappen.**
- **4. Tryck på nedpil för att markera Byt namn och tryck sedan på Retur.** Knappen ändras till ett textfält.
- **5. Ändra namnet i textfältet.**
- **6. När du är klar trycker du på Retur.**

# Använda kontroller i programfönster

I fönster och dialogrutor finns det kontroller som gör det lättare att arbeta med program. Du använder kontrollerna för att hantera objekt, markera alternativ och skriva information.

I det här avsnittet beskrivs olika typer av kontroller som du använder när du arbetar med skrivbordet. Här följer en lista över de vanligaste kontrollerna:

- *Knappar* startar kommandon och funktioner och anger alternativ och inställningar. De vanligaste typerna av knappar är knappar som du trycker på och alternativknappar.
- *Kryssrutor* anger alternativ och inställningar.
- *Textfält* är områden där du kan skriva information.

- *Listor* visar rullningsbara lister av val som du kan markera.
- *Skjutreglage* gör inkrementella markeringar i ett värdeintervall.
- *Fönsterhissar* används för att bläddra igenom ett fönster.

#### Klicka på en knapp  $\blacktriangledown$

När du klickar en knapp utförs omedelbart det associerade kommandot eller den associerade funktionen. När du till exempel klickar en OK-knapp, utförs alla ändringar som du har gjort i en dialogruta, varpå dialogrutan stängs.

I många dialogrutor markeras automatiskt OK-knappen för att du snabbt ska kunna ange alternativ och sedan trycka på Retur för att välja OK.

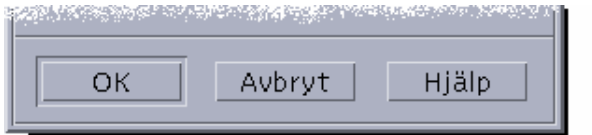

OK, Avbryt och Hjälp är exempel på knappar.

#### Mus

♦ **Klicka på den kryssruta eller alternativknapp du vill markera.**

### **Tangentbord**

- **1. Tryck på Tabb och piltangenterna tills kryssrutan eller alternativknappen är markerad.**
- **2. Tryck på Retur.**

#### Bläddra i fönster  $\blacktriangledown$

Du markerar en kryssruta när du vill ange ett alternativ eller en inställning. Du kan markera flera kryssrutor i en grupp.

Du kan även använda en alternativknapp för att ange ett alternativ eller en inställning, men du kan endast markera en alternativknapp i taget i en grupp.

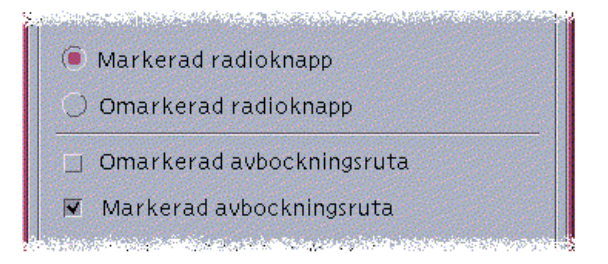

### Mus

♦ **Klicka på den kryssruta eller alternativknapp du vill markera.**

## **Tangentbord**

- **1. Tryck på Tabb och piltangenterna tills kryssrutan eller alternativknappen är markerad.**
- **2. Tryck på blanksteg.**

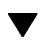

# Rulla igenom innehållet i ett fönster

Det finns ofta mer information i fönster än vad som kan visas på samma gång. Använd fönsterhissen i ett fönster för att visa hela innehållet.

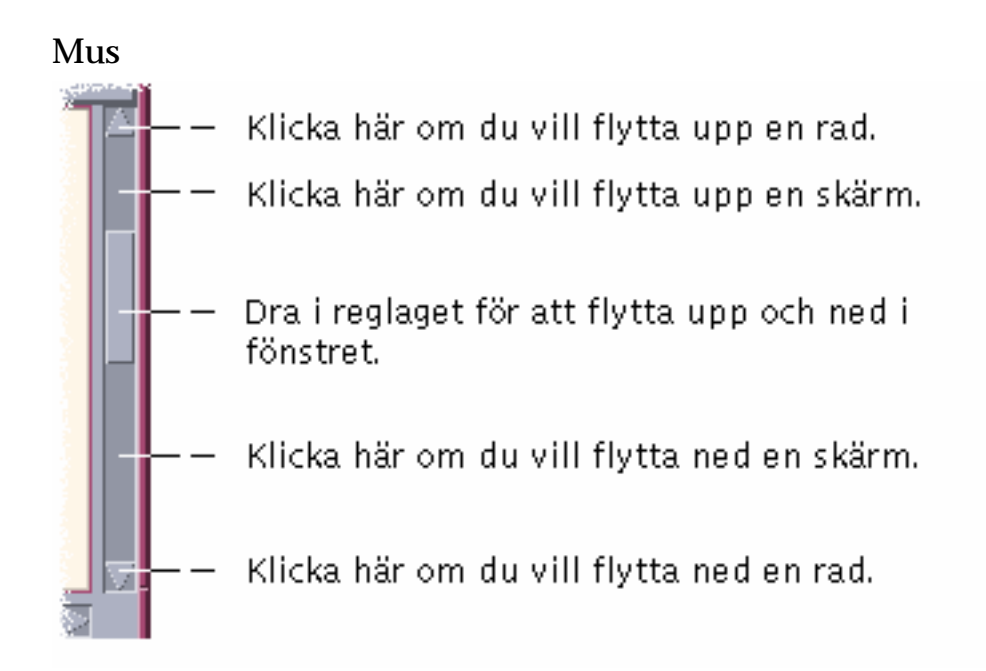

### Tangentbord

- **1. Tryck på Tabb för att flytta till det område på skärmen som du vill bläddra i.**
- **2. Tryck på piltangenterna, eller på Prev eller Next, eller på Page Up eller Page Down.**

Om du vill bläddra snabbare, håller du ned Ctrl samtidigt som du trycker på en piltangent.

Använda skjutreglage:

- **1. Tryck på Tabb eller en piltangent för att markera skjutreglaget.**
- **2. Tryck på uppil eller nedpil för att flytta skjutreglaget.** Om du vill flytta skjutreglaget snabbare, håller du ned Ctrl samtidigt som du trycker på en piltangent.
- $\blacktriangledown$

## Markera listelement

När du väljer ett listelement markeras det. Det markerade elementet aktiveras när du klickar på en knapp, till exempel OK.

## Mus

#### **1. Klicka på listelementet.**

I en flervalslista håller du ned Skift samtidigt som du klickar på elementen. Klicka på en knapp, till exempel OK.

#### **2. Klicka på en knapp, till exempel OK.**

Om du dubbelklickar på ett element i vissa listor, markeras elementet och standardkommandot väljs.

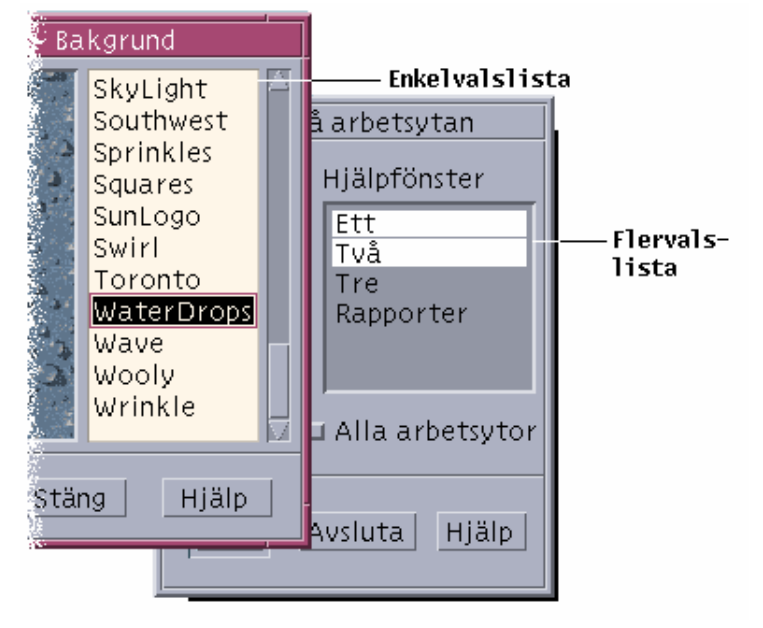

## Tangentbord

- **1. Tryck på Tabb för att flytta till listan.**
- **2. Markera listelementet:**
	- I en envalslista använder du piltangenterna för att markera alternativet.
	- I en flervalslista använder du piltangenterna för att markera det första alternativet och trycker sedan på Skift+uppil eller Skift+nedpil.

Du avmarkerar ett element genom att trycka på blanksteg.

**3. Tryck på Tabb för att flytta till en knapp, till exempel OK, och tryck sedan på Retur.**

# Skriva text i tomma fält

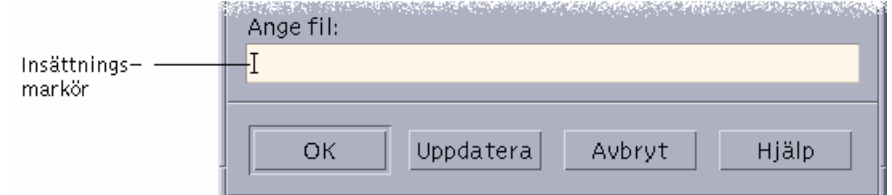

I ett textfält kan du skriva information.

### Mus

- **1. Klicka i fältet för att visa textmarkören.**
- **2. Skriv texten.**

I många dialogrutor kan du trycka på Retur för att avsluta textinmatningen och aktivera standardknappen, till exempel OK eller Tillämpa.

## Tangentbord

- **1. Tryck på Tabb, Skift+Tabb eller piltangenterna tills du kommer till textfältet.** När en blinkande markör visas, är textfältet markerat.
- **2. Skriv texten och tryck på Ctrl+Tabb för att avmarkera textfältet.**

# Redigera text i fält

### Mus

#### **1. Markera texten som ska redigeras i fältet:**

Tecken – drag från första till sista tecknet

Ord – dubbelklicka på ordet

Rad – trippelklicka på raden

Flera rader – klicka snabbt fyra gånger i fältet

Om du vill ha mer information om hur du använder hjälpfönster, väljer du Om hjälpfunktionen på programmets Hjälp-meny.

#### **2. I hjälphanteraren visas alla hjälpprogram som finns på datorn.**

## Tangentbord

- **1. Välj avsnittet Common Desktop Environment för att visa en lista över hjälpvolymer för skrivbordet.**
- **2. Använd redigeringstangenter om du vill redigera fältets innehåll och skriv sedan in ersättningstexten.**

Piltangent – flytta textinsättningsmarkören Backsteg – ta bort tecknet till vänster om markören Delete eller Delete char – ta bort tecknet till höger om markören Control+Delete *eller* Control+Delete char – ta bort från markören till slutet av raden

**3. Tryck på Alt+Tabb tills du har markerat fönstret eller fönsterikonen.**

# Använda menyer

På menyer finns kommandon som du använder för att hantera fönster och använda program.

När du väljer ett menyalternativ utförs en associerad funktion på det markerade objektet. När du till exempel markerar ett fönster och väljer Minimera på Fönster-menyn, ändras fönstret till en ikon.

Nedtonade menyalternativ är bara tillgängliga under vissa förhållanden. Menyalternativet Återställ på Fönster-menyn, är bara tillgängligt när fönstret är en ikon.

Till menyerna på skrivbordet hör bland annat följande:

 Menyer som du "rullar ned" från ett programs menyrad genom att klicka på menyns namn eller skriva Alt och menyns *snabbtangent*. Ett bokstavsval är en understruken bokstav i en meny eller ett menyalternativ.

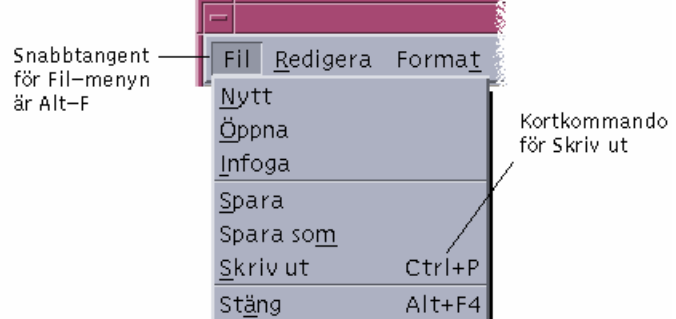

Ett programs Fil-meny.

Den tangentkombination som visas till höger om vissa menyalternativ kallas *snabbvalstangent*. När du skriver bokstavsval och snabbval får du snabbt tillgång till menyelement via tangentbordet.

■ Menyer som visas när du klickar på musknapp 3 (eller trycker på Skift+F10) i ett programfönster eller på ett objekt på en arbetsyta.

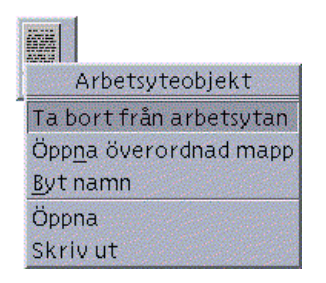

## Fönster-menyn

Du använder menyalternativen på Fönster-menyn för att hantera fönster och fönsterikoner.

Den här menyn visas när du:

- Klickar på fönstermenyknappen i det övre vänstra hörnet av ett fönster
- Markerar ett fönster eller fönsterikon och trycker på Alt+blanksteg
- Tryck på Alt+Blanksteg med ett fönster eller en fönsterikon markerad

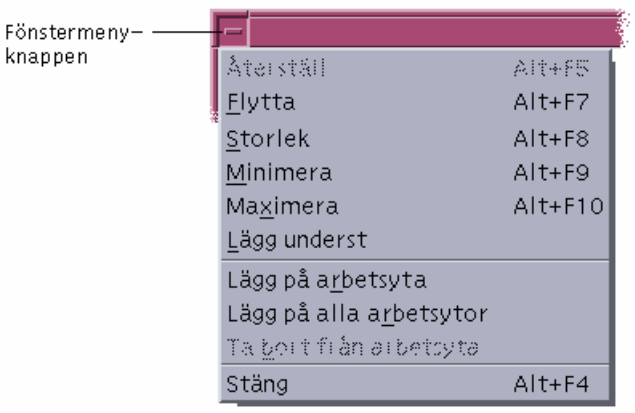

Återställ – ändrar tillbaka en ikon till ett fönster

Flytta – flyttar fönstret

Storlek – ändrar fönstrets storlek (inaktivt för ikoner)

Minimera – ändrar fönstret till en ikon

Maximera – ökar storleken på fönstret till största tillåtna storlek

Lä underst – flyttar fönstret till bakgrunden

Lägg på arbetsyta – används för att markera arbetsytorna där du vill visa fönstret

Lägg på alla arbetsytor – visar fönstret i alla arbetsytor

Stäng – stänger fönstret och tar bort det från arbetsytan

## Arbetsyta-menyn

Arbetsyta-menyn är en snabbmeny som innehåller kommandon för hantering av arbetsytan.

Du visar arbetsytans meny genom att klicka med musknapp 3 på arbetsytans bakgrund.

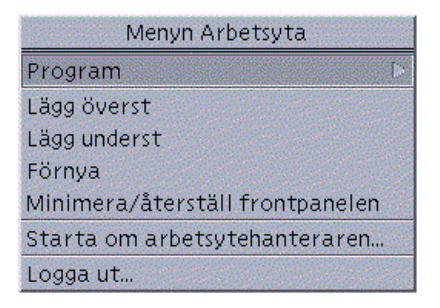

Lägg överst – lägger det understa fönstret överst

Lägg underst – lägger det översta fönstret underst

Förnya – ritar om skärmen

Minimera/återställ Frontpanelen – minimerar Frontpanelen till en ikon eller återsäller Frontpanelen från dess ikon

Starta om arbetsytehanteraren – stoppar och startar sedan om arbetsytehanteraren (ofta efter du har ändrat i konfigurationsfiler)

Logga ut – startar utloggningsprocessen (samma som kontrollen Exit på Frontpanelen)

**Obs!** Du kan inte nå den här menyn med hjälp av tangentbordet.

# Undermenyn Program

Du kan också starta många av programmen som är listade i undermenyn Program genom att klicka på deras reglage på Frontpanelen eller i Programhanteraren.

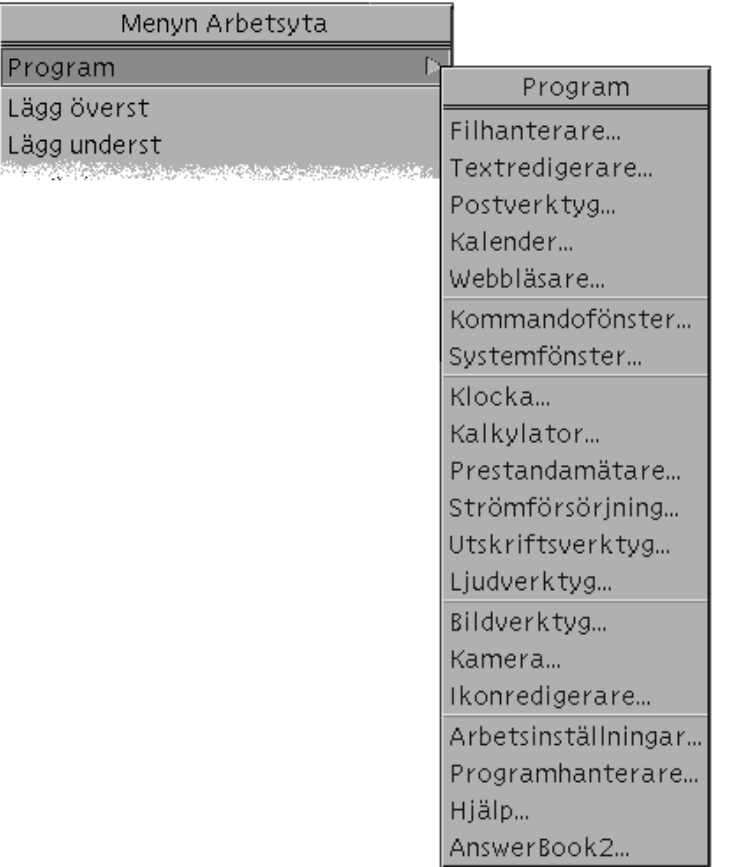

Flera av OpenWindows skrivbordsprogram finns tillgängliga i programgruppen OpenWindows i Programhanteraren.

# Välja menyalternativ på Fönster-menyn

## Mus

♦ **Klicka med musknapp 1 på fönstermenyknappen eller fönsterikonen, dra till objektet och släpp sedan upp musknappen.**

#### *eller*:

**1. Klicka på fönstermenyknappen för att visa menyn.**

Om fönstret är en ikon, klickar du på ikonen.

#### **2. Klicka på ett menyalternativ.**

Om du vill stänga menyn utan att välja ett alternativ, klickar du någonstans utanför menyn.

#### **Tangentbord**

- **1. Tryck på Alt+Tabb tills fönstret eller fönsterikonen är markerat/markerad.**
- **2. Tryck på Alt+blanksteg för att visa Fönster-menyn.**
- **3. Tryck på alternativbokstaven för alternativet, vilket är det understrukna tecknet i menyalternativet.**

Du stänger en meny utan att välja ett alternativ genom att trycka på Esc.

## Välja menyalternativ på Arbetsyta-menyn

- **1. Tryck på Tabb och piltangenterna tills knappen är markerad.**
- **2. Tryck på musknapp 3, dra till menyalternativet och släpp sedan upp musknappen.**

Om du vill stänga menyn utan att välja ett alternativ, flyttar du pekaren från menyn och klickar.

**Obs!** Du kan inte välja ett menyalternativ på Arbetsyta-menyn med hjälp av tangentbordet.

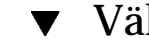

# Välja menyalternativ med musen

#### **1. Visa menyn:**

- Nedrullningsbar (menyrad) meny: Klicka på knappen Släck skärmen på Frontpanelen.
- Snabbmeny: Klicka med musknapp 3 inne i programmet.
- Objektets meny: Klicka med musknapp 3 på objektet.
- **2. Klicka på menyalternativet.**
- **28** Common Desktop Environment: Användarhandbok ♦ August 1997

Du kan också välja ett menyalternativ genom att hålla ned musknappen, dra till alternativet och sedan släppa upp musknappen.

Om du vill stänga en meny utan att välja ett alternativ, flyttar du pekaren från menyn och klickar.

# Välja menyalternativ med tangentbordet

### Nedrullningsbara menyer

- **1. Visa menyn genom att hålla ned Alt och sedan trycka menyns alternativbokstav (det understrukna tecknet i menynamnet, vilket visas i menyraden).**
- **2. Du kan också trycka på en piltangent för att flytta till alternativet och därefter trycka på Retur.**
- **3. Tryck på tangenten för menyns alternativbokstav:** *eller* flytta till alternativet genom att trycka på en piltangent och tryck därefter på Retur.

#### Snabbmenyer

- **1. Tryck på Alt-Tab tills tangentfokus är i programfönstret.**
- **2. Tryck på Skift+F10 för att visa menyn.**

#### **3. Tryck på postens alternativbokstav**

*eller* flytta till alternativet genom att trycka på nedpil och därefter på Retur. Tryck på ESC om du vill stänga menyn utan att välja något. Mer information om tangentbordsnavigering finns i Bilaga A.

## Använda flyttbara menyer

I vissa program, t ex Postverktyg och Kalender, kan du flytta en meny och hålla den öppen på skrivbordet för upprepad användning. Du känner igen en flyttbar meny på att det finns en prickad linje högst upp på menyn.

#### Aktivera en flyttbar meny

**1. Visa en meny genom att klicka på dess namn i menyraden.**

#### **2. Klicka på den prickade linjen ovanför det första menyalternativet.**

Den flyttbara menyn blir kvar på skrivbordet tills du stänger den genom att antingen trycka på Alt+F4 eller dubbelklicka på fönstermenyknappen (i programfönstrets övre vänstra hörn).

# Lämna skrivbordet

Det här avsnittet beskriver hur du loggar ut från och avslutar skrivbordet, hur du låser visningen och förhindrar obehörig användning av systemet när det lämnas utan tillsyn och du inte har loggat ut.

# Logga ut

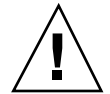

**Varning!**Innan du loggar ut från skrivbordet sparar du arbetet i alla öppna programfönster. Kom ihåg att kontrollera alla arbetsytor.

Klicka på kontrollen Avsluta på Frontpanelen

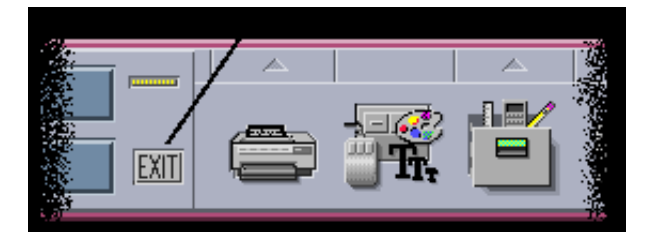

- *eller* välj Logga ut på Arbetsyta-menyn:
- **1. Flytta markören över arbetsytans bakgrund.**
- **2. Tryck på musknapp 3 för att visa arbetsytan.**
- **3. Dra för att välja Logga ut och släpp sedan upp musknappen.**

**Obs!** Du kan inte visa Arbetsyta-menyn med hjälp av tangentbordet.

När du loggar ut från skrivbordet, sparas den aktuella sessionen. När du loggar in igen, visas skrivbordet som det var innan du loggade ut.

Följande program sparas inte som en del av den aktuella sessionen:

- Program som du kör i terminalemuleringsfönster
- Andra program än skrivbordsprogram som inte behåller sin status när du loggar ut

Du måste starta om dessa program när du loggar in. Mer information finns i Kapitel 2.

# Låsa skärmen

Förhindra att obehöriga använder datorn när du inte har loggat ut:

♦ **Klicka på knappen Lås skärmen på Frontpanelen.**

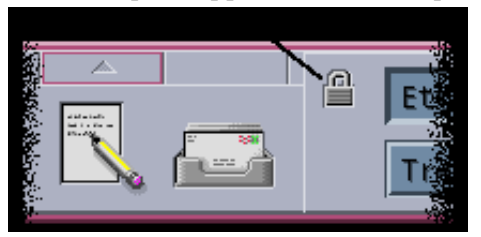

Du låser upp skärmen genom att skriva ditt lösenord. Mer information om hur du låser skärmen finns i Kapitel 7.

# Visa hjälp

Trycka på F1 eller knappen Hjälp

- Tryck på F1 eller Hjälp-tangenten
- Markera en post för programmets Hjälp-meny
- Klicka på knappen Hjälp i en dialogruta
- Öppna Hjälphanteraren och bläddra igenom all tillgänglig hjälp

Mer information om hur du använder hjälp finns i Kapitel 3.

Det snabbaste och enklaste sättet att visa hjälp är att trycka på tangenten F1. När du trycker på F1, visas det hjälpavsnitt som är mest relevant för det du håller på med.

På vissa tangentbord finns en särskild hjälptangent som fungerar på samma sätt som tangenten F1.

# Hjälp-menyn

I de flesta program finns en Hjälp-meny, med vars hjälp du kan visa olika typer av hjälpinformation.

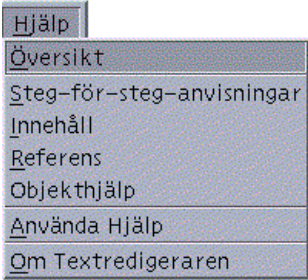

Översikt – visar introduktionsinformation om programmet

Steg-för-steg-anvisningar – visar instruktioner om hur programmet används

Referens – visar sammanfattande information om programkomponenter

Objekthjälp – ändrar pekaren till ett frågetecken – visa förklaringen genom att klicka med frågeteckenpekaren på ett alternativ

Använda hjälp – visar information om hur du använder Hjälp

Om – visar versions- och copyrightinformation om programmet (i det här fallet programhanteraren)

Om du vill ha mer information om hur du använder hjälpfönster, väljer du Om hjälpfunktionen på programmets Hjälp-meny. Du kan också trycka på F1 när du använder ett hjälpfönster.

# Visa Hjälphanteraren

I hjälphanteraren visas alla hjälpprogram som finns på datorn.

**1. Klicka hjälphanteraren på Frontpanelen.**

Hjälpfönstret öppnas och hjälphanteraren visas.

- **2. Välj avsnittet Common Desktop Environment för att visa en lista över hjälpvolymer för skrivbordet.**
- **3. Bläddra igenom listan. Du öppnar en volym genom att klicka på dess rubrik.**

# Starta en skrivbordssession

En skrivbordssession är tiden från det att du loggar in tills du loggar ut.

Inloggningsskärmen, som visas av inloggningshanteraren, är inkörsporten till skrivbordet. På inloggningsskärmen skriver du ditt inloggningsnamn och lösenord. På Alternativ-menyn på inloggningsskärmen finns inloggningsalternativ. Förutom att köra en skrivbordssession kan du även köra en session med endast ett fönster. Du kan även välja språk för sessionen.

- "Starta och avsluta en skrivbordssession" på sidan 33
- "Använda sessioner i andra språk" på sidan 34
- "Starta en felsäker session" på sidan 35
- "Starta en kommandoradssession" på sidan 35
- "Använda en hemsession" på sidan 36

# Starta och avsluta en skrivbordssession

När du loggar in startar en skrivbordssession. Sessionshanteraren startar när Inloggningshanteraren har bekräftat namn och lösenord.

Med Sessionshanteraren kan du *hantera* sessioner – om du vill spara inställningar för sessionen till nästa gång du loggar in.

Sessionshanteraren sparar och återställer följande:

- Inställningar för utseende och funktion, till exempel inställningar för fonter, färger och mus.
- De fönsterprogram som var öppna, till exempel filhanterar- och textredigeringsfönster. Vissa program kan inte sparas och återställas med

**33**

Sessionshanteraren. Om du till exempel startar vi-redigeraren från kommandoraden i ett terminalfönster, kan Sessionshanteraren inte återställa redigeringssessionen.

# Logga in på en skrivbordssession

**1. Skriv ditt inloggningsnamn och tryck på Retur eller klicka på OK.**

#### **2. Skriv ditt lösenord och tryck på Retur eller klicka på OK.**

Om inloggningshanteraren inte känner igen ditt namn eller lösenord klickar du på Börja om för att starta om inloggningsprocessen.

När du har loggat in startar Sessionshanteraren en session på följande sätt:

- Om det är första gången du loggar in öppnas en ny session.
- Om du har loggat in förut återställs den föregående sessionen.

## Logga ut

- Klicka på kontrollen Avsluta på Frontpanelen.
- *eller* välj Logga ut på Arbetsyta-menyn.

När du loggar ut från en normal skrivbordssession sparar sessionshanteraren information om din aktuella session. Den sessionen kan återställas nästa gång du loggar in. Endast information om skrivbordsprogram kan sparas.

## Använda sessioner i andra språk

- **1. Välj Språk på Alternativ-menyn på inloggningsskärmen.**
- **2. Markera den språkgrupp som innefattar språket du vill använda.**
- **3. Välj ett språk.**
- **4. Logga in.**

Standardspråket för systemet ställs in av systemadministratören. På Alternativ-menyn kan du ange andra språk. När du väljer ett språk på Alternativ-menyn ställs miljövariabeln LANG in för sessionen. Standardspråket återställs i slutet av sessionen.

# Starta en felsäker session

En session med endast ett fönster är en session som startar ett enskilt kommandofönster (och om du vill även arbetsytehanteraren). Denna session är användbar när du behöver ha tillgång till ett enskilt kommandofönster för att utföra flera kommandon innan du loggar in på en skrivbordssession.

- Logga in på en felsäker session
	- **1. Välj Session på Alternativ-menyn.**
	- **2. Välj Felsäker session på undermenyn Session.**
	- **3. Logga in.**

## Logga ut från en felsäker session

♦ **Skriv** exit **i ett terminalfönster.**

# Starta en kommandoradssession

Med läget för kommandoradsinloggning kan du tillfälligt lämna skrivbordet för att arbeta i operativsystemet. Läget för kommandoradsinloggning är inte en skrivbordssession. När systemet är i läget för kommandoradsinloggning kan du inte använda skrivbordet. Du loggar in med hjälp av operativsystemet i stället för Sessionshanteraren. Det finns inga fönster eftersom X-servern inte körs.

# Logga in på och ut från en kommandoradssession

**Obs!** För vissa typer av konfigurationer (till exempel X-terminaler) finns inget alternativ för kommandoradsinloggning.

Så här aktiverar du läget för kommandoradsinloggning:

**1. Väl Kommandoradsinloggning på Alternativ-menyn.**

Starta en skrivbordssession **35**

Inloggningsskärmen försvinner och ersätts av en konsolprompt.

**2. Ange inloggningsnamn och lösenord.**

Så här avslutar du läget för kommandoradsinloggning:

♦ **Skriv** exit **vid kommandoradsprompten.**

# Använda en hemsession

Vanligtvis sparas sessionsinformationen när du loggar ut och informationen används när nästa session startas. Om du startar eller avslutar program under sessionen, eller om du använder Inställningar för att ändra systemets utseende och funktion, kommer ändringarna att visas i nästa session. Denna typ av session kallas för en *aktuell session*.

Du kan också använda en *hemsession*. En hemsession är en session som du sparar manuellt. Det är som att ta en ögonblicksbild av den aktuella sessionen vid ett tillfälle. När du väl har sparat en hemsession kan du ange att den sessionen alltid ska återställas i stället för den aktuella sessionen vid inloggning.

## Spara en hemsession

- **1. Klicka på Inställningar på Frontpanelen.**
- **2. Klicka på Start i Inställningar.** Dialogrutan Inställningar – Start visas.
- **3. Klicka på Spara inställningar för hemsession.**
- **4. Klicka på OK i dialogrutan för bekräftelse som visas.** Det aktuella läget av sessionen sparas.

#### Starta hemsessionen automatiskt vid inloggning  $\blacktriangledown$

- **1. Klicka på Inställningar på Frontpanelen.**
- **2. Klicka på Start i Inställningar.**

Dialogrutan Inställningar – Start visas.

#### **3. Markera Återgå till hemsessionen.**

#### **4. Klicka på OK.**

När du väljer Återgå till hemsessionen, sparar inte sessionhanteraren sessionen när du loggar ut.

# Välja mellan den aktuella sessionen och hemsessionen för varje session

**1. Klicka på Inställningar på Frontpanelen.**

#### **2. Klicka på Start i Inställningar.**

Dialogrutan Inställningar – Start visas.

- **3. Markera Fråga vid utloggning.**
- **4. Klicka på OK.**

Du avgör vad som blir din nästa session – aktuell session eller hemsession – vid utloggningen. Om du väljer att återgå till hemsessionen, sparas inte informationen om den aktuella sessionen. (Du kan inte ändra dig nästa gång du loggar in.)

Starta en skrivbordssession **37**

# Visa hjälp

Direkthjälp är tillgänglig för alla standardprogram i CDE (Common Desktop Environment). Oavsett om du använder exempelvis Filhanteraren, Kalendern eller Postverktyget, kan du fråga efter och visa hjälpavsnitt på samma sätt. Du kan också bläddra i hjälpinformationen på systemet med skrivbordets Hjälphanteraren.

Andra program som är installerade på skrivbordet kan använda skrivbordets hjälptexter eller andra typer av hjälp.

- "Visa hjälp" på sidan 39
- "Använda hjälpfönster" på sidan 42
- "Välja hjälpavsnitt" på sidan 44
- "Flytta mellan hjälpavsnitt" på sidan 46
- "Söka efter viss information" på sidan 49
- "Bläddra igenom direkthjälpen" på sidan 51
- "Skriva ut hjälpavsnitt" på sidan 55

# Visa hjälp

Du kan visa hjälp på följande sätt:

- Tryck på F1 även kallad "hjälptangenten" om du vill ha *ämnesrelaterad* hjälp.
- Välj ett kommando på programmets Hjälp-meny.
- Öppna Hjälphanteraren från Frontpanelen och bläddra i hjälpen på ditt system.
- Öppna panelundermenyn Hjälp och välj hjälp om skrivbordet, eller välj Objekthjälp.

**39**

# Trycka på F1 – hjälptangenten

När du har en fråga får du hjälp enklast och snabbast genom att trycka på F1. När du trycker på F1 visar programmet som du använder ett lämpligt hjälpavsnitt – exempelvis ett fönster eller en knapp – om är markerad. Eftersom programmet avgör vilket hjälpavsnitt som är lämpligast kallas den här typen av hjälp funktionsrelaterad.

Med tangenten F1 kan du snabbt visa hjälp om en meny eller dialogruta. Om du t ex vill visa hjälp om Filhanterarens Fil-meny visar du Fil-menyn och trycker på F1. Filhanteraren visar en beskrivning av varje alternativ på menyn. Om en dialogruta är öppen kan du också trycka på F1 och visa en förklaring av dialogrutan. Tangenten F1 är en genväg till att klicka på dialogrutans hjälpknapp.

**Obs!** Vissa datorer har en särskild hjälptangent på tangentbordet. Om din dator har en sådan knapp kan den ersätta tangenten F1.

# Använda ett programs Hjälp-meny

De flesta program har en Hjälp-meny som innehåller kommandon för olika typer av hjälp som t ex introduktion, uppgifter för programmet eller referensinformation.

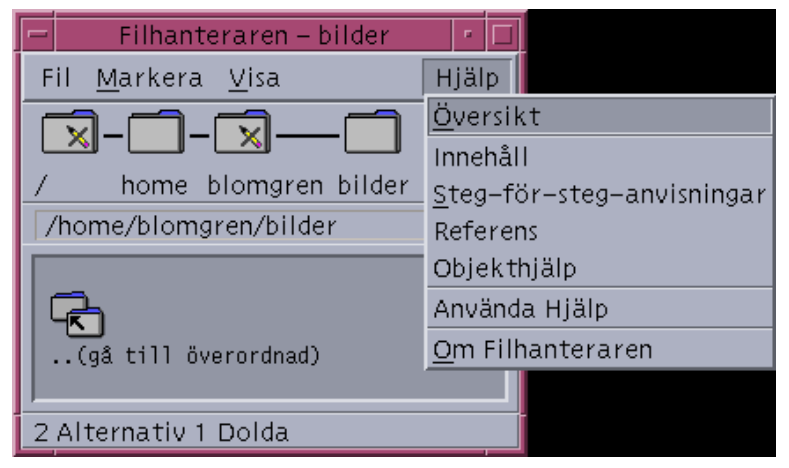

*Figur 3–1* CDE-programmets Hjälp-meny

En vanlig Hjälp-meny i CDE innehåller följande:

Översikt – visar *startavsnittet* för programmet. Startavsnittet är det första avsnittet i programmets hälpavsnittshierarki.

Steg-för-steg-anvisningar – visar instruktioner för de flesta åtgärder som utförs med programmet.

Referens – visar referenssummeringar för olika komponenter, som t ex fönster, dialogrutor, menyer och programresurser.

Objekthjälp – låter dig klicka på ett objekt i ett valfritt fönster i ett program och visa en beskrivning av elementet.

Använda hjälp – ger hjälp om hur du använder hjälpfönster.

Om program – visar versions- och copyrightinformation för programmet.

Det kan finnas ytterligare alternativ i vissa program. Dessutom kan andra program än CDE-program ha olika kommandon på sina Hjälp-menyer.

### Objekthjälp för program

Objekthjälpen är interaktiv. Med objekthjälpen kan du flytta pekaren till en post (till exempel en meny, knapp eller dialogruta) och klicka på posten för att visa den hjälp som finns för posten.

### Välja Objekthjälp

**1. Välj Objekthjälp på Hjälp-menyn.**

Pekaren ändras till ett ? (frågetecken).

**2. Flytta pekaren till ett objekt i programmet och klicka med musknapp 1.**

En beskrivning av posten visas.

# Använda Hjälphanteraren

Hjälphanteraren är en särskild typ av hjälpvolym som listar all direkthjälp som finns i systemet. Du öppnar denna hjälpvolym genom att klicka på kontrollen för Hjälphanteraren på Frontpanelen.

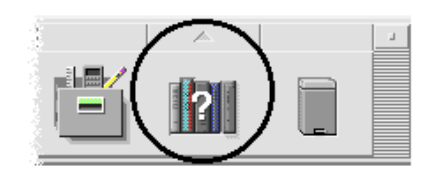

*Figur 3–2* Hjälphanteraren

Klicka på en understruken rubrik för att visa den hjälpinformation som hör till det avsnittet. Mer information om hur du använder Hjälphanteraren finns i "Bläddra igenom direkthjälpen" på sidan 51.

Visa hjälp **41**

Du kan också visa hjälp om skrivbordet och Frontpanelen på underpanelen Hjälp. Där kan du också visa objekthjälp om Frontpanelen och dess underpaneler.

*Figur 3–3* Panelundermenyn Hjälp

# Använda hjälpfönster

Hjälpsystemet är inbyggt i alla CDE-program (och även i vissa andra program som finns i systemet). När du vill visa hjälp samtidigt som du använder ett program visas ett hjälpfönster i programmet.

Program kan använda två typer av hjälpfönster för att visa hjälpavsnitt: ett allmänt *hjälpfönster* och ett snabbt *hjälpfönster*, som visas i Figur 3–4.
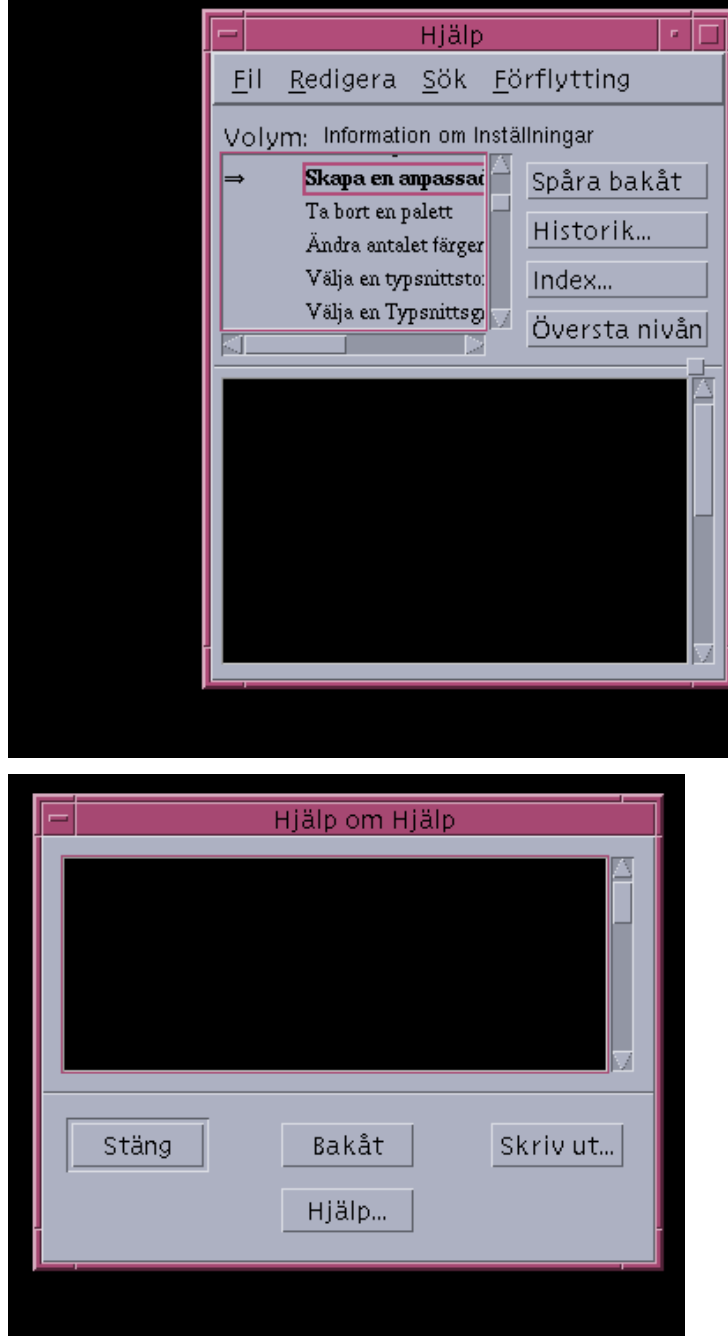

*Figur 3–4* Typer av hjälpfönster

I allmänna hjälpfönster finns ett avsnittsträd och ett avsnittsområde. Avsnittsträdet är en lista med hjälpavsnitt som du kan bläddra igenom för att visa hjälp om ett ämne.

När du väljer ett avsnitt visas det i den nedre delen av hjälpfönstret, den del som kallas avsnittsområde.

Objekthjälpfönster är ändamålsenliga hjälpfönster. I ett hjälpfönster för snabbhjälp finns bara ett avsnittsområde och en eller fler knappar.

# Välja hjälpavsnitt

Du kan välja hjälpavsnitt på två sätt: Du kan välja ett avsnitt från avsnittsträdet. Du kan också välja en hyperlänk i ett hjälpavsnitt. En hyperlänk är ett aktivt ord eller uttryck som "hoppar" till ett annat, relaterat hjälpavsnitt. All text som är understruken i ett hjälpfönster är hyperlänkar.

Grafiska bilder kan också användas som hyperlänkar. Mer information om hyperlänkar finns i "Använda hyperlänkar" på sidan 45.

### Använda avsnittsträdet

Avsnittsträdet är en disposition av hjälpvolymens huvudavsnitt. Underordnade avsnitt är indragna under huvudavsnitten. Det aktuella avsnittet, vars innehåll visas i avsnittsområdet, är markerat med en (pil). Du kan bläddra i avsnittsområdet för att se alla alternativ du gjort och du kan ändra storlek på hela hjälpfönstret.

Du kan också ändra storlek på avsnittsrutan. Det gör du genom att dra i delningskontrollen, se Figur 3–5. Bestäm sedan den nya storleken genom att släppa musknappen.

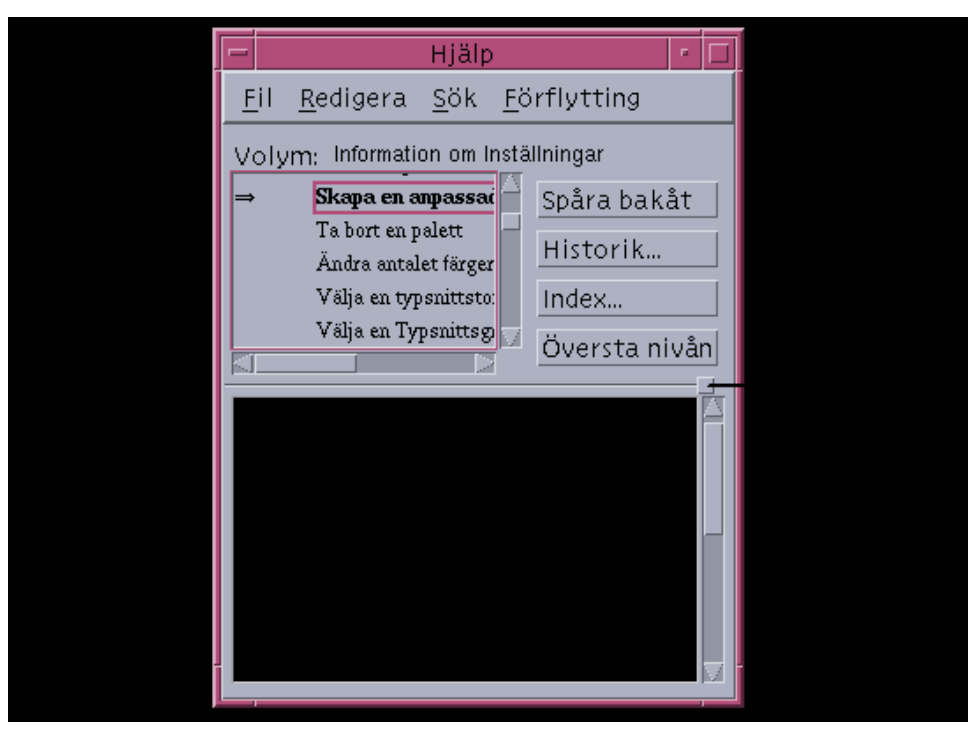

*Figur 3–5* Ändra storlek på avsnittsträdet

Välja ett avsnitt

- **1. Flytta pekaren till avsnittsträdet.**
- **2. Klicka med musknapp 1 på det avsnitt som du vill visa.**

## Använda hyperlänkar

All text som är understruken i ett hjälpfönster är hyperlänkar. Det är enkelt att "hoppa" till närliggande hjälpavsnitt med hyperlänkar – klicka bara på den understrukna texten.

### Hur ser hyperlänkar ut?

En heldragen understrykning utmärker en standardhyperlänk som visar det nya avsnittet i det aktuella hjälpfönstret. Det sista stycket i Figur 3–5 visar en hyperlänk av den här typen.

En streckad understrykning utmärker en *definitionslänk*, vilken visar ett fönster för snabbhjälp.

Ett grafiskt objekt – exempelvis en ikon – kan också vara en hyperlänk. En grå kantlinje med öppna hörn utmärker en grafisk hyperlänk. Figur 3–6 visar olika hyperlänkformat som kan användas i hjälpavsnitt.

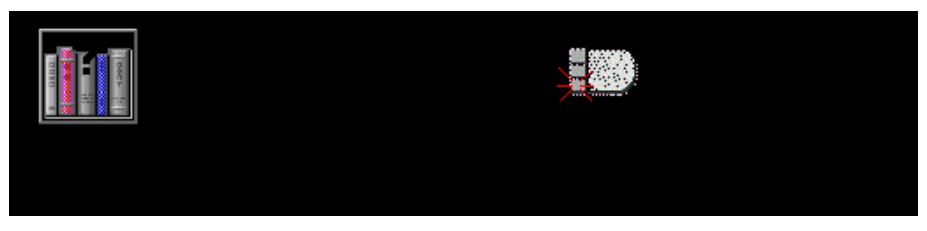

*Figur 3–6* Format för hyperlänkar

#### Länkar med vilka du kan visa nya fönster

De flesta hyperlänkar visar det relaterade avsnittet i samma fönster. Om du däremot väljer en hyperlänk som hoppar till ett hjälpavsnitt för ett annat program, visas ett nytt fönster. Länkar som hoppar från direkthjälpen i ett program till direkthjälpen i ett annat program kallas *hyperlänkar mellan volymer* eller *hyperlänkar mellan program*.

### Välja hyperlänkar

- **1. Flytta pekaren till den understrukna texten eller den understrukna grafiska bilden.**
- **2. Klicka med musknapp 1.**

# Flytta mellan hjälpavsnitt

Du flyttar mellan olika hjälpavsnitt genom att använda följande kommandon på Förflyttning-menyn:

Bakåt – återgår till föregående hjälpavsnitt. Med Spåra bakåt kan du gå tillbaka till alla avsnitt som du har visat.

Historik – visar dialogrutan Historik som listar hjälpvolymer och hjälpavsnitt som du har visat. Markera ett hjälpavsnitt för att visa det en gång till.

Startavsnitt – återgår till startavsnittet, eller början av hjälpvolymen. Bakåt och Historik finns också som knappar du trycker på.

## Menyn i objekthjälpen

I allmänna hjälpfönster kan du även använda objektets meny som en genväg i objekthjälpen. På menyn finns kommandona Bakåt och Startavsnitt, som du antagligen använder ofta.

I fönster för objekthjälp finns inga snabbmenyer.

### Visa menyn i direkthjälpen

- **1. Peka på avsnittsområdet och klicka med musknapp 3.**
- **2. Bakåt eller Startavsnitt.**

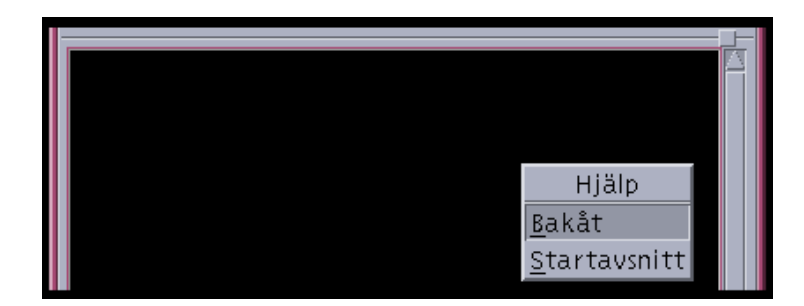

*Figur 3–7* Snabbmenyn i direkthjälpen

## Platsindikatorer

Med hyperlänkar kan du snabbt hoppa från en del av informationen till en annan, så du kan behöva veta var du är. En snabb titt i hjälpfönstret talar om var du är.

 Raden nedanför menyraden anger namnet på volymen du för tillfället visar. Detta är användbart när du har gått igenom flera hjälpvolymer med hjälp av Hjälphanteraren, hjälpindex eller hyperlänkar mellan volymer.

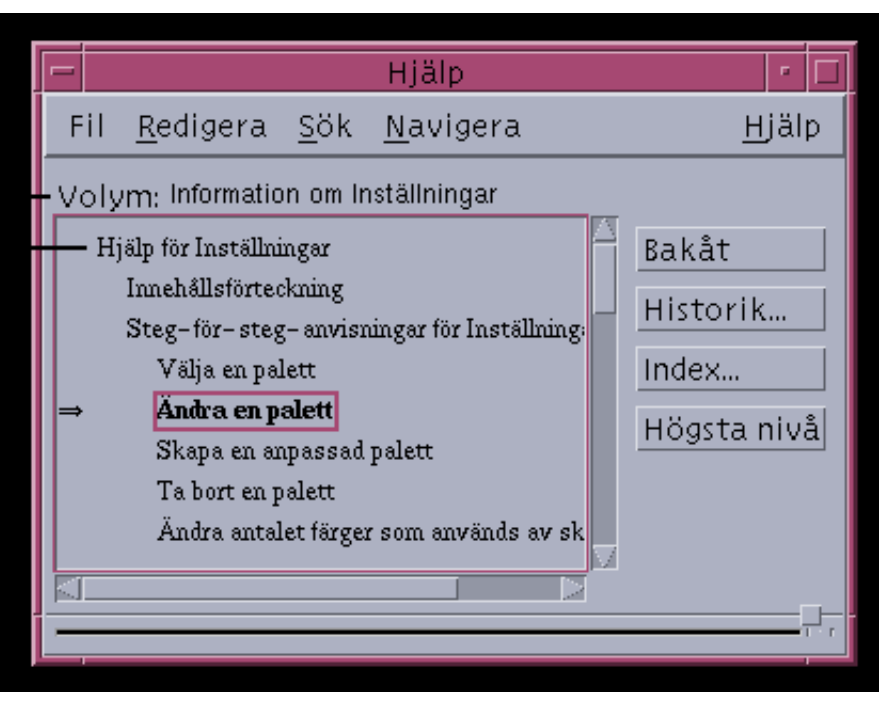

- I avsnittsträdet är den första posten startavsnittet, eller början av hjälpvolymen. När du har gått igenom flera avsnitt kan du enkelt gå tillbaka till startavsnittet genom att bläddra till början av avsnittsträdet. Du kan också välja Startavsnitt på Förflyttning-menyn eller objektmenyn.
- En (pil) pekar på rubriken till det aktuella avsnittet. När du väljer avsnitt följer pekaren med och pekar på det du har markerat. Genom att bläddra i avsnittsträdet kan du se var du är i förhållande till andra avsnitt.

## Information om vilka hjälpavsnitt du har läst

I hjälpen kan du hålla reda på vilka avsnitt du har använt. Med kommandot Historik öppnar du en dialogruta där alla hjälpvolymer och hjälpavsnitt som du har använt visas.

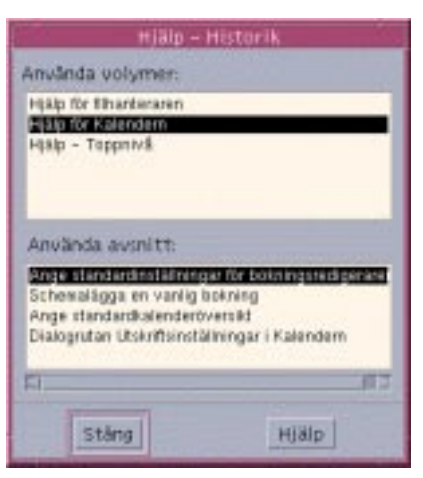

*Figur 3–8* Dialogrutan Historik

Använda knappen Historik för att gå tillbaka till ett avsnitt

- **1. Klicka på knappen Historik.**
- **2. Välj rubriken för den hjälpvolym eller avsnitt som du vill visa.**
- **3. När du är klar klickar du på Stäng.**

# Söka efter viss information

Liksom i en bok finns det även i en hjälpvolym ett index med viktiga ord och fraser som du använder för att söka efter avsnitt om ett ämne. Du kan bläddra igenom eller söka igenom indexet i den aktuella volymen, i markerade volymer eller i alla hjälpvolymer som finns i systemet.

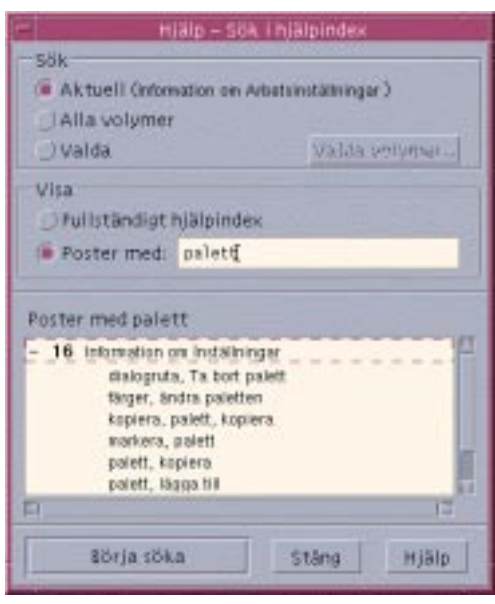

*Figur 3–9* Dialogrutan Indexsökning

Eftersom hjälpindex kan bli rätt stora även för enstaka volymer, kan du visa och dölja indexposter. Ett plustecken (+) anger att indexposten är relaterad till mer än ett hjälpavsnitt. Siffran anger hur många hjälpavsnitt det finns. Du kan klicka på indexposten för att visa en lista med avsnitten.

Resultatet av en indexsökning efter exempelvis ordet "palett" visas i Figur 3–9. Prefixet -16 anger att det finns 16 indexposter som innehåller nyckelordet "palett". När du klickar på en rubrik som är markerad med + (plus) expanderas listan och + (plus) ändras till - (minus). Indexposten som visas i figuren har expanderats på det här sättet.

#### Söka efter avsnitt med hjälp av hjälpindex **V**

**Obs!** Hjälpindexet är endast tillgängligt i allmänna hjälpfönster.

**1. Du öppnar indexet genom att klicka på knappen Index.**

I indexet visas alla poster för den aktuella hjälpvolymen. Du kan välja Alla volymer för att visa ett index för alla tillgängliga hjälpvolymer eller välja Valda om du bara vill visa vissa volymer.

**2. Markera fältet Poster med, skriv ordet eller frasen som du letar efter och tryck på Retur.**

Indexsökningar är inte skiftlägeskänsliga. Du kan använda jokertecken, till exempel \* (asterisk) och ? (frågetecken) (se "Mönstersökningar" på sidan 51 nedan).

#### **3. Markera den indexpost som du vill visa.**

Om posten har ett plustecken (+) som prefix, utökas listan med fler alternativ. Markera sedan ett hjälpavsnitt som du vill visa.

Du kan visa så många avsnitt som du vill.

**4. Klicka på Stäng när du är klar.**

#### Mönstersökningar

I en mönstersökning har vissa tecken (kallade "jokertecken") särskild innebörd. Du kan kombinera dessa tecken på flera sätt.

Två jokertecken som ofta används är asterisk (\*) och frågetecken (?). Jokertecknet \* matchar vilken teckensträng som helst (även inga tecken alls) och frågetecknet ? matchar ett enstaka tecken. Bland övriga jokertecken finns:

. punkt – matchar alla tecken

| lodrät stapel – anger två sökmönster och matchar något av dem (logiskt ELLER)

( )parenteser – omsluter ett mönsteruttryck

Om du vill söka efter ett tecken med en särskild betydelse i ett reguljärt uttryck måste tecknet föregås av ett omvänt snedstreck.

#### *Exempel*

mus\*klick – matchar poster som innehåller ordet "mus" följt av valfritt antal tecken följt av "klicka"

mus klick – matchar poster som innehåller ordet "mus" eller "klicka"

(sessions | format)\*hanterare – matchar poster som innehåller "Sessionshanteraren" eller "Formathanteraren"

# Bläddra igenom direkthjälpen

Du kan bläddra igenom alla hjälpvolymer för program som är registrerade på ditt system utan att behöva starta varje enskilt program.

På den högsta nivån grupperas hjälpvolymerna i hjälpkategorier. I hjälpkategorin Common Desktop Environment visas till exempel hjälpvolymer för de vanligaste skrivbordsprogrammen. Du kan bläddra igenom och visa vilken som helst av volymerna.

## Öppna Hjälphanteraren

**1. Klicka på kontrollen för Hjälphanteraren på Frontpanelen (se** Figur 3–2**).** I ett hjälpfönster visas en lista med hjälpkategorier som har direkthjälp. Detta är den högsta nivån i Hjälphanteraren.

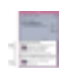

*Figur 3–10* Högsta nivån i Hjälphanteraren

**2. Bläddra igenom fönstret för att hitta den produktgrupp som du är intresserad av och klicka på dess rubrik (understruket).**

En lista över de hjälpvolymer som är tillgängliga för den produkten visas.

- **3. Du öppnar en viss hjälpvolym genom att klicka på dess rubrik (understruken text).**
- **4. Du går tillbaka till den högsta nivån i Hjälphanteraren genom att klicka på knappen Hjälpkategorier.**

Bläddra t ex i Filhanterarens direkthjälp:

- **1. Klicka på ikonen för Hjälphanteraren.**
- **2. Välj Common Desktop Environment.**
- **3. Bläddra igenom listan med hjälpvolymer tills du hittar direkthjälpen för Filhanteraren.**
- **4. Klicka på Hjälp för Filhanteraren.**

Direkthjälpen för Filhanteraren visas. Detta är samma hjälpinformation som visas som om du öppnar Filhanteraren och väljer översikt på Hjälp-menyn.

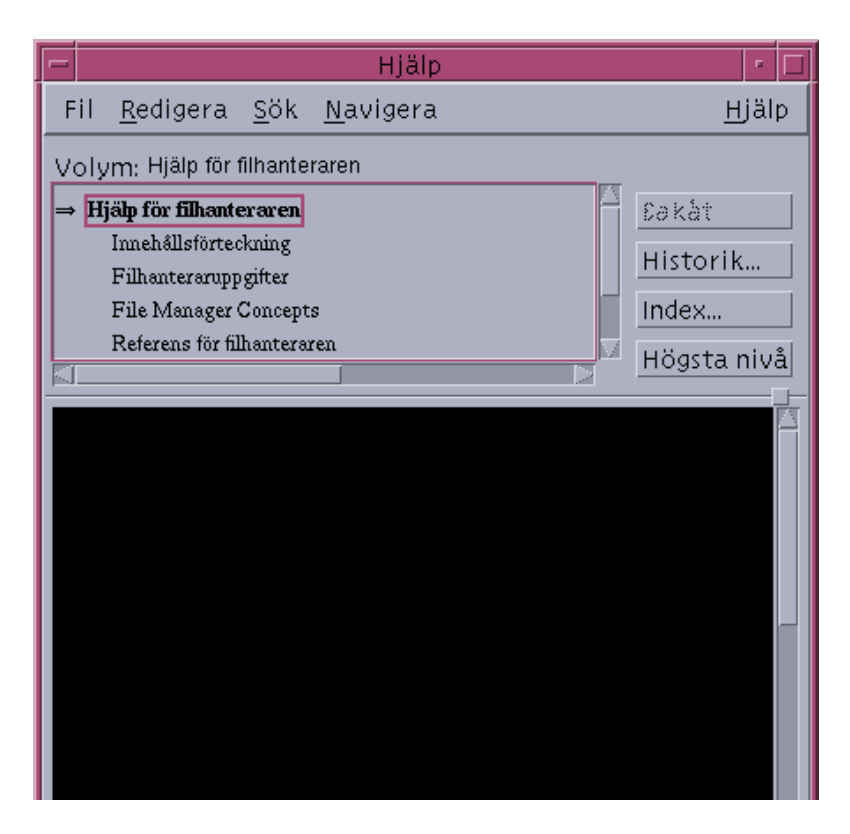

*Figur 3–11* Direkthjälpen för Filhanteraren visas i Hjälphanteraren

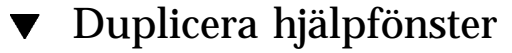

**1. Välj Nytt fönster på Fil-menyn i Hjälphanteraren.**

Det aktuella hjälpfönstret dupliceras. Du kan ändra storlek på det nya fönstret och välja avsnitt oberoende av det ursprungliga fönstret.

**2. Du tar bort fönstret genom att välja Stäng på Fil-menyn.**

**Obs!** Kommandot Nytt fönster är bara tillgängligt i Hjälphanterarens hjälpfönster (se "Bläddra igenom direkthjälpen" på sidan 51).

# Visa online-dokumentation

Du kan visa online-dokumentation genom att välja AnswerBook på panelundermenyn Hjälp.

# Visa en man-sida

Direkthjälp, även kallade "man-sidor", kan visas med funktionen Man Page Viewer. Funktionsikonen finns i mappen Skrivbordsprogram i Programhanteraren.

*Figur 3–12* Funktionsikon för man-sida

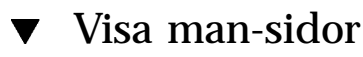

**1. Klicka på kontrollen för programhanteraren på Frontpanelen.**

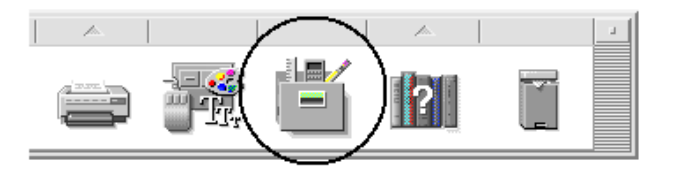

- **2. Dubbelklicka på kontrollen Skrivbordsprogram.**
- **3. Dubbelklicka på ikonen Man Page Viewer.**
- **54** Common Desktop Environment: Användarhandbok ♦ August 1997
- **4. Skriv namnet på man-sidan du vill visa och tryck på Retur.** Man-sidan visas i ett fönster för objekthjälp.
- **5. Välj Stäng för att stänga man-sidan.**

# Skriva ut hjälpavsnitt

Ibland kanske du vill ha en utskrift av ett hjälpavsnitt för ett visst program. Du kan skriva ut ett enstaka hjälpavsnitt, en innehållsförteckning och index eller hela hjälpvolymen. Du kan ställa in utskriftsalternativ, till exempel pappersstorlek, antal kopior och målskrivare, i dialogrutan Skriv ut.

Hjälpavsnitten skrivs ut på standardskrivaren såvida du inte har angett ett annat skrivarnamn i dialogrutan. Endast texten skrivs ut.

### $\blacktriangledown$

### Skriva ut ett hjälpavsnitt

**1. Välj Skriv ut på Fil-menyn. (I ett fönster för snabbhjälp klickar du på knappen Skriv ut.)**

Om du vill använda standardvärdena i dialogrutan Skriv ut kan du gå vidare till steg 5.

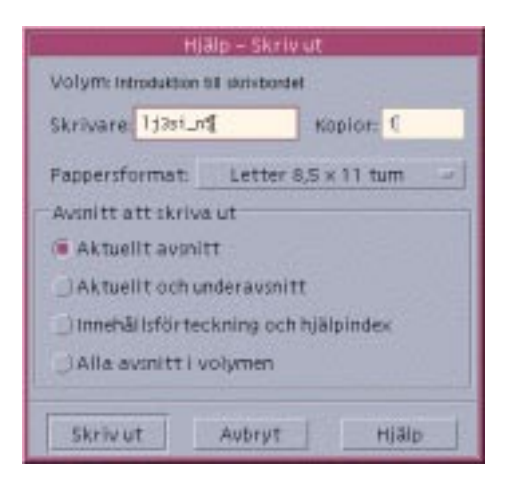

- **2. Valfritt: Skriv namnet på den skrivare du vill använda.**
- **3. Valfritt: Skriv hur många exemplar du vill skriva ut.**
- **4. Valfritt: Klicka på knappen för pappersstorlek för att välja en pappersstorlek.**
- **5. Markera avsnittet eller avsnitten som du vill skriva ut.**

Aktuellt hjälpavsnitt (standard) – skriver bara ut det aktuella avsnittet Aktuellt avsnitt och underavsnitt – skriver bara ut det aktuella avsnittet och dess underavsnitt

Innehållsförteckning och index – skriver ut hjälpvolymens innehåll och index Alla avsnitt i volymen – skriver ut innehållet i hjälpvolymen inklusive innehållsförteckning och index

**6. Klicka på Skriv ut.**

### Utskriftskonfiguration

I dialogrutan Skriv ut visas namnet på standardskrivaren. Du kan ändra standardskrivare genom att ändra miljövariabeln LPDEST. Du kan också ändra skrivare för ett visst program genom att ändra i programmets programstandardfil.

Ange skrivarresurser för program

♦ **Redigera filen hemmapp/.Xdefaults genom att lägga till följande resurs:**

```
programnamn*printer skrivarnamn
```
Om du inte har filen .Xdefaults kan du skapa den i hemmappen.

#### *Exempel*

Du vill att alla utskrivna hjälpavsnitt för ett program som heter ImageScan ska skrivas ut på en skrivare som heter laser2 i stället för på standardskrivaren.

Lägg till följande resurs till filen .Xdefaults:

ImageScan\*printer: laser2

# Ändra färger i hjälpfönster

Du kan ändra färgerna i avsnittsträdet eller avsnittsområdet i ett hjälpfönster genom att ange programresurser. Det är viktigt att välja färger som kontrasterar varandra. Det garanterar att texten (förgrundsfärgen) syns mot bakgrundsfärgen.

## Ändra färgerna i ett hjälpfönster för ett program

**1. Redigera filen hemmapp/.Xdefaults genom att lägga till följande resurser:**

```
programnamn*DtHelpDialog*DisplayArea.foreground: färg
programnamn*DtHelpDialog*DisplayArea.background: färg
programnamn*DtHelpDialog*TocArea.foreground: färg
programnamn*DtHelpDialog*TocArea.background: färg
programnamn*DtHelpQuickDialog*DisplayArea.foreground: färg
programnamn*DtHelpQuickDialog*DisplayArea.background: färg
```
Byt ut namnet på programmet vars hjälpfönster du vill ändra mot programnamn.

Du kan be systemadministratören om en lista över vilka färger du kan använda eller läsa i systemdokumentationen.

#### **2. Spara och stäng filen.**

När du startar om programmet kommer de nya färgerna för avsnittsträdet och avsnittsområdet att visas i hjälpfönstren.

Med dessa resursposter ändrar du förgrunds- och bakgrundsfärgerna för avsnittsträdet (TocArea) och avsnittsområdet (DisplayArea) för ett program som heter DtCardCatalog.

```
DtCardCatalog*DtHelpDialog*TocArea.foreground: yellow
 DtCardCatalog*DtHelpDialog*TocArea.background: blue
 DtCardCatalog*DtHelpDialog*DisplayArea.foreground: yellow
```
DtCardCatalog\*DtHelpDialog\*DisplayArea.background: blue DtCardCatalog\*DtHelpQuickDialog\*DisplayArea.foreground: yellow DtCardCatalog\*DtHelpQuickDialog\*DisplayArea.background: blue

I fönster för objekthjälp finns inget avsnittsträd, så resursen TocArea utelämnas då.

# Använda Frontpanelen

Frontpanelen är ett speciellt skrivbordsfönster som innehåller kontroller som du använder för att utföra vanliga uppgifter. Frontpanelen följer med när du växlar arbetsytor.

- "Element på Frontpanelen" på sidan 59
- "Grundläggande kunskaper om Frontpanelen" på sidan 61
- "Frontpanelens innehåll" på sidan 66
- "Anpassa Frontpanelen" på sidan 77
- "Anpassa arbetsytor" på sidan 80

## Element på Frontpanelen

De två huvudelementen på Frontpanelen är huvudpanelen och panelundermenyerna. På huvudpanelen finns arbetsyteomkopplaren.

### Huvudpanelen

Huvudpanelen är det vågräta fönstret längst ned på skärmen.

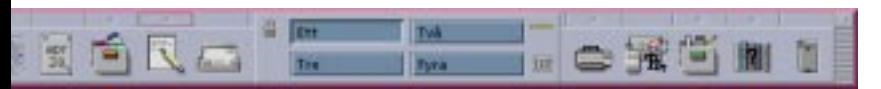

På huvudpanelen finns kontroller som du ofta använder, bland annat arbetsyteomkopplaren som innehåller knappar för att växla till andra arbetsytor.

#### **59**

Många av kontrollen på Frontpanelen startar program när du klickar på dem – t ex för Filhanteraren och Inställningar.

Vissa kontroller är släppzoner – exempelvis kontrollen för skrivare och papperskorg. Du kan dra en fil från Filhanteraren eller Programhanteraren till kontrollen.

Vissa kontroller, till exempel klockan och aktivitetslampan, är indikatorer som informerar dig om systemets status. Andra kontroller har dubbla funktioner. Exempelvis kontrollen för Kalender och Postverktyg är både indikatorer (visar dagens datum respektive när ny post anländer) och knappar som startar program.

### Panelundermenyer

Om en kontroll på huvudpanelen har en pilknapp ovanför, finns det en panelundermeny för den kontrollen.

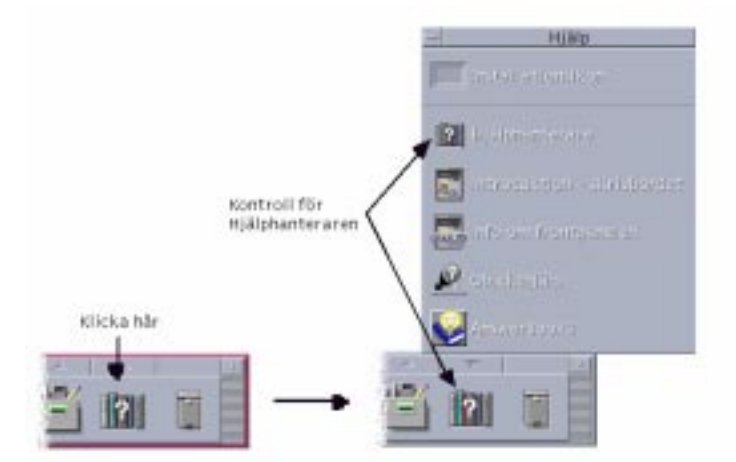

Panelundermenyer innehåller alltid:

- En Installera ikon-kontroll. Använd denna kontroll för att anpassa panelundermenyn.
- En namngiven kopia av kontrollen på huvudpanelen.

## Arbetsyteomkopplaren

På arbetsyteomkopplaren finns det knappar som du använder för att växla från en arbetsyta till en annan. Arbetsyteomkopplaren innehåller också flera kontroller.

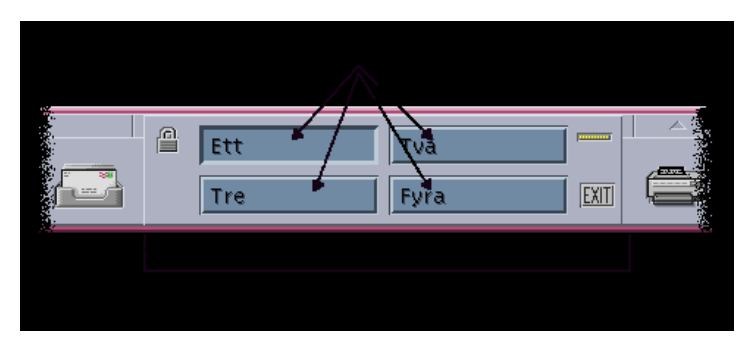

Varje arbetsyta tar upp hela skärmbilden och flera arbetsytor kan ligga i skikt på bildskärmen. Arbetsytor gör det tillgängliga skärmområde som finns för fönster större.

# Grundläggande kunskaper om Frontpanelen

I det här avsnittet beskrivs grundläggande kunskaper som behövs för att använda kontrollerna och panelundermenyerna på Frontpanelen.

## Aktivera kontroller på Frontpanelen

♦ **Klicka eller dubbelklicka på kontrollen.**

En del kontroller har ingen klickfunktion – exempelvis kontrollen för klockan och upptagetlampan.

### ▼

 $\blacktriangledown$ 

## Öppna panelundermenyer

Ovanför kontroller som har panelundermenyer finns en pilknapp.

♦ **Klicka på pilknappen för panelundermenyn.**

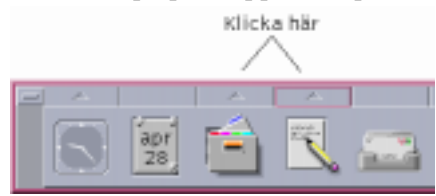

### Stänga en panelundermeny

Panelundermenyn stängs automatiskt när du markerar ett verktyg om du inte har flyttat på panelundermenyn.

- Klicka på pilen för panelundermenyn
- *eller* dubbelklicka på fönsterknappen i panelundermenyns övre vänstra hörn

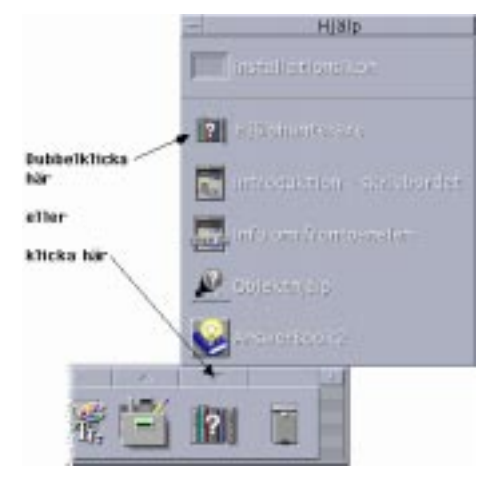

## Menyer på Frontpanelen

Varje kontroll på Frontpanelen har en meny. Menyn är olika för varje kontroll.

### Visa menyer på Frontpanelen

- **1. Peka på kontrollen.**
- **2. Tryck på och håll ned musknapp 3.**

### Innehållet på menyer

Innehållet på en meny beror på kontrollens funktion och läge.

#### *Stänga panelundermenyer*

Om du kan starta ett program med kontrollen, är den första posten på menyn ett kommando som startar det programmet. Att välja det kommandot har samma effekt som att klicka på kontrollen.

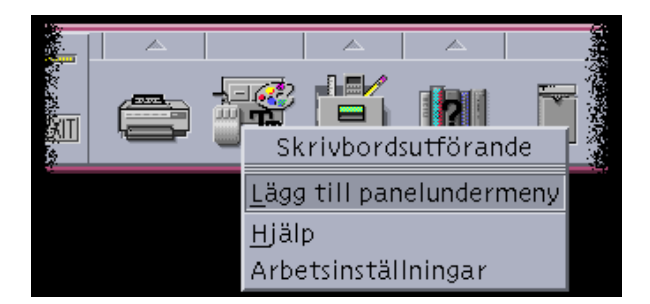

På menyn kan dessutom följande poster finnas:

Lägg till panelundermeny – lägger till en panelundermeny till kontrollen Ta bort panelundermeny – tar bort panelundermenyer och innehållet i dem Hjälp – visar Objekthjälp för kontrollen

### *Området Byt arbetsyta*

Området Byt arbetsyta är den del av området för byte av arbetsyta som inte innehåller andra kontroller eller arbetsyteknappar.

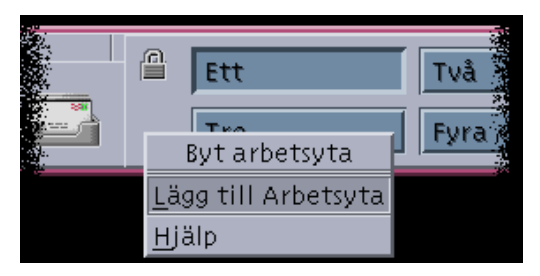

Snabbmenyn Byt arbetsyta innehåller följande alternativ:

Lägg till arbetsyta – lägger till en arbetsyta och skapar en knapp i arbetsyteomkopplaren

Hjälp – visar Objekthjälp för arbetsyteomkopplaren

### *Arbetsyteknappar*

Använd arbetsyteknapparna för att byta arbetsyta. Varje knapp har sin egen meny.

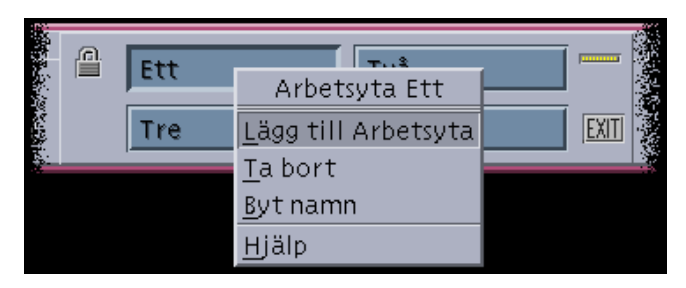

Menyn på arbetsyteknappen innehåller följande alternativ:

Lägg till arbetsyta – lägger till en arbetsyta i listan med arbetsytor

Ta bort – tar bort arbetsytan

Byt namn – ändrar knappen till ett textfält där du kan redigera namnet

Hjälp – visar Objekthjälp för arbetsyteomkopplaren

#### *Panelundermenyer*

Hur du använder och konfigurerar Frontpanelen

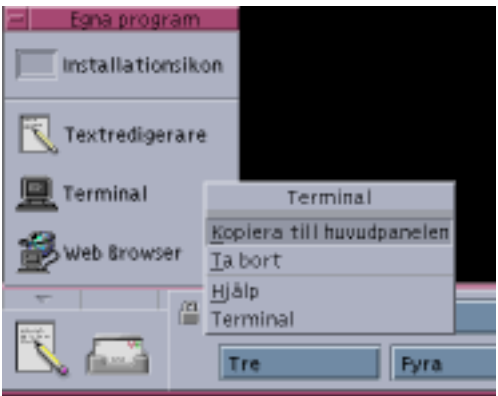

Snabbmenyn för panelundermenyn innehåller följande poster i:

Kopiera till huvudpanel – duplicerar kontrollen till huvudpanelen, och ersätter det aktuella kontrollen i huvudpanelen

Ta bort – tar bort kontrollen från panelundermenyn

Hjälp – visar Objekthjälp för kontrollen

## Visa objekthjälp om kontroller på Frontpanelen

Välj Hjälp på kontrollens meny.

- Panelundermenyn Hjälp
- Du kan anpassa Frontpanelen genom att använda andra eller ytterligare kontroller.

### Visa hjälp för en frontpanelkontroll

♦ **Välj Hjälp från kontrollens snabbmeny.**

*eller*:

- **1. Visa panelundermenyn Hjälp.**
- **2. Klicka på kontrollen Objekthjälp.** Pekaren ändrar form.
- **3. Klicka på den kontroll du vill visa hjälp om.**

Visa hjälp om hur du använder och konfigurerar Frontpanelen

- **1. Visa panelundermenyn Hjälp.**
- **2. Klicka på hjälpkontrollen för Frontpanelen.** Hjälpvolymen för Hjälpfönster och Frontpanelen visas.

### Flytta Frontpanelen eller panelundermenyer

Panelundermenyer flyttas som andra fönster – genom att namnlisten dras. Du flyttar huvudpanelen med hjälp av dess flytthandtag.

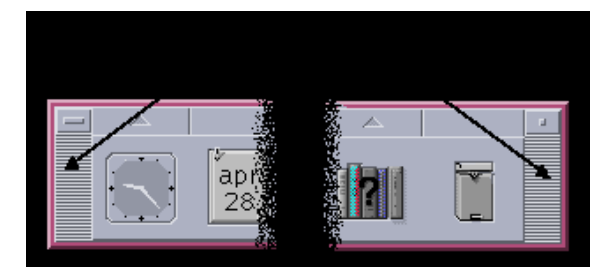

#### Minimera Frontpanelen  $\blacktriangledown$

När du minimerar Frontpanelen förminskas den till en ikon.

♦ **Klicka på Frontpanelens minimeringsknapp.**

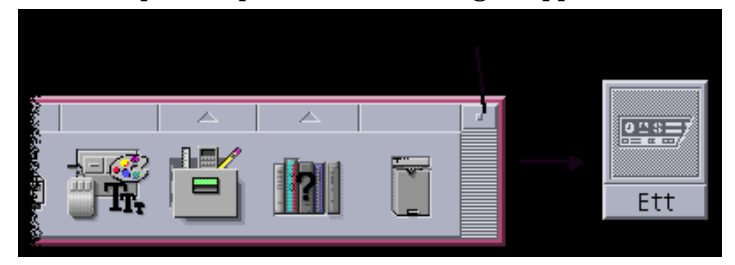

Frontpanelens fönsterikon är märkt med arbetsytenamnet.

# Frontpanelens innehåll

I det här avsnittet presenteras innehållet i huvudpanelen och panelundermenyerna:

- Panelundermenyn Mappar
- Panelundermenyn Egna program
- Panelundermenyn Egen skrivare
- Panelundermenyn Program
- Panelundermenyn Hjälp

Frontpanelen kan vara anpassad med andra kontroller och extrareglage.

### Huvudpanelen

Klicka på pilknappen ovanför kontrollen.

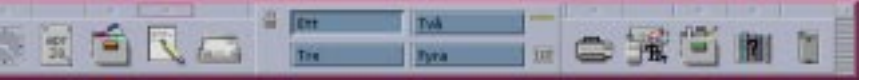

Tabell 4–1 beskriver kontrollen på huvudpanelen.

#### **TABELL 4–1** Stänga panelundermenyer

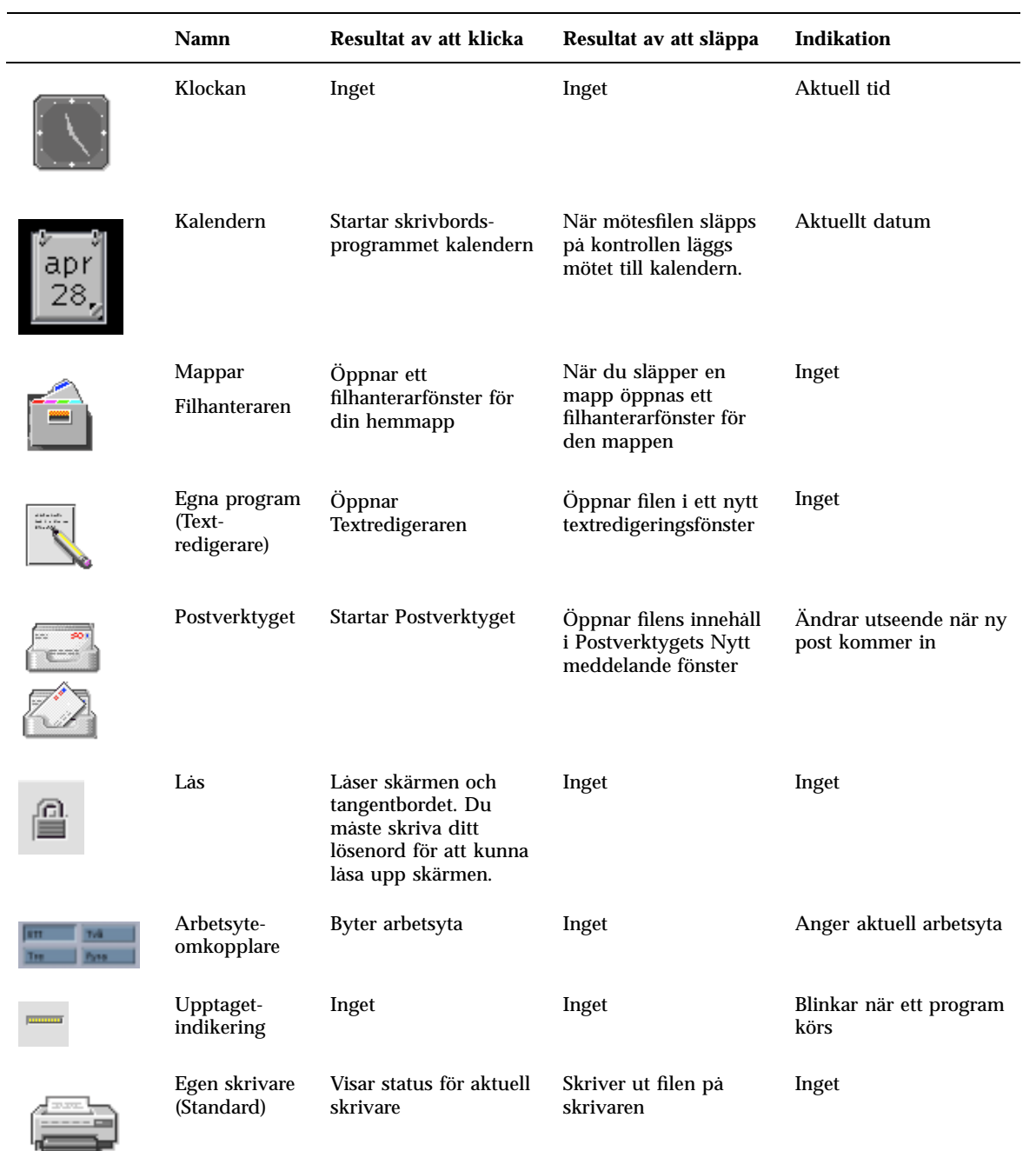

#### **TABELL 4–1** Stänga panelundermenyer *(forts.)*

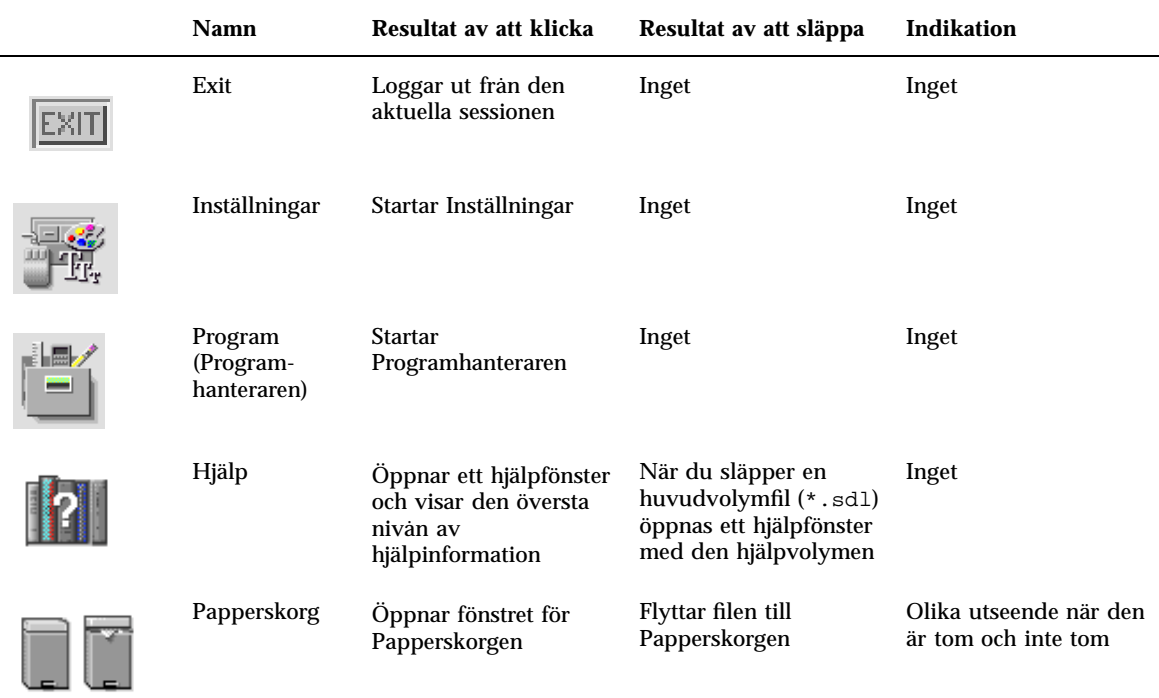

## Panelundermenyn Mappar

Använd Filhanterarens panelundermeny för att öppna din hemmapp eller öppna en diskett eller CD-ROM-skiva som du har satt in i en diskettenhet eller CD-ROM-enhet.

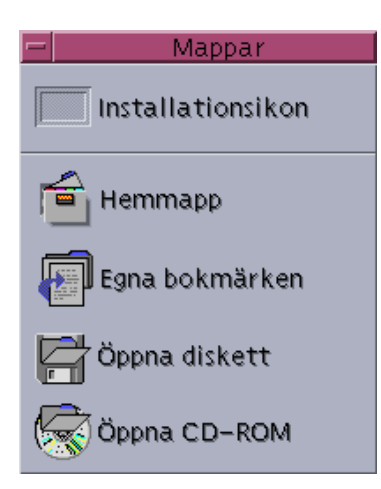

Följande tabell beskriver kontrollen i Filhanterarens panelundermeny:

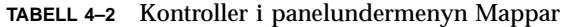

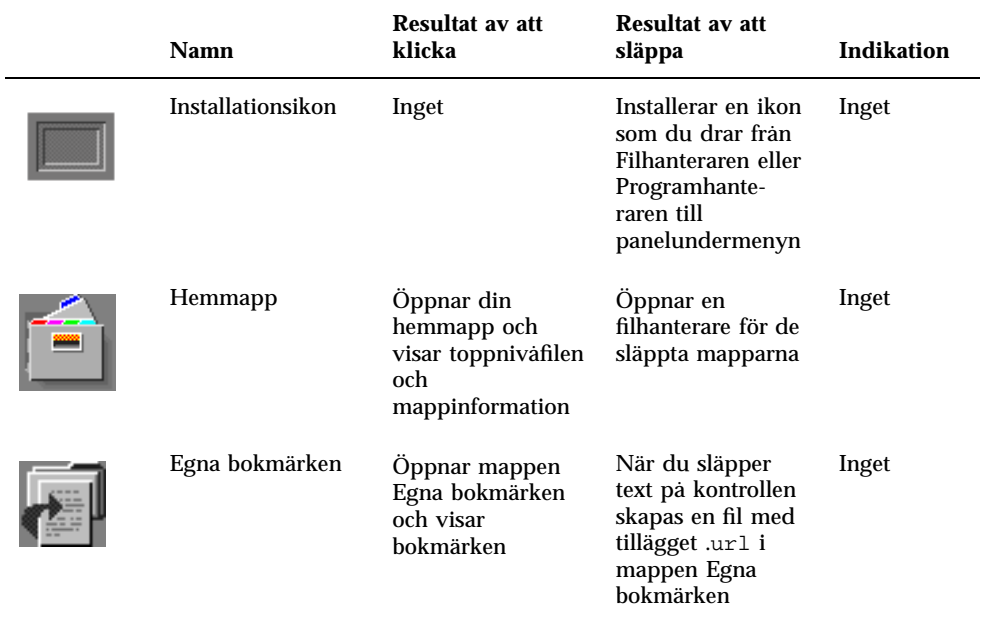

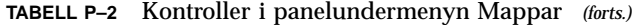

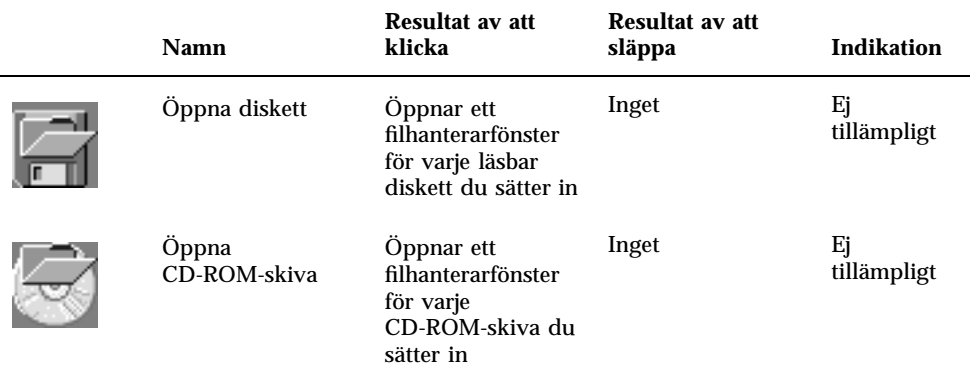

## Panelundermenyn Egna program

Använd panelundermenyn Egna program för program som du ofta använder. Standardprogrammen är Textredigeraren, terminalen och ikonredigeraren.

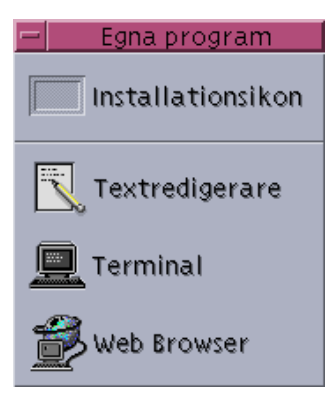

Följande tabell beskriver kontrollen i panelundermenyn Egna program:

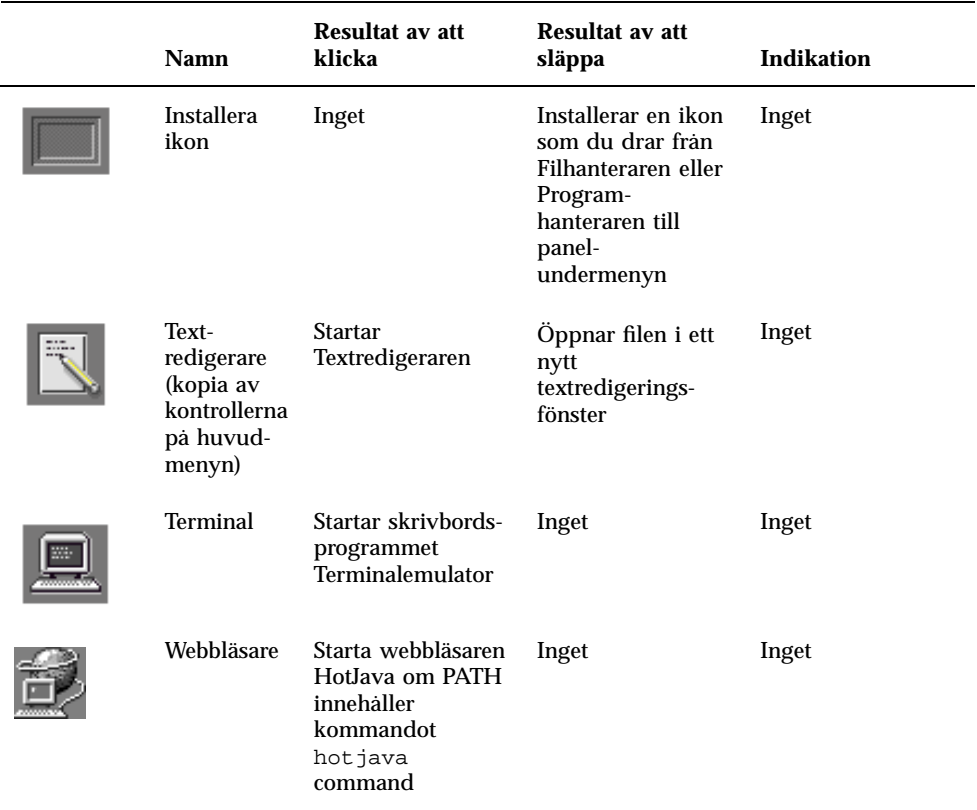

**TABELL 4–3** Kontrollerna på panelundermenyn Egna program

# Panelundermenyn Egen skrivare

Använd panelundermenyn Egen skrivare för skrivare som du ofta använder.

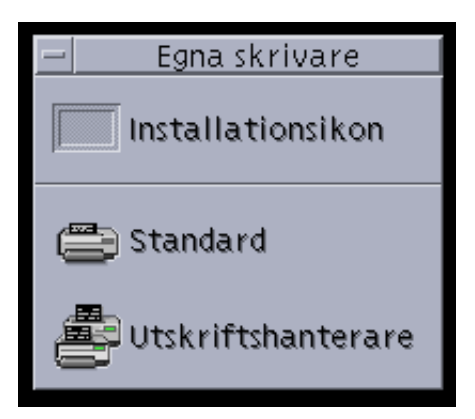

Följande tabell beskriver kontrollen i panelundermenyn Egna skrivare.

### **TABELL 4–4** Kontrollerna på panelundermenyn Egna skrivare

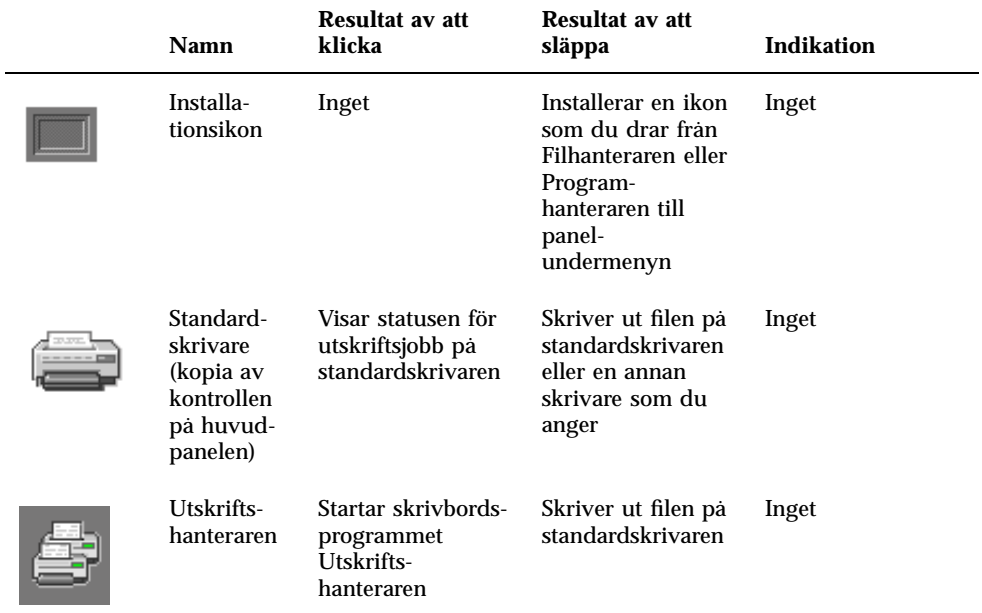

## Panelundermenyn Program

Använd panelundermenyn Program för systemprogram och verktyg som du använder ofta.

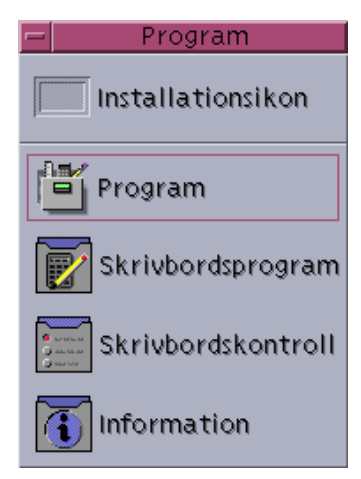

Följande tabell beskriver kontrollen i panelundermenyn Program:

| Ikon | Namn                   | Resultat av klicka                        | Resultat av att släppa                                                                                      | <b>Indikation</b> |
|------|------------------------|-------------------------------------------|----------------------------------------------------------------------------------------------------|-------------------|
|      | Installera ikon        | Inget                                     | Installerar en ikon som<br>du drar från<br>Filhanteraren eller<br>Programhanteraren till<br>panelundermenyn | Inget             |
|      | Program                | Öppnar ett<br>Programhanterar-<br>fönster | Inget                                                                                                    | Inget             |
|      | Skrivbords-<br>program | Oppnar mappen<br>Skrivbords-<br>program   | Inget                                                                                                    | Inget             |

**TABELL 4–5** Panelundermenyn Program

| Ikon                                     | <b>Namn</b>                  | Resultat av klicka                            | Resultat av att släppa | <b>Indikation</b> |
|------------------------------------------|------------------------------|-----------------------------------------------|------------------------|-------------------|
| <b>COMMA</b><br>44,644<br><b>MARTINE</b> | Skrivbords-<br>inställningar | Oppnar mappen<br>Skrivbords-<br>inställningar | Inget                  | Inget             |
|                                          | Information                  | Oppnar mappen<br>Information                  | Inget                  | Inget             |

**TABELL P–5** Panelundermenyn Program *(forts.)*

## Panelundermenyn Hjälp

Med panelundermenyn Hjälp kan du öppna Hjälphanteraren, Introduktion till skrivbordet, hjälpvolymerna på Frontpanelen och Objekthjälp.

Följande tabell beskriver kontrollen i panelundermenyn Hjälp:

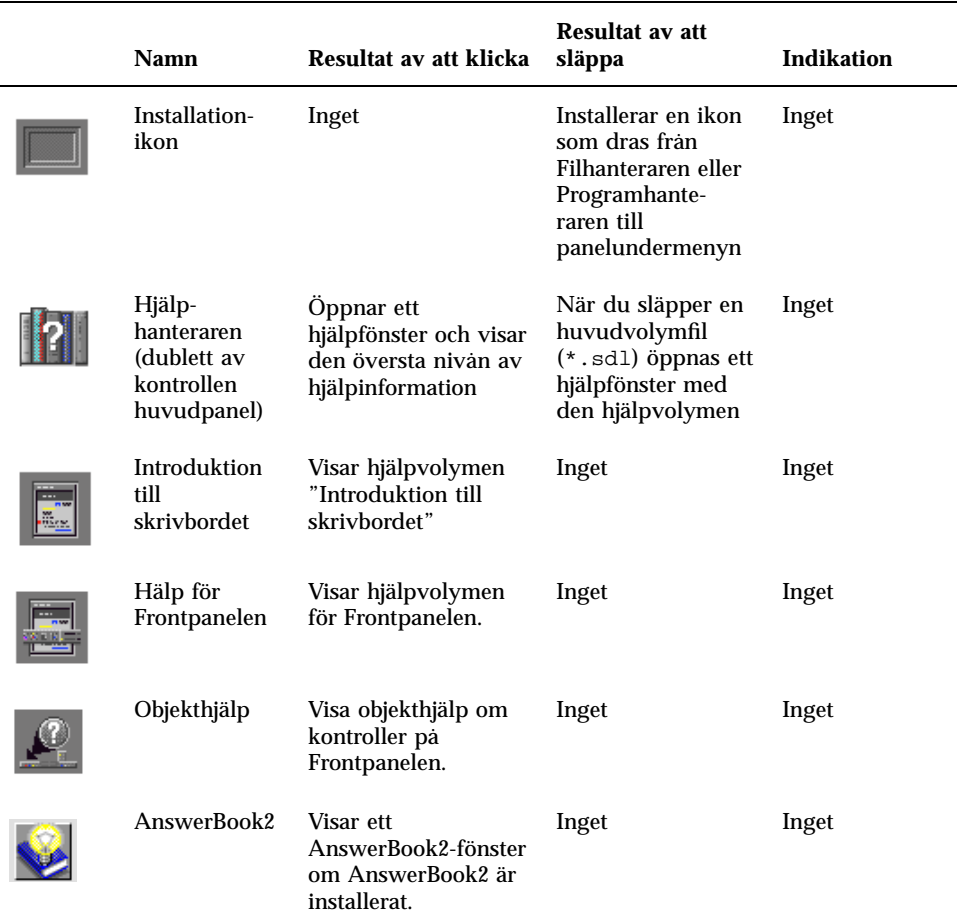

# Använda webbläsaren

Panelundermenyn Egna program på Frontpanelen innehåller en kontroll för webbläsare. När du klickar på kontrollen genomsöks sökvägen PATH efter kommandot hotjava (för HotJava-läsaren) eller kommandot netscape (för Netscape-läsaren). Normalt startas webbläsaren HotJava.

Om hotjava påträffas startas HotJava-läsaren. Om kommandot inte påträffas i PATH, och kommandot netscape påträffas, så startas Netscape-läsaren. Om

ingetdera kommandot påträffas visas ett felmeddelande om att ingen läsare har påträffats. Om du vill använda Netscape som standardläsare, och du har tillgång till både HotJava och Netscape, ändrar du raden

MAP\_ACTION SDtWebClient

till

MAP\_ACTION SDtNetscape

i filen user-prefs.dt.

Se i *Solaris Common Desktop Environment: Användarhandbok för systemadministratörer* om hur du anpassar användarnas PATH. Om du vill att ändringen ska vara specifik för en viss användare kan du läsa mer om hur du anpassar .dtprofile-file i *Ändra sökväg för användare eller system*. Om du är systemadministratör och vill att ändringen ska gälla hela nätverket läser du.

### Bokmärken

Ett bokmärke är en fil som innehåller en webb-URL, eller en mapp eller bifogad fil som innehåller bokmärken. Mappen Bokmärkesexempel i mappen Programhanterarinformation innehåller exempel på bokmärken. När du klickar på en bokmärkesikon visas standardwebbläsaren med den webbsida aktiv som beskrivs av bokmärkets URL. Dubbelklicka på ikonen index.html i mappen Bokmärkesexempel om du vill läsa om bokmärken.

### Egna bokmärken

Panelundermenyn Mappar på Frontpanelen innehåller en kontroll för egna bokmärken. När du klickar på kontrollen visas ett filhanterarfönster på skrivbordet. Det är tomt från början. Du kan skapa bokmärken och placera dem i mappen som sedan enkelt är åtkomliga från Frontpanelen.

### Skapa bokmärken

Du kan skapa bokmärken på något av följande sätt:

 Kopiera ett befintligt bokmärke: Använd Markera-menyn i Filhanteraren för att kopiera ett befintligt bokmärke till mappen Egna bokmärken, eller håll ned Ctrl och dra ikonen till det öppnade filhanterarfönstret Egna bokmärken eller kontrollen Egna bokmärken på Frontpanelen.

- Dra URL-texten till fönstret Egna bokmärken. Den här åtgärden skapar en ny fil. Det nya filnamnet är Namnlös.url om det inte finns en annan fil i mappen Egna bokmärken med det namnet. I så fall visas en dialogruta där du uppmanas ändra namn på den nya filen.
- Dra URL-texten till kontrollen Egna bokmärken på Frontpanelen. På detta vis skapas en ny fil med tillägget .url.

Du kan skapa ett bokmärke med en valfri URL som normalt är tillgänglig, till exempel URL:er med http-adresser.

### Dela bokmärken

Om du släpper URL-text, en bokmärkesfil eller en mapp på Frontpanelens brevikon, så visas ett meddelande med motsvarande bokmärke som bifogad fil.

# Anpassa Frontpanelen

Det finns två typer av anpassning du kan göra på Frontpanelen:

**Enkel anpassning** 

Denna typ av anpassning kan du göra med skrivbordets gränssnitt.

- Lägga till kontroller på panelundermenyer
- Växla kontroll mellan huvudpanel och panelundermeny
- Överföra kontroller mellan huvudpanelen och panelundermenyerna
- Lägga till och ta bort arbetsytor
- Lägga till panelundermenyer
- Avancerad anpassning

Denna anpassning kräver att du skapar eller redigerar en konfigurationsfil för Frontpanelen. Mer information finns i Internationalization Programmer's Guide, *Användarhandbok för systemadministratörer.*

### Placera panelundermenykontroller på huvudpanelen

- **1. Peka på kontrollen som du vill placera på huvudpanelen.**
- **2. Välj Kopiera till huvudpanel på kontrollens meny.**

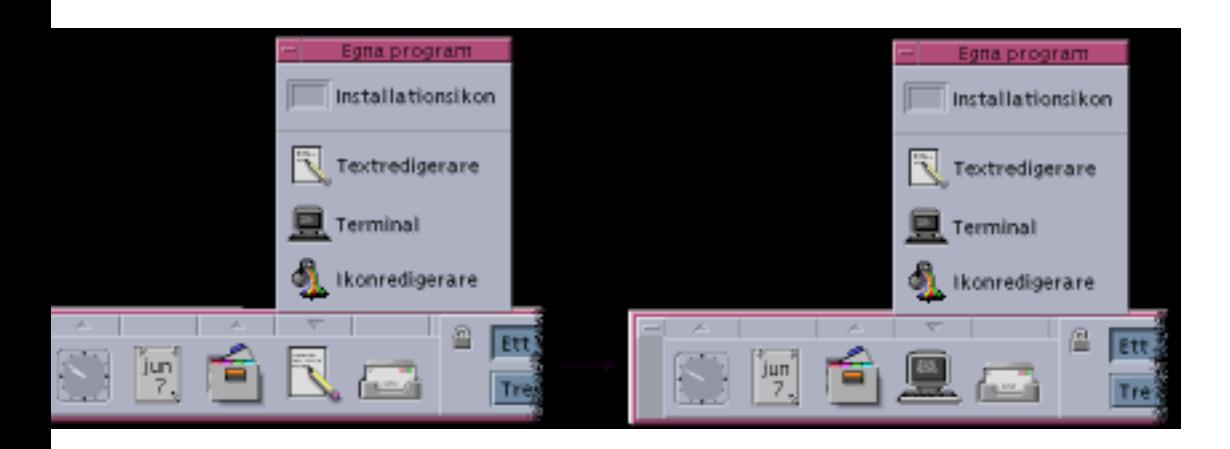

### Lägga till program och andra kontroller på panelundermenyer

Du kan lägga till filhanterar- och programhanterarikoner på Frontpanelen. Det enklaste är att lägga till programikoner.

- **1. Visa objektets ikon i Filhanteraren eller Programhanteraren.**
- **2. Visa den nya panelundermenyn.**
- **3. Om kontrollen som du vill placera på huvudpanelen inte redan finns på panelundermenyn lägger du till den där.**

### Installera ikoner

Hur en kontroll fungerar som läggs till i Frontpanelen med kontrollen Installera ikon beror på vilken typ av ikon som släpps.

Fil – Fungerar på samma sätt som filens ikon i Filhanteraren

Mapp – Öppnar ett filhanterarfönster för mappen

Programgrupp – Öppnar ett programfönster för programgruppen

Programikon – Samma funktion som programmets ikon i Filhanteraren eller Programhanteraren

### Lägga till och ta bort panelundermenyer

Alla kontroller på huvudpanelen kan ha panelundermenyer.
Lägga till panelundermenyer

- **1. Peka på en kontroll på huvudpanelen som inte har en panelundermeny.**
- **2. Välj Lägg till panelundermeny på kontrollens meny.**

Ta bort panelundermenyer

- **1. Peka på kontrollen vars panelundermeny du vill ta bort.**
- **2. Välj Ta bort panelundermeny på kontrollens meny.**

Ersätta kontroller på huvudpanelen  $\blacktriangledown$ 

Det enklaste sättet att byta ut en kontroll på huvudpanelen är att ersätta den med en kontroll på en panelundermeny. Om det inte finns någon panelundermeny på kontrollen kan du skapa en panelundermeny tillfälligt eller permanent.

- **1. Om kontrollen du vill skapa inte har någon panelundermeny skapar du en genom att välja Lägg till panelundermeny på kontrollens meny.**
- **2. Visa den nya panelundermenyn.**
- **3. Om kontrollen som du vill placera på huvudpanelen inte redan finns på panelundermenyn lägger du till den där.**

Se "Lägga till program och andra kontroller på panelundermenyer" på sidan 78.

- **4. Välj Kopiera till huvudpanel på kontrollens meny.**
- ▼ Ta bort all användaranpassning

**Obs!** Denna procedur påverkar inte avancerade anpassningar som du har gjort manuellt genom att redigera konfigurationsfilerna för Frontpanelen.

- **1. Öppna Programhanteraren och dubbelklicka på programgruppikonen Skrivbordsverktyg.**
- **2. Dubbelklicka på Återställ Frontpanelen.**

Skärmen blir tom i några sekunder medan arbetsytehanteraren startar om. Funktionen Återställ Frontpanelen tar bort all anpassning du har gjort med:

Använda Frontpanelen **79**

- Kontrollen Installera ikon
- Menyerna på Frontpanelen

## Anpassa arbetsytor

Du kan använda arbetsyteomkopplaren på Frontpanelen för att byta namn på arbetsytor och för att ändra antalet arbetsytor.

#### Ändra namn på arbetsytor  $\blacktriangledown$

- **1. Peka på arbetsyteknappen i den arbetsyta som du vill byta namn på.**
- **2. Välj Byt namn på knappens meny (som du visar genom att trycka på Skift+F10 eller genom att klicka med musknapp 3).**

Arbetsyteknappen ändras till ett skrivfält.

- **3. Redigera skrivfältet.**
- **4. Tryck på Retur.**

## Lägga till arbetsytor

- **1. Peka någonstans på arbetsyteomkopplaren och klicka med musknapp 3 för att visa menyn.**
- **2. Välj Lägg till arbetsyta på menyn.** Den nya arbetsytan, som heter Ny, placeras bakom de andra arbetsytorna.
- **3. Byt namn på arbetsytan (se** "Ändra namn på arbetsytor" på sidan 80 **ovan.)**

### $\blacktriangledown$  Ta bort arbetsytor

Om du tar bort en arbetsyta som innehåller fönster, flyttas dessa fönster till nästa arbetsyta.

#### **1. Peka på arbetsyteknappen i den arbetsyta som du vill ta bort.**

**2. Välj Ta bort på knappens meny (som du visar genom att trycka på Skift+F10 eller genom att klicka med musknapp 3).**

## Anpassa kontrollerna på arbetsyteomkopplaren

Detta är en avancerad uppgift som kräver att du skapar en konfigurationsfil för Frontpanelen. Avancerad anpassning beskrivs i *En användarhandbok för systemadministratörer*.

Från början har arbetsyteomkopplaren de fyra positioner som visas nedan.

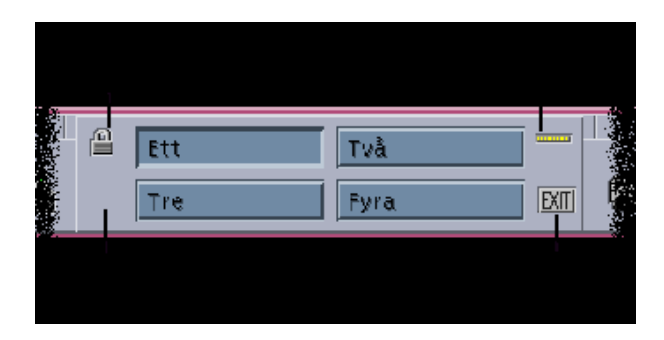

Använd denna procedur för att byta ut en av dessa kontroller. (Den tomma kontrollen är också en kontroll.)

**1. Installera programmet som du vill placera på kontrollen, i panelundermenyn Egna program.**

Om du till exempel vill lägga till kontrollen Räkna ord på ikonen, drar du den från programgruppen Skrivbordsverktyg till panelundermenyn Egna program.

**2. Sök reda på konfigurationsfilen för Frontpanelen (som skapades automatiskt när du installerade kontrollen i panelundermenyn Egna program). Definitionen finns i mappen** *Hemmapp*/.dt/types/fp\_dynamic**.**

När till exempel Visa System Load läggs till på panelundermenyn Egna program, skapas filen Xload1.fp.

- **3. Flytta filen från mappen** *Hemmapp*/.dt/types/fp\_dynamic **till mappen** *Hemmapp*/.dt/types**.**
- **4. Öppna filen i mappen** *Hemmapp*/.dt/types **för redigering.**

Ändra raderna som definierar posterna CONTAINER\_TYPE and CONTAINER\_NAME till följande:

CONTAINER\_TYPE SWITCH<br>CONTAINER NAME Switch CONTAINER\_NAME

Använda Frontpanelen **81**

**5. Redigera raden som anger adressen (**POSITION\_HINTS**). ). Om du t ex vill placera kontrollen på den tomma platsen skriver du:**

POSITION\_HINTS 3

- **6. Spara konfigurationsfilen.**
- **7. Skapa en annan fil i mappen** *Hemmapp*/.dt/types

Filnamnet måste sluta på .fp. Du kan t ex skapa en ny fil som heter *Hemmapp* /.dt/types/DeleteBlank.fp.

- **8. Öppna filen och redigera den.**
- **9. Öppna filen** /usr/dt/appconfig/types/ *hemmapp*/dtwm.fp **i ett annat redigeringsfönster.**

Filen är skrivskyddad. Du behöver inte göra några ändringar i den.

**10. Leta i** /usr/dt/appconfig/types/ *hemmapp*/dtwm.fp **efter definitionen för kontrollen som du ersätter.**

Det här är t ex definitionen för kontrollen Blank:

```
CONTROL Blank
{<br>TYPE
        blank
 CONTAINER_NAME Switch
CONTAINER_TYPE SWITCH
 POSITION_HINTS 3
 ICON FpblnkS
 HELP_TOPIC FPOnItemSwitch
 HELP_VOLUME FPanel
}
```
- **11. Kopiera från filen** /usr/dt/appconfig/types/*hemmapp* /dtwm.fp **definitionen för den kontroll du ska byta ut, till den nya konfigurationsfilen.** Du kan till exempel kopiera definitionen för kontrollen Blank till den nya filen *Hemmapp*/.dt/types/DeleteBlank.fp .
- **12. Lägg till raden** DELETE True **i slutet av definitionen, inom klammertecken:**

```
CONTROL Blank
{
 …
HELP VOLUME FPanel
 DELETE True
}
```
#### **13. Spara filen.**

**14. Välj Starta om arbetsytehanteraren på arbetsytans meny.**

Använda Frontpanelen **83**

## Hantera filer med Filhanteraren

Du använder Filhanteraren för att skapa, söka efter och använda skrivbordsobjekt: filer, mappar och program. Varje objekt motsvaras av en ikon i Filhanteraren.

- "Introduktion till Filhanteraren" på sidan 86
- "Grundläggande begrepp för filsystem" på sidan 86
- "Grundläggande kunskaper om filhantering" på sidan 89
- "Hantera filer och mappar" på sidan 95
- "Flytta till mappar och undermappar" på sidan 99
- "Ägande och säkerhet för filer och mappar" på sidan 102
- "Kasta objekt i papperskorgen" på sidan 101
- "Använda Filhanterarens objekt på skrivbordet" på sidan 115
- "Söka efter filer" på sidan 117
- "Anpassa filhanterarfönstret" på sidan 120
- "Använda flyttbara medium med Filhanteraren" på sidan 127

Öppna filhanteraren

♦ **Klicka på kontrollen för Filhanteraren på Frontpanelen.**

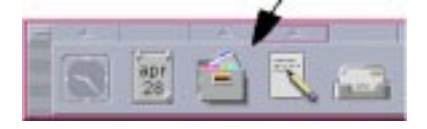

**85**

## Introduktion till Filhanteraren

Huvudfönstret i Filhanteraren är en översikt över en av mapparna i systemet. Den mapp som du visar kallas *aktuell mapp*.

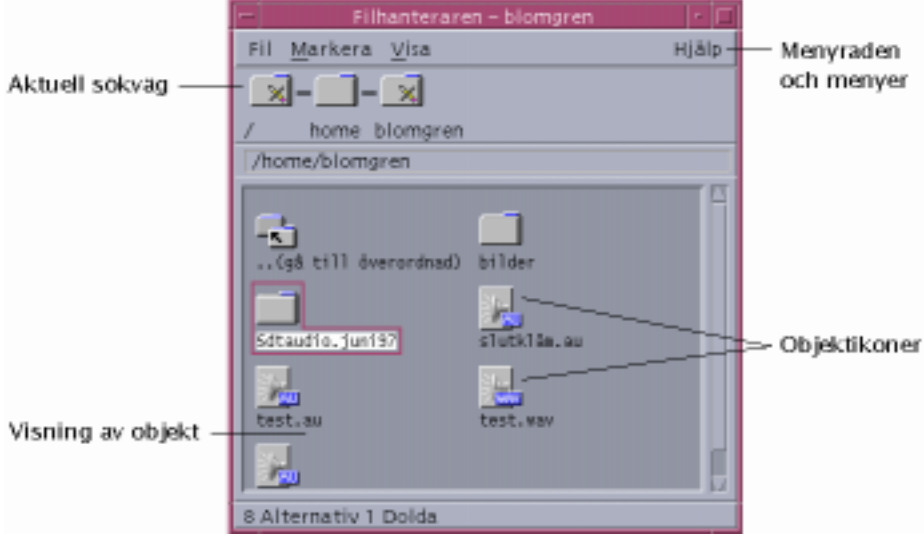

Aktuell sökväg – Visar sökvägen för aktuell mapp

Menyrad – Innehåller tillgängliga kommandon i Filhanteraren

Objektvy – Visar den aktuella mappens objekt (filer och mappar)

Objektikoner – Ikoner som representerar den aktuella mappens filer och mappar

# Grundläggande begrepp för filsystem

Det här avsnittet beskriver grundläggande begrepp för filsystem.

### Filer

En *fil* är en behållare som innehåller information. De flesta filer innehåller information (data) som är formaterad på något sätt – som ett dokument, ett kalkylblad eller ett diagram. Formatet är det sätt på vilket informationen i filen är ordnad. Formatet på filen brukar kallas dess *datatyp*.

När Filhanteraren är i ett av ikonvisningslägena kan du, på den ikon som motsvarar filen, se vilken typ av fil det är. Varje datatyp motsvaras av en särskild ikon.

De flesta program kan endast läsa ett begränsat antal datatyper. En textredigerare kan vanligtvis inte läsa en kalkylbladsfil. Med hjälp av skrivbordet kan du känna igen olika typer av filer med hjälp av en databas för datatyper. När du dubbelklickar på en fil öppnas vanligtvis det program som kan läsa filens datatyp.

Det tillåtna antal tecken som kan ingå i ett filnamn varierar från system till system. På vissa operativsystem kan du inte ange filnamn som är längre än 14 tecken. Kontakta systemadministratören om det behövs.

## Mappar

En *mapp* är en behållare för filer, ungefär som ett dokument i ett arkivskåp. I Filhanteraren representeras en mapp av en ikon som föreställer en mapp. En mapp kan innehålla andra mappar – som kallas undermappar, eller ibland underordnade mappar. Med mappar och undermappar kan du organisera flera skikt i en hierarki. I andra sammanhang benämns ibland mappar som *kataloger*.

Alla filnamn i en mapp måste vara unika. Filer som befinner sig i olika mappar kan däremot ha samma namn.

När du förflyttar dig mellan mappar kallas den plats du befinner dig i för *aktuell mapp*.

## Objekt

Eftersom både filer och mappar visas som ikoner i Filhanteraren, används termen *objekt* för att beskriva de båda. Objekt är saker på skrivbordet som du kan skapa och hantera.

På skrivbordet kan även program visas som objekt. I Programhanteraren finns objekt som motsvarar de program som finns i systemet.

### Sökvägar

Platsen för en fil anges ofta genom att listan av mappar och undermappar som leder till filen visas – denna lista kallas *sökväg*. Sökvägen till en fil visas på två ställen i Filhanteraren. Den visas dels i ikonsökvägen som en sekvens av mappar, dels som text på en rad ovanför visningsfältet. Dessa två ställen kan avaktiveras. (Mer information finns i "Konfigurera sökvägarna" på sidan 120.)

#### Sökvägar och sökvägsnamn

Sökvägen till ett objekt är ett sätt att ange var i filsystemet objektet finns. Du kan ange sökvägen på två sätt: absolut sökväg och relativ sökväg.

#### Absoluta sökvägar

En sökväg är en *absolut sökväg* om den börjar i rotmappen. *Rotmappen* är en vanlig enskild mapp på systemet där hierarkin börjar. Om en sökväg börjar med ett snedstreck (/), är det en absolut sökväg som har angetts från rotmappen. Följande är ett exempel på en absolut sökväg till filen brev:

/usr/dt/config/brev

#### Relativa sökvägar

En sökväg är *relativ* om den anger platsen för en fil eller mapp i förhållande till den aktuella mappen. Om du arbetar i en mapp och du vill flytta ned i mapphierarkin, behöver du inte skriva det absoluta sökvägsnamnet. Det räcker med att du skriver namnet på följande mappar i sökvägen. Om en sökväg inte börjar med ett snedstreck, är det en relativ sökväg. Om den aktuella mappen till exempel är /usr/dt och du vill gå till mappen /usr/dt/config/brev, använder du följande relativa sökväg:

config/brev

Du kan ange två mappnamn i relativa sökvägar. Mappen "." (som ibland kallas "punkt") representerar den aktuella mappen. Mappen ".." (som ibland kallas "punkt-punkt") representerar den *överordnade* mappen – den mapp som ligger en nivå upp i mapphierarkin. Om t ex den aktuella mappen är /usr/dt/config, så blir den relativa sökvägen till Dtwm-filen:

../app-defaults/*språk*/Dtwm

eftersom filen finns i mappen /usr/dt/app-defaults/*språk*, en nivå ovanför den aktuella mappen och i undermappen app-defaults/*språk*.

#### Se även

- "Flytta till en annan mapp" på sidan 99
- "Söka efter objekt utifrån namn" på sidan 118
- "Söka en fil efter innehållet" på sidan 119

Om du vill ha mer information om datorns filsystem kan du läsa direkthjälpen eller dokumentationen till operativsystemet. Det finns också många andra böcker som handlar om filsystem och filhantering.

## Grundläggande kunskaper om filhantering

Innan du börjar arbeta med Filhanteraren behöver du känna till några saker. Varje ikon i Filhanteraren motsvarar ett objekt som du kan hantera på flera sätt, bland annat följande:

- **D** Objektmarkering
- Dra och släppa
- Använda snabbmenyer
- Ändra namn på objekt
- Visa direkthjälp för objekt
- Öppna objekt
- **Visa information om ett objekt**

#### Markera en enstaka fil eller mapp  $\blacktriangledown$

När du markerar ikonen för en fil eller mapp, markeras namnet. Många alternativ på menyerna i Filhanteraren gäller för den *markerade* filen eller mappen. På Markera-menyn finns endast alternativ som påverkar de markerade objekten. Innehållet på menyn ändras när du markerar olika typer av objekt i visningsfältet.

#### Mus

♦ **Klicka en gång på ikonen.**

### Tangentbord

- **1. Använd tabbtangenten och piltangenterna för att flytta markeringen till den ikon som du vill markera.**
- **2. Tryck på blanksteg.**

Du avmarkerar en fil eller mapp genom att markera en annan ikon eller genom att klicka i ett tomt område i filhanterarfönstret.

## Markera flera filer och mappar

Att markera flera filer är användbart om du vill ta bort flera filer samtidigt, eller flytta en grupp med filer till en ny mapp.

När flera ikoner är markerade drar du hela gruppen genom att dra någon av de markerade ikonerna. Markera-menyn och ett antal menykommandon som bara gäller enstaka objekt då är inaktiva.

#### Mus

Klicka med musknapp 1 i ett tomt område i visningsfältet, dra musen för att rita en ram runt de ikoner du vill markera och släpp sedan upp musknappen

*eller* klicka med musknapp 1 och markera den första ikonen. Håll därefter ned Ctrl och klicka med musknapp 1 för att markera ytterligare ikoner. Den här metoden är användbar när ikonerna som du vill markera inte befinner sig intill varandra.

 Om du vill ta bort en enstaka ikon från en markerad grupp håller du ned Ctrl och klickar på ikonen som du vill ta bort.

#### Tangentbord

- **1. Markera den första filen eller mappen genom att trycka på blanksteg.**
- **2. För varje ytterligare ikon som du vill markera flyttar du markeringen till ikonen och trycker på Ctrl+blanksteg.**

## Dra och släppa filer och mappar

- **1. Placera muspekaren över filen eller mappen.**
- **2. Tryck ned musknapp 1 och håll den nere.**
- **3. Dra ikonen till den plats där du vill släppa den**
- **4. Släpp upp musknappen.**

Processen när du drar och släpper ett objekt är alltså. *tryck…dra…släpp*. Du avbryter dra-funktionen genom att trycka på Esc innan du släpper upp musknappen.

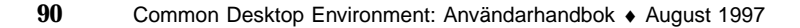

*Figur 5–1* En ikon som symboliserar objektet som dras

Om du har markerat mer än en ikon kan du dra hela gruppen genom att dra en av de markerade ikonerna.

**Obs!** Du måste ha en mus eller ett annat pekdon för att kunna dra och släppa objekt.

### Grundläggande uppgifter med dra-och-släpp-funktionen

- Flytta en fil till en annan mapp genom att släppa ikonen på målmappens ikon. Om både källmappen och målmappen är öppna kan du även dra ikonen från källmappens visningsfönster och släppa den i bakgrunden av målmappens visningsfönster.
- Placera en fil- eller mappikon i bakgrunden av den aktuella arbetsytan genom att släppa ikonen utanför ett fönster. Ett skrivbordsobjekt är egentligen en *referens* till det riktiga objektet, som finns kvar i oförändrat skick i filhanterarfönstret.
- Skriv ut en fil genom att släppa ikonen på ikonen för Skrivare på Frontpanelen (eller på en av skrivarna på panelundermenyn Egna skrivare).
- Ta bort en fil eller mapp genom att släppa filen eller mappen på ikonen för papperskorg på Frontpanelen.

Om du försöker släppa en ikon på en plats som inte stöder släppta objekt, återgår ikonen till sitt ursprungliga läge i Filhanteraren eller på skrivbordet.

#### Visa snabbmenyer  $\blacktriangledown$

Varje objekt i Filhanteraren har en snabbmeny. Även själva Filhanteraren har en snabbmeny som du kan visa genom att placera pekaren på en plats i visningsfönstret, utanför gränserna för enskilda fil- eller mappobjekt.

#### Mus

**1. Peka på ikonen vars snabbmeny du vill visa och tryck på musknapp 3.**

| Min_fil                   |
|---------------------------|
| Egenskaper                |
| Lägg till på arbetsytan   |
| Skicka till papperskorgen |
| Hjälp                     |
| Öppna här                 |
| Öppna i nytt fönster      |
| Skriv ut                  |

*Figur 5–2* Exempel på en snabbmeny

**2. Du väljer ett kommando på snabbmenyn genom att dra pekaren till kommandot och sedan släppa upp knappen. Du kan också klicka på kommandot.**

#### Tangentbord

- **1. Använd tabbtangenten och piltangenterna för att markera den ikon vars snabbmeny du vill visa.**
- **2. Tryck på Skift+F10.**
- **3. Du väljer ett kommando på menyn genom att använda piltangenterna och markera kommandot och därefter trycka på Retur.**
- **4. Om du vill stänga menyn utan att välja ett kommando trycker du på Esc.**

#### Ändra namn på filer och mappar  $\blacktriangledown$

**Obs!** Du kan inte ändra namn på funktioner.

#### Mus

- **1. Markera filen eller mappen genom att klicka på namnet nedanför ikonen.**
- **2. Skriv det nya namnet.**
- **3. Tryck på Retur. Om du klickar utanför namnet utan att först trycka på Retur går ändringen förlorad.**

Du avbryter åtgärden genom att trycka på Esc.

#### **Tangentbord**

- **1. Använd tabbtangenten och piltangenterna för att flytta till ikonen för den fil eller mapp som du vill ändra namn på.**
- **2. Tryck på blanksteg för att markera ikonnamnet.**
- **3. Välj Byt namn på Markera-menyn.**
- **4. Skriv det nya namnet.**
- **5. Tryck på Retur.**

Du avbryter åtgärden genom att trycka på Esc.

#### Visa hjälp för filer och mappar  $\blacktriangledown$

När du visar hjälp för en ikon visas den datatyp som associeras med filen eller mappen. Beskrivningen anges i datatypsbeskrivningen.

#### Mus

- Markera filen eller mappen och tryck på F1.
- *eller* placera muspekaren på objektet och välj Hjälp på objektets snabbmeny (visas när musknapp 3 trycks ned).
- *eller* välj Objekthjälp på Hjälp-menyn, och klicka därefter på filens eller mappens ikon.

#### Tangentbord

♦ **Använd tabbtangenten och piltangenterna för att flytta till ikonen. Tryck på F1.**

#### Se även

- Mer information om hur du använder direkthjälp finns i Kapitel 3.
- En introduktion till hur du skapar datatyper och funktioner finns i "Skapa personliga funktioner och datatyper" på sidan 140 och i Kapitel 6.

#### Visa information om en fil eller en mapp  $\blacktriangledown$

Använd dialogrutan Information för att visa information om en fil eller mapp.

- **1. Markera ikonen för filen eller mappen vars information du vill visa i Filhanteraren.**
- **2. Välj Egenskaper på Markera-menyn i Filhanteraren, eller på ikonens snabbmeny (visas när du trycker på Skift+F10 eller musknapp 3).**

Dialogrutan Egenskaper visas.

- **1. Klicka på knappen Information.**
- **2. Granska informationen om filen eller mappen:**

- Ägarnamn Namnet på ägaren till filen eller mappen
- Gruppnamn Namnet på gruppen som filen eller mappen hör till
- Storlek Filens eller mappens storlek
- Senast använd Datum när filen eller mappen senast öppnades
- Senast ändrad Datum när filen eller mappen senast ändrades

**Obs!** Om du vill visa information om en annan fil eller mapp markerar du objektet, väljer Egenskaper på Markera-menyn och klickar på knappen Information. Om du öppnar dialogrutan Egenskaper genom att skriva sdtfprop& på kommandoraden, kan du visa egenskaper genom att klicka på Bläddra i dialogrutan och markera filen eller mappen.

## Öppna filer och mappar

En av de mest grundläggande saker som kan göras med ett objekt är att öppna det. Termen "öppna" är ett allmänt begrepp och vilken åtgärd som faktiskt utförs beror på objektets typ. Om du till exempel öppnar en mapp ändras Filhanteraren så att du i stället ser innehållet i mappen. När du öppnar en datafil startas oftast det program som används för att skapa filen och därefter läses filen in.

#### Öppna en fil eller en mapp

Dubbelklicka på ikonen.

När du dubbelklickar på en ikon utförs objektets *standardfunktion*, som alltid är den första funktionen i funktionsdelen på Markera-menyn. Standardfunktionen öppnar (för de flesta datafiler) filen genom att starta ett lämpligt program och läsa in filen.

- *eller* Markera ikonen och gå därefter till menyraden och välj öppna (eller öppna här, eller öppna i nytt fönster) på Markera-menyn.
- *eller* Välj ett öppna-alternativ på ikonens snabbmeny (visas när du trycker på Skift+F10 eller musknapp 3).

## Hantera filer och mappar

De viktigaste egenskaper som du känner igen en fil eller mapp på är:

- Dess namn och plats i mapphierarkin.
- Dess ägarbehörighet (egenskaper).

Mer information om behörigheter och hur du anger dem finns i "Ägande och säkerhet för filer och mappar" på sidan 102.

 Om den är länkad till en annan fil. En länkad fil är en representation av en annan fil, och kan visas i två eller fler mappar.

### Skapa en ny fil eller mapp

- **1. Välj Ny fil eller Ny mapp på Fil-menyn.**
- **2. Skriv namnet i fältet Nytt filnamn eller Namn på ny mapp**

#### **3. Klicka på OK eller tryck på Retur.**

Klicka på Avbryt eller tryck på Esc om du vill stänga dialogrutan Ny fil eller Ny mapp utan att skapa någon ny fil eller mapp.

Det finns två andra sätt att skapa objekt:

- Kopiera ett befintligt objekt och ändra namn på kopian (se "Kopiera filer och mappar" på sidan 97).
- Skapa en ny fil i ett program. Textredigeraren skapar till exempel en ny fil när du sparar ett nytt dokument.

## Flytta en fil eller en mapp

**Obs!** Om du försöker flytta en fil eller undermapp från en mapp som du inte har behörighet att göra ändringar i, skapas en kopia av objektet och ett felmeddelande visas som talar om att du inte kan ta bort den ursprungliga filen.

#### Mus

**1. Gör käll- och målmapparna synliga på följande sätt:**

Öppna ett filhanterarfönster som visar innehållet i målmappen eller ikonen för den stängda målmappen.

**2. Markera den fil eller mapp som du vill flytta och dra den till målmappen.** När du flyttar en mapp flyttas hela mappen och dess innehåll.

#### Tangentbord

- **1. Använd tabbtangenten och piltangenterna för att markera filen eller mappen som du vill flytta.**
- **96** Common Desktop Environment: Användarhandbok ♦ August 1997
- **2. Tryck på blanksteg för att markera objektet.**
- **3. Välj Flytta till på Markera-menyn.**
- **4. Skriv ett namn i skrivfältet Målmapp.**

Om du t ex vill flytta filrapporten till mappen /u/johan, så skriver du /u/johan.

#### **5. Klicka på OK eller tryck på Retur.**

När du flyttar en mapp flyttas hela mappen och dess innehåll.

#### Kopiera filer och mappar  $\blacktriangledown$

#### Mus

#### **1. Gör käll- och målmapparna synliga på följande sätt:**

Öppna ett filhanterarfönster med innehållet i målmappen eller ikonen för den stängda målmappen.

- **2. Markera filen eller mappen som du vill kopiera.**
- **3. Tryck på och håll ned Ctrl.**
- **4. Dra filen eller mappen till målmappen och släpp den där.**

Se till att du släpper upp musknappen innan du släpper upp Ctrl. Annars flyttar du filen eller mappen, i stället för att kopiera den.

### Tangentbord

- **1. Markera ikonen.**
- **2. Välj Kopiera till på Markera-menyn.**
- **3. Skriv ett namn i skrivfältet Målmapp.**

Observera att namnet du skriver måste vara hela sökvägsnamnet för filen. Om du t ex vill kopiera filrapporten till mappen /u/johan, så skriver du /u/johan.

#### **4. Klicka på OK eller tryck på Retur.**

Om du vill stänga dialogrutan Kopiera objekt utan att kopiera en fil, klickar du på Avbryt eller trycker på Esc.

## Skapa symboliska länkar

En länkikon är en kopia av en ikon som leder till samma fil eller mapp som den ursprungliga ikonen. Ändringar som du gör när du har öppnat länkikonen visas också när du öppnar filen eller mappen som använder den ursprungliga ikonen.

#### Mus

- **1. Gör käll- och målmapparna synliga på följande sätt:**
	- Öppna ett filhanterarfönster med innehållet i målmappen.
	- Du kan också öppna ett filhanterarfönster som visar ikonen för den stängda målmappen.
- **2. Markera filen eller mappen som du vill kopiera.**
- **3. Tryck på** *och håll ned* **Skift och Ctrl när du drar och släpper fil- eller mappikonen på ikonen för en ny mapp.**

När du släpper ikonen skapas en symbolisk länk i den nya mappen som pekar till den ursprungliga filen eller mappen. Se till att släppa upp musknappen innan du släpper upp Skift och Ctrl. Annars flyttar du filen eller mappen i stället för att länka den.

#### **Tangentbord**

- **1. Använd tabbtangenten och piltangenterna för att markera filen eller mappen som du vill länka.**
- **2. Tryck på blanksteg för att markera ikonen.**
- **3. Välj Kopiera som länk på Markera-menyn.**
- **4. Skriv ett namn i skrivfältet Målmapp, inklusive sökvägen till mappen där du vill att denna länk ska visas. Om du vill att länkikonen ska ha ett annat namn än den ursprungliga ikonen skriver du ett nytt namn i skrivfältet Namn för kopiering.**
- **5. Klicka på OK eller tryck på Retur.**

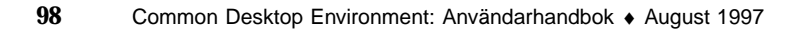

## Flytta till mappar och undermappar

Alla filhanterarfönster (som också kallas för *vyer*) visar innehållet i en enda mapp.

Om du är osäker på vad ett hierarkiskt filssystem är, se "Grundläggande begrepp för filsystem" på sidan 86.

## Flytta till en annan mapp

Du kan flytta till en annan mapp på något av följande sätt:

- Dubbelklicka på en mappikon.
- Markera en mappikon och välj öppna här på Markera-menyn om du vill öppna mappen i det aktuella fönstret, eller välj öppna i nytt fönster på Markera-menyn om du vill öppna den i ett nytt fönster.
- Välj kommandot öppna här eller öppna i nytt fönster på mappens snabbmeny (visas när du trycker på Skift+F10 eller musknapp 3).
- Dubbelklicka på en mapp i ikonsökvägen.
- Markera (klicka på) den aktuella mappens rad så att den ändras till ett textfält. Skriv namnet på sökvägen du vill använda och tryck därefter på Retur.
- Dubbelklicka på ett textavsnitt i raden för aktuell mapp. Om t ex den aktuella mappen är /users/tomas/.dt/types, så kan du ändra till mappen /users/tomas genom att dubbelklicka på ordet tomas.
- Välj Gå till på Fil-menyn. Skriv mappens fullständiga sökväg i textfältet Målmapp i dialogrutan Gå till.

#### Gå till hemmappen  $\blacktriangledown$

♦ **Välj Gå till hemmappen på Fil-menyn.**

#### Gå till överordnad mapp  $\blacktriangledown$

- Välj Gå till överordnad på Fil-menyn.
- *eller*, dubbelklicka på ikonen. (gå till överordnad).

## Öppna ett terminalfönster med aktuell mapp

Med den här proceduren öppnar du ett terminalemuleringsfönster med samma aktuella mapp som i filhanterarfönstret. Detta är ett snabbt sätt att skriva ett kommando som påverkar innehållet i den mapp du för tillfället visar.

♦ **Välj öppna terminal på Fil-menyn.**

**Obs!** Du måste ha exekveringsbehörighet till en mapp för att kunna öppna ett terminalfönster mot mappen.

Information om hur du använder terminalemulerare finns i Kapitel 12.

## Utföra funktioner på filer och mappar

När du arbetar med objekt utför du olika funktioner på objekten. Om du till exempel vill skriva ut innehållet i ett objekt använder du funktionen Skriv ut. När du startar ett program för ett datafilsobjekt använder du funktionen öppna, eller någon annan programfunktion.

Markera-menyn innehåller kommandon som följs av en lista över funktioner som du kan använda på den markerade ikonen. Innehållet i funktionsdelen på Markera-menyn varierar, beroende på vilken typ av ikon som är markerad.

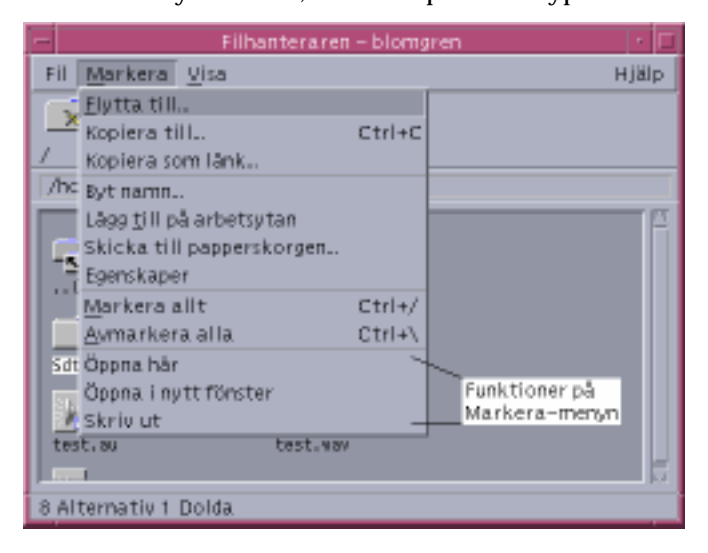

Den funktion som visas överst i listan i funktionsdelen på Markera-menyn (standardfunktionen), är den funktion som kommer att utföras när du dubbelklickar på en fil eller mapp. På menyn som visas på bilden är standardfunktionen Öppna här.

#### Utföra standardfunktionen  $\blacktriangledown$

Standardfunktionen är den första funktionen i listan på Markera-menyns funktionsdel.

♦ **Dubbelklicka på objektets ikon.**

### Utföra andra funktioner

- **1. Markera ikonen för filen eller mappen.**
- **2. Välj en funktion som du vill utföra på Markera-menyn eller på objektets meny.**

## Kasta objekt i papperskorgen

De filer och mappar som du tar bort läggs i papperskorgen. De tas inte bort från filsystemet förrän papperskorgen "töms". Det går inte att ångra borttagningen, att *återställa* en fil som du har lagt i papperskorgen, om papperskorgen har tömts.

#### Öppna fönstret för papperskorgen  $\blacktriangledown$

♦ **Klicka på ikonen för papperskorg på Frontpanelen.**

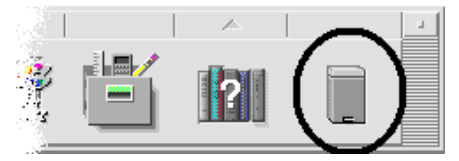

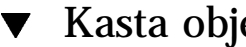

## ▼ Kasta objekt i papperskorgen

 Välj Skicka till papperskorgen på objektets meny (som du visar genom att trycka på Skift+F10 eller genom att klicka med musknapp 3).

- *eller* Markera objektets ikon och välj därefter Skicka till papperskorgen på Markera-menyn.
- *eller* Dra objektets ikon och släppa det på ikonen för papperskorgen i Frontpanelen.
- *eller* Dra objektets ikon till det öppna papperskorgsfönstret.

## Hämta filer och mappar från papperskorgen

- Dra objektet från papperskorgens fönster till Filhanteraren.
- *eller* Markera det objekt som du vill återställa i papperskorgens fönster och välj återställ i Fil-menyn.
- *eller* Välj återställ i objektets snabbmeny (visas när du trycker på skift+F10 eller musknapp 3).

Ta bort en fil eller mapp permanent

En fil som tagits bort permanent kan inte återställas (om inte en säkerhetskopiering har gjorts).

- **1. Öppna papperskorgen.**
- **2. Markera de objekt som du vill ta bort från papperskorgen.**

Markera enskilda objekt eller välj Markera allt på Fil-menyn.

- **1. Välj Förstör på Fil-menyn eller på objektets meny (som du visar genom att trycka på Skift+F10 eller genom att klicka med musknapp 3).**
- **2. Klicka på OK i dialogrutan för bekräftelse.**

# Ägande och säkerhet för filer och mappar

Det traditionella skyddsprogrammet för UNIX-filer och -mappar består av behörighet att *läsa*, att *skriva* och att *använda*, för tre typer av användare: *ägare*, *grupp* och *annan*. De här behörigheterna kallas för *grundbehörighet*.

Listor för behörighetskontroll (Access Control List, ACL) ger bättre kontroll över filoch mappbehörighet än standardbehörigheter. Listor för behörighetskontroll (ACL) gör att du kan definiera fil- eller mappbehörighet för ägaren, ägarens grupp och andra specifika användare och grupper, samt ange standardbehörighet för var och en av dessa kategorier.

## Grundbehörighet

Behörigheterna på en fil eller mapp anger hur den kan användas. De här behörigheterna gäller för de vanliga typerna av användare liksom för ACL:s standardtyper som beskrivs i "Ange standardbehörighet med en lista för behörighetskontroll" på sidan 111.

- *Läsbehörighet* Ger tillstånd att hämta, kopiera och visa objektets innehåll.
- *Skrivbehörighet* Ger tillstånd att ändra innehållet i en fil. Ger tillstånd att skapa och ta bort objekt i en mapp.
- *Behörighet att använda* Ger tillstånd att köra programfiler, kommandofiler och funktioner och att söka i och visa innehållet i en mapp.

Om du inte har skrivbehörighet till en mapp ser mappen ut så här:

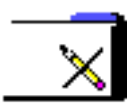

Om du inte har läsbehörighet, eller behörighet att använda en mapp ser mappen ut så här:

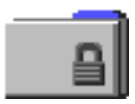

## Standardtyper av användare

För en mapp eller fil finns de tre typerna av användare:

- *Ägare* Den användare som äger en fil eller mapp. Bara en systemadministratör (rotanvändare) kan ändra ägare till en fil eller mapp.
- *Grupp* Användare som ingår i en grupp. Grupperna definieras av systemadministratören. Alla medarbetare på en avdelning kan exempelvis ingå i samma grupp. Gruppen utgör ägargruppen och inkluderar vanligen filens eller mappens ägare.

 *Annan* – Alla användare av systemet utöver ägaren och de som ingår i ägargruppen.

## Exempel

Så här gör du en mapp privat:

 Ge endast dig själv behörigheter till mappen. Detta innebär att endast du och rotanvändaren kan visa mappens innehåll.

Så här gör du en fil som du skapat tillgänglig för alla utan att någon kan göra ändringar i filen:

 Ge behörighet att läsa och använda till de tre typerna av användare ägare, grupp och annan.

Visa behörigheter för en fil eller mapp

- **1. Markera ikonen för filen eller mappen vars behörigheter du vill visa i Filhanteraren.**
- **2. Välj Egenskaper på Markera-menyn i Filhanteraren, eller från ikonens snabbmeny (visas när du trycker på Skift+F10 eller musknapp 3).** Dialogrutan Behörighet visas som standard.
- **3. Titta på grundbehörigheterna för filen eller mappen i kolumnen Faktisk, där "r" står för behörighet att läsa (read), "w" för behörighet att skriva (write), och "x" för behörighet att köra (execute).**
	- Ägare Behörigheter för filens eller mappens ägare
	- Grupp Behörigheter för filens eller mappens ägargrupp
	- Annan Behörigheter för övriga användare som inte är ägare eller ingår i ägargruppen.

**Obs!** Kolumnerna Läs, Skriv och Kör i dialogrutan representerar begärd behörighet, och kan skilja sig från behörigheterna som faktiskt används (som visas i kolumnen Faktisk). Den begärda behörigheten kan vara inaktiverad på grund av masken (se även "Behörighetsmask" på sidan 114).

Om du vill visa behörighet för en annan fil eller mapp markerar du objektet och väljer Egenskaper på Markera-menyn. Om du visar dialogrutan Egenskaper genom att skriva sdtfprop& på kommandoraden, kan du visa egenskaper genom att klicka på Bläddra i dialogrutan och markera filen eller mappen.

## Ändrar grundbehörighet

- **1. Markera ikonen för filen eller mappen vars behörighet du vill ändra i Filhanteraren.**
- **2. Välj Egenskaper på Markera-menyn i Filhanteraren eller på ikonens snabbmeny (visas när du trycker på Skift+F10 eller musknapp 3).** Dialogrutan Behörighet visas.
- **3. Ange behörigheterna ägare, Grupp och Annan genom att klicka i kryssrutorna.** Masken begränsar behörigheten för Grupp, men påverkar inte behörigheterna för ägare eller Annan. De faktiska behörigheterna att läsa, skriva och använda som ägare, Grupp och Annan tilldelats visas i kolumnen Faktisk.
- **4. Använd alternativknappen Utför ändringar i för att välja definitionsområde för ändringarna.**

Alternativen för filer är Endast denna fil (standard), Alla filer i överordnad mapp och Alla filer i överordnad mapp och dess undermappar. Alternativen för mappar är Endast denna mapp (standard) och Endast denna mapp och dess undermappar.

**5. Klicka på OK i dialogrutan Behörighet om du vill använda de aktuella ändringarna och stänga dialogrutan. Klicka på Utför om du vill använda inställningarna utan att stänga dialogrutan Behörighet.**

Om du vill ändra behörighet för en annan fil eller mapp markerar du objektet och väljer Egenskaper på Markera-menyn. Om du visar dialogrutan Egenskaper genom att skriva sdtfprop& på kommandoraden, kan du klicka på Bläddra i dialogrutan och markera filen eller mappen vars egenskaper du vill ändra.

Se "Behörighetsmask" på sidan 114 för mer information om masken.

## Ändra ägande av en fil eller mapp

**Obs!** Du måste vara inloggad som systemadministratör (rotanvändare) för att kunna ändra ägande för en fil eller mapp. Om du inte har behörighet till att ändra egenskaper är vissa kontroller i dialogrutan Behörighet inte tillgängliga.

- **1. Markera ikonen för filen eller mappen vars ägande du vill ändra i Filhanteraren.**
- **2. Välj Egenskaper på Markera-menyn i Filhanteraren eller på ikonens snabbmeny (visas när du trycker på Skift+F10 eller musknapp 3).** Dialogrutan Behörighet visas.

**3. Ändra ägare genom att skriva den nye ägarens namn i textfältet ägare. Om du vill ändra ägargrupp skriver du det nya gruppnamnet i textfältet Grupp.**

Du kan ange en annan ägargrupp om du är medlem i en annan grupp, även om du inte är filens eller mappens ägare.

**4. Klicka på OK om du vill använda aktuella inställningar och stänga dialogrutan. Klicka på Utför om du vill använda inställningarna utan att stänga dialogrutan Behörighet.**

## Bläddra i och redigera egenskaper för flera filer och mappar

**1. Öppna dialogrutan Egenskaper genom att skriva sdtfprop& på kommandoraden.**

Du kan redigera textfältet Ange fil och klicka på Bläddra för att öppna dialogrutan för filval när du öppnar dialogrutan Egenskaper från kommandoraden.

- **2. Klicka på Bläddra eller skriv namnet på en fil eller mapp i fältet Ange fil.**
- **3. Bläddra igenom eller redigera filens eller mappens egenskaper.**
- **4. Klicka på OK om du vill använda aktuella inställningar och stänga dialogrutan. Klicka på Utför om du vill använda inställningarna och fortsätta bläddra och redigera.**

### Listor för behörighetskontroll

Listor för behörighetskontroll (ACL) gör att du kan definiera fil- eller mappbehörighet för ägaren, ägarens grupp och andra specifika användare och grupper, samt definiera standardbehörighet för var och en av dessa kategorier. Du kan bara ange en lista för behörighetskontroll per fil eller mapp. En lista för behörighetskontroll består av ACL*-poster*. Varje post är associerad till en användartyp, så som gruppbehörigheter är associerade till ägare, Grupp och Annan.

Om du vill tilldela fil- eller mappbehörighet till en viss användare eller grupp, använder du ACL-posterna User respektive Group. Du måste ange namn på användaren eller gruppen när du skapar ACL-posten. Du kan t ex använda en lista för behörighetskontroll för att ge en kollega läsbehörighet till din meritförteckning.

Om du vill skapa, ändra eller visa en lista för behörighetskontroll för en fil eller mapp, måste den finnas på en server eller ett system av typen Solaris 2.5 eller senare, och du måste köra ett program av typen Solaris 2.5 eller senare. Sådana filer och mappar kallas *ACL-aktiverade*. För att kunna ange, ändra och visa grundbehörigheter

och listor för behörighetskontroll med hjälp av det grafiska användargränssnittet för Egenskaper, måste du köra CDE 1.1 eller en senare version.

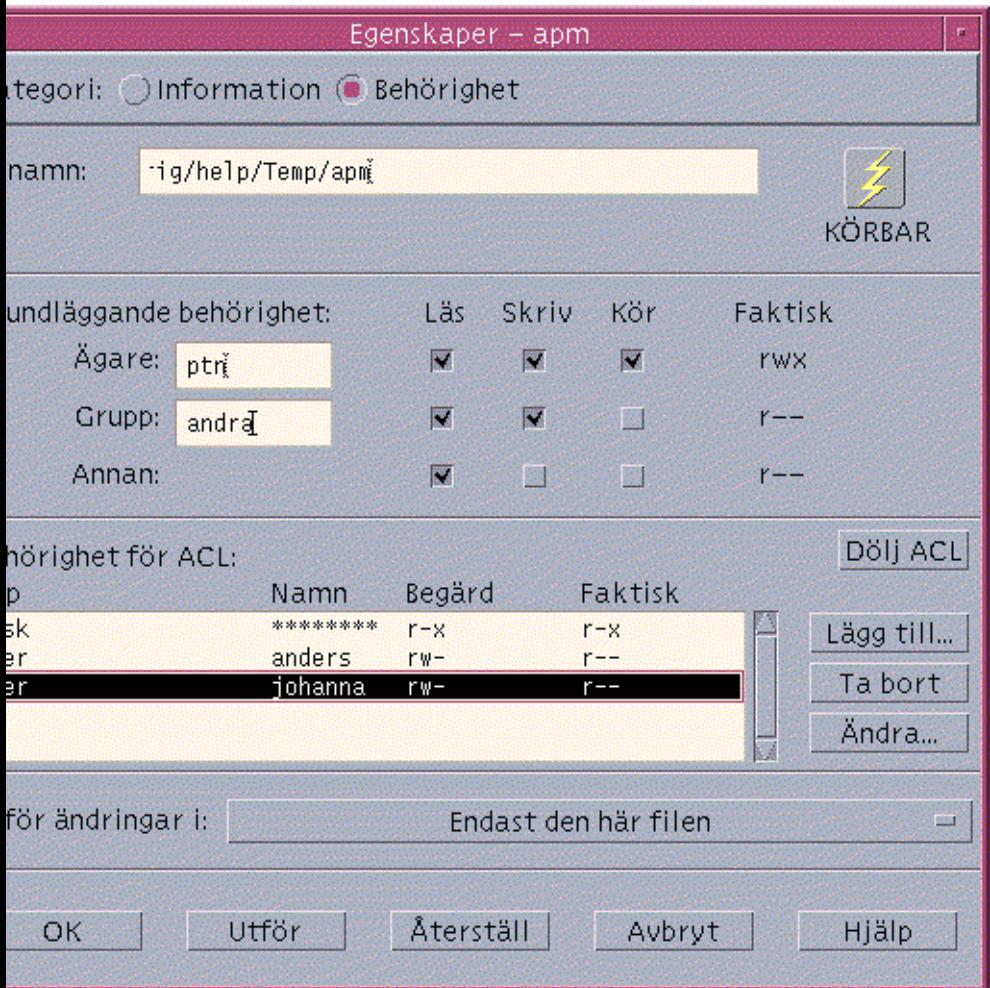

Du måste vara ägare till filen eller mappen för att kunna skapa och ändra grundbehörigheter eller listor för behörighetskontroll för den filen eller mappen. Om du inte är ägare är fälten i dialogrutan Egenskaper skrivskyddade.

**Obs!** ACL-terminologin i det här avsnittet refererar till terminologi som används i det grafiska användargränssnittet för Egenskaper. Kommandoradsterminologin kan vara något annorlunda.

## Visa en lista för behörighetskontroll

- **1. Markera ikonen för mappen eller filen vars lista för behörighetskontroll (ACL) du vill visa i Filhanteraren.**
- **2. Välj Egenskaper på Markera-menyn i Filhanteraren eller på ikonens snabbmeny (visas när du trycker på Skift+F10 eller musknapp 3).**

Dialogrutan Egenskaper visas.

Om filen eller mappen har en lista för behörighetskontroll så visas den i listan Behörighet för ACL. I annat fall döljs rullningslistan.

Kolumnen Begärd visar de behörigheter som ägaren begär för varje ACL-post. De här behörigheterna begränsas av masken, och de faktiska ACL-postbehörigheterna visas i kolumnen Faktisk. Se "Behörighetsmask" på

sidan 114 om du vill ha mer information om masken.

**Obs!** Om du vill skapa, ändra eller visa listor för behörighetskontroll på en fil eller mapp, måste den finnas på en server eller ett system av typen Solaris 2.5 eller senare, och du måste köra Solaris 2.5 eller senare.

## Lägga till en ACL-post

**Obs!** När du lägger till den första ACL-posten skapas listan för behörighetskontroll.

- **1. Markera ikonen för filen eller mappen vars ACL du vill ändra i Filhanteraren.**
- **2. Välj Egenskaper på Markera-menyn i Filhanteraren eller på ikonens snabbmeny (visas när du trycker på Skift+F10 eller musknapp 3).** Dialogrutan Behörighet visas.
- **3. Klicka på knappen Visa ACL om ACL-delen inte visas.**
- **4. Klicka på knappen Lägg till.** Dialogrutan Lägg till behörighetspost visas.

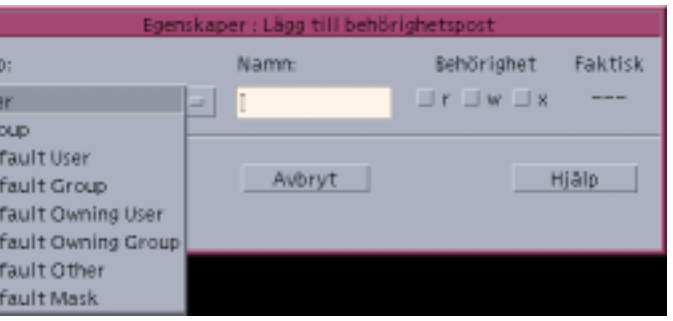

- **5. Välj ett alternativ i alternativlistan Typ.**
- **6. Skriv namnet som är associerat med den valda typen, om det finns något, i fältet Namn.**
- **7. Klicka på kryssrutorna för Behörighet för att ange inställningarna för den nya ACL-posten.**

Sidfotens statusrad längst ned i dialogrutan informerar dig om behörigheten du begär är begränsad av masken.

- **8. Klicka på knappen Lägg till i dialogrutan Lägg till behörighetspost.**
- **9. Använd alternativknappen Utför ändringar i för att ange ändringens definitionsområde.**

Alternativen för filer är Endast denna fil (standard), Alla filer i överordnad mapp och Alla filer i överordnad mapp och dess undermappar. Alternativen för mappar är Endast denna mapp (standard) och Endast denna mapp och dess undermappar.

**10. Klicka på OK om du vill använda de aktuella inställningarna och stänga dialogrutan. Klicka på Utför om du vill använda inställningarna utan att stänga dialogrutan.**

## Ändra en ACL-post

- **1. Markera i Filhanteraren ikonen för mappen eller filen vars ACL-post du vill ändra.**
- **2. Välj Egenskaper på Markera-menyn i Filhanteraren eller på ikonens snabbmeny (visas när du trycker på Skift+F10 eller musknapp 3).** Dialogrutan Behörighet visas.

#### **3. Markera posten som du vill ändra i listan för behörighetskontroll.**

**4. Klicka på knappen Ändra.**

Dialogrutan Ändra behörighetspost visas.

**5. Klicka på kryssrutorna för Behörighet för att ange de nya inställningarna för ACL-posten.**

Sidfotens statusrad längst ned i dialogrutan informerar dig om behörigheten du begär är begränsad av masken.

- **6. Klicka på knappen ändra i dialogrutan ändra behörighetspost.**
- **7. Använd alternativknappen Utför ändringar i för att ange ändringens definitionsområde.**

Alternativen för filer är Endast denna fil (standard), Alla filer i överordnad mapp och Alla filer i överordnad mapp och dess undermappar. Alternativen för mappar är Endast denna mapp (standard) och Endast denna mapp och dess undermappar.

**8. Klicka på OK om du vill använda aktuella inställningar och stänga dialogrutan. Klicka på Utför om du vill använda inställningarna utan att stänga dialogrutan.**

#### Ta bort en ACL-post  $\blacktriangledown$

- **1. Markera i Filhanteraren ikonen för mappen eller filen vars ACL-post du vill ändra.**
- **2. Välj Egenskaper på Markera-menyn i Filhanteraren eller på ikonens snabbmeny (visas när du trycker på Skift+F10 eller musknapp 3).** Dialogrutan Behörighet visas.
- **3. Markera posten som du vill ta bort i listan för behörighetskontroll.**
- **4. Klicka på Ta bort.**

En dialogruta visas där du ombeds bekräfta borttagningen. Om du tar bort någon av de fyra nödvändiga ACL-standardposterna, tas alla ACL-standardposter bort. Om du vill ha mer information om valfria och nödvändiga ACL-poster, se "Ange standardbehörighet med en lista för behörighetskontroll" på sidan 111.

**Obs!** När du tar bort alla poster (utom Mask) tas hela listan för behörighetskontroll bort.

**5. Använd alternativknappen Utför ändringar i för att ange ändringens definitionsområde.**

Alternativen för filer är Endast denna fil (standard), Alla filer i överordnad mapp och Alla filer i överordnad mapp och dess undermappar. Alternativen för mappar är Endast denna mapp (standard) och Endast denna mapp och dess undermappar.

**6. Klicka på OK om du vill använda aktuella inställningar och stänga dialogrutan. Klicka på Utför om du vill använda inställningarna utan att stänga dialogrutan.**

#### Ange standardbehörighet med en lista för behörighetskontroll

När du skapar en fil eller en mapp i en mapp, så övertar filen eller mappen den grundbehörigheten som är angiven av systemadministratören. (Om du vill ta reda på aktuella standardvärden skapar du en ny fil eller mapp och visar behörigheterna genom att välja Egenskaper på Markera-menyn.)

Du kan använda en lista för behörighetskontroll för att själv ange standardbehörighet för en fil eller mapp som är skapad i mappen. Listan för behörighetskontroll för den mappen måste innehålla poster för följande *nödvändiga* standardposttyper: Deafult Owning User, Deafult Owning Group, Deafult Other och Deafult Mask. En lista för behörighetskontroll kan bara innehålla en post av varje nödvändig typ.

Filen eller mappen får samma värde för User (ägare), Group (grupp) och Other (annan) som användaren som skapar den, och får samma standardbehörighet som den nödvändiga ACL-standardposttypen på mappen som den ligger i. ACL-poster av de här typerna har inga namn associerade till sig.

Du kan också ange *Valfritt:* Standardposttyper – Default User och Default Group – för alla filer och mappar som skapas i en mapp. Du kan skapa ett valfritt antal ACL-poster för Default User och Default Group. Du måste ange namn på användaren eller gruppen när du skapar ACL-posten.

En lista för behörighetskontroll där du vill placera en post för en Default User eller Default Group måste också innehålla ett exemplar av varje nödvändig posttyp.

#### *Exempel*

Anta att värdena för Owner (ägare) och Group (grupp) för en användare som heter Leif är leif och leif\_personal. Värdet för Other (till exempel leif\_övriga) är alla på Carinas företag utom Carina och medlemmarna i leif\_personal. Carina skapar de här nödvändiga standardlistorna för behörighetskontroll i sin mapp som heter Projekt1:

- Default Owning User, med behörigheterna rwx (läsa, skriva, använda)
- Default Owning Group, med behörigheterna rx (läsa, använda)
- Default Other, utan behörighet att läsa, skriva eller använda
- Default Mask med behörigheterna rw (läsa, skriva)

Alla filer och mappar som placeras i mappen Projekt1 övertar dessa grundbehörigheter för Projekt1:

- Värdet för ägare är leif och leif har behörighet att läsa, ändra, och använda den filen eller mappen
- Värdet för Grupp är leif\_personal och leif\_personal har behörighet att läsa och använda den filen eller mappen
- Värdet för Annan är leif\_övriga och leif\_övriga inte-läsa, inte-skriva, inte-använda för den filen eller mappen

Filen eller mappen har också en Mask-post i behörighetslistan för ACL med värdet rw (läsa, skriva).

Om Leif också lägger till en valfri lista för behörighetskontroll av typen Default User (eller Default Group) för mappen Projekt1, så övertar alla filer och mappar som placeras i Projekt1 en lista för behörighetskontroll av typen User (eller Group).

#### Ange nödvändiga standardposttyper

- **1. Markera ikonen i Filhanteraren för den mapp där du vill ange de nödvändiga ACL-standardposttyperna.**
- **2. Välj Egenskaper på Markera-menyn i Filhanteraren eller på ikonens snabbmeny (visas när du trycker på Skift+F10 eller musknapp 3).** Dialogrutan Behörighet visas.
- **3. Klicka på knappen Visa ACL om mappen inte har någon lista för behörighetskontroll definierad.**

Om mappen har en lista för behörighetskontroll definierad visas den när du öppnar dialogrutan Behörighet.

**4. Default Owning User, Default Owning Group, Default Other eller Default Mask.**

Ett meddelande visas om att de andra nödvändiga ACL-standardposterna också kommer att läggas till.

- **5. Klicka på kryssrutorna för behörighet och ange den behörighet du vill ha för standardposten.**
- **6. Klicka på Lägg till i dialogrutan Lägg till behörighetspost.**
- **112** Common Desktop Environment: Användarhandbok ♦ August 1997

De andra tre nödvändiga ACL-standardposterna skapas automatiskt, utan behörighet att läsa, skriva eller använda.

- **7.** *Valfritt:* **Ändra behörighet för de nödvändiga ACL-standardposter som skapades automatiskt i ovan.**
- **8. Använd alternativknappen Utför ändringar på för att välja definitionsområde för ändringarna.**

Alternativen är Endast denna mapp (standard) och Endast denna mapp och dess undermappar.

**9. Klicka på OK om du vill använda aktuella inställningar och stänga dialogrutan. Klicka på Utför om du vill använda inställningarna utan att stänga dialogrutan.**

#### Ta bort nödvändiga ACL-standardposttyper

- **1. Markera ikonen i Filhanteraren för den mapp som du vill ta bort en ACL-standardpost för.**
- **2. Välj Egenskaper på Markera-menyn i Filhanteraren eller på ikonens snabbmeny (visas när du trycker på Skift+F10 eller musknapp 3).** Dialogrutan Behörighet visas.
- **3. Markera en nödvändig ACL-standardpost och klicka på Ta bort.** Ett meddelande visas där du påminns om att när någon av de nödvändiga ACL-standardposterna tas bort, så tas de andra tre bort automatiskt.
- **4. Klicka på OK i dialogrutan för bekräftelse.**
- **5. Använd alternativknappen Utför ändringar i för att ange ändringens definitionsområde.**

Alternativen är Endast denna mapp (standard) och Endast denna mapp och dess undermappar.

**6. Klicka på OK om du vill använda aktuella inställningar och stänga dialogrutan. Klicka på Utför om du vill använda inställningarna utan att stänga dialogrutan.**

#### Ange valfria ACL-standardposttyper

**1. Markera ikonen i Filhanteraren för den mapp där du vill ange en valfri ACL-standardposttyp.**

- **2. Välj Egenskaper på Markera-menyn i Filhanteraren eller på ikonens snabbmeny (visas när du trycker på Skift+F10 eller musknapp 3).** Dialogrutan Behörighet visas.
- **3. Klicka på knappen Visa ACL om mappen inte har någon lista för behörighetskontroll definierad.**

Om mappen har en lista för behörighetskontroll definierad visas den när du öppnar dialogrutan Behörighet.

**4. Klicka på Lägg till och markera en ACL-post av någon av typerna Default User eller Default Owning Group**

Om listan för behörighetskontroll inte innehåller de nödvändiga standardposterna, så skapas de också, utan behörighet att läsa, skriva eller använda.

- **5. Klicka på kryssrutorna för behörighet och ange den behörighet du vill ha för standardposten.**
- **6. Klicka på Lägg till i dialogrutan Lägg till behörighetspost.**
- **7. Fortsätt lägga till så många ACL-poster av typen Default User eller Default Owning Group som du vill ha.**
- **8. Använd alternativknappen Utför ändringar i för att välja definitionsområde för ändringarna.**

Alternativen är Endast denna mapp (standard) och Endast denna mapp och dess undermappar.

**9. Klicka på OK om du vill använda aktuella inställningar och stänga dialogrutan. Klicka på Utför om du vill använda inställningarna utan att stänga dialogrutan.**

## Behörighetsmask

ACL-aktiverade filer och mappar har en *mask* definierad vars standardbehörighet är gruppbehörigheten för filen eller mappen. Masken är den högsta tillåtna behörigheten som kan ges till en användare på alla ACL-poster och till grundbehörighet för Grupp. Den begränsar inte grundbehörigheterna Ägare och Annan. Om en filmask t ex är endast läsning så kan du inte skapa en lista för behörighetskontroll med behörighet att ändra eller använda för en användare, utan att ändra maskvärdet.

Använd masken som ett snabbt sätt att begränsa behörighet för användare och grupper.
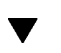

# Ändra masken

- **1. Markera ikonen för mappen eller filen vars mask du vill ändra.**
- **2. Välj Egenskaper på Markera-menyn i Filhanteraren eller på ikonens snabbmeny (visas när du trycker på Skift+F10 eller musknapp 3).** Dialogrutan Behörighet visas.
- **3. Klicka på knappen Visa ACL om mappen inte har någon lista för behörighetskontroll definierad.**

Om mappen har en lista för behörighetskontroll definierad visas den när du öppnar dialogrutan Behörighet.

#### **4. Markera maskposten i behörighetslistan.**

De aktuella maskbehörigheterna visas i kolumnen Faktisk.

- **5. Klicka på knappen ändra.**
- **6. Klicka på kryssrutorna för Behörighet och ange de värden du vill ha för masken.**
- **7. Klicka på knappen ändra i dialogrutan ändra behörighetspost.**
- **8. Använd alternativknappen Utför ändringar i för att välja definitionsområde för behörighetsändringarna.**

Alternativen för filer är Endast denna fil (standard), Alla filer i överordnad mapp och Alla filer i överordnad mapp och dess undermappar. Alternativen för mappar är Endast denna mapp (standard) och Endast denna mapp och dess undermappar.

**9. Klicka på OK om du vill använda aktuella inställningar och stänga dialogrutan. Klicka på Utför om du vill använda inställningarna utan att stänga dialogrutan.**

# Använda Filhanterarens objekt på skrivbordet

Med hjälp av skrivbordet kan du placera fil- och mappikoner direkt i bakgrunden på den aktuella arbetsytan, för att du snabbt ska kunna komma åt dem. Ikoner som du släpper på skrivbordet stannar kvar där du placerar dem.

Med Filhanteraren kan du visa alla objekt som finns i filsystemet. Ett objekt är dock bara synligt när du visar mappen som objektet finns i.

Om du vill göra ett objekt mer lättåtkomligt kan du placera det direkt på arbetsytans bakgrund. Skrivbordet är det område där fönstren finns. När du placerar ett objekt här kallas det för ett *arbetsyteobjekt*. Det finns ett separat skrivbord för varje arbetsyta.

En fil eller mapp ändras inte när du placerar den på arbetsytan. Ikonen som visas på arbetsytan är en genväg till den riktiga filen eller mappen. Alla funktioner som du utför på arbetsyteobjektet utförs i själva verket i den fil eller mapp som objektet motsvarar.

# Arbetsytor på skrivbordet

Du kan ha flera arbetsytor på skrivbordet så att du kan ordna arbetsmiljön genom att placera filer och mappar på de arbetsytor där du använder dem mest.

## Objektmenyer

Varje arbetsyteobjekt har en egen meny, som du visar genom att trycka på Skift+F10 eller genom att klicka med musknapp 3 när ikonen är markerad. Denna meny innehåller kommandon som du använder för att hantera objektet, bland annat de funktioner som visas på Markera-menyns funktionsdel när objektet är markerat. Arbetsytans meny liknar den meny som finns i filhanterarfönster, men den innehåller färre kommandon.

#### Placera filer och mappar i arbetsytans bakgrund  $\blacktriangledown$

Med den här proceduren kan du skapa en kopia av ikonen i arbetsytans bakgrund. Ändringar som du gör i kopian görs också i det ursprungliga objektet i filhanterarfönstret.

- **1. Växla till den arbetsyta där du vill visa objektet.**
- **2. Gör sedan följande:**
	- Dra och släpp objektets ikon på arbetsytan.
	- *eller* Markera ikonen och välj kommandot Lägg till på arbetsytan på Markera-menyn eller på ikonens snabbmeny (visas när du trycker på Skift+F10 eller musknapp 3).

Du kan upprepa denna procedur att placera en ikon på skrivbordet på hur många arbetsytor som helst.

# Visa menyn för arbetsyteobjekt

Mus

- **1. Peka på objektikonen.**
- **2. Tryck på musknapp 3.**
- **3. Välj ett kommando på menyn genom att dra pekaren till kommandot och sedan släppa upp musknappen.**

### Tangentbord

- **1. Markera objektikonen genom att använda Alt+Tab.**
- **2. Tryck på Skift+F10.**
- **3. Välj ett kommando på menyn genom att använda piltangenterna för att markera kommandot och sedan trycka på Retur.**

Om du vill stänga menyn utan att välja ett kommando trycker du på Esc.

#### Ta bort objekt från arbetsytan **V**

- **1. Växla till den arbetsyta där objektet finns.**
- **2. Markera objektikonen på skrivbordet.**

#### **3. Välj Ta bort från arbetsytan på objektets meny.** Det ursprungliga objektet påverkas inte när du tar bort ett objekt från arbetsytan utan är fortfarande tillgängligt från Filhanteraren.

# Söka efter filer

Det kan vara svårt att hålla reda på många filer. I Filhanteraren kan du söka efter filer och mappar efter namn. Du kan också söka efter filer utifrån filernas innehåll.

# Söka efter objekt utifrån namn

**1. Välj Sök på Fil-menyn.**

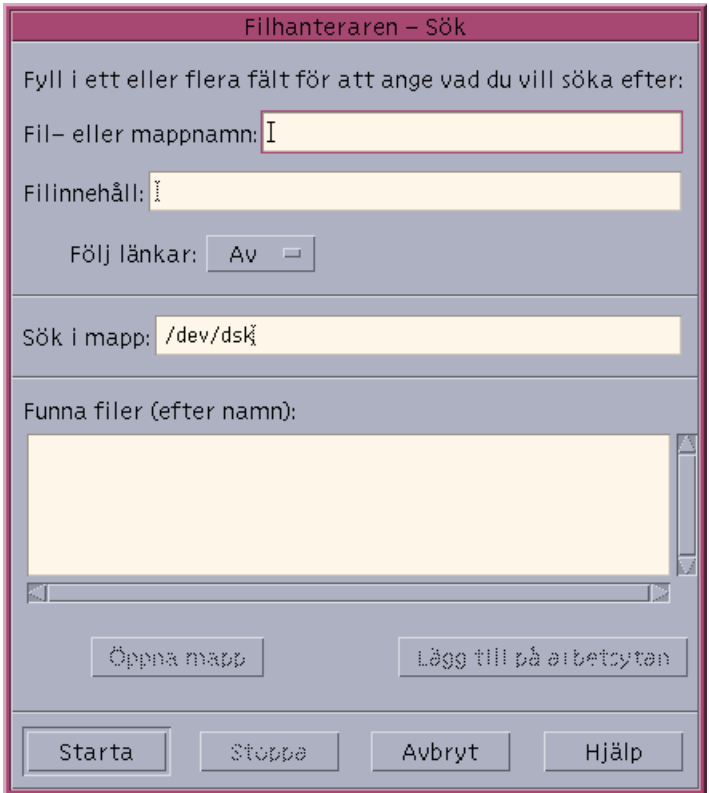

#### **2. Skriv namnet på filen eller mappen i fältet Fil- eller mappnamn.**

När du anger ett fil- eller mappnamn kan du använda jokertecken, till exempel asterisk (\*) och frågetecken (?). En asterisk \* matchar en teckensträng (även inga tecken alls) och frågetecknet ? matchar ett enstaka tecken. Exempel:

ba\* – matchar alla namn som börjar på ba.

ba? – matchar alla namn bestående av tre bokstäver som börjar på ba

\*.dt – matchar alla namn som slutar med suffixet \*.dt

\*.??? – matchar alla namn som har ett suffix med tre tecken

Den sökta filens namn och innehåll kan anges med ett *reguljärt uttryck* med samma syntax som är tillåten i kommandot find. (Läs även i direkthjälpen (man) för kommandot find och kommandot grep om du vill ha mer information.)

**3. Skriv namnet på mappen där du vill börja sökningen i fältet Sök i mapp. (Det här fältet innehåller som standard namnet på den aktuella mappen.)**

Kommandot sök söker igenom den här mappen och alla undermappar.

#### **4. Klicka på Starta eller tryck på Retur.**

Filhanteraren börjar söka igenom mappen i Sök i mapp efter filer som matchar namnet du angav. Ord som hittas visas i listan Funna filer. När ett objekt är hittat kan du markera det och klicka på öppna mapp för att öppna mappen som objektet ingår i eller klicka på Lägg till på arbetsytan för att placera dess ikon i den aktuella bakgrunden.

Avbryt sökningen genom att klicka på knappen Stoppa eller trycka på Retur.

## Söka en fil efter innehållet

#### **1. Välj Sök på Fil-menyn.**

**2.** *Valfritt:***. Du kan använda textfältet Fil- eller mappnamn för att begränsa sökningen, och därmed göra den snabbare.**

Om du anger en del av ett ord (genom att använda jokertecken), söks bara de filer igenom vars namn matchar fältet Fil- eller mappnamn. Om du låter fältet Fileller mappnamn vara tomt söks alla filer i sökmappen igenom. Du kan ange namn med samma typ av *reguljära uttryck* som används av kommandot grep. (Om du vill ha mer information: se direkthjälpen (man) för kommandot grep.)

**3. Skriv i fältet Filinnehåll textsträngen som du vill söka efter.**

Sökningen är inte skiftlägeskänslig (stora och små bokstäver behandlas likadant). Du behöver inte skriva fullständiga ord. Om du till exempel skriver fi hittas både "fisk" och "fil".

Du kan ange innehåll med samma typ av *reguljära uttryck* som används av kommandot grep. (Om du vill ha mer information: se direkthjälpen (man) för grep.)

**4. Ange i fältet Sök i mapp vilken mapp du vill att sökningen ska börja i. (Som standard innehåller detta fält namnet på den aktuella mappen.)**

#### **5. Klicka på Starta eller tryck på Retur.**

Sökningen börjar i mappen du har angett och fortsätter i alla mappar som ingår i den mappen. Ord som hittas visas i listan Funna filer. När du har hittat ett objekt kan du markera det och klicka på öppna mapp för att öppna mappen som objektet ingår i eller klicka på Lägg till på arbetsytan för att placera dess ikon i den aktuella bakgrunden.

Du stoppar sökningen genom att klicka på Stoppa eller trycka på Retur.

# Anpassa filhanterarfönstret

I Filhanteraren kan du visa innehållet i mappar på flera sätt. Du kan göra följande:

- Ändra den grundläggande visningsstrukturen för en mapp i taget och visa en trädstruktur. Se "Visa trädstruktur" på sidan 122.
- Ange sorteringsordning för objekt. Se "Ändra sorteringsordningen för ikoner" på sidan 123.
- Dölj (filtrera) vissa objekt. Se "Visa och dölja filer och mappar" på sidan 125.
- Ändra stilen som används för objekt namn och små eller stora ikoner, endast namn eller en lista med namn och egenskaper.

#### Konfigurera sökvägarna **V**

- **1. Välj Vyinställningar på Visa-menyn.**
- **2. Ange vilka sökvägar du vill visa genom att:**
	- Markera Ikonsökväg för att visa den aktuella mappen som en sträng med mappikoner längst upp i fönstret.
	- Markera Sökväg för att visa den aktuella mappens fullständiga sökvägsnamn i ett skrivfält ovanför visningsrutan.
	- Markera Meddelanderad för att visa antal filer som finns i mappen. Raden visas längst ned i fönstret.
- **3. Du verkställer ändringarna och stänger dialogrutan Vyinställningar genom att klicka på OK.**

Om du vill verkställa ändringarna och låta dialogrutan vara öppen klickar du på Utför.

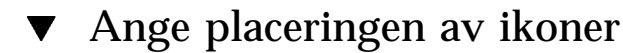

- **1. Välj Vyinställningar på Visa-menyn.**
- **2. Ange hur du vill placera ikonerna genom att:**
	- Markera Enligt placering för att låta ikonerna vara där du släpper dem.
	- Markera I rader och kolumner för att justera ikonerna som du släpper i ett rutnät.
- **3. Du verkställer ändringarna och stänger dialogrutan Vyinställningar genom att klicka på OK.**
- **120** Common Desktop Environment: Användarhandbok ♦ August 1997

Om du vill verkställa ändringarna och låta dialogrutan vara öppen klickar du på Utför.

# Använda trädstruktur

Trädstrukturen påminner om en disposition. Filer och mappar som ingår i en mapp visas nedanför mappen i en indragen lista

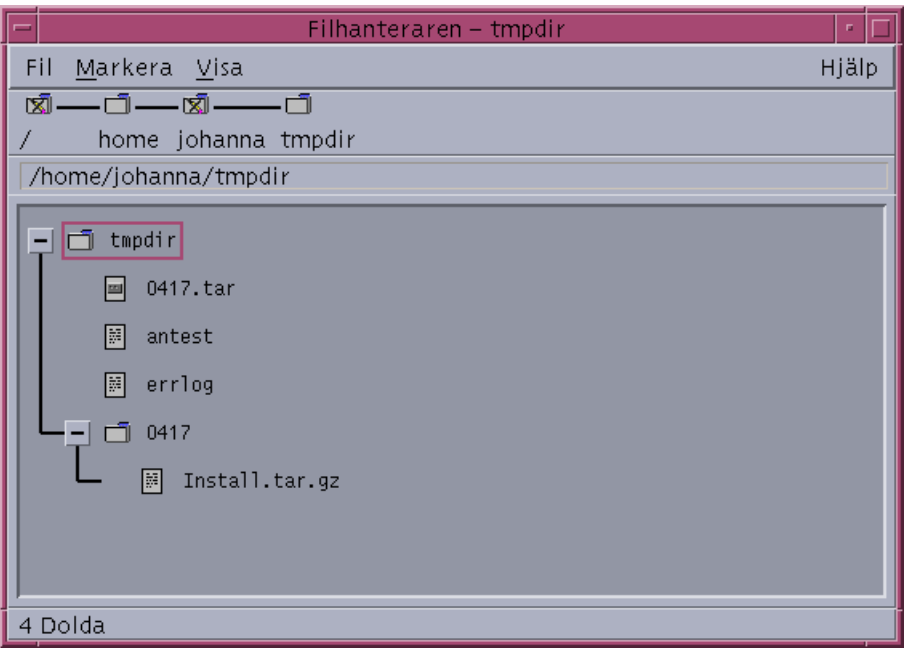

*Figur 5–3* Trädstrukturen i Filhanteraren

I en trädstruktur kan en mapp ha tre olika status. Du visar och ändrar dessa status med knapparna till vänster om mappen. Du kan också öppna och stänga trädförgreningar genom att markera en mapp och därefter trycka på tangenterna + och - på tangentbordet:

+() Mappen är stängd. Mappens innehåll visas inte. Klicka på knappen för att, beroende av vilket alternativ för trädstruktur som är inställt, helt eller delvis visa innehållet i mappen.

-() Mappen är helt öppen. Alla objekt i mappen visas. När du klickar på knappen stängs mappen.

+/-() Mappen är delvis öppen. Alla objekt i mappen visas. (Den här visningen är bara möjlig om du använder alternativet Visa som träd, Mappar, sedan filer.) Klicka på knappen expandera mappen och visa eventuella filnamn.

Du kan ändra hur filer och mappar visas i trädstrukturen genom att ändra inställningarna i rutan Visa i dialogrutan Vyinställningar. ändringar som du gör i denna dialogruta gäller bara för den aktuella sessionen. Information om hur du gör ändringarna permanenta finns i "Spara de aktuella inställningarna" på sidan 124.

Om du dubbelklickar på en mapp i en trädstruktur visas en ny vy av den mappen. Den vyn är inte en trädstruktur.

# Visa trädstruktur

I en trädstruktur visas en mapp och nedanför visas de filer och undermappar som finns i mappen.

- **1. Växla till den mapp där du vill att trädstrukturen ska börja.**
- **2. Välj Vyinställningar på Visa-menyn.**
- **3. Markera Som träd i rutan Visa.**
- **4. Markera ett av följande alternativ:**

Endast mappar – Trädet visar enbart mappar. Om du vill visa filer dubbelklickar du på ett mappnamn. Detta är standardvyn.

Mappar, sedan filer – Till en början visas enbart mappar. Klicka på knappen [+] bredvid varje mapp för att visa dess innehåll. Det första klicket visar undermappar. Det andra klicket visar filer inuti. När du klickar på knappen en tredje gång stängs mappen.

Mappar och filer – Mappar och filer visas alltid.

**5. Du verkställer ändringarna och stänger dialogrutan Vyinställningar genom att klicka på OK.**

Om du vill verkställa ändringarna och låta dialogrutan vara öppen klickar du på Utför.

# $\blacktriangledown$  Visa mappvy

I mappvy visas en mapp och alla undermappar och filer som finns i mappen.

- **1. Växla till den mapp som du vill visa.**
- **2. Välj Vyinställningar på Visa-menyn.**
- **3. Markera Som enstaka mapp i rutan Visa.**

**4. Du verkställer ändringarna och stänger dialogrutan Vyinställningar genom att klicka på OK.**

Om du vill verkställa ändringarna och låta dialogrutan vara öppen klickar du på Utför.

Du kan ändra hur filer och mappar visas i trädstrukturen genom att ändra inställningarna i rutan Visa i dialogrutan Vyinställningar. ändringar som du gör i denna dialogruta gäller bara för den aktuella sessionen. Information om hur du gör ändringarna permanenta finns i "Spara de aktuella inställningarna" på sidan 124.

# Ändra hur objekt visas

**1. Välj Vyinställningar på Visa-menyn.**

- **2. Markera i rutan Visa hur du vill att objekten ska visas.**
	- Endast namn: Inga ikoner visas i Filhanteraren. Filhanteraren anger att ett objekt är en mapp genom att lägga till ett snedstreck (/) efter namnet. Körbara filer får en asterisk (\*) efter namnet.
	- Stora ikoner: Detta är standardinställningen. Objekten i Filhanteraren visas med namn och stora ikoner.
	- Små ikoner: Objekten i Filhanteraren visas med namn och små ikoner.
	- Efter namn, datum, storlek: Objekten visas med namn, ikon, datum och storlek osv.
- **3. Klicka på OK eller Använd.**

# Ändra sorteringsordningen för ikoner

- **1. Välj Vyinställningar på Visa-menyn.**
- **2. I rutan Ordna anger du önskad sorteringsordning, och i rutan Riktning anger du åt vilket håll sorteringen ska utföras.**

- Alfabetiskt: Sortering sker i bokstavsordning, från A till Ö (stigande) eller från Ö till A (fallande). Ikoner med namn som börjar med versal (stor bokstav) visas först. Ikoner med namn som börjar med gemen (liten bokstav) visas längst ned.
- Efter filtyp: Efter objekttyp. Filer, mappar och funktioner är till exempel olika typer av objekt. Inuti varje grupp av samma typ sorteras ikonerna i alfabetisk ordning (utifrån den ordning som datatyperna har lästs in i databasen).
- Efter datum: Efter det datum filerna senast ändrades, från de äldsta till de nyaste (stigande) eller från de nyaste till de äldsta (fallande).
- Efter storlek: Efter filstorlek, från den minsta till den största (stigande) eller från den största till den minsta (fallande).

#### **3. Klicka på OK eller Utför.**

Om du har inställningen Enligt placering sorteras endast ikonerna när du väljer Städa upp på Visa-menyn, eller när du klickar på Utför i dialogrutan Vyinställningar. Om du har inställningen I rader och kolumner sorteras ikonerna varje gång du ändrar mappens innehåll eller väljer Städa upp på Visa-menyn.

# Sortera om (städa upp) objekt

Kommandot Städa upp sorterar objekten i den aktuella visningen (enligt inställningarna i dialogrutan Vyinställningar) och radar upp dem i ett rutmönster. Inställningarna i andra filhanterarfönster påverkas inte.

♦ **Välj Städa upp på Visa-menyn.**

Kommandot Städa upp är inte tillgängligt om du har inställningen Placera satt till I rader och kolumner.

Spara de aktuella inställningarna

När du utför ändringar med hjälp av dialogrutorna Vyinställningar och Filterinställningar, så gäller ändringarna bara det aktuella arbetspasset. Gör så här om du vill spara ändringarna så att de används nästa gång du öppnar Filhanteraren:

- **1. Utför de inställningar som du vill ha (i Vyinställningar och Filterinställningar som finns på Visa-menyn).**
- **2. Välj Spara som standardinställningar på Visa-menyn.**
- **3. Klicka på OK.**

Ändringen gäller standardfönstret först nästa gång du startar Filhanteraren. Alla nya fönster du öppnar från Filhanteraren kommer att använda de nya inställningarna.

# Dölja filer och mappar

Dolda filer och mappar är de vars filtyper du har markerat i *filterlistan*.

Villkoren för att dölja och visa filer och mappar baseras på deras datatyp. Använd kommandot Filterinställningar för att ändra vilka datatyper som ska visas eller döljas. (Information finns i "Ange vilka datatyper som ska döljas" på sidan 125 här nedan.) Som standard är punkt-filer (DOT\_FILE), punkt-mappar (DOT\_FOLDER) och aktuell mapp (CURRENT\_FOLDER) dolda.

## Visa och dölja filer och mappar

#### ♦ **Välj Visa dolda objekt på Visa-menyn.**

När du väljer kommandot en andra gång blir effekten den motsatta (visade blir dolda och tvärtom).

## Ange vilka datatyper som ska döljas

#### **1. Välj Filterinställningar på Visa-menyn.**

Datatyper som redan är dolda är markerade.

**2. Markera i rutan Välj datatyper som skall döljas, de datatyper som du vill ska vara dolda. Filtyper som redan är dolda är markerade.**

Om du vill återställa standardfilterlistan (DOT\_FILE, DOT\_FOLDER och CURRENT\_FOLDER) klickar du på Standardinställning.

#### **3.** *Valfritt:***. Skriv ett namnmönster i fältet Dölj dessutom (valfri) för att ange ytterligare fil- eller mappnamn som ska vara dolda.**

Filterlistan anger vilka filer som inte ska visas. Om du markerar alla objekttyper eller skriver \* i fältet visas inga filer. Om du skriver \*.txt så läggs alla filer vars namn slutar med .txt till i listan och visas inte.

Avancerade användare: Filtersträngen kan vara ett vanligt uttryck. Läs även sidan regexp(5) i direkthjälpen (man) om du vill ha mer information.

#### **4. Klicka på OK.**

Om du vill visa resultaten innan du stänger dialogrutan klickar du på Utför. Om du vill återställa standardfilterlistan väljer du Standard. Standardvärdena återställs då, men börjar inte gälla förrän du klickar på Utför eller OK.

## Ikonbläddring

Filer med namn som slutar på .pm eller .bm innehåller ikoner. Det är dessa filer som Filhanteraren använder för att visa ikoner. Som standard måste du öppna dessa filer

för att kunna se vilka ikoner filerna innehåller. Om du aktiverar ikonbläddring visas innehållet i .pm och .bm -filer för att du inte ska behöva öppna dem för att se hur ikonerna ser ut.

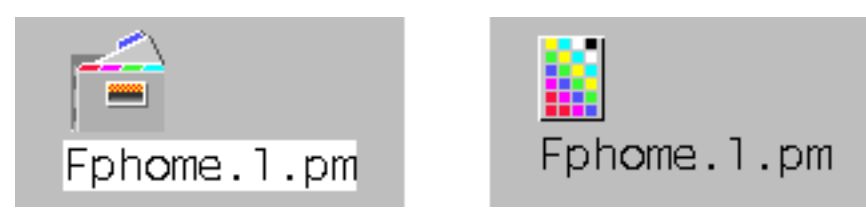

*Figur 5–4* Ikon med ikonbläddringen aktiverad (till vänster) och avaktiverad (till höger)

### Aktivera ikonbläddring

- **1. Kopiera filen /usr/dt/examples/types/***språk***/IconBrowse.dt till mappen /** *Hemmapp***/.dt/types.**
- **2. Klicka på OK eller tryck på Retur.**
- **3. Klicka på Start eller tryck på Retur.**

**Obs!** Det maximala visningsområdet för ikoner är som standard 38x38 bildpunkter. Om en bildfil är större än 38x38 klipps bilden av och endast 38x38 bildpunkter längst upp till vänster kommer att visas. Du kan öka storlek på visningsområdet för ikoner om du vill att större bilder ska visas helt (se även "Ändra visningsytans storlek" på sidan 126). Ett större visningsområde gör att det går långsammare att öppna mappar, och ikonerna sprids ut mer i filhanterarfönstret.

## Avaktivera ikonbläddring

- **1. Ta bort din egen kopia av filen IconBrowse.dt.**
- **2. Klicka på OK eller tryck på Retur.**

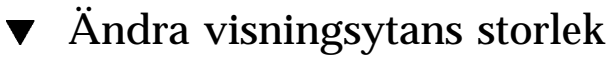

**1. öppna ett terminalemuleringsfönster och skriv** dtpad ~/.Xdefaults**.**

#### **2. När filen visas kan den vara tom eller innehålla text. Skriv följande fyra rader i filen:**

Dtfile\*smallIconWidth:24

Dtfile\*smallIconHeight:24

Dtfile\*largeIconWidth:38

Dtfile\*largeIconHeight:38

Ersätter standardtalen i slutet av varje rad med den nya visningsstorleken du vill ha.

- **3. Välj Spara på Fil-menyn.**
- **4. Välj Stäng på Fil-menyn.**

**Obs!** Ändringen får ingen effekt förrän du avslutat skrivbordet och loggat in igen. Vill du återställa den ursprungliga visningstorleken skriver du in de ursprungliga storlekarna eller tar bort de fyra raderna. Logga sedan ut och starta om skrivbordet.

# Använda flyttbara medium med Filhanteraren

Filhanteraren låter dig använda *flyttbara medium*, som t ex disketter och CD-ROM-skivor, på arbetsytan. Du kan visa innehållet på disketterna eller CD-ROM-skivorna om du har ett system med en diskettenhet och en CD-ROM-enhet och du kör Solaris CDE 1.1 eller senare.

En flyttbar disk monteras på ditt filsystem i mappar för flyttbara medium. I Filhanteraren kan du visa innehållet även om du inte vet mapparnas egentliga plats.

Filhanteraren begränsar visningen av en diskett eller ett CD-ROM-fönster till mappen för det flyttbara mediet och dess undermappar. Du kan inte flytta ur mappen /floppy/*diskettnamn* när du visar en diskett som har etiketten /*diskettnamn* eller flytta ut ur mappen /cdrom/*cdromnamn* när du visar en CD-ROM-skiva som har etiketten /*cdromnamn*.

**Obs!** Dialogrutan för filval låter dig utföra uppgifter som öppna och Spara som på filer som befinner sig i filsystem belägna på monterade CD-ROM-skivor och disketter. Det gäller också din hemmapp. Du väljer hemmappen eller monterade CD-ROM-skivor och disketter från Fil-menyn.

## Dra och släppa filer och mappar

När du drar en fil- eller mappikon från ett *vanligt mappfönster*, så fungerar dra-och-släpp som standard på följande sätt:

- En kopieringsåtgärd när du släpper ikonen på ett diskettfönster.
- En flyttningsåtgärd när du släpper ikonen på ett mappfönster.
- En flyttningsåtgärd när du släpper ikonen på papperskorgen eller dess fönster.

När du drar en fil- eller mappikon från ett *diskettfönster*, så fungerar dra och släpp som standard på följande sätt:

- En kopieringsåtgärd när du släpper ikonen på ett annat diskettfönster.
- En kopieringsåtgärd när du släpper ikonen på ett mappfönster.
- En flyttningsåtgärd när du släpper ikonen på papperskorgen eller dess fönster.

När du drar en fil- eller mappikon från ett *CD-ROM-fönster*, så fungerar dra och släpp som standard på följande sätt:

- En kopieringsåtgärd när du släpper ikonen på ett diskettfönster.
- En kopieringsåtgärd när du släpper ikonen på ett mappfönster.

**Obs!** Du kan inte dra och släppa filer till en CD-ROM-skiva.

## Hantera ett flyttbart medium

Det här avsnittet beskriver uppgifter som du kan utföra med hjälp av disketter och CD-ROM-skivor med Filhanteraren.

Visa filer och mappar på en diskett

- **1. Sätt in disketten i en diskettenhet.**
- **2. Markera öppna diskett på panelundermenyn Mappar på Frontpanelen eller på Fil-menyn i Filhanteraren.**
- **128** Common Desktop Environment: Användarhandbok ♦ August 1997

Om disketten är formaterad och kan läsas av systemet visar Filhanteraren diskettens innehåll. Om disketten är oformaterad eller oläslig för systemet visar Filhanteraren dialogrutan Oläslig diskett.

**Obs!** Om ditt system har mer än en diskettenhet öppnar Filhanteraren ett fönster för varje läsbar diskett som du sätter in när du väljer öppna diskett på Fil-menyn.

### Visa filer och mappar på en CD-ROM-skiva

♦ **Sätt in CD-ROM-skivan i en CD-ROM-enhet.**

Filhanteraren visar ett fönster med CD-ROM-skivans innehåll.

Om du stänger CD-ROM-skivans filhanterarfönster kan du öppna det igen genom att välja öppna CD-ROM på antingen Fil-menyn i Filhanteraren eller på panelundermenyn Mappar på Frontpanelen.

### Formatera en diskett

- **1. Välj Formatera diskett på Fil-menyn i diskettens filhanterarfönster.** Dialogrutan Formatera diskett visas.
- **2. Markera något av de tre formateringsalternativen UNIX, DOS eller NEC-DOS.**
- **3. Klicka på Formatera eller tryck på Retur.**
- **4.** *Valfritt:***. Om du vill ändra namn på en diskett skriver du det nya namnet i textfältet Diskettens namn och trycker på Retur.**

### Byta namn på en diskett

- **1. Välj Byt namn på diskett på Fil-menyn i diskettens filhanterarfönster.** Dialogrutan Byt namn på diskett visas.
- **2. Skriv det nya namnet i textfältet Diskettens namn.**
- **3. Klicka på OK eller tryck på Retur.**

### Mata ut en diskett eller CD-ROM-skiva

- **1. Välj Mata ut på Fil-menyn i filhanterarfönstret.**
- **2. Ta bort disketten eller CD-ROM-skivan från diskettenheten.**

Kopiera filer eller mappar till en diskett

- **1. Markera ikonen för filen eller mappen som du vill kopiera.**
- **2. Välj Kopiera till på Markera-menyn.** Dialogrutan Kopiera objekt visas.
- **3. Skriv en fullständig sökväg i textfältet Målmapp.** Använd /floppy som katalogens namn. Om du till exempel vill kopiera filen rapport till en diskett som heter johan, så skriver du /floppy/johan.
- **4. Skriv filens eller mappens namn i textfältet Namn på kopia.** I ovanstående exempel skriver du rapport.
- **5. Klicka på OK eller tryck på Retur.**

**Obs!** Du kan inte kopiera filer eller mappar till en CD-ROM-skiva.

## Flytta filer eller mappar till en diskett

#### **1. Markera ikonen för filen eller mappen som du vill flytta.**

**2. Välj Flytta till på Markera-menyn.**

Dialogrutan Flytta objekt visas.

**3. Skriv en fullständig sökväg i textfältet Målmapp.**

Använd /floppy som katalogens namn. Om du till exempel vill flytta filen rapport till en diskett som heter johan, så skriver du /floppy/johan.

**4. Klicka på OK eller tryck på Retur.**

**Obs!** Du kan inte flytta filer eller mappar till en CD-ROM-skiva.

## Ta bort filer eller mappar från en diskett

- Välj kommandot Skicka till papperskorgen på fil- eller mappikonens snabbmeny (visas när du trycker på Skift+F10 eller musknapp 3).
- *eller* Markera filens eller mappens ikon och välj Skicka till papperskorgen på Markera-menyn.
- *eller* Dra filens eller mappens ikon och släpp den på papperskorgen i Frontpanelen.
- *eller* Dra filens eller mappens ikon till ett öppet papperskorgsfönster.

## Skapa filer och mappar på en diskett

- **1. Välj Ny mapp eller Ny fil på Fil-menyn.**
- **2. Skriv ett namn i fältet Nytt filnamn i dialogrutan Ny fil eller i fältet Namn på ny mapp i dialogrutan Ny mapp.**

#### **3. Klicka på OK eller tryck på Retur.**

Klicka på Avbryt eller tryck på Esc om du vill stänga dialogrutan Ny fil eller Ny mapp utan att skapa en ny fil eller mapp.

**Obs!** Du kan inte skapa filer eller mappar på en CD-ROM-skiva.

# Starta program från skrivbordet

I det här kapitlet beskrivs flera sätt som du kan använda för att starta program från skrivbordet.

- "Starta program med Programhanteraren" på sidan 133
- "Starta program med Filhanteraren" på sidan 142
- "Starta och ordna program med Frontpanelen" på sidan 142
- "Starta program från kommandofönster" på sidan 144

# Starta program med Programhanteraren

Programhanteraren samlar de program och verktyg som finns på ditt system. De flesta programmen och verktygen i Programhanteraren är placerade där av systemadministratören eller ingår i skrivbordet.

Även om konfiguration av Programhanteraren framför allt hör till systemadministratörens uppgifter, kan du göra egna anpassningar.

Så här öppnar du Programhanteraren:

Klicka på kontrollen för Programhanteraren på Frontpanelen.

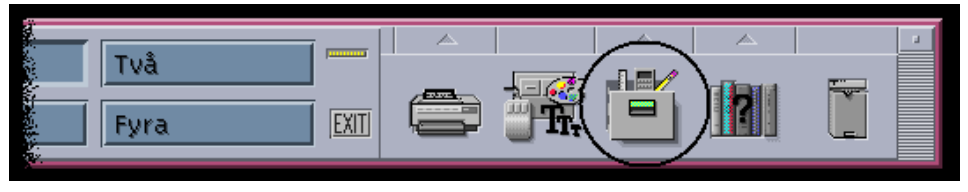

*Figur 6–1* Programhanteraren, kontroll

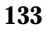

# Programhanterarfönstret

Programhanterarfönstret är en särskild filhanterarvy av en speciell mapp på ditt system. Programhanteraren påminner mycket om Filhanteraren, förutom att ikonsökvägen och textsökvägen inte visas.

Den högsta nivån i Programhanteraren är speciell, eftersom andra mappar och filer aldrig skapas direkt i den. I stället samlas mappar från andra platser på den här platsen automatiskt när du loggar in.

Den högsta nivån i Programhanteraren innehåller en uppsättning programgrupper.

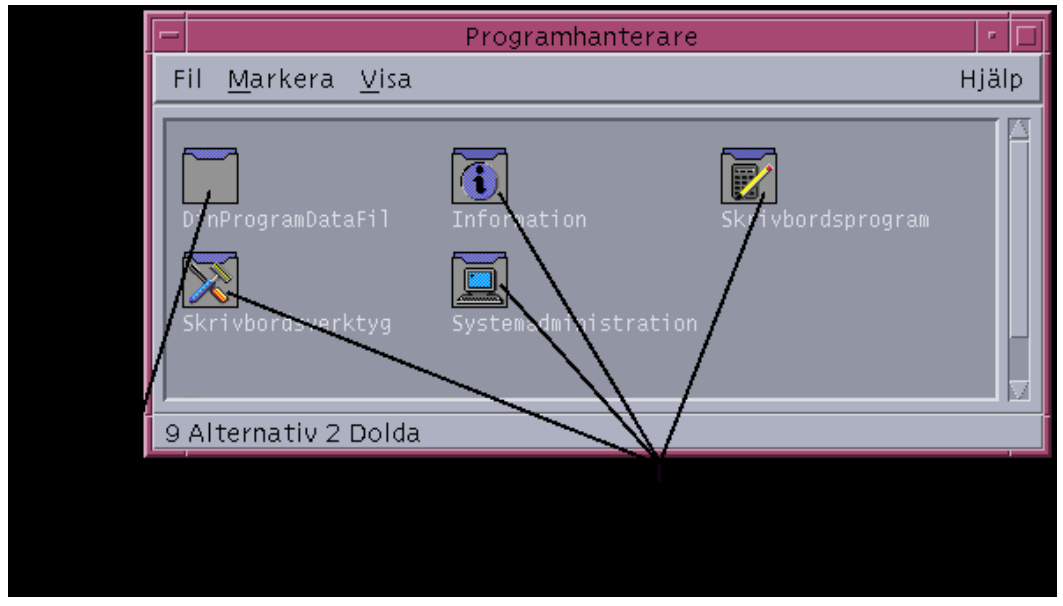

*Figur 6–2* Högsta nivån i Programhanteraren

Varje programgrupp är en mapp som innehåller en eller flera ikoner som du kan starta program med.

En ikon som startar ett program kallas en *funktionsikon* eller *programikon*.

*Figur 6–3* Funktionsikoner (programikoner) i programgruppen Skrivbordsprogram

En del programgrupper innehåller andra användbara programfiler t ex datafiler, mallar och "viktigt"-filer.

Programgrupperna i Programhanteraren är antingen inbyggda eller registrerade av systemadministratören. Programregistrering är en process där ett program blir representerat på skrivbordet.

Programhanterarens olika programgrupper samlas ihop varje gång du loggar in. Programgrupperna finns antingen i ditt eget system eller i ett annat system på nätverket.

## Inbyggda programgrupper

Följande programgrupper är inbyggda i skrivbordet och fungerar som förvaringsplats för olika verktyg i systemet:

Skrivbordsprogram – program som Filhanteraren, Inställningar och Kalkylatorn.

Skrivbordsverktyg – administrations- och operativsystemsverktyg som Användarregistreringen, Ladda om program, textredigeraren vi och Kontrollera stavning

Information – representerar senast använda hjälpavsnitt

Systemadministration – används av systemadministratören

Starta program från skrivbordet **135**

## Menyer och kommandon i Programhanteraren

Eftersom Programhanteraren är så nära besläktad med Filhanteraren används samma menyer, kommandon och andra funktioner.

Mer information om hur du använder menyer och dialogrutor i Programhanteraren finns i Kapitel 5.

### Solaris användarregistrering

Med den här versionen av Solaris kan systemadministratörer och användare registrera sig hos Sun Microsystems som användare av Solaris. Registrering gör att användare får information om nya Sun-produkter och tjänster.

Du kan starta registreringsprocessen från CDE-skrivbordet genom att köra programmet Användarregistrering som finns i Programhanterarens mapp Skrivbordsverktyg. Följande procedur beskriver hur du kör ett program från Programhanteraren.

#### Starta program från Programhanteraren  $\blacktriangledown$

- **1. Öppna Programhanteraren.**
- **2. Dubbelklicka på ikonen för programgruppen för att visa dess innehåll.**
- **3. Dubbelklicka på programmets funktionsikon.**

|                       |                                      |                       |                       | <b>Balkyletor</b> |                      |                              |
|-----------------------|--------------------------------------|-----------------------|-----------------------|-------------------|----------------------|------------------------------|
|                       |                                      |                       | Alternativ            |                   |                      | Hillp:                       |
|                       |                                      |                       |                       |                   |                      | <b>BURE</b>                  |
| Fil Markera Visa      | Programmanterare - Skrivbordsprogram | HIMP                  |                       | Vetenskaplig ~    | $Fix-1$<br>$Dec - 1$ | $Grad -$                     |
| salp Viewer           | Dionrediuerane.                      | <b>Droid Viewer</b>   |                       | Funktioner        | <b>Konstanter</b>    | Tangenter                    |
|                       | Е                                    |                       | Heltal<br>Noggranhet. | Declinal<br>Lagra | Alts<br><b>Hämta</b> | Ekp.<br>Byt                  |
| 巡<br>kalender         | <b>Kall Later</b>                    | P.<br>man Page Viewer | <b>RIVA</b>           | <b>Hyp</b>        | 4Mg                  | 10 <sup>A</sup> <sub>H</sub> |
|                       |                                      |                       | <b>UMW</b>            | ×                 | Cos                  | Sin                          |
| <b>Figuratory</b>     | ×<br>Skata hektion                   |                       | Tan                   | 1/3               | L04                  | Ital                         |
|                       |                                      | Türkinul              | 1/8                   | n <sub>2</sub>    | Rot                  |                              |
| V                     | 쵹                                    | Ó.                    |                       |                   | <b>BIT</b>           | Tion                         |
| Textradigerare        | stskrt tstanterare                   | web Browser           | п                     |                   |                      | $+1$                         |
| 19 Alternativ 1 Dolda |                                      |                       | ٠                     |                   |                      |                              |
|                       |                                      |                       |                       |                   |                      |                              |
|                       |                                      |                       | ٠                     |                   |                      | -                            |
|                       |                                      |                       |                       |                   |                      | ۰                            |
|                       |                                      |                       |                       |                   | -                    |                              |

*Figur 6–4* Öppna ett programfönster från Programhanteraren

# Visa hjälp om programikoner

## Från ikonens snabbmeny

- **1. Peka på ikonen och klicka med musknapp 3 för att visa menyn.**
- **2. Klicka på Hjälp på snabbmenyn.**

## På Hjälp-menyn

- **1. Välj Objekthjälp på Hjälp-menyn.**
- **2. Klicka på ikonen som du vill visa hjälp om.**
- 

# Placera programikoner på Frontpanelen

**1. Visa programmets ikon i Programhanteraren.**

Starta program från skrivbordet **137**

- **2. Visa den panelundermeny som du vill lägga till programmet på.**
- **3. Dra funktionsikonen från Programhanteraren till Installationsikonen på panelundermenyn.**

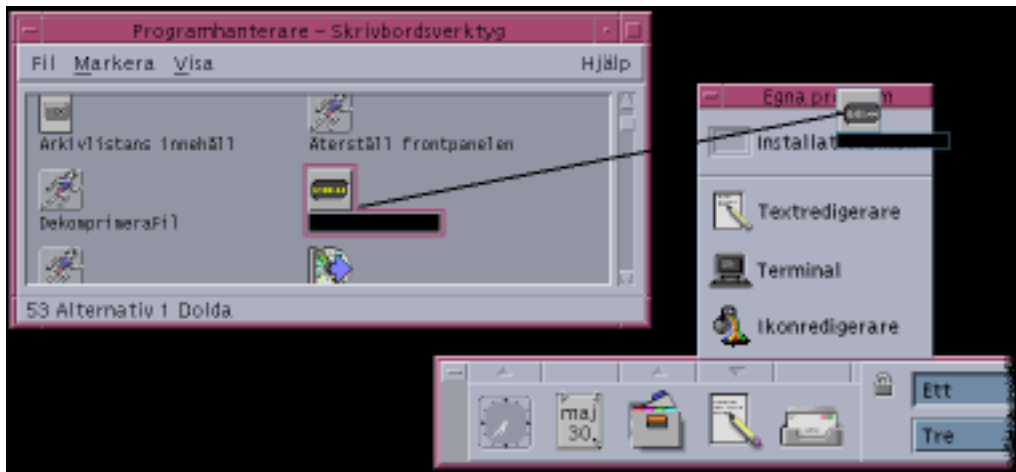

*Figur 6–5* Installera ett program (funktionsikon) på Frontpanelen

# Placera programikoner på arbetsytans bakgrund

Så här kopierar du programikoner från Programhanteraren till arbetsytans bakgrund. Du kan nu använda ikonen utan Programhanteraren.

- **1. Öppna programgruppen som innehåller programmet du vill lägga till.**
- **2. Dra programmet från Programhanteraren till arbetsytans bakgrund.**

#### Uppdatera Programhanteraren  $\blacktriangledown$

Innehållet i Programhanteraren uppdateras varje gång du loggar in. Då söks delar av datorn och nätverket igenom efter program.

Om systemadministratören lägger till ett program på ditt system eller på en programserver under ett arbetspass, måste du uppdatera Programhanteraren om du vill att det nya programmet ska registreras omedelbart.

Det finns två sätt att uppdatera Programhanteraren:

- Öppna programgruppen Skrivbordsverktyg och dubbelklicka på Ladda om program.
- *eller* Logga ut och logga in igen.

## Skapa personliga programgrupper

En personlig programgrupp kan du ändra eftersom du har skrivrättigheter till den.

- **1. Gå till undermappen** .dt/appmanager **i din hemmapp.**
- **2. Skapa en ny mapp.**

Mappnamnet blir namnet på den nya programgruppen.

**3. Dubbelklicka på Ladda om program i programgruppen Skrivbordsverktyg.** Den nya programgruppen registreras i den högsta nivån av Programhanteraren.

# Lägga till program i personliga programgrupper

Kopiera ikoner från andra programgrupper till den personliga programgruppen.

Du kan till exempel kopiera (genom att trycka på Ctrl samtidigt som du drar) ikonen för Kalkylatorn från programgruppen Skrivbordsverktyg till den nya personliga programgruppen.

 Skapa en funktion för ett program och placera sedan en programikon (funktionsikon) i den personliga programgruppen. Se "Skapa personliga funktioner och datatyper" på sidan 140.

# Avancerade funktioner i Programhanteraren

I det här avsnittet beskrivs följande avancerade funktioner i Programhanteraren:

- Förhållandet mellan filnamn och ikonnamn
- Placeringen av mappar i Programhanteraren
- Skapa personliga funktioner och datatyper
- Var du kan få mer information om anpassning av Programhanteraren

Starta program från skrivbordet **139**

## Filnamn i Programhanteraren

I Filhanteraren och Programhanteraren visas filer och mappar som ikoner. Dessa ikoner har vanligtvis samma namn som filen. Funktionsikoner kan ibland vara ett undantag från denna regel.

För det mesta ser du funktionsikonens etikett i stället för filnamnet. Du behöver för det mesta inte veta filnamnet. Det finns dock situationer där filnamnet visas.

Om du till exempel använder dialogrutan Kopiera fil för att kopiera ikonen (genom att markera filen och välja Kopiera till på Markera-menyn) visas filnamnet i dialogrutan.

## Mapparnas placering i Programhanteraren

Programhanteraren fungerar i stort sett på samma sätt som Filhanteraren. Orsaken till det är att Programhanteraren är ett filhanterarfönster som visar en viss mapp i systemet som används för att samla registrerade program. Vanligtvis behöver du inte känna till var denna mapp finns. Placeringen kan dock vara bra att känna till om du behöver felsöka problem.

Inloggningshanteraren skapar en mapp för Programhanteraren när du loggar in. Sökvägen är:

/var/dt/appconfig/appmanager/*special\_mapp\_namn*

där *special\_mapp\_namn* är ett namn som är tilldelat av systemet och som är unikt för ditt system- och inloggningsnamn.

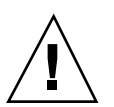

**Varning!**Du bör *aldrig* försöka ändra mappen *special\_mapp\_namn* direkt från en kommandorad.

## Skapa personliga funktioner och datatyper

På skrivbordet finns det ett verktyg som du kan använda för att skapa ikoner som kör skript, program och andra kommandon. Du kanske vill använda det här verktyget om du har ett personligt program som systemadministratören ännu inte har konfigurerat åt dig.

Anta att du har ett favoritkalkylprogram som du brukar starta genom att skriva följande kommando i ett kommandofönster:

FavoritKalkylprg -fil *data\_fil*

Du kan då skapa en ikon som kör detta kommando så att du slipper skriva det manuellt. För att göra det här måste du skapa ett särskilt skrivbordsmakro som kallas för en *funktion.* Du kan också skapa en datatyp för *data\_fil* om du vill.

På skrivbordet finns ett verktyg som heter Skapa funktion och som du använder för att enkelt skapa funktioner och datatyper. Du öppnar ett fönster i Skapa funktion genom att dubbelklicka på dess ikon i programgruppen Skrivbordsverktyg.

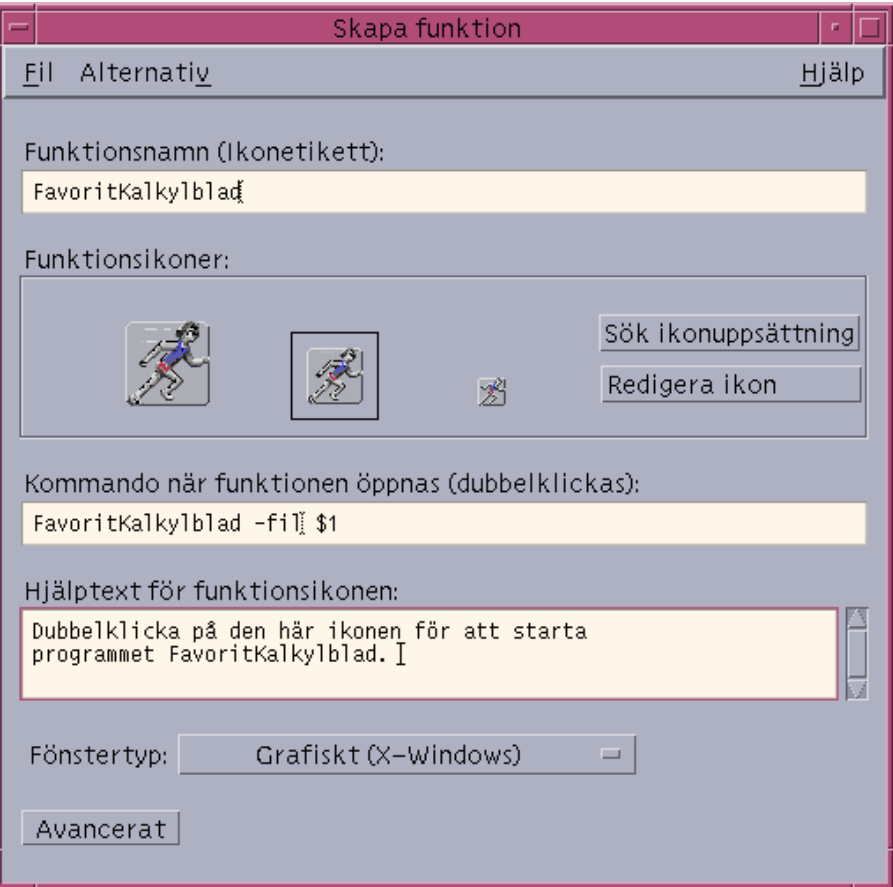

*Figur 6–6* Fönster i Skapa funktion

Så här visar du steg-för-steg-anvisningar för Skapa funktion:

- **1. Välj Steg-för-steg-anvisningar på Hjälp-menyn i fönstret Skapa funktion.**
- **2. Klicka på hyperlänken "Skapa en funktion med Skapa funktion".**

Skapa funktion gör följande:

- Skapar en funktion för programmet
- Placerar en funktionsikon i hemmappen.

Du kan flytta eller kopiera ikonen – exempelvis till en egen programgrupp som du har skapat.

Starta program från skrivbordet **141**

### Registrera program

När ett program har registrerats i Programhanteraren får det en egen programgrupp. Denna programgrupp är tillgänglig för alla användare i systemet.

Att registrera program är en avancerad uppgift, eftersom det krävs att du är rotanvändare. Instruktioner finns i *Användarhandbok för systemadministratörer*.

# Starta program med Filhanteraren

Om ett program använder datafiler kan det konfigureras så att du kan starta programmet från Filhanteraren med hjälp av en av programmets datafiler.

## Starta program från Filhanteraren

Dubbelklicka på en av programmets datafiler.

Om du till exempel dubbelklickar på en bitmappsfil (en fil vars namn slutar med .bm) startas ikonredigeraren.

 Du kan också markera en av programmets datafiler och välja Öppna på ikonens meny eller på Markera-menyn.

# Starta och ordna program med Frontpanelen

Panelundermenyn Egna program är en meny för program som du använder ofta.

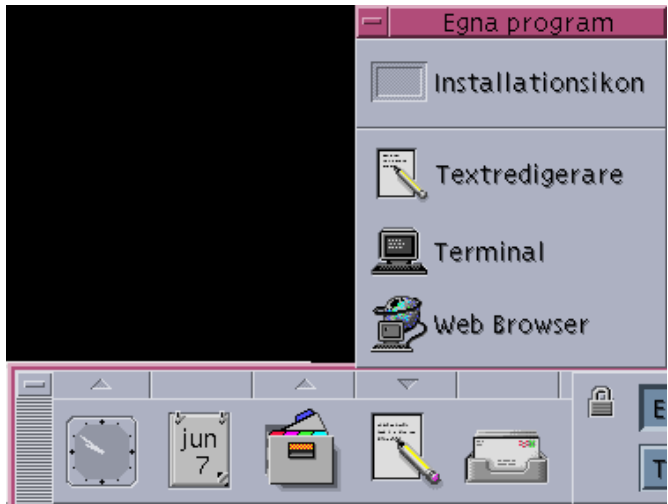

Panelundermenyn innehåller från början:

Installationsikon – Släpp ikoner här om du vill lägga till program till menyn.

Textredigerare – En dublett av kontrollen på Frontpanelen. Öppnar skrivbordets Textredigerare.

Kommandofönster – Startar ett kommandofönster för manuell inmatning av kommandon.

Webbläsare – Startar den installerade webbläsaren.

#### Placera program på panelundermenyn Egna  $\blacktriangledown$ program

- **1. Öppna programgruppen som innehåller programmet du vill lägga till.**
- **2. Visa den panelundermeny som du vill lägga till programmet på.**
- **3. Dra programmet från Programhanteraren till ikonen Installationsikon på panelundermenyn Egna program.**

# Starta program från panelundermenyn Egna program

♦ **Du startar programmet genom att klicka på dess kontroll.**

Starta program från skrivbordet **143**

Om programikonen som installerades på panelundermenyn är en släppzon så är också kontrollen en släppzon. Du kan starta ett program genom att dra en datafil från Filhanteraren till dess kontroll.

#### Ersätta kontrollen för Egna program på  $\blacktriangledown$ huvudpanelen

Huvudpanelen innehåller från början kontrollen för Textredigeraren. Du kan ersätta denna kontroll med någon annan kontroll.

**1. Lägg till programmet du vill ha på huvudpanelen, på panelundermenyn Egna program.**

Se "Placera program på panelundermenyn Egna program" på sidan 143.

**2. På panelundermenyn pekar du på den kontroll du vill ha på huvudpanelen och väljer Kopiera till huvudpanelen på kontrollens meny.**

# Starta program från kommandofönster

Ett kommandofönster är ett program som innehåller kommandoraden. På kommandoraden kan du ge kommandon till systemet – t ex UNIX-kommandon, skript- eller programkommandon.

För alla program finns ett kommando som du kan skriva för att starta programmet. I dokumentationen till programmet brukar det finnas en beskrivning av hur du använder kommandot.

På skrivbordet finns ett kommandofönster som kallas dtterm. Det kan även finnas andra kommandofönster i systemet.

Du öppnar ett kommandofönster genom att klicka på kontrollen Kommandofönster på panelundermenyn Egna program.

Mer information om hur du använder dttermfinns i Kapitel 12.

## Starta program i systemet med hjälp av kommandofönstret

♦ **Skriv kommandot som startar programmet i kommandofönstret.**

Om programmet har ett eget fönster lägger du till ett &-tecken i slutet av kommandot. Programmet körs då i bakgrunden, vilket gör att du kan fortsätta använda terminalemuleringsfönstret samtidigt som programmet körs.

Följande kommando startar till exempel processormätarprogrammet xload i bakgrunden:

/usr/bin/X11/xload &

#### Starta program i andra system med hjälp av  $\blacktriangledown$ kommandofönstret

Du kan starta ett program på en annan dator med hjälp av en kommandorad på följande två sätt:

- Använda rlogin
- Använda remsh

## Använda rlogin

När du använder rlogin använder du terminalemulatorn för att logga in på ett annat system (fjärrsystem). Du kan sedan köra kommandot för att starta programmet i det systemet.

**1. Använd alternativet** rlogin **för att logga in på det system som innehåller programmet.**

rlogin *fjärr\_system\_namn*

Exempel:

rlogin systemA

**2. Skriv kommandot för att starta programmet. Använd alternativet** −display **för att fönstret ska visas på din egen bildskärm.**

Anta att bildskärmsnamnet i ditt eget system är MittSystem:0:

/usr/bin/X11/xload -label systemA -display MittSystem:0

## Använda remsh

Termen remsh betyder "remote shell" Det tillhandahåller ett enkelt sätt (i ett steg) att starta ett program, eftersom du inte behöver logga in för att kunna köra kommandot.

♦ **Skriv kommandot:**

Starta program från skrivbordet **145**

remsh *fjärr\_system\_namn* -n *kommando*

Kommandot måste inkludera alternativet −display för att fönstret ska visas på din egen bildskärm.

#### Exempel:

remsh systemA -n /usr/bin/X11/xload -display MittSystem:0

# Anpassa skrivbordsmiljön

Inställningar kan användas för att anpassa skrivbordets utseende.

- "Anpassa skärmutseendet" på sidan 148
- "Anpassa systemfunktioner" på sidan 155
- "Anpassa inställningar för start och utloggning" på sidan 161

# Inställningar – introduktion

Ändra inställningar för skärmsläckning

♦ **Klicka på kontrollen Inställningar på Frontpanelen.**

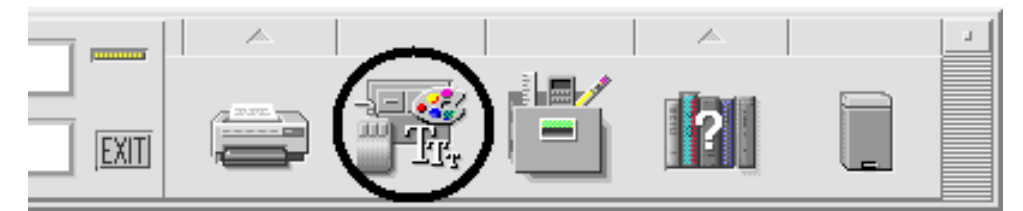

*Figur 7–1* Kontrollen för Inställningar på Frontpanelen Kontrollerna som finns i Inställningar och de funktioner de styr är följande: Färg – färger och paletter för arbetsytan Teckensnitt – teckensnitt för program

**147**

Bakgrund – bakgrunder för arbetsytan

Tangentbord – volym för tangentklickning och repetition av tangenter

Mus – inställningar för musklickning, hastighet för dubbelklickning, marköracceleration och tröskelvärde för musrörelser

Ljudsignal – ljudnivå, ton och längd på ljudsignal

Skärm – antal minuter innan skärmsläckning och val av låsning av skärmen

Fönster – hur fönster aktiveras, om fönstren läggs överst när de aktiveras och var fönsterikoner placeras

Start – hur sessioner startas och avslutas

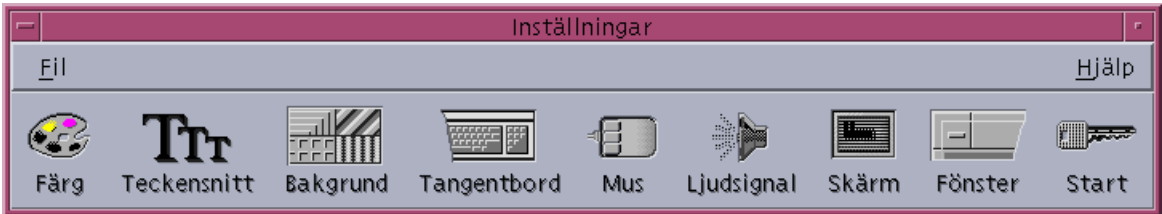

*Figur 7–2* Kontroller i Inställningar

# Anpassa skärmutseendet

Du kan ändra följande saker på skärmen:

- Färger på arbetsytan
- Bakgrund för arbetsytor
- Teckensnittsstorlekar och teckensnittsgrupper

## Färger

Du ställer in färgerna på arbetsytan med hjälp av en färgpalett. Antalet färgknappar i paletten beror på vilken typ av bildskärm du har och inställningen av alternativet Antal färger.

Standardinställningen är Fler programfärger vilket håller antalet färger som används på en färgskärm till ett minimum. Du kan öka antalet färgknappar på en färgskärm genom att markera Fler skrivbordsfärger i dialogrutan Antal färger och sedan starta om den aktuella sessionen.

Du kan inte använda fler färger än vad bildskärmen har kapacitet för, men du kan minska antalet färger som används på skrivbordet genom att välja ett alternativ med färre färger.

Om du till exempel har en bildskärm med många färger och har markerat Fler skrivbordsfärger, men vill köra ett färgrikt program som till exempel ett CAD-program (computer-aided design), bör du markera Fler programfärger eller Ännu fler programfärger för att minska antalet färger som skrivbordet använder. De återstående färgerna är då tillgängliga för CAD-programmet.

### Färgknappar

Typen av bildskärm och alternativet Antal färger avgör hur många färgknappar som finns i paletten. I dialogrutan Teckensnitt finns det två, fyra eller åtta färgknappar. De olika färgknapparna i paletten styr vilka färger som används för de olika områdena på skärmen.

Om du har åtta färgknappar använder du dem enligt följande (knapparna är numrerade från vänster till höger och uppifrån och ned):

- 1. Kanter i aktiva fönster
- 2. Kanter i inaktiva fönster
- 3. Ikonen för arbetsyta 1 och var fjärde ytterligare arbetsyta (5, 9, ...)
- 4. Text och listor
- 5. Bakgrunden i huvudfönster och ikonen för arbetsyta 2 och var fjärde ytterligare arbetsyta (8, 12, ...)
- 6. Bakgrunden i dialogrutor och menyrader och ikonen för arbetsyta 3 och var fjärde ytterligare arbetsyta (7, 11, ...)
- 7. Ikonen för arbetsyta 4 och var fjärde ytterligare arbetsyta (6, 10, ...)
- 8. Bakgrunden i Frontpanelen

Om du har fyra färgknappar använder du dem enligt följande (knapparna är numrerade från vänster till höger):

- 1. Kanter i aktiva fönster
- 2. Fönsterdelar:
	- a. Kanter i inaktiva fönster
	- b. Bakgrunden i huvudfönster och dialogrutor samt menyraden
	- c. Bakgrunden i Frontpanelen
- 3. Arbetsyteomkopplaren
- 4. Text och listor

Om du har två färgknappar använder du dem enligt följande (knapparna är numrerade från vänster till höger):

1. Kanterna i aktiva fönster

Anpassa skrivbordsmiljön **149**

2. Allt annat

### Markera paletter

- **1. Klicka på kontrollen Färg i Inställningar.**
- **2. Markera en palett i listan Paletter.**

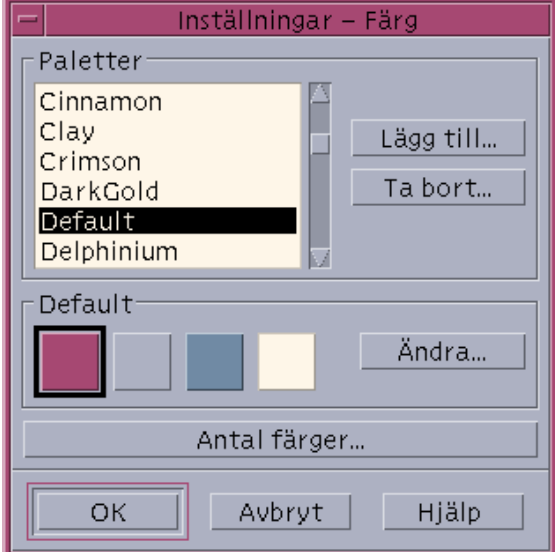

#### **3. Klicka på OK.**

Arbetsytans färger kommer från fördefinierade färgpaletter. I dialogrutan Färg visas paletter som kommer med systemet samt paletter som du själv har lagt till.

## Ändra befintliga paletter

- **1. Klicka på kontrollen Färg i Inställningar.**
- **2. Markera en palett i dialogrutan Färg.**
- **3. Dubbelklicka på en färgknapp för att öppna dialogrutan Ändra färg** *eller* **klicka på en färgknapp och därefter på Ändra.**
- **4. Justera inställningarna för rött, grönt, blått, ljusstyrka och färgton genom att justera motsvarande skjutreglage.**

De gamla och de nya färginställningarna visas i det övre vänstra hörnet av dialogrutan Ändra färg.

**<sup>150</sup>** Common Desktop Environment: Användarhandbok ♦ August 1997
- **5. Klicka på OK i dialogrutan Ändra Färg.**
- **6. Upprepa steg 2 till och med 4 för att ändra en färgknapp till.**
- **7. Klicka på OK i dialogrutan Färg.**

#### Kopiera färger från arbetsytan

- **1. Klicka på kontrollen Färg i Inställningar.**
- **2. Markera en palett i dialogrutan Färg.**
- **3. Dubbelklicka på en färgknapp för att öppna dialogrutan Ändra färg eller klicka på en färgknapp och därefter på Ändra.**
- **4. Klicka på Hämta färg så att kopieringspekaren visas.**
- **5. Flytta pekaren till ett färgområde på skärmen som du vill kopiera.**
- **6. Klicka på färgen för att göra den till den nya färgen.**

**Obs!** Det här innebär att skrivbordet använder ytterligare en färg, så att programmen har en färg mindre tillgänglig.

### Skapa anpassade paletter

Du kan skapa din egen palett genom att kopiera och ändra en befintlig palett.

- **1. Klicka på kontrollen Färg i Inställningar.**
- **2. Välj Lägg till i dialogrutan Färg.**
- **3. Skriv det nya palettnamnet och klicka på OK i dialogrutan Lägg till palett.**
- **4. Redigera paletten.**
- **5. Klicka på OK i dialogrutan Färg.**

Genom att lägga till en palett skapar du en kopia av den markerade paletten fast med ett unikt namn. Du kan sedan skapa en egen palett genom att ändra kopian, vilket gör att den ursprungliga paletten förblir oförändrad.

Anpassa skrivbordsmiljön **151**

### Ta bort paletter

- **1. Klicka på kontrollen Färg i Inställningar.**
- **2. Markera paletten i listan Paletter.**
- **3. Klicka på Ta bort.**
- **4. Klicka på OK i dialogrutan Ta bort palett.** När du tar bort en palett läggs prefixet ~ till i namnet och en kopia sparas i mappen *Hemmapp*/.dt/palettes.

## Återställa borttagna paletter

- **1. Öppna** *Hemmapp*/.dt/palettes **i Filhanteraren.**
- **2. Om det gäller paletter som ingår i systemet tar du bort filen ~***palett\_namn* .dp**.** Om det gäller egna paletter ändrar du namnet på den borttagna paletten från ~*palett\_namn* .dp to *palett\_namn*.dp.
- **3. Starta om Inställningar (stäng och öppna sedan programmet igen).**

Ändra antalet färger som används på skrivbordet

- **1. Klicka på kontrollen Färg i Inställningar.**
- **2. Klicka på Antal färger i dialogrutan Färg.**
- **3. Markera ett alternativ för att ange antalet färger som används på skrivbordet.** Se även "Färger" på sidan 148.
- **4. Klicka på OK.**

Du måste logga ut och sedan logga in igen för att ändringen ska träda i kraft.

# Teckensnitt

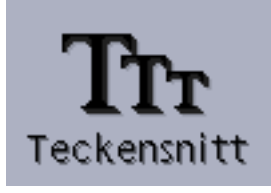

Teckensnittsstorleken och teckensnittsgruppen som du väljer i Inställningar används i rubriker, menyrader, fönsteretiketter och text. Den nya teckensnittsstorleken och teckensnittsgruppen används när program startas. Ändringen visas inte i befintliga fönster.

#### Välja teckensnittsstorlekar

- **1. Klicka på kontrollen Teckensnitt i Inställningar.**
- **2. Markera en teckenstorlek under Storlek.**
- **3. Klicka på OK om du vill att nyligen startade program ska använda det markerade teckensnittet, eller klicka på Avbryt om du vill avbryta åtgärden.**

### Välja teckensnittsgrupp

- **1. Klicka på kontrollen Teckensnitt i Inställningar.**
- **2. Markera en teckensnittsgrupp under Teckensnittsgrupp.**
- **3. Granska etiketter och text i granskningsområdet, där det nya teckensnittet visas.**
- **4. Klicka på OK om du vill att nyligen startade program ska använda det markerade teckensnittet, eller klicka på Avbryt om du vill avbryta åtgärden.**

### Lägga till en teckensnittsgrupp

- **1. Klicka på kontrollen Teckensnitt i Inställningar.**
- **2. Välj Lägg till i dialogrutan Färg.**
- **3. Välj en teckensnittsgrupp i listan System och en teckensnittsgrupp i listan Användare.**
- **4. Öppna dialogrutan Teckensnittsgrupp genom att klicka på OK.**
- **5. Skriv ett namn på den nya teckensnittsgruppen i fältet Ny teckensnittsgrupp i dialogrutan Teckensnittsgrupp.**

Du kan skriva valfritt namn utan blanksteg.

**6. Lägg till en teckensnittsgrupp i listan i dialogrutan Teckensnitt genom att klicka på OK.**

Anpassa skrivbordsmiljön **153**

### Ta bort en teckensnittsgrupp

- **1. Klicka på kontrollen Teckensnitt i Inställningar.**
- **2. Välj en teckensnittsgrupp i listan Teckensnittsgrupp i dialogrutan Teckensnitt.**
- **3. Klicka på Ta bort.** Dialogrutan Ta bort teckensnittsgrupp visas.
- **4. Ta bort teckensnittsgruppen från listan Teckensnittsgrupp genom att klicka på OK.**

#### Visa teckensnittsattribut

- **1. Klicka på kontrollen Teckensnitt i Inställningar.**
- **2. Klicka på knappen Attribut.**

Dialogrutan Teckensnittsattribut visas. Den innehåller information om namn och plats för den teckensnittsstorlek och teckensnittsgrupp som du har markerat. Den här informationen varierar beroende på vilken aliasgrupp (system, användare, användare fetstil) och teckenuppsättning du väljer i kombinationsrutorna högst upp i dialogrutan.

**3. Stäng dialogrutan Teckensnittsattribut genom att klicka på Stäng.**

## Bakgrunder

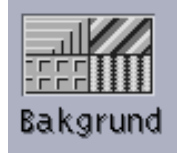

Du kan markera ett bakgrundsmönster som täcker varje arbetsyta (skärmområdet under fönstren). En unik bakgrund för varje arbetsyta ger variation och hjälper dig att snabbt se vilken arbetsyta som används.

### Välja bakgrunder

- **1. Klicka på kontrollen för Inställningar.**
- **2. Markera en palett i listan Paletter.**
- **3. Markera en bakgrund.**
- **154** Common Desktop Environment: Användarhandbok ♦ August 1997

**4. Klicka på Använd.**

# Anpassa systemfunktioner

Du kan ändra följande inställningar för systemenheter:

- Inställningar för musklickning, hastighet för dubbelklickning, marköracceleration och tröskelvärde för markör
- Tangentljudsvolym och teckenupprepningshastighet
- Volym, ton och längd på ljudsignal
- Skärmsläckning när skärmen inte används
- Hur aktiva fönster visas, om fönstret placeras överst vid fokus och var fönsterikonerna placeras

Ändra inställningar för tangentbordet  $\blacktriangledown$ 

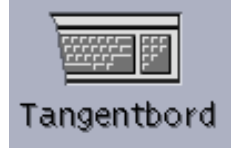

- **1. Klicka på kontrollen Tangentbord i Inställningar.**
- **2. Markera de inställningar du vill ändra:**
	- Upprepa automatiskt: Gör att tecken upprepas när du håller ned motsvarande tangent
	- Tangentljudsvolym: Anger volymen vid tangentnedtryckningar (helt avstängd vid 0%)
- **3. Spara ändringarna genom att klicka på OK. Om du vill använda standardinställningarna igen klickar du på Standard.**

Anpassa skrivbordsmiljön **155**

# Ändra inställningar för musen

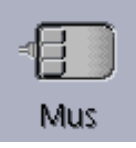

**1. Klicka på kontrollen Mus i Inställningar.**

- **2. Markera de inställningar du vill ändra:**
	- Höger-/vänsterhänt: Växlar funktionerna för musknapp 1 och 3.
	- Knapp 2: Anger om den mittersta musknappen ska användas för utökade alternativ (Ändra) eller för att dra och släppa objekt (Överföring). Om du markerar Ändra måste du använda musknapp 1 för överföring (dra).
	- Dubbelklicka: Anger hur lång tid det får vara mellan klickningar i dubbelklickningar. (Testa hastigheten genom att dubbelklicka på musbilden.) Den nya hastigheten börjar inte gälla förrän du loggar in nästa gång.
	- Acceleration: Anger hur snabbt muspekaren ska flyttas på skärmen.
	- Tröskelvärde: Avståndet i bildpunkter som pekaren flyttas långsamt innan den flyttas i accelererad hastighet.
- **3. Spara ändringarna genom att klicka på OK. Om du vill använda standardinställningarna igen klickar du på Standard.**

# Ändra inställningar för ljudsignal

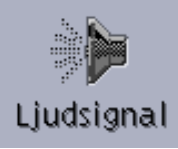

- **1. Klicka på reglaget Ljudsignal i Inställningar.**
- **2. Markera de inställningar du vill ändra:**
	- Volym: Anger volymen på ljudsignalen (helt avstängd vid 0%)
	- Ton: Anger tonläge på ljudsignalen från 82 till 9 000 Hertz
	- Längd: Anger hur lång tid ljudsignalen ska vara
- **3. Spara ändringarna genom att klicka på OK. Om du vill använda standardinställningarna igen klickar du på Standard.**

# Bildskärmar utan låsfunktion

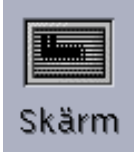

Du kan anpassa skärmsläckning och frontpanellås, eller återställa standardinställningarna. Om systemet stöder lås vid tidsgräns, se "Skärmar med låsfunktion" på sidan 158.

Om du har en färgskärm kan starka färger bränna in i bildröret. Genom att aktivera skärmsläckning eller att ange att skärmen ska täckas kan du förhindra att detta händer.

### Strömsparfunktion

Om du väljer en tom bakgrund och din hårdvara har en strömsparfunktion kommer denna att fungera.

Om du inte vill använda strömsparfunktionen tillsammans med Solaris CDE väljer du någon bakgrund med ett mönster. Strömsparfunktionen kan också stängas av med följande kommando från ett terminalfönster

xset s noblank

### Ändra inställningar för skärmsläckning

**1. Klicka på kontrollen Skärm i Inställningar.**

#### **2. Markera de inställningar du vill ändra:**

- Skärmsläckare: Aktiverar (På) eller avaktiverar (Av) skärmsläckning omedelbart, även innan du klickar på OK. När Skärmsläckaren är inställd till På är skjutreglaget för Tid före skärmsläckning aktivt.
- Tid före skärmsläckning: Anger hur många minuter som ska gå efter den sista musrörelsen eller tangentbordsnedslaget innan skärmen slocknar. När detta värde ändras börjar det nya värdet gälla omedelbart, även innan du har klickat på OK.
- **3. Spara ändringarna genom att klicka på OK. Om du vill använda standardinställningarna igen klickar du på Standard.**

Anpassa skrivbordsmiljön **157**

## Ändra inställningarna för frontpanellås

- **1. Klicka på kontrollen Skärm i Inställningar.**
- **2. Markera de inställningar du vill ändra:**
	- Använd bakgrunder för skärmsläckning: Aktiverar bakgrunder för skärmsläckning.
	- Genomskinlig skärmsläckning: Bakgrunder används inte när skärmen är låst.
	- Bakgrundslista: Visar de tillgängliga bakgrunderna i en flervalslista. Markera eller avmarkera en bakgrund genom att klicka på en post i listan. Den sista bakgrund du har valt visas till höger om listan.
	- Visa bakgrunder i: Anger hur många minuter varje markerad bakgrund visas innan nästa bakgrund visas, när skärmen slocknar. Bakgrunderna ändras i den ordning de visas i listan. Inställningen 0 (noll) anger att endast den sista bakgrunden (den som för tillfället visas i exempelrutan) används.
- **3. Spara ändringarna genom att klicka på OK. Om du vill använda standardinställningarna igen klickar du på Standard.**

# Skärmar med låsfunktion

Du kan anpassa skärmsläckaren och skärmlåset, eller återgå till standardinställningarna. Om systemet inte stöder lås med tidsgräns kan du läsa i "Bildskärmar utan låsfunktion " på sidan 157.

Om du har en färgskärm kan starka färger bränna in i bildröret. Genom att aktivera skärmsläckning eller ange att skärmen ska täckas kan du förhindra att det händer.

### Strömsparfunktion

Om du väljer en tom bakgrund och din hårdvara har en strömsparfunktion kommer denna att fungera.

Om du inte vill använda strömsparfunktionen tillsammans med Solaris CDE väljer du någon bakgrund med ett mönster. Strömsparfunktionen kan också stängas av med följande kommando från ett terminalfönster

xset s noblank

### Ändra inställningar för skärmsläckning

#### **1. Klicka på kontrollen Skärm i Inställningar.**

#### **2. Markera de inställningar du vill ändra:**

- Skärmsläckare: Aktiverar (På) eller avaktiverar (Av) skärmsläckning omedelbart, även innan du klickar på OK. När Skärmsläckare är aktiverat är skjutreglaget för Tid innan skärmsläckare startar aktivt.
- Lista med skärmsläckare: Visar tillgängliga skärmsläckare i en flervalslista. Markera eller avmarkera en skärmsläckare genom att klicka på en post i listan. Den sista skärmsläckare som du valt visas till höger om listan.
- Tid innan skärmsläckare startar: Anger hur många minuter som ska gå efter den sista musrörelsen eller tangentbordsnedslaget innan skärmsläckaren startar. När detta värde ändras börjar det nya värdet gälla omedelbart, även innan du har klickat på OK.
- Visa skärmsläckare i: Anger hur många minuter som varje markerad skärmsläckare körs innan nästa skärmsläckare startar.
- **3. Spara ändringarna genom att klicka på OK. Om du vill använda standardinställningarna igen klickar du på Standard.**

### Ändra inställningar för skärmlås

Om både skärmsläckaren och skärmlåset är aktiverade (På), och värdet för Aktivera lås är lägre än värdet för Starta släckning av skärmen, täcks innehållet på skärmen av den aktuella skärmsläckaren när skärmlåset tar slut. Om Aktivera lås är högre än Starta släckning av skärmen, fortsätter skärmlåsningen.

Om skärmsläckaren är avaktiverad (Av) och det automatiska skärmlåset är aktiverat (På), täcks inte skärminnehållet av skärmsläckaren när tidsgränsen går ut.

**1. Klicka på kontrollen Skärm i Inställningar.**

#### **2. Markera de inställningar du vill ändra:**

- Skärmlås: Aktiverar (På) eller avaktiverar (Av) Skärmlås. När denna inställning ändras börjar den nya inställningen gälla omedelbart, även innan du har stängt dialogrutan.
- Starta lås: Anger hur många minuter som du vill ska gå efter den sista musrörelsen eller tangentbordsnedslaget innan skärmlåset startar. När detta värde ändras börjar det nya värdet gälla omedelbart, även innan du har klickat på OK.
- **3. Spara ändringarna genom att klicka på OK. Om du vill använda standardinställningarna igen klickar du på Standard.**

Anpassa skrivbordsmiljön **159**

# Fönster

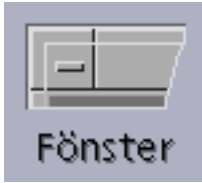

Du kan ändra hur aktiva fönster visas och var fönsterikoner visas.

## Ändra fönsterinställningar

- **1. Klicka på kontrollen Fönster i Inställningar.**
- **2. Markera de inställningar du vill ändra:**
	- Peka i fönster för att aktivera: Gör ett fönster aktivt när du placerar muspekaren i det.
	- Klicka i fönster för att aktivera: Gör ett fönster aktivt när du placerar muspekaren i det och du klickar med musknapp 1.
- **3. Spara ändringarna genom att klicka på OK.**
- **4. Klicka på OK när du blir tillfrågad om du vill starta om arbetsytehanteraren.**

### Ändra hur aktiva fönster visas

- **1. Klicka på kontrollen Fönster i Inställningar.**
- **2. Markera de inställningar du vill ändra:**
	- Aktiverat fönster överst: Markera detta alternativ om du vill att ett fönster som är delvis dolt ska placeras överst när det blir aktivt.
	- Lägg huvudfönster överst: Markera detta alternativ om du vill att huvudfönstret ska visas ovanpå sekundära fönster när du klickar på huvudfönstret.
	- Flytta fönster med innehåll: Markera detta alternativ om du vill flytta hela fönstret vid fönsterförflyttning, i stället för att först flytta bara ramen.
- **3. Spara ändringarna genom att klicka på OK.**
- **4. Klicka på OK när du blir tillfrågad om du vill starta om arbetsytehanteraren.**

### Ändra var fönsterikoner ska visas

- **1. Klicka på kontrollen Fönster i Inställningar.**
- **2. Markera de inställningar du vill ändra:**
	- Använd ikonruta: Visar fönsterikoner i en ikonruta
	- Lägg på arbetsytan: Visar fönsterikoner i arbetsytans bakgrund
- **3. Spara ändringarna genom att klicka på OK.**
- **4. Klicka på OK när du blir tillfrågad om du vill starta om arbetsytehanteraren.**

# Anpassa inställningar för start och utloggning

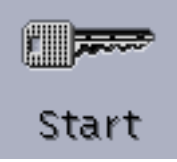

Du kan ändra följande alternativ för start och utloggning:

- Sessionen startar när du loggar in
- Sessionen som startar ska vara hemsessionen
- Bekräftelse vid utloggning visas

När du är inloggad på skrivbordet arbetar du i en *aktuell session*. När du loggar ut sparar skrivbordet som standard den aktuella sessionen och återställer den nästa gång du loggar in.

Du kan också spara en *hemsession*, en session som du vill kunna återvända till oavsett vad du gör i den aktuella sessionen.

#### Ange hur nästa session ska starta  $\blacktriangledown$

- **1. Klicka på kontrollen Startinställningar i Inställningar.**
- **2. Markera de inställningar du vill ändra:**

Anpassa skrivbordsmiljön **161**

- Fortsätt aktiv session: Startar nästa session på samma sätt som du avslutade den senaste sessionen, inklusive inställningar, klient- eller resursändringar.
- Återgå till hemsession: Startar sessionen som du har angett som hemsession.
- Fråga vid utloggning: Markera detta alternativ om du vill bli tillfrågad om du nästa gång vill starta den aktuella sessionen eller återställa hemsessionen.

Om du vill ange en ny hemsession utifrån den aktuella sessionen markerar du Spara inställningar för hemsession.

**3. Spara ändringarna genom att klicka på OK.**

## ▼ Ange hemsession

När du ska ange en hemsession måste du komma ihåg att först markera och spara de startinställningar du vill ha.

- **1. Klicka på kontrollen Startinställningar i Inställningar.**
- **2. Klicka på Spara inställningar för hemsession.**
- **3. Klicka på OK i dialogrutan för bekräftelse som visas.**
- **4. Klicka på OK i dialogrutan Startinställningar.** Om du aldrig har angett en hemsession förut används systemets standardsession när du markerar Återgå till hemsession.

# ▼ Ange hur utloggning ska ske

- **1. Klicka på kontrollen Startinställningar i Inställningar.**
- **2. Välj På eller Av för att bekräfta att du vill logga ut.** Om du anger På blir du uppmanad att bekräfta att du vill logga ut när du loggar ut.
- **3. Klicka på OK.**

# Använda Postverktyget

Postverktyget är ett skrivbordsprogram för att skicka, ta emot och hantera elektroniska postmeddelanden (e-post).

- "Starta Postverktyget" på sidan 164
- "Logga in till IMAP-inkorgen" på sidan 164
- "Använda huvudfönstret i Postverktyget" på sidan 165
- "Visa dina brev" på sidan 166
- "Följa upp dina brev" på sidan 168
- "Skicka meddelanden" på sidan 179
- "Redigera och formatera utgående meddelanden" på sidan 189
- "Skapa och använda brevlådor" på sidan 191
- "Skriva ut meddelanden" på sidan 196
- "Arbeta med bilagor" på sidan 197
- "Anpassa Postverktyget" på sidan 200
- "Använda dialogrutan för filval" på sidan 203
- "Använda snabbtangenter och kortkommandon i Postverktyget" på sidan 205

Instruktionerna i det här kapitlet utgår från att du har grundläggande kunskaper om skrivbordet och om hur du använder tangentbordet.

Mer information finns i Kapitel 1 och Bilaga A. Många uppgifter du utför i Postverktyget kan utföras med dra och släpp-metoden.

**163**

# Starta Postverktyget

♦ **Klicka på kontrollen för Postverktyget på Frontpanelen.**

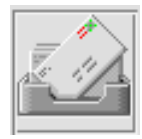

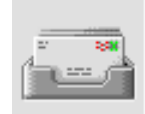

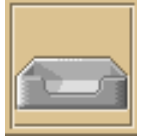

*Figur 8–1* Postverktygsikoner som visar ny, läst respektive ingen post.

När du startar Postverktyget första gången på datorn letar det efter en lokal eller fjärrinstallerad IMAP-brevlåda (Internet Messaging Access Protocol) i e-postinstallationen.

- Om installationen inte visar vilken typ av brevlåda du har, uppmanas du ange typ av brevlåda.
- Om installationen visar att din brevlåda är lokal öppnar Postverktyget IN (som vanligen finns i mappen /var/mail/*användarnamn)*.
- Om installationen visar att din brevlåda är fjärransluten öppnar Postverktyget dialogrutan Postverktyget – Inloggning till Postverktyg, så att du kan logga in på IMAP-servern.

När Postverktyget har startats visas brevlådan tillsammans med meddelanderubriker och det markerade meddelandet visat.

# Logga in till IMAP-inkorgen

Gör följande i dialogrutan Inloggning:

#### **1. Skriv servernamnet i fältet IMAP-server.**

Namnet som du skriver i det här fältet blir standardvärde. Nästa gång du loggar in visas namnet i fältet IMAP-server.

Om du vill ändra det här standardvärdet kan du läsa "Ändra standardmapp för brevlådan" på sidan 194.

- **2. Skriv ditt inloggningsnamn i fältet Inloggning.**
- **3. Skriv ditt lösenord i fältet Lösenord.**
- **4. Ange om du vill att Postverktyget ska hämta eventuella bilagor när det hämtar ett meddelande.**

Välj Snabbt i Hämta bilagor om du vill att Postverktyget ska hämta både meddelandetext och bilagor.

Välj Långsamt i Hämta bilagor om du vill att Postverktyget ska hämta meddelandetexten, men inga bilagor, när det hämtar ett meddelande. Postverktyget kommer att hämta bilagan när du dubbelklickar på bilagans ikon.

#### **5. Klicka på Inloggning.**

Din IMAP-inkorg öppnas.

# Använda huvudfönstret i Postverktyget

Huvudfönstret i Postverktyget visas i Figur 8–2.

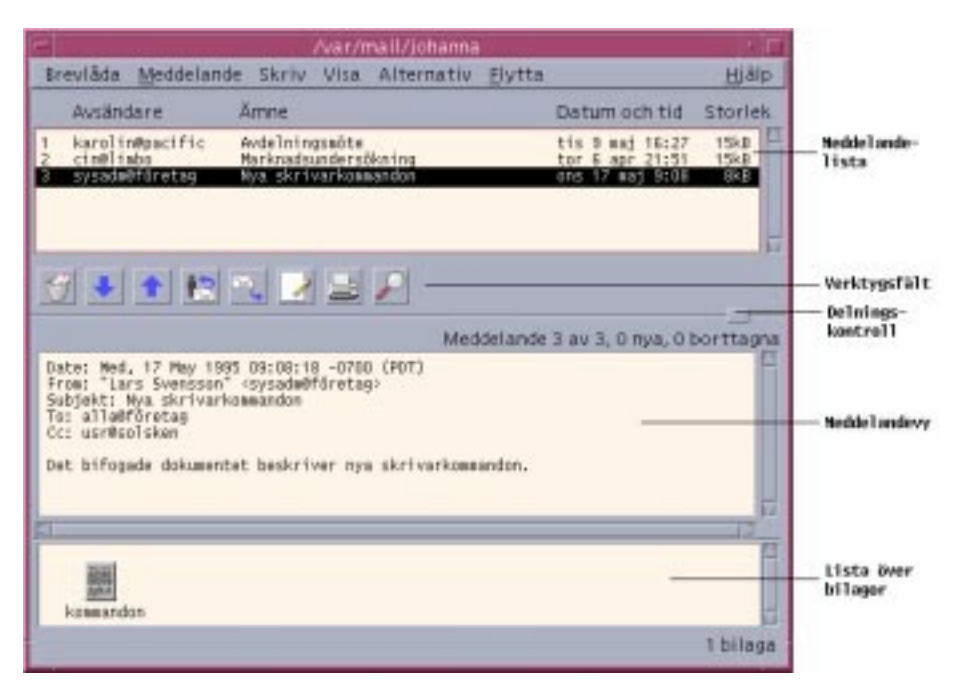

*Figur 8–2* Huvudfönstret i Postverktyget

Huvudfönstret innehåller följande områden:

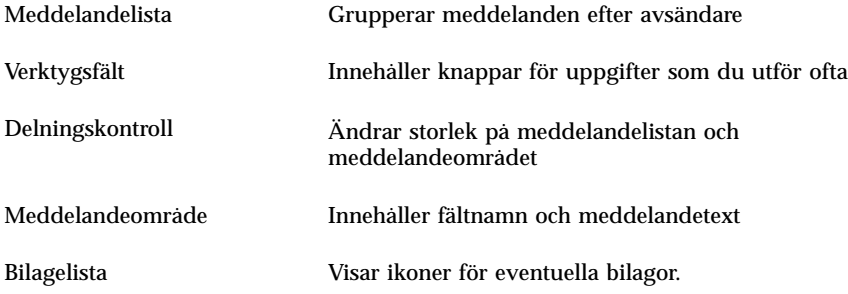

# Visa dina brev

När du har startat Postverktyget och börjat samla e-postmeddelanden kanske du vill läsa och sortera dem.

# Läsa meddelanden

- **1. Välj Sök efter ny post på Brevlåda-menyn och hämta alla nya meddelanden som har kommit till din brevlåda.**
- **2. Klicka på meddelandet bland de meddelanderubriker som du vill visa.**

Meddelandets text visas i meddelandeområdet.

Använd knapparna Nästa och Föregående på verktygsfältet eller alternativen på Visa-menyn om du vill fortsätta markera och läsa meddelanden i meddelandeområdet.

Så här gör du för att öppna ett meddelande i ett separat fönster:

♦ **Markera meddelandet och välj Öppna på Meddelande-menyn. Från detta fönster är Redigera-menyn och Bilagor-menyn tillgängliga.**

Meddelandet blir kvar i det separata fönstret även när du markerar ett annat meddelande i meddelandelistan. Du kan då visa två meddelanden samtidigt.

# Ändra teckenuppsättning i inkommande meddelande

Du kan få ett e-postmeddelande från en dator som använder en kodning som skiljer sig från standardkodningen för din dator. För att kunna läsa meddelandet måste du ändra teckenuppsättningen för din dator till en som matchar meddelandets kodning (exempelvis US-ASCII).

**1. Markera meddelandet i meddelandelistan.**

**2. Välj Ändra teckenuppsättning på Visa-menyn eller tryck på snabbkommandot Ctrl+Y.**

Postverktyget visar namnet på en teckenuppsättning (exempelvis US-ASCII) i meddelandelisten direkt under verktygsfältikonerna.

#### **3. Gå igenom alternativen genom att välja menyalternativet Ändra teckenuppsättning eller trycka på Ctrl+Y igen tills rätt alternativ visas.**

När du väljer standardteckenuppsättning visas meddelandet i standardkodningen för din dator.

Postverktyget konverterar texten i meddelandet till teckenuppsättningen som du valde, men inte texten i rubriken och i bilagor.

# Sortera meddelanden

Du kan använda alternativen på Visa-menyn för att sortera dina meddelanden.

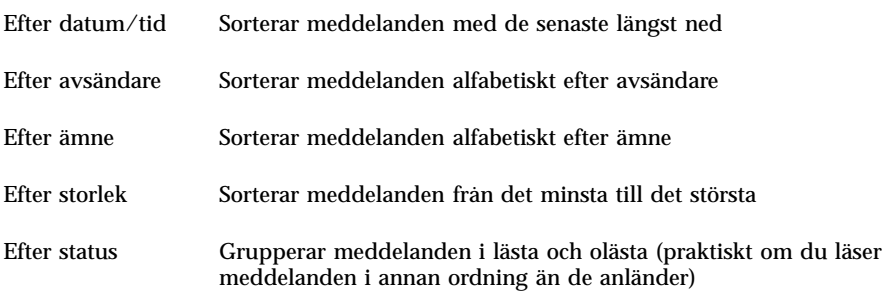

Meddelanderubrikerna ordnas om i brevlådan i sin nya ordning.

# Följa upp dina brev

När du har läst din e-post kanske du vill besvara, leta efter, ta bort och (eventuellt) återställa meddelanden.

# Svara på meddelanden

**1. Markera meddelandet som du vill svara på.**

#### **2. Bestäm vilken typ av svar du vill skicka:**

- Om du vill svara till avsändaren väljer du Svara på Skriv-menyn. Ett meddelandefönster visas med mottagarens e-postadress och ämnet för meddelandet.
- Om du vill skicka svar till avsändaren och till alla mottagare, väljer du Svar till alla på Skriv-menyn.

Ett meddelandefönster visas med mottagarnas e-postadresser och ämnet för meddelandet.

 Om du vill skicka svar till avsändaren eller till alla mottagare och bifoga en kopia av meddelandet, väljer du Svar till avsändaren, Infoga eller Svar till alla, Infoga på Meddelande-menyn.

Ett Skrivfönster visas med meddelandets text, mottagarnas e-postadresser och ämnet för meddelandet. Bilagor inkluderas inte i svarsmeddelandet.

#### **3. Skriv svaret och klicka på Skicka.**

Mer information finns i "Adressera, skapa och skicka meddelanden" på sidan 180.

# Vidarebefordra meddelanden

- **1. Markera meddelandet som du vill vidarebefordra.**
- **2. Välj Vidarebefordra på Skriv-menyn, eller klicka på knappen Vidarebefordra i verktygsfältet.**

Texten i meddelandet och eventuella bilagor som ska vidarebefordras visas i ett nytt meddelande.

Om du inte vill vidarebefordra bilagan väljer du Vidarebefordra, inga bilagor.

- **3. Skriv adresserna till meddelandets mottagare i fälten Till eller Kopia, eller använd knappmenyerna Till eller Kopia för att komma åt alla aliasnamn som du har angett.**
- **4. Lägg till eventuell ytterligare text och klicka på Skicka.** Mer information finns i "Adressera, skapa och skicka meddelanden" på sidan 180.

## Redigera inkommande meddelande

- **1. Markera meddelandet som du vill ändra.**
- **2. Välj Vidarebefordra meddelande på Skriv-menyn.**
- **3. Adressera meddelandet till dig själv.**
- **4. Redigera meddelandet i meddelandefönstret och skicka det.**

**Obs!** Du kan skapa en separat brevlåda för dessa redigerade meddelanden, eftersom de kan ta upp rätt mycket plats i inkorgen.

# Spara inkommande eller utgående meddelande som text

**1. Inkommande meddelanden: Markera meddelandet och välj Spara som text på Meddelande-menyn.**

Utgående meddelanden: Välj Text på undermenyn Spara som på Fil-menyn i ett skrivfönster.

**2. Skriv in ett filnamn och en sökväg i dialogrutan Välj den fil som visas och klicka antingen på Spara eller Lägg till för att antingen spara meddelandet till en ny fil eller lägga till det i en befintlig fil.**

Om du klickar på Spara och det redan finns en fil med det namnet får du en förfrågan om du vill skriva över filen eller avsluta åtgärden.

## $\blacktriangledown$  Ta bort meddelanden

Så här tar du bort ett meddelande från meddelandelistan:

**1. Markera meddelandet som ska tas bort.**

Du kan markera flera meddelanden. Om du håller ned Skift och klickar kan du markera flera meddelanden genom att flytta markören upp eller ned i meddelandelistan. Om du håller ned Ctrl kan du markera flera meddelanden i listan genom att klicka på dem, ett i taget.

**2. Välj Ta bort på Meddelande-menyn, eller klicka på knappen Ta bort i verktygsfältet.**

Meddelandena tas bort från listan.

**Obs!** Du kan få tillbaka ett meddelande som du tagit bort, såvida du inte har tagit bort det permanent genom att välja Förstör borttaget meddelande på Brevlåda-menyn. Se följande avsnitt.

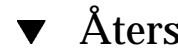

## Återställa meddelanden

Återställ meddelanden genom att göra något av följande:

- Du kan återställa ett meddelande du just har tagit bort genom att välja Ångra radering på Meddelande-menyn.
- Om du vill återställa ett tidigare meddelande väljer du Ångra radering från listan på Meddelande-menyn, markerar ett eller flera meddelanden i listan över borttagna meddelanden och klickar slutligen på knappen Återställa.

**Obs!** Om du vill göra borttagningarna i listan permanenta väljer du Radera borttaget meddelande på Brevlåda-menyn.

# Radera borttagna meddelanden när du stänger brevlådan

Du kan ställa in alternativen så att borttagna meddelanden raderas permanent när du stänger brevlådan. Den här åtgärden innebär att när du har stängt brevlådan kan du sedan inte återställa meddelanden som har tagits bort.

**1. Välj Standard på Alternativ-menyn.**

Dialogrutan Alternativ visas.

**2. Välj "När brevlådan stängs" under Radera borttagna meddelanden.**

Om du vill ta bort bekräftelsemeddelandet som visas varje gång som du stänger brevlådan som frågar om du vill förstöra raderade meddelanden, avmarkerar du "Visa bekräftelse."

**3. Klicka på OK eller Använd för att ändringarna ska börja gälla.**

# Söka efter meddelanden i en brevlåda

Du kan söka efter meddelanden i en brevlåda med hjälp av sökvillkor som du definierar. Grundläggande sökvillkorsfält i standardfönstret i dialogrutan Sök är följande: adressat/er (Till), avsändare (Från), ämne (Ämne), mottagare av kopia (Kopia), och meddelandetexten, inklusive rubriker (Hela meddelandet).

Genom att skapa ett sökskript med nyckelord och argument i fönstret Avancerat i dialogrutan Sök, kan du definiera mer avancerade sökvillkor för att söka efter meddelanden.

Tabellerna som följer visar vilka nyckelord du kan använda i sökskript, grupperade under följande kategorier:

- Rubriker Nyckelord som anger rubriker eller textdelar i meddelanden (Tabell 8–1)
- Datum Nyckelord som anger när meddelanden har sänts (Tabell 8–2)
- Lägen Nyckelord som anger status för meddelanden (Tabell 8–3)
- Operatörer Nyckelord som sammanfogar andra nyckelord och skapar ett sökvillkor (Tabell 8–4)

**Obs!** Nyckelord som du kan skriva manuellt, men som inte är tillgängliga på menyerna i fönstret Avancerat i dialogrutan Sök, är markerade med en asterisk (\*).

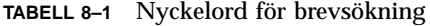

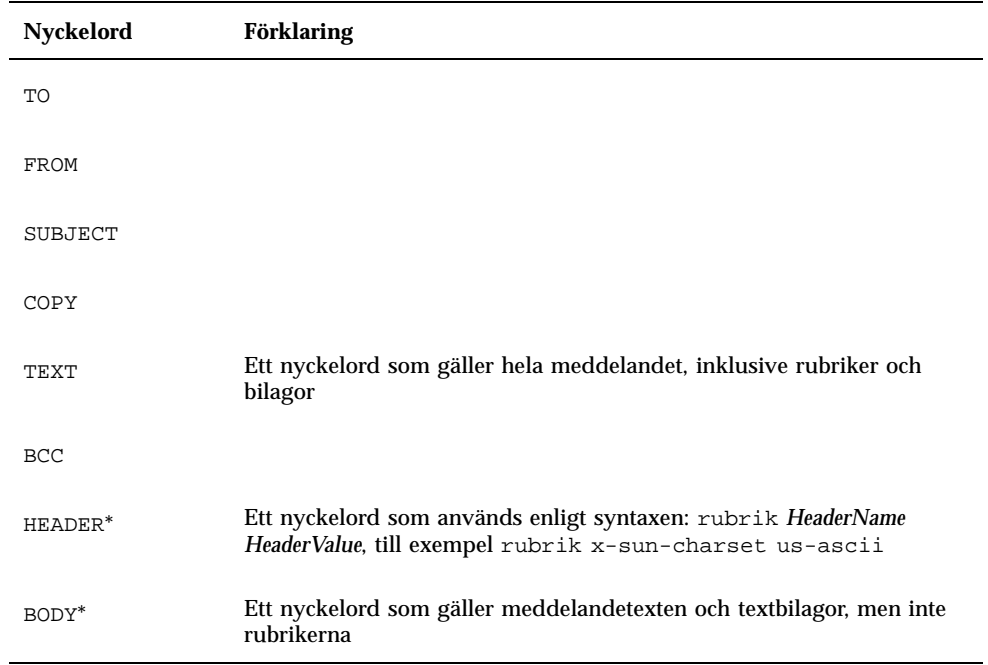

Tabell 8–2 listar och beskriver nyckelorden för Datum.

**Obs!** Datumformatet är dd-mmm-åååå (exempelvis 02-apr-1997).

#### **TABELL 8–2** Nyckelord för datum

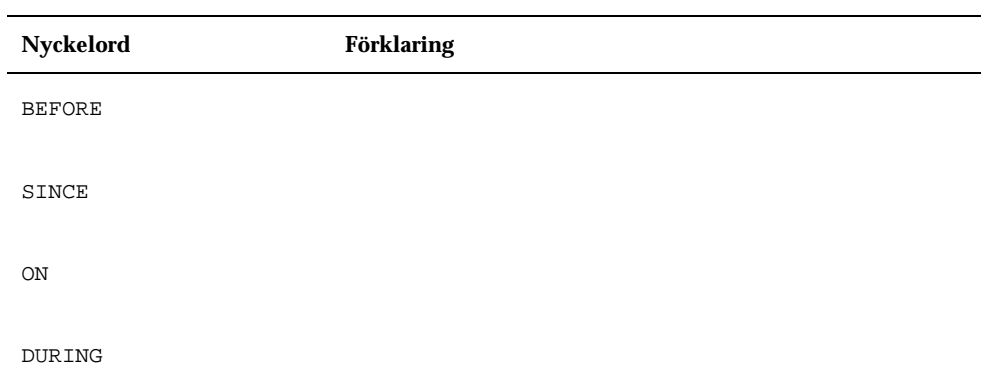

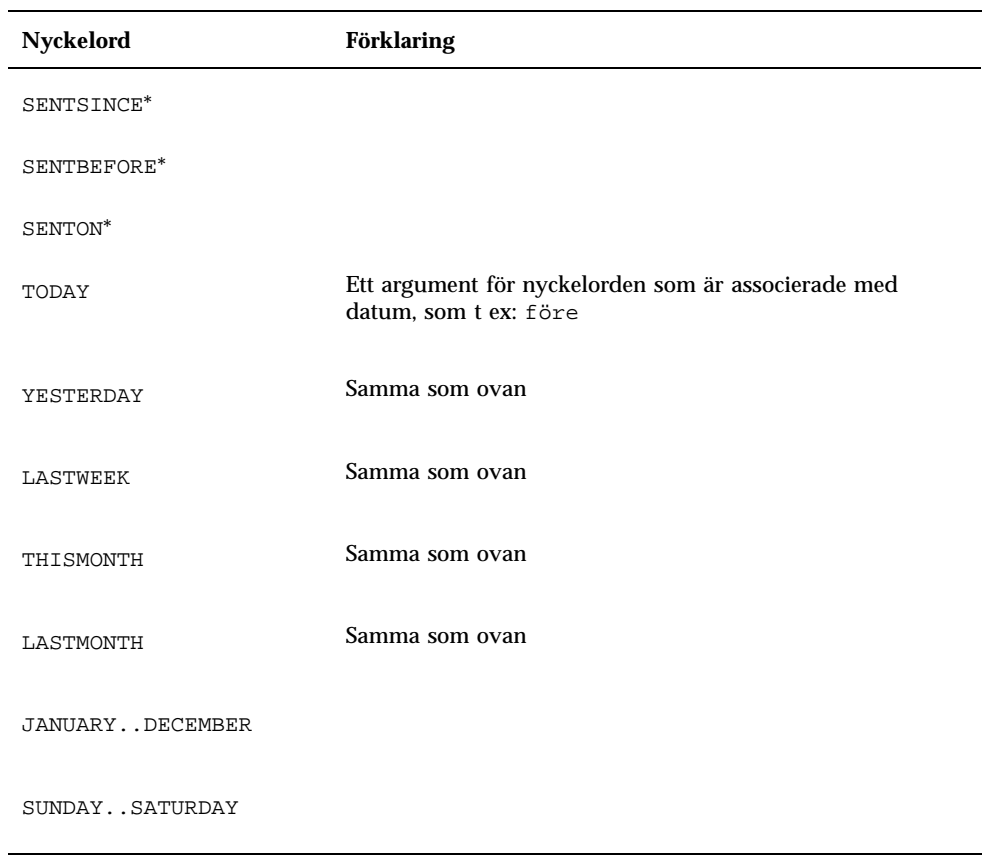

**TABELL P–2** Nyckelord för datum *(forts.)*

Tabell 8–3 listar och beskriver nyckelord för Lägen.

| Nyckelord   | Förklaring |
|-------------|------------|
| <b>READ</b> |            |
| UNREAD      |            |
| NEW*        |            |

**TABELL 8–3** Nyckelord för lägen

| Nyckelord            | <b>Förklaring</b>                                                                                   |
|----------------------|----------------------------------------------------------------------------------------------------|
| $OLD*$               |                                                                                                    |
| DELETED*             | Ett nyckelord för meddelanden som är borttagna, men inte permanent<br>borttagna                     |
| UNDELETED*           |                                                                                                    |
| RECENT*              |                                                                                                    |
| FLAGGED*             |                                                                                                    |
| ANSWERD*             |                                                                                                    |
| UNANSWERD*           |                                                                                                    |
| KEYWORD*             |                                                                                                    |
| UNKEYWORD*           |                                                                                                    |
| DRAFT*               |                                                                                                    |
| UNDRAFT*             |                                                                                                    |
| ALL*                 | Ett nyckelord som gäller alla meddelanden i brevlådan                                               |
| LARGER*              | Ett nyckelord som kräver två argument, till exempel smaller 300, där<br>siffran gäller antalet byte |
| $\texttt{SMALLER}^*$ | Samma som ovan                                                                                      |

**TABELL P–3** Nyckelord för lägen *(forts.)*

Tabell 8–4 listar och beskriver sökoperatorer.

**TABELL 8–4** Sökoperatorer

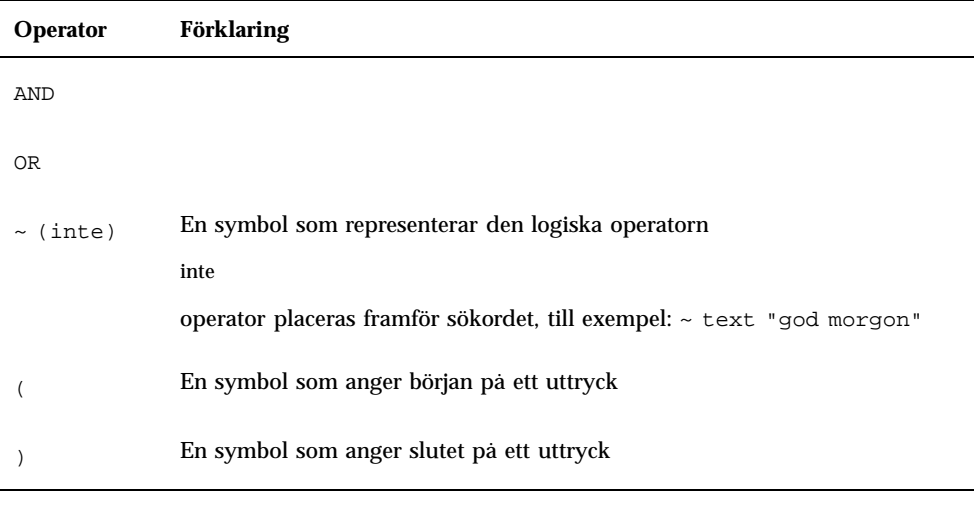

Sökskript är inte skiftlägeskänsliga.

Här följer några exempel:

Så här söker du efter meddelanden som sändes från johan i april med antingen "brådskande" eller "viktigt" i ämnesraden:

from johan and (subject brådskande or subject viktigt) and during april

Så här söker du efter meddelanden som sändes från lars utan kopia till tigerteam och som inte är lästa:

from lars and ~(copy tigerteam) and unread

Så här söker du efter meddelanden som adresserades till lars eller sändes med kopia till lars, med "månadsrapport" i meddelandet, inklusive rubriker och bilagor:

(to bill or cc bill) and text ''månadsrapport''

### Söka efter meddelanden i brevlådor

**1. Välj Sök på Meddelande-menyn.**

Dialogrutan Sök visas.

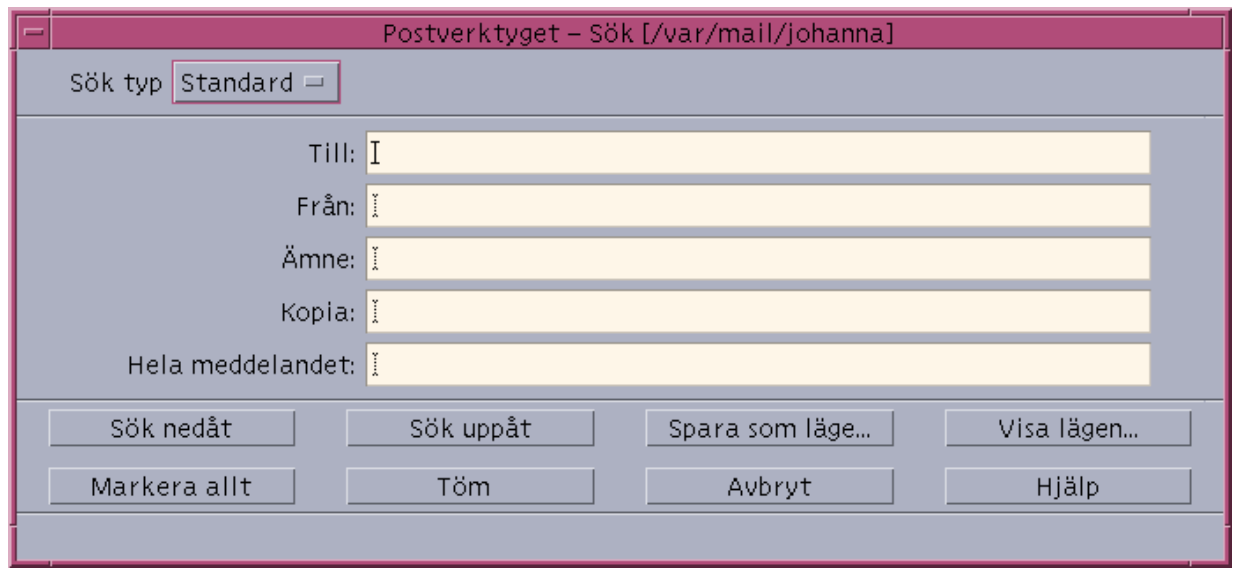

*Figur 8–3* Dialogrutan Sök i Postverktyget

**2. Skriv i lämpligt fält den text du vill söka efter.**

Du kan söka efter en matchning till ett eller flera av fälten Till, Från, Ämne eller Kopia. Om du skriver villkoren i flera fält söker Postverktyget efter meddelanden som matchar *alla* villkoren.

I varje fält läser Postverktyget innehållet som ett villkor även om det finns flera strängar avgränsade av blanksteg eller kommatecken. Om du till exempel skriver skog smith i fältet Till, så söker Postverktyget efter ett meddelande som är adresserat till skog smith, inte till skog eller larsson.

Fälten är *inte* skiftlägeskänsliga.

**3. Sök efter nästa eller föregående matchande meddelande i brevlådan genom att klicka på Sök nedåt eller Sök uppåt. Om du vill hitta alla matchningar klickar du på Markera allt.**

**Obs!** Klicka på Töm om du vill ta bort all text i fälten i dialogrutan Sök.

#### Skapa avancerade sökskript

- **1. Välj Avancerat på Sök-menyn** Dialogrutan Inställningar visas.
- **176** Common Desktop Environment: Användarhandbok ♦ August 1997

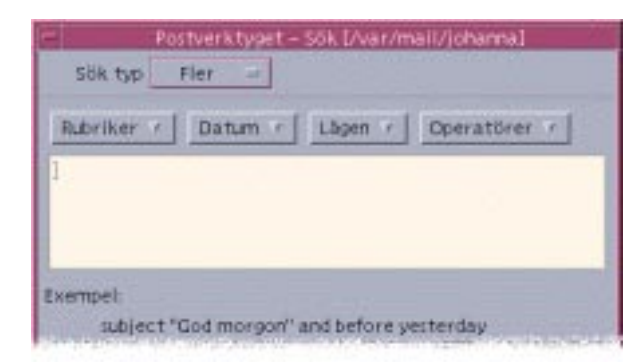

#### **2. Skriv skriptet i textområdet.**

När du skapar skriptet kan du använda nyckelorden på menyerna. Nyckelorden är *inte* skiftlägeskänsliga.

# Använda lägen

Ibland kanske du vill visa bara de meddelanden i brevlådan som matchar ett eller flera sökvillkor, som t ex meddelanden till eller från en viss person. Du kan göra det genom att definiera villkoren och spara dem som ett läge.

### Skapa ett läge

- **1. Välj Sök på Meddelande-menyn.** Dialogrutan Sök i Postverktyget visas.
- **2. Ange sökvillkoren.**

#### **3. Klicka på Spara som läge.**

Dialogrutan Spara som läge i Postverktyget visas.

#### **4. Skriv ett namn i fältet Ange lägesnamn.**

Du kan inte använda Hela eller Nytt som lägesnamn eftersom de är standardlägen. Du kan använda namn som beskriver sökningen.

#### **5. Klicka på OK.**

Postverktyget skapar ett nytt läge och placerar det i listan Egna lägen i dialogrutan Visa. Om du vill visa listan klickar du på Visa lägen i dialogrutan Sök eller väljer Visa lägen på Brevlåda-menyn.

### Visa, ta bort eller uppdatera en visning

#### **1. Välj Visa lägen på Brevlåda-menyn.**

Om dialogrutan Sök är öppen kan du också klicka på Visa lägen i dialogrutan. Dialogrutan Lägen visas.

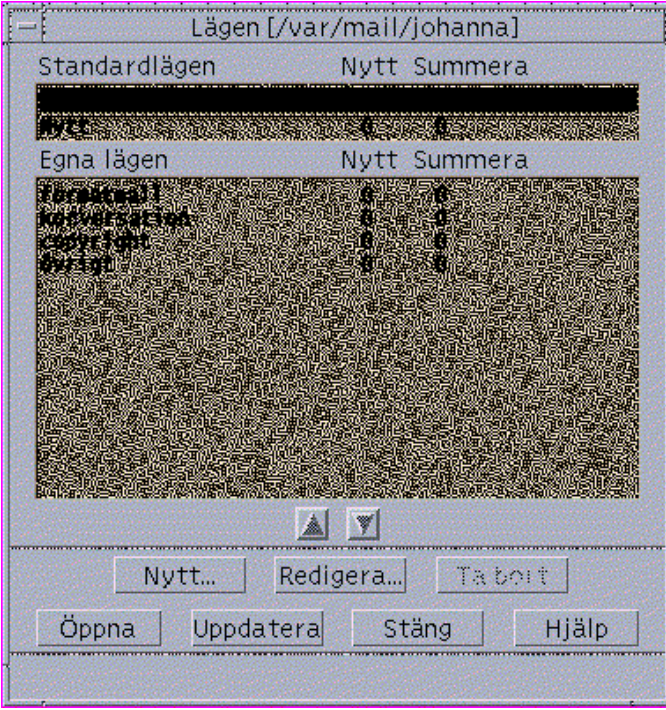

Följande är listade:

- Standardlägen: Statistik om meddelanden för hela brevlådan (Hela) och meddelanden som inte är lästa (Nytt)
- Egna lägen: Statistik om meddelanden för lägen som du har skapat. Postverktyget visar namnet på läget som laddas i namnlisten på huvudfönstret.
- **2. Om du vill visa ett läge dubbelklickar du på läget i listan, eller markerar det och klickar på Öppna.**

De meddelanden som matchar sökvillkoren för det läget visas i brevlådan.

- **3.** *Valfritt:* **Du kan uppdatera lägen genom att klicka på Uppdatera.** Postverktyget ändrar meddelandestatistiken för alla lägen i brevlådan.
- **4.** *Valfritt:* **Du kan ta bort ett läge genom att markera det och klicka på Ta bort.**
- **5. Klicka på Stäng för att stänga dialogrutan Skriv ut.**
- **178** Common Desktop Environment: Användarhandbok ♦ August 1997

### Redigera ett läge

- **1. Markera ett läge i listan Egna lägen.**
- **2. Klicka på Redigera.**

Dialogrutan Sök visas med fälten ifyllda med lägets sökvillkor.

**3. Redigera fälten.**

Om Postverktyget inte kan visa sökvillkoren i standardfönstret, så laddas sökskriptet i ett textområde i fönstret Avancerat där du kan redigera det.

**4. Klicka på Spara som läge.**

Postverktyget visar visningsnamnet i fältet Redigera läge.

**5. Klicka på OK om du vill spara läget med samma namn.**

Du kan också skriva ett nytt namn på läget och spara det genom att klicka på OK.

### Ändra ordningen i listan Egna lägen:

♦ **Markera ett läge under Egna lägen. Flytta upp och ned i listan genom att klicka på upppil och nedpil.**

# Skicka meddelanden

En e-postadress är din personliga adress där du kan ta emot elektroniska meddelanden. Med e-postadressen sänder du även meddelanden till andra e-postanvändare. Formen som används för e-postadresser är *användarnamn@värdnamn.* Systemadministratören använder detta format för att skapa e-postadresser för användare.

I det här avsnittet beskrivs hur du adresserar, skapar och skickar ett meddelande till en annan användare.

## Använda aliasnamn

Ett aliasnamn är ett privat namn för ett eller fler användarnamn (eller användaradresser). Om du skapar en distributionslista med användaradresser som du ofta skickar meddelanden till och ger listan ett namn, så kan du skriva

aliasnamnet i stället för att skriva varje adress i fälten Till eller Kopia varje gång du skickar meddelanden.

Aliasnamnet kan vara beskrivande för gruppen eller bara ett namn som är lätt att komma ihåg.

#### Skapa, ändra eller ta bort ett aliasnamn

**1. Välj Alias på Alternativ-menyn i huvudfönstret eller på Format-menyn i ett skrivfönster, eller på knappmenyerna Till och Kopia i skrivfönstret.**

Dialogrutan Alternativ visas.

- **1. Skriv aliasnamnet i fältet Aliasnamn.**
- **2. Skriv användaradresserna som ska ingå i aliasnamnet i fältet Adresser.** Varje adress bör ha formatet *användarnamn@värdnamn*, avgränsade av komma eller blanksteg, eller både och.
- **3. Klicka på Lägg till för att lägga till informationen från fälten Alias och Adresser i listan Aliasnamn.**
- **4.** *Valfritt:* **Du kan ändra ett aliasnamn genom att markera det och redigera fältet Aliasnamn eller Adresser, och därefter klicka på Ändra.**
- **5.** *Valfritt:* **Du kan ta bort ett aliasnamn genom att markera det och klicka på Ta bort.**
- **6. Klicka på OK eller Tillämpa för att inställningarna ska börja gälla.**

## Adressera, skapa och skicka meddelanden

Om du har mottagarens e-postadress kan du skicka ett meddelande.

**Obs!** Om det här är första gången du använder e-post och du känner till din egen aliasadress, kan du följa dessa procedurer för att skicka ett testmeddelande till dig själv.

- **1. Om Postverktyget inte är igång klickar du på dess kontroll på Frontpanelen.** Inkorgen visas.
- **2. Välj Nytt meddelande på Skriv-menyn.**
- **180** Common Desktop Environment: Användarhandbok ♦ August 1997

Skrivfönstret (Nytt meddelande) visas.

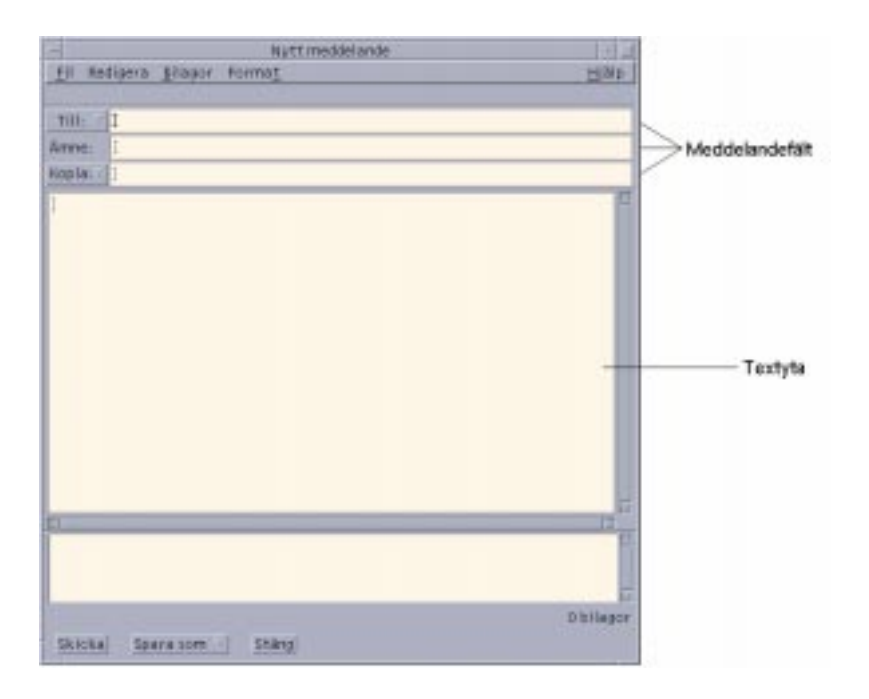

*Figur 8–4* Skrivfönstret i Postverktyget

**3. Skriv e-postadressen till mottagaren i fältet Till och tryck på Retur.** Du kan adressera ett meddelande till en eller flera mottagare eller till ett aliasnamn.

Om en eller flera av e-postadresserna innehåller blanksteg delar du upp adresserna med kommatecken, i annat fall kan du dela av dem med kommatecken eller blanksteg.

Om du har skapat aliasnamn kan du också använda knappmenyn Till för att få tillgång till dem.

Information om aliasnamn finns i "Använda aliasnamn" på sidan 179.

- **4.** *Valfritt:* **Skriv en rubrik för meddelandet i fältet Ämne och tryck på Retur.**
- **5.** *Valfritt:* **Skriv e-postadresserna till de användare som du vill ska få kopior av meddelandet i fältet Kopia. Om du har skapat aliasnamn kan du använda knappmenyn Kopia för att komma åt de aliasnamn som du har skapat.**
- **6. När du har adresserat meddelandet trycker du på Retur för att gå till textområdet och skapa meddelandet.**

Information om hur du infogar en textfil finns i "Inkludera textfiler i meddelanden" på sidan 185. Se även "Skriva ett meddelande med en mall" på sidan 183och "Använda ett utkast för att skriva ett meddelande" på sidan 184.

Information om hur du redigerar text i ett meddelande finns i "Redigera text" på sidan 189 och "Formatera text" på sidan 190.

Du kan spara meddelandet som du skriver när som helst genom att välja Text på undermenyn Spara som på Fil-menyn, eller på knappmenyn Spara som längst ned i ett skrivfönster.

**7.** *Valfritt:* **Välj Infoga underskrift i Format-menyn, och vill infoga din underskrift i textområdet om du har avmarkerat "Infoga underskrift i alla meddelanden" i dialogrutan Underskriftsalternativ.**

Mer information finns i "Använda underskrift" på sidan 186.

- **8.** *Valfritt:* **Om du vill formatera text efter bredden på skrivfönstret markerar du texten och väljer Automatiskt radbyte på Format-menyn i skrivfönstret.**
- **9.** *Valfritt:* **Du kan lägga till filer i meddelandet som bilagor.** Mer information om hur man gör det finns i "Lägga till bilagor" på sidan 198.
- **10.** *Valfritt:* **Om du vill spara en kopia av meddelandet till filen som lagrar dina utgående meddelanden väljer du Spara utgående post på Fil-menyn i skrivfönstret** (*Hemmapp*/Mail/sent.mail **som standard).**

Om du vill ändra det förvalda filnamnet väljer du Standard i Alternativ-menyn och redigerar fältet "Spara kopia av utgående post i".

**11. Klicka på knappen Skicka, välj Skicka på Fil-menyn i skrivfönstret, eller tryck på F3.**

Meddelandefönstret stängs och meddelandet skickas.

**Obs!** Om du klickar på Stäng tas meddelandefönstret bort och meddelandet avbryts. Kom ihåg att spara text som du vill ha vid ett senare tillfälle innan du stänger meddelandefönstret.

# Ändra teckenuppsättning i utgående meddelande

Om du skickar ett e-postmeddelande till en dator som använder en annan kodning än din dator, kan du konvertera texten till mottagarens kodning.

**1. När du har skrivit meddelandet i skrivfönstret väljer du Ändra teckenuppsättning på Format-menyn eller trycker på snabbkommandot Ctrl+Y.**

Postverktyget visar namnet på en teckenuppsättning (exempelvis ISO-2022-JP) i skrivfönstrets statusrad.

**2. Gå igenom alternativen genom att välja menyalternativet Ändra teckenuppsättning eller trycka på Ctrl+Y igen tills rätt alternativ visas.**

När du väljer standardteckenuppsättning visas meddelandet i standardkodningen för din dator.

Visningen av meddelandet i skrivfönstret ändras inte, men Postverktyget skickar det med den markerade teckenuppsättningen när du klickar på Skicka.

**Obs!** Postverktyget konverterar bara texten i det utgående meddelandet, inte texten i rubrik och bilagor.

# Skriva ett meddelande med en mall

Du kan spara ett meddelande som en mall och använda det igen, t ex som mall för en statusrapport som du skickar ut varje månad. Statusrapportmallen kan t ex innehålla adresser, ämne och rubriker för meddelandetexten. Du kan använda mallen och fylla i innehållet innan du skickar meddelandet med e-post som statusrapport varje månad.

### Skapa en mall

- **1. Välj Mallar på Alternativ-menyn** Dialogrutan Alternativ visas.
- **2. Klicka på knappen Ny mall.** Ett skrivfönster visas.
- **3. Skriv rubriker och mallens löptext.**
- **4. Välj Mall på knappmenyn Spara som längst ned i fönstret, eller på undermenyn Spara som på Fil-menyn.**

Dialogrutan Spara som mall i Postverktyget visas.

#### **5. Skriv mallens namn i textfältet och klicka på Spara.**

Mallen sparas i standardmappen *Hemmapp*/MailTemplates. Dess namn och sökväg visas i rullningslistan Mallar.

Du kan spara en bilaga som en del av en mall. Att göra så är likvärdigt med att kopiera bilagan dit. Om du redigerar eller flyttar källan till bilagan efter att den har lagts till i mallen påverkas inte bilagan i mallen.

### Använda en mall

**1. Välj Nytt, Använd mall på Skriv-menyn i huvudfönstret, och välj därefter mallen som du vill använda på undermenyn.**

Mallen öppnas i skrivfönstret.

**Obs!** Om skrivfönstret redan är öppet kan du öppna mallen genom att välja dess namn på undermenyn Använd mall på Format-menyn i skrivfönstret.

**2. Redigera rubriker och löptext efter behov och skicka meddelandet som vanligt.** Mer information finns i "Redigera och formatera utgående meddelanden" på sidan 189.

# Använda ett utkast för att skriva ett meddelande

När du skriver ett meddelande kanske du vill spara det som ett utkast, och fortsätta arbeta med det senare innan du skickar det som ett meddelande. Ett utkast är avsett att användas en gång. När du klickar på Skicka efter att ha arbetat med ett utkast i skrivfönstret tar Postverktyget bort det från filsystemet.

#### Skapa ett utkast

- **1. Välj Nytt meddelande på Skriv-menyn.** Ett skrivfönster visas.
- **2. Skriv meddelandet på vanligt sätt.**
- **3. Välj Meddelandeutkast på knappmenyn Spara som längst ned i fönstret, eller på undermenyn Spara som på Fil-menyn.**

Dialogrutan Spara som utkast i Postverktyget visas.

- **4. Skriv ett filnamn under Namn.**
- **5. Klicka på Spara.**

Postverktyget sparar utkastet i standardbrevlådan *Hemmapp*/MailDrafts.

**Obs!** Du kan också spara meddelandets löptext som text genom att välja Text på knappmenyn Spara som.

### Använda ett utkast

**1. Välj Fortsätt skriva med utkast på Skriv-menyn, och välj det utkast du vill arbeta med på undermenyn.**

Utkastet öppnas i skrivfönstret.

**Obs!** Om skrivfönstret redan är öppet kan du öppna utkastet genom att välja dess namn på undermenyn Använd utkast på Format-menyn.

**2. Redigera färdigt meddelandet och skicka det som vanligt.**

När du har klickat på Skicka visas ett meddelande som frågar om du vill ta bort utkastet från filsystemet när meddelandet är skickat.

## Inkludera flera meddelanden i ett nytt meddelande

**1. Markera i meddelandelistan de meddelanden som du vill inkludera i det nya meddelandet.**

Om du håller ned Skift och klickar kan du markera flera meddelanden i en rad genom att flytta markören upp eller ned i meddelandelistan. Om du håller ned Ctrl kan du markera flera meddelanden i listan genom att klicka på dem.

- **2. Välj Vidarebefordra meddelande på Skriv-menyn.**
- **3. Skapa och skicka meddelandet som vanligt.**

#### Inkludera textfiler i meddelanden  $\blacktriangledown$

Du kan dra en textfil från Filhanteraren till ett skrivfönster eller följa de här stegen:

**1. Välj Nytt meddelande på Skriv-menyn.**

Ett skrivfönster visas.

- **2. Välj Infoga på Fil-menyn i meddelandefönstret.**
- **3. Ange textfilen som du vill inkludera i meddelandet.**
- **4. Klicka på Infoga.**

Filen inkluderas i textområdet i meddelandet.

**5. Skapa och skicka meddelandet som vanligt.**

# Använda underskrift

En underskrift är text som du kan lägga till i alla meddelanden du skickar. En typisk underskrift kan t ex innehålla ditt namn, din befattning, företagets namn osv:

John Person Marketing Manager ABC Products, Inc. Email: johan.persson@mindator Telefon: 08/333 444 55

Du kan antingen lägga till underskriften i alla e-postmeddelanden, eller välja att lägga till den för ett meddelande i taget.

### Skapa en underskrift

**1. Välj Underskrift på Alternativ-menyn i huvudfönstret eller på Format-menyn i ett skrivfönster.**

Dialogrutan Alternativ visas.

- **2. Skriv texten i underskriften i textfönstret Underskrift.**
- **3. Klicka på OK eller Tillämpa.**

Underskriften sparas i standardfilen *Hemmapp*/.underskrift Du kan ändra den här standardplatsen genom att skriva en ny sökväg i fältet Spara underskrift till sökväg/fil.

#### Lägga till en underskrift i alla meddelanden

**1. Välj Underskrift på Alternativ-menyn i huvudfönstret eller Format-menyn i ett skrivfönster.**

Dialogrutan Alternativ visas.

- **2. Välj alternativet "Infoga underskrift i varje meddelande".**
- **3. Klicka på OK eller Tillämpa.**

Lägga till en underskrift bara i vissa meddelanden

- **1. Välj Underskrift på Alternativ-menyn i huvudfönstret eller på Format-menyn i ett skrivfönster.**
- **186** Common Desktop Environment: Användarhandbok ♦ August 1997
Dialogrutan Alternativ visas.

- **2. Avmarkera alternativet "Infoga underskrift i varje meddelande".**
- **3. Klicka på OK eller Använd.**
- **4. Välj Lägg till underskrift på Format-menyn i skrivfönstret för det meddelande där du vill lägga till en underskrift.**

### Skapa ett automatiskt svar (semestermeddelande)

Om du tänker vara borta från brevlådan under en tid, t ex åka på semester, kan du skapa ett automatiskt svar och upplysa de som sänder post till dig om din frånvaro.

**1. Välj Ledighetsmeddelande på Alternativ-menyn.**

Dialogrutan Ledighetsmeddelande - alternativ visas.

- **2. Markera På bredvid Ledighetsfunktionen.**
- **3. Skriv det datum som du vill att ledighetsfunktionen ska börja skicka under Startdatum.**

Standard är dagens datum.

**4. Skriv Slutdatum.**

Ledighetsfunktionen träder i kraft 00.01 eller senare på startdagen, och slutar 00.01 på slutdagen. Om start- och slutdag är densamma avslutar ledighetsfunktionen vid midnatt på slutdagen.

**5.** *Valfritt:* **Under "Intervall mellan ledighetsvar" ställer du in ett intervall under vilket automatiska svar kommer att sändas till dem som sänder post till dig.**

Standardvärdet är sju dagar, vilket innebär att de som sänder meddelanden till dig bara får ett automatiskt svar under de första sju dagarna av din frånvaro.

**6. Skriv ett ämne och texten i ledighetsfunktionen.**

Det förvalda alternativet i det här fältet är "Inte på kontoret". Om du använder variabeln \$SUBJECT i ditt meddelande, blir ämnet i det inkommande meddelandet nämnt i autosvar. Exempel:

Jag är på semester och kommer att läsa ditt meddelande angående"\$SUBJECT" när jag kommer tillbaka.

**7. Klicka på OK eller Använd.**

När autosvar är aktiverat lägger Postverktyget till Autosvar i brevlådenamnet på namnlisterna i IN och andra brevlådor tills autosvar stängs av.

**Obs!** Om du vill sluta skicka autosvar före slutdagen markerar du Av intill Autosvar och klickar på OK eller Använd.

### Skicka meddelanden i formatet MIME eller Sun Mail Tool

Postverktyget skickar meddelanden i MIME-format (en publicerad standard officiellt kallad RFC 1521 eller RFC-MIME). Om dina e-postmottagare ser konstig kod i stil med =20 eller =09 i de meddelanden du sänder beror det på att deras e-postprogram inte är MIME-kompatibla.

Du kan lösa det här problemet genom att låta dina e-postmottagare använda ett MIME-kompatibelt e-postprogram. Om detta inte är möjligt kan du skicka e-posten i Sun Mail Tool-format. De flesta MIME-kompatibla e-postläsare kan dock *inte* läsa det här formatet.

Skicka meddelanden i MIME- eller Sun Mail Tool-format

- **1. Välj Skicka som på Fil-menyn i skrivfönstret.**
- **2. Välj antingen Internet MIME eller Sun Mail Tool på undermenyn.**

Meddelandet sänds i det markerade formatet.

Om du inte anger ett format är standardformatet Internet MIME. Så här ändrar du standardformat:

- **1. Välj Fler på Alternativ-menyn.** Dialogrutan Fler visas.
- **2. Avmarkera alternativet "Sänd post i MIME-format".**
- **3. Klicka på OK.**

## Redigera och formatera utgående meddelanden

När du skriver ett utgående meddelande kan du använda Postverktyget för att redigera och formatera texten och kontrollera stavningen.

### Redigera text

Du kan använda alternativen på Redigera-menyn i ett skrivfönster för att ändra meddelandetexten som du skrivit.

**TABELL 8–5** Redigeringsalternativ i Postverktygets skrivfönster

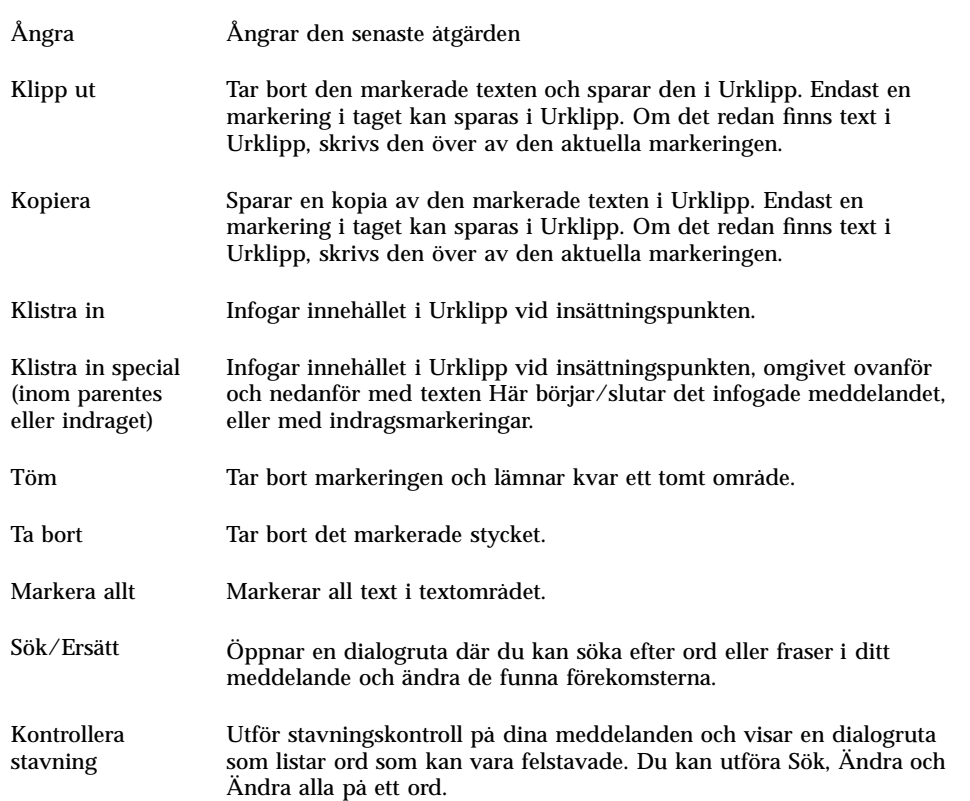

Mer information om redigeringsfunktioner finns i Kapitel 10.

#### Formatera text

Du kan använda två av Format-menyns alternativ i skrivfönstret för att göra formateringsändringar i meddelandet du skriver.

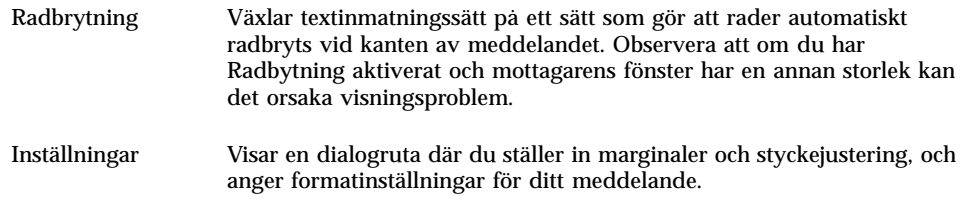

Mer information om redigeringsfunktioner finns i Kapitel 10.

### Söka eller ändra i text

**1. Välj Sök/Ersätt på Redigera-menyn.** Dialogrutan Sök/Ersätt visas.

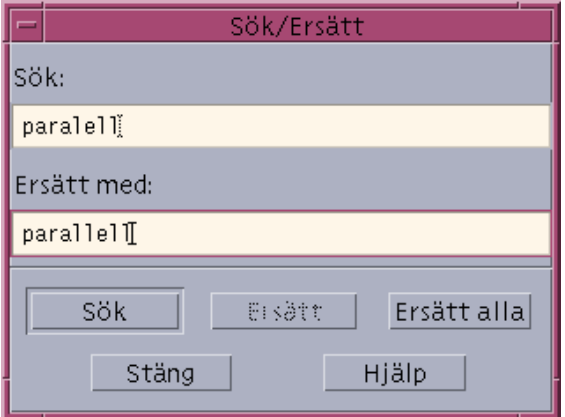

*Figur 8–5* Dialogrutan Sök/Ersätt i Postverktyget

- **2. Skriv (eller kopiera och klistra in) texten du vill söka efter i fältet Sök.**
- **3.** *Valfritt:* **Om du automatiskt vill ändra den hittade texten till en annan text, skriver du ersättningstexten i fältet Ersätt med.**
- **4. Välj lämpligt alternativ:**
	- Sök för att söka efter och markera texten.
	- Ersätt för att ersätta den första förekomsten.
	- Ersätt alla för att ersätta alla förekomster.
- **5. Avsluta dialogrutan Sök/Ersätt genom att klicka på Stäng.**

#### Kontrollera stavning  $\blacktriangledown$

Du kan använda stavningskontrollen i Postverktyget för att kontrollera och korrigera stavningen i meddelandet du skriver.

**1. Välj Kontrollera stavning på Redigera-menyn i skrivfönstret.**

Dialogrutan Stavning visas med den första förekomsten av ett ord som kan vara felstavat under Ord. Förslag på korrekt stavning visas i en lista. Mer information finns i "Rätta felstavade ord" på sidan 245 i Kapitel 10.

**Obs!** Stavningskontrollen är skiftlägeskänslig.

**2. Avsluta dialogrutan Stavning genom att klicka på Stäng.**

## Skapa och använda brevlådor

Du kanske vill spara vissa meddelanden. Alla meddelanden tas som standard emot i inkorgen. Istället för att förvara alla meddelanden i inkorgen kan du spara grupper av meddelanden i andra brevlådor.

Brevlådor hjälper dig hantera post. Du kan skapa brevlådor för projekt, efter användare, efter e-postlistor eller efter något annat system som passar dig. De här brevlådorna bör placeras i standardmappen för brevlådor *Hemmapp*/Mail.

Information om hur du ändrar brevlådans standardmapp finns i "Ändra standardmapp för brevlådan" på sidan 194.

### Skapa en brevlåda

- **1. Välj Ny brevlåda på Brevlåda-menyn.** Dialogrutan Filval visas.
- **2. Ange brevlådans namn och plats.**

Mer information finns i "Använda dialogrutan för filval" på sidan 203.

**3. Klicka på Ny.**

Den nya brevlådan skapas i *Hemmapp*/Post, standardmappen för brevlådor, och öppnas sedan.

Information om hur du ändrar den här mappen finns i "Ändra standardmapp för brevlådan" på sidan 194.

## Byta namn på brevlådor

- **1. Välj Byta namn på Brevlåda på Brevlåda-menyn.** Dialogrutan Filval visas.
- **2. Ange brevlådans namn och plats och klicka sedan på Byta namn.** Dialogrutan Byta namn på Brevlåda visas.
- **3. Skriv in namnet på brevlådan i fältet Nytt namn på brevlåda.**
- **4. Klicka på Byt namn.**

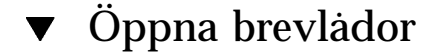

- **1. Välj Öppna brevlåda på Brevlåda-menyn.**
- **2. Välj något av följande alternativ på undermenyn:**

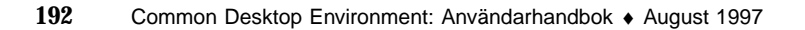

- Inkorgen Den förvalda brevlådan för att ta emot post
- Skicka post filen som innehåller de meddelanden som du har skickat (*Hemmapp*/Mail/sent.mail som standard). Det här alternativet är bara aktivt om du har sparat utgående meddelanden i den här filen.
- Markera Brevlåda En brevlåda som du anger i dialogrutan för filval
- Öppna Brevlåda En av brevlådorna i den förvalda brevlådemappen
- Brevlådorna som du tidigare har öppnat, flyttat eller kopierat meddelanden till under det här arbetspasset i Postverktyget

#### Stänga brevlådor

Så här stänger du en brevlåda:

♦ **Välj Stäng på Brevlåda-menyn eller Fönster-menyn, eller tryck på Alt+F4.**

När den sista öppna brevlådan stängs, avslutas Postverktyget.

### Spara meddelanden i andra brevlådor

Du kan spara inkommande meddelanden genom att manuellt flytta eller kopiera dem till specifika brevlådor.

#### Spara meddelanden manuellt i andra brevlådor

- ♦ **Markera meddelandena som du vill spara och gör något av följande:**
- Välj Markera brevlåda på Flytta-menyn (eller undermenyn Kopiera till på Meddelande-menyn) och markera önskad brevlåda i dialogrutan för filval.
- Välj Flytta till brevlådor på Flytta-menyn (eller undermenyn Kopiera till brevlåda på Meddelande-menyn) och ange vilka brevlådor du vill använda.
- Dra meddelanden till andra brevlådor.

Mer information finns i "Dra meddelanden till andra brevlådor" på sidan 194.

Du kan anpassa miljön genom att göra följande:

 Lägga till brevlådor där du ofta sparar meddelanden på Flytta-menyn (eller undermenyn Kopiera till brevlåda på Meddelande-menyn).

Information om hur du lägger till brevlådor på Flytta-menyn finns i "Anpassa menyerna Öppna, Flytta och Kopiera till" på sidan 195.

 Ställa in Flytta-menyn så att namnen på de senaste brevlådorna du har använt visas.

Mer information finns i "Ändra antalet brevlådor som visas i Flytta-menyn och undermenyn Kopiera till brevlåda" på sidan 196.

#### Dra meddelanden till andra brevlådor

- **1. Se till att brevlådan är öppen på skrivbordet och att meddelanderubriken syns.**
- **2. Öppna brevlådan dit du vill flytta meddelandet och kontrollera att du kan se meddelandelistan.**
- **3. Markera meddelandet som ska flyttas.**
- **4. Dra meddelandet och släpp det på ett av meddelanderubrikerna.** Meddelandet flyttas till slutet av målbrevlådan.

Du kan också dra ett meddelande till ikonen för målbrevlådan i Filhanteraren. Med den här metoden placeras en kopia av meddelandet i målbrevlådan i stället för att meddelandet flyttas.

#### $\blacktriangledown$  Ta bort brevlådor

**1. Välj Ta bort brevlåda på Brevlåda-menyn.**

Dialogrutan Filval visas.

**2. Ange namnet på och sökvägen till den brevlåda som du vill ta bort och klicka på Ta bort.**

Brevlådan tas bort.

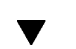

### Ändra standardmapp för brevlådan

- **1. Välj Flytta menyinställningar på Alternativ-menyn.** Dialogrutan Alternativ visas.
- **2. Skriv mappens namn i fältet Standardmapp för brevlådan.**
- **3.** *Valfritt:* **Skriv IMAP-serverns namn i fältet IMAP-arkiveringsserver.**

**<sup>194</sup>** Common Desktop Environment: Användarhandbok ♦ August 1997

Du kan även ange den förvalda brevlådefoldern för din IMAP-server genom att redigera det förvalda fältet för IMAP-foldern, det förvalda alternativet är: *Hemmapp*/Mail.

#### **4. Klicka på OK eller Tillämpa.**

### Anpassa menyerna Öppna, Flytta och Kopiera till

När du har skapat ett antal brevlådor upptäcker du kanske att det finns vissa brevlådor som du använder ofta. Du kan anpassa Flytta-menyn, undermenyn Öppna brevlåda på Brevlåda-menyn, och undermenyn Kopiera till brevlåda på Meddelande-menyn så att de här viktiga brevlådorna visas. Du kan då öppna och sparar på ett effektivare sätt.

Om du lägger till namnen på brevlådorna som du nyss har öppnat i Flytta-menyn och undermenyn Kopiera till brevlåda på Meddelande-menyn, sparar du tid nästa gång du flyttar eller kopierar meddelanden till de här brevlådorna.

#### Lägga till brevlådor till Flytta-menyn och Kopiera till Brevlåda-menyn

- **1. Välj Flytta menyinställningar på Alternativ-menyn.** Dialogrutan Alternativ visas.
- **2. Ange servern där brevlådorna finns genom att markera Lokal eller IMAP-server.** Om du väljer IMAP-server skriver du servernamnet i textfältet.
- **3. Skriv sökvägen till brevlådan under Sökväg/brevlåda, och klicka därefter på Lägg till.**

Brevlådan läggs till i Flytta-menyn, liksom i undermenyn Öppna brevlåda på Brevlåda-menyn och undermenyn Kopiera till brevlåda på Meddelande-menyn.

- **4.** *Valfritt:* **Gör ytterligare anpassningar.**
	- Om du vill ändra värdet i fältet Sökväg/brevlåda när en brevlåda är markerad, redigerar du fältet och klickar på Ändra.
	- Om du vill ta bort en brevlåda från listan markerar du den och klickar på Ta bort.
	- Om du vill visa brevlådorna i bokstavsordning klickar du på Sortera.
	- Om du vill ändra placeringen för en markerad brevlåda i listan klickar du på Flytta ned eller Flytta upp.
- **5. Klicka på OK eller Tillämpa.**

#### Ändra antalet brevlådor som visas i Flytta-menyn och undermenyn Kopiera till brevlåda

Så här ändrar du antalet brevlådor som visas på de här menyerna:

- **1. Välj Flytta menyinställningar på Alternativ-menyn.** Dialogrutan Alternativ visas.
- **2. Öka eller minska antalet brevlådor som du vill ska visas i fältet "Visa upp till: Nyligen använda brevlådor".**
- **3. Klicka på OK eller Tillämpa för att ändringarna ska börja gälla.** På Flytta-menyn och undermenyn Kopiera till brevlåda på Meddelande-menyn visas nu det antal brevlådor som du angett.

# Skriva ut meddelanden

Du kan skriva ut meddelanden med standardalternativen, eller ange andra utskriftsalternativ innan du startar utskriften.

#### Skriva ut en kopia av ett meddelande med standardalternativ

#### **1. Markera meddelandet i meddelandelistan.**

Om du håller ned Skift och klickar kan du markera flera meddelanden i en rad genom att flytta markeringen upp eller ned i meddelandelistan. Om du håller ned Ctrl kan du markera icke sammanhängande meddelanden i listan genom att klicka på dem, ett i taget.

**2. Välj Standardutskrift på Meddelande-menyn.**

### Skriva ut meddelanden med andra alternativ

#### **1. Markera meddelandet som du vill skriva ut.**

Om du håller ned Skift och klickar kan du markera flera meddelanden i en rad genom att flytta markeringen upp eller ned i meddelandelistan. Om du håller ned Ctrl kan du markera icke sammanhängande meddelanden i listan genom att klicka på dem, ett i taget.

- **2. Välj Skriv ut på Meddelande-menyn.**
- **3. Du kan göra följande:**
	- Skriva ett nytt skrivarnamn i fältet Skrivare.
	- Ange antal exemplar i fältet Antal kopior.
	- Skriva en rubrik för en titelsida i fältet Rubrik på försättsblad.
	- Markera Skriv ut sidnummer för att skriva ut vissa sidnummer i dokumentet.
	- Skriva alternativ för utskriftskommandot i fältet Alternativ för utskrift.
- **4. Klicka på Utskrift.**

#### Skriva ut meddelanden genom att dra och släppa  $\blacktriangledown$

- **1. Markera meddelandet som du vill skriva ut.**
- **2. Dra meddelandet till kontrollen för Skrivare på Frontpanelen.** Dialogrutan Skriv ut visas.

#### **3. Ange utskriftsalternativ och klicka på Skriv ut.**

Mer information finns i "Skriva ut meddelanden med andra alternativ" på sidan 196.

**Obs!** Om du behöver mer information om hur du kan ändra utskriftsinställningarna, se avsnittet "Customizing Mail Printing" i *Common Desktop Environment: Help System Author's and Programmer's Guide.*

## Arbeta med bilagor

En bilaga är en bild, ett dokument eller en körbar fil som du skickar eller tar emot med e-post.

#### ▼ Visa bilagor

**1. Markera ikonen för bilaga i listan Bilagor.**

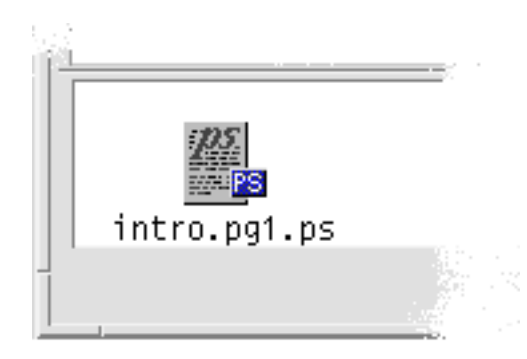

*Figur 8–6* Exempel på en bilagas ikon

**2. Välj Öppna på undermenyn Bilagor på Meddelande-menyn, eller dubbelklicka på bilagans ikon.**

**Obs!** Om kommandot Öppna inte visas på undermenyn Bilagor kan du inte öppna bilagan.

### Skriva ut bilagor

- **1. Markera bilagan.**
- **2. Välj Skriv ut på undermenyn Bilagor på Meddelande-menyn.**

**Obs!** Om det inte finns möjlighet att skriva ut bilagor i systemet, eller om bilagan inte går att skriva ut, är alternativet Skriv ut inte tillgängligt.

### Lägga till bilagor

**1. Skriv ditt e-post-meddelande.**

#### **2. Välj Lägg till fil på Bilagor-menyn i skrivfönstret.** Dialogrutan Postverktyg - Bilagor – Lägg till visas. Mer information finns i "Använda dialogrutan för filval" på sidan 203.

#### **3. Markera en fil som du vill bifoga och klicka på Lägg till.**

Bilagan läggs till i listan Bilagor längst ned i meddelandefönstret. Om du vill ta bort en bilaga som du just har lagt till markerar du dess ikon och väljer Ta bort på Bilagor-menyn. Om du vill återställa en borttagen bilaga väljer du Ångra Ta bort på

Bilagor-menyn.

#### **4.** *Valfritt:* **Välj Byt namn på Bilagor-menyn om du vill ändra namn på den markerade bilagan.**

Om du drar och släpper meddelanden från meddelandelistan i huvudfönstret till listan Bilagor, så skapas en brevlåda som innehåller alla dessa meddelanden.

### Spara bilagor i filsystemet

- **1. Markera bilagan som du vill spara.**
- **2. Välj Spara som på Bilagor-menyn.**
- **3. Ange var du vill spara bilagan i dialogrutan för filval.**
- **4. Skriv eventuellt ett nytt namn på filen.**
- **5. Klicka på Spara.**

Filen sparas på den markerade platsen.

**Obs!** Du kan även dra en bilaga till Filhanteraren. Mer information finns i Kapitel 5.

#### Bifoga filer från Filhanteraren

- **1. Markera filen i Filhanteraren.**
- **2.** *Valfritt:* **Om listan Bilagor inte visas väljer du Visa lista på Bilagor-menyn i ett skrivfönster.**
- **3. Dra filen från Filhanteraren och släpp den i listan Bilagor i meddelandefönstret.**
- **4. Sänd meddelandet som vanligt.**

**Obs!** Du kan även dra en bilaga från listan Bilagor till Filhanteraren. Mer information finns i Kapitel 5.

#### Bifoga bokning från kalendern  $\blacktriangledown$

- **1. Boka ett möte i Kalendern.**
- **2. Dra bokningen från dialogrutan Mötesredigeraren i Kalendern och släpp det på listan Bilagor i meddelandefönstret.**
- **3. Sänd meddelandet som vanligt.**

**Obs!** Du kan även dra en bokning från listan Bilagor till Kalendern. Mer information finns i "Dra ett möte från ett annat program till Kalendern" på sidan 280 i Kapitel 11.

## Anpassa Postverktyget

När du har använt Postverktyget ett tag kanske du vill ändra några standardinställningar. På Alternativ-menyn finns följande alternativ:

- Standard
- Alias
- Skrivfönster
- Visa meddelande
- Flytta menyinställningar
- Meddelande
- **Underskrift**
- **Mallar**
- **Verktygsfält**
- Ledighetsmeddelande
- Avancerat
- **200** Common Desktop Environment: Användarhandbok ♦ August 1997

De följande avsnitten beskriver några av de anpassningar du kan göra med hjälp av alternativen i de här dialogrutorna.

#### Visa meddelandenummer i brevlådan  $\blacktriangledown$

- **1. Välj Standard på Alternativ-menyn.** Dialogrutan Alternativ visas.
- **2. Markera alternativet Visa meddelandenummer.**
- **3. Klicka på OK eller Använd för att ändringarna ska börja gälla.** Numreringen visas på vänster sida i meddelandelistan.

### Ändra teckenmarkering för text som lagts till i svar

Om du har en markering för text som du inkluderar när du svarar på ett meddelande, framhävs den från texten som du vill lägga till. Postverktyget använder som standard ett större-än-tecken (>). Du kan ändra denna markering till ett tecken som du väljer.

- **1. Välj Skrivfönster på Alternativ-menyn.** Dialogrutan Alternativ visas.
- **2. Skriv tecknet du vill använda under Indragstecken för inkluderat meddelande.**
- **3. Klicka på OK eller Tillämpa för att ändringarna ska börja gälla.**

### Ange hur ofta programmet Postverktyg ska leta efter meddelanden

- **1. Välj Standard på Alternativ-menyn.** Dialogrutan Alternativ visas.
- **2. Öka eller minska värdet i fältet "Leta efter ny post var".**
- **3. Klicka på OK eller Tillämpa för att ändringarna ska börja gälla.**

### Lägga till egna fält på Format-menyn

Förutom fälten Till, Ämne, Kopia och Hemlig kopia på Format-menyn i ett skrivfönster, kan du lägga till egna fält, som t ex Svara-till, Återsänd-kvittens-till osv.

**1. Välj Skrivfönster på Alternativ-menyn.**

Dialogrutan Alternativ visas.

- **2. Skriv ett namn i fältet Fältnamn så som du vill att det ska visas i Meddelandefönster (exempelvis Återsänd-kvittens-till).**
- **3.** *Valfritt:* **Skriv en standardpost för det angivna fältnamnet i fältet Standardvärde (exempelvis din e-postadress).**
- **4. Klicka på Lägg till för att lägga till värdena i listan.** Om du vill ändra ett eget fält markerar du det, redigerar fältet Fältnamn eller Standardvärde enligt dina önskemål, och klickar därefter på Ändra. Om du vill ta bort ett eget fält markerar du det och klickar på Ta bort.
- **5. Klicka på OK eller Tillämpa för att ändringarna ska börja gälla.**

#### Anpassa meddelande om brev

Så här anger du hur Postverktyget ska informera dig om nya brev:

- **1. Välj Meddelande på Alternativ-menyn.**
- **2. Under "Indikera ny post med" anger du om du vill att Postverktyget ska avge en ljudsignal, mottagarfönstret ska blinka eller om Postverktyget ska spela en ljudfil när du får post. Du kan välja alla tre alternativen.**

Bestäm antalet ljudsignaler och blinkningar genom att klicka på upppilen eller nedpilen under Ljudsignaler och Ljussignaler.

Om du vill spela upp en ljudfil skriver du antingen fullständig sökväg för filen i textfältet Ljudfil, eller klickar på Välj och markerar filen i dialogrutan för filval.

### Konfigurera utseende på verktygsfältet

Med inställningarna i dialogrutan Alternativ kan du ändra utseende på knappar i verktygsfältet (som ikoner eller med text), bestämma vilka knappar som ska visas och bestämma ordningen som de visas i.

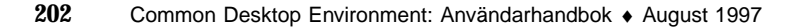

Som standard visas följande kommandon som ikoner: Ta bort, Nästa, Föregående, Svara, Inkludera meddelande, Vidarebefordra, Nytt meddelande och Standardutskrift.

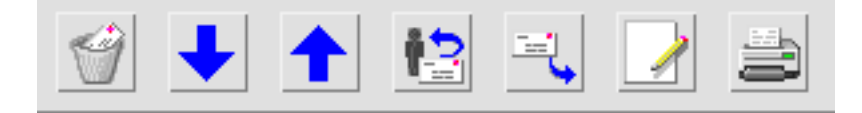

#### Anpassa verktygsfältet

**1. Välj Verktygsfält på Alternativ-menyn.**

Dialogrutan Alternativ visas. Under Kommandon visas en lista med kommandon som kan visas i verktygsfältet, antingen som ikoner eller med text. De kommandon som är representerade i verktygsfältet visas i listan Verktygsfält.

- **2. Välj Ikoner eller Text beroende på vad du vill visa.**
- **3.** *Valfritt:* **Klicka på Lägg till eller Ta bort om du vill lägga till eller ta bort ett markerat kommando från verktygsfältet.**
- **4.** *Valfritt:* **Klicka på Flytta ned eller Flytta upp om du vill ändra ordningen som knapparna visas i.**
- **5. Klicka på OK eller Tillämpa för att ändringarna ska börja gälla.**

## Använda dialogrutan för filval

När du utför vissa funktioner (som att öppna ett brevlåda eller spara ett meddelande), finns det en standardmetod som används för att få tillgång till filsystemet. I denna typ av dialogruta kan du ange en sökväg eller ett mappnamn eller markera en plats bland mapparna och filerna i filsystemet.

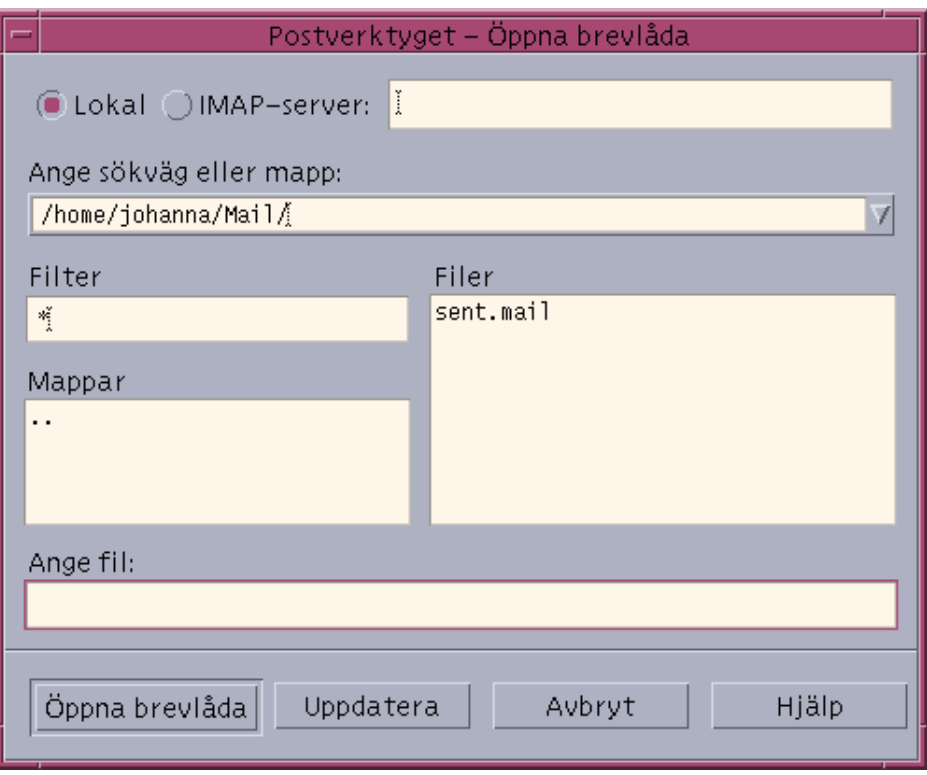

*Figur 8–7* Dialogrutan för filval

Namnlisten och knapparna i dialogrutan varierar beroende på vilken åtgärd du vill utföra.

Fälten är:

- Lokal eller IMAP-server anger typ av e-postserver. Om du väljer IMAP-server skriver du dess namn i textfältet.
- Ange sökväg eller namn på mapp anger sökvägen till objektet. Det kan vara en plats var som helst i filsystemet. Om mappar eller filnamn är markerade visas sökvägen här.
- Filter visar kriterier för filter, ett jokertecken (\*) visar alla filer. Du kan använda jokertecken för att visa endast de filer som matchar ett suffix. Exempelvis \*.doc listar bara filer som har suffixet .doc.
- Mappar visar en lista över mappar i den valda mappen.
- Filer visar en lista över filerna i den valda mappen.
- Ange fil Visar namnet på brevlådan. Du kan antingen skriva namnet eller markera det i listan.

Du kan göra följande:

- Klicka på Öppna brevlåda (eller den åtgärd som anges av knappen längst till vänster) om du vill utföra åtgärden och stänga dialogrutan.
- Klicka på Uppdatera för att visa en ny lista med filer efter att du har ändrat filternyckel eller en ny mapp.
- Klicka på Avbryt om du vill avbryta åtgärden utan att använda ändringarna och stänga dialogrutan.
- Klicka på Hjälp för att visa information om denna dialogruta.

## Använda snabbtangenter och kortkommandon i Postverktyget

Du kan använda tangentbordets alternativ till musen, *snabbtangenter*, för att flytta och utföra vissa åtgärder i Postverktyget. Snabbtangenterna och kortkommandona i Tabell 8–6gäller bara Postverktyget. Bokstäver som visas som versaler ska skrivas som gemener.

Mer information finns i Bilaga A.

**Obs!** Vissa snabbval i programmet Postverktyget kan störa tangentkopplingarna i UNIX. Mer information finns i Kapitel 10.

| <b>Funktion</b>          | Snabbtangenter     | Kortkommando |
|--------------------------|--------------------|--------------|
| Brevlåda-menyn           |                    |              |
| Sök efter ny post        | Alt+B. och sedan S | $Ctrl+M$     |
| Visa lägen               | Alt+B, och sedan V |              |
| Markera alla meddelanden | Alt+B, och sedan n |              |
| Ny brevlada              | Alt+B, och sedan N |              |
| Byt namn på brevlåda     | Alt+B, och sedan n |              |
| Ta bort brevlada         | Alt+B, och sedan T |              |

**TABELL 8–6** Snabbtangenter och kortkommandon

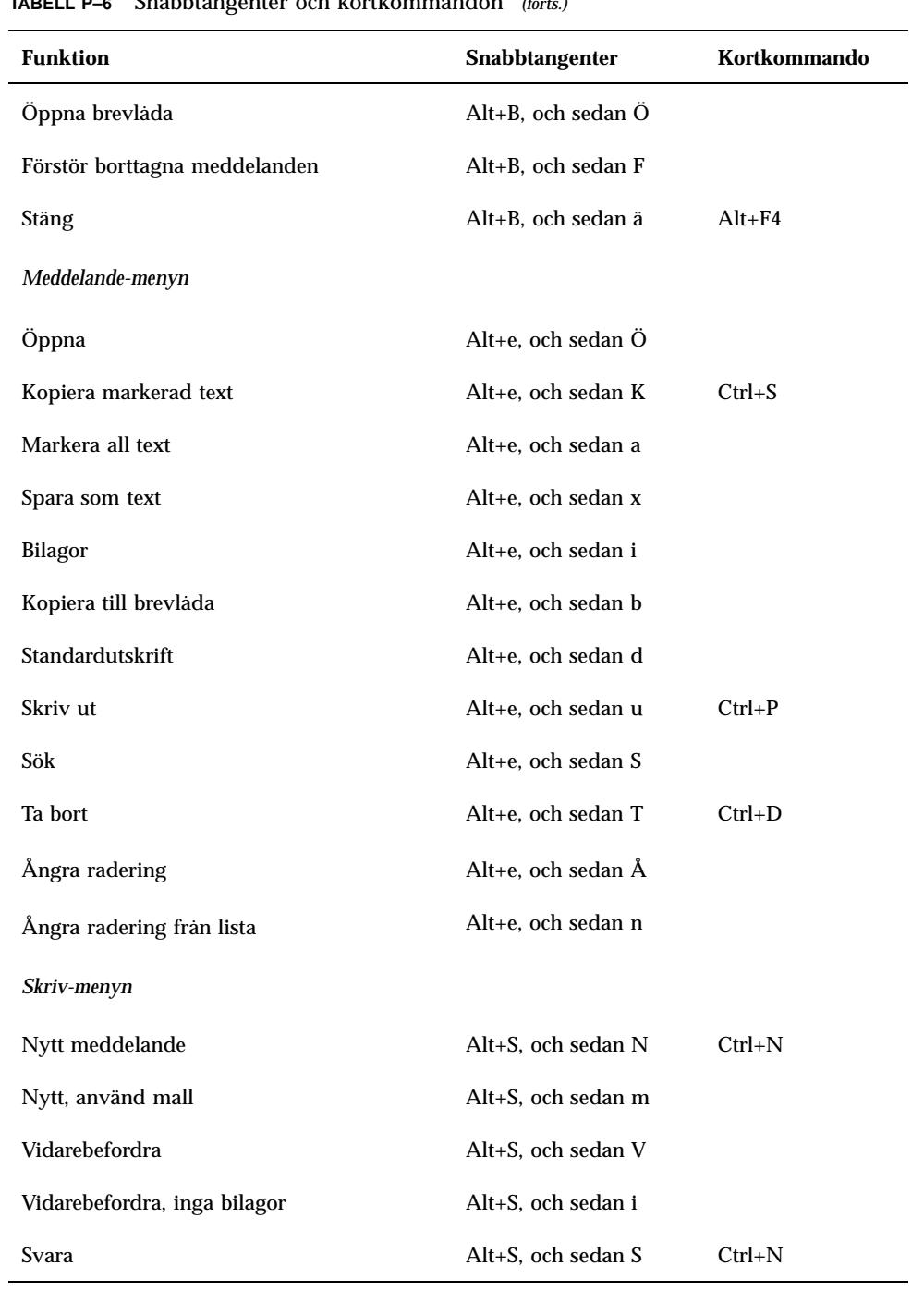

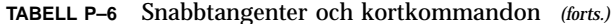

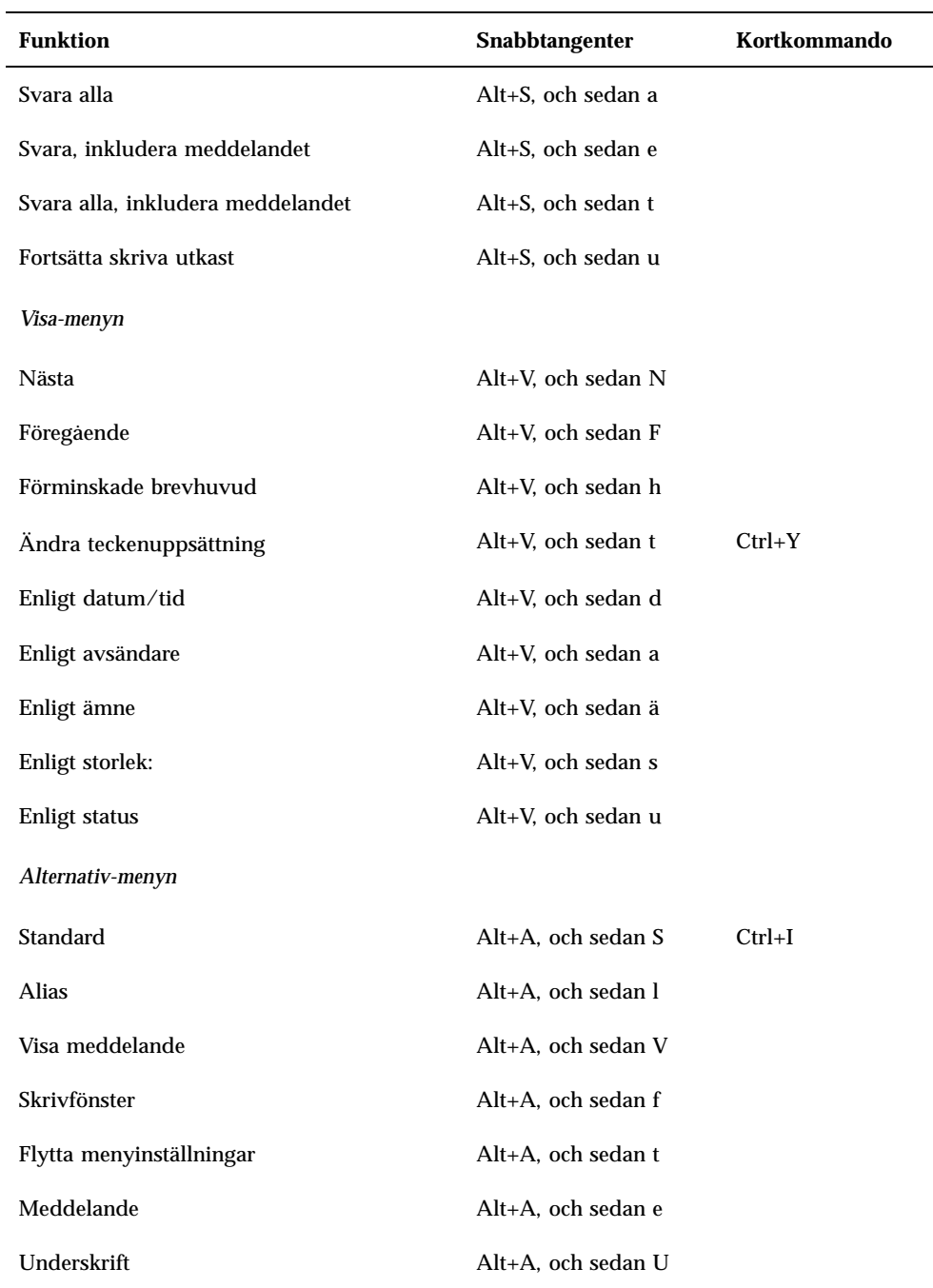

#### **TABELL P–6** Snabbtangenter och kortkommandon *(forts.)*

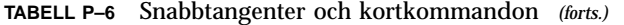

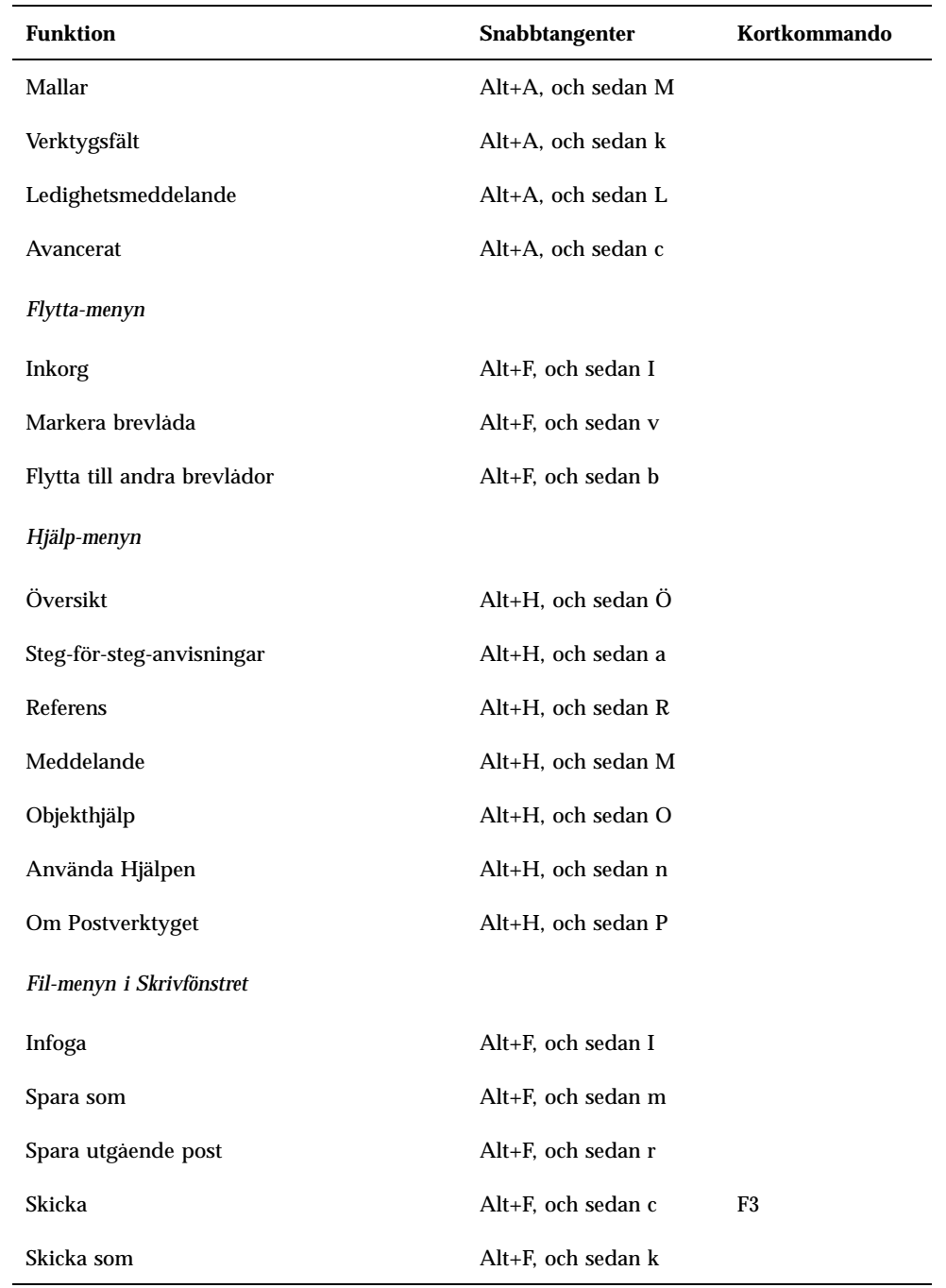

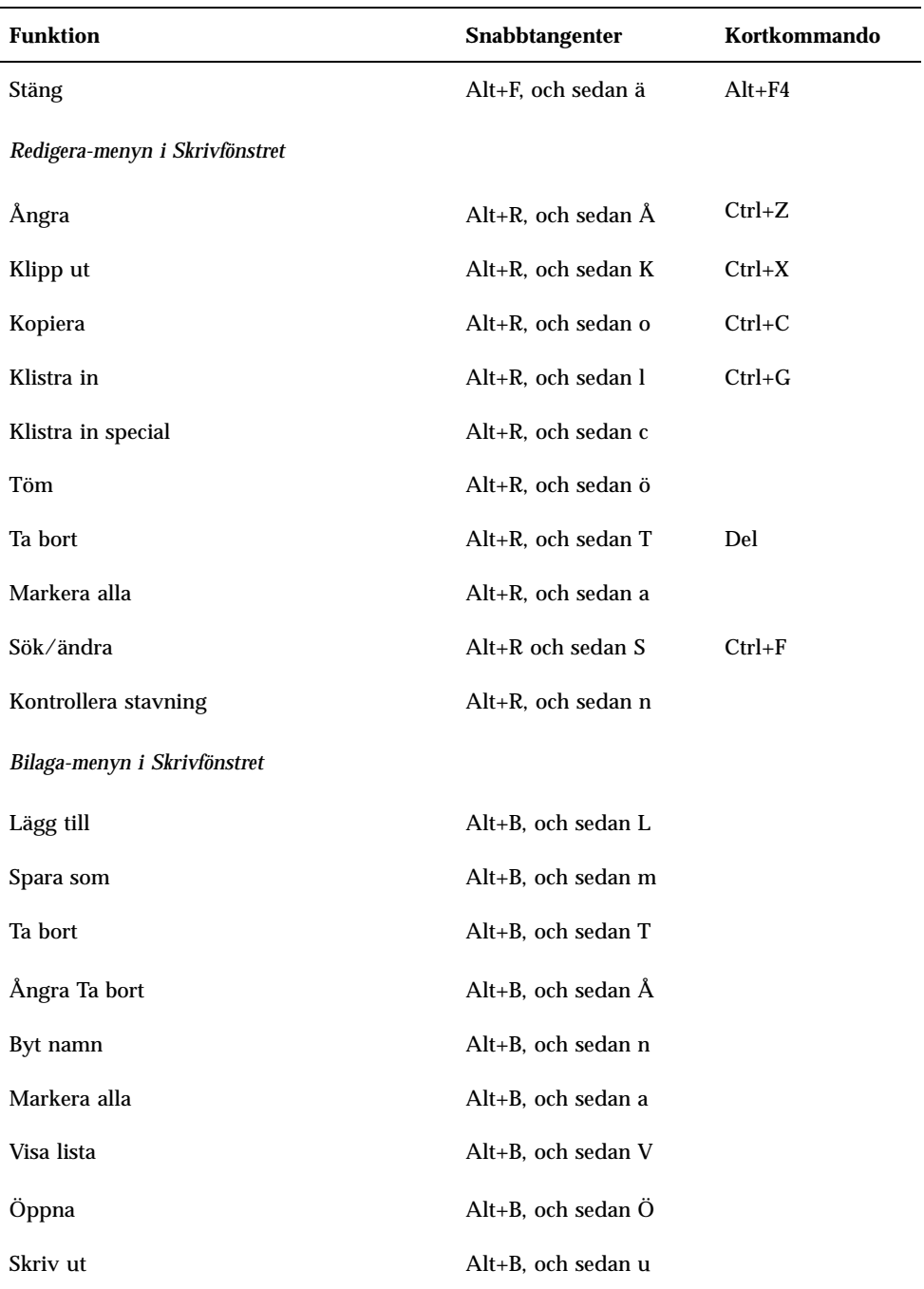

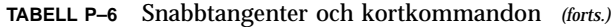

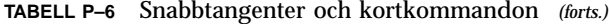

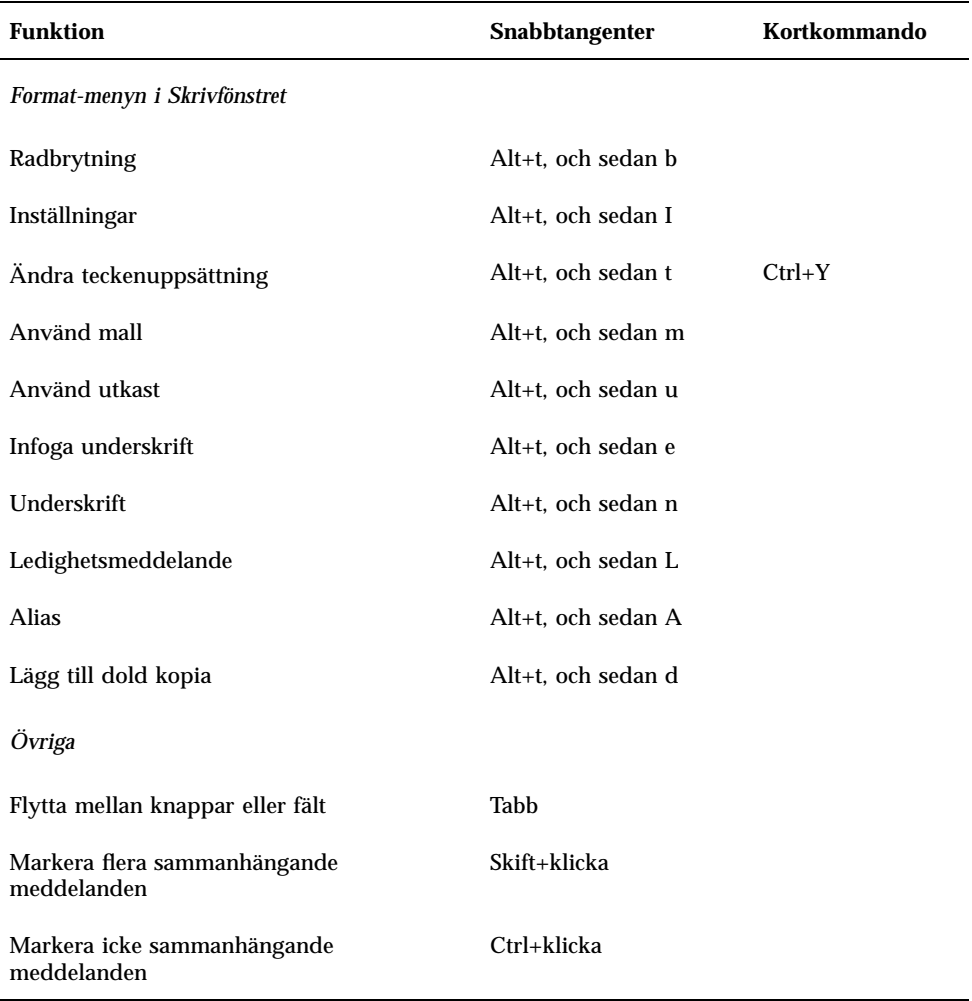

## Skriva ut

Det är enkelt att skriva ut filer, söka efter och avbryta utskriftsjobb samt visa information om skrivare och utskriftsjobb på skrivbordet.

- "Standardskrivaren" på sidan 211
- "Skriva ut filer" på sidan 212
- "Utskriftsprogram" på sidan 216

## Standardskrivaren

Det kan finnas fler än en skrivare i systemet som du kan skriva ut på. En av dessa skrivare är *standardskrivaren*. Standardskrivaren är den skrivare som skrivbordet automatiskt använder när du skriver ut ett dokument, om du inte anger ett skrivarnamn. När du öppnar skrivbordet första gången visas standardskrivaren på Frontpanelen.

Information om hur du visar en annan skrivare än standardskrivaren på Frontpanelen finns i "Ändra skrivare på Frontpanelen" på sidan 221.

 $\blacktriangledown$ 

#### Ange standardskrivare

♦ **Du visar namnet på standarskrivaren genom att dubbelklicka på kontrollen Standard på panelundermenyn Egen skrivare på Frontpanelen.**

Programmet Utskriftsjobb startas. Nedanför skrivarikonen visas namnet på standarskrivaren.

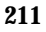

### Ändra standarskrivare

Så här anger du att en annan skrivare ska vara standardskrivare:

**1. Gå till hemmappen och öppna filen** .dtprofile**.**

#### **2. Lägg till eller redigera en rad som anger värdet för miljövariabeln LPDEST:**

LPDEST=*skrivare\_enhet;* export LPDEST

Om du använder csh är syntaxen följande:

setenv LPDEST *skrivare\_enhet*

**Obs!** Denna ändring börjar gälla nästa gång du loggar in.

Följande rad ändrar till exempel standardskrivaren till den skrivare vars enhetsnamn är laser3d.

LPDEST=laser3d; export LPDEST

Om du använder csh är syntaxen följande:

setenv LPDEST laser3d

## Skriva ut filer

På skrivbordet kan du skriva ut olika typer av filer, enligt listan i Tabell 9–1.

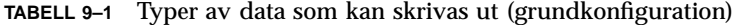

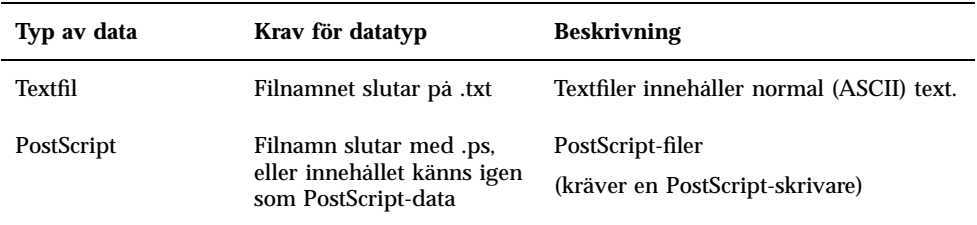

**TABELL P–1** Typer av data som kan skrivas ut (grundkonfiguration) *(forts.)*

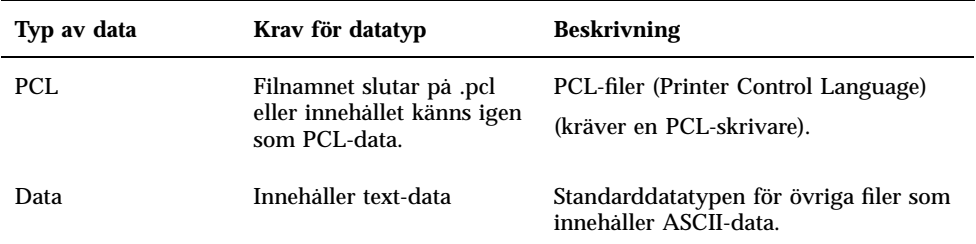

Om du har program i ditt system som skapar andra typer av filer, kan systemadministratören lägga till utskriftsmöjlighet för dem.

Obs! Kontrollera att målskrivaren klarar av att skriva ut PostScript och PCL-filer TM innan du försöker skriva ut dem.

#### Skicka filer till skrivare

Du kan skicka filer till en skrivare genom att:

- Använda Frontpanelen
- Använda Filhanteraren
- Använda Utskriftshanteraren
- Använda program

#### Skriva ut med Frontpanelen  $\blacktriangledown$

**1. Dra en enstaka fil eller flera filer från Filhanteraren till kontrollen för Skrivare på Frontpanelen eller till en skrivarikon på panelundermenyn Egen skrivare.** Dialogrutan Skriv ut visas där du kan ange utskriftsalternativ. En sådan dialogruta visas för varje fil som du drar till kontrollen för Skrivare.

Skriva ut **213**

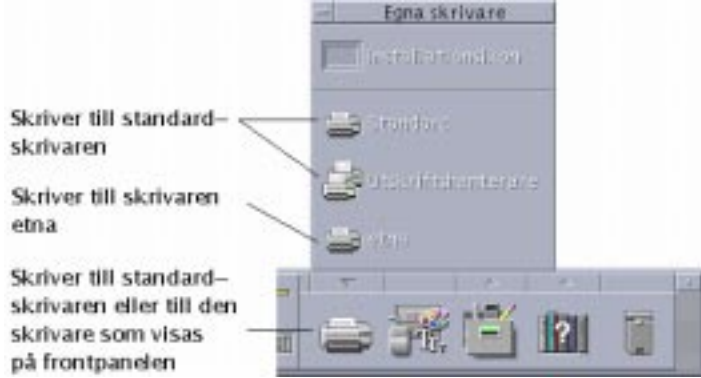

**Obs!** Skrivaren lpt2ps finns inte i systemet. Den är bara medtagen som ett exempel på en skrivare som har lagts till i systemet.

- **2.** *Valfritt:* **Använd skrivfälten i dialogrutan Skriv ut för att ange ytterligare utskriftsalternativ. (Information finns i** "Ange utskriftsalternativ i dialogrutan Skriv ut" på sidan 215**.)**
- **3. Klicka på OK i dialogrutan Skriv ut för att skicka jobbet till skrivaren.**

### Skriva ut med hjälp av Filhanteraren

- **1. Markera filen i Filhanteraren.**
- **2. Välj Skriv ut på Markera-menyn eller filens objektmeny.** Dialogrutan Skriv ut visas där du kan ange olika utskriftsalternativ.
- **3.** *Valfritt:* **Använd skrivfälten i dialogrutan Skriv ut för att ange ytterligare utskriftsalternativ. (Information finns i** "Ange utskriftsalternativ i dialogrutan Skriv ut" på sidan 215**.)**
- **4. Klicka på OK i dialogrutan Skriv ut för att skicka jobbet till skrivaren.**

### Skriva ut med hjälp av Utskriftshanteraren

**1. Starta Utskriftshanteraren från panelundermenyn Egen skrivare.**

**<sup>214</sup>** Common Desktop Environment: Användarhandbok ♦ August 1997

**2. Dra en fil från Filhanteraren till en skrivarikon i Utskriftshanteraren.**

I Utskriftshanteraren kan du skriva ut ett dokument genom att släppa det på en skrivarikon eller till höger om en skrivare i området för utskriftsjobb.

**Obs!** Om du skickar ett jobb till en skrivare som är nedkopplad (en flagga visas) kanske det aldrig blir utskrivet, även om det visas i listan över utskriftsjobb.

Dialogrutan Skriv ut visas där du kan ange olika utskriftsalternativ.

- **3.** *Valfritt:* **Använd skrivfälten i dialogrutan Skriv ut för att ange ytterligare utskriftsalternativ. (Information finns i** "Ange utskriftsalternativ i dialogrutan Skriv ut" på sidan 215**.)**
- **4. Klicka på OK i dialogrutan Skriv ut för att skicka jobbet till skrivaren.**

### Ange utskriftsalternativ i dialogrutan Skriv ut

När du skriver ut text, PCL-, PostScript- och datafiler, visas dialogrutan Skriv ut (se Tabell 9–1).

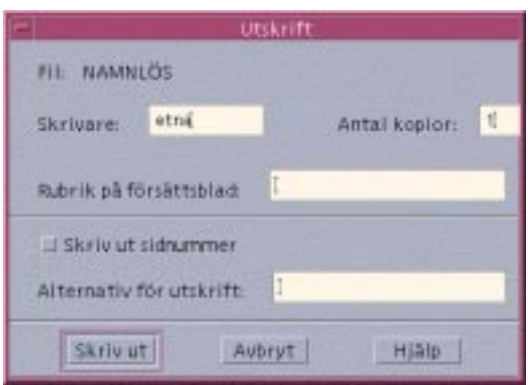

När du skickar programdatafiler, till exempel ordbehandlingsdokument, till skrivaren kan det hända att programmet visar sina egna dialogrutor för utskrift.

Använd dialogrutan Skriv ut för att ange följande alternativ:

Skriva ut **215**

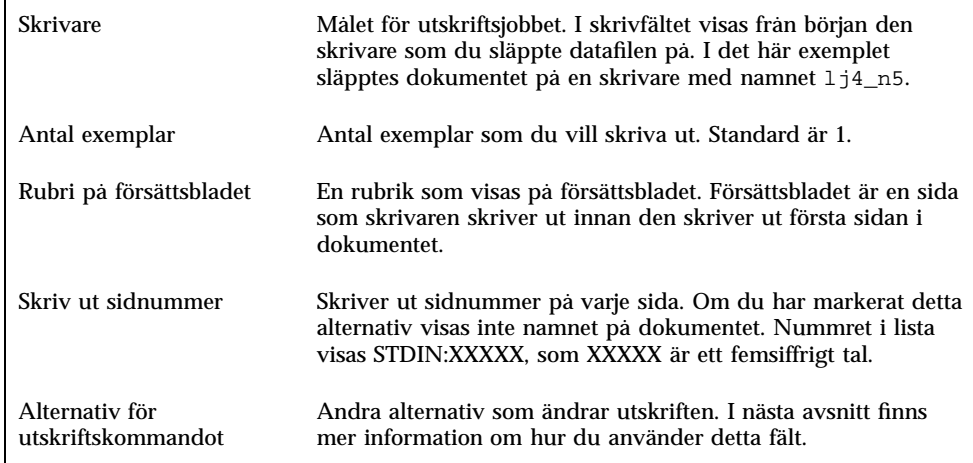

#### Alternativ för utskriftskommandot

Du kan använda skrivfältet Alternativ för utskriftskommandot i dialogrutan Skriv ut för att ange ytterligare alternativ. Skriv den rätta flaggan för 1p-kommandot i skrivfältet för det utskriftsalternativ du vill använda. Du kan visa en lista över kommandoflaggor för lp genom att skriva man lp i ett terminalfönster.

En av flaggorna för lp är till exempel −m. Denna flagga anger att skrivarservern ska skicka ett e-postmeddelande som talar om när dokumentet har skrivits ut. Om du vill använda denna flagga skriver du −m i fältet Alternativ för utskriftskommandot i dialogrutan Skriv ut. När utskriften av dokumentet är klar visas ett meddelande från skrivaren i brevlådan.

# Utskriftsprogram

När du har skickat ett dokument (utskriftsjobb) till skrivaren kan du använda något av programmen Utskriftshanteraren och Utskriftsjobb för att lära dig om utskriftsprocesser. I programmet Utskriftsjobb får du information om jobb på en enstaka skrivare. I Filhanteraren visas alla skrivare som finns i systemet.

#### Utskriftshanteraren

Utskriftshanterarfönstret visas nedan. Information om hur du ändrar det finns i "Ändra visningen av Utskriftshanteraren" på sidan 222.

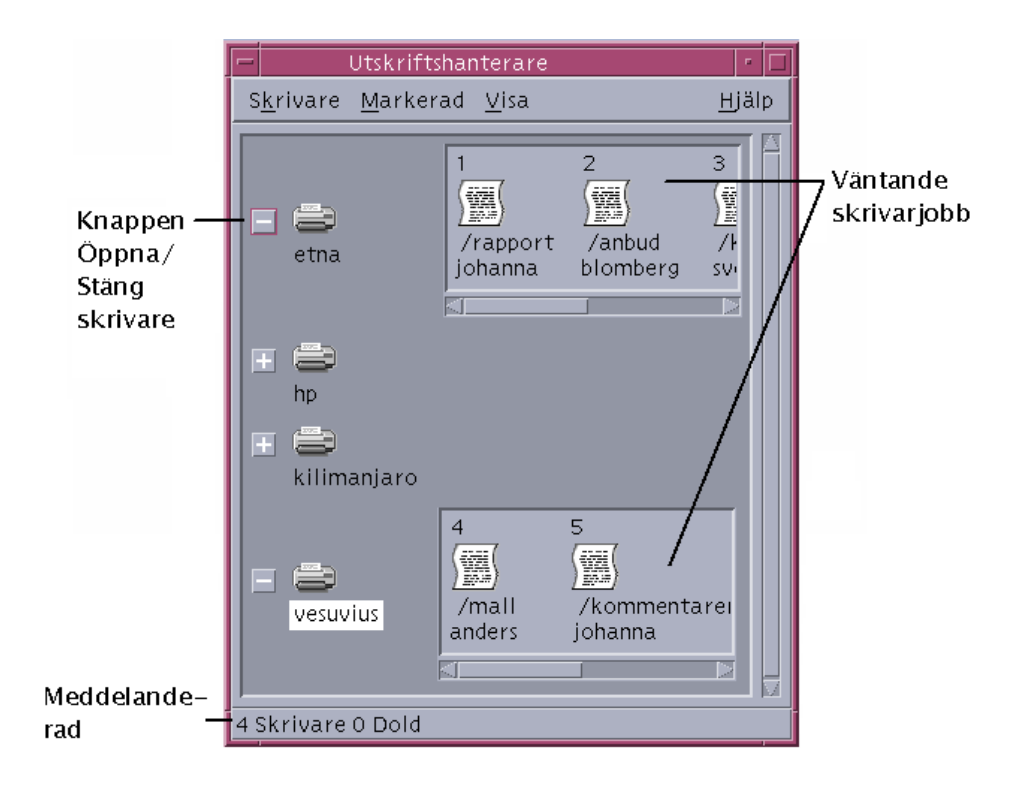

#### Starta Utskriftshanteraren

♦ **Klicka på kontrollen för Utskriftshanteraren på panelundermenyn Egen skrivare på Frontpanelen.**

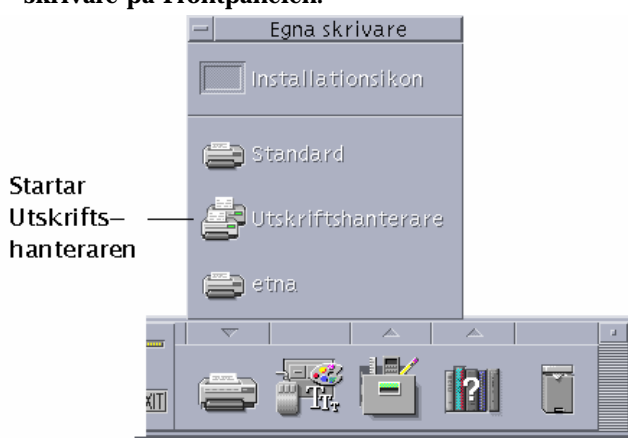

Skriva ut **217**

## Programmet Utskriftsjobb

Programmet Utskriftsjobb är det program som visas när du öppnar en enstaka skrivare på Frontpanelen. Programmet är en förenklad version av Utskriftshanteraren och visar en enstaka skrivare i stället för alla skrivare i systemet. De funktioner som är tillgängliga i detta program fungerar på samma sätt som de gör i Utskriftshanteraren.

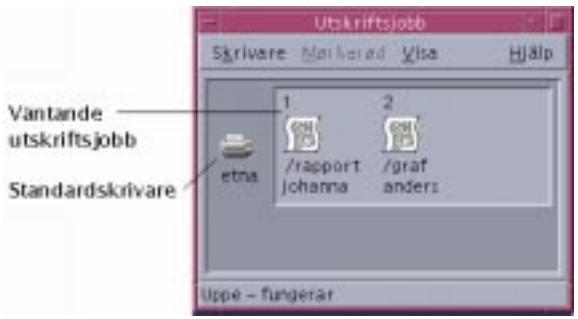

#### Starta programmet Utskriftsjobb

♦ **Klicka på kontrollen för Skrivare på Frontpanelen.**

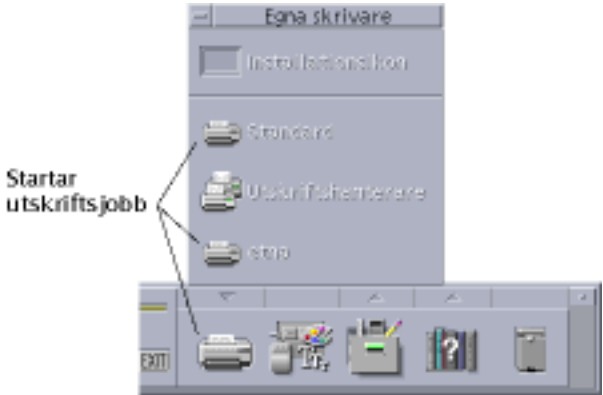

**Obs!** Skrivaren etna är bara medtagen som ett exempel på en skrivare som har lagts till i systemet. Skrivaren finns inte på panelundermenyn.

## Visa information om utskriftsjobb

Information om de jobb som väntar på att bli utskrivna visas när du öppnar en skrivarikon. I ett område till höger om skrivarikonen visas ikoner för de jobb som står i kö för att skrivas ut, och placering i kön, jobbnamn och ägare för varje jobb.

## Öppna skrivarikoner

Du kan öppna en skrivare på följande sätt:

- Klicka på knappen Öppna [+] till vänster om skrivarikonen.
- Markera en skrivare och välj Öppna på Markera-menyn eller på skrivarens objektmeny (som du visar genom att trycka på Skift+F10 eller genom att klicka med musknapp 3).
- Dubbelklicka på skrivarikonen.

**Obs!** Utskriftsjobbet visas inte fönstret Utskriftshanterare eller fönstret Utskriftsjobb om det inte finns några jobb som väntar på att skrivas ut när du skickar ditt jobb till skrivaren.

### Stänga skrivarikoner

Om du inte vill se vilka jobb som väntar på att skrivas ut på en viss skrivare kan du stänga den skrivaren.

- Klicka på knappen Stäng [-] till vänster om skrivarikonen.
- Markera en skrivare och välj Stäng på Markera-menyn eller på skrivarens objektmeny (som du visar genom att trycka på Skift+F10 eller genom att klicka med musknapp 3).

#### Söka efter utskriftsjobb

**1. Välj Sök på Skrivare-menyn.**

Kommandot Sök är tillgängligt i Utskriftshanteraren men inte i programmet Utskriftsjobb.

**2. Skriv i fältet Mitt jobbs namn namnet på utskriftsjobbet som du vill söka efter.** Om du till exempel skriver cat kommer alla jobb som innehåller "cat" i namnen, som "Catchall" och "catalog," att hittas oberoende av skiftläget. Om du endast vill hitta namnet"cat" ska du använda Exakt matchning.

Skriva ut **219**

Om du bara vill söka efter jobb som matchar versaler/gemener avmarkerar du Ignorera STOR-liten bokstav.

**Obs!** Kommandot Sök söker bara efter utskriftsjobb som du är ägare till. Alla skrivare söks igenom, även de som för tillfället inte visas.

- **3. Klicka på Starta sökning.**
- **4. När du har hittat ett jobb kan du gå direkt till Utskriftshanteraren eller avbryta det. Om du vill gå till ett jobb som du har hittat markerar du jobbet och klickar på Gå till. Om du vill avbryta ett jobb som du har hittat markerar du det och klickar på Avbryt utskriftsjobb.**

#### Avbryta utskriftsjobb

- **1. Markera ett utskriftsjobb i fönstret Utskriftshanteraren eller fönstret Utskriftsjobb.**
- **2. Välj Avbryt på Markera-menyn eller på utskriftsjobbets objektmeny (som du visar genom att trycka på Skift+F10 eller genom att klicka med musknapp 3).**
- **3. Klicka på Ja i dialogrutan om bekräftelse.**

### Egenskaper för utskrifter

Följande egenskaper kan visas för utskrifter:

- Jobbnamn
- **Jobbägare**
- **Jobbnummer**
- Jobbstorlek
- Tid när jobbet skickades till skrivaren
- Datum när jobbet skickades till skrivaren

**Obs!** Texten "inte tillgänglig" kan visas om skrivarsysteme inte lämnar den informationen

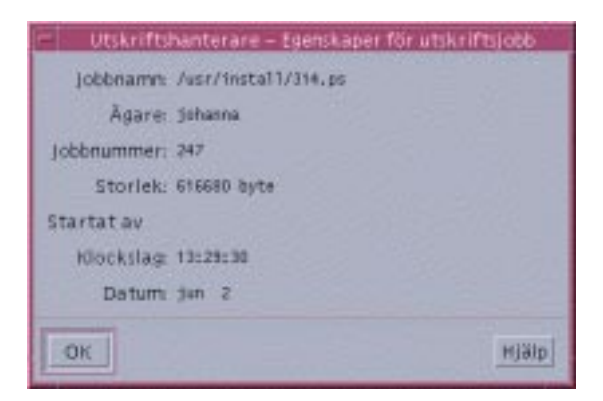

Visa egenskaper för utskriftsjobb

- **1. Markera ett utskriftsjobb.**
- **2. Välj Egenskaper på Markera-menyn eller på utskriftsjobbets objektmeny (som du visar genom att trycka på Skift+F10 eller genom att klicka med musknapp 3).** Egenskaperna visas.

# Skrivare och Frontpanelen

Den skrivare som visas på Frontpanelen är vanligtvis standardskrivaren. Du kan ändra den till en annan skrivare eller lägga till en skrivare på panelundermenyn Egen skrivare.

## Ändra skrivare på Frontpanelen

**Obs!** Detta ändrar inte tilldelningen av standardskrivaren. Information om hur du ändrar standardskrivaren finns i "Ändra standarskrivare" på sidan 212.

**1. Öppna panelundermenyn Egen skrivare (genom att klicka på pilen ovanför kontrollen för Skrivare på Frontpanelen) och bekräfta att ikonen för den skrivare du vill flytta till Frontpanelen visas.**

Om skrivaren inte finns på panelundermenyn Egen skrivare kan du lägga till den genom att följa instruktionerna i "Lägga till skrivare på panelundermenyn Egen skrivare" på sidan 222.

Skriva ut **221**

**2. Peka i panelundermenyn på den skrivarikon som du vill lägga till på Frontpanelen och markera Lägg på huvudpanelen på ikonens objektmeny (som du visar genom att trycka på Skift+F10 eller genom att klicka med musknapp 3).**

Du kan bekräfta att skrivaren har ändrats genom att dubbelklicka på kontrollen för Skrivare på Frontpanelen och kontrollera namnet på ikonen i fönstret Utskriftsjobb som visas.

- Lägga till skrivare på panelundermenyn Egen skrivare
	- **1. Öppna panelundermenyn Egen skrivare (genom att klicka på pilen ovanför kontrollen för Skrivare på Frontpanelen).**
	- **2. Starta Utskriftshanteraren.**
	- **3. Dra en skrivarikon från fönstret Utskriftshanteraren till kontrollen för Installera ikon på den öppna panelundermenyn.**

# Ändra visningen av Utskriftshanteraren

I det här avsnittet beskrivs hur du ändrar parametrarna för visning av Utskriftshanteraren.

Ändra hur skrivare och utskriftsjobb visas

- **1. Starta Utskriftshanteraren.**
- **2. Välj Välj alternativ på Visa-menyn.**

**3. Markera hur du vill att utskriftsjobben ska visas:**

- Stor ikon visar skrivare och utskriftsjobb som stora ikoner
- Små ikoner visar skrivare och utskriftsjobb som små ikoner
- Endast namn visar skrivare och utskriftsjobb enbart som textt
- Detaljer Visar jobbägare, storlek, jobbnummer och datum och tid när varje jobb skickades till en skrivare
- Visa namn Visar en beskrivning av varje detaljrad till vänster om listan över utskriftsjobb
- **222** Common Desktop Environment: Användarhandbok ♦ August 1997
**Obs!** Texten "inte tillgängligt" kan visas i vissa fält om skrivaren inte kan ge den informationen

**4. Klicka på OK.**

#### Ändra uppdateringsfrekvens  $\blacktriangledown$

- **1. Starta Utskriftshanteraren.**
- **2. Välj Välj alternativ på Visa-menyn.**
- **3. Justera intervallkontrollen för att ange hur ofta skrivare ska tillfrågas om information om sina utskriftsjobb. Standardinställningen är var 30:e sekund.**
- **4. Klicka på OK.**

#### Ange vilka som ska visas v

- **1. Starta Utskriftshanteraren.**
- **2. Välj Välj alternativ på Visa-menyn.**
- **3. Markera vilka jobb som du vill visa:**
	- Bara mina visa enbart dina utskrifter
	- Allas visa alla utskrifter
- **4. Klicka på OK.**

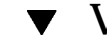

## Visa meddelanderaden i Utskriftshanteraren

- **1. Starta Utskriftshanteraren.**
- **2. Välj Välj alternativ på Visa-menyn.**
- **3. Markera Meddelanderad för att visa en meddelanderad längst ned i fönstret Utskriftshanteraren.**

Skriva ut **223**

I meddelanderaden visas antalet skrivare som finns i systemet och hur många som för tillfället är dolda. Där visas också meddelanden om när skrivaruppdateringar sker.

**4. Klicka på OK.**

#### Visa problemflaggan i Utskriftshanteraren  $\blacktriangledown$

- **1. Starta Utskriftshanteraren.**
- **2. Välj Välj alternativ på Visa-menyn.**
- **3. Markera Problemflagga för att visa en flaggikon bredvid skrivarna när ett problem har upptäckts i någon av dem.**

Du kan visa mer information om problem genom att dubbelklicka på flaggikonen.

**4. Klicka på OK.**

## Ange vilka skrivare som ska visas

- **1. Starta Utskriftshanteraren.**
- **2. Välj Ändra listan på Visa-menyn.** Skrivare som visas i Utskriftshanteraren har markerade namn.
- **3. Klicka på en skrivare som inte är markerad för att göra den synlig i fönstret Utskriftshanteraren.**

Klicka på en markerad skrivare för att ta bort den från huvudfönstret. Du kan också använda Markera alla för att visa alla skrivare, eller Avmarkera alla för att dölja alla skrivare.

**4. Klicka på OK.**

# Egenskaper för skrivare

Du kan visa följande egenskaper:

- Ikonnamn
- $\blacksquare$  Ikoner
- **Beskrivning**
- Skrivarkö
- Status för skrivarkö
- Enhetsnamn
- **Enhetsstatus**

### Visa egenskaper för skrivare

- **1. Markera en skrivare i fönstret Utskriftshanteraren eller skrivaren i fönstret Utskriftsjobb.**
- **2. Välj Egenskaper på Markera-menyn eller på skrivarens objektmeny (som du visar genom att trycka på Skift+F10 eller genom att klicka med musknapp 3).**

### Ändra ikoner för skrivare

- **1. Markera en skrivare i fönstret Utskriftshanteraren eller skrivaren i fönstret Utskriftsjobb.**
- **2. Välj Egenskaper på Markera-menyn eller på skrivarens objektmeny (som du visar genom att trycka på Skift+F10 eller genom att klicka med musknapp 3).**
- **3. Klicka på Sök uppsättning.**
- **4. Markera den nya ikon som du vill använda.**

Om ikonen du vill använda inte syns väljer du en annan mapp på Ikonmappar-menyn. Dialogrutan som visas innehåller bara de ikoner som finns i alla tre storlekar.

- **5. När du har markerat en ikon klickar du på OK.**
- **6. Klicka på OK i dialogrutan Egenskaper.**

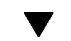

## Ändra ikonnamn för skrivare

**1. Markera en skrivare i fönstret Utskriftshanteraren eller skrivaren i fönstret Utskriftsjobb.**

Skriva ut **225**

- **2. Välj Egenskaper på Markera-menyn eller på skrivarens objektmeny (som du visar genom att trycka på Skift+F10 eller genom att klicka med musknapp 3).**
- **3. Skriv det nya namnet för ikonen i fältet Ikonnamn.**
- **4. Klicka på OK.**

# Använda Textredigeraren

I det här kapitlet beskrivs hur du skapar och redigerar korta dokument, som till exempel PM, e-postmeddelanden och resursfiler, med Textredigeraren.

- "Öppna och stänga Textredigeraren " på sidan 227
- "Textredigeringsfönstret" på sidan 229
- "Öppna och spara dokument" på sidan 230
- "Flytta markören i dokument" på sidan 235
- "Skriva text" på sidan 234
- "Redigera text" på sidan 239
- "Rätta felstavade ord" på sidan 244
- "Söka i dokument" på sidan 254
- "Formatera och skriva ut dokument" på sidan 256

# Öppna och stänga Textredigeraren

Du kan starta Textredigeraren från skrivbordet på flera sätt.

#### Öppna Textredigeraren  $\blacktriangledown$

Klicka på kontrollen för Textredigeraren på Frontpanelen.

**227**

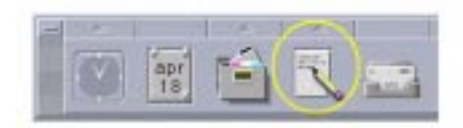

 Du kan också öppna panelundermenyn Egna program på Frontpanelen och klicka på kontrollen för Textredigeraren.

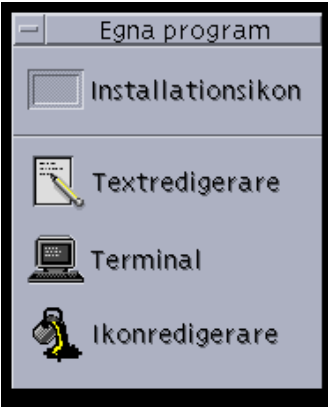

Du kan även starta Textredigeraren från kommandoraden genom att skriva följande kommando i ett terminalfönster:

dtpad *filnamn* &

Filnamn är valfritt.

**Obs!** Om sökvägen /usr/dt/bin inte finns angiven i din .cshrc -fil, skriver du /usr/dt/bin/dtpad för att köra Textredigeraren från kommandoraden.

Stänga Textredigeraren v

♦ **Välj Stäng på Fil-menyn eller tryck på Alt+F4.**

**Obs!** Om det inte finns någon Alt-tangent på ditt tangentbord frågar du systemadministratören vilken tangent du ska använda i stället.

# Textredigeringsfönstret

Du skapar och redigerar dokument i textredigeringsfönstret. I namnlisten visas namnet på det aktuella dokumentet. Ett nytt dokument har namnet (Namnlös).

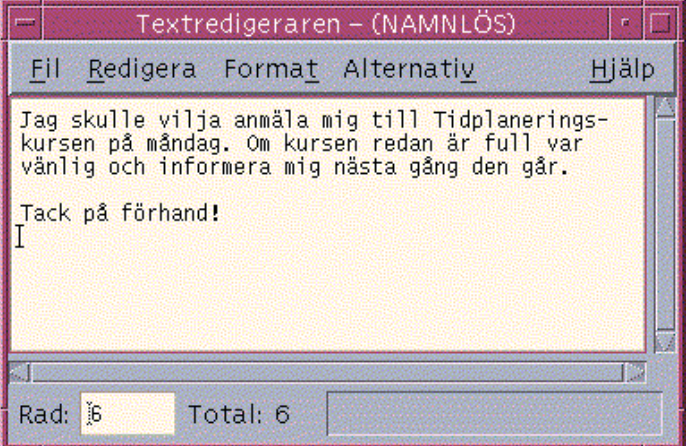

*Figur 10–1* Textredigeringsfönstret

Du kan visa en statusrad som talar om hur många rader det finns i dokumentet. Med hjälp av statusraden kan du gå till ett visst radnummer.

#### Visa statusraden ▼

På statusraden visas det radnummer där insättningspunkten är och det totala antalet rader i dokumentet. Här visas också om överskrivningsläget är aktiverat, och andra meddelanden.

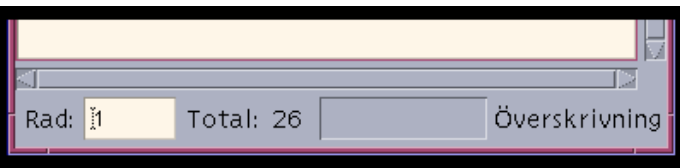

♦ **Välj Statusrad på Alternativ-menyn. Du tar bort statusraden genom att välja kommandot igen på menyn.**

# Öppna och spara dokument

Du kan skapa ett nytt dokument eller öppna ett befintligt dokument. Om du öppnar ett dokument visas innehållet i den markerade filen i textredigeringsfönstret.

När du sparar ett dokument sparas det redigerade innehållet i en fil. Du kan spara ett dokument i den ursprungliga filen eller i en ny fil.

## Skapa nya dokument

Ett nytt dokument med namnet (NAMNLÖS) skapas när du kör Textredigeraren. Om du vill ha information om hur du skriver text i dokumentet kan du läsa "Skriva text" på sidan 234. Du anger ett nytt filnamn när du sparar dokumentet.

När du är klar med ett dokument kan du skapa ett annat dokument med kommandot Nytt.

♦ **Välj Nytt på Fil-menyn.**

Textredigeringsfönstret rensas och ett nytt dokument skapas. Om du inte har sparat det aktuella dokumentet visas en dialogruta där du anger om du vill spara dokumentet.

## Spara dokument i nya filer

#### **1. Välj Spara som på Fil-menyn.**

I dialogrutan Spara som visas filer och mappar som finns i den aktuella mappen. Du kan spara dokumentet i den aktuella mappen, i en undermapp eller i annan en mapp du anger.

Om du har använt alternativet Anpassa rader, finns det i dialogrutan ytterligare ett alternativ för hantering av radslut. Om Anpassa rader är avaktiverat, utelämnas detta alternativ från dialogrutan (information finns i "Använda alternativet Anpassa rader" på sidan 235).

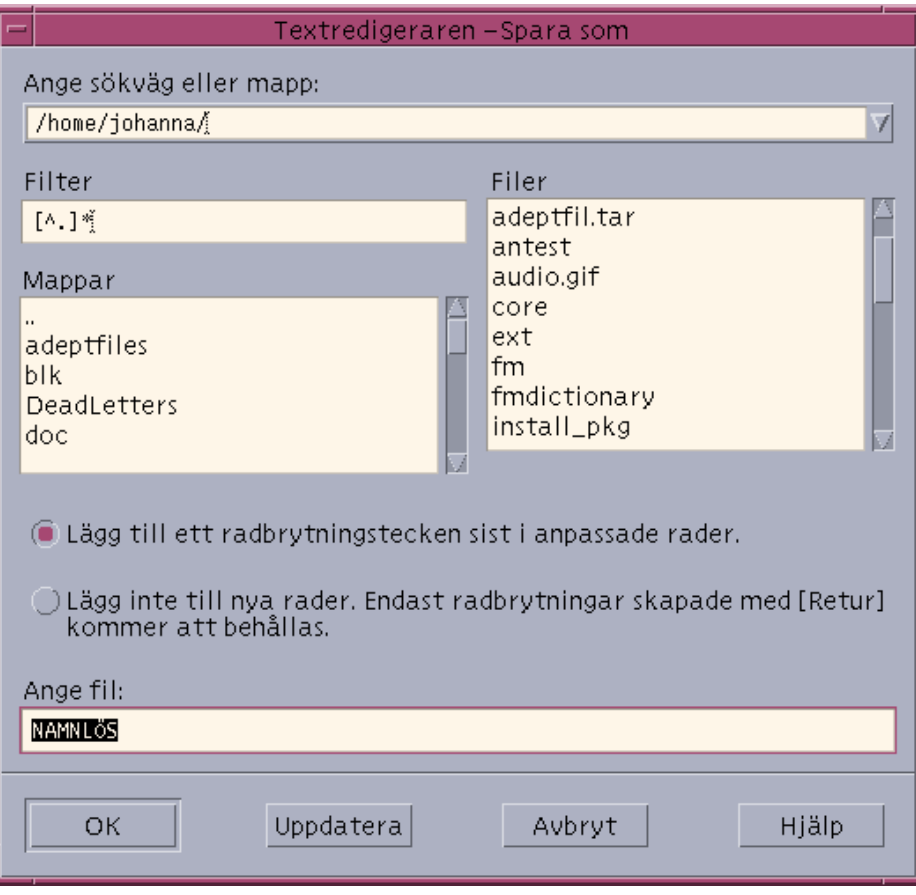

*Figur 10–2* Dialogrutan Spara som

- **2.** *Valfritt:* **Om du inte vill spara filen i den aktuella mappen kan du välja en undermapp eller någon annan mapp i stället.**
	- Markera undermappen i listan Mappar och tryck på Retur.
	- Om du vill visa en annan mapp använder du .. (gå till överordnad) eller skriver in sökvägen i mappnamnfältet
- **3. Skriv ett nytt filnamn i fältet Ange fil.**
- **4. Tryck på Retur eller klicka på OK.**

**Obs!** Om du vill spara dokumentet till en diskett som är monterad väljer du /diskett/*diskett\_namn* med menyknappen i slutet av textfältet Ange sökväg eller mapp. Skriv ett namn i textfältet Ange fil och klicka på OK.

## Spara dokumentet i den ursprungliga filen

♦ **Välj Spara på Fil-menyn för att spara arbetet och fortsätta redigera dokumentet.**

Om du har använt alternativet Anpassa rader finns det i dialogrutan ytterligare ett alternativ för hantering av radslut (information om detta finns i "Använda alternativet Anpassa rader" på sidan 235).

# Öppna befintliga dokument

Du kan öppna ett befintligt dokument på följande sätt:

- Öppna dokumentet i Textredigeraren.
- Markera filikonen i Filhanteraren och välj Öppna på Markera-menyn i Filhanteraren.
- Dubbelklicka på filikonen i Filhanteraren.
- Dra dokumentets filikon till kontrollen för Textredigeraren på Frontpanelen.

### Öppna befintliga dokument från Textredigeraren

**1. Välj Öppna på Fil-menyn.**

I dialogrutan Öppna fil visas filer och mappar i den aktuella mappen. Du kan bläddra igenom dokumenten eller byta till en ny mapp för att söka efter andra filer i systemet.

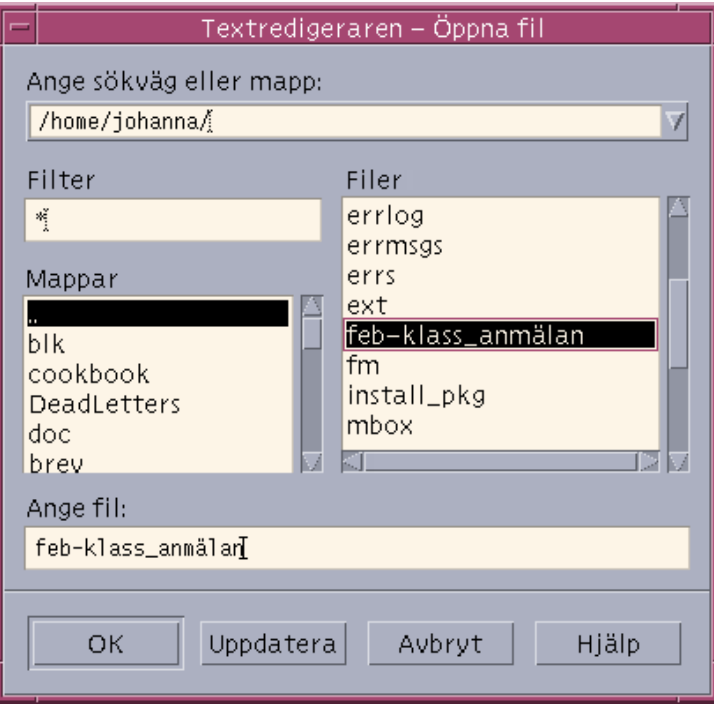

*Figur 10–3* Dialogrutan Öppna fil

- **2. Markera namnet på dokumentet som du vill öppna eller skriv namnet i fältet Ange fil.**
- **3. Tryck på Retur eller klicka på OK.**

**Obs!** Du kan också använda denna genväg: Dubbelklicka på dokumentnamnet i dialogrutan.

**Obs!** Om du vill spara en fil från en CD-ROM-skiva eller diskett som är monterad väljer du /cdrom/*cd\_namn* eller /diskett/*diskett\_namn* med menyknappen i slutet av textfältet Ange sökväg eller mapp. Markera filnamnet och klicka på OK.

### Öppna befintliga dokument från Filhanteraren

**1. Visa dokumentets filikon i ett Filhanterarfönster.**

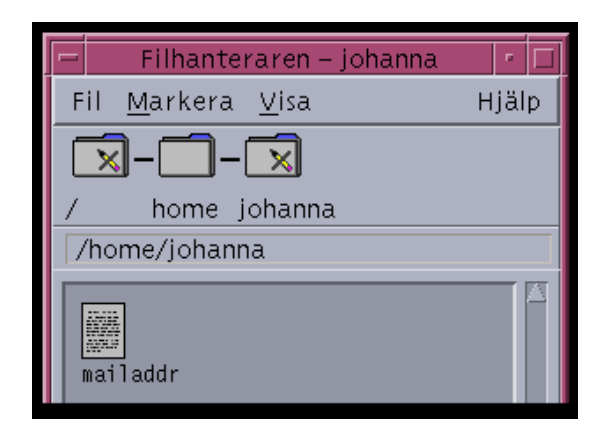

*Figur 10–4* Filikon för dokument

- **2. Öppna dokumentet på något av följande sätt:**
	- Dubbelklicka på dokumentet.
	- Markera dokumentet och välj därefter Öppna på Markera-menyn i Filhanteraren.
	- Dra dokumentets filikon till Frontpanelen och släpp ikonen på kontrollen för Textredigeraren.

# Skriva text

När du skapar ett dokument skriver och redigerar du text. En markör (I) visar den aktuella positionen. Tecken infogas när du skriver, såvida du inte har aktiverat läget Skriv över (information finns i "Aktivera överstrykningsläget" på sidan 241).

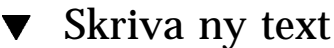

♦ **Klicka i dokumentet och börja skriv.**

När du vill börja på en ny rad trycker du på Retur. Du kan också aktivera alternativet Anpassa rader för att automatiskt radbryta texten vid fönstrets kant.

Om du vill börja på ett nytt stycke trycker du på Retur två gånger.

## Använda alternativet Anpassa rader

Funktionen Anpassa rader anpassar raderna till fönstrets bredd. När Anpassa rader är aktiverat bryts rader automatiskt vid fönstrets kant. Om du ändrar storlek på fönstret anpassas raderna automatiskt om Anpassa rader är aktiverat.

När du sparar dokumentet bestämmer du om du vill lägga till en radbrytning i varje rad som är automatiskt radbruten, eller om du vill behålla dessa dynamiska radslut. När du sparar dokumentet väljer du ett av följande alternativ:

- Lägg till ett radmatningstecken (vagnretur) i slutet av varje rad som är automatiskt bruten, om du vill att radbrytningarna ska behållas så som de är nu.
- Du kan också spara endast de radbrytningar som du har skapat genom att trycka på Retur.

```
in Lägg till ett radbrytningstecken sist i anpassade rader.
) Lägg inte till nya rader. Endast radbrytningar skapade med [Retur]<br>- kommer att behållas.
```
### Aktivera och avaktivera Anpassa rader

♦ **Om du vill aktivera Anpassa rader väljer du Anpassa rader på Alternativ-menyn. Om du vill avaktivera Anpassa rader väljer du Anpassa rader på Alternativ-menyn en gång till.**

### Skriva specialtecken

Olika system använder ofta vissa tangentkombinationer för att infoga specialtecken. I vissa fall kan tangentkombinationer sparas i Textredigeraren. En alternativbokstav som du använder för att visa en meny i Textredigeraren kan till exempel krocka med en tangentkombination som du vill använda på tangentbordet.

För att kunna infoga det korrekta tecknet måste du kanske åsidosätta den reserverade kombinationen genom att skriva Ctrl+Q före tangentkombinationen.

# Flytta markören i dokument

När du skriver och redigerar text flyttar du insättningspunkten genom att använda musen och tangentbordet. Använd musen för att flytta pekaren till den nya platsen i dokumentet och klicka med musknapp 1.

Du kan också använda tangentbordets tangenter för att flytta insättningspunkten:

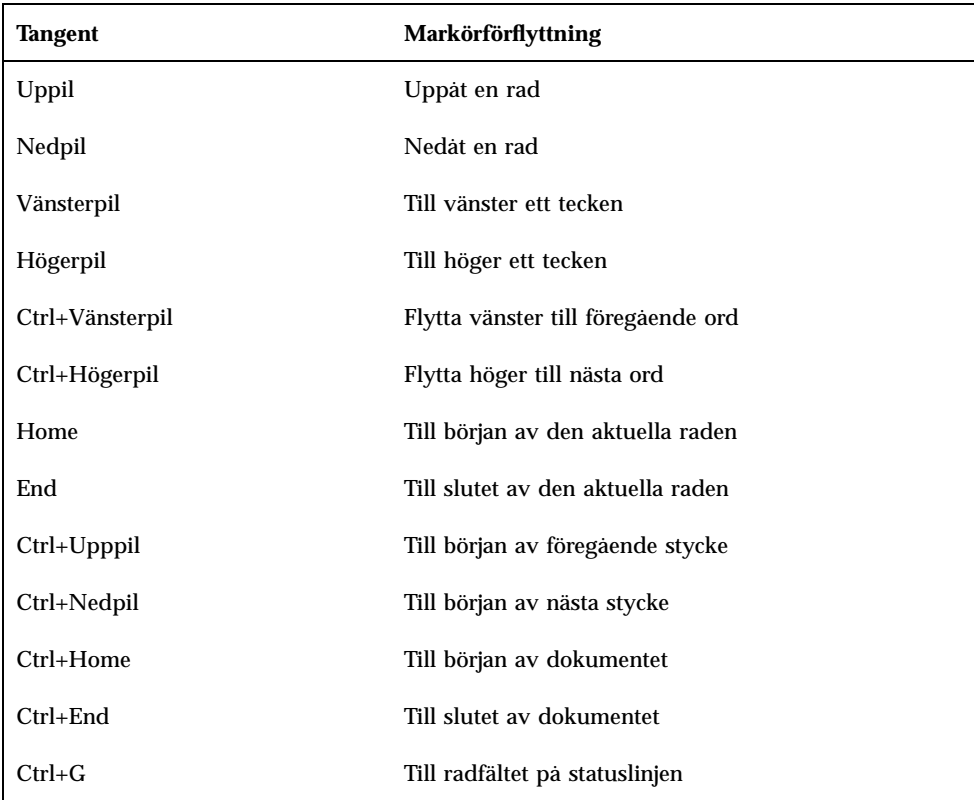

**Obs!** Om tangenterna på ditt tangentbord har andra namn, kan du fråga systemadministratören om vilka tangenterna är.

### Gå till en viss rad

- **1. Visa statusraden (information finns i** "Visa statusraden" på sidan 229**).**
- **2. Tryck på Ctrl+G eller klicka i fältet Rad på statusraden.**
- **3. Skriv vilket radnummer du vill gå till och tryck på Retur.**

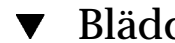

### Bläddra i dokument

♦ **Markera och dra den lodräta blädderlisten för att visa mer text. Använd den vågräta blädderlisten för att visa långa rader.**

Du kan också använda följande tangenter för att bläddra:

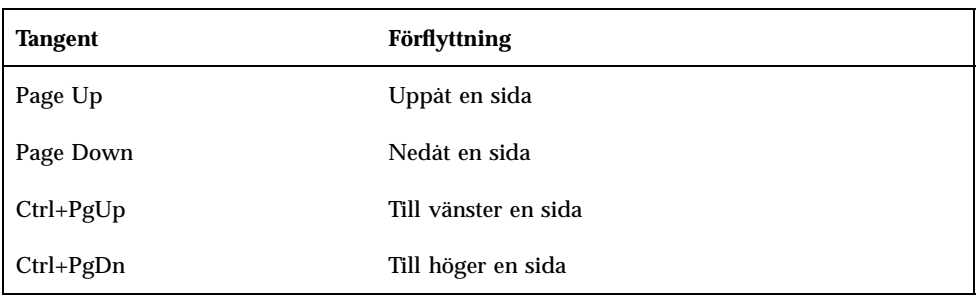

# Markera text

Innan du kan använda redigeringskommandona, till exempel klippa ut och klistra in, måste du markera texten. Du kan markera text med både musen och tangentbordet.

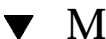

### Markera text med musen

- **1. Klicka i början av texten du vill markera.**
- **2. Tryck ned musknapp 1 och dra till slutet av texten.**

Du avmarkerar text genom att klicka någonstans i fönstret.

**Obs!** Om du vill ändra en markering du har gjort trycker du ned Skift och musknapp 1. Dra sedan framåt eller bakåt för att justera hur mycket av texten som du vill markera. Du kan också hålla ned Skift och en av piltangenterna för att ändra markeringen.

Du kan också använda följande snabbval för att markera text:

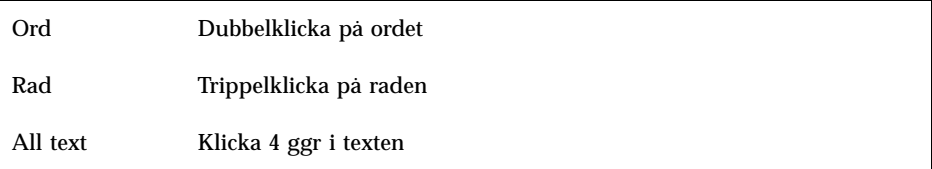

## Annan markering

Med den här metoden kan du markera text och ersätta den med en annan markering, som då blir ersättningstexten.

### Ersätt text med en annan markering

- **1. Markera texten som du vill ersätta.**
- **2. Flytta pekaren till början av texten som du vill ersätta den första markeringen med. Håll ned Alt och musknapp 2 och dra till slutet av texten som du vill använda.**

Texten blir understruken.

**Obs!** Om det inte finns någon Alt-tangent på ditt tangentbord kan fråga du systemadministratören om vilken tangent du ska använda istället.

### **3. Släpp upp Alt och musknappen.**

Den understrukna texten ersätter den första markeringen.

#### Markera text med tangentbordet  $\blacktriangledown$

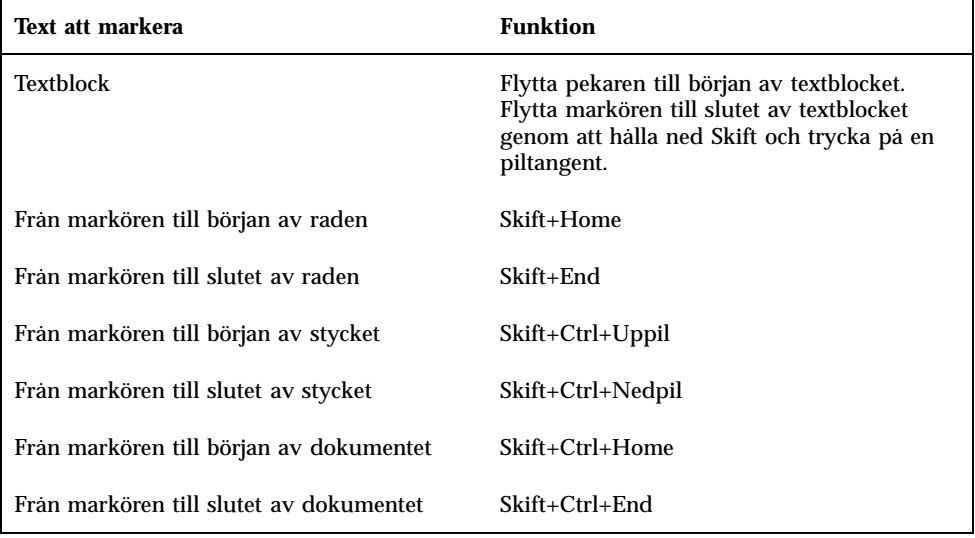

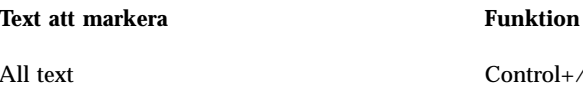

 $\text{ontrol+}$ /

Avmarkera all text Control+\

# Redigera text

Du kan göra mindre redigeringar med redigeringstangenter. Du kan också kopiera, flytta eller ta bort delar av text, söka och ersätta ett ord eller en fras och stavningskontrollera dokumentet.

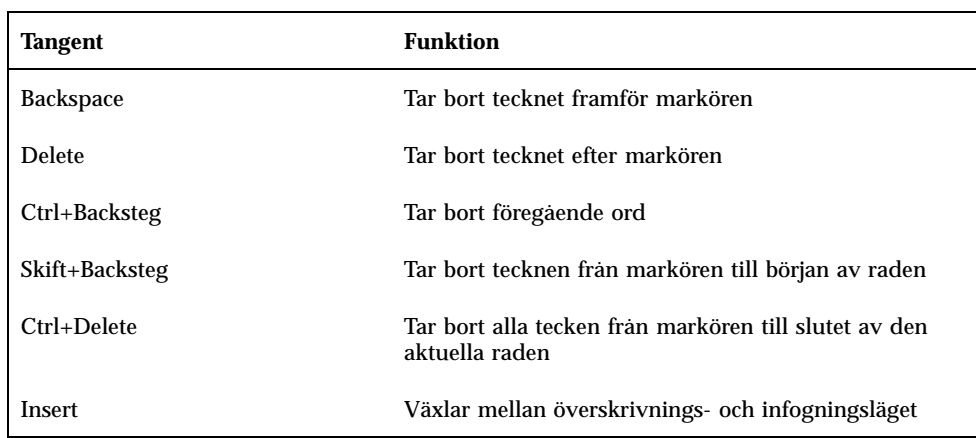

## Redigeringstangenter

## Snabbval för menyalternativ

Du kan också använda följande tangenter för snabbval när du redigerar:

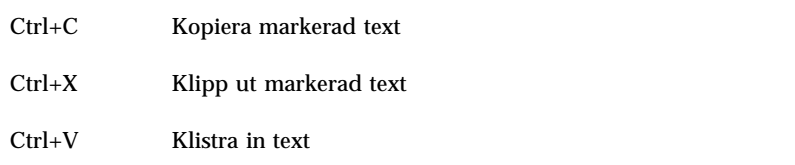

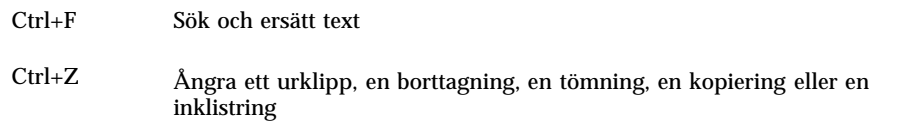

## Tangentkopplingar i UNIX

Med tangentkopplingar i UNIXTM kan du använda en uppsättning utökade Emacs-tangenter, till exempel Alt+B (bakåt ett ord) och Ctrl+N (nästa rad), i Textredigeraren. Om du vill aktivera tangentkopplingar i UNIX (som är avaktiverade som standard) måste du redigera en fil i hemmappen.

### Aktivera tangentkopplingar i UNIX

### **1. Lägg till följande rad i filen .Xdefaults i hemmappen:**

#include "/usr/dt/app-defaults/språk/UNIXbindings"

Byt ut språk mot namnet på din språkmiljö. Om filen .Xdefaults inte finns, kan du skapa filen i din hemmapp.

### **2. Logga ut från den aktuella sessionen.**

### **3. Logga in och starta om Textredigeraren.**

Vissa snabbval för menyerna i Textredigeraren krockar med tangentkopplingarna i UNIX. När du har aktiverat dessa tangentkopplingar visas alternativa snabbval i Textredigeraren för följande kommandon:

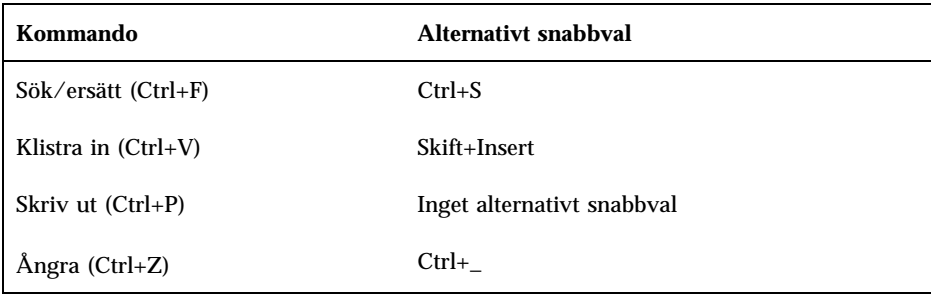

Om du vill ändra de här snabbkommandona kopierar du innehållet i filen /usr/dt/app-defaults/*hemmapp* /UNIXbindings till din .Xdefaults -fil och gör ändringarna.

**Obs!** När du använder tangentbindningar i UNIX, tar tangenten Delete bort det föregående tecknet i stället för tecknet som följer efter markören.

#### Aktivera överstrykningsläget  $\blacktriangledown$

När du skriver infogas nya tecknen. Om du vill skriva över de befintliga tecken aktiverar du överstrykningsläget.

- Välj Skriv över på Alternativ-menyn. När du vill återgå till infogningsläget väljer du kommandot Skriv över på menyn igen.
- Du kan också använda tangenten Insert för att växla mellan infognings- och överstrykningsläget.

När överstrykningsläget är på ändras markören till ett block. Om du använder överstrykningsläget ofta kan du välja att visa statusraden (se "Visa statusraden" på sidan 229) eftersom den anger om överstrykningsläget är på eller av.

### Skriva över text

- **1. Markera texten.**
- **2. I hjälphanteraren visas alla hjälpprogram som finns på datorn.** Du kan också välja Skriv över på Alternativ-menyn för att avaktivera infogningsläget och skriva över texten direkt.

### Ta bort text

### **1. Markera texten.**

**2. Välj Ta bort på Redigera-menyn eller tryck på tangenten Delete.**

Du kan inte klistra in text som du har tagit bort, men du kan återställa den med kommandot Ångra (information finns i "Ångra redigeringar" på sidan 242).

Om du vill klistra in texten som du tar bort kan du använda kommandot Klipp ut (information finns i "Flytta text (klipp ut och klistra in)" på sidan 242).

### Tömma text

Med kommandot Töm ersätter du den markerade texten med blanksteg eller tomma rader.

- **1. Markera texten som du ska tömma.**
- **2. Välj Töm på Redigera-menyn.**

## Ångra redigeringar

♦ **Välj Ångra på Redigera-menyn eller tryck på Ctrl+Z.**

Med kommandot Ångra återställer du den senaste funktionen; klipp ut, klistra in, töm, ta bort, ändra, infoga eller formateringsåtgärd.

### ▼ Kopiera text

- **1. Markera texten som du ska kopiera.**
- **2. Välj Kopiera på Redigera-menyn eller tryck på Ctrl+C.** En kopia av texten sparas i Urklipp där du har tillgång till den tills du ersätter den med annan text.
- **3. Klicka där du vill infoga texten.**
- **4. Välj Klistra in på Redigera-menyn eller tryck på Ctrl+V.**

Du kan också dra och släppa för att kopiera texten (information finns i "Kopiera text genom att dra och släppa" på sidan 253).

**Obs!** Använd följande genväg för att kopiera ett ord eller en fras: Markera texten, flytta pekaren dit du vill infoga texten och klicka med musknapp 2. Detta är ett snabbt sätt att kopiera text till en dialogruta.

Flytta text (klipp ut och klistra in)

- **1. Markera texten.**
- **2. Välj Klipp ut på Redigera-menyn eller tryck på Ctrl+X.**

Texten tas bort från dokumentet och sparas i Urklipp där du har tillgång till den tills du ersätter den med annan text.

- **3. Flytta markören dit du vill infoga texten.**
- **4. Välj Klistra in på Redigera-menyn eller tryck på Ctrl+V.**

Du kan också flytta text genom att dra och släppa (information finns i "Flytta text genom att dra och släppa" på sidan 253).

## $\blacktriangledown$  Infoga filer

Du kan infoga en textfil i dokumentet med ett menykommando eller genom att dra en filikon till textredigeringsfönstret (information finns i "Infoga filer genom att dra och släppa" på sidan 254).

### **1. Placera pekaren där du vill infoga textfilen.**

#### **2. Välj Infoga på Redigera-menyn.**

I dialogrutan Inkludera en fil visas filer och mappar i systemet. Du kan bläddra igenom dokumenten eller byta till en ny mapp för att söka efter andra filer i systemet.

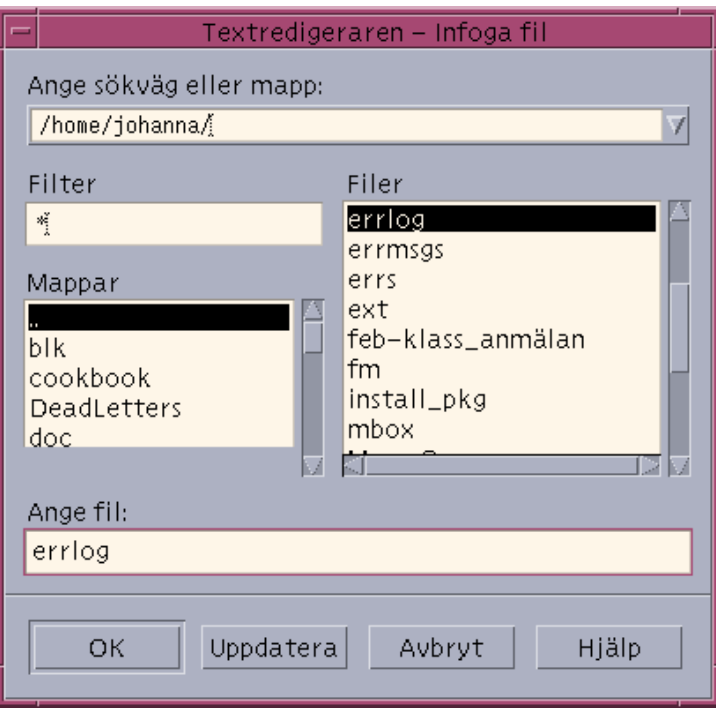

*Figur 10–5* Dialogrutan Inkludera en fil

- **3. Markera i listan Filer det dokument som du vill infoga.**
- **4. Tryck på Retur eller klicka på OK.**

**Obs!** Om du vill infoga en fil från en CD-ROM-skiva eller diskett väljer du /cdrom/*cd\_namn* eller /diskett/*diskett\_namn* med menyknappen i slutet av textfältet Ange sökväg eller mapp. Markera filnamnet och klicka på OK.

# Rätta felstavade ord

Du kan rätta felstavade ord med Kontrollera stavning. Du kan också anpassa din egen ordlista och huvudordlista, se "Anpassa Stavningskontrollens ordlistor" på sidan 247 for more information.

## Rätta felstavade ord

**1. Välj Kontrollera stavning på Redigera-menyn.**

**Obs!** Dialogrutan Stavningskontroll kan se annorlunda ut än den som visas i Figur 10–6. Om så är fallet går du till Figur 10–7och följer instruktionerna som finns där.

Dialogrutan Stavningskontroll visas med felstavade ord eller okända ord. Funktionen Kontrollera stavning (version 1) är bara tillgänglig för det engelska språket.

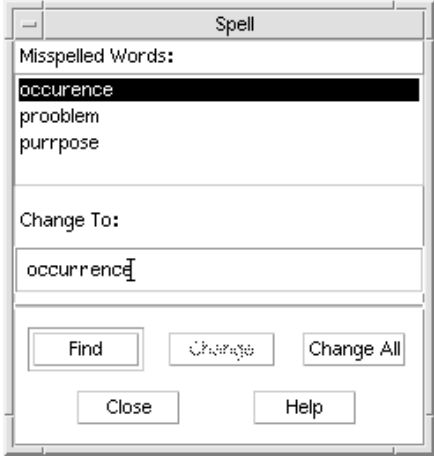

*Figur 10–6* Dialogrutan Stavningskontroll – version 1

**2. Markera det felstavade ordet i listan Felstavade ord och tryck på Retur. Du kan också dubbelklicka på ordet.**

Nästa förekomst av ordet markeras i dokumentet.

- **3. Skriv det rätta ordet i fältet Förslag.**
- **4. Klicka på Ändra för att rätta till en enstaka förekomst.** Du kan också klicka på Ändra alla för att ändra alla förekomster.
- **5. Om du vill söka efter och ersätta ytterligare förekomster klickar du på Sök och sedan Ändra.**

#### **6. Klicka på Stäng när du är klar.**

**Obs!** Om dialogrutan Stavningskontroll liknar Figur 10–7, följer du instruktionerna som finns där.

Dialogrutan Stavningskontroll visar ett felstavat eller obekant ord och listar förslag på rättelser. Om du vill starta en ny stavningskontroll medan dialogrutan Stavningskontroll är öppen, klickar du på Starta stavningskontroll.

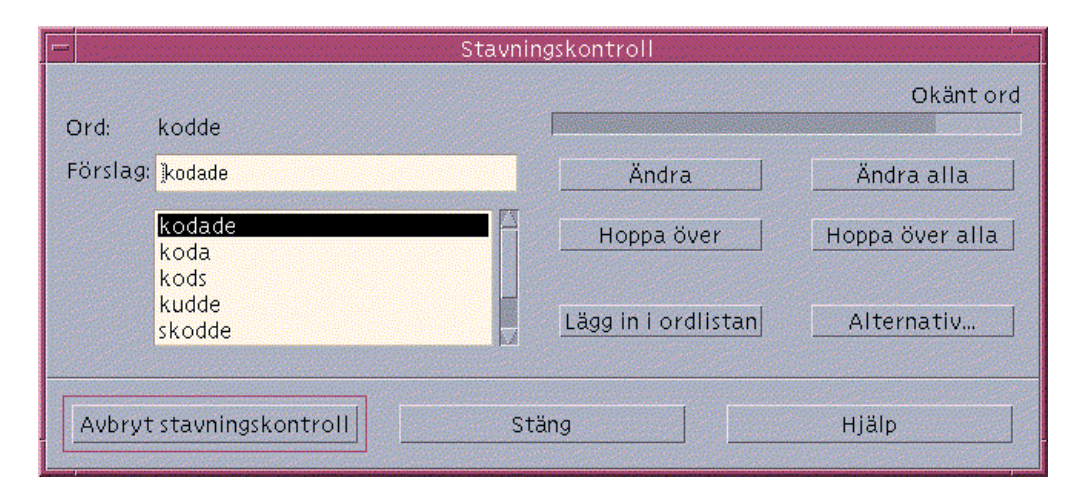

*Figur 10–7* Dialogrutan Stavningskontroll – version 2

#### **1. Vidta en lämplig åtgärd för det första ordet som hittas av stavningskontrollen:**

- Om den föreslagna ersättningen är korrekt, klickar du på Ändra för att korrigera den aktuella förekomsten, eller på Ändra alla om du vill ändra alla förekomster. (Det går inte att ångra Ändra alla.)
- Om korrekt rättelse visas i listan markerar du den och klickar på Ändra eller Ändra alla.
- Om korrekt rättelse inte visas i listan skriver du den i förslagsfältet och klickar på Ändra eller Ändra alla.
- Om ordet är korrekt och du vill lägga till det i din egen ordlista, klickar du på Lägg in i ordlistan.
- Om ordet är korrekt men du inte vill lägga till det i din egen ordlista, klickar du på Hoppa över om du vill hoppa över den här förekomsten, eller på Hoppa över alla om du vill hoppa över alla förekomster.

#### **2. Fortsätt granska de felstavade ord som hittas av Stavningskontrollen.**

**3. Klicka på Avbryt stavningskontroll om du vill avsluta Stavningskontrollen och lämna dialogrutan öppen.**

Klicka på Stäng om du vill avsluta Stavningskontrollen och stänga dialogrutan.

## Anpassa Stavningskontrollens ordlistor

När du kör Stavningskontrollen använder den både den personliga ordlistan och huvudordlistan. Du kan redigera din ordlista och ange huvudordlista.

Du kan köra Stavningskontrollen med eller utan din ordlista. Du kan också ta bort ord från din ordlista, importera en annan användares ordlista, och exportera din ordlista så att den blir tillgänglig för andra användare. När du importerar en annan användares ordlista kan du välja om du vill lägga till den importerade ordlistan till din ordlista, eller skriva över din ordlista med den importerade ordlistan.

Stavningskontrollen bestämmer automatiskt huvudordlistan till standardspråket som är angivet på ditt system. Du kan ändra språkområde för huvudordlistan som används varje gång Stavningskontrollen startas, eller bara för det aktuella arbetspasset.

Kör Stavningskontrollen utan Personlig ordlista

**1. Klicka på Alternativ i dialogrutan Stavningskontroll.**

**2. Välj Egen ordlista som Kategori.**

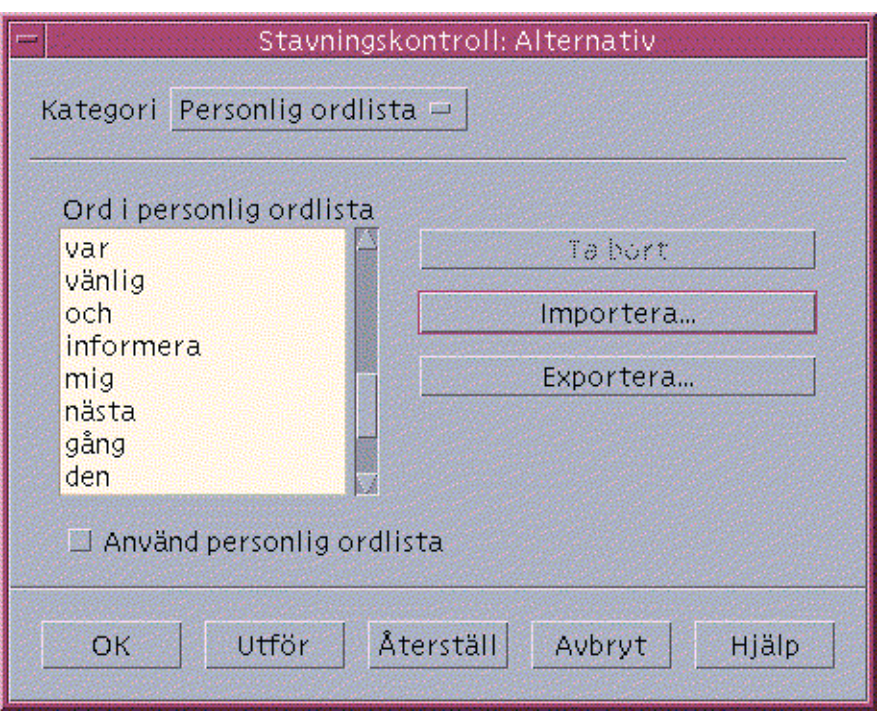

*Figur 10–8* Dialogrutan Personlig ordlista

- **3. Avmarkera kryssrutan Använd personlig ordlista.**
- **4. Klicka på OK om du vill spara ändringarna och stänga dialogrutan.** Stavningskontrollen körs nu med bara huvudordlistan.

### Ta bort ett ord från den personliga ordlista

- **1. Klicka på Alternativ i dialogrutan Stavningskontroll.**
- **2. Välj Personlig ordlista som Kategori.**
- **3. Markera ordet i listan.**

Om du vill markera mer än ett ord markerar du det första ordet och håller ned Skift och klickar (eller håller ned Ctrl och klickar) när du markerar de andra orden. På det här sättet kan du markera ord som inte står intill varandra.

- **4. Klicka på Ta bort om du vill ta bort ordet från listan.**
- **248** Common Desktop Environment: Användarhandbok ♦ August 1997

**5. Klicka på OK om du vill spara ändringarna och stänga dialogrutan.**

Importera en annan användares personliga ordlista

- **1. Klicka på Alternativ i dialogrutan Stavningskontroll.**
- **2. Klicka på Importera i dialogrutan Stavningskontroll: Import.** Dialogrutan Importera visas.

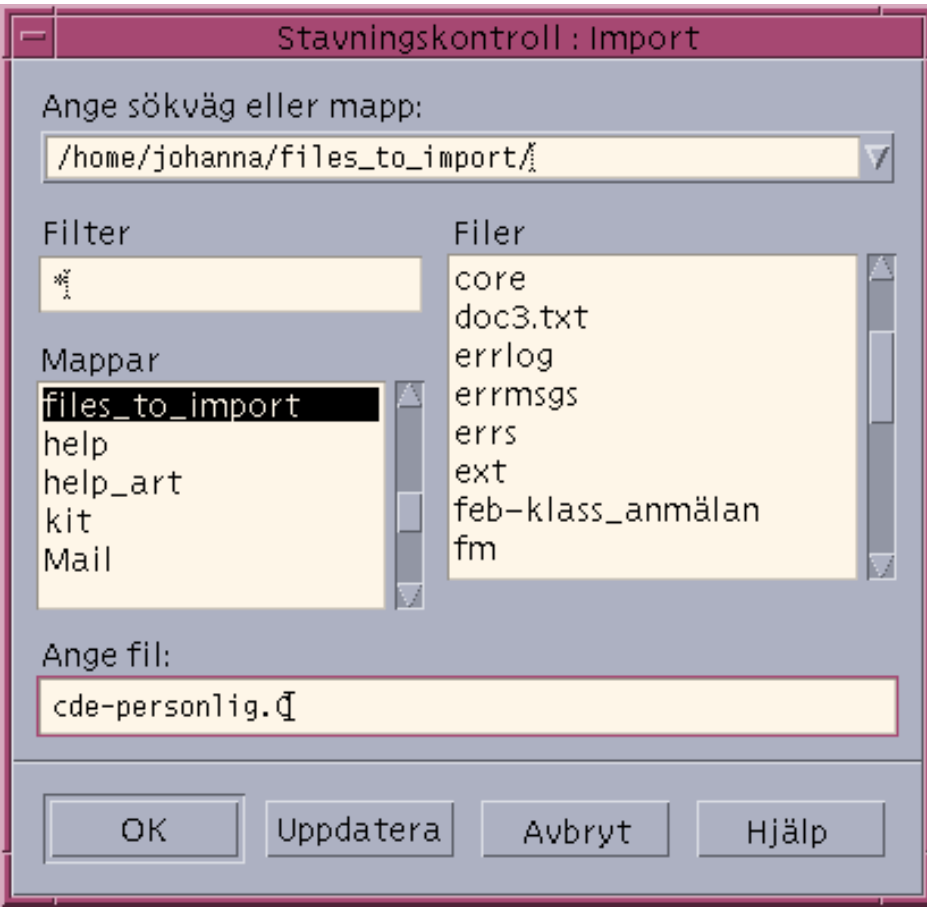

*Figur 10–9* Dialogrutan Stavningskontroll: Import

**3. Markera ordlistan du vill importera i listan Filer, eller skriv ordlistans namn i fältet Ange fil.**

#### **4. Tryck på Retur eller klicka på OK.**

**Obs!** Du kan också dubbelklicka på ordlistans namn i dialogrutan.

**5. I dialogrutan som visas väljer du om du vill lägga till den importerade personliga ordlistan till din personliga ordlista, eller skriva över din personliga ordlista med den importerade ordlistan.**

Exportera din personliga ordlista

- **1. Klicka på Alternativ i dialogrutan Stavningskontroll.**
- **2. Klicka på Exportera i dialogrutan Stavningskontroll: Export.** Dialogrutan Exportera visas.

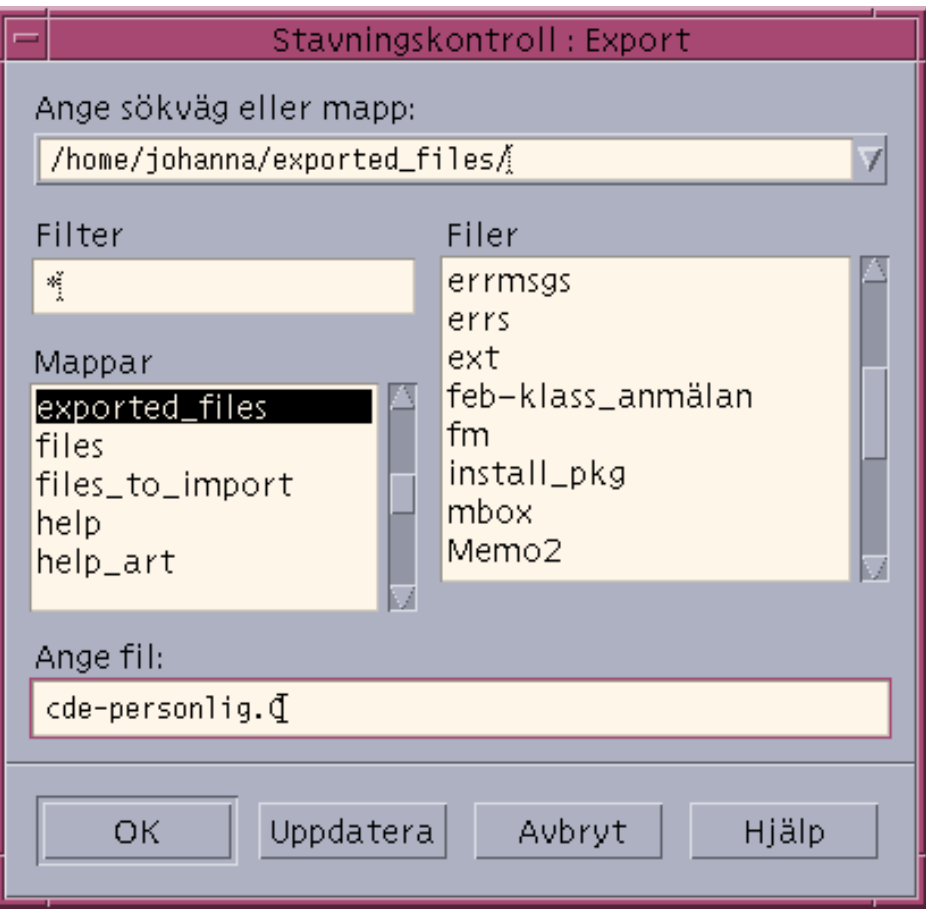

*Figur 10–10* Dialogrutan Stavningskontroll: Export

- **3. Markera ordlistan du vill exportera i listan Filer, eller skriv ordlistans namn i fältet Ange fil.**
- **4. Tryck på Retur eller klicka på OK.**

**Obs!** Du kan också dubbelklicka på ordlistans namn i dialogrutan.

Nu kan andra användare importera din ordlista. Du kan skicka din egen ordlista till andra användare eller upplysa dem om var den finns på filsystemet.

Bestäm den aktuella ordlistans språkområde

- **1. Klicka på Alternativ i dialogrutan Stavningskontroll.**
- **2. Välj Huvudordlista som Kategori.**

Dialogrutan Huvudordlista visas.

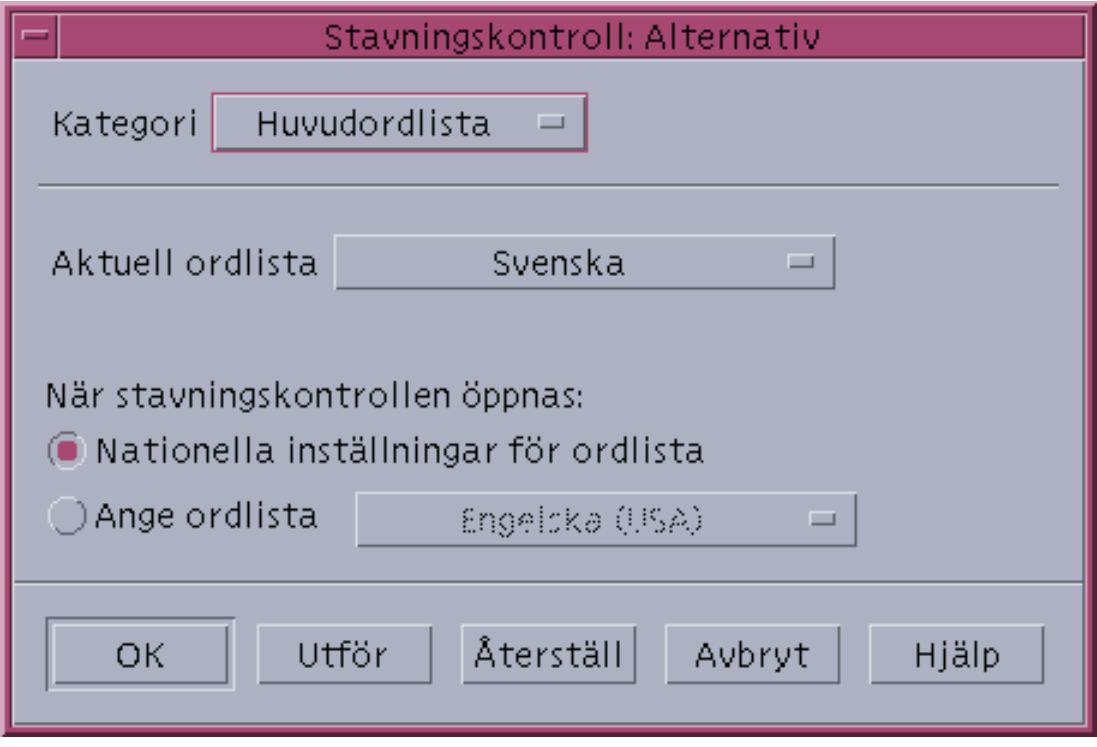

*Figur 10–11* dialogrutan Stavningskontroll: Alternativ

### **3. Välj det språk du vill använda Aktuell ordlista.**

**Obs!** Den här språkområdesinställningen gäller bara det aktuella arbetspasset i Stavningskontrollen. Nästa gång du startar om Stavningskontrollen körs den med standardspråkområdet.

**4. Klicka på OK om du vill spara ändringarna och stänga dialogrutan.**

### Bestäm standardordlistans språk

- **1. Klicka på Alternativ i dialogrutan Stavningskontroll.**
- **2. Välj Huvudordlista som Kategori.**
- **3. Bestäm huvudordlistans språk:**
	- Om du vill att huvudordlistan ska matcha språk som är standard på ditt system, väljer du nationella inställningar för ordlista.
	- Om du vill åsidosätta systemets standardspråk markerar du Ange ordlista och väljer ökat språkområde.
- **4. Klicka på OK om du vill spara ändringarna och stänga dialogrutan.**

# Använda dra-och-släpp-funktionen

Du kan använda dra-och-släpp-funktionen för att flytta eller kopiera text mellan dokument i Textredigeraren eller andra program. Du kan också infoga en fil i dokumentet genom att dra och släppa.

#### Flytta text genom att dra och släppa  $\blacktriangledown$

- **1. Markera texten som du vill flytta.**
- **2. Placera pekaren på markeringen, tryck ned musknapp 1 och dra sedan dit du vill infoga texten.**
- **3. Släpp upp musknappen.**

Texten infogas i dokumentet där "dra"-ikonen är placerad.

#### Kopiera text genom att dra och släppa  $\blacktriangledown$

- **1. Markera texten som du vill kopiera.**
- **2. Placera pekaren på markeringen, tryck på och håll ned Ctrl och musknapp 1 och dra sedan dit du vill kopiera texten.**
- **3. Släpp upp Ctrl och musknappen.**

Texten kopieras i dokumentet där "dra"-ikonen är placerad.

#### Infoga filer genom att dra och släppa  $\blacktriangledown$

När du använder metoden dra och släpp för att kopiera en fil kopieras innehållet i filen till textredigeringsfönstret vid insättningspunkten. Den ursprungliga filen ändras inte.

- **1. Klicka i dokumentet där du vill infoga filen.**
- **2. Dra ikonen för filen som du vill infoga till texthanterarfönstret.**

# Söka i dokument

Du kan söka efter ord och fraser i dokumentet. Kommandot Sök börjar vid insättningspunkten och fortsätter genom hela dokumentet. Du kan automatiskt ersätta eller ta bort ord och fraser som du hittar i dokumentet.

Sökningar är skiftlägeskänsliga. För att vara säker på att hitta alla förekomster bör du söka efter både gemener och versaler.

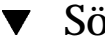

### Söka efter text

**1. Välj Sök/Ersätt på Redigera-menyn eller tryck på Ctrl+F.**

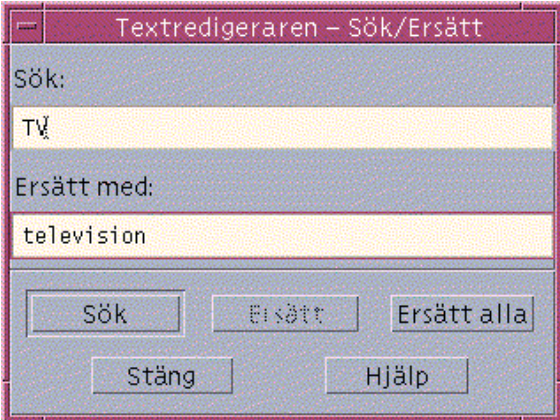

*Figur 10–12* Dialogrutan Sök/Ersätt

- **2. Skriv i fältet Sök den text du vill söka efter.**
- **3. Tryck på Retur eller klicka på knappen Sök för att söka efter nästa förekomst av texten.**
- **4. Om du vill söka efter ytterligare förekomster trycker du på Retur eller klickar på Sök nästa.**

### Söka efter och ersätta text

- **1. Välj Sök/Ersätt på Redigera-menyn eller tryck på Ctrl+F.**
- **2. Skriv i fältet Sök den text du vill söka efter.**
- **3. Skriv ersättningstexten i fältet Ersätt med.**
- **4. Tryck på Retur eller klicka på knappen Sök för att söka efter nästa förekomst av texten.**
- **5. Klicka på Ersätt för att ersätta en enstaka förekomst.**
- **6. Om du vill söka efter och ersätta ytterligare förekomster klickar du på Sök och sedan Ersätt.**

*eller* Du kan också klicka på Ersätt alla för att ersätta alla förekomster.

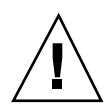

**7. Klicka på Stäng när du är klar.**

#### Söka efter och ta bort text  $\blacktriangledown$

- **1. Välj Sök/ersätt på Redigera-menyn eller tryck på Ctrl+F.**
- **2. Skriv i fältet Sök den text du vill ta bort.**
- **3. Låt fältet Ersätt med vara tomt.**
- **4. Tryck på Retur eller klicka på knappen Sök för att söka efter nästa förekomst av texten.**
- **5. Klicka på Ersätt för att ta bort en enstaka förekomst.**
- **6. Om du vill söka efter och ersätta ytterligare förekomster klickar du på Sök och sedan Ersätt.**

Du kan också klicka på Ersätt alla för att ersätta alla förekomster.

**7. Klicka på Stäng när du är klar.**

# Formatera och skriva ut dokument

När du är klar med redigeringen kan du formatera dokumentet genom att ställa in marginal- och textjustering.

### Formatera dokument

**1. Välj Inställningar på Format-menyn.**

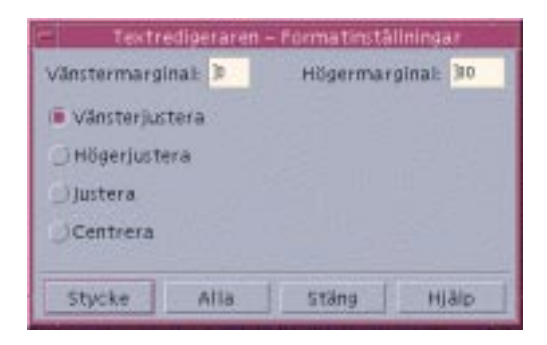

*Figur 10–13* Dialogrutan Formatinställningar

### **2. Ange marginaler.**

Standardinställningen för den vänstra marginalen är 0 och den högra marginalen ställs dynamiskt in till textredigeringsfönstrets bredd. Marginaler ställs in som antal teckenkolumner.

- **3. Markera någon av justeringarna vänster, höger, justera (jämna spalter) eller centrera.**
- **4. Ange formateringsomfattning:**
	- Om du vill formatera ett enstaka stycke placerar du markören i stycket och klickar på Stycke.
	- Om du vill formatera hela dokumentet klickar du på Hela dokumentet.
- **5. När du har stängt dialogrutan väljer du Stycke eller Hela dokumentet på Format-menyn för att verkställa ändringarna.**

#### Skriva ut öppna dokument  $\blacktriangledown$

- **1. Öppna dokumentet i Textredigeraren.**
- **2. Välj Skriv ut från Fil-menyn eller tryck på Ctrl+P.**

Dialogrutan Utskrift visas med namnet på skrivaren i systemet. Ange eventuella utskriftsalternativ. Som standard skrivs dokumentet ut på systemskrivaren. Om du vill kan du skriva ut dokumentet på en annan skrivare.

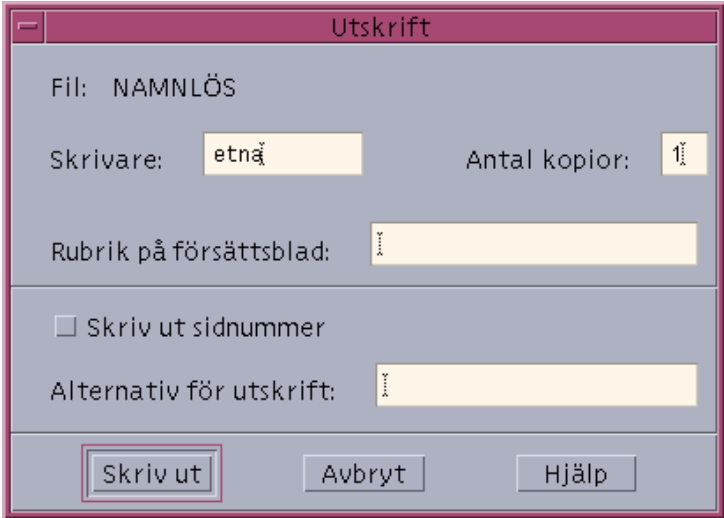

*Figur 10–14* Dialogrutan Utskrift

- **3.** *Valfritt:* **Ange något eller några av följande utskriftsalternativ:**
	- Skriv hur många exemplar du vill skriva ut.
	- Skriv rubriken som ska stå på försättsbladet.
	- Klicka på Skriv ut sidnummer om du vill att sidorna ska numreras.
	- Ange utskriftsalternativ för kommandoraden.

### **4. Klicka på Skriv ut.**

Dialogrutan Utskrift stängs när du skriver ut dokumentet. Om du vill stänga dialogrutan utan att skriva ut klickar du på Avbryt.

#### Skriva ut stängda dokument  $\blacktriangledown$

- **1. Visa dokumentets filikon i Filhanteraren.**
- **2. Dra filikonen till kontrollen för Skrivare på Frontpanelen.** Dialogrutan Utskrift visas.
- **3.** *Valfritt:* **Ange utskriftsalternativ.**
- **4. Klicka på Skriv ut.**

**<sup>258</sup>** Common Desktop Environment: Användarhandbok ♦ August 1997
# Återskapa filer

Om Textredigeraren avbryts på grund av systemfel, försöker programmet spara ändringarna i en rekonstruktionsfil i den aktuella mappen. Rekonstruktionsfilen heter #*filnamn*#, där *filnamn* är namnet på dokumentet. Om du inte har sparat och namngett dokumentet får rekonstruktionsfilen namnet #NAMNLÖS#.

#### Återskapa en fil  $\blacktriangledown$

- **1. Starta Textredigeraren.**
- **2. Öppna rekonstruktionsfilen.**
- **3. Spara dokumentet med det ursprungliga filnamnet eller ge dokumentet ett nytt namn (om sparat dokumentet inte sparats tidigare).**

# Textredigeraren och andra program

Du kan använda Textredigeraren från andra program, som ett verktyg för att redigera dokument eller andra typer av information. Under vissa förhållanden och i vissa program kan redigeringsalternativen begränsas. I exemplet nedan har Fil-menyn ändrats. Kommandot Spara har ersatts med kommandot Kopiera till fil och kommandona Nytt och Öppna är inte tillgängliga.

Använda Textredigeraren **259**

| Textredigeraren-(NAMNLÖS)<br>п |            |                            |       |
|--------------------------------|------------|----------------------------|-------|
| Fil                            |            | Redigera Format Alternativ | Hjälp |
| Nytt                           |            |                            |       |
| <u>Ö</u> ppna                  |            |                            |       |
| Infoga                         |            |                            |       |
| Spara                          |            |                            |       |
| Kopiera till fil               |            |                            |       |
| Skriv ut                       | $Ctrl + P$ |                            |       |
| Stäng                          | Alt+F4     |                            |       |
|                                |            |                            |       |
|                                |            |                            |       |
|                                |            |                            |       |
|                                |            |                            |       |
|                                |            |                            |       |
|                                |            |                            | Ŀ     |

*Figur 10–15* Textredigeraren med modifierad Fil-meny

# Använda Kalendern

Kalendern är ett skrivbordsprogram som du kan använda för att boka möten, ställa in påminnelser, skapa och skriva ut mötes- och arbetsuppgiftslistor och bläddra igenom andra kalendrar.

- "Starta Kalendern" på sidan 261
- "Kalenderns huvudfönster" på sidan 262
- "Kalenderöversikter" på sidan 264
- "Bokningar" på sidan 268
- "Arbetsuppgifter" på sidan 272
- "Skriva ut kalendrar, möten och arbetsuppgiftslistor" på sidan 274
- "Bläddra igenom kalendrar i nätverket" på sidan 276
- "Boka möten i andra kalendrar" på sidan 278
- "Anpassa Kalendern" på sidan 282
- "Andra kalenderverktyg" på sidan 290
- "Använda FNS med Kalendern" på sidan 297

## Starta Kalendern

Du kan starta Kalendern på två sätt:

♦ **Klicka på kontrollen för Kalender på Frontpanelen.**

**261**

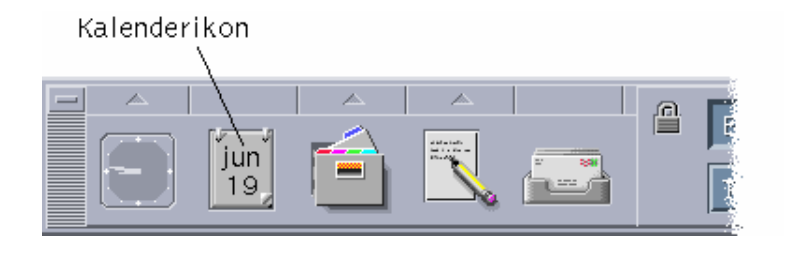

♦ **Skriva dtcm för att köra Kalendern från kommandoraden.**

# Kalenderns huvudfönster

Menyerna och verktygsfältet finns högst upp i huvudfönstret. I huvudfönstrets nedre del visas vald kalenderöversikt.

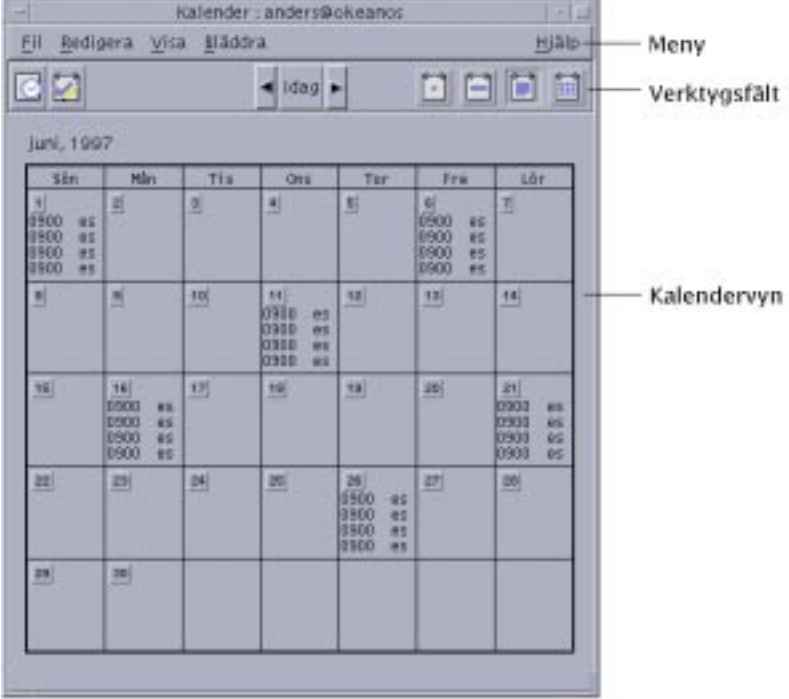

# Kalenderns verktygsfält

Kalenderns verktygsfält innehåller verktyg för snabb förflyttning genom kalendrar. Mer information om verktygen finns i Tabell 11–1.

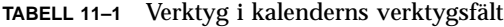

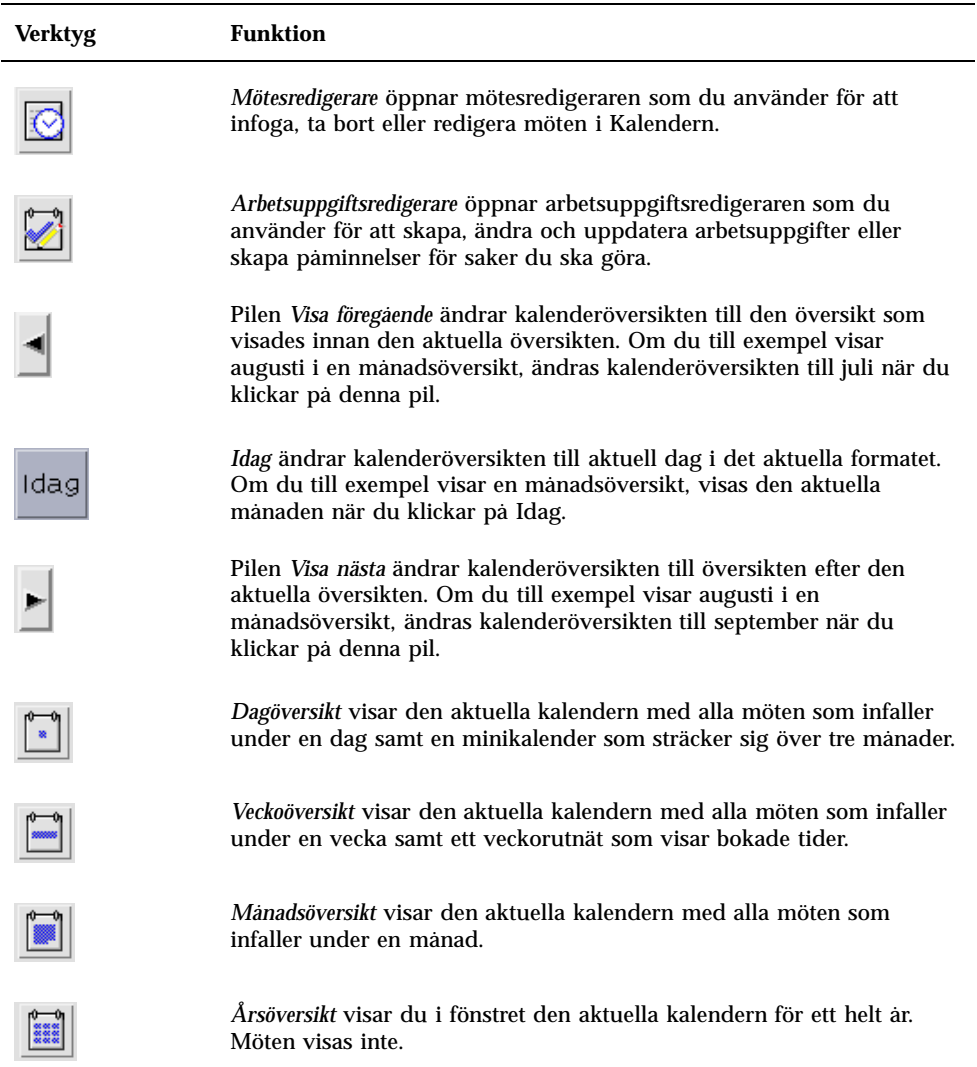

# Kalenderöversikter

Kalenderöversikten är den dag, vecka, månad eller det år som visas i kalenderns huvudfönster.

## Dagöversikt

Dagöversikt visar kalendern med en dags möten i fönstret. Längst upp i fönstret finns menyerna och verktygsfältet. Dagöversikten innehåller också en tremånaders minikalender som visar aktuell månad samt föregående och nästa månad.

När du klickar på en dag i en tremånaders minikalender ändras dagöversikten så att den markerade dagen visas. När du klickar på en månad i en tremånaders minikalender ändras kalenderschemat från dagöversikt till månadsöversikt.

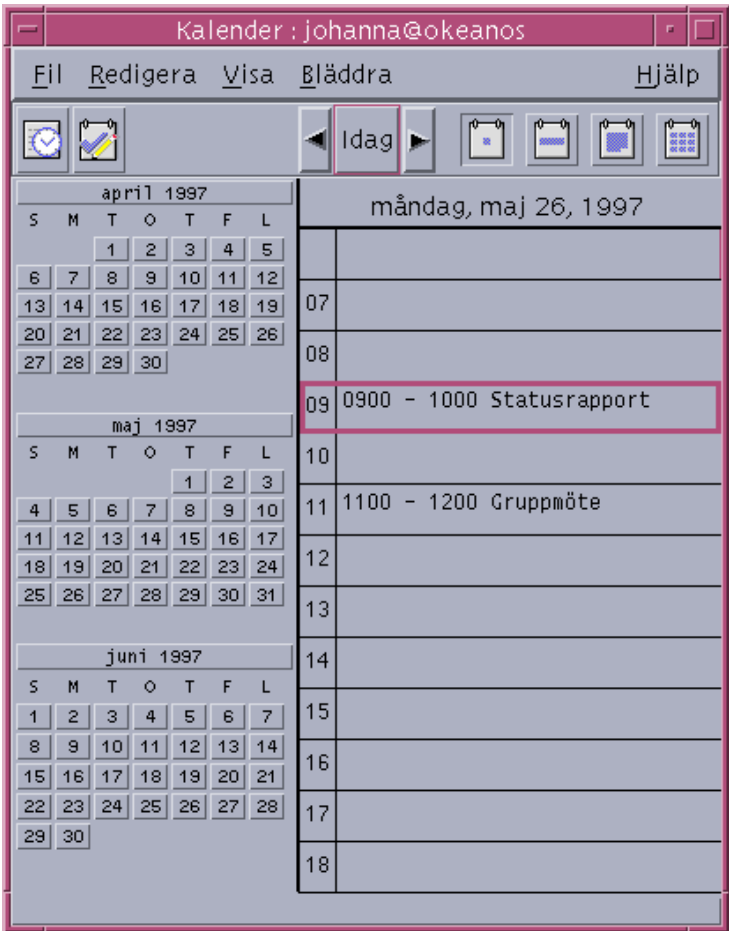

## Veckoöversikt

Den markerade kalenderöversikten visas i den nedre delen av huvudfönstret. Längst upp i fönstret finns menyerna och verktygsfältet.

Veckoöversikten innehåller också ett veckoschema som snabbt visar schemalagda tider (skuggade) och tillgängliga tider (ej skuggade).

När du klickar på en dag i veckoöversikten ändras visningen från veckoöversikt till dagöversikt.

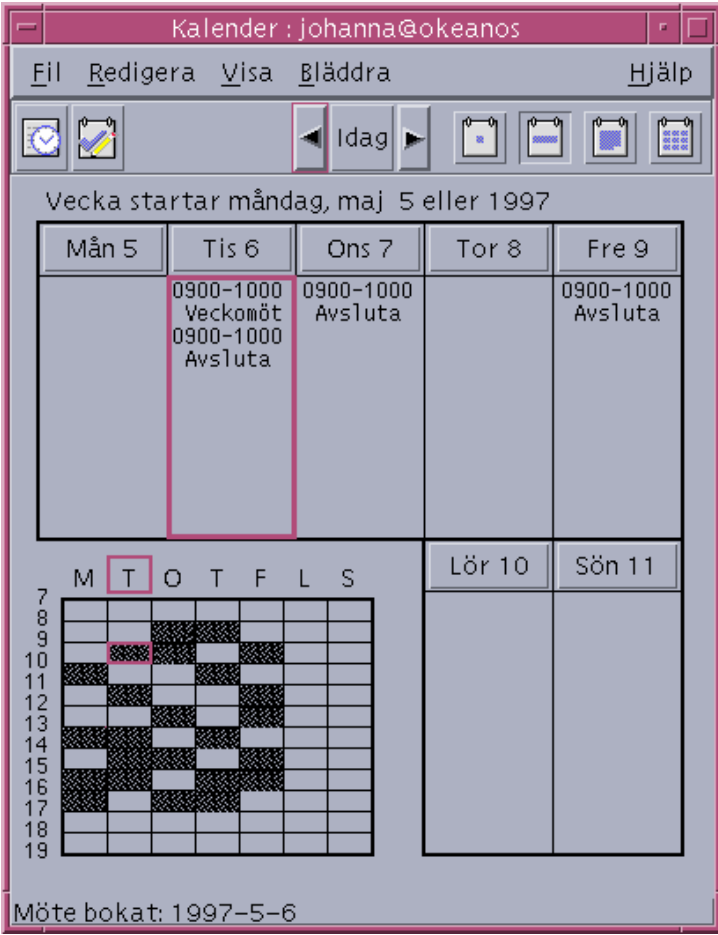

## Månadsöversikt

I en månadsöversikt visas alla inbokade möten under en månad. Aktuell dag är markerad.

Genom att klicka på en dag i månadsöversikten ändras kalenderöversikten från månadsöversikt till dagöversikt.

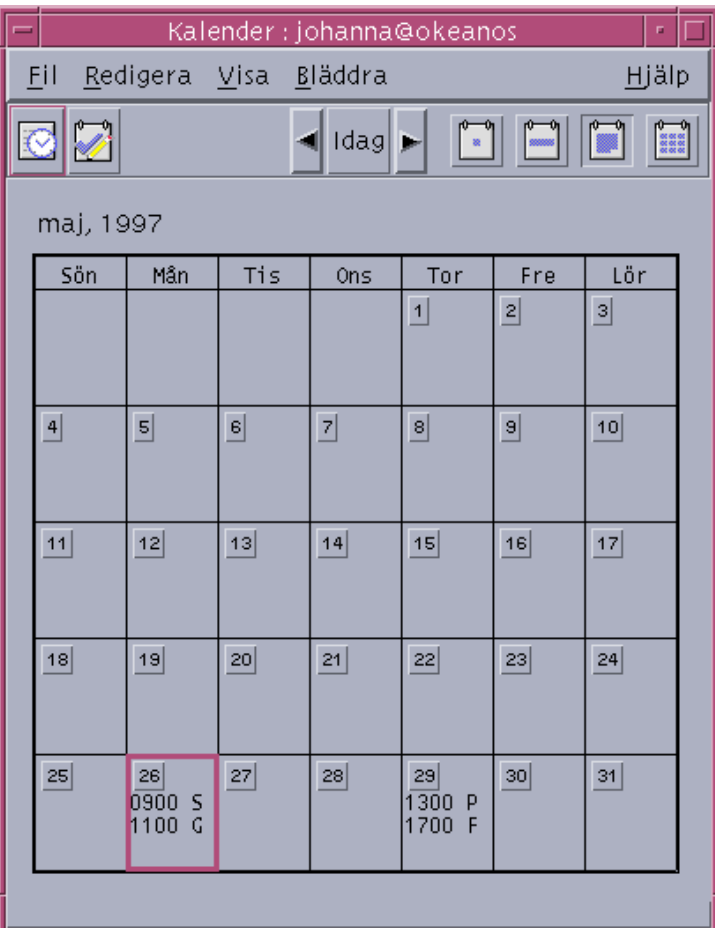

# Årsöversikt

Årskalender visar en översikt över året. Möten visas inte. Genom att klicka på en månad i årsöversikten ändras kalenderöversikten från årsöversikt till månadsöversikt.

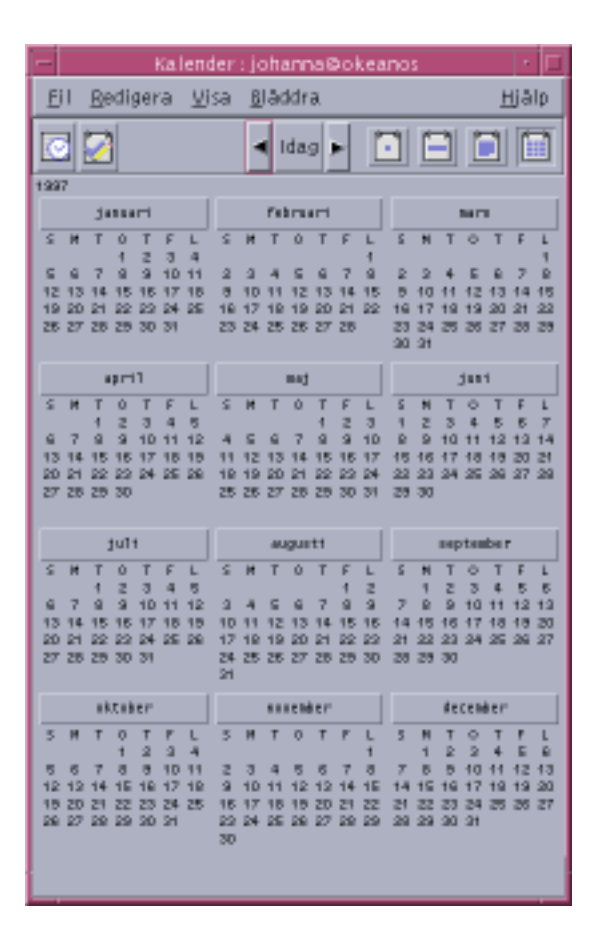

# Bokningar

Använd mötesredigeraren för att infoga, ändra, eller ta bort möten i kalendern.

#### Boka ett vanligt möte  $\blacktriangledown$

- **1. Visa i dagöversikten, veckoöversikten eller månadsöversikten dagen som du vill boka ett möte för.**
- **2. Dubbelklicka på dagen för att öppna Mötesredigeraren.**

#### **3. Markera start- och sluttider.**

Längden på mötet är som standard en timme. Om mötet är längre eller kortare kan du ändra tiden i fältet Sluta.

**<sup>268</sup>** Common Desktop Environment: Användarhandbok ♦ August 1997

#### **4. Skriv en beskrivning av mötet i fältet Vad.**

Du kan till exempel skriva platsen och ändamålet för mötet. Om du vill lägga till alternativa inställningar till en bokning, se .

#### **5. Klicka på Infoga.**

Mötet läggs till i kalendern.

**6. Klicka på Avbryt för att stänga mötesredigeraren.**

## Välja alternativ för möten

- **1. Boka ett vanligt möte, enligt instruktionerna ovan.**
- **2. Klicka på knappen Mer i mötesredigeraren för att visa ytterligare alternativ för möten.**
- **3. Markera mötet i bokningslistan.**
- **4. Markera Ljudsignal, Blinka, Påminnelse eller E-post (du kan välja fler än ett alternativ) för de typer av påminnelser du vill ha.**
- **5. Ändra påminnelseintervall och posten Post till om det behövs.**
- **6.** *Valfritt:* **Om du vill att mötet ska förekomma mer än en gång kan du välja ett alternativ på Intervall-menyn och därefter ett alternativ på Antal-menyn.** Om du inte kan se de intervall du önskar väljer du Upprepa varje på Intervall-menyn och skriver sedan önskat intervall i dagar, veckor eller månader.

#### **7. Välj ett alternativ på Privat-menyn.**

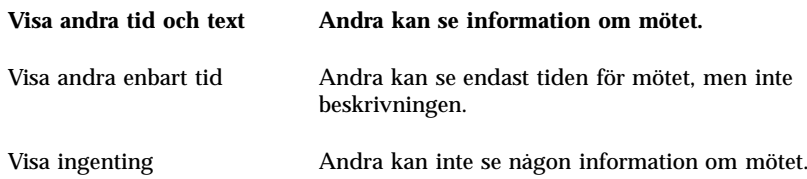

#### **8. Klicka på Ändra.**

Om du anger alternativ för mötet på samma gång som du skapar mötet klickar du på Infoga i stället.

**Obs!** Om du infogar flera möten efter varandra måste du komma ihåg att klicka på Töm mellan infogningarna. När du gör det återställs alternativ som du kanske inte vill ska gälla för efterföljande möte.

**9. Klicka på Avbryt för att stänga mötesredigeraren.**

## Ändra ett möte

- **1. Klicka på ikonen för Mötesredigeraren.**
- **2. Markera i bokningslistan mötet som du vill ändra.**
- **3. Ändra inställningarna för datum, start- och sluttid, beskrivning, påminnelse, frekvens och privat.**
- **4. Klicka på Ändra.**
- **5. Klicka på Avbryt för att stänga mötesredigeraren.**

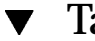

## Ta bort ett möte

- **1. Öppna Mötesredigeraren genom att klicka dess ikon.**
- **2. Markera i bokningslistan mötet som du vill ta bort.**
- **3. Klicka på Ta bort.**
- **4. Klicka på Avbryt för att stänga Mötesredigeraren.**

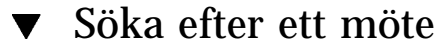

- **1. Välj Sök på Visa-menyn.** Dialogrutan Sök visas.
- **2. Ange text i sökfältet som kan användas som sökord, exempelvis** konferens**.** Fältet Sök är inte skiftlägeskänsligt (det spelar ingen roll om du använder stora eller små bokstäver).
- **270** Common Desktop Environment: Användarhandbok ♦ August 1997

Som standard söks kalendern igenom sex månader innan och sex månader efter dagens datum. Om du vill ändra sökintervallet klickar du antingen på Sök alla, för att söka igenom hela kalendern (vilket kan ta lång tid), eller anger datum i fälten Sök från.

**3. Klicka på Sök.**

Möten med matchande text visas i fönstret Sök.

- **4. Markera ett möte i listan.**
- **5. Klicka på Visa bokning för att visa hela bokningen.**
- **6. Klicka på Stäng för att stänga dialogrutan Sök.**

## Visa en bokningslista

I det här avsnittet beskrivs hur du skapar och visar en bokningslista. Information om hur du skriver ut bokningslistan finns i "Skriva ut kalendrar, möten och arbetsuppgiftslistor" på sidan 274.

#### **1. Visa den kalenderöversikt vars bokningslistan du vill se.**

#### **2. Välj Möteslista på Visa-menyn.**

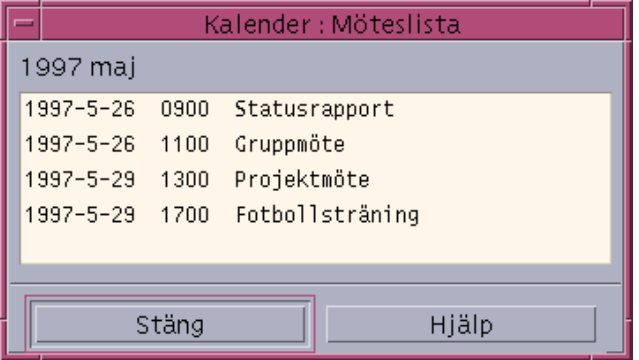

Möten listas kronologiskt och datum, tid och beskrivning visas. Om du t ex visar en vecka, visar Möteslista veckans möten.

# Arbetsuppgifter

Använd Arbetsuppgiftsredigeraren för att infoga, uppdatera och ta bort arbetsuppgiftsposter.

## Infoga en arbetsuppgiftspost

**1. Klicka på ikonen för arbetsuppgiftsredigeraren.**

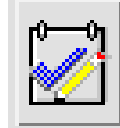

- **2. Skriv eller ändra förfallodagen för posten i fältet Förfallodag.**
- **3. Skriv en beskrivning för arbetsuppgiftsposten i fältet Vad.**
- **4. Klicka på Infoga.**
- **5. Klicka på Avbryt för att stänga arbetsuppgiftsredigeraren.**

## Ändra en arbetsuppgiftspost

- **1. I dagöversikt, veckoöversikt eller månadsöversikt visar du dagen för vilken du vill ändra en arbetsuppgiftspost.**
- **2. Markera dagen.**
- **3. Klicka på ikonen för arbetsuppgiftsredigeraren.**
- **4. Markera arbetsuppgiftsposten i arbetsuppgiftslistan.**
- **5. Ändra förfallodagen eller beskrivningen för arbetsuppgiftsposten.**
- **6. Klicka på Klart för att ändra statusen för arbetsuppgiftsposten (om det behövs).**
- **7. Klicka på Ändra.**
- **8. Klicka på Avbryt för att stänga arbetsuppgiftsredigeraren.**
- **272** Common Desktop Environment: Användarhandbok ♦ August 1997

## Ta bort en arbetsuppgiftspost

- **1. Klicka på ikonen för arbetsuppgiftsredigeraren.**
- **2. Markera arbetsuppgiftsposten i arbetsuppgiftslistan.**
- **3. Klicka på Ta bort.**
- **4. Klicka på Avbryt för att stänga arbetsuppgiftsredigeraren.**

## Visa en arbetsuppgiftslista

I det här avsnittet beskrivs hur du skapar och visar en lista med arbetsuppgiftsposter. Information om hur du skriver ut arbetsuppgiftslistan finns i "Skriva ut kalendrar, möten och arbetsuppgiftslistor" på sidan 274.

**1. Visa den kalenderöversikt som du vill ska visas i arbetsuppgiftslistan.**

#### **2. Välj Arbetsuppgiftslista på Visa-menyn.**

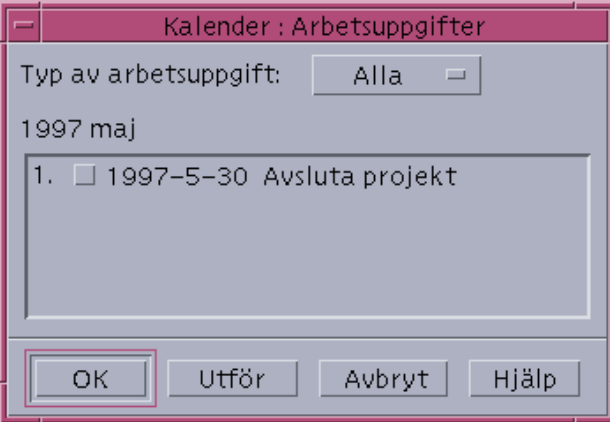

Arbetsuppgiftsposter visas kronologiskt med en kryssruta, förfallodag och beskrivning bredvid varje post. Om du till exempel visar en dagöversikt, visas i arbetsuppgiftslistan arbetsuppgiftsposterna för den dagen.

## Markera arbetsuppgiftsposter som klara

Kalendern håller reda på om arbetsuppgiftsposter är *klara* eller *pågår*. I dialogrutan Uppgifter kan du välja att visa alla arbetsuppgiftsposter, endast färdiga poster eller bara pågående poster.

Om du skapar en arbetsuppgiftslista och sedan vill bocka av en post i listan kan du använda en av följande metoder:

### Markera en post direkt i arbetsuppgiftslistan

- **1. Välj Arbetsuppgiftslista på Visa-menyn.**
- **2. Klicka på kryssrutan bredvid den klara arbetsuppgiftsposten.**
- **3. Klicka på Utför eller OK.**

Statusen för denna post ändras nu till klar. Om du vill återställa postens status till pågående klickar du på kryssrutan igen och utför ändringarna.

### Använda arbetsuppgiftsredigeraren för att markera en post

- **1. Klicka på ikonen för arbetsuppgiftsredigeraren.**
- **2. Markera arbetsuppgiftsposten i arbetsuppgiftslistan.**
- **3. Klicka på Klart för att markera posten som klar.** Om du vill återställa postens status till pågående klickar du på Klart igen.
- **4. Klicka på Ändra.** Statusen för denna post ändras nu till klar.
- **5. Klicka på Avbryt för att stänga arbetsuppgiftsredigeraren.**

# Skriva ut kalendrar, möten och arbetsuppgiftslistor

Du kan skriva ut de fyra kalenderöversikterna, möten och arbetsuppgiftslistor. När du väljer Skriver ut aktuell vy på Fil-menyn används standardinställningarna för utskrift. Information om hur du anpassar skrivarinställningar finns i .

Skriva ut aktuell dag, vecka, månad eller aktuellt år

- **1. Visa den kalenderöversikt du vill skriva ut.**
- **2. Välj Skriver ut aktuell vy på Fil-menyn.**

## Skriva ut bokningen eller arbetsuppgiftslistan

- **1. Visa den kalenderöversikt som innehåller dagen för vilken du vill skriva ut en bokning eller arbetsuppgiftslista.**
- **2. Markera dagen.**
- **3. Välj Skriv Ut från Fil-menyn.** Dialogrutan Skriv ut visas.
- **4. Välj Bokningslista eller Arbetsuppgiftslista på Rapporttyp-menyn.**
- **5. Markera en skrivare i fältet Skrivarnamn.**
- **6. Klicka på Skriv ut.**

## Ändra utskriftsalternativen för ett enstaka utskriftsjobb

- **1. Välj Skriv Ut från Arkiv.** Dialogrutan Skriv ut visas.
- **2. Dubbelklicka på fältet Skrivarnamn för att markera innehållet och ange ett skrivarnamn.**
- **3. Välj den vy eller lista som du vill skriva ut på Rapporttyp-menyn.**
- **4. Klicka på pilarna bredvid fältet Antal exemplar för att justera antalet kopior som ska skrivas ut.**
- **5.** *Valfritt:* **Ändra i fälten Från och Till det tidsintervall som ska skrivas ut.**
- **6.** *Valfritt:* **Lägg till skrivarinställningar i fältet Alternativ för utskriftskommandot.**

Om du till exempel vill spara papper kan du ange -o nobanner för att utelämna försättsblad.

**7. Om du vill skriva ut kalenderinformation till en fil i stället för en skrivare markerar du Skriv till fil.** Klicka en gång till på denna inställning för att avmarkera den.

**8. Om det behövs ändrar du filnamnet.**

- **9. Klicka på Skriv ut.**
- **10. Klicka på Stäng för att stänga dialogrutan Skriv ut.**

# Bläddra igenom kalendrar i nätverket

Om du känner till namnen på andra kalendrar i nätverket, kan du använda Kalender för att bläddra igenom dessa kalendrar. Ett exempel är när du vill skapa ett möte eller en bokning för flera personer. Du kan då använda Kalender för att kontrollera vilka tider som är lediga.

Om du vill bläddra igenom andra kalendrar och eventuellt infoga en bokning behöver du:

- Känna till kalendernamnen i formen *kalendernamn*@*värdnamn*, till exempel olsson@dagbladet
- Lägga till kalendrar i bläddringslistan
- Känna till om du har behörighet till andra kalendrar

**Obs!** Du kan inte ta reda på namnen på andra kalendrar från Kalender. Fråga de berörda efter namnet, i formen *kalendernamn*@*värdnamn*, på deras kalendrar.

Som standard tillåter Kalendern alla användare att bläddra. Endast kalenderns ägare har behörighet att infoga och ta bort. Information om hur du ändrar behörigheter finns i .

## Lägga till och ta bort kalendrar i bläddringslistan

Lägga till en kalender:

#### **1. Välj Menyredigerare på Bläddra-menyn.**

- **2. Skriv** *kalendernamn***@***värdnamn* **i fältet Användarnamn.**
- **3. Klicka på Lägg till namn.**
- **4. Klicka på OK för att lägga till kalendern i bläddringslistan och stänga dialogrutan Menyredigeraren.**

Ta bort en kalender:

- **1. Markera ett kalendernamn i bläddringslistan.**
- **2. Klicka på Ta bort namn.**
- **3. Klicka på OK om du vill ta bort kalendern från listan Bläddra och stänga dialogrutan.**

Klicka på Använd om du vill ta bort kalendern och lämna dialogrutan öppen.

**4. Klicka på Återställ om du vill ångra ändringarna och lämna dialogrutan öppen.** Om du vill ångra ändringarna och stänga dialogrutan klickar du på Avbryt.

## Fastställa om du har behörighet till andra kalendrar

- **1. Välj Jämför kalender på Bläddra-menyn.**
- **2. Markera en eller flera poster i bläddringslistan som du vill kontrollera behörigheten för.**
- **3. Klicka på Boka för att öppna Gruppmötesredigeraren.**

#### **4. Granska listan för kalenderbehörighet.**

I listan visas de kalendernamn du markerade i dialogrutan Jämför kalendrar. Ett "J" i behörighetskolumnen innebär att du har infogningsbehörighet. Ett "N" innebär att du inte har det.

**Obs!** Om du vill lägga till möten eller arbetsuppgiftsposter i andra kalendrar, får du be ägarna ge dig *infogningsbehörighet*. Information om hur du ger eller nekar någon behörighet till din kalender finns i .

# Boka möten i andra kalendrar

När du har granskat kalendrarna för lediga tider och har behörighet att infoga möten i andra kalendrar, kan du boka ett gruppmöte.

Använd Gruppmötesredigeraren för att infoga, ändra eller ta bort gruppmöten i din och andras kalendrar. Om du inte har infogningsbehörighet i andra kalendrar, kan du använda Gruppmötesredigeraren för att skicka meddelanden om gruppmöten till andra användare.

#### Boka ett gruppmöte  $\blacktriangledown$

**1. Välj Jämför kalender på Bläddra-menyn.**

#### **2. Klicka på en eller fler poster i Bläddringslisten.**

Rutnäten visar kalendrarna ovanpå varandra och visar uppbokad tid med mörk skugga och ledig tid oskuggad.

- **3. Klicka på en tid i rutnätet som inte är skuggad.**
- **4. Klicka på Bokningar.**

Gruppmötesredigeraren visas med ifyllda fält för datum, tid och e-post.

- **5. Skriv (eller redigera) gruppmötets starttid i fältet Starta.**
- **6. Skriv (eller redigera) gruppmötets sluttid i fältet Slut.**
- **7. Skriv en beskrivning av mötet i fältet Ärende, som t ex plats och syfte.**
- **8. Klicka på Mer.**
- **9. Välj repetitionsintervall och läget på gruppmöten..**
- **10. Klicka på Infoga om du vill lägga till gruppmötet till den valda kalendern.** Om du inte har rättigheter att infoga på alla kalendrar kan du skicka e-post för att meddela övriga om gruppmötet. Se även .
- **11. Klicka på Avbryt för att avsluta gruppbokningen.**

## Skicka påminnelser till en grupp med hjälp av Kalendern

När du har bokat ett gruppmöte (datum, start- och sluttider, beskrivning, upprepningsintervall), kan du skicka en påminnelse till gruppen. Gör följande när gruppmötet är aktivt i Gruppmötesredigeraren:

#### **1. Klicka på Mer och visa fler alternativ.**

#### **2. Klicka på E-post.**

I kalendern visas ett meddelandefönster som innehåller en mötesbilaga. Mötesbilagan är föradresserad till de markerade användarna och fylls automatiskt i med datum och start- och sluttider för mötet.

#### **3. Klicka på Sänd i meddelandefönstret.**

Påminnelsen skickas till de markerade användarna.

Mottagarna får ett meddelande med en kalenderformaterad påminnelse och kan då dra meddelandet från e-postfönstret och släppa det i sina kalendrar för att automatiskt boka det förformaterade mötet.

## Skapa ett mötesmeddelande med hjälp av ett program för e-post

- **1. Starta Postverktyg (eller ditt vanliga e-postprogram).**
- **2. Klicka på en eller fler poster i bläddringslistan.**
- **3. Lägg till ett avsnitt i meddelandet som innehåller exakt följande format. Ersätt <tabb> med ett tabbtecken, <tom rad> med en tom rad, och ersätt den kursiverade formatinformationen med faktiska data.**

```
<tabb>** Calendar Appointment **
```
<blank line>

<tabb>Date:<tabb>*dd*/mm/åååå

<tabb>Start:<tabb>*tt*mm

<tabb>End:<tabb>*tt*mm

<tabb>What:<tabb>*beskrivningsrad 1*

```
<tabb><tabb>beskrivningsrad 2
```
Exempel: \*\* Bokning i Kalendern \*\* Date: 22/11/1994 Start: 10:00 am End: 11:00 am What: Personalmöte Stora konferensrummet

- **4. Lägg till mer text i meddelandet om det behövs.**
- **5. Adressera meddelandet till mottagaren och ta med ärendet för meddelandet.**
- **6. Skicka meddelandet.**

Mer information om hur du använder Postverktyget finns i Kapitel 8.

## Dra ett möte från ett annat program till Kalendern

Du kan dra en mötesikon från Postverktyget eller Filhanteraren och vissa andra program till Kalendern för att där göra bokningen.

### Från Postverktyget

- **1. Klicka på rubriken som innehåller det formaterade mötet i Postverktygets lista Meddelanderubrik.**
- **2. Dra huvudet till Kalendern och släpp det där.** Pekaren ändras till en ikon som motsvarar den flyttade filen. Mötet bokas och ett meddelande som talar om att mötet bokats visas i meddelandelisten.
- **3. Visa en kalenderöversikt som innehåller dagen som du bokat mötet på.**

**<sup>280</sup>** Common Desktop Environment: Användarhandbok ♦ August 1997

**4. Dubbelklicka på dagen för att öppna Mötesredigeraren.** Bekräfta att mötet är bokat för rätt dag och tid. Mer information om hur du använder Postverktyget finns i Kapitel 8.

### Från Filhanteraren

Om du har en fil som innehåller ett formaterat möte gör du följande:

- **1. Öppna ett filhanterarfönster och flytta till en mapp som innehåller en fil med ett formaterat möte.**
- **2. Se till att både det formaterade mötet och kalendern är synliga på skärmen och dra sedan den formaterade mötesfilen till Kalendern och släpp den där.** Mötet bokas i Kalendern.
- **3. Dubbelklicka på dagen för att öppna Mötesredigeraren.** Bekräfta att mötet är bokat för rätt dag och tid. Mer information om Filhanteraren finns i Kapitel 5.

## Dra ett möte från Kalendern till ett annat program

Från Kalendern kan du dra en mötesikon till Postverktyget för att skicka det till någon annan, eller till Filhanteraren för att spara det i filsystemet.

### Till Postverktyget

- **1. Använd Mötesredigeraren för att skapa ett möte.**
- **2. Starta Postverktyget och välj Nytt meddelande på Skapa meddelande-menyn.** Se till att både Mötesredigeraren och meddelandefönstret syns på skärmen.
- **3. Dra ikonen Bokning från mötesredigeraren och släpp den på bokningslistan i Postverktyget.**

Pekaren ändras till en bokningsikon som motsvarar den flyttade filen. Mötet visas som en textfil i listan Bilagor.

## **4. Skapa och adressera meddelandet och skicka det sedan.**

Mer information om hur du använder Postverktyget finns i Kapitel 8.

### Till Filhanteraren

- **1. Använd Mötesredigeraren för att skapa ett möte.**
- **2. Öppna ett filhanterarfönster och flytta till en öppen mapp där du vill spara mötet i en fil.**
- **3. Se till att både filhanterarfönstret och Kalenderns mötesredigerare visas på skärmen och dra sedan ikonen Bokning från mötesredigeraren till filhanterarfönstret och släpp den där.**

Mötet sparas i en textfil i den mapp där du släppte bokningsikonen. Mer information om Filhanteraren finns i Kapitel 5.

# Anpassa Kalendern

I Kalendern finns dialogrutor där du kan ändra inställningarna för alla framtida möten. Information om hur du ändrar inställningarna för *enskilda* möten finns i .

## Ändra standardinställningar för Mötesredigeraren

- **1. Välj Alternativ på Fil-menyn.** Dialogrutan Alternativ visas.
- **2. Välj Standardinställning för redigerare på Kategori-menyn.**
- **3.** *Valfritt:* **Ändra standardlängden för möten i fältet Längd.**
- **4.** *Valfritt:* **Ändra standardstarttiden för möten genom att välja ett alternativ på Start-menyn.**
- **5. Markera påminnelser för Ljudsignal, Blinka, Påminnelse eller Postverktyget.**

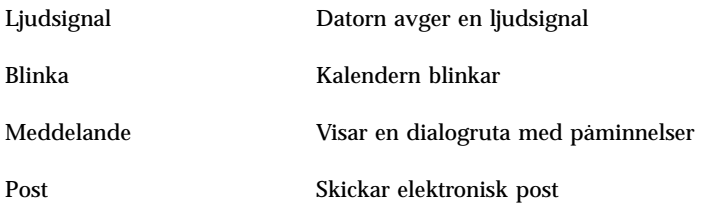

#### **6. Om det behövs ändrar du standardtiden för intervall.**

Fälten för tidsintervall är aktiva för varje påminnelse du anger. I fälten anges hur långt *före* ett möte som påminnelsen aktiveras.

#### **7. Välj ett alternativ för privat på Privat-menyn.**

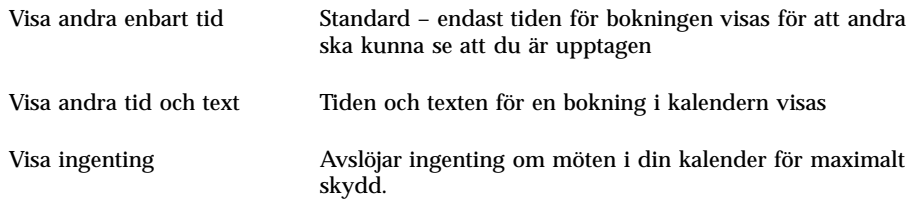

- **8. Klicka på Tillämpa för att använda de nya standardinställningarna för alla framtida möten.**
- **9. Klicka på Avbryt för att stänga dialogrutan Alternativ.**

## Ändra i Visa inställningar

Du kan ändra många delar i kalendern:

- Ange vilken kalender som ska visas först
- Ange tidsgränser
- Ange standardöversikt

### Ange vilken kalender som ska visas vid start

Du kan ange att en annan än din egen kalender ska visas vid start.

- **1. Välj Alternativ på Fil-menyn.** Dialogrutan Alternativ visas.
- **2. Välj Visa inställningar på Kategori-menyn.**
- **3. Dubbelklicka i fältet Kalenderöversikt vid start och skriv** *kalendernamn***@***värdnamn* **för den kalender som du vill ska visas varje gång du startar Kalendern.**
- **4. Klicka på Tillämpa.**
- **5. Klicka på Avbryt för att stänga dialogrutan Alternativ.**

### Ange tidsgränser för vecko- och månadsöversikter

Tidsgränserna är den första och sista timme du vill ska visas i kalendern.

- **1. Välj Alternativ på Fil-menyn.**
- **2. Välj Visa inställningar på Kategori-menyn.**
- **3. Flytta skjutreglaget för Börja och Sluta för att ange den första och den sista timmen som du vill visa i kalendern.**
- **4. Markera 12-timmars eller 24-timmars översikt.**
- **5. Klicka på Tillämpa.**
- **6. Klicka på Avbryt för att stänga dialogrutan Alternativ.**

### Ange standardöversikt

Varje gång du startar Kalendern visas standardöversikten. Standardöversikten är från början per månad. Du kan ändra standardöversikten till den översikt du oftast använder, till exempel veckoöversikt.

- **1. Välj Alternativ på Fil-menyn.**
- **2. Välj Visa inställningar på Kategori-menyn.**
- **3. Markera något av alternativen Dag, Vecka, Månad och År som standardöversikt.**
- **4. Klicka på Tillämpa.**
- **5. Klicka på Avbryt för att stänga dialogrutan Alternativ.**

## Ändra behörighet

Du kan ange behörigheter till din kalender, för att på så sätt styra vad andra kan göra i kalendern. Information om hur du tar reda på vilka behörigheter du har till andras kalendrar finns i .

### Ge behörighet till din kalender

- **1. Välj Alternativ på Fil-menyn.**
- **2. Välj Behörighetslista på Kategori-menyn.**
- **284** Common Desktop Environment: Användarhandbok ♦ August 1997

Dialogrutan Behörighetslista visas.

**Obs!** Beroende på vilken version av Kalender du har kan dialogrutan Behörighetslista se annorlunda ut än den i Figur 11–1. I så fall går du till Figur 11–2 och följer instruktionerna där.

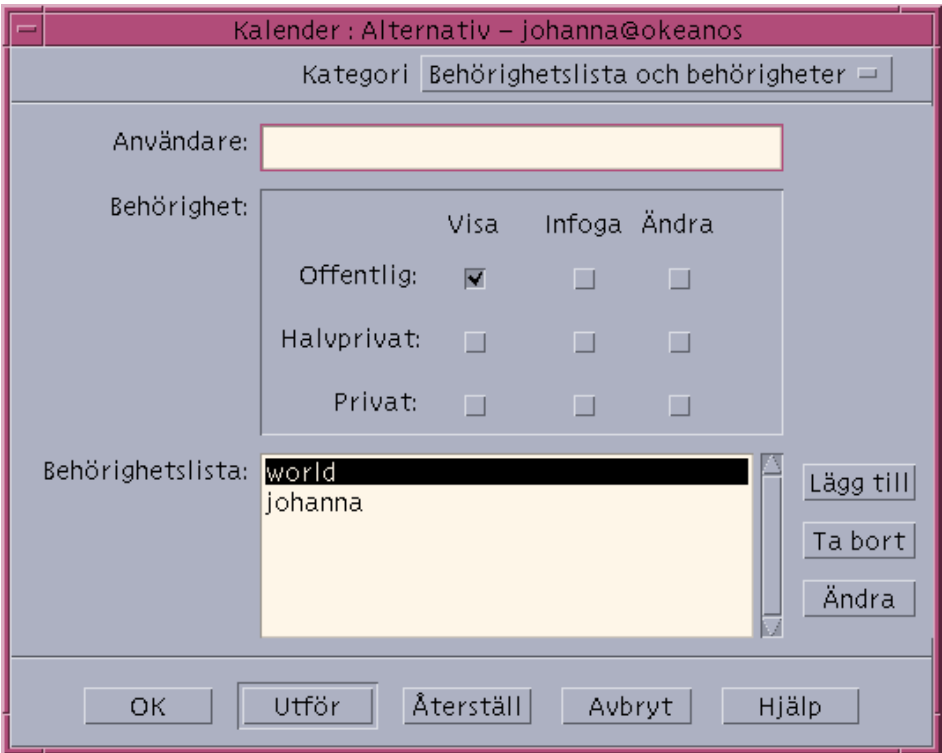

*Figur 11–1* Dialogrutan Behörighetslista och behörigheter – Version 1

**3. I fältet Användare skriver du** *användarnamn***@***värdnamn* **för användaren som du vill ge behörighet. Om du vill ge behörighet åt alla skriver du alla i fältet Användare.**

Som standard är behörigheten endast bläddringsbehörighet.

**4. Markera någon av behörigheterna Bläddra, Infoga och/eller Ta bort.**

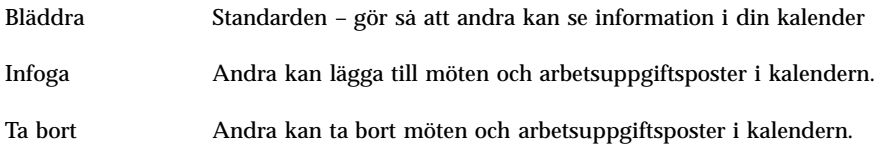

**5. Klicka på Lägg till namn om du vill lägga till** *användare* **eller** alla **i behörighetslistan med de behörigheter du har valt.**

**Obs!** Enskild användares behörighet åsidosätter allmän behörighet; om alla användare endast har bläddringsbehörighet och användare X har både bläddrings- och infogningsbehörighet kan användare X bläddra och infoga i den aktuella kalendern.

**6. Klicka på OK om du vill använda markerad behörighet och stänga dialogrutan.** Klicka på Använd om du vill använda markerad behörighet och lämna dialogrutan öppen.

Klicka på Återställ om du vill ångra ändringarna och lämna dialogrutan öppen. Om du vill ångra ändringarna och stänga dialogrutan klickar du på Avbryt.

**Obs!** Om din dialogruta för Behörighetslista och behörighet ser ut som Figur 11–2 följer du instruktionerna efter figuren.

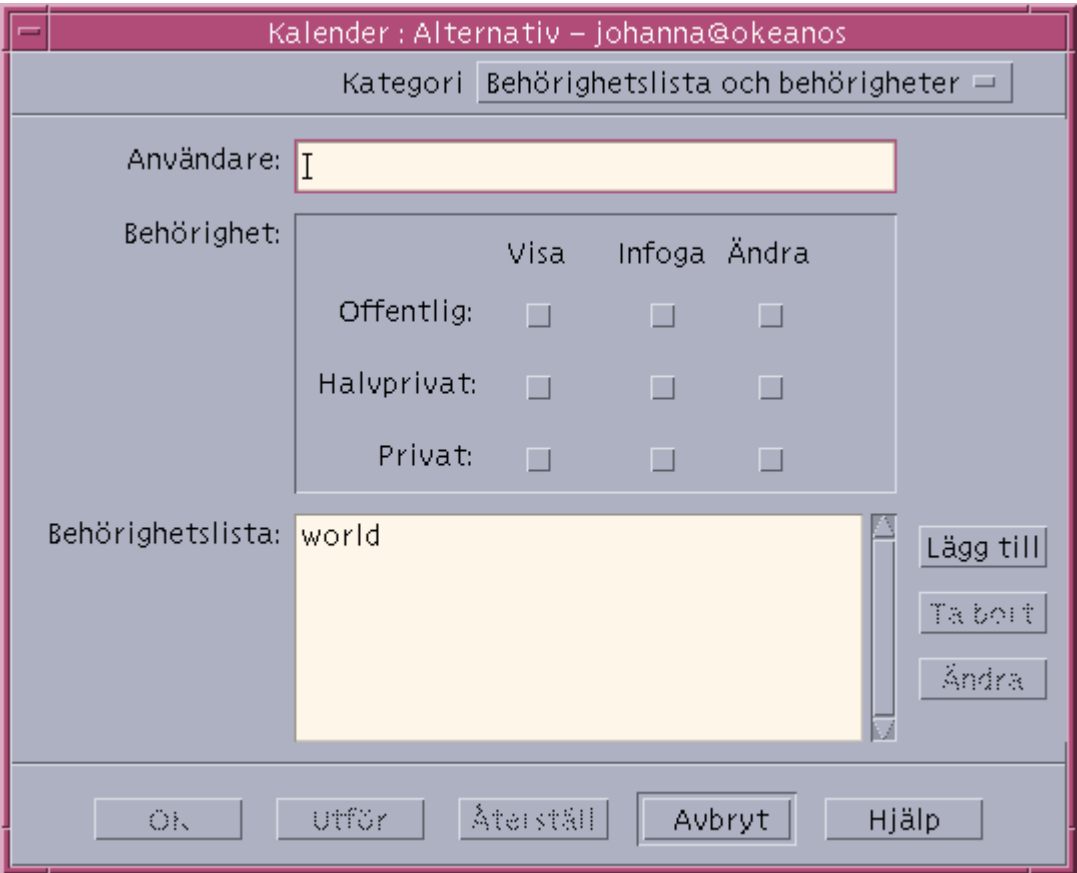

*Figur 11–2* Dialogrutan Behörighetslista och Behörigheter – Version 2

**7. I fältet Användarnamn skriver du** *användarnamn@värdnamn* **för användaren som du vill ge behörighet. Om du vill ge behörighet åt alla skriver du alla i fältet Användarnamn.**

Behörigheten är som standard visningsbehörighet endast till allmänna möten.

**8. Markera någon av behörigheterna Visa, Infoga eller Ändra, och rättigheterna Offentlig, Halvprivat eller Privat.**

*Behörigheter* Med behörigheter kan du styra vad andra kan göra i din kalender. Du kan ange mer än en behörighet.

*Rättigheterna* kontrollerar de olika typer av möten som andra kan utföra åtgärder på.

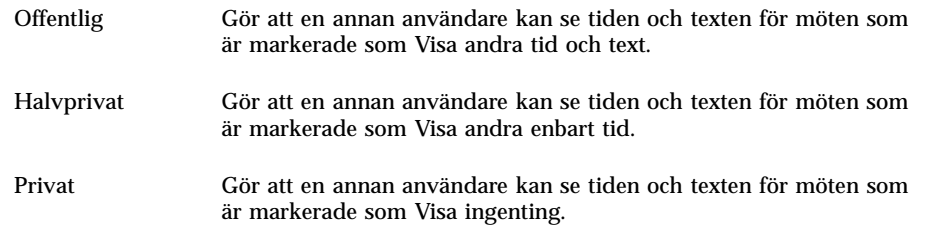

**9. Klicka på Lägg till om du vill lägga till** *användarnamn* **eller** alla **i behörighetslistan med de behörigheter du har valt.**

**Obs!** Enskild användares behörighet åsidosätter allmän behörighet; om alla användare endast har bläddringsbehörighet och användare X har både bläddrings- och infogningsbehörighet kan användare X bläddra och infoga i den aktuella kalendern.

**10. Klicka på OK om du vill använda markerad behörighet och stänga dialogrutan.** Klicka på Använd om du vill använda markerad behörighet och lämna dialogrutan öppen.

Klicka på Återställ om du vill ångra ändringarna och lämna dialogrutan öppen. Om du vill ångra ändringarna och stänga dialogrutan klickar du på Avbryt.

### Neka behörighet till din kalender

- **1. Välj Alternativ på Fil-menyn.**
- **2. Välj Behörighetslista på Kategori-menyn.**
- **3. Markera användaren som du vill neka behörighet i behörighetslistan.**
- **4. Ta bort användaren från åtkomstlistan genom att klicka på Ta bort namn (Kalender version 3,** Figur 11–1**) eller Ta bort (Kalender version 4,** Figur 11–2**) to remove the user from the Access list.**
- **5. Klicka på OK om du vill ta bort behörighet för den angivna användaren och stänga dialogrutan.**

Klicka på Använd om du vill ta bort behörighet för den angivna användaren och lämna dialogrutan öppen.

Klicka på Återställ om du vill ångra ändringarna och lämna dialogrutan öppen. Om du vill ångra ändringarna och stänga dialogrutan klickar du på Avbryt.

## Ändra skrivarinställningar för framtida utskriftsjobb

Information om hur du skriver ut en kalenderöversikt eller arbetsuppgiftslista finns i . Så här ändrar du skrivarinställningarna för framtida utskriftsjobb:

**1. Välj Alternativ på Fil-menyn.**

Dialogrutan Alternativ visas.

- **2. Välj Skrivarinställningar på Kategori-menyn.** Dialogrutan Skrivarinställningar visas.
- **3. Markera Skrivare eller Fil.**
- **4. Skriv namnet på standardskrivaren.**
- **5. Redigera fältet Alternativ för att ange utskriftsalternativ för kommandoraden (om det behövs).**

Om du till exempel vill spara papper kan du ange -o nobanner för att utelämna försättsblad.

- **6. Ändra storlek och position för sidan (om det behövs).**
- **7. Ändra antal enheter (om det behövs).** Om du till exempel vill skriva ut en veckoöversikt och ställer in enheter till 2, kommer den aktuella veckan och veckan därefter att skrivas ut.
- **8. Ändra antal kopior om du vill skriva ut fler än en kopia.**
- **9. Markera ett alternativ för privat för den information som du vill skriva ut.** Se även i för privata alternativ.
- **10. Om du vill spara ändringarna och stänga dialogrutan klickar du på OK.** Om du vill spara ändringarna och låta dialogrutan vara kvar klickar du på Tillämpa.

Klicka på Återställ om du vill ångra ändringarna och lämna dialogrutan öppen. Om du vill ångra ändringarna och stänga dialogrutan klickar du på Avbryt.

# Ändra datumformat

**1. Välj Alternativ på Fil-menyn.**

- **2. Välj Datumformat på Kategori-menyn.** Standardformatet för datum i Kalender är ÅÅÅÅ/MM/DD.
- **3. Markera ett alternativ för datum.**
- **4. Välj en avgränsare för det angivna datumformatet.**
- **5. Om du vill spara ändringarna och stänga dialogrutan klickar du på OK.** Om du vill spara ändringarna och låta dialogrutan vara kvar klickar du på Tillämpa.

Klicka på Återställ om du vill ångra ändringarna och lämna dialogrutan öppen. Om du vill ångra ändringarna och stänga dialogrutan klickar du på Avbryt.

Ändra standardtidszonen

Du kan ange att din eller andras kalendrar ska visas i en annan tidszon än den lokala tidszonen.

- **1. Välj Tidszon på Visa-menyn.**
- **2. Markera Anpassad tidsinställning.**
- **3. I fältet Tim anger du hur många timmar före eller efter GMT-tid som du vill ställa in kalendern till.**

Om du till exempel vill ställa in kalendern till svensk tid väljer du GMT-tid-1 timme. För Pacific Standard-tid (USA), väljer du GMT-tid+8 timmar. För Japan väljer du Greenwich-tid-9 timmar. Du kan behöva justera en timme för sommartid.

- **4. Om du vill återgå till din egen tidszon klickar du på alternativet Min tid i dialogrutan Tidszon.**
- **5. Klicka på OK för att verkställa ändringarna och stänga dialogrutan.**

# Andra kalenderverktyg

Kalendern innehåller flera verktyg för kommandoradsbaserat gränssnitt:

sdtcm\_admin – Används för att skapa och administrera kalendrar

- sdtcm\_convert Används för att konvertera dataformat eller rensa en kalender
- dtcm\_editor Används för att redigera möten
- dtcm\_lookup Används för att visa möten i kalendern
- dtcm\_insert Används för att infoga möten i kalendern
- dtcm\_delete Används för att ta bort möten i kalendern

### sdtcm\_admin

Använd sdtcm\_admin från kommandoraden för att skapa och administrera kalendrar. Det här verktyget kan användas för att lägga till eller ta bort en kalender på ett lokalt system eller på en värddator på nätverket. Använd sdtcm\_admin för att lista kalendrar som finns på en värddator, eller för att tilldela eller ta bort behörighet för användare för en viss kalender. Som alternativ till sdtcm\_admin finns:

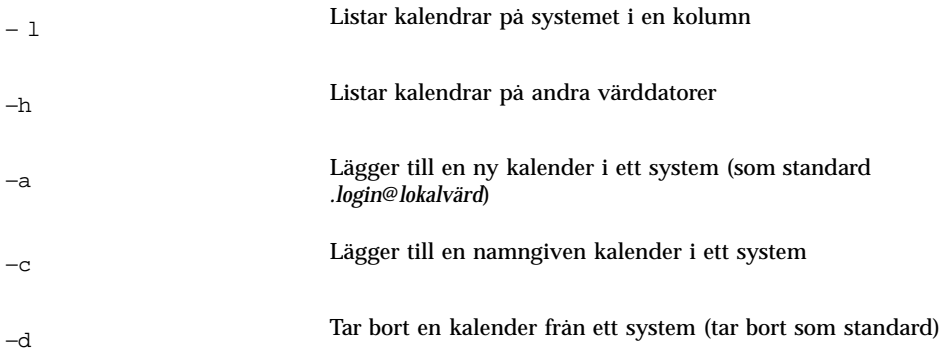

Se även sdtcm\_admin(1) i direkthjälpen (man) om du vill ha mer information och exempel på andra alternativ.

### Exempel

Så här listar du kalendrar i ditt system:

% **sdtcm\_admin -l**

gammal

Autosvar

test

```
småprojekt
```
föreningen

Så här listar du kalendrar på en annan värddator:

% **sdtcm\_admin -l -h totoro** ytso root test sportv4

Så här lägger du till en kalender med ditt inloggningsnamn till värddatorn som du är inloggad till:

```
% sdtcm_admin -a
```
Som standard skapar alternativet −a kalendern <*.login*>@<*lokalvärd*>. Andra kalendrar kan skapas på värddatorn med hjälp av alternativet −c.

Så här skapar du kalendern skapaschema på den lokala värddatorn, aha:

```
% sdtcm_admin -a -c skapaschema@aha
```
Så här skapar du kalendern sleepy på den fjärranslutna värddatorn totoro:

```
% sdtcm_admin -a -c sleepy@totoro
```
Så här tar du bort kalendern med ditt inloggningsnamn från värddatorn som du är inloggad på:

```
% sdtcm_admin -d
```
Som standard tar alternativet -d bort kalendern <*.login*>@<*lokalvärd*>. Om t ex kasso är inloggad på aha och kör sdtcm\_admin -d utan andra alternativ, visas följande svar:

```
Ta bort kalendern kasso@aha [j/n]?
```
Svara j eller n.

Så här tar du bort kalendern gammal på värddatorn aha:

% **sdtcm\_admin -d -c gammal@aha**

Du kan bara ta bort kalendrar som du har ägarbehörighet till. Om du försöker ta bort en kalender som du inte äger visas ett felmeddelande:

sdtcm\_admin: Det går inte att ta bort kalender på grund av: Behörighet saknas.

### sdtcm\_convert

Använd sdtcm\_convert om du vill konvertera kalenderdataformat, rensa en kalender eller kontrollera kalenderns dataintegritet. Använd kommandot för att konvertera kalenderdataformatet version 3 (OpenWindows) till version 4 (det tänjbara kalendardataformatet), och vice versa.

**Obs!** sdtcm\_convert anropas automatiskt när en uppgradering sker till version 2.6 av operativsystemet.

sdtcm\_convert måste köras av superanvändaren eller av kalenderns ägare. Superanvändaren kan köra sdtcm\_convert på vilken kalender som helst; en vanlig användare kan endast köra sdtcm\_convert på sin egen kalender. Observera att sdtcm\_convert bara kan användas på kalendrar som finns på den lokala värddatorn.

Dataformatet version 3 är fast och begränsat. För att du ska kunna utnyttja de nya funktionerna som stöds av kalender-API måste version 3-kalendrar konverteras till dataformatet version 4.

**Obs!** Kalenderhanteraren i OpenWindows stöder inte dataformatet i version 4. Om du växlar tillbaka till Kalendern i OpenWindows och du har en version 4-kalender måste du konvertera kalendern till dataformatet version 3 innan du växlar server. Du bör vara medveten om att data som inte stöds i dataformatet version 3 (t ex alla kalenderattribut utom behörighetslistan, och postattribut som datum när det är skapat eller senast uppdaterat osv) går förlorade.

Alternativ för sdtcm\_convert listas och beskrivs här nedan.

Använd alternativet  $-v$  för att ange dataversion för resultaten.

Giltiga värden är 3 (kalenderdataformatet OpenWindows) och 4 (det tänjbara dataformatet). Om det här alternativet inte anges blir resultatens dataversion samma som den angivna kalendern, och ingen datakonvertering görs.

**Obs!** Dataversionen för en kalender visas i dialogrutan Om Kalender i Kalendern, som du kommer åt från Hjälp-menyn.

■ Använd alternativet –s för att ange vilket datum som kalendern ska rensas.

Möten som startar före det angivna datumet tas bort. Engångsmöten med startdatum på eller efter angivet datum är kvar. Återkommande möten justeras så att det första mötet i serien inträffar på eller efter angivet datum, och de serier

som slutar före angivet datum tas bort. Om det här alternativet inte anges blir inga möten bortrensade.

■ Använd alternativet – c för att ange värdet för attribut för teckenuppsättning.

Värdet bör vara ett giltigt Sun-specifikt namn på ett språkområde (t ex C eller de). Det plattformsoberoende språkområde för CDE lagras i Kalendern. Om det här alternativet inte anges används det plattformsoberoende namnet i CDE på det aktuella språkområdet som är associerat med processen. Det här alternativet används vid konvertering av version 3-data till version 4-data och ignoreras annars.

■ Använd alternativet −d för att ange mappen där du vill lagra den ursprungliga kalenderfilen som sparas i en fil som heter calorig.calendar.

Om det här alternativet inte anges placeras säkerhetskopian i mappen /var/spool/calendar.

Se även sdtcm\_convert(1) i direkthjälpen (man) om du vill ha mer information och exempel på användning.

### Exempel

Gör så här om du vill konvertera kalendern användare1 till dataformatet version 4 och även rensa kalendern:

% **sdtcm\_convert -v 4 -s 1/1/94 användare1**

Gör så här om du vill kontrollera integriteten för kalendern användare1:

% **sdtcm\_convert användare1**

Om inget alternativ anges kontrollerar sdtcm\_convert kalenderfilens dataintegritet.

## dtcm\_editor

Använd den programberoende mötesredigeraren för att skapa ett kalenderformaterat möte och spara det i en fil.

**1. Skriv** dtcm\_editor *filnamn* **på kommandoraden.** Den programberoende mötesredigeraren visas.
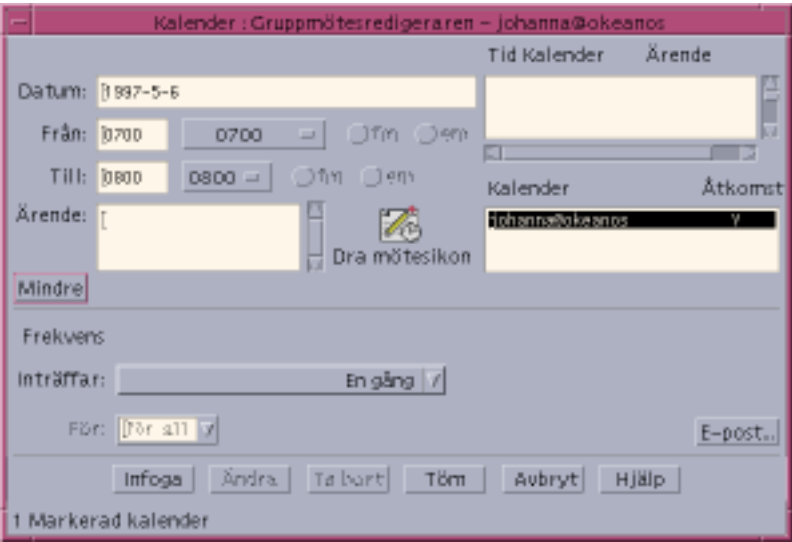

**2. Skriv ett datum i fältet Datum.**

Kom ihåg att använda det datumformat som är angett i dialogrutan Datumformat.

- **3. Välj start- och sluttider för mötet.**
- **4. Skriv en beskrivning av mötet i fältet Ärende.**
- **5. Välj en frekvens för mötet på Inträffar-menyn.**
- **6. Klicka på Spara för att spara innehållet i mötet till den fil du har angett på kommandoraden.**

### dtcm\_lookup

Använd dtcm\_lookup från kommandoraden för att infoga möten i kalendern.

**1. Skriv** dtcm\_lookup **på kommandoraden för att visa möten i standardöversikten.**

Om Dag till exempel är standardöversikten visar du möten på den aktuella dagen genom att skriva följande:

system% **dtcm\_lookup**

Bokningar för måndagen den 31 oktober 1994:

Använda Kalendern **295**

- 1) Avslutning
- 2) 14.30-15.30 Personalmöte
- 3) 18.00 Låsa och sätta på larmet
- 4) 19.15-22.00 Övning med kören
- **2. Du väljer kalender, datum eller tidsintervall för när du vill leta upp möten genom att använda följande syntax:**

dtcm\_lookup [-c *kalender*] [-d *datum*] [-v *översikt*]

Exempel:

system% **dtcm\_lookup -c hamilton@artist -d 94/10/28 -v day**

Bokningar för fredagen den 28 oktober 1994:

1) 9.00-10.00 Projektmöte

2) 13.30-14.00 Testning

### dtcm\_insert

Använd dtcm\_insert från kommandoraden för att infoga möten i kalendern. Exempel:

system% **dtcm\_insert -d 94/11/01 -s 11.30 -e 12.30 -w gympa**

Bokningar för tisdagen den 1 november 1994:

1) 10.00-11.00 personalsamtal

2) 11.30-12.30 gympa

3) 12.30-13.00 lunch

Kalendern skriver automatiskt ut bokade möten så att du kan se att det nya mötet infogades.

### dtcm\_delete

Använd dtcm\_delete från kommandoraden för att ta bort möten från kalendern. Exempel:

system% **dtcm\_delete -d 94/11/01** Bokningar för tisdagen den 1 november 1994: 1) 10.00-11.00 personalsamtal 2) 11.30-12.30 gympa 3) 12.30-13.00 lunch Post att ta bort (nummer)? **3** Bokningar för tisdagen den 1 november 1994: 1) 10.00-11.00 personalsamtal 2) 11.30-12.30 gympa

När du inte vill ta bort fler poster trycker du på Ctrl+C.

# Använda FNS med Kalendern

Om ni använder FNS (Federated Naming Service), kan kalendernamnen vara *platsoberoende*: du kan namnge en kalender utan att inkludera dess värddator. Om du t ex vill namnge en kalender som tillhör användaren jansson utan FNS, måste du skriva jansson@ *värddator*; med FNS behöver du endast skriva jansson.

Kalenderns standardbeteende är oförändrat. Du kan namnge kalendrar genom att använda formen *användarnamn@värdnamn*. Om du vill använda ett nytt sätt att namnge kalendrar behöver du ange resursen useFNS. Du kan antingen aktivera den här resursen manuellt genom att redigera .desksetdefaults -filen eller via dialogrutan Grundinställningar. (Välj Alternativ på Fil-menyn och Grundinställningar på Alternativ-menyn Kategori i dialogrutan Alternativ. Klicka på kryssrutan Kalendernamn: Använd FNS och klicka därefter på OK.)

Använda Kalendern **297**

## Namnge Kalendern

När funktionen useFNS är aktiverad kan du använda både det gamla och nya sättet att namnge kalendrar. Om du väljer Visa annan kalender på Bläddra-menyn skriver du bara rosmarie om du vill bläddra i användaren rosmaries kalender. Eller du kan ange rosmarie@alto och namnge kalendern direkt. De nya namnen kan skrivas var som helst där kalendernamn förekommer (Visa annan kalender, Öppningsöversikt i Visa inställningsalternativ, Bläddringslista, Urvalslista osv).

För att platsoberoende namngivning ska fungera måste det finnas en plats för namn som innehåller registrerad information om var kalendrarna finns.

## Registrera en kalender

När du kör Kalendern med useFNS aktiverat försöker Kalendern automatiskt att registrera din kalender på platsen för namn. När kalendern är registrerad kan andra använda ditt användarnamn och bläddra i din kalender. Om du därefter flyttar kalendern ändrar du Kalenderns placering i dialogrutan Grundinställningar så att den registrerade kalenderadressen uppdateras på platsen för namn automatiskt nästa gång du startar om Kalendern. Du kan också uppdatera informationen på platsen för namn utanför Kalendern med hjälp av FNS-kommandot fnbind.

I en NIS-miljö stöds inte automatisk registrering eftersom NIS inte stöder dynamisk uppdatering av godtyckliga data. Dessutom fungerar fnbind bara när det körs av root på NIS-huvudenheten.

## Namntjänst, beroenden

I Solaris 2.5 fungerar FNS bara med NIS+.

## Skapa beroenden

CDE-utvecklare som bygger dtcm måste ha rätt FNS-paket installerat på datorn. Om målet är av typen Solaris 2.5 eller tidigare, måste du ha SUNWfns-paketet för Solaris 2.5. De här paketen finns att hämta från OSNet

(exempelvis/ws/on297-gate/packages) eller från paketmappen för en specifik Solaris-version.

## Körningsberoenden

Om dtcm inte hittar rätt SUNWfns-paket under körningen, så används inte FNS. Kalendern kan alltid köras på ett system utan SUNWfns paket.

## Använda Terminalen

Med en terminalemulator kan du visa ett fönster där du kan använda UNIX-kommandon samt kopiera och klistra in text.

- "Skrivbordets standardterminalemulator" på sidan 299
- "Använda terminalfönster" på sidan 304
- "Köra dtterm i andra system" på sidan 305
- "Anpassa dtterm" på sidan 307
- "Globala alternativ för dtterm" på sidan 308
- "Terminalalternativ för dtterm" på sidan 313
- "Ctrl-tecken i Terminalen" på sidan 317
- "Ändra standardterminalemulatorn" på sidan 318

**Obs!** Bilderna i det här kapitlet är tagna från vanliga CDE-skärmar. Skärmbilderna på din dator kan se annorlunda ut än bilderna i det här kapitlet beroende på datorns inställningar, t ex om du eller systemadministratören har anpassat dem.

## Skrivbordets standardterminalemulator

Skrivbordets standardterminalemulator är dtterm. dtterm är ett kommandofönster som emulerar den del av VT220-terminalen som följer ANSI- och ISO-standard.

Kommandoradsprompten i dtterm är ett särskilt tecken som visas i terminalemulatorns vänstra marginal. Det kan vara''%'', ''<'', ''\$'' eller något annat tecken. En liten ruta eller list, kallad *markör*, visar var i fönstret de tecken som du skriver med tangentbordet visas.

**299**

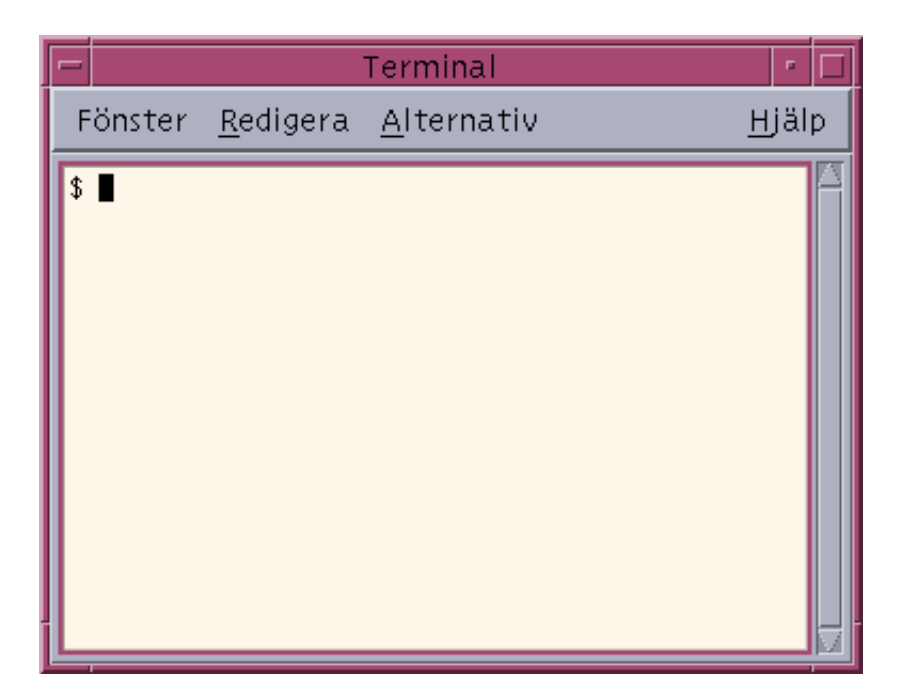

## Starta terminalfönster

Du kan starta ett terminalfönster på något av följande sätt:

- Från Frontpanelen
- Från Programhanteraren
- Från Filhanteraren
- Från Fönster-menyn
- Från ett annat terminalfönster

#### Starta terminalfönster från Frontpanelen

- **1. Klicka på pilen ovanför kontrollen för Textredigeraren (eller på den andra kontrollen till vänster om arbetsyteomkopplaren) på Frontpanelen.**
- **2. Klicka på kontrollen Terminal på panelundermenyn Egna program.**

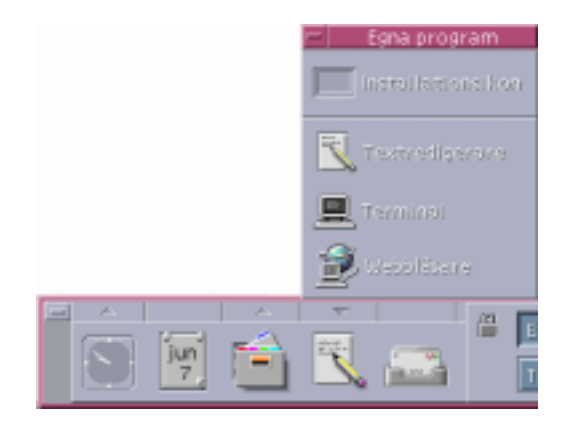

Standardterminalfönstret visas.

### Starta terminalfönster från Programhanteraren

**1. Klicka på kontrollen Skrivbordsprogram på Frontpanelen.**

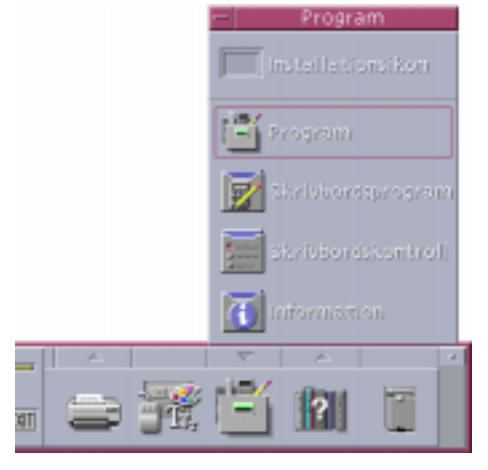

**2. Dubbelklicka på ikonen Terminal (du kanske behöver bläddra för att se ikonen).**

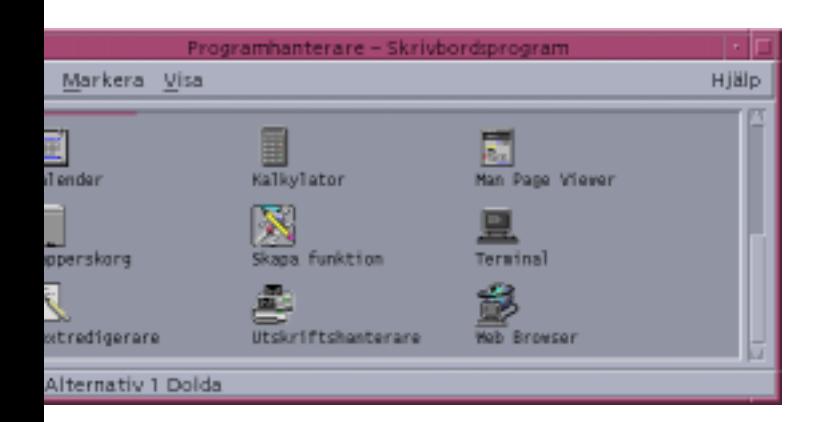

#### Starta terminalfönster från Filhanteraren

**1. Klicka på kontrollen för Filhanteraren på Frontpanelen.**

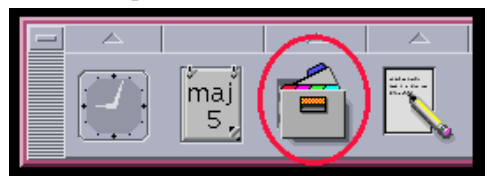

Filhanterarfönstret visas.

**2. Välj Öppna Terminal på Fil-menyn i Filhanteraren.**

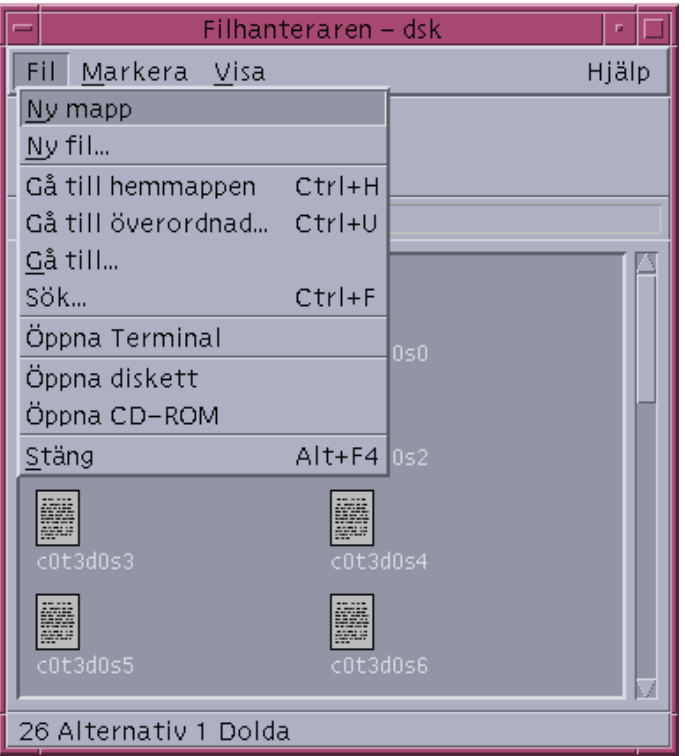

Starta terminalfönster från Fönster-menyn

♦ **Välj Nytt på Fönster-menyn i ett befintligt terminalfönster.**

En kopia av terminalfönstret visas.

 $\blacktriangledown$ 

## Stänga terminalfönster

♦ **Skriv** exit **på kommandoraden och tryck på Retur.**

*eller* Välj Stäng på Fönster-menyn i Terminalen.

*eller* Välj Stäng på Fönster-menyn som visas via knappen i fönsterramens övre vänstra hörn.

**Obs!** Det bästa sättet att avsluta ett terminalfönster är att skriva exit på kommandoraden. De två andra metoderna avslutar inte eventuella bakgrundsprocesser, vilket ibland kan skapa problem.

Om du startade ett terminalfönster från kommandoraden kan du stänga det genom att trycka på Ctrl+C i det fönster du startade terminalfönstret.

## Använda terminalfönster

Med hjälp av terminalfönster kan du starta andra program, skriva UNIX-kommandon och kopiera och klistra in text inom och mellan fönster.

### Starta program i terminalfönster

♦ **Skriv vid kommandoledtexten det kommando som startar programmet.**

Allmän syntax för att starta ett program är:

*program* [*alternativ*] &

*program* – programmets namn

*alternativ* – en lista över alternativ för programmet

*&* – anger att programmet ska köras i bakgrunden. Då kan du fortsätta använda terminalfönstret samtidigt som programmet körs.

Mer information om vilka kommandon och alternativ som finns för olika program finns i dokumentation och direkthjälp (man) för respektive program.

Om du t ex vill starta en digitalklocka från kommandoraden skriver du:

xclock -digital &

## Använda kommandon

♦ **Skriv kommandot och tryck på Retur.**

Om du t ex vill ha en lista över filerna i den aktuella mappen skriver du: ls

Du visar en lista över filerna i den aktuella mappen och skriver ut listan på standardskrivaren genom att skriva följande:

ls | lp

### Kopiera och klistra in text

- **1. Använd musknapp 1 och dra över texten som du vill flytta.** Texten visas markerad.
- **2. Släpp musknapp 1 när all text är markerad.**

Den markerade texten kopieras till ett internt urklippsminne, Urklipp. Texten tas inte bort från källan.

**3. Klicka med musknapp 2 där du vill infoga texten.**

En kopia av innehållet i Urklipp klistras in. Du kan göra fler kopior genom att upprepa stegen ovan.

Ändra storlek på innehåll i fönster

När du ändrar storlek på ett terminalfönster är det inte säkert att programmen som körs i fönstret påverkas av storleksändringen. Använd följande procedur för att ändra storlek på programmets utdata till skärmen.

♦ **Du ändrar storlek på innehållet i ett fönster genom att skriva följande vid kommandoledtexten:**

eval 'resize'

resize omges av enkla citattecken och inte dubbla.

## Köra dtterm i andra system

Du kan köra dtterm i ett annat system med hjälp av olika kommandon:

- Alternativet –display
- Kommandot rlogin
- **Kommandot** remsh

### Använda alternativet -display

-display *värd:visningsenhet[.skärm]*

där

*värd* – är namnet på ett giltigt system på nätverket.

*visningsenhet* – är numret på en visningsenhet på värddatorn.

*skärm* – *Valfritt*. Skärmbilden på visningsenheten. Standard är 0.

Du kan söka efter dessa värden genom att skriva env och granska raden DISPLAY. Terminalfönstret körs i ditt system men visas i ett annat system.

Följande kommando startar ett dtterm-fönster på en värddator med namnet hpcvxdm:

dtterm -display hpcvxdm:0 &

### Använda kommandot rlogin

Du kan använda kommandot rlogin i ett befintligt terminalfönster för att logga in på en fjärrvärd. När fönstret fungerar som en terminal för fjärrvärden kan du köra program där och dirigera bildskärmen till ditt system om du vill.

I följande exempel loggar du med hjälp av kommandot in i ett system med namnet fjärrsystem, kör klienten xload och omdirigerar skärmbilden tillbaka till det ursprungliga systemet. Anta att ditt system heter hemma.

```
rlogin fjärrsystem
xload -display hemma:0
```
### Använda kommandot remsh

Med kommandot remsh startar du ett skal på en fjärrvärd och utför vissa klientfunktioner (som ofta startar en terminalemulator på den värden). Du kan också omdirigera skärmbilden tillbaka till det ursprungliga systemet.

Följande syntax används:

remsh *fjärr* -n *klient* -display *system*:*skärmbild*[.*skärmbild*]

där:

*fjärr* – fjärrdatorns namn

*klient* – programmet du vill köra på fjärrdatorn

*system*:*skärmbild*[*.skärmbild*] – datorn och skärmen du vill visa resultatet på

Kommandot remsh används ofta för att anpassa en meny för tillgång till andra värdar.

Följande kommando kör t ex xload på fjärrvärden med namnet borta och dirigerar utdata tillbaka till ditt system, hemma.

remsh borta -n /usr/bin/X11/xload -display hemma:0.0 &

## Anpassa dtterm

Du kan anpassa dtterm på något av följande sätt:

- Kör det med särskilda alternativ, till exempel menyraden och fönsterhissen
- Kör terminalemuleringen i ett annat system
- Ändra globala alternativ, till exempel markörtyp och bakgrundsfärg
- Ändra terminalalternativ, till exempel tangentbord och skärm

### Visa menyraden

Som standard visas dtterm med en menyrad. Du kan ta bort den om du vill.

#### Ta bort menyrad

♦ **Välj Menyrad på Alternativ-menyn.**

Menyraden försvinner från dtterm-fönstret.

### Återställ menyrad

**1. Klicka med musknapp 3 någonstans i** dtterm**-fönstret.** På den meny som visas finns poster som är identiska med dem på menyraden.

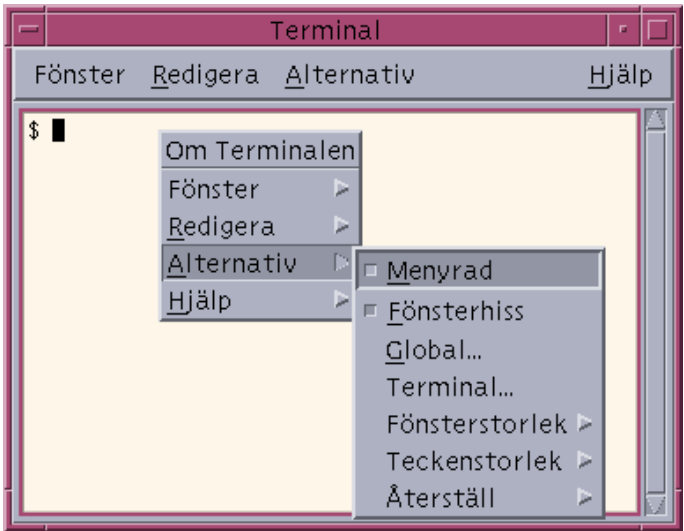

**2. Välj Menyrad på Alternativ-menyn.**

Menyraden visas överst i dtterm-fönstret.

### Visa en fönsterhiss

Som standard visas dtterm-fönstret utan fönsterhiss.

#### Visa fönsterhissen

♦ **Välj Fönsterhiss på Alternativ-menyn.**

Fönsterhissen visas i dtterm-fönstret.

Om du vill ta bort fönsterhissen väljer du Fönsterhiss på Alternativ-menyn igen.

## Globala alternativ för dtterm

Du kan styra följande från dialogrutan Globala alternativ:

- **Markör**
- **F**ärg
- **Rullning**
- **Signal**
- **308** Common Desktop Environment: Användarhandbok ♦ August 1997

♦ **Du visar dialogrutan Globala alternativ genom att välja Global på Alternativ-menyn.**

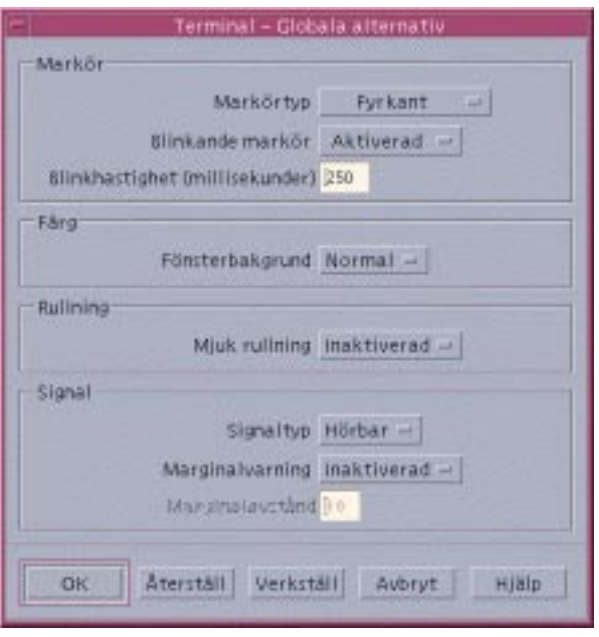

#### Markörinställningar

Du kan styra om markören i dtterm ska blinka och i vilken hastighet den ska blinka.

#### Ange hur markören ska se ut

- **1. Om dialogrutan Globala alternativ inte visas väljer du den genom att välja Global på Alternativ-menyn.**
- **2. Klicka på knappen Markörtyp och välj den markörtyp du vill ha:**
- Fyrkant (standard)
- **Understrykning**
- Osynlig (ingen markör)
- **1. Klicka på OK nederst i dialogrutan Globala alternativ eller tryck på Retur för att spara ändringarna och stänga fönstret.**

Om du vill spara ändringarna och låta fönstret vara öppet klickar du på Verkställ.

De ändringar du gör visas i befintliga dtterm-fönster; du behöver inte starta något nytt.

#### Ange markörblinkning

Markören i dtterm blinkar som standard. Du kan stänga av blinkningen eller ändra blinkningshastighet (se "Ange blinkhastighet" på sidan 310).

- **1. Om dialogrutan Globala alternativ inte visas väljer du den genom att välja Global på Alternativ-menyn.**
- **2. Klicka på knappen Blinkande markör i avsnittet Markör och ange om markören ska blinka (Aktiverad) eller inte blinka (Inaktiverad).**
- **3. Klicka på OK nederst i dialogrutan Globala alternativ eller tryck på Retur för att spara ändringarna och stänga fönstret.**

Om du vill spara ändringarna och låta fönstret vara öppet klickar du på Verkställ. Observera att när alternativet är inaktiverat är alternativet Blinkhastighet och dess skrivfält inaktiva och visas nedtonade.

#### Ange blinkhastighet

Blinkhastigheten anger hur ofta markören i dtterm-fönstret blinkar. Standardhastigheten är 250 millisekunder. Så här ändrar du blinkhastighet för markören:

- **1. Om dialogrutan Globala alternativ inte visas väljer du den genom att välja Global på Alternativ-menyn.**
- **2. Ange i skrivfältet Blinkhastighet ett värde för hastigheten.**
- **3. Klicka på OK nederst i dialogrutan Globala alternativ eller tryck på Retur för att spara ändringarna och stänga fönstret.**

Om du vill spara ändringarna och låta fönstret vara öppet klickar du på Verkställ. De ändringar du gör visas i befintliga dtterm-fönster; du behöver inte starta något nytt.

### Byta färg på bakgrund och förgrund (Färg)

- **1. Om dialogrutan Globala alternativ inte visas väljer du den genom att välja Global på Alternativ-menyn.**
- **2. Klicka på knappen Fönsterbakgrund i avsnittet Färg och välj en färg:**
	- Normal visar bakgrundsfärg och förgrundsfärg på normalt sätt.

- Omvänd byter färg på förgrund och bakgrund.
- **3. Klicka på OK nederst i dialogrutan Globala alternativ eller tryck på Retur för att spara ändringarna och stänga fönstret.**

### Ange rullningsmetod

När rullningsmetoden är mjuk visas varje rad som skickas till Terminalen omedelbart, i stället för att informationen lagras i en buffert. Detta resulterar i en bläddring som är mer skonsam för ögonen men också långsammare. Som standard är Mjuk rullning inaktiverad. Så här aktiverar du Mjuk rullning:

- **1. Om dialogrutan Globala alternativ inte visas väljer du den genom att välja Global på Alternativ-menyn.**
- **2. Klicka på knappen Mjuk rullning och ange vilken typ av rullning du vill ha:**
	- Inaktiverad (standard) inaktiverar mjuk rullning.
	- Aktiverad aktiverar mjuk rullning.
- **3. Klicka på OK nederst i dialogrutan Globala alternativ eller tryck på Retur för att spara ändringarna och stänga fönstret.**

Om du vill spara ändringarna och låta fönstret vara öppet klickar du på Verkställ.

#### Signalinställningar

Följande tre typer av signalinställning finns i dtterm:

- **Signaltyp**
- **Marginalvarning**
- Marginalavstånd

#### Ange signaltyp

- **1. Om dialogrutan Globala alternativ inte visas väljer du den genom att välja Global på Alternativ-menyn.**
- **2. Klicka på knappen Signaltyp och välj ett av följande alternativ:**
	- Hörbar (standard) ger en ljudsignal.
	- Synlig gör att bakgrundsfärgen blinkar i stället för att signalen ljuder.
- **3. Klicka på OK nederst i dialogrutan Globala alternativ eller tryck på Retur för att spara ändringarna och stänga fönstret.**

#### Ange marginalvarning

Marginalvarning används tillsammans med alternativet Marginalavstånd för att varna användaren om markören befinner sig inom angett avstånd från högermarginalen. Varningen kan ske antingen med en ljus- eller en ljudsignal. Gör så här för att ange marginalvarning:

- **1. Om dialogrutan Globala alternativ inte visas väljer du den genom att välja Global på Alternativ-menyn.**
- **2. Klicka på Marginalvarning i avsnittet Signal.**
- **3. Välj Aktiverad eller Inaktiverad.**
- **4. Klicka på OK nederst i dialogrutan Globala alternativ eller tryck på Retur för att spara ändringarna och stänga fönstret.**

Om du vill spara ändringarna och låta fönstret vara öppet klickar du på Verkställ. Observera att alternativet Marginalavstånd (se "Marginalavstånd" på sidan 312) är inaktivt när Marginalvarning är inaktiverat.

#### Marginalavstånd

Alternativet Marginalavstånd är endast aktivt när alternativet Marginalvarning är inställt till Aktiverat. Du kan ställa in avståndet från högermarginalen i dtterm -fönstret där du vill att signalen ska ljuda (eller visas, om Signaltyp är inställt till Synlig). Värdet är som standard 10 tecken.

Så här ändrar du avståndet:

- **1. Om dialogrutan Globala alternativ inte visas väljer du den genom att välja Global på Alternativ-menyn.**
- **2. Klicka i skrivfältet Marginalavstånd i avsnittet Signal och ange antal tecken från högermarginalen där du vill att marginalvarningen ska utfärdas.**
- **3. Klicka på OK nederst i dialogrutan Globala alternativ eller tryck på Retur för att spara ändringarna och stänga fönstret.**

Om du vill spara ändringarna och låta fönstret vara öppet klickar du på Verkställ. De ändringar du gör visas i befintliga dtterm-fönster; du behöver inte starta något nytt.

## Terminalalternativ för dtterm

Det går att ange terminalalternativ för något av följande två områden:

- Tangentbord
- **B** Skärm
- ♦ **Du visar dialogrutan Terminalalternativ genom att välja Terminal på Alternativ-menyn.**

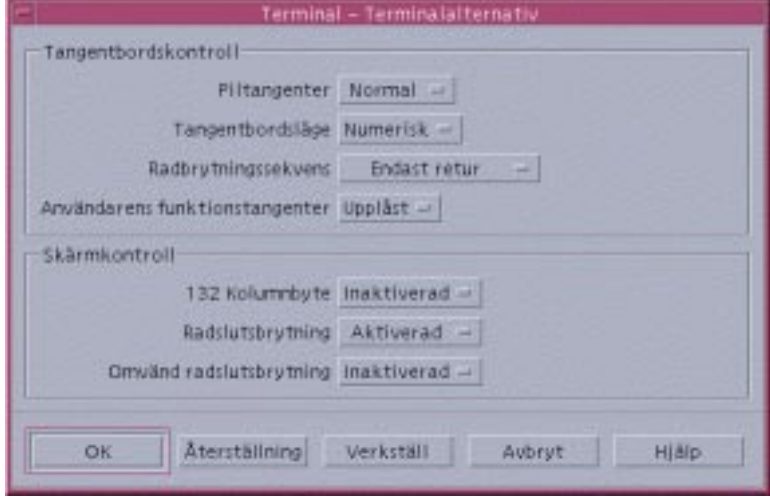

De ändringar du gör visas i befintliga dtterm-fönster; du behöver inte starta något nytt.

#### Tangentbord

Du kan styra följande aspekter av tangentbordet från dialogrutan Terminalalternativ:

- Piltangentläge
- Läge för numeriskt tangentbord
- Radbrytningssekvens
- Användardefinierade funktionstangenter

#### Ange piltangentläge

**1. Om dialogrutan Terminalalternativ inte visas väljer du Terminal på Alternativ-menyn.**

- **2. Klicka på knappen Piltangentläge i avsnittet Tangentbord och ange ett av följande lägen:**
	- Normal (standard) anger att markörtangenterna flyttar markören i angiven riktning.
	- Program anger att markörtangenterna genererar skiftsekvenser som program kan använda sig av
- **3. Klicka på OK nederst i dialogrutan Terminalalternativ eller tryck på Retur för att spara ändringarna och stänga fönstret.**

#### Läge för numeriskt tangentbord

Läget för numeriskt tangentbord anger funktionen för tangenterna på det numeriska tangentbordet.

- **1. Om dialogrutan Terminalalternativ inte visas väljer du Terminal på Alternativ-menyn.**
- **2. Klicka på knappen Tangentbordsläge i avsnittet Tangentbordskontroll och ange ett av följande lägen:**
	- Numeriskt anger att när du trycker på tangenter på det numeriska tangentbordet visas motsvarande siffra i dtterm-fönster.
	- Program anger att när du trycker på tangenter på det numeriska tangentbordet genereras skiftsekvenser som program kan använda sig av.
- **3. Klicka på OK nederst i dialogrutan Terminalalternativ eller tryck på Retur för att spara ändringarna och stänga fönstret.**

Om du vill spara ändringarna och låta fönstret vara öppet klickar du på Verkställ.

#### Bestämma radmatningssekvens

Med alternativet Radbrytningssekvens anger du hur vagnretur i slutet av varje rad ska behandlas.

- **1. Om dialogrutan Terminalalternativ inte visas väljer du Terminal på Alternativ-menyn.**
- **2. Klicka på knappen Radbrytningssekvens i avsnittet Tangentbord och ange ett av följande lägen:**

- Endast retur (standard) anger att endast en vagnretur ska genereras.
- Vagnretur och radmatning anger att både en vagnretur och en radmatning ska genereras.
- **3. Klicka på OK nederst i dialogrutan Terminalalternativ eller tryck på Retur för att spara ändringarna och stänga fönstret.**

#### Ange användardefinierade funktionstangenter

Med alternativet Användarens funktionstangenter låser och låser du upp (standard) de användardefinierade funktionstangenterna.

- **1. Om dialogrutan Terminalalternativ inte visas väljer du Terminal på Alternativ-menyn.**
- **2. Klicka på knappen Användarens funktionstangenter i avsnittet Tangentbordskontroll och markera Låst eller Upplåst (standard).**
- **3. Klicka på OK nederst i dialogrutan Terminalalternativ eller tryck på Retur för att spara ändringarna och stänga fönstret.**

Om du vill spara ändringarna och låta fönstret vara öppet klickar du på Verkställ.

#### Skärm

Du kan ställa in följande alternativ för skärmen i ett dtterm-fönster:

- 132 kolumner
- Radslutsbrytning
- Omvänd radslutsbrytning

#### Ange 132 kolumner

Detta alternativ motsvarar följande kommandoradsalternativ och resurs för dtterm:

- $-132$
- $-132$
- $\blacksquare$  c132
- **1. Om dialogrutan Terminalalternativ inte visas väljer du Terminal på Alternativ-menyn.**
- **2. Klicka på knappen 132 kolumner i avsnittet Tangentbord och ange ett av följande lägen:**

- Inaktiverat (standard) anger att program inte kan ställa om fönstret till 132 kolumner.
- Aktiverad anger att dtterm-fönstret automatiskt blir större och visar 132 kolumner när programmet växlar till 132 kolumner.
- **3. Klicka på OK nederst i dialogrutan Terminalalternativ eller tryck på Retur för att spara ändringarna och stänga fönstret.**

### Radslutsbrytning

Med detta alternativet anger du om texten ska radbrytas i slutet av en rad. Det motsvarar följande alternativ och resurs för kommandoledtexten för dtterm:

- -aw
- $-+aw$
- **autoWrap**
- **1. Om dialogrutan Terminalalternativ inte visas väljer du Terminal på Alternativ-menyn.**
- **2. Klicka på knappen Radslutsbrytning i avsnittet Skärmkontroll och ange ett av följande lägen:**
	- Aktiverad anger att raden automatiskt bryts i slutet av raden.
	- Inaktiverad anger att ingen radbrytning sker.
- **3. Klicka på OK nederst i dialogrutan Terminalalternativ eller tryck på Retur för att spara ändringarna och stänga fönstret.**

Om du vill spara ändringarna och låta fönstret vara öppet klickar du på Verkställ.

#### Omvänd radslutsbrytning

Med detta alternativet anger du hur backstegning ska fungera i slutet av en rad. Det motsvarar följande alternativ och resurs för kommandoledtexten i dtterm:

- -rw
- $+rw$
- **reverseWrap**
- **1. Om dialogrutan Terminalalternativ inte visas väljer du Terminal på Alternativ-menyn.**
- **2. Klicka på knappen Omvänd radslutsbrytning i avsnittet för Skärmkontroll och ange ett av följande lägen:**
- **316** Common Desktop Environment: Användarhandbok ♦ August 1997
- Aktiverad anger att backstegstecken automatiskt radbryts till raden ovanför när raden tar slut.
- Inaktiverad anger att ingen radbrytning sker.
- **3. Klicka på OK nederst i dialogrutan Terminalalternativ eller tryck på Retur för att spara ändringarna och stänga fönstret.**

## Ctrl-tecken i Terminalen

Eftersom dtterm endast emulerar en terminal kan kontrolltecknen vara andra än de du är van vid på en fysisk terminal. Resursen ttyModes gör att du kan ange kontrolltecken för terminalemulatorn.

Som standard anger Inloggningshanteraren de kontrolltecken som visas i Tabell 12–1.

| Kontrollnamn | Tecken     | <b>Definition</b>                                                                                    |
|--------------|------------|----------------------------------------------------------------------------------------------------|
| erase        | $Ctrl+H$   | Backsteg tar bort tecken                                                                             |
| intr         | $Ctrl+C$   | Avbrott: Avbryter den pågående åtgärden och visar<br>kommandoledtexten igen.                         |
| kill         | $Ctrl+U$   | Stoppar en åtgärd eller ett program.                                                                 |
| start        | $Ctrl + Q$ | Acceptera tangentbordsindata: Används för att fortsätta ett<br>program som har stoppats tillfälligt. |
| stop         | $Ctrl + S$ | Acceptera inte tangentbordsdata: Används för att stoppa ett<br>program tillfälligt.                  |
| swtch        | $Ctrl + @$ | Växla mellan skikt i ett skal.                                                                       |

**TABELL 12–1** Ctrl-tecken i Terminalen

Avbryt t ex ett program som har startats genom att trycka på Ctrl+C.

Syntaxen för resursen ttyModes är följande:

ttyModes: Control*+C namn*

där *namn* är namnet på kontrollen och *C* är tecknet. (^ är ett annat sätt att referera till kontrollen Control) Exempelvis är standardvärdet för ttyModes, se föregående lista, följande:

ttyModes: erase ^H intr ^C kill ^U start ^Q stop ^S switch ^@

#### Ange Ctrl-tecken i Terminalen  $\blacktriangledown$

- **1. Använd funktionen EditResources för att uppdatera resursen** ttyModes**.**
- **2. Välj Starta om arbetsytehanteraren på Arbetsyta-menyn.**

# Ändra standardterminalemulatorn

Det finns många andra terminalemulatorer som du kan använda förutom dtterm. Du kan starta de flesta från kommandoraden i en befintlig terminalemulator, men om du i fortsättningen vill använda en annan terminalemulator än dtterm bör du ändra standardtilldelningen. Mer information finns i *Solaris Common Desktop Environment: Användarhandbok för systemadministratörer*.

# Använda Ikonredigeraren

Ikonredigeraren är ett verktyg som du använder för att skapa både bitmappar och bildpunktsmönsterfiler som du kan använda som ikoner och bakgrunder.

- "Grundläggande ritkunskaper" på sidan 321
- "Spara ikonfiler" på sidan 325
- "Använda färger" på sidan 327
- "Ritverktygen i Ikonredigeraren" på sidan 327

# Ikonredigeraren – introduktion

Med Ikonredigeraren kan du skapa och redigera bilder i två format, enligt beskrivningen i Tabell 13–1.

| Format                         | <b>Beskrivning</b>                                                                                            | Filnamn  |
|--------------------------------|----------------------------------------------------------------------------------------------------|----------|
| X-bildpunkts-<br>mönster (XPM) | Bilder som innehåller både statiska och<br>dynamiska färger                                                   | $*$ . pm |
| X-bitmapp (XBM)                | Bilder i två färger som främst används till<br>förgrunds- och bakgrundsfärg (används för<br>svartvita ikoner) | .bm      |

**TABELL 13–1** Ikonformat

**319**

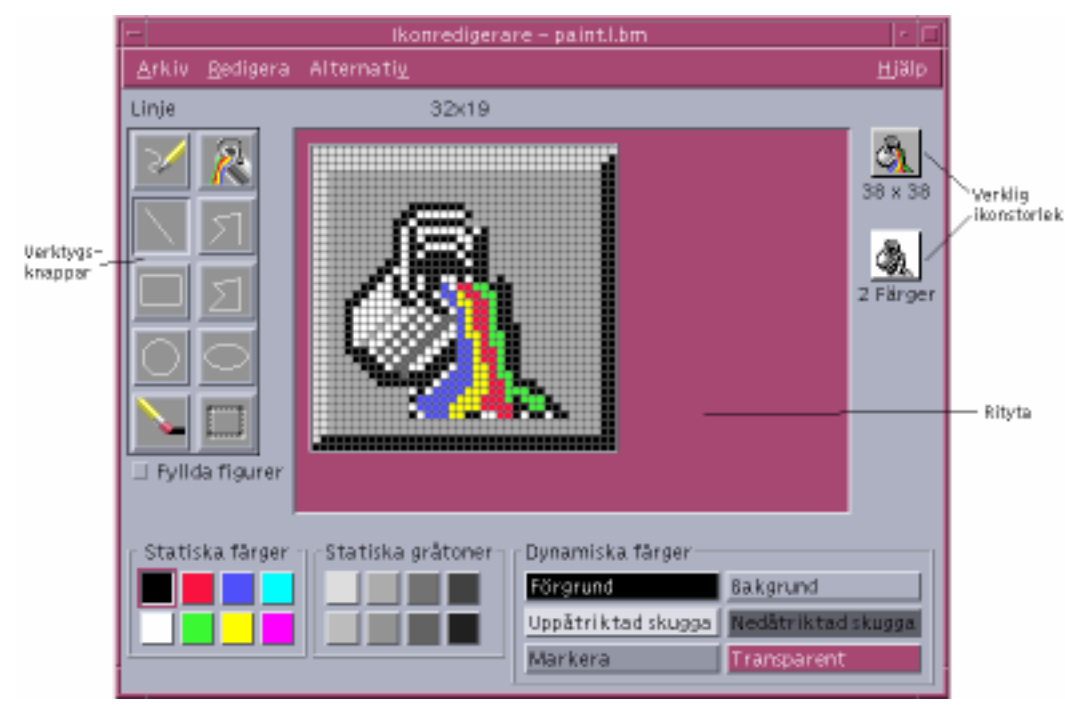

*Figur 13–1* Huvudfönstret i Ikonredigeraren

Du skapar bilder genom att välja ritverktyg och färger och använda dem i ritytan. När du ritar visas en kopia av ikonen i verkligt storlek. Du bör ta hänsyn till den tvåfärgade versionen av ikonen även om du ritar en bild som du ska använda på färgsystemet, eftersom ikoner kan återgå till två färger om det inte finns tillräckligt med lediga färger på arbetsytan.

Information om hur du utformar ikoner finns i kapitlet Visual Design i *Common Desktop Environment: Formatmallsguide och Certifieringschecklista*.

# Startinställningar

Starta Ikonredigeraren

♦ **Öppna panelundermenyn Egna program och klicka på kontrollen för Ikonredigeraren.**

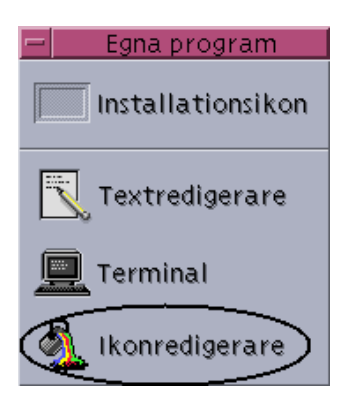

När du startar Ikonredigeraren visas en tom rityta.

Du kan också starta Ikonredigeraren och låta en ikon laddas in i ritytan på något av följande sätt:

- Markera i ett filhanterarfönster ikonfilen och dubbelklicka på den för att öppna den. (Standardfunktionen för bildpunktmönster- och bitmappsfiler är att Ikonredigeraren startar och filen laddas in.)
- Släpp en ikonfil på ikonen för Ikonredigeraren i panelundermenyn Egna program.
- Klicka på kontrollen för Programhanteraren på Frontpanelen och öppna därefter Skrivbordsprogram och dubbelklicka på Ikonredigeraren.
- Skriv följande kommando i ett terminalfönster:

dticon −f *filnamn* &

**Obs!** Om sökvägen /usr/dt/bin inte är angiven i din .cshrc-fil, skriver du /usr/dt/bin/dticon för att köra Ikonredigeraren från kommandoraden.

# Grundläggande ritkunskaper

I det här avsnittet beskrivs hur du skapar och redigerar en ikon och hur du använder ritverktygen i Ikonredigeraren.

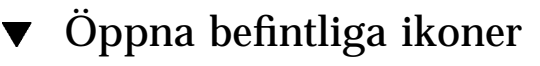

**1. Välj Öppna på Fil-menyn.**

Använda Ikonredigeraren **321**

Om du har gjort ändringar som du ännu inte sparat får du ett meddelande om att ändringarna kommer att förloras om du öppnar en annan ikon. Klicka på Avbryt för att avbryta kommandot Öppna. Klicka på OK om du inte vill spara ändringarna.

- **2. Skriv i fältet Ange filnamn namnet på filen som du vill öppna, eller markera filen under Filer i dialogrutan Öppna fil.**
- **3. Klicka på Spara.**

**Obs!** När du öppnar in en fil ställs automatiskt Utdataformat (på Alternativ-menyn) in till formatet på filen som du öppnar.

Du kan också öppna en befintlig ikon genom att dubbelklicka på ikonfilen i Filhanteraren.

## ▼ Skapa nya filer

♦ **Välj Ny på Fil-menyn.**

Om du har gjort ändringar som du ännu inte sparat får du ett meddelande om att ändringarna kommer att förloras om du skapar en ny ikon. Klicka på Avbryt för att avbryta kommandot Ny eller klicka på OK om du inte vill spara ändringarna.

Ritytan rensas och storleken ändras till standardstorleken (32x32).

Om du redan har laddat en ikon kan du välja Radera ikon på Redigera-menyn för att skapa en ny ikon med samma storlek och namn som den nyligen inladdade ikonen.

#### Radera ikoner  $\blacktriangledown$

- **1. Spara den aktuella ikonen (om det behövs).**
- **2. Välj Radera ikon på Redigera-menyn.** Hela ritytan rensas.

#### Rita bilder  $\blacktriangledown$

- **1. Välj ett av ritverktygen (visas i** Tabell 13–2**).**
- **2. Välj en färg (statisk färg, statisk grå nyans eller en dynamisk färg).**

#### **3. Börja rita med det verktyg du har valt.**

Mer information om hur du ritar med respektive verktyg finns i avsnittet nedan.

## Ritverktyg

Området för ritverktygen i Ikonredigeraren visas i Figur 13–2.

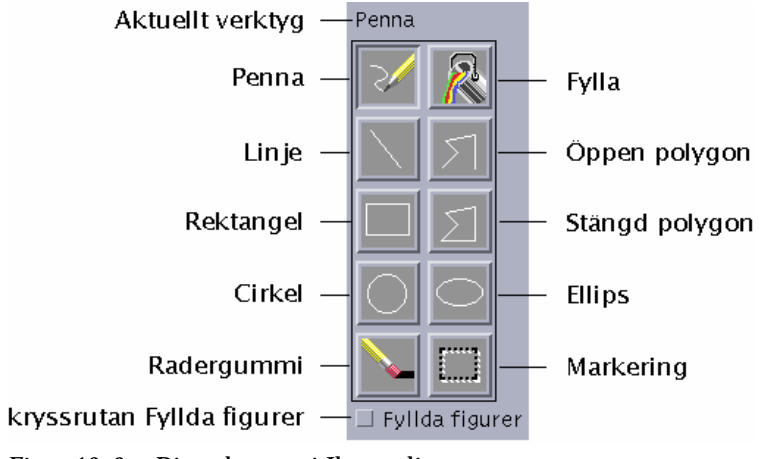

*Figur 13–2* Ritverktygen i Ikonredigeraren

#### **TABELL 13–2** Använda ritverktygen

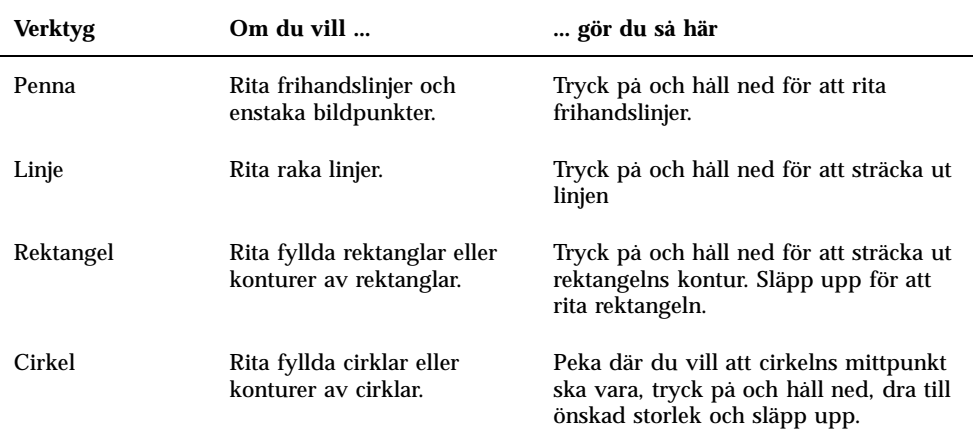

Använda Ikonredigeraren **323**

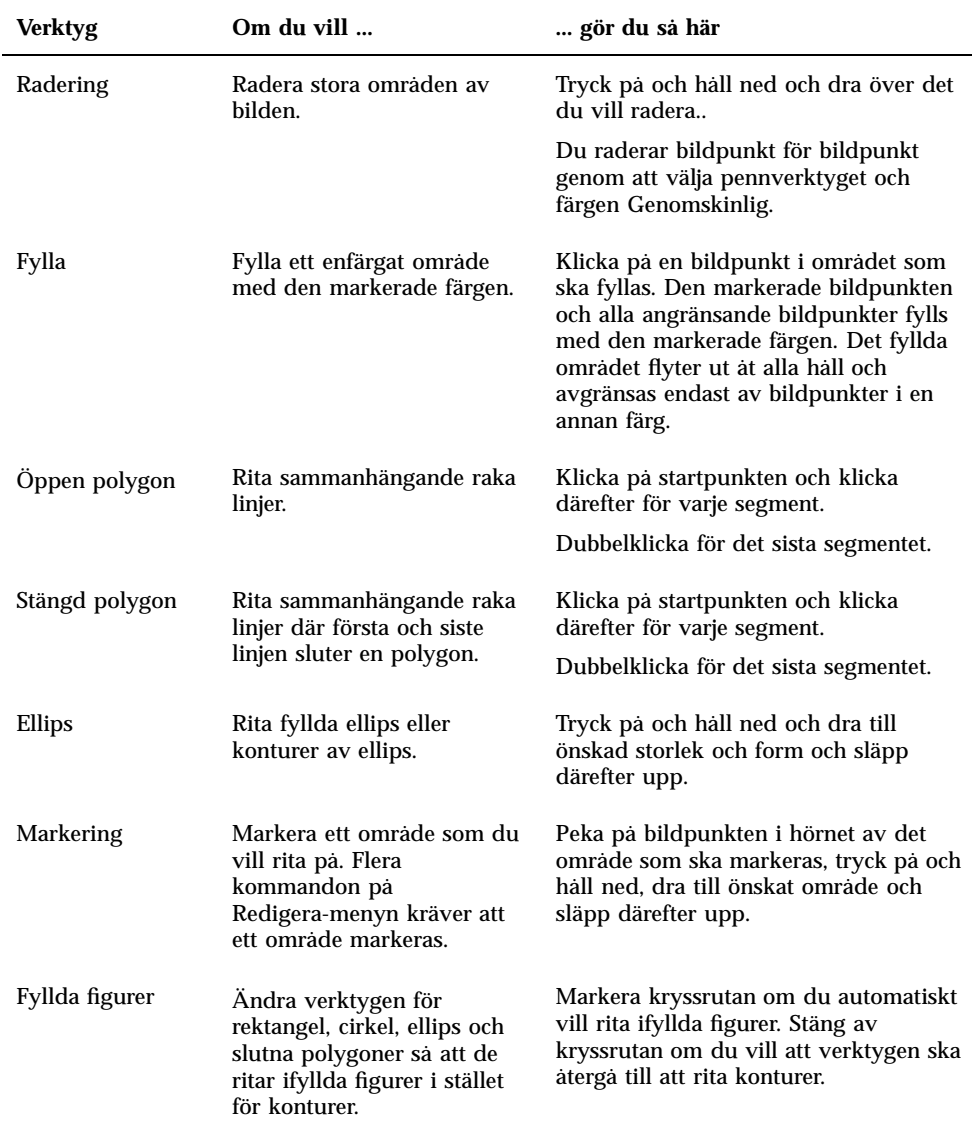

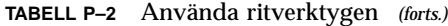

# Ångra ritfunktioner

♦ **Välj Ångra på Redigera-menyn.**

## Spara ikonfiler

När du sparar ikonfiler måste du använda lämpliga filnamnstillägg. Två tillägg läggs till ikonens basnamn, ett för storlek och ett för format. För många ikonnamn används följande allmänna format:

*basnamn.storlek.format basnamn.format*

Bildnamnet *basnamn* används för att hänvisa till bilden.

*storlek* står för en enstaka bokstav som anger standardstorleken för ikonen: l för stor (48x48 bildpunkter), m för medium (32x32 bildpunkter), s för liten (24x24 bildpunkter) och t för mycket liten (16x16 bildpunkter). Se även "Konventioner för ikonstorlek" på sidan 325 om storleken på din ikon inte är standard, kan du utelämna dessa bokstäver.

*format* är pm för X-bildpunktsmönster (färgikonformat) och bm för X-bitmapp (tvåfärgat ikonformat).

Om du sparar en ikon i XBM-format med en genomskinlig färg sparas också en maskfil för ikonen. Maskfilen heter *basnamn.storlek*\_m*.format.* Om du flyttar den sparade ikonen till en annan mapp måste du också flytta markeringsfilen.

Anta att du har angett en ikon med namnet brev för en filtyp. Om du har en färgskärm och har ställt in egenskaperna i Filhanteraren till att använda mycket små ikoner, blir ikonnamnet brev.t.pm. Om färgen hade varit genomskinlig och du har sparat den i XBM-format, skulle följande två filer skapas: brev.t.bm och brev.t\_m.bm.

### Konventioner för ikonstorlek

Tabell 13–3 anger rekommenderade storlekar – i bildpunkter, bredd x höjd – för att skapa nya ikoner till CDE. Ikoner kan vara upp till 256x256.

Använda Ikonredigeraren **325**

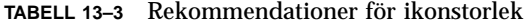

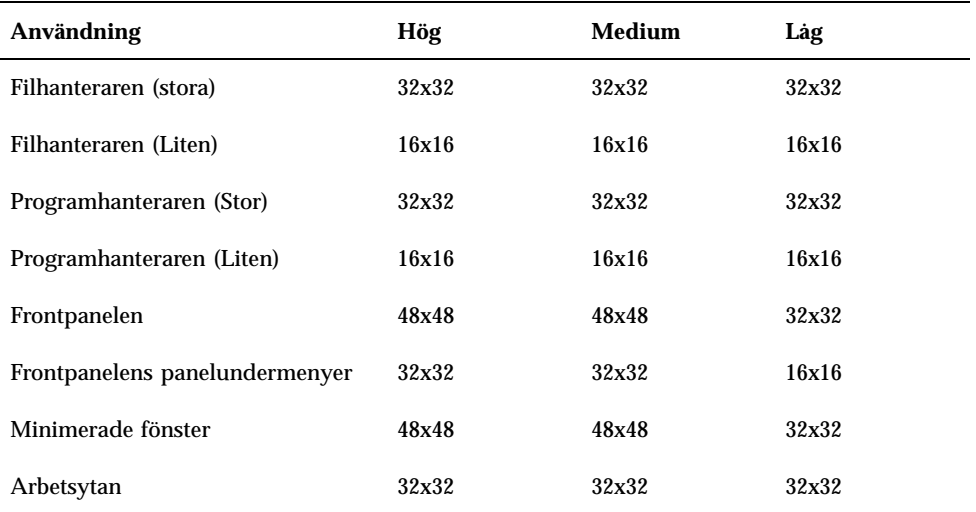

#### Spara ikoner  $\blacktriangledown$

- **1. Välj ett utdataformat på Alternativ-menyn:**
	- XBM för X-bitmappsformat i två färger
	- XPM för X-bildpunktsmönster i flera färger (standard)
- **2. Välj Spara på Fil-menyn.**

Om du inte har gett ikonen ett namn när du väljer Spara som, blir du uppmanad att ange ett filnamn. Skriv namnet och klicka på Spara.

**Obs!** Om du sparar en ikon i XBM-format med en genomskinlig färg sparas också en markeringsfil för ikonen. Markeringsfilen heter *basnamn.storlek*\_m*.format.* Om du flyttar den sparade ikonen till en annan mapp måste du också flytta markeringsfilen.

#### Spara ikoner med nytt namn  $\blacktriangledown$

- **1. Välj Spara som på Fil-menyn.**
- **2. Skriv (eller markera) filnamnet som du vill använda för ikonfilen.**

#### **3. Klicka på Spara.**

Om filen redan finns och du vill skriva över den klickar du på OK i dialogrutan som visas.

## Använda färger

Ikoner på skrivbordet använder en palett med 22 färger:

- Åtta statiska nyanser av grått
- Åtta statiska färger: rött, blått, grönt, cyan, magenta, gult, svart och vitt
- Fem dynamiska färger: Förgrund, Bakgrund, Uppåtriktad skugga, Nedåtriktad skugga och Markera
- En transparent "färg" som låter bakgrunden skina igenom

Dessa färger är standardfärger i Ikonredigeraren. Med denna uppsättning färger har du en palett som du kan använda för att skapa ikoner. Denna begränsade palett valdes för att maximera läsbarheten och designen på ikoner utan att använda onödigt många färger.

De dynamiska färgerna representerar färgerna som används för att visa programmet där ikonen kommer att visas. Om ikonen visas i Filhanteraren, så avgör Filhanteraren vilken bakgrundsfärgen är. Dynamiska färger är användbara för ikoner som du vill ändra färg på när andra paletter markeras i Arbetsinställningar. Dynamiska färger är också användbara om ikonen ska användas på mer än ett ställe och du vill att ikonen ska använda de färger som finns i programmet ikonen visas i.

Uppåtriktad och Nedåtriktad skugga kan användas till att rita skuggor under en ikon. Du kan använda dessa färger för att få ikonen att se präglad ut. Du bör endast göra detta på ikoner i Frontpanelen.

Den genomskinliga färgen är användbar för att skapa ikoner som inte ser rektangulära ut, eftersom den genomskinliga färgen gör att färgen bakom ikonen syns igenom. Om ikonen inte fyller upp hela avgränsningsramen bör du fylla det oanvända området med den genomskinliga färgen.

# Ritverktygen i Ikonredigeraren

När du har blivit van vid de grundläggande ritfunktionerna i Ikonredigeraren kanske du vill pröva några mer avancerade funktioner. Många av dessa funktioner

Använda Ikonredigeraren **327**

kräver att du först *markerar* en del av ikonen. Det gör du genom att använda markeringsverktyget (bredvid raderingsverktyget).

När du har markerat ett område i ikonen kan du göra följande:

- Klippa ut, kopiera eller flytta det
- Ändra storlek på det
- Vända det (vågrätt eller lodrätt)
- Rotera det (åt höger eller åt vänster)
- Markera delar av ikoner
	- **1. Klicka på markeringsverktyget (bredvid raderingsverktyget).**
	- **2. Dra en ruta runt det område som du vill markera.**

När ett område är markerat visas en blinkande ruta runt det markerade området.

### Klippa ut delar av ikoner

- **1. Markera med markeringsverktyget den del av ikonen som du vill klippa ut.**
- **2. Välj Klipp ut område på Redigera-menyn.**

När du klipper ut en del av en ikon blir det kvarvarande området *genomskinligt* (fyllt med färgen Genomskinlig).

När du har klippt ut ett område kan du klistra tillbaka det i ikonen genom att välja Klistra in på Redigera-menyn.

### ▼ Kopiera delar av ikoner

- **1. Markera med markeringsverktyget den del av ikonen som du vill kopiera.**
- **2. Välj Kopiera område på Redigera-menyn.**
- **3. Välj Klistra in område på Redigera-menyn.**

#### **4. Placera konturen där du vill klistra in kopian och klicka.**

Du kan upprepa steg 3 och 4 så många gånger du vill för att klistra in fler kopior av det kopierade området.

### Flytta delar av ikoner

- **1. Markera med markeringsverktyget den del av ikonen som du vill flytta.**
- **2. Välj Klipp ut område på Redigera-menyn.**
- **3. Välj Klistra in område på Redigera-menyn.**
- **4. Placera konturen där du vill klistra in det urklippta området och klicka.** Du kan upprepa steg 3 och 4 så många gånger du vill för att klistra in fler kopior av det urklippta området.

### Rotera delar av ikoner

- **1. Markera med markeringsverktyget den del av ikonen som du vill rotera.**
- **2. Välj Rotera område på Redigera-menyn och sedan Höger eller Vänster.**
- **3. Placera konturen där du vill klistra in det roterade området och klicka.**

### Vända delar av ikoner

När du vänder ett område skapar du, bildpunkt för bildpunkt, en spegelbild av det markerade området.

- **1. Markera med markeringsverktyget den del av ikonen som du vill vända.**
- **2. Välj Spegelvänd område på Redigera-menyn och sedan Lodrätt eller Vågrätt.**

## Ändra storlek på ikoner

Du kan ändra storlek på hela ikonen eller på en del av ikonen.

#### Ändra storlek på aktuella ikoner

- **1. Välj Storlek på Redigera-menyn.** En dialogruta visas där du kan ange en ny storlek.
- **2. Redigera den aktuella bredden och höjden.**

Använda Ikonredigeraren **329**

#### **3. Klicka på OK.**

**Obs!** Om du gör ikonen mindre klipps den högra och den vänstra kanten bort. Om du gör ikonen större förblir den befintliga bilden kvar i ikonens övre vänstra hörn.

#### Ändra skala på delar av ikoner

- **1. Markera med markeringsverktyget den del av ikonen som du vill ändra skala på.**
- **2. Välj Ändra skala på område på Redigera-menyn.**
- **3. Dra en ruta för att ange storleken och formen för den ändrade bilden.** Storleken på rutan visas i det övre högra hörnet. Detta bestämmer skalan på det markerade området och *inte* var resultatet ska placeras.
- **4. Placera konturen där du vill klistra in den skalningsändrade kopian och klicka.**

### Aktiva punkter

Du kan använda bitmappsbilder (XBM-format) som särskilda former för muspekare. En aktiveringspunkt anger en bildpunkt i bilden som är den verkliga *punkten* för muspekaren.

#### Lägga till aktiva punkter

Det kan bara finnas en aktiv punkt för varje ikon.

- **1. Välj Lägg till aktiv punkt på Redigera-menyn.**
- **2. Klicka på den bildpunkt som ska vara aktiv punkt.**

#### Ta bort aktiva punkter

♦ **Välj Radera aktiv punkt på Redigera-menyn.**
### Kopiera skärmbilder

Du kan kopiera områden i fönstret till Ikonredigeraren. Du kan kopiera ("fånga") en text eller bild som visas till Ikonredigerarens arbetsyta

#### Kopiera delar av skärmbilden

- **1. Spara den aktuella ikonen (om det behövs).**
- **2. Välj Ta skärmbild på Redigera-menyn.**
- **3. Dra en ruta runt den del av skärmområdet som du vill kopiera (tryck med musknapp 1, dra och släpp upp).**

**Obs!** När du kopierar en del av skärmbilden händer det att ikonen använder vissa av de tillgängliga färgerna på skrivbordet.

## Ändra visning av ikoner

Du kan ändra visningen av en ikon i arbetsområdet för Ikonredigeraren genom att ändra förstoringen eller genom att använda ett rutnät.

#### Dölja rutnätet

♦ **Välj Synligt rutnät på Alternativ-menyn.**

Rutnätet döljs. Välj Synligt rutnät igen för att visa rutnätet. Standardinställningen är att rutnätet visas.

#### Ändra förstoringen på ikoner

- **1. Välj Förstoring på Alternativ-menyn.**
- **2. Välj en förstoringsgrad på undermenyn.**

Använda Ikonredigeraren **331**

# Använda Bildverktyget

Använd Bildverktyget för att visa, redigera, skriva ut och översätta filformaten hos monokroma bilder och färgbilder och flersidiga dokument som PostScript-filer. Använd funktionen Ögonblicksbild i Bildverktyget för att ta bilder av fönster, markerade områden eller hela skrivbordet.

- "Starta och avsluta Bildverktyget" på sidan 333
- "Visa bilder" på sidan 335
- "Redigera bilder" på sidan 337
- "Spara bilden" på sidan 341
- "Visa PostScript-filer" på sidan 343
- "Skriva ut" på sidan 346
- "Filformat i Bildverktyget" på sidan 349
- "Använda Ögonblicksbild" på sidan 351

## Starta och avsluta Bildverktyget

Det finns flera sätt att starta Bildverktyget:

- Från undermenyn Program på Arbetsyta-menyn
- Från Frontpanelen
- Från kommandoraden

**333**

### Starta Bildverktyget från undermenyn Program på Arbetsyta-menyn

**1. Placera muspekaren i bakgrunden på skrivbordet (arbetsytan) och klicka med musknapp 3.**

Arbetsyta-menyn visas.

**2. Välj Program och välj sedan Bildverktyg på undermenyn Program.** Bildverktygets huvudfönster visas.

### Starta Bildverktyget från Frontpanelen

♦ **Om Bildverktyget har installerats på Frontpanelen (antingen direkt på Frontpanelen eller i panelundermenyn Egna program) startar du programmet genom att klicka på ikonen Bildverktyg.**

*Figur 14–1* Ikonen Bildverktyg

Mer information om hur du installerar Bildverktyget på Frontpanelen finns i .

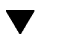

### Starta Bildverktyget från kommandoraden

Du kan starta Bildverktyget och öppna filer direkt från kommandoraden.

♦ **Skriv sdtimage för att starta Bildverktyget.**

*eller* Skriv **sdtimage** *filnamn* för att starta Bildverktyget och öppna en fil.

### Avsluta Bildverktyget

♦ **Välj Avsluta på Fil-menyn.**

# Visa bilder

Med Bildverktyget kan du visa, redigera, skriva ut och översätta filformaten för monokroma bilder, färgbilder och PostScript-filer. Information om vilka format som Bildverktyget kan öppna finns i "Filformat i Bildverktyget" på sidan 349. Mer information om hur du öppnar PostScript-filer finns i "Visa PostScript-filer" på sidan 343.

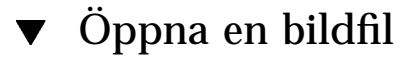

**1. Välj Öppna på Fil-menyn.**

Dialogrutan Öppna visas.

- **1. Om du vill förflytta dig bland mapparna och se deras innehåll dubbelklickar du på en mapp i listan Mappar.**
- **2. Markera en bildfil i listan Filer eller skriv namnet i fältet Ange fil.**
- **3. Öppna bildfilen genom att klicka på OK.** Bildfilen visas i visningsfönstret.
- Öppna en bildfil genom att dra och släppa den
	- ♦ **Om Bildverktyget redan körs släpper du en bildfilikon på ett öppet bildverktygsfönster.**

Om Bildverktyget inte körs:

- **1. Dra en bildfilikon från Filhanteraren och släpp den på arbetsytan.**
- **2. Klicka med musknapp 3 över bildfilikonen på arbetsytan och välj Öppna på undermenyn Objekt på Arbetsyta-menyn.** Bildverktyget startar och bildfilen visas i Bildverktygets visningsfönster.
- **3. Om du vill ta bort en ikon från en arbetsyta när du är klar med den, klickar du med musknapp 3 på ikonen och väljer Ta bort från arbetsyta på snabbmenyn.**

### Visa en bild i gråskala eller färg

Så här avgör du om bilder ska visas i gråskala eller i färg:

- **1. Välj Alternativ på Fil-menyn.**
- **2. Markera antingen Gråskala eller Färg under Visa bilden i.**
- **3. Om du vill visa bilder i färg anger du alternativet Färg till det antal färger du vill använda.**

Inställningen för Färg beror på vilken typ av skärm du använder. Om bara ett alternativ visas, t ex 256, så är 256 det enda tillgängliga alternativet för din skärm.

**4. Klicka på OK om du vill aktivera inställningarna och stänga dialogrutan. Klicka på Använd om du vill aktivera inställningarna och lämna dialogrutan öppen.**

### Flytta en bild i visningsfönstret

- **1. Välj Palett på Redigera-menyn om paletten inte visas.**
- **2. Klicka på Panoreringsverktyget i paletten.** Se även "Använda palettverktygen" på sidan 338 om du vill ha mer information om paletten.
- **3. Flytta pekaren till visningsfönstret, över bilden eller över sidan.** Pekaren ändras till en hand.
- **4. Dra pekaren i riktningen som du vill flytta bilden eller sidan i.**
- **5. Avmarkera Panoreringsverktyget genom att klicka på det.**
- 

#### Ändra bildorientering i visningsfönstret

Så här roterar du bilden som visas i 90-graders steg (liknar liggande format och stående format):

- **1. Välj Format på Visa-menyn.**
- **2. Välj det procenttal du vill rotera bilden med (90, 180 eller 270 grader).**
- **3. Välj om du vill rotera bilden åt vänster eller höger.**

**4. Klicka på OK om du vill använda ändringarna och stänga dialogrutan, eller klicka på Använd om du vill använda ändringarna och lämna dialogrutan öppen.**

#### Visa information om en bild

♦ **Välj Bildinformation på Visa-menyn.**

Dialogrutan Bildinformation visas.

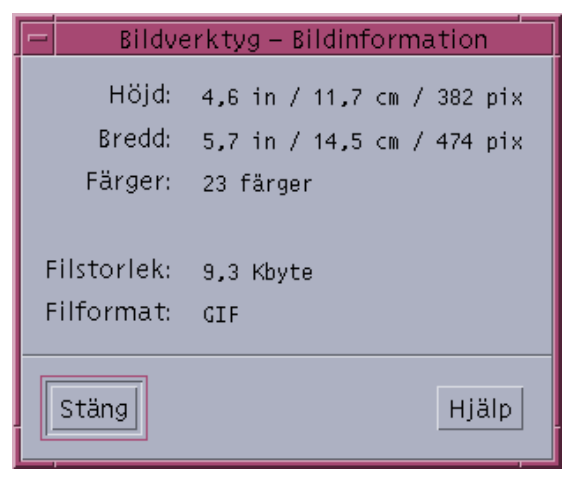

*Figur 14–2* Dialogrutan Bildinformation

Dialogrutan innehåller följande information om bilden:

- Sidans höjd i tum, centimeter och bildpunkter
- Sidans bredd i tum, centimeter och bildpunkter
- Antal färger som används i filen
- Filens storlek i kB
- **Filens format**

# Redigera bilder

Du kan redigera bilder på många sätt med Bildverktyget:

Markera ett område som du vill spara

Rotera, spegelvänd eller skala bilden

### Använda palettverktygen

Dialogrutan Palett innehåller verktyg som du kan använda för att redigera bilder.

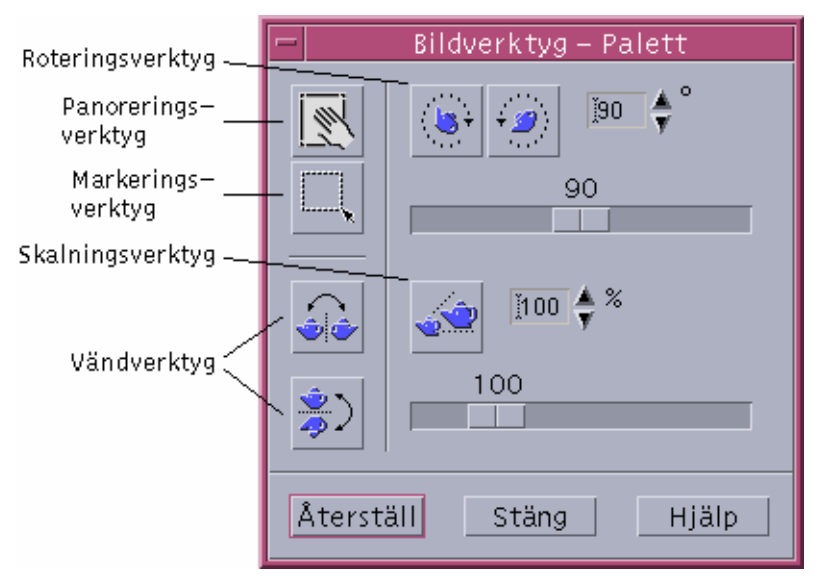

*Figur 14–3* Dialogrutan Palett

- Panoreringsverktyget används för att flytta bilden i visningsfönstret
- Markeringsverktyget används för att markera ett område som ska sparas som en ny bild
- Roteringsverktyget används för att rotera bilden i visningsfönstret
- Vändningsverktyget används för att vända bilden lodrät eller vågrät
- Skalningsverktyget används för att ändra storleken på bilden

#### Visa paletten automatiskt  $\blacktriangledown$

Du visar normalt Bildverktygets palett genom att välja Palett på Redigera-menyn. Du kan också visa paletten automatiskt varje gång du öppnar ett dokument:

- **1. Välj Alternativ på Fil-menyn.**
- **2. Välj Visa verktyg vid öppning av dokument.**
- **3. Klicka på OK eller Utför.**

### Markera ett område och spara det som en ny fil

Du kan klippa ut ett område av en bild eller sida och spara området som en ny fil.

- **1. Välj Palett på Redigera-menyn om paletten inte visas.**
- **2. Klicka på Markeringsverktyget i paletten.**
- **3. Flytta pekaren till visningsfönstret.**
- **4. Placera målpekaren över ett hörn i området som du vill spara som en ny bild och dra med musknapp 1 nedtryckt till det motsatta hörnet.**

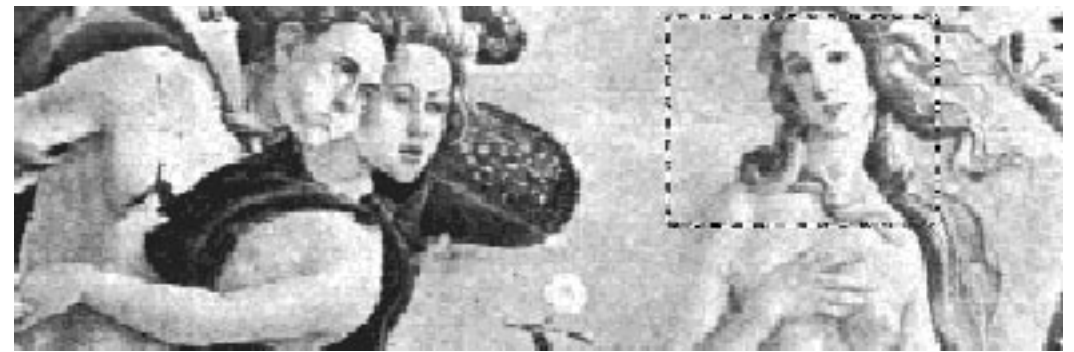

Markeringsverktyget ritar en kantlinje runt området som du definierar.

- **5. Välj Spara markerat område som på Fil-menyn.** Dialogrutan Spara markerat område som visas.
- **6. Välj filformatet som du vill att filen ska skrivas i.** En lista över filformat finns i "Filformat i Bildverktyget" på sidan 349.
- **7.** *Valfritt:***. Välj en komprimeringsmetod med menyknappen Komprimering.** Standard alternativet är ingen (ingen komprimering). Komprimerade filer tar mindre skivutrymme.
- **8.** *Valfritt:***. Välj antalet färger som du vill spara i filen med menyknappen Färger.** Alternativen beror på vilken typ av skärm du har.
- **9. Klicka på OK.**

### Rotera en bild

**1. Välj Palett på Redigera-menyn om paletten inte visas.**

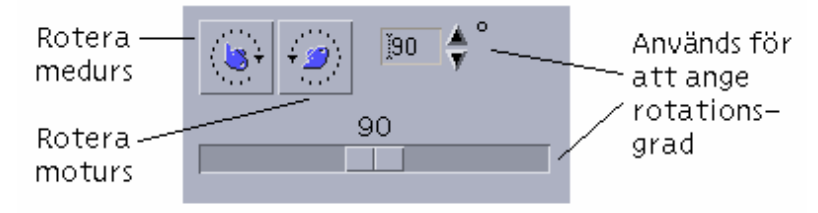

- **2. Ange antalet grader som du vill rotera bilden eller sidan med.**
	- Standardvärdet är 90 grader. Ändra värdet på något av följande sätt:
	- Dubbelklicka i fältet Rotera och skriv gradantalet
	- Klicka på piltangenterna
	- Dra skjutreglaget
- **3. Rotera bilden eller sidan åt vänster eller höger genom att klicka på något av roteringsverktygen.**

Bildverktyget roterar bilden eller sidan enligt värdet i procentfältet.

**4. Om du vill återställa den senast sparade visningen av bilden klickar du på Återställ.**

#### Vända på en bild  $\blacktriangledown$

- **1. Välj Palett på Redigera-menyn om paletten inte visas.**
- **2. Om du vill invertera eller skapa en spegelbild av den aktuella bilden eller sidan klickar du på något av vändningsverktygen.**

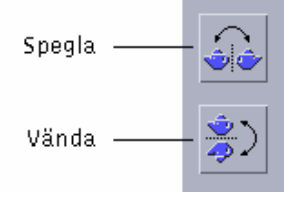

**3. Om du vill återställa den senast sparade visningen av bilden klickar du på Återställ.**

**<sup>340</sup>** Common Desktop Environment: Användarhandbok ♦ August 1997

## Ändra skala på en bild

Så här förstorar eller förminskar du en bild proportionellt:

**1. Välj Palett på Redigera-menyn om paletten inte visas.**

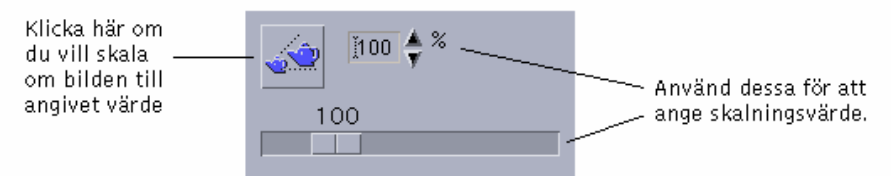

#### **2. Ange procentsatsen för skalning.**

Standardvärdet är 100%. Ändra värdet på något av följande sätt:

- Dubbelklicka i fältet Skala procent och skriv procenttalet
- Klicka på piltangenterna
- **Dra skjutreglaget**
- **3. Klicka på Skalningsverktyget.**

Bildverktyget skalar bilden enligt värdet i procentfältet.

**4. Om du vill återställa den senast sparade storleken på bilden klickar du på Återställ.**

### Ångra en redigeringsåtgärd

Bildverktyget erbjuder två metoder för att avbryta en osparad redigeringsåtgärd:

- Avbryt den senaste osparade redigeringen av en bild eller en sida genom att välja Ångra på Redigera-menyn.
- *eller* Avbryt alla osparade ändringar och visa den senast sparade versionen av bilden eller sidan genom att klicka på knappen Återställ på paletten.

# Spara bilden

Du kan spara ändringarna som du gör i en bild eller på en sida i samma fil som du öppnade, eller till en ny fil. När du sparar till en ny fil kan du använda ett annat format eller namn.

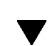

### Spara en redigerad bild i samma fil

#### **1. Välj Spara på Fil-menyn.**

Dialogrutan Spara visas.

**2. Klicka på OK.**

En dialogruta visas där du tillfrågas om du vill skriva över den befintliga filen.

**3. Klicka på Skriv över befintlig fil om du vill spara ändringarna i den befintliga filen.**

Klicka på Avbryt om du inte vill skriva över den befintliga filen. Ändra filnamn eller ändra mapp i dialogrutan Spara om du vill spara ändringarna i en ny fil.

### Spara en bild som en ny fil

Så här sparar du en fil och anger dess format, mapp och namn:

- **1. Välj Spara som på Fil-menyn.**
- **2. Öppna en mapp genom att dubbelklicka på namnet i listan Mapp.**
- **3. Skriv filnamnet i fältet Filnamn.**
- **4. Välj filformatet som du vill att filen ska skrivas i.** En lista med filformat finns i "Filformat i Bildverktyget" på sidan 349.
- **5. Välj en komprimeringsmetod med menyknappen Komprimering.** Standard alternativet är Ingen (ingen komprimering). Komprimerade filer tar mindre skivutrymme.
- **6. Välj antalet färger som du vill spara i filen med menyknappen Färger.** Alternativen beror på vilken typ av skärm du har.
- **7. Klicka på OK.** Bildverktyget sparar filen i det angivna formatet.

# Visa PostScript-filer

Med Bildverktyget kan du förutom bildfiler också redigera PostScript-filer. (Information om hur du visar bildfiler finns i "Visa bilder" på sidan 335.)

### Öppna en PostScript-fil från Fil-menyn

- **1. Välj Öppna på Fil-menyn.**
- **2. Välj en mapp i listan Mappar om du vill flytta emellan och visa innehållet i mappar.**
- **3. Välj en PostScript-fil i listan Filer eller skriv PostScript-filens namn i fältet Filnamn.**
- **4. Öppna PostScript-filen genom att klicka på OK.** PostScript-filen visas i Bildverktygets visningsfönster.

### Öppna en PostScript-fil genom att dra och släppa den

♦ **Om Bildverktyget redan körs släpper du en PostScript-filikon på ett öppet bildverktygsfönster.**

Om Bildverktyget inte körs gör du så här:

- **1. Dra en PostScript-filikon från Filhanteraren och släpp den på arbetsytan.**
- **2. Tryck på eller klicka med musknapp 3 på PostScript-filikonen på arbetsytan och välj Öppna på undermenyn Objekt på Arbetsyta-menyn.** Bildverktyget startar och PostScript-filen visas i Bildverktygets visningsfönster.
- **3. Om du vill ta bort en ikon från en arbetsyta när du är klar med den klickar du med musknapp 3 på ikonen och väljer Ta bort från arbetsyta på snabbmenyn.**
- 

Visa en PostScript-fil i svartvitt eller färg

**1. Välj Alternativ på Fil-menyn.**

- **2. Välj Svartvitt eller Färg i inställningarna för Visa PostScript-filen i.**
- **3. Klicka på OK eller Använd.**

### Bläddra igenom en PostScript-fil

♦ **Använd skjutreglaget Sida eller pilknapparna.**

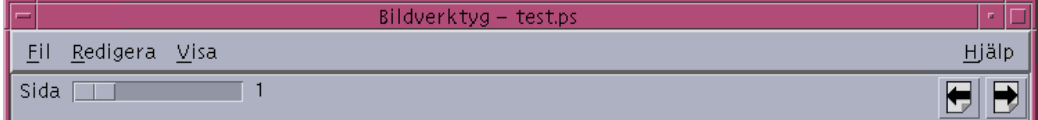

Med tangentbordet kan du visa:

- Den första sidan genom att trycka på Home
- Nästa sida genom att trycka på PgDn eller Retur
- Föregående sida genom att trycka på PgUp, Backsteg eller Del[ete]
- Den sista sidan genom att trycka på End

### Visa en specifik sida i en PostScript-fil

#### **1. Välj Sidöversikt på Visa-menyn.**

Fönstret Sidöversikt använder miniatyrbilder för att visa enkla återgivningar av sidorna i ett dokument. Upp till 16 miniatyrbilder visas i en grupp. När du klickar på rullningslisten visas upp till 12 nya miniatyrbilder.

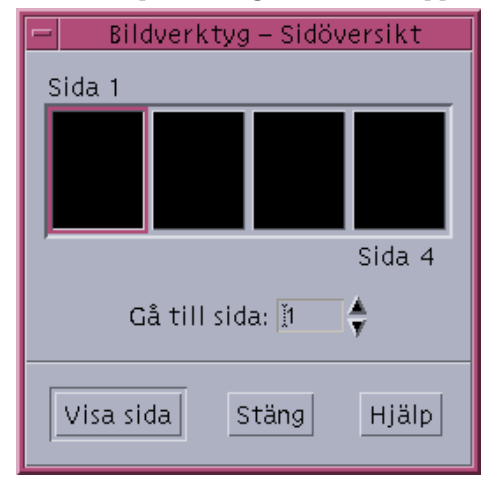

**Obs!** Om menyalternativet Sidöversikt inte är tillgängligt laddar Bildverktyget informationen för dialogrutan Sidöversikt. Detta kan ta lång tid för stora dokument.

- **2. Bestäm vilken sida du vill visa.**
	- Dubbelklicka på miniatyrbilden.
	- *eller* Skriv sidnumret i textfältet och klicka på Visa sida.

#### Omvänd sidordning  $\blacktriangledown$

Dokument skrivs ofta ut i omvänd ordning. Med skrivare som skriver ut med texten uppåt kommer första sidan överst. Om du vill vända på sidordningen på det aktuella dokumentet gör du så här:

**1. Välj Format på Visa-menyn.**

Dialogrutan Format visas.

- **2. Markera den ordning i vilken du vill visa sidorna i det aktuella dokumentet (Första sidan först eller Sista sidan först).**
- **3. Klicka på OK om du vill spara ändringarna och stänga dialogrutan.**

#### Ändra storlek på den visade sidan

Sidstorleken kan utelämnas av vissa sidbeskrivningsspråk. Det kan göra att sidgränser visas felaktigt. Så här ändrar du sidstorleken som visas:

**1. Välj Format på Visa-menyn.**

Dialogrutan Format visas.

**2. Markera den sidstorlek som du vill visa det aktuella dokumentet i.**

#### **3. Klicka på OK om du vill använda ändringarna och stänga dialogrutan.**

Du kan också läsa "Dialogrutan Skriv ut" på sidan 347 om du vill ha mer information om att ändra storlek på sidor.

### Spara en PostScript-sida som en bitmappsbild

#### **1. Välj Spara sidan som på Fil-menyn.**

Dialogrutan Spara sidan som visas.

#### **2. Markera filen som du vill spara.**

Om du inte anger en fil sparar Bildverktyget sidan som visas i visningsfönstret. Du kan filtrera listan Filer genom att skriva ett filnamnsvillkor i fältet Filter och klicka på Uppdatera. Om du till exempel skriver \*.ps listas bara filerna som slutar med .ps i listan Filer.

#### **3. Markera ett format för sidan i listan Filformat.**

Se även Tabell 14–1 om du vill visa en lista över filformat för bilder.

- **4.** *Valfritt:***. Ange en komprimeringstyp med knappmenyn Komprimering.**
- **5.** *Valfritt:***. Välj antalet färger för bilden från knappmenyn Färger.** Standard är 256.
- **6. Skriv namnet som du vill spara filen med i fältet Ange fil.**
- **7. Klicka på OK.**

## Skriva ut

Du kan skriva ut en bild eller en PostScript-fil i Bildverktyget och ange parametrar för bildens placering, orientering och storlek, samt mer standardmässiga utskriftsinställningar som sidstorlek och antal kopior.

# Dialogrutan Skriv ut

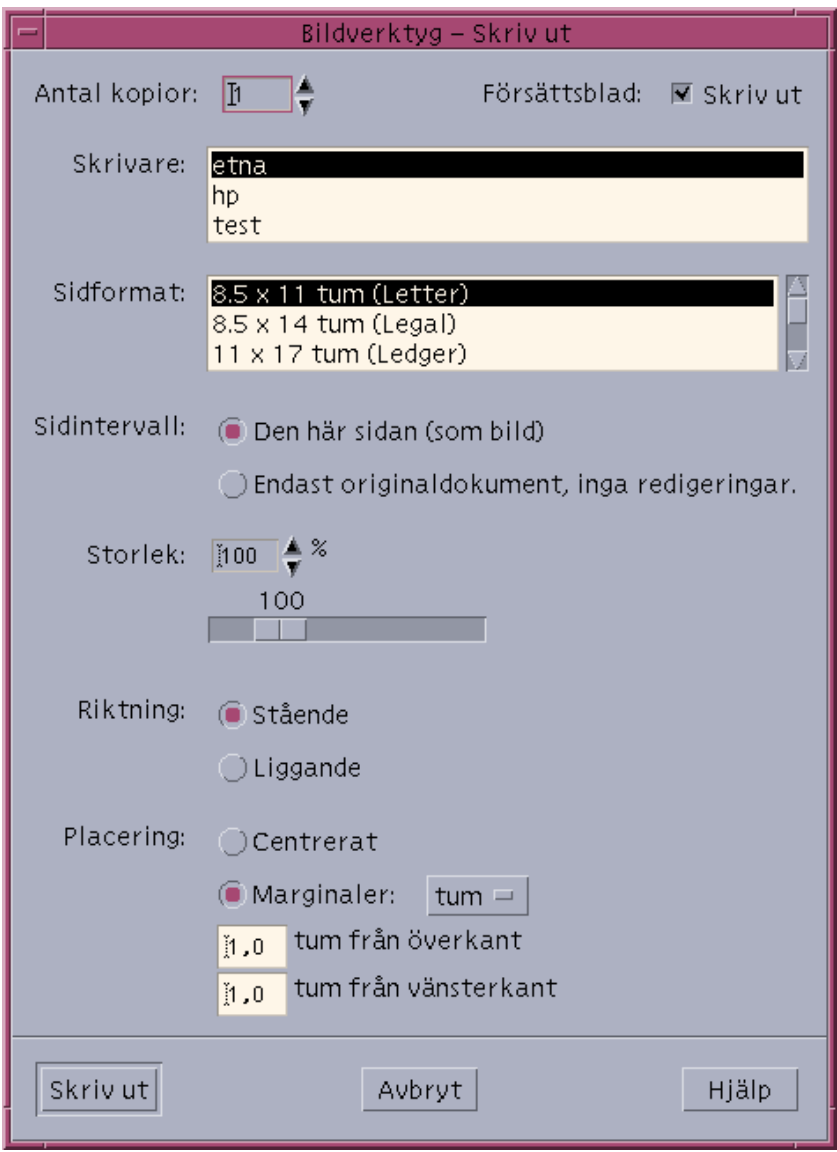

*Figur 14–4* Dialogrutan Skriv ut

Inställningarna i dialogrutan är följande:

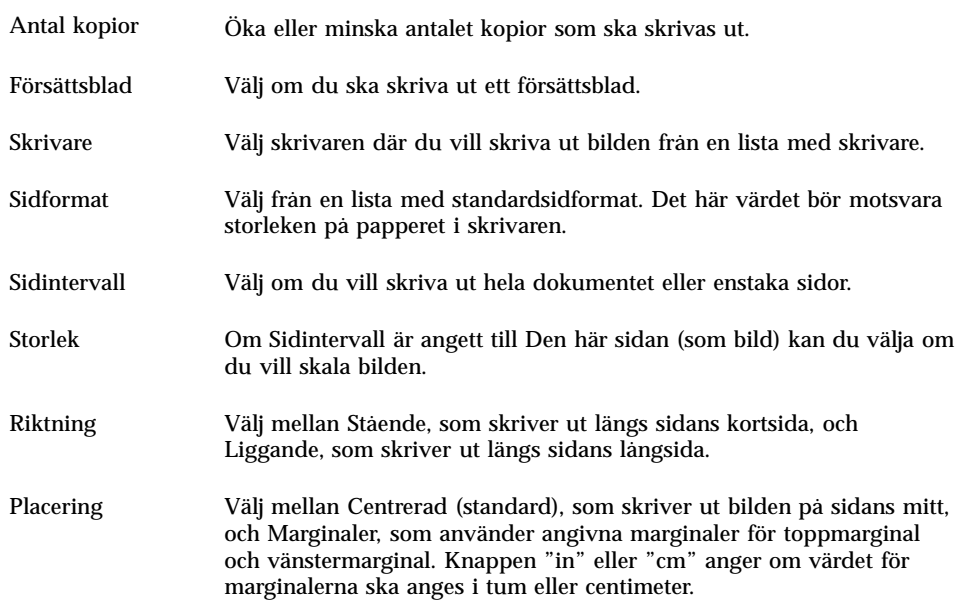

### Skriva ut en bild eller en PostScript-fil

**1. Välj Skriv ut på Fil-menyn.**

Dialogrutan Skriv ut visas.

**2. Bestäm utskriftsparametrar.**

Du kan också läsa "Dialogrutan Skriv ut" på sidan 347 om du vill ha en beskrivning av inställningarna i dialogrutan.

**3. Klicka på Skriv ut.**

Förhandsgranska en fil som ska skrivas ut

Så här visar du hur innehållet i visningsfönstret ser ut när det skrivs ut med aktuella inställningar i dialogrutan Skriv ut:

#### **1. Välj Förhandsgranska på Fil-menyn.**

Dialogrutan Förhandsgranska visas.

Om bilden är för stor för att få plats på en sida anges den utskrivna sidans kanter av linjer i fönstret Förhandsgranska.

- **2. Om du vill kontrollera vilket område av bilden eller sidan som skrivs ut flyttar du pekaren till fönstret (pekaren ändras då till en hand) och använder musknapp 1 för att dra bilden på plats.**
- **3. Skriv ut bilden. Klicka sedan på Skriv ut och därefter klicka på Skriv ut i dialogrutan Skriv ut.**

Se även "Dialogrutan Skriv ut" på sidan 347 för information om skrivarinställningar.

- **4. Klicka på Stäng för att stänga dialogrutan Skriv ut.**
- Skriv ut ett enstaka exemplar  $\blacktriangledown$

Så här skriver du ut ett enstaka exemplar av bilden eller det flersidiga dokumentet som visas:

♦ **Välj Standardutskrift på Fil-menyn.**

Bildverktyget skriver ut ett exemplar av filen, med aktuella inställningar i dialogrutan Skriv ut.

Du kan också läsa "Dialogrutan Skriv ut" på sidan 347 om du vill ha information om skrivarinställningar.

# Filformat i Bildverktyget

Du kan behöva identifiera det specifika formatet, eller filtypen, för filen som du vill öppna. Bildverktyget kan öppna filer i de format som listas i Tabell 14–1. Du kan ange ett format genom att välja Öppna som på Fil-menyn.

| <b>Andrew Toolkit</b>                  | Kodak Photo CD (Base/4) |
|----------------------------------------|-------------------------|
| Atari Compressed Spectrum <sup>*</sup> | Lisp Machine Bit-Array  |
| Atari Degas 1 <sup>*</sup>             | MGR                     |
| Atari Degas 3 <sup>*</sup>             | MTV/PRT Ray-Tracer      |

**TABELL 14–1** Filformat i Bildverktyget

#### **TABELL P–1** Filformat i Bildverktyget *(forts.)*

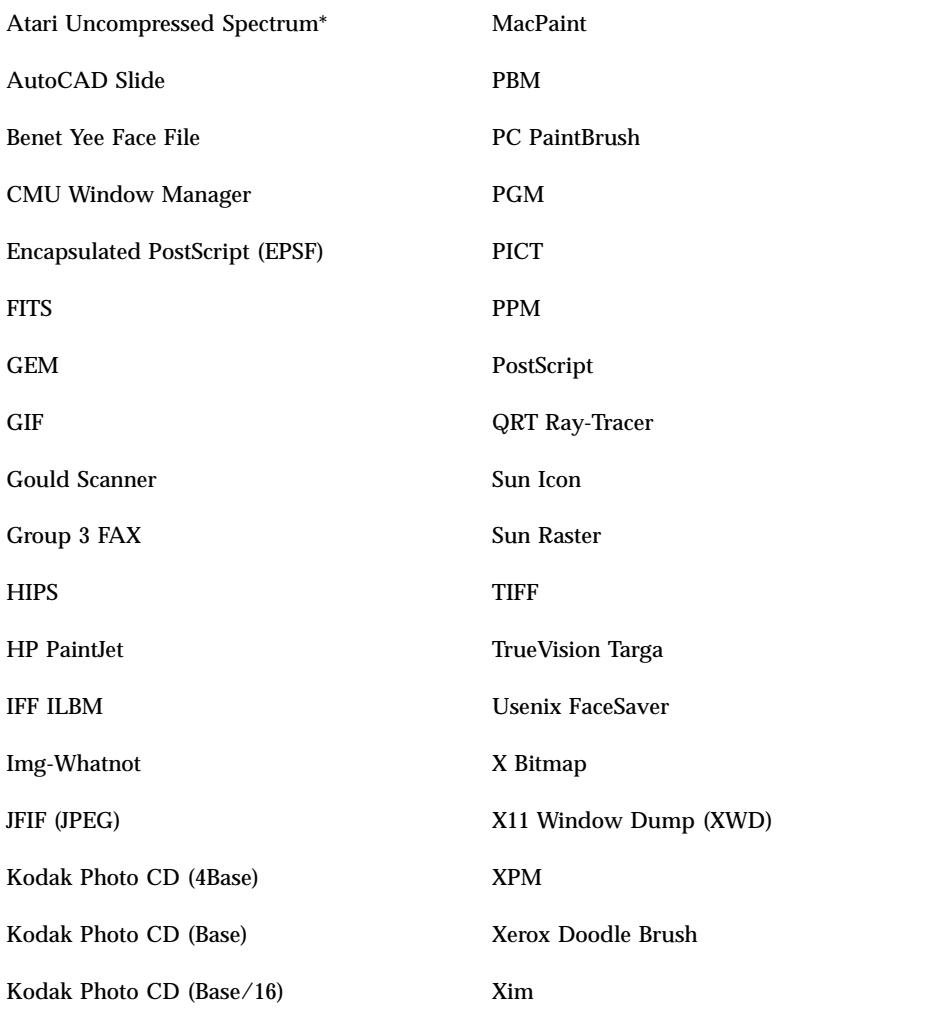

\*endast SPARC.

Bildverktyget kan spara filer i nedanstående format:

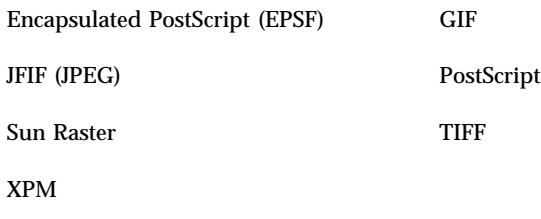

# Använda Ögonblicksbild

Ögonblicksbild tar en "bild" av ett fönster, ett område av skrivbordet, eller hela skrivbordet. Du kan sedan visa, spara eller redigera ögonblicksbilden i Bildverktyget.

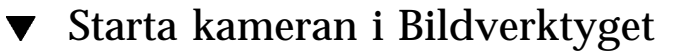

♦ **Välj Kamera på Fil-menyn i Bildverktyget**

*eller* Starta Bildverktyget med alternativet -snapshot

```
sdtimage -snapshot
```
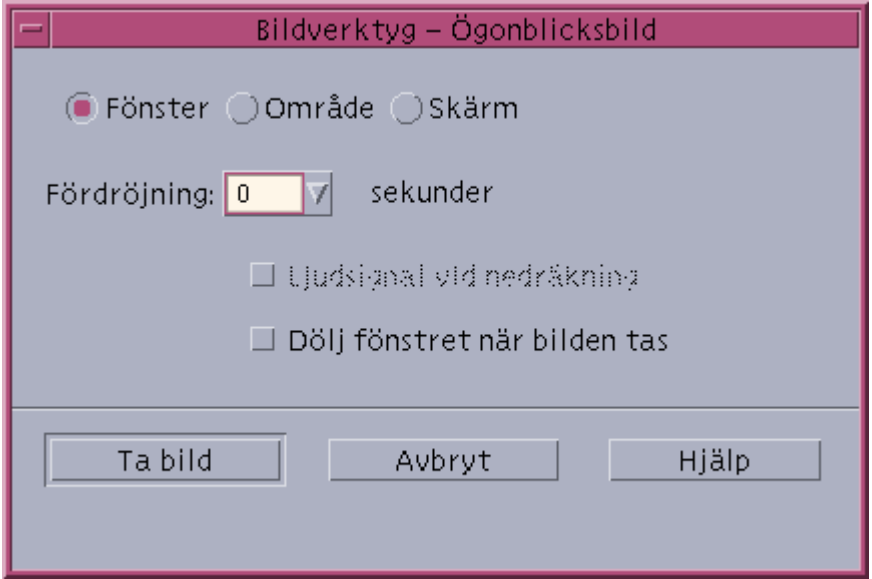

*Figur 14–5* Kamerafönster

### Ta en ögonblicksbild av ett fönster

- **1. Om Ögonblicksbild inte körs väljer du Kamera på Fil-menyn i Bildverktyget.**
- **2. Välj Fönster som Motiv.**
- **3. Klicka på knappen Ta bild.** Muspekaren visas som ett plustecken.
- **4. Flytta muspekaren till fönstret som ska avbildas och klicka med musknapp 1.** Meddelandet "Ögonblicksbilden har tagits" syns i dialogrutans nederkant när bilden har tagits.

### Ta en ögonblicksbild av ett område

- **1. Om Ögonblicksbild inte körs väljer du Kamera på Fil-menyn i Bildverktyget.**
- **2. Välj Område som Motiv.**
- **3. Klicka på knappen Ta bild.**

Muspekaren visas som till ett plustecken.

**4. Flytta muspekaren till ett hörn av området som ska avbildas och håll ned musknapp 1. Dra sedan musen diagonalt så att området som ska avbildas innesluts och släpp musknapp 1.**

Meddelandet "Ögonblicksbilden har tagits" visas i fönstrets nederkant när bilden är klar.

### ▼ Ta en ögonblicksbild av skärmen

- **1. Om Ögonblicksbild inte körs väljer du Kamera på Fil-menyn i Bildverktyget.**
- **2. Välj Skärm som Motiv.**
- **3. Klicka på knappen Ta bild.**

Meddelandet "Ögonblicksbilden har tagits" visas i fönstrets nederkant när bilden är klar.

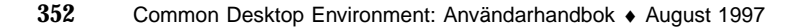

### Ta en fördröjd ögonblicksbild

När du tar en ögonblicksbild av en meny eller något annat rullningsbart objekt, kan du fördröja tiden från det att du klickar på Ta bild tills bilden tas.

- **1. Om Ögonblicksbild inte körs väljer du Ögonblicksbild på Fil-menyn i Bildverktyget.**
- **2. Bestäm fördröjningen i antal sekunder genom att klicka på Nedpil och välja ett värde, eller genom att skriva i textfältet.**

Nästa gång du klickar på Ta bild fördröjs ögonblicksbilden med angett antal sekunder.

- **3.** *Valfritt:* **Om du vill höra sekunderna räknas ned innan ögonblicksbilden tas markerar du Ljudsignal vid nedräkning.**
- **4. Välj ett motiv och klicka på Ta bild.**

Om Motiv är angett till Område drar du med musknapp 1 och markerar området som ska avbildas.

#### **5. Gör nödvändiga justeringar av bilden under fördröjningen.**

Du kan t ex visa en meny genom att klicka på ett alternativ i en menyrad.

Efter angiven tid tas bilden av fönstret, området eller skrivbordet och meddelandet "Ögonblicksbilden har tagits" visas i fönstrets nederkant.

### Dölja dialogrutan Kamera medan du tar en ögonblicksbild

Om du vill ha en ögonblicksbild av hela skärmen och inte vill att dialogrutan Kamera ska ingå i bilden, kan du dölja dialogrutan medan du tar ögonblicksbilden.

- **1. Om Ögonblicksbild inte körs väljer du Ögonblicksbild på Fil-menyn i Bildverktyget.**
- **2. Markera kryssrutan Dölj fönstret när bilden tas.**

Fördröjningen ändras till 8 sekunder och meddelandet "Tidtagningen har justerats för att garantera korrekt funktion" visas längst ned i dialogrutan.

#### **3. Ta ögonblicksbilden genom att klicka på Ta bild.**

Alla bildverktygsfönster försvinner och visas inte förrän ögonblicksbilden är tagen.

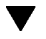

# Spara en ögonblicksbild

 $\blacktriangledown$ 

Du kan också läsa "Spara en bild som en ny fil" på sidan 342 om du vill ha information om att spara ögonblicksbilder.

# Använda Ljudverktyget

Ljudverktyget är ett CDE-program som används för att spela upp, spela in och spara ljuddata i något av formaten AU (Sun), WAV (PC) eller AIFF (Macintosh).

- "Starta och avsluta Ljudverktyget" på sidan 355
- "Ljudverktygets huvudfönster" på sidan 357
- "Öppna och spela upp ljudfiler" på sidan 359
- "Spela in med Ljudverktyget" på sidan 361

# Starta och avsluta Ljudverktyget

Det finns flera sätt att starta Ljudverktyget:

- Från Frontpanelen
- Från kommandoraden
- Från Program-menyn

#### Starta Ljudverktyget från Frontpanelen V

♦ **Om Ljudverktyget är installerat på Frontpanelen (antingen direkt på Frontpanelen eller i panelundermenyn Egna program) startar du programmet genom att klicka på ikonen Ljudverktyget.**

**355**

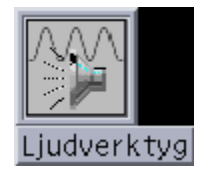

Om du vill installera Ljudverktyget i Frontpanelen kan du läsa instruktionerna *Solaris Common Desktop Environment: Användarhandbok*.

 $\blacktriangledown$ 

### Starta Ljudverktyget från kommandoraden

Du kan starta Ljudverktyget och öppna filer direkt från kommandoraden.

♦ **Skriv** sdtaudio **om du vill starta Ljudverktyget.**

*eller*

♦ **Skriv** sdtaudio *filnamn* **om du vill starta Ljudverktyget och öppna en fil.**

### Starta Ljudverktyget från Program-menyn

**1. Placera muspekaren på skrivbordets bakgrund (arbetsytan) och klicka med musknapp 3.**

Arbetsyta-menyn visas.

**2. Välj Program och därefter Ljudverktyget på undermenyn Program.** Ljudverktygets huvudfönster visas.

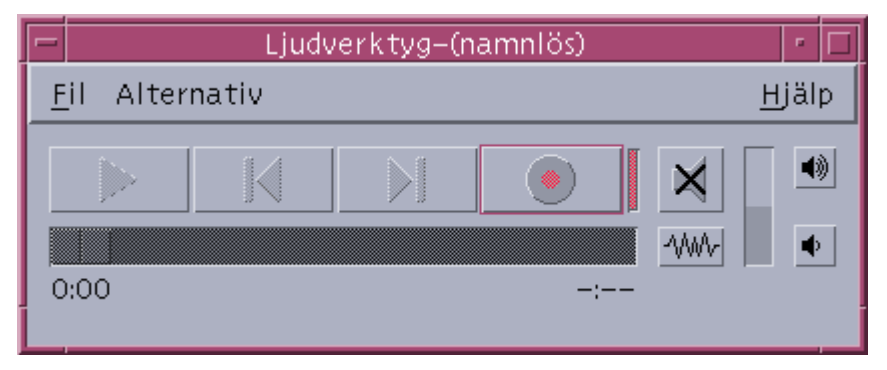

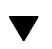

### Avsluta Ljudverktyget

♦ **Välj Avsluta på Fil-menyn, Stäng på Fönster-menyn eller håll ned Alt-tangenten samtidigt som du trycker på F4-tangenten med muspekaren över Ljudverktyget.**

# Ljudverktygets huvudfönster

Alla Ljudverktygets-funktioner startas från huvudfönstret. Du öppnar en ljudfil genom att välja Öppna på Fil-menyn. Du spelar in genom att välja Ny på Fil-menyn och klicka på Inspelningsknappen. Ställ in start-, inspelnings- eller uppspelningsalternativen genom att markera ett objekt på Alternativ-menyn.

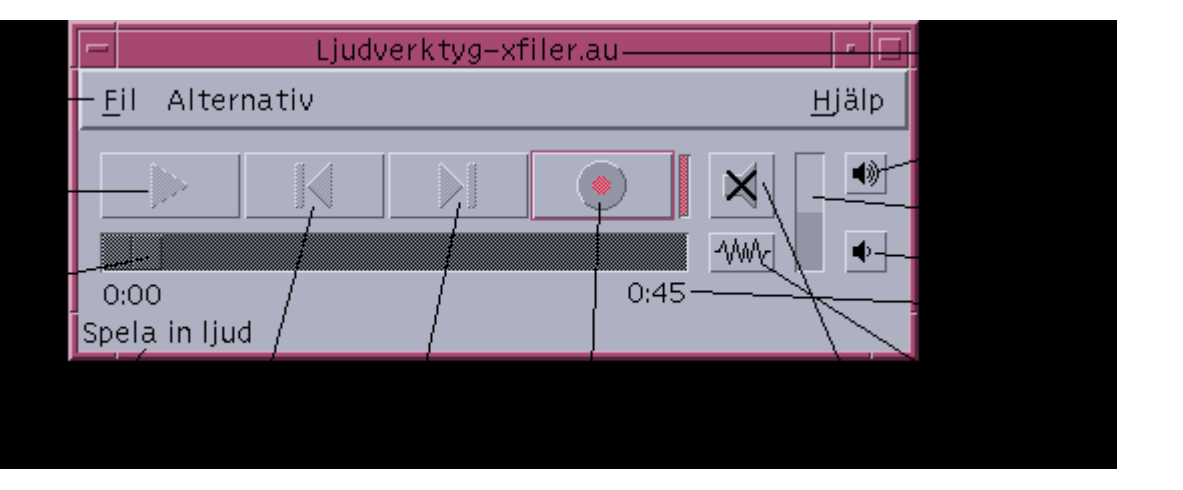

# Visa Vågformsfönstret

En ljudfil kan visas med eller utan vågformer. En vågform är en grafisk återgivning av de relativa ljudnivåerna i ljudfilen.

### Visa Vågformsfönstret

**1. Om du vill visa vågformsfönstret klickar du på knappen Visa vågform.**

Använda Ljudverktyget **357**

**2. Om du vill dölja vågformsfönstret klickar du på knappen igen.**

Genom att klicka på knappen kan du växla mellan att visa och dölja vågformsfönstret.

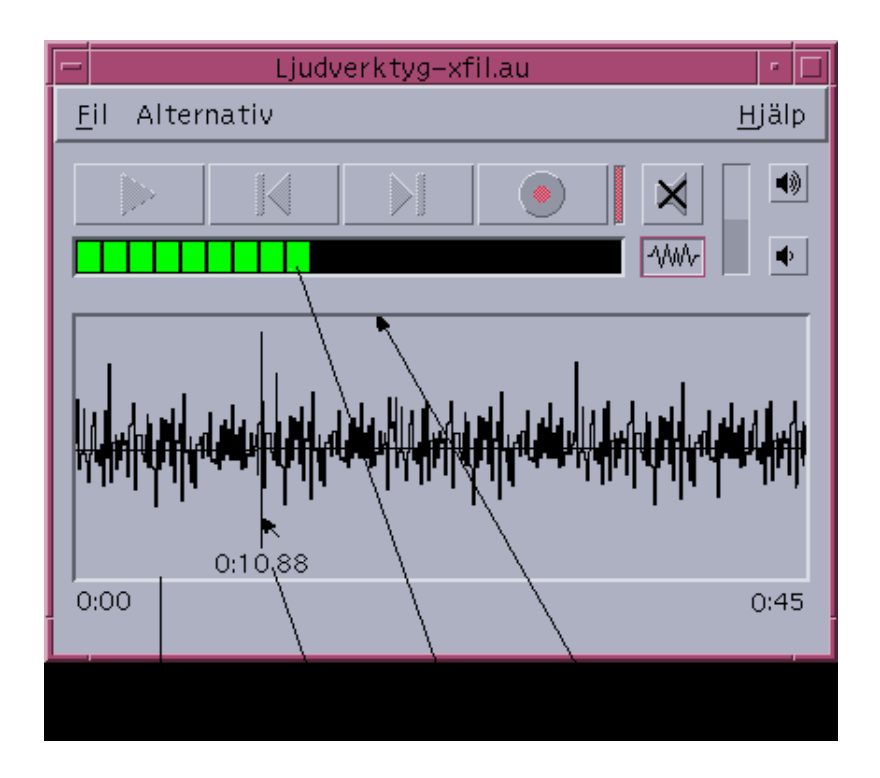

### Visa vågformer när du startar Ljudverktyget

#### **1. Välj Start i Alternativ-menyn.**

Dialogrutan Alternativ visas med Start som vald kategori. Om dialogrutan redan visas väljer du Start på Kategori-menyn.

**2. Klicka på Visa Vågform.**

#### **3. Klicka på OK.**

Dialogrutan stängs. Nästa gång du startar Ljudverktyget kommer vågformen att visas.

# Öppna och spela upp ljudfiler

Du kan öppna en ljudfil på ljudfilsmenyn eller genom att dra och släppa den från Filhanteraren till Ljudverktyget. När du har öppnat eller spelat in ljud kan du spela upp det antingen från början, eller från var som helst i filen. Du kan ange om du vill att filen automatiskt ska spelas upp när du öppnar den.

# Öppna en ljudfil

**1. Välj Öppna på Fil-menyn eller håll ned Ctrl och tryck på "o" med muspekaren placerad över Ljudverktygets huvudfönster.** Dialogrutan Ljudverktyget-Öppna fil visas.

#### **2. Gå till den mapp som innehåller ljudfilen.**

Markera en mapp i mapplistan eller skriv ett mappnamn i textfältet Mappnamn.

**3.** *Alternativ.* **Ange ett ljudfilsuffix (au, wav, aiff) efter jokertecknet (\*) i fältet Filter.**

Filerna med det angivna suffixet visas i filfältet.

- **4. Tryck Retur eller klicka på Uppdatera om du vill uppdatera ändringen i sökvägen eller filterfältet.**
- **5. Markera en fil i fillistan.**
- **6. Antingen dubbelklickar du på filen i fillistan eller så markerar du den och klickar på OK.**

Den markerade filen öppnas. Om alternativet Spela upp automatiskt är markerat i dialogrutan Alternativ-Spela upp, kommer ljudfilen att spelas upp.

## Öppna ljudfiler med dra-och-släpp

- **1. Öppna Filhanteraren och gå till mappen som innehåller filen.**
- **2. Dra ljudfilen från Filhanteraren och släpp den i Ljudverktygets huvudfönster.** Den markerade filen öppnas. Om alternativet Spela upp automatiskt är markerat i dialogrutan Alternativ-Spela upp, kommer ljudfilen att spelas upp.

Använda Ljudverktyget **359**

### Välja uppspelningsalternativ

#### **1. Välj Spela upp på Alternativ-menyn.**

Dialogrutan visas med Spela upp som vald kategori. Om dialogrutan redan visas väljer du Spela upp på Kategori-menyn.

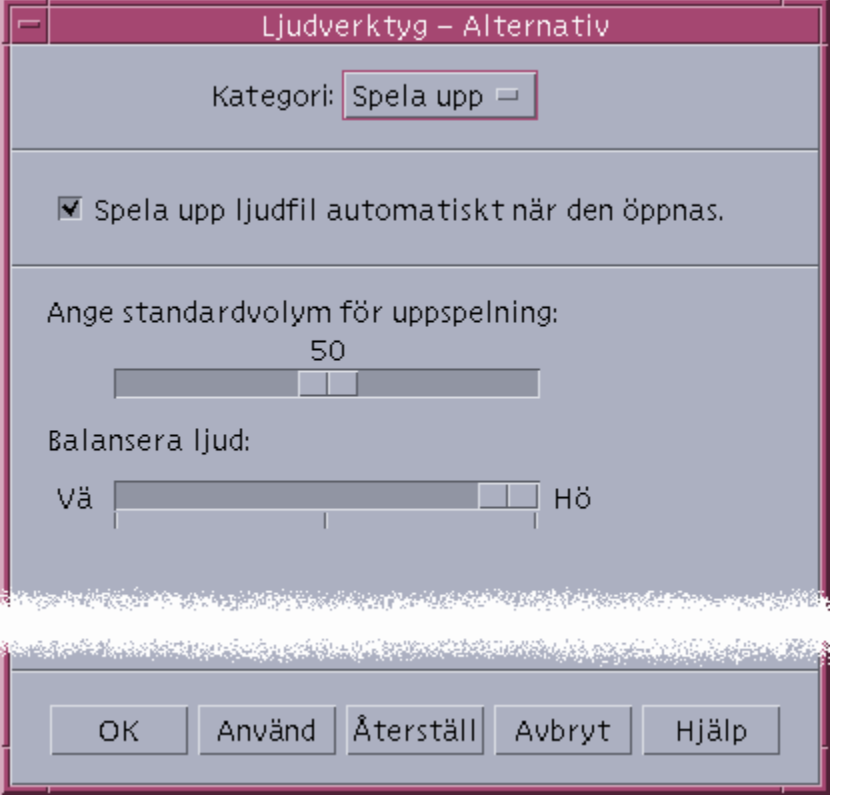

#### **2. Ange att filer ska spelas upp automatiskt när du öppnar dem.**

- Klicka på Spela upp ljudfil automatiskt om du vill spela upp ljudfiler automatiskt när du öppnar dem.
- Avmarkera Spela upp ljudfil automatiskt om du inte vill spela upp ljudfiler automatiskt när du öppnar dem.
- **3. Ställ in skjutreglagen för uppspelningsvolym och ljudbalans, i dialogrutan Ange standardvolym för uppspelning.**

Placera muspekaren över skjutreglaget, håll ned musknapp 1 och flytta skjutreglaget med musen.

**4. Klicka på OK för att spara de angivna värdena och stäng sedan dialogrutan.**

### Spela upp en ljudfil

När du har spelat in något eller öppnat en ljudfil kan du spela upp det på följande sätt. Du kan spela upp AU-, WAV- eller AIFF-filer.

#### **1. Klicka på knappen Spela upp ljud.**

När du har klickat på Spela upp ljud påbörjas uppspelningen från den punkt där uppspelningsmarkören är placerad. Filen spelas upp från början om den precis har blivit öppnad eller om du precis har skapat en inspelning. Om du klickar på knappen Stäng av ljud och sedan klickar på Spela upp ljud, fortsätter uppspelningen från den punkt där du avslutade den.

Du kan läsa "Ange alternativ för inspelnings- och uppspelningsenheter" på sidan 365 om du vill ha information om hur du anger en annan uppspelningsenhet.

Observera att knappen Spela upp ljud byter namn till Stäng av ljud när du påbörjar en uppspelning.

#### **2.** *Valfritt.* **Flytta markören till en ny uppspelningspunkt.**

Om du vill flytta uppspelningsmarkören till början på filen klickar du på knappen Gå till början.

Om du vill flytta uppspelningsmarkören till slutet på filen klickar du på knappen Gå till slutet.

Flytta uppspelningsmarkören till en valfri plats i filen:

- Om vågformen inte visas drar du skjutreglaget med musknapp 1.
- Om vågformen visas kan du klicka i vågformsfönstret.

#### **3.** *Valfritt.* **Justera uppspelningsvolymen genom att klicka på knappen Öka volym eller på knappen Minska volym.**

Om du vill stänga av ljudet klickar du på knappen Stäng av ljud.

**4. Om du vill avbryta uppspelningen klickar du på knappen Stäng av ljud.**

**Obs!** Uppspelningsknapparna är inaktiverade när du inte har laddat eller spelat in någon fil.

# Spela in med Ljudverktyget

Du kan spela in och spara ljudfiler i tre olika format, med tre olika kvalitetsnivåer och från tre olika sorters ljudkällor.

Använda Ljudverktyget **361**

### Ange inspelningsalternativ

Du kan ange ljudkvalitet, ljudformat, inspelningsvolym och inspelningsbalans i dialogrutan Alternativ. Du kan även ange om de inställda värdena ska användas automatiskt vid inspelning eller om du vill ställa in värden när du påbörjar en inspelning. Om du inte vill ändra inställningarna går du till "Spela in ljud" på sidan 363.

#### **1. Välj Spela in i Alternativ-menyn.**

Dialogrutan Alternativ visas med kategorin Spela in markerad. Om dialogrutan Alternativ redan visas väljer du Spela in på Kategori-menyn.

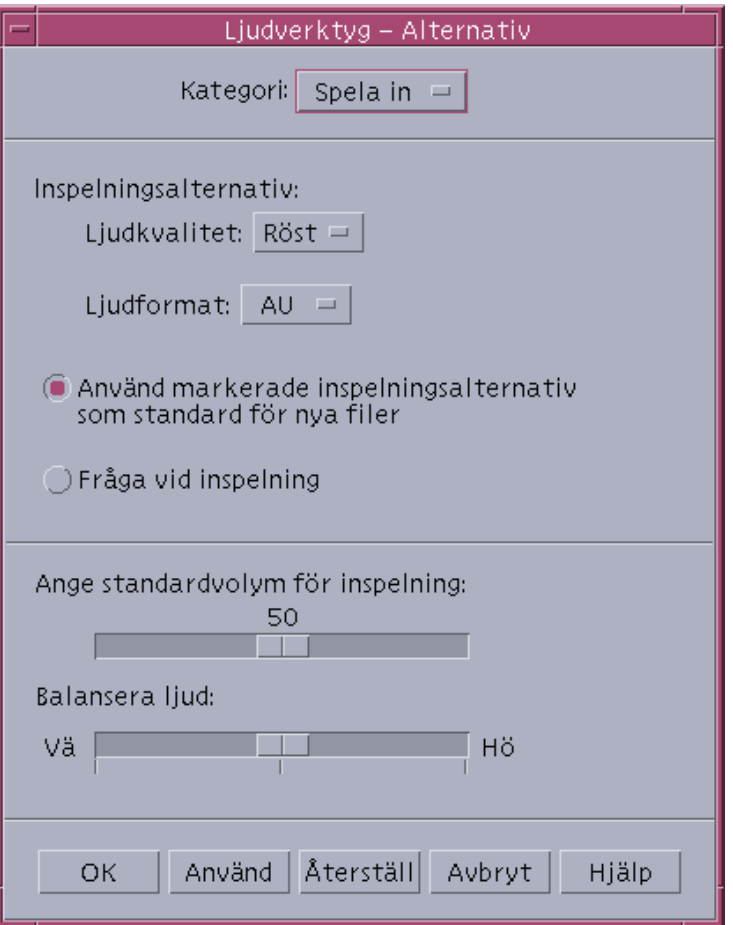

#### **2. Välj Röst, CD eller DAT på Ljudkvalitet-menyn.**

Alternativet Röst, som är förinställt, har den lägsta ljudkvaliteten: 8000 Hz samplingsfrekvens, u-lawkodning. CD har samma ljudkvalitet som en CD-skiva:

44100 Hz samplingsfrekvens och linjär kodning. DAT-kvalitet har 48000 Hz samplingsfrekvens och linjär kodning.

#### **3. Välj AU, WAV eller AIFF på Ljudformat-menyn.**

Alternativet AU, som är förinställt, är ett Sun-ljudformat. WAV är Microsofts PC-format. AIFF är Macintoshs ljudformat.

- **4. Ange om du vill använda de markerade inspelningsinställningarna som förvalda inställningar för nya filer.**
	- Om du vill använda de markerade inspelningsinställningarna som förvalda inställningar klickar du på Använd markerade inspelningsalternativ som standard för nya filer.
	- Om du vill ange inspelningsalternativ när du klickar på Spela in ljud klickar du på Fråga vid inspelning.
- **5. Ställ in förvald inspelningsvolym och balansera ljud vid inspelning.**

Placera muspekaren över skjutreglaget och håll ned musknapp 1 medan du flyttar musen för att ställa in den förvalda inspelningsvolymen och det förvalda balanserade ljudet vid inspelning.

**6. Klicka på OK om du vill spara de angivna värdena och stänga dialogrutan.**

#### Spela in ljud

Du kan spela in ljudfiler från en mikrofon, CD-spelare eller annan inkopplad ljudkälla.

#### **1. Ange inspelningsalternativ.**

Läs "Ange inspelningsalternativ" på sidan 362 och "Ange alternativ för inspelnings- och uppspelningsenheter" på sidan 365 om du vill ha ytterligare instruktioner.

#### **2. Välj Ny på Fil-menyn eller håll ned Ctrl och tryck på "n" med muspekaren placerad över Ljudverktygets huvudfönster.**

Om det inte finns någon tidigare sparad inspelning får du en fråga om du vill spara inspelningen.

#### **3. Förbered dig för att spela in.**

Kontrollera att den markerade inspelningsenheten är korrekt inkopplad till din dator och klar för överföring, samt att enheten är aktiverad.

#### **4. Klicka på knappen Spela in ljud och påbörja inspelningen.**

Använda Ljudverktyget **363**

Spela in med mikrofonen eller påbörja överföringen från den inkopplade ljudenheten. Inspelningen påbörjas så fort du har klickat på knappen Spela in ljud om du inte har angett alternativet Fråga vid inspelning i dialogrutan.

- **5. När inspelningen är avslutad klickar du på knappen Sluta spela in.**
- **6. Klicka på knappen Spela upp ljud om du vill lyssna på inspelningen.**

Läs "Spara ljudfiler och inspelningar" på sidan 364 om du vill ha instruktioner om att spara inspelningen.

**Obs!** Knappen Spela in ljud ändrar namn till Sluta spela in under inspelningen är inte aktiverad om en fil är öppnad. Knappens funktion visas inte i det aktuella funktionsområdet när den inte är aktiverad. Detta gäller även för knapparna Spela upp och Gå till om det inte finns någon öppnad eller inspelad fil.

### Spara ljudfiler och inspelningar

Om du vill spara en befintlig ljudfil eller ny inspelning i AU-, AIFF- eller WAV-format.

**1. Välj Spara som på Fil-menyn eller håll ned Ctrl och tryck på "a" med muspekaren placerad över Ljudverktygets huvudfönster.**

Ljudverktygets dialogruta (Spara som) visas.

- **2. Ange i vilken mapp som du vill spara filen.** Du kan byta till en en annan mapp. Tryck på Retur eller klicka på Uppdatera om du vill uppdatera mappens placering.
- **3. Välj ett format (AU, WAV eller AIFF) på Ljudformat-menyn.** AU, som är förinställt, är ett Sun-ljudformat. WAV är Microsofts PC-format. AIFF är Macintoshs ljudformat.
- **4. Skriv in ett namn i fältet Skriv in filnamn.** Ljudfiler har vanligtvis .au-, .wav- eller.aiff-suffix. Om du vill skriva över en befintlig fil markerar du filen i listan Filer.
- **5. Klicka på OK om du vill spara ljudfilen eller inspelningen.**

### Ange alternativ för inspelnings- och uppspelningsenheter

Du kan ange ljudenheter för uppspelning och inspelning.

**1. Välj Enheter på Alternativ-menyn.**

Dialogrutan Alternativ visas Enheter som vald kategori. Om dialogrutan redan visas väljer du Enheter på Kategori-menyn.

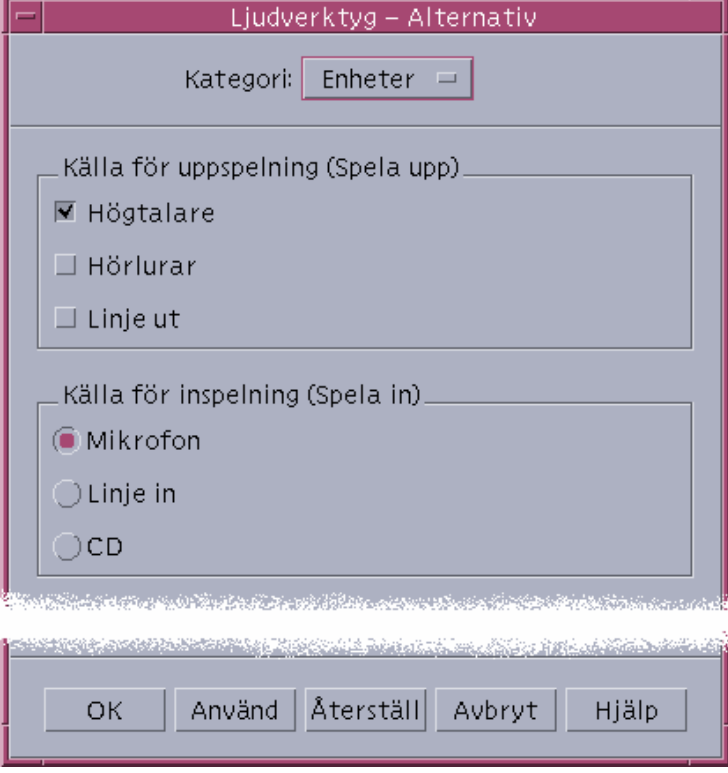

- **2. Välj Högtalare, Hörlurar eller Linje ut som Källa för uppspelning.** Lägg märke till att du kan välja mer än en uppspelningskälla. Endast de enheter som är installerade är aktiverade kan väljas.
- **3. Välj Mikrofon, Linje in eller CD som inspelningskälla.** Endast de enheter som är installerade är aktiverade.
- **4. Klicka på OK om du vill tillämpa de valda värdena och stänga dialogrutan.**

Använda Ljudverktyget **365**

#### $\blacktriangledown$

### Visa information om en ljudfil

♦ **Om du behöver mer information väljer du Hämta information på Fil-menyn.**

Dialogrutan Filinformation visas.

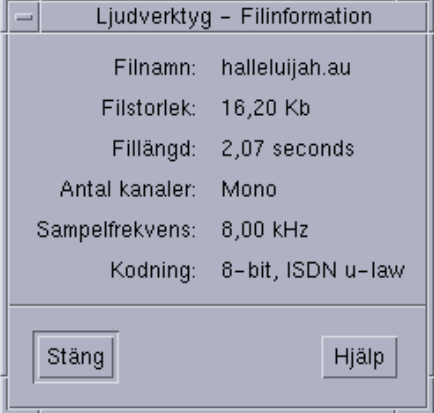

Ljudverktyget innehåller följande information om den aktuella filen:

- Filnamn
- Filstorlek i kilobyte
- Fillängd i sekunder
- Antal kanaler
- Samplingsfrekvens (i kiloherz)
- Kodning (hur många bitar, vilken standard osv)
# Snabbval med tangentbordet

I den här bilagan beskrivs vilka tangentbordsalternativ du kan använda i stället för musen.

- "Snabbval för menyer" på sidan 367
- "Flytta tangentbordsaktiveringen" på sidan 368
- "Öppna och stänga fönster" på sidan 370
- "Direkthjälp om förflyttning med tangentbordet" på sidan 376

Med snabbval kan du utföra funktioner på skrivbordet, till exempel flytta och markera fönster och kontroller, välja menyer och flytta runt på arbetsytan, utan att använda musen.

När du använder tangentbordet för att flytta runt på skrivbordet bör du tänka på följande:

- Alt är detsamma som tangenten Extend char, som finns på vissa tangentbord.
- Retur är detsamma som ENTER, som finns på vissa tangentbord.
- I Inställningar måste du ställa in alternativet Fönsterfunktion till Aktivera fönstret genom att klicka i det (detta är standardinställningen).

Mer information om alternativet Fönsterinställningar finns i Kapitel 7.

# Snabbval för menyer

Menyalternativ som är nedtonade är inte tillgängliga. De är bara tillgängliga under vissa utsättningar.

**367**

Ett understruket tecken i ett menynamn eller menyalternativ kallas *snabbval*. Den tangentkombination som visas till höger om vissa menyalternativ kallas *kortkommando*.

Alternativbokstäver och snabbval ger snabb åtkomst till menyalternativ.

Så här väljer du ett menyalternativ på en undermeny med hjälp av snabbtangenter:

- **1. Håll ned Alt och tryck på den understrukna bokstaven i menynamnet.**
- **2. Tryck på den understrukna bokstaven i menyalternativets namn.**

# Markera och aktivera element med tangentbordet

När du använder tangentbordet markeras det element i ett fönster, en meny eller ikon, som kommer att påverkas av tangentnedtryckningen. När du vill aktivera ett markerat menyalternativ eller en markerad kontroll (till exempel en knapp), trycker du på Blanksteg.

I fönster och dialogrutor kan du flytta tangentbordsaktiveringen mellan *tabbgrupper*. En tabbgrupp är en samling relaterade kontroller, till exempel en uppsättning knappar.

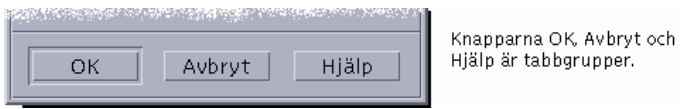

I denna del av en dialogrutan befinner sig tangentbordsaktiveringen på knappen OK.

# Flytta tangentbordsaktiveringen

Så här flyttar du tangentbordsaktiveringen (som visas av en markering):

I ett fönster, dialogruta eller på Frontpanelen

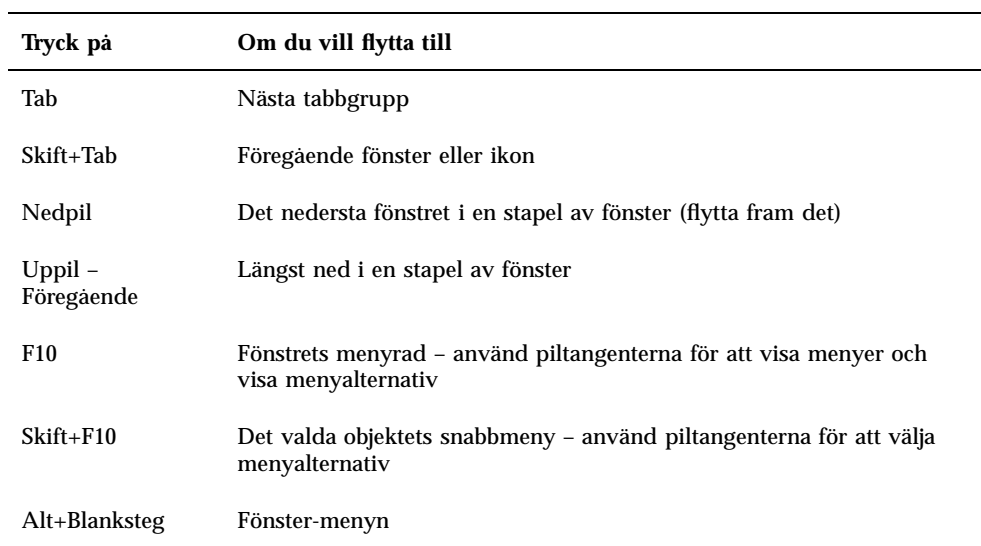

#### ■ På en arbetsyta

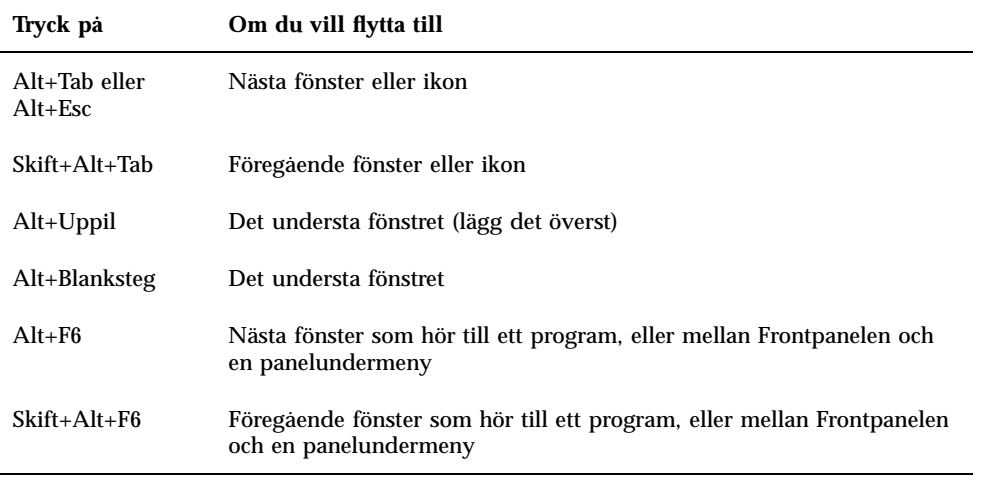

#### ■ På en meny

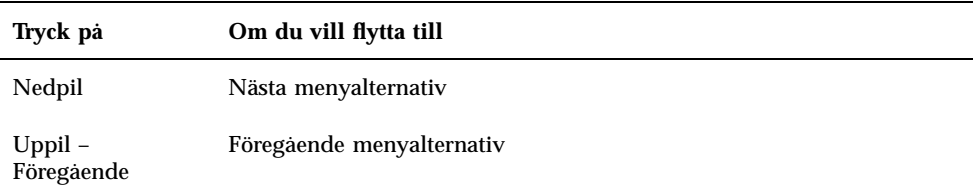

Snabbval med tangentbordet **369**

Tryck på Blanksteg för att välja ett markerat alternativ på en meny.

Tryck på Esc för att stänga menyn.

# Öppna och stänga fönster

Det här avsnittet beskriver hur du utför fönsterrelaterade åtgärder med tangentbordet.

# Öppna programfönster

Från Frontpanelen:

- **1. Tryck på Alt+Tab, så markeras Frontpanelen.**
- **2. Tryck på piltangenterna, så flyttas markeringen på Frontpanelen och en kontroll markeras.**
- **3. Tryck på Retur eller Blanksteg, så väljs kontrollen och programfönstret öppnas.** Från programhanteraren:
- **1. Öppna Programhanteraren genom att välja dess kontroll på Frontpanelen enligt beskrivningen ovan.**
- **2. Tryck på piltangenterna, så flyttas markeringen till en programgrupp i programhanterarfönstret.**
- **3. Tryck på Retur två gånger, så öppnas programgruppen.**
- **4. Tryck på piltangenterna, så flyttas markeringen till en programikon och tryck därefter på Retur två gånger, så startas programmet.** Från ett terminalemuleringsfönster:
- **1. Öppna ett terminalemuleringsfönster genom att välja dess kontroll på Frontpanelen enligt beskrivningen ovan.**
- **2. När fönstret är öppnat skriver du kommandot som startar programmet.**

# Stänga programfönster

När du stänger ett fönster tar du bort det från alla arbetsytor.

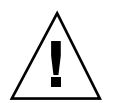

**Varning!**Spara arbetet innan du stänger ett programfönster.

- **1. Tryck på Alt+Tab, så markeras fönstret du vill stänga.**
- **2. Tryck på Alt+F4.**

#### Markera fönster och ikoner  $\blacktriangledown$

♦ **Tryck på Alt+Tab, så markeras den ikon eller det fönster du vill välja.**

När ett fönster är markerat ändras färgen i ramen för att visa att det är aktivt och redo för indata från musen eller tangentbordet.

Förminska fönster till ikoner (minimera)

- **1. Tryck på Alt+Tab, så markeras det fönster du vill minimera.**
- **2. Tryck på Alt+Blanksteg, så visas Fönster-menyn.**
- **3. Så här väljer du kommandot Minimera:**
	- Tryck på Nedpil tills Minimera är markerat och tryck sedan på Retur.
	- *eller* Tryck på M, som är menyns kortkommando för Minimera.

Återställa fönster från ikoner

- **1. Tryck på Alt+Tab, så markeras den ikon du vill återställa.**
- **2. Tryck på Alt+Blanksteg, så visas Fönster-menyn.**
- **3. Tryck på Nedpil, så väljs Återställ och tryck sedan på Retur.**

# Flytta fönster eller fönsterikoner

**1. Tryck på Alt+Tab, så markeras det fönster eller den ikon du vill flytta.**

Snabbval med tangentbordet **371**

- **2. Tryck på Alt+Blanksteg, så visas Fönster-menyn.**
- **3. Tryck på Ä, som är menyns snabbtangent för Ändra storlek.**
- **4. Tryck på piltangenterna, så placeras fönstret eller ikonen på ett nytt ställe.** Du kan göra flyttningen av fönstret eller ikonen snabbare genom att hålla ned Ctrl samtidigt som du trycker på en piltangent.
- **5. När du har flyttat fönstret eller ikonen trycker du på Retur.** Du avbryter åtgärden genom att trycka på Esc.

## Ändra storlek på fönster

- **1. Tryck på Alt+Tab, så markeras det fönster som du vill ändra storlek på.**
- **2. Tryck på Alt+Blanksteg, så visas Fönster-menyn.**
- **3. Tryck på Ä, som är menyns snabbtangent för Ändra storlek.**
- **4. Tryck på piltangenterna, så förstoras eller förminskas fönstret. En kontur som anger fönstrets storlek visas.**

Du kan ändra storleken på fönstret snabbare genom att hålla ned Ctrl samtidigt som du trycker på en piltangent.

- **5. Tryck på Retur när konturen visar den rätta storleken.** Du avbryter åtgärden genom att trycka på Esc.
- Bläddra igenom innehållet i fönster
	- **1. Tryck på Alt+Tab, så markeras det fönster du vill bläddra i.**
	- **2. Tryck på Tab, så markeras det område på skärmen du vill bläddra i.**
	- **3. Tryck på piltangenterna, tangenterna Prev och Next eller tangenterna PgUp och PgDn.**

Om du vill bläddra snabbare håller du ned Ctrl samtidigt som du trycker på en piltangent.

# Markera listelement

I vissa fönster och dialogrutor finns listor i vilka du kan markera alternativ.

- **1. Tryck på Tab, så flyttas markeringen till listan.**
- **2. Tryck på piltangenterna för att bläddra listan.**

Om du vill markera flera element i de listor kan göra det, tryck ned Skift+Nedpil eller Skift+Uppil.

**3. Tryck på Tab, så flyttas markeringen till lämplig knapp (till exempel OK) och tryck sedan på Retur.**

## $\blacktriangledown$  Visa undermenyer

Så här visar du en undermeny från menyraden i ett fönster:

- **1. Flytta markeringen till programfönstret genom att trycka på Alt+Tab.**
- **2. Tryck på F10, så flyttas markeringen till menyradens första namn. Använd sedan piltangenterna, så markeras menyer och kommandon.**
- **3. Tryck på Retur, så väljs ett markerat menyalternativ (kommando).** Du stänger en meny utan att välja ett alternativ genom att trycka på Esc.

#### Använda snabbmenyer  $\blacktriangledown$

Flytta tangentbordsaktiveringen till den komponent vars meny du vill visa och gör sedan följande:

- **1. Tryck på Skift+F10 för att visa menyn.**
- **2. Välj ett menyalternativ:**

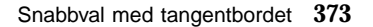

- Tryck på Nedpil för att flytta ned i menyn, markera ett alternativ och tryck på Retur.
- *eller* Skriv den understrukna bokstaven i menyalternativets namn (dess snabbtangent).
- *eller* Skriv kortkommandot till höger om alternativets namn.

### Använda Fönster-menyn

- **1. Tryck på Alt+Tab eller Alt+Esc, så flyttas tangentbordsaktiveringen, som visas av en markering, till fönstret eller ikonen.**
- **2. Tryck på Alt+Blanksteg, så visas Fönster-menyn.**
- **3. Tryck på tangenten som motsvarar menyalternativets snabbtangent (den understrukna bokstaven i alternativets namn).**

Du stänger en meny utan att välja ett alternativ genom att trycka på Esc.

#### Växla till andra arbetsytor

- **1. Tryck på Alt+Tab för att flytta tangentbordsaktiveringen, som visas av en markering, till Frontpanelen.**
- **2. Tryck på piltangenterna för att flytta markeringen till knappen för den arbetsyta som du vill visa.**
- **3. Tryck på Retur eller Blanksteg.**

# Byta namn på arbetsytor

- **1. Tryck på Alt+Tab, så flyttas tangentbordsaktiveringen, som visas av en markering, till Frontpanelen.**
- **2. Tryck på piltangenterna, så flyttas markeringen till knappen för den arbetsyta vars namn du vill ändra.**
- **3. Tryck på Skift+F10, så visas menyn på arbetsyteknappen.**
- **4. Tryck på Nedpil och välj Byt namn. Tryck sedan på Retur.** Knappen ändras till ett textfält.
- **374** Common Desktop Environment: Användarhandbok ♦ August 1997
- **5. Ändra namnet i textfältet.**
- **6. När du är klar trycker du på Retur.**

## Flytta mellan fönster

Du flyttar till nästa fönster eller ikon genom att trycka på Alt+Tab eller Alt+Esc.

Du flyttar till föregående fönster eller ikon genom att trycka på Skift+Alt+Tab eller Skift+Alt+Esc.

Du ändrar placeringen av fönster i en stapel genom att trycka på Alt+Uppil eller Alt+Nedpil.

Du flyttar mellan fönster i ett program eller mellan Frontpanelen och en panelundermeny genom att trycka på Alt+F6 eller Skift+Alt+F6.

### Visa fönster på andra arbetsytor

- **1. Tryck på Alt+Tab, så flyttas tangentbordsaktiveringen, som visas av en markering, till fönstret som du vill visa på andra arbetsytor.**
- **2. Tryck på Alt+Blanksteg, så visas Fönster-menyn.**
- **3. Tryck på Nedpil, så markeras Lägg på arbetsytan och tryck sedan på Retur.** Dialogrutan Lägg på arbetsytan.
- **4. Tryck på Tab, så flyttas tangentbordsaktiveringen till listan Arbetsytor.**
- **5. Markera de arbetsytor där du vill att fönstret ska visas:**
	- Tryck på Nedpil eller Uppil för att bläddra igenom listan.
	- Om du vill markera fler än en arbetsyta, trycker du på Skift+Nedpil.
- **6. Tryck på Tab, så flyttas tangentbordsaktiveringen till OK och tryck sedan på Retur eller Blanksteg.**

## Välja kontroller på Frontpanelen

- **1. Tryck på Alt+Tab för att markera Frontpanelen.**
- **2. Tryck på piltangenterna, så flyttas markeringen på Frontpanelen och en kontroll markeras.**

Snabbval med tangentbordet **375**

**3. Tryck på Retur eller Blanksteg, så väljs kontrollen och programfönstret öppnas.**

# Välja kontroller på panelundermenyn

- **1. Tryck på Alt+Tab, så markeras Frontpanelen.**
- **2. Tryck på piltangenterna, så flyttas markeringen på Frontpanelen till en av pilkontrollerna på panelundermenyn. Tryck sedan på Retur.**
- **3. Tryck på piltangenterna, så flyttas markeringen bland kontrollerna på panelundermenyn. Tryck sedan på Retur eller Blanksteg för att välja en markerad kontroll.**

Du stänger panelundermenyn utan att välja en kontroll genom att trycka på Esc.

## Flytta Frontpanelen

- **1. Tryck på Alt+Tab för att markera Frontpanelen.**
- **2. Tryck på Alt+Blanksteg för att visa Frontpanel-menyn.**
- **3. Tryck på F, menyns snabbtangent för Flytta.**
- **4. Tryck på piltangenterna för att flytta Frontpanelen.** Du kan flytta Frontpanelen snabbare genom att hålla ned Ctrl samtidigt som du trycker på en piltangent.
- **5. När du är klar trycker du på Retur.** Du avbryter åtgärden genom att trycka på Esc.

# Direkthjälp om förflyttning med tangentbordet

Du väljer hyperlänkar för att visa närliggande information. Hyperlänkar för hjälpavsnitt visas som något av följande:

- **Understruken text**
- En ruta med öppna hörn som omger en bild

#### ▼ Visa hjälp i fönster

♦ **Tryck på F1 (eller på hjälptangenten, om det finns en sådan på tangentbordet).**

# Välja hyperlänkar för hjälpavsnitt

- **1. Om tangentbordsaktiveringen inte redan finns i hjälpfönstret trycker du på Alt+Tab.**
- **2. Tryck på Tab och piltangenterna för att flytta tangentbordsaktiveringen till den hyperlänk du vill välja och tryck sedan på Retur.**

Så här återgår du från en hyperlänk till föregående avsnitt:

♦ **Tryck på Ctrl+B, snabbvalet för Spåra bakåt.**

Mer information om hur du använder hjälp finns i Kapitel 3.

Snabbval med tangentbordet **377**

# Starta sessioner på andra språk

Du kan välja flera språk till skrivbordets användargränssnitt. Du kan ändra flera olika element, till exempel standardspråk, teckensnitt, metoder för indata (tangentbord) och ikoner. Dessutom finns menyerna, direkthjälpen och felmeddelanden översatta till flera olika språk.

- "Standardspråk vid inloggning" på sidan 379
- "Logga in på språkspecifika sessioner" på sidan 380
- "Skapa och redigera språkspecifika filer" på sidan 380
- "Använda en språkspecifik terminalemulator " på sidan 381
- "Ange teckensnitt" på sidan 381
- "Byta teckensnitt" på sidan 382
- "Välja indatametod och tangentbord " på sidan 384

# Standardspråk vid inloggning

Meddelanden och menyer i det första inloggningsfönstret visas på standardspråket. Om inget standardspråk har angetts kommer meddelanden och menyer att visas med språkinställningen "C". Du kan välja språk från Alternativ-menyn på inloggningsskärmen.

**379**

# Logga in på språkspecifika sessioner

Det är enkelt att logga in på skrivbord med ett visst språk. Det krävs dock ofta särskild maskinvara, till exempel tangentbord och skrivare, för att göra den anpassade sessionen mer användbar. Dessa krav varierar mellan olika språk, teckenuppsättningar och länder. Program och teckensnitt kan ytterligare förbättra anpassningen av systemet. Så här loggar du in på en språkspecifik session:

- **1. Använd Alternativ-menyn på inloggningsskärmen för att välja ett språk.** I listan visas alla språk som stöds.
- **2. Logga in som vanligt med namn och lösenord.**

# Skapa och redigera språkspecifika filer

Du kan skapa, redigera och skriva ut språkspecifika filer. Du kan också ge filer språkspecifika namn. För systemfiler som delas i nätverket bör filnamnen endast innehålla ASCII-tecken. Olika system i nätverket kan använda olika språk.

Om du har loggat in på skrivbordet på ett visst språk, kommer alla program att anropas på det språket. Du kan dock fortfarande anropa ett program i ett annat språk.

Om du vill skapa en fil med ett annat språk anropar du en ny instans av Textredigeraren i önskat språk.

### Skapa och redigera en språkspecifik fil

**1. Öppna ett terminalfönster och ställ in miljövariabeln LANG till önskat språk. Om du till exempel vill ställa in språkmiljön till japanska skriver du följande:**

LANG=*Japanskt\_språkmiljönamn*

där Japanskt\_språkmiljönamn ställer in värdet för miljövariabeln LANG till den japanska teckenuppsättningen. Ta reda på vad som gäller för din plattform för att avgöra värdet på *Japanskt\_språkmiljönamn*.

#### **2. I samma fönster anropar du Textredigeraren (dtpad) i önskat språk genom att skriva följande:**

/usr/dt/bin/dtpad &

Du startar Textredigeraren på japanska genom att skriva följande:

/usr/dt/bin/dtpad -xnllanguage *Japanskt\_språkmiljönamn*

Om filerna för språkmiljön har installerats kan du nu skriva japanska tecken. Du kan också använda Textredigeraren för att redigera en befintlig japansk fil.

Du kan läsa "Ange teckensnitt från kommandoraden" på sidan 383 om du vill ha exempel på hur teckensnitt anges.

# Använda en språkspecifik terminalemulator

I följande exempel används dtterm för att starta en japansk terminalemulator. Det antas att standardspråket inte är japanska, att du använder Korn-skalet och att filerna för språkmiljön har installerats.

♦ **Skriv följande på en kommandorad i ett terminalfönster av typen Korn-skal:**

LANG=*Japanskt\_språkmiljönamn* dtterm

där Japanskt\_språkmiljönamn ställer in värdet för miljövariabeln LANG till den japanska teckenuppsättningen. Ta reda på vad som gäller för din plattform för att avgöra värdet på *Japanskt\_språkmiljönamn*.

# Ange teckensnitt

Du ändrar oftast teckensnitt i Inställningar. Då startas arbetsytehanteraren om och teckensnitten för skrivbordet återställs. Du kan också anpassa teckensnitt via kommandoraden eller i resursfiler. I en internationell miljö måste du ange teckensnitt som är oberoende av teckenuppsättningen. Detta är nödvändigt eftersom specifikationerna kan användas under olika språkmiljöer med olika koduppsättningar förutom teckensnittets teckenuppsättning (*charset*). Alla teckensnittslistor bör därför anges med en teckenuppsättning.

Starta sessioner på andra språk **381**

## Teckensnittsspecifikation

En teckensnittsspecifikation i en teckensnittslista kan antingen vara ett namn för ett XLFD-namn (X Logical Function Description) eller ett aliasnamn för XLFD-namnet. Följande är exempel på giltiga teckensnittsspecifikationer för ett 14 punkters teckensnitt:

-dt-interface system-medium-r-normal-serif-\*-\*-\*-\*-p-\*-iso8859-1

```
eller -*-r-*-14-*iso8859-1
```
### Specifikation för teckensnittsuppsättningar

Teckenuppsättning i en teckensnittslista är en lista med XLFD-namn eller deras aliasnamn (kallas även basnamnlista). Eventuella blanksteg före eller efter semikolon ignoreras. Du kan använda tecken för mönstermatchning (jokertecken) om du vill förkorta XLFD-namnen.

En teckensnittsuppsättning bestäms av den språkmiljö som används. Den japanska språkmiljön kräver till exempel tre teckensnitt (teckenuppsättningar) för att alla tecken ska kunna visas. I följande exempel fastställs Mincho-uppsättningen med teckensnitt som krävs:

Exempel på en namnlista med en teckenuppsättning:

```
-dt-interface system-medium-r-normal-serif-*-*-*-*-p-*-14;
```
-dt-mincho-medium-r-normal--14-\*-\*-m-\*-jisx0201.1976-0;

```
-dt-mincho-medium-r-normal--28-*-*-*-m-*-jisx0208.1983-0:
```
Exempel på ett enkelt mönsternamn utan teckenuppsättning:

-dt-\*-medium-\*-24-\*-m-\*:

Exemplen ovan kan användas med en japansk språkmiljö så länge det finns teckensnitt som matchar basnamnlistan.

# Byta teckensnitt

Du kan byta teckensnitt i dtterm genom att göra något av följande:

Ange teckensnitt från kommandoraden

Ange teckensnitt i en resursfil

## Ange teckensnitt från kommandoraden

Om du vill ändra teckensnitten för menyerna i programmet från kommandoraden skriver du följande:

dtterm -xrm '\*fontList: teckensnittsuppsättning'

där teckensnittsuppsättning är en specifikation av en teckenuppsättning. Du kan ange en teckenuppsättning med en fullständig XLFD-namnlista (X Logical Font Description), ett enkelt XLFD-mönster eller ett aliasnamn. Observera att en teckenuppsättning bestäms av språkmiljön som körs.

Om du t ex vill använda ett större teckensnitt i programmet utom på menyer, skriver du:

```
dtterm -xrm '*fontList:-dt-interface user-medium-r-normal-l*-*-*-*:'
```
Om du vill använda ett mindre teckensnitt i programmet utom på menyer skriver du:

```
dtterm -xrm '*fontList:-dt-interface user-medium-r-normal-s*-*-*-*:'
```
Dessa specifikationer fungerar för alla språkmiljöer.

# Ange teckensnitt i resursfiler

Så här ändrar du teckensnitten för kommandot dtterm i en resursfil:

#### **1. Redigera resursfilen för Dtterm i mappen /usr/dt/app-defaults/***språk***.**

Du kan använda klassnamnet (Dtterm) eller programnamnet (dtterm) som namn för en resursfil till Dtterm.

Genom att ange miljövariabeln LANG ändrar du också sökvägen till att inkludera mappen /usr/dt/app-defaults/*språk*, där *språk* är namnet på språkmiljön.

När du har ställt in miljövariabeln LANG inkluderar sökvägen för resursfilerna följande två mappar:

/usr/dt/app-defaults/*språk*/Dtterm

/usr/dt/app-defaults/C/Dtterm

#### **2. Infoga den teckensnittsuppsättning du vill använda i slutet av filen.**

Om du till exempel vill använda en teckensnitt med fast breddsteg placerar du följande rad i slutet av filen:

Starta sessioner på andra språk **383**

#### **3. Spara filen.**

# Välja indatametod och tangentbord

Till varje språkmiljö hör en standardmetod för indata. Om du inte anger något annat används standardinställningen. Eftersom det kan finnas flera indatametoder samtidigt, beskrivs i följande avsnitt hur olika indatametoder väljs för användaren.

## Använda modifierare för indatametoder

När det finns fler än en indatametod för en språkmiljö kan du använda resursen XmNinputMethod för att bestämma vilken indatametod du vill använda. Du gör detta genom att ange en modifierare. Modifieraren måste ha följande format, där "modifierare" är det unika namnet på indatametoden:

inputMethod :@im=modifier

Strängen "modifierare" som anges i resursen XmNinputMethod används för att välja vilken indatametod som används.

Som ett alternativ kan du även ställa in miljövariabeln XMODIFIERS. Syntaxen är densamma som för resursen XmNinputMethod förutom värdena. Värdena för XMODIFIERS är systemberoende.

### Ange stil för indatametod

Stilen för indatametod anger hur förredigering ska göras. Stilen styrs av resursen XmNpreeditType. Syntaxen, tillåtna värden och typen av standardvärde för resursen XmNpreeditType är följande:

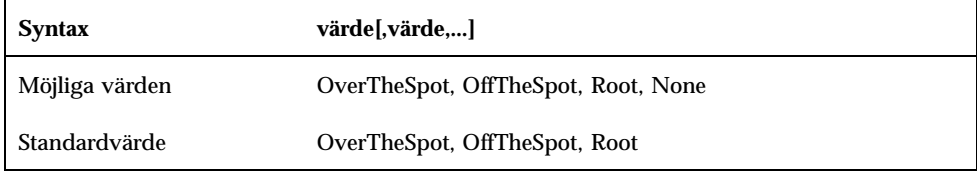

Stränglistan avgränsas av ett komma och anger prioriteringsordning för denna resurs. Det första värdet som stöds av indatametoden används.

Mer information finns i *Solaris Common Desktop Environment: Användarhandbok för systemadministratörer*.

# Ändra X-tangentbordsmatchningen på servern

Om tangenttabellerna som för närvarande används av X-servern inte matchar det faktiska tangentbordet på ditt system, kan du ändra dem manuellt med kommandot xmodmap eller ett systemberoende verktyg för tangentbordsavbildning. Du kan visa mer information om kommandot xmodmap genom att skriva man xmodmap.

Starta sessioner på andra språk **385**

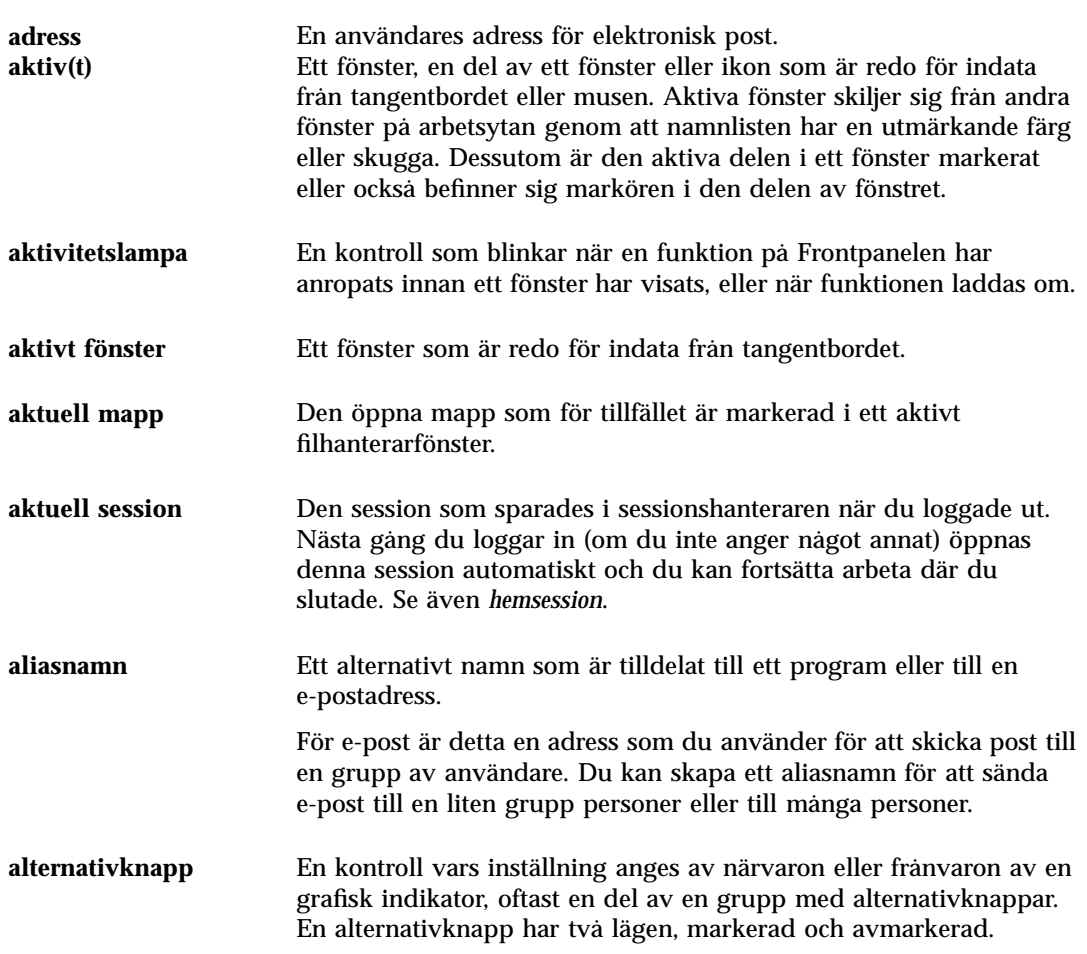

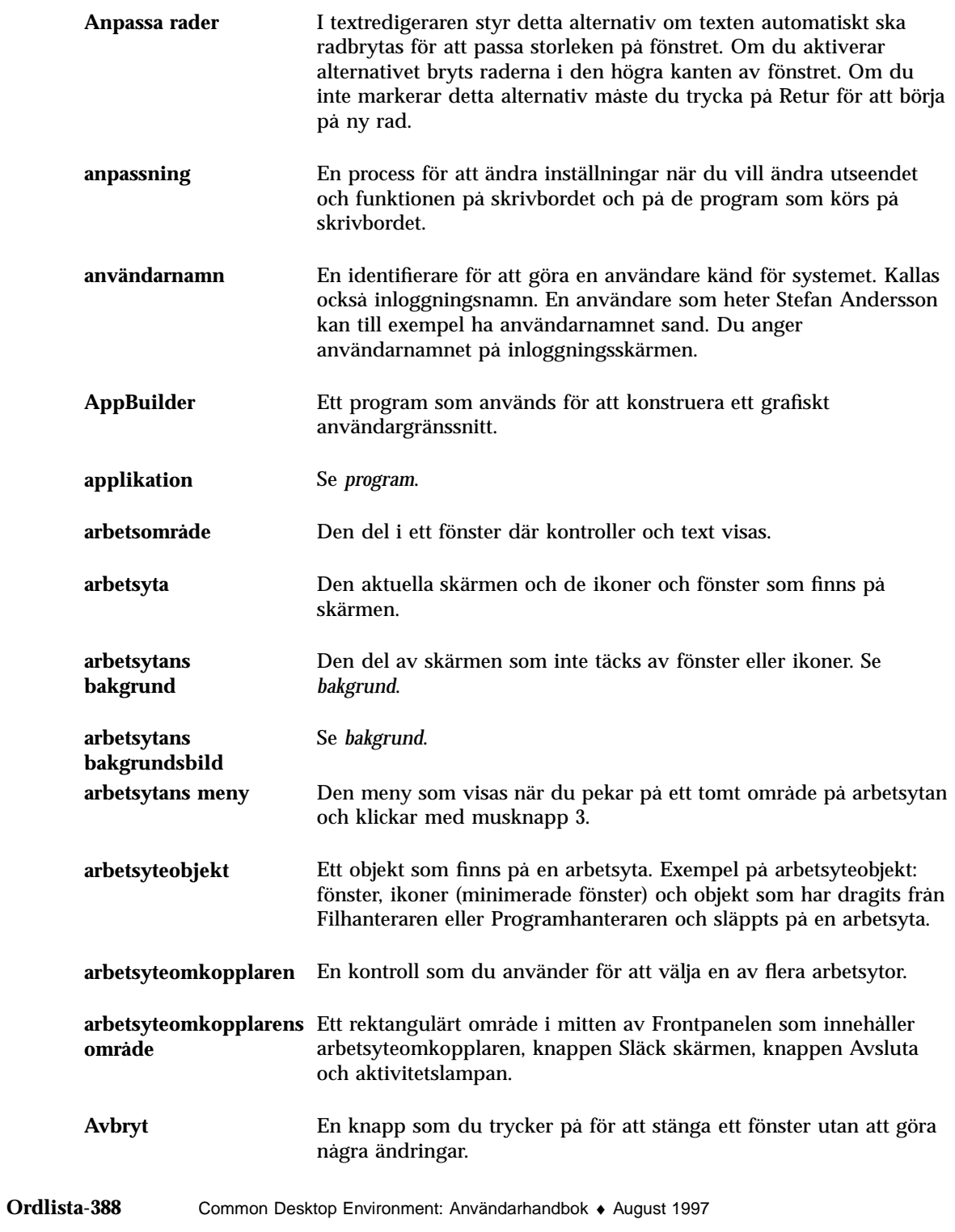

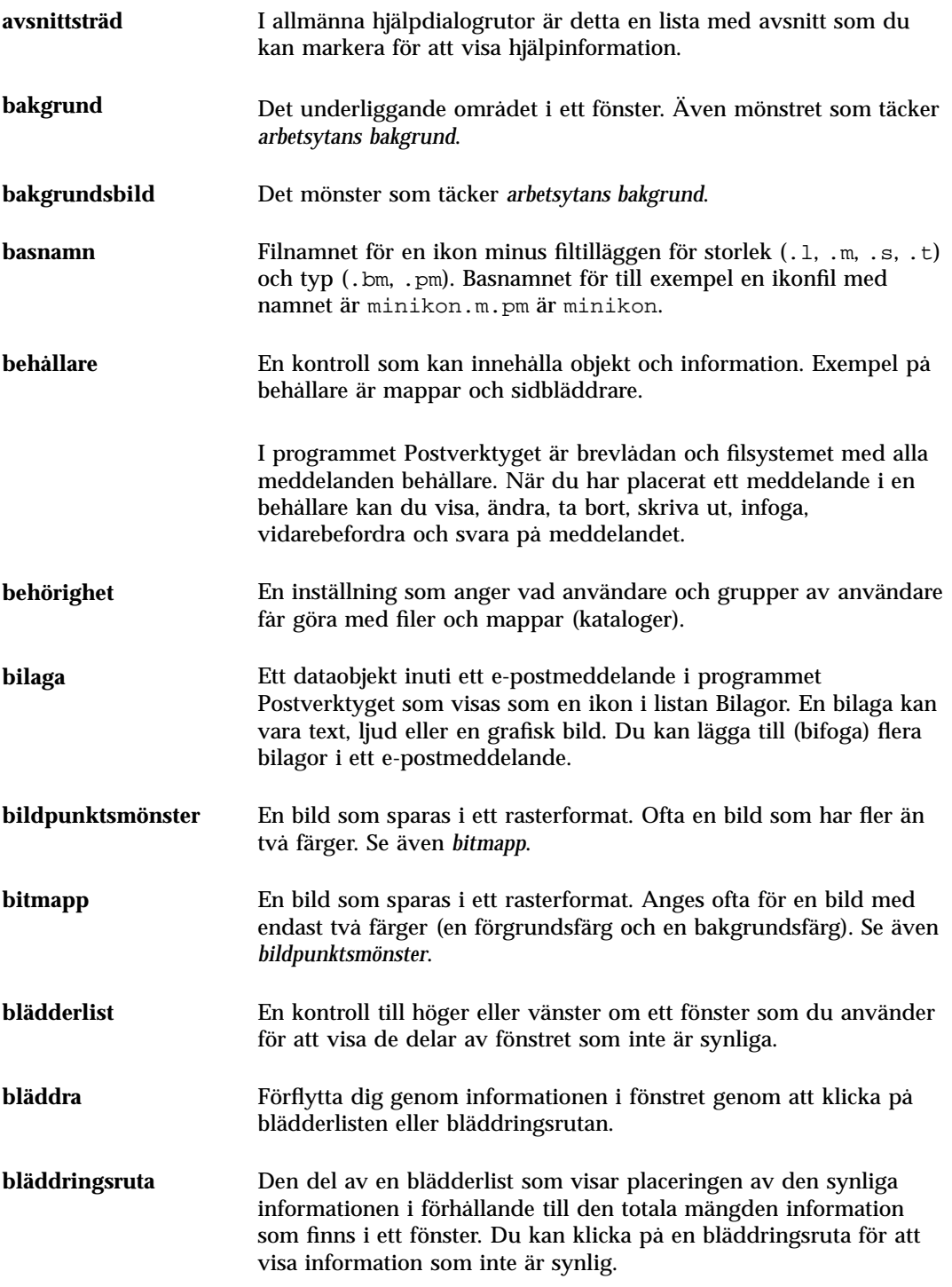

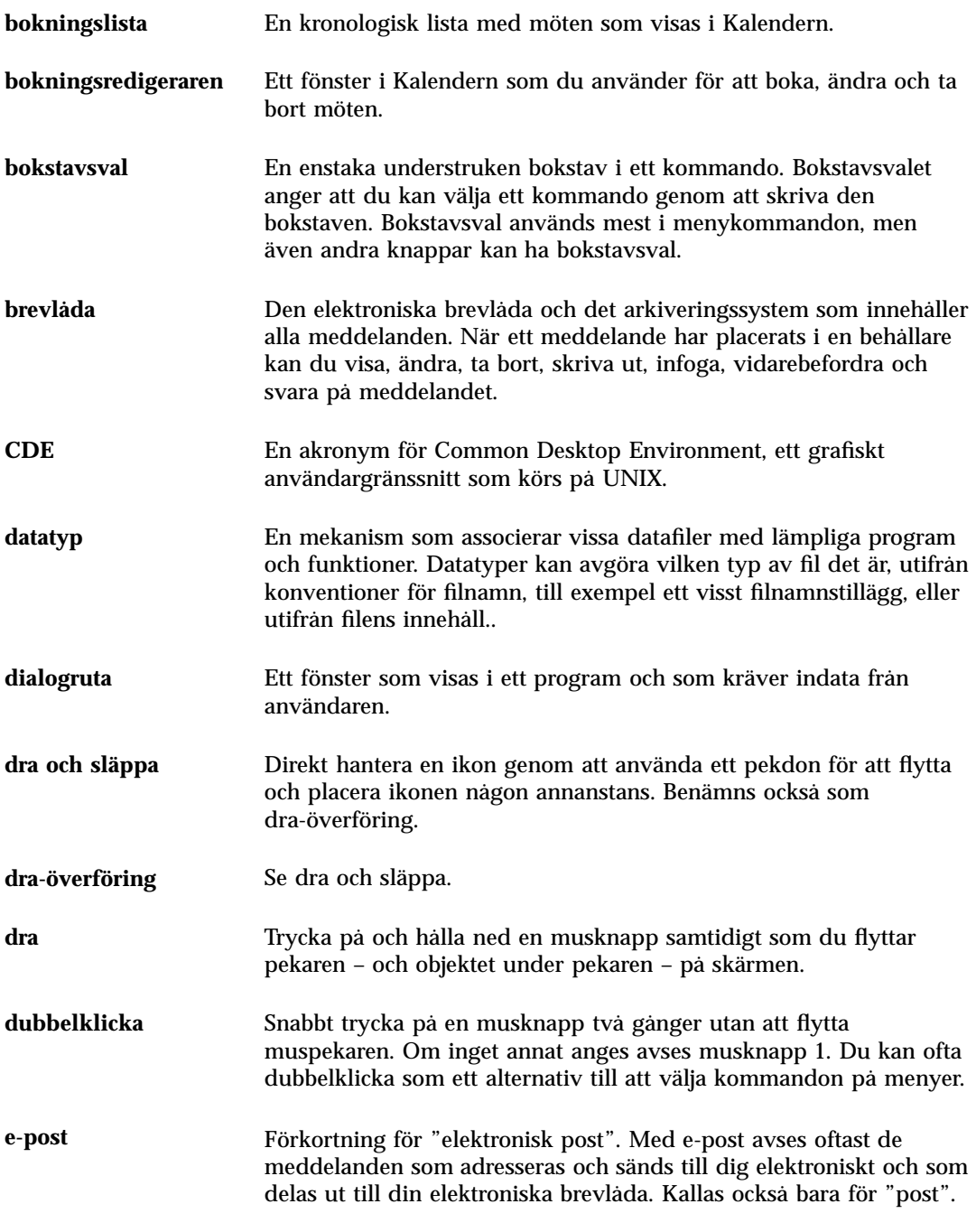

**Ordlista-390** Common Desktop Environment: Användarhandbok ♦ August 1997

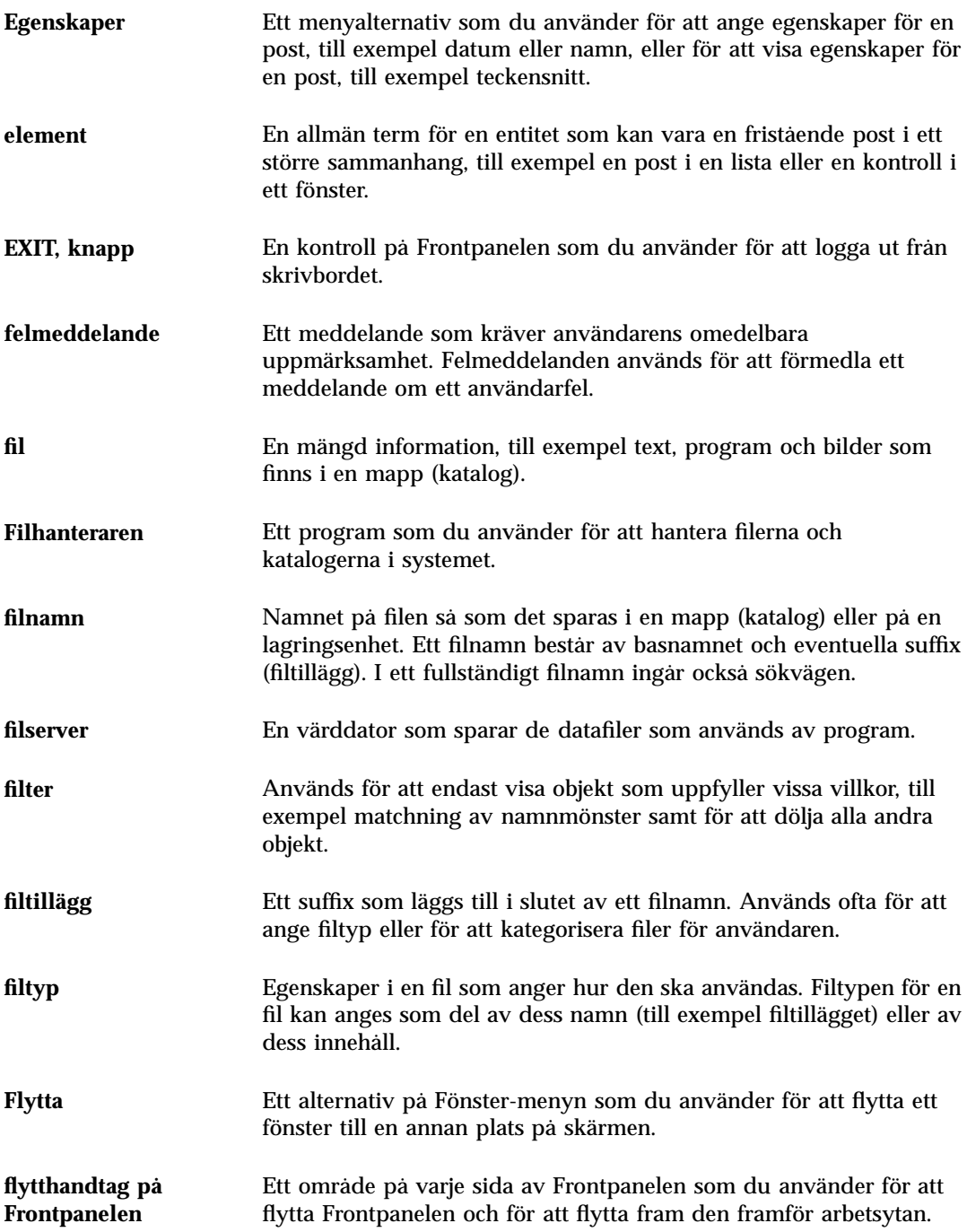

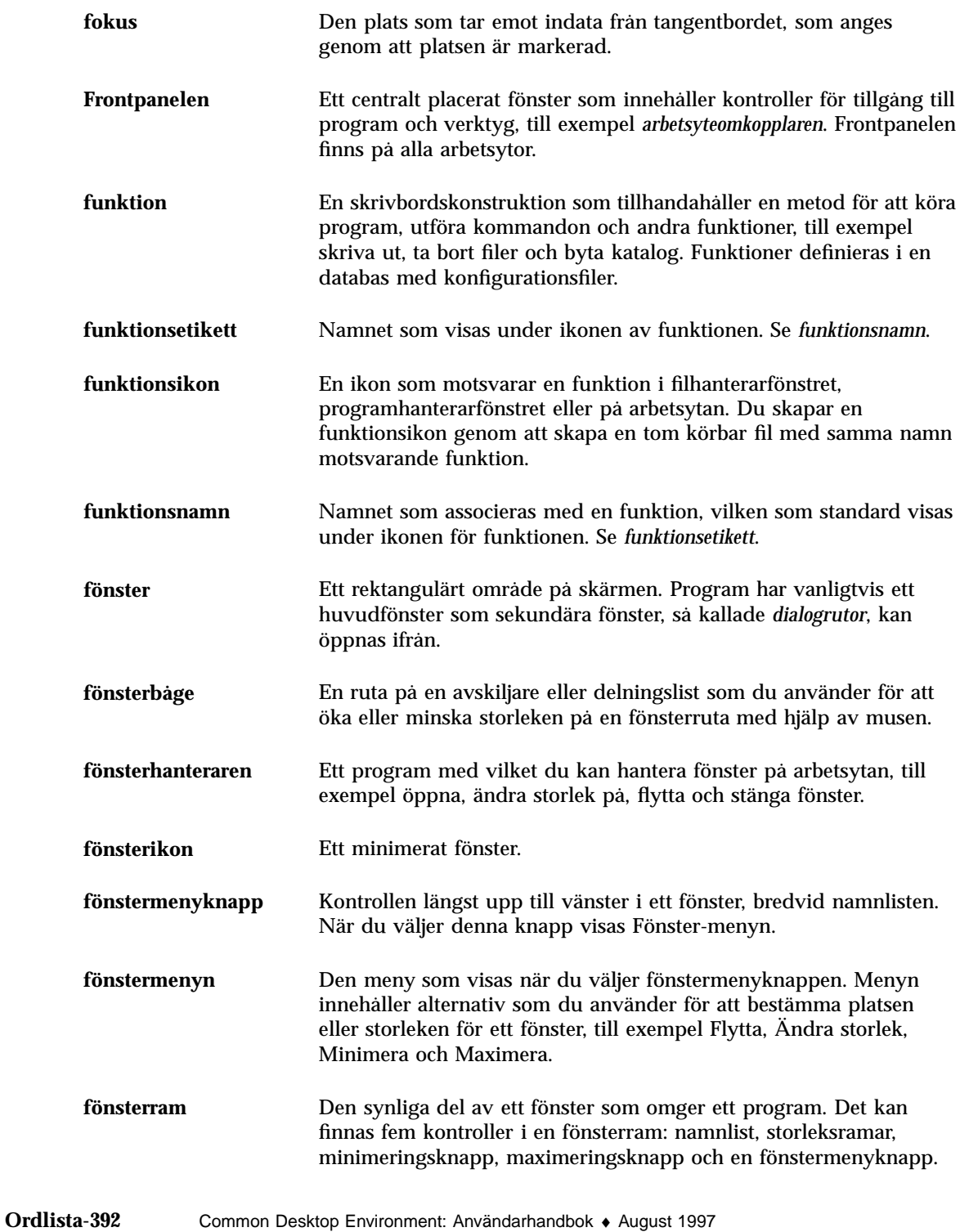

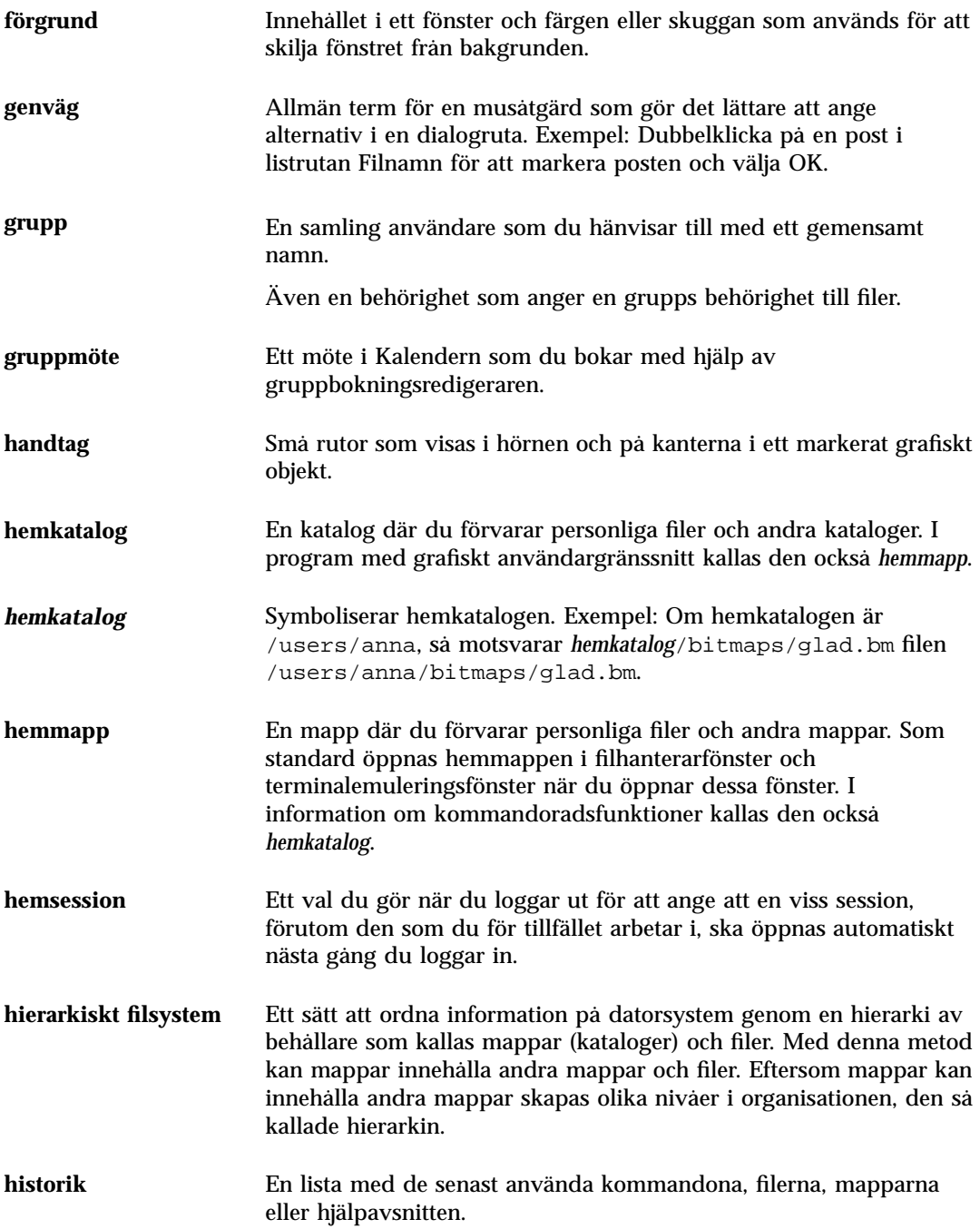

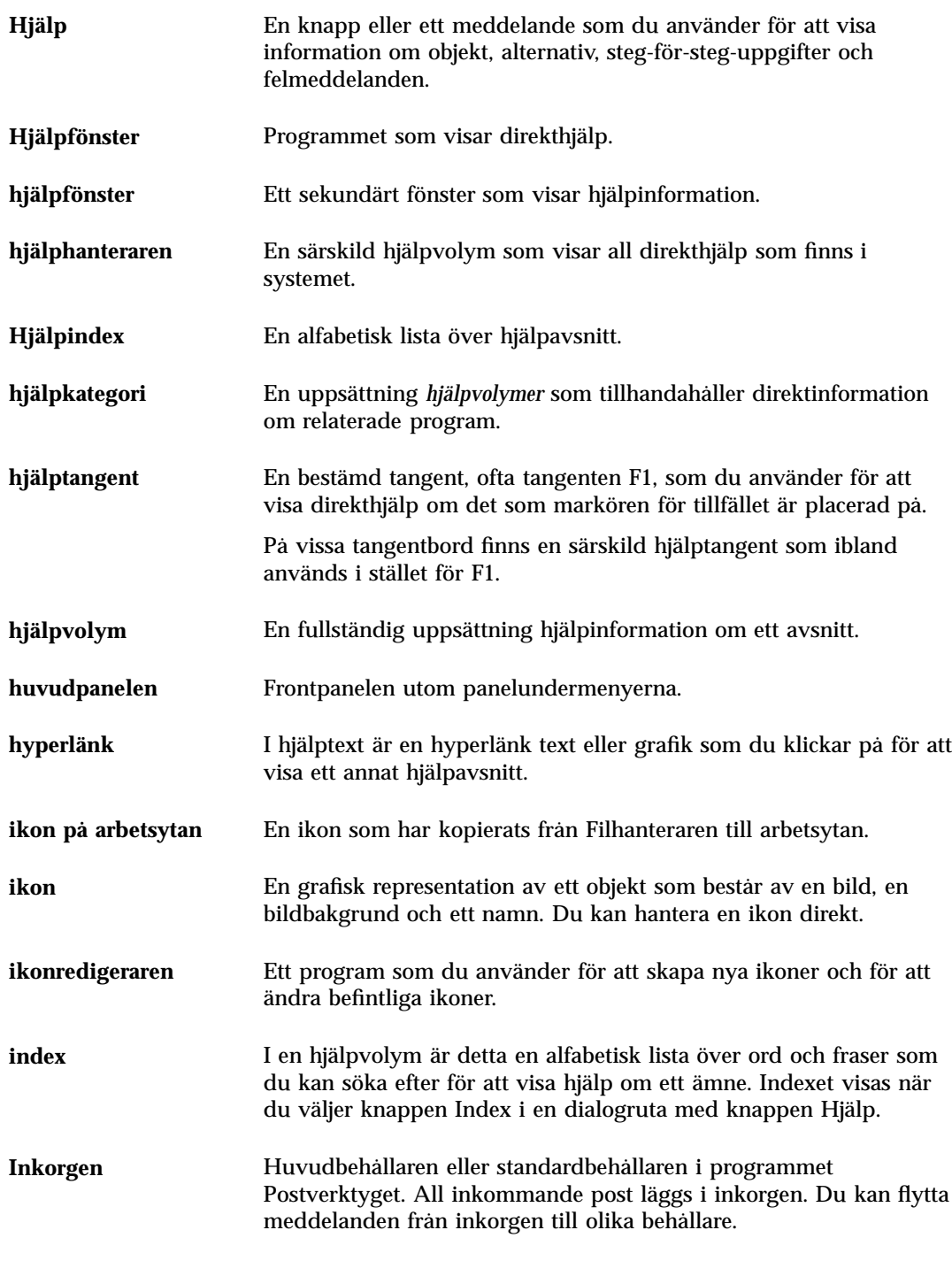

**Ordlista-394** Common Desktop Environment: Användarhandbok ♦ August 1997

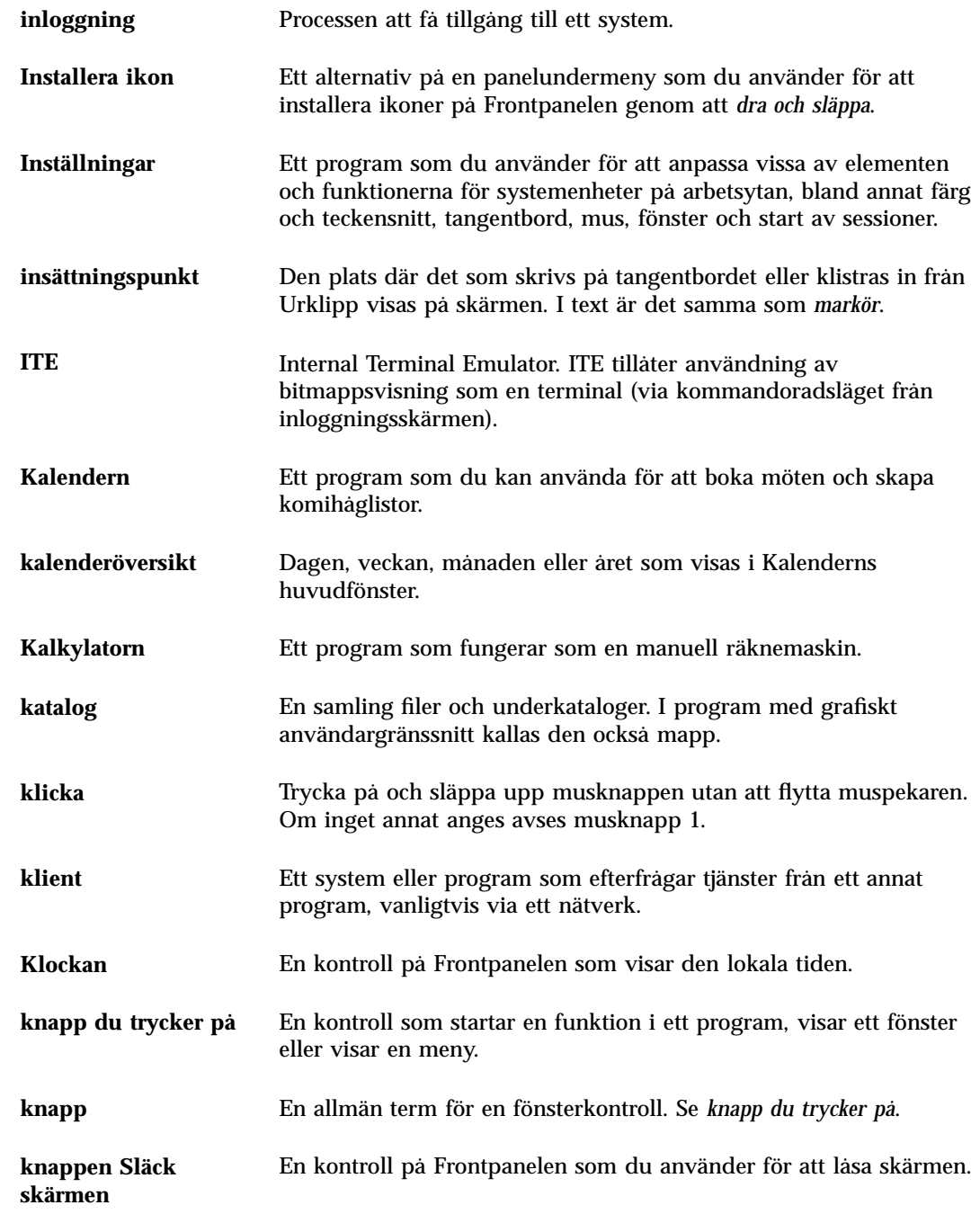

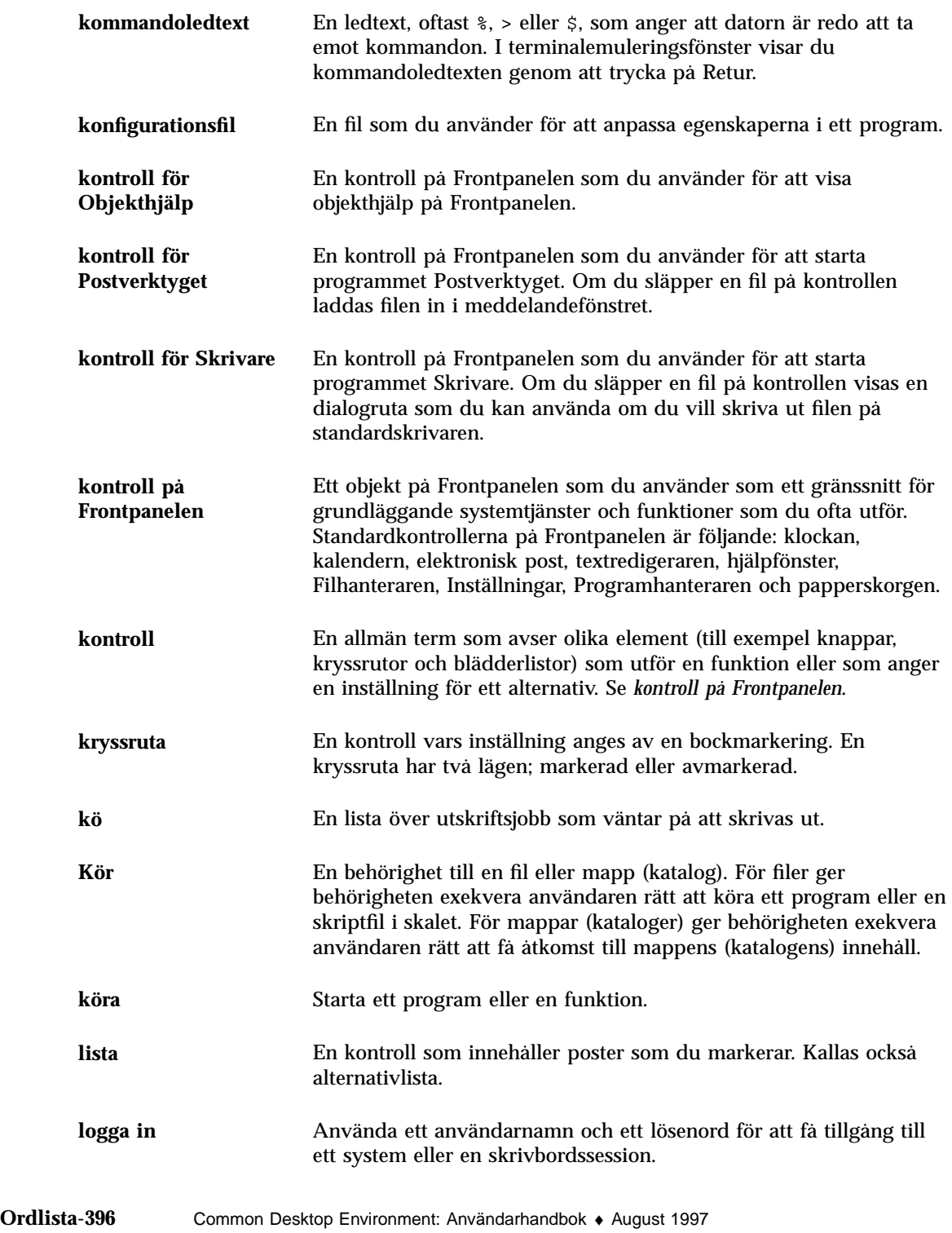

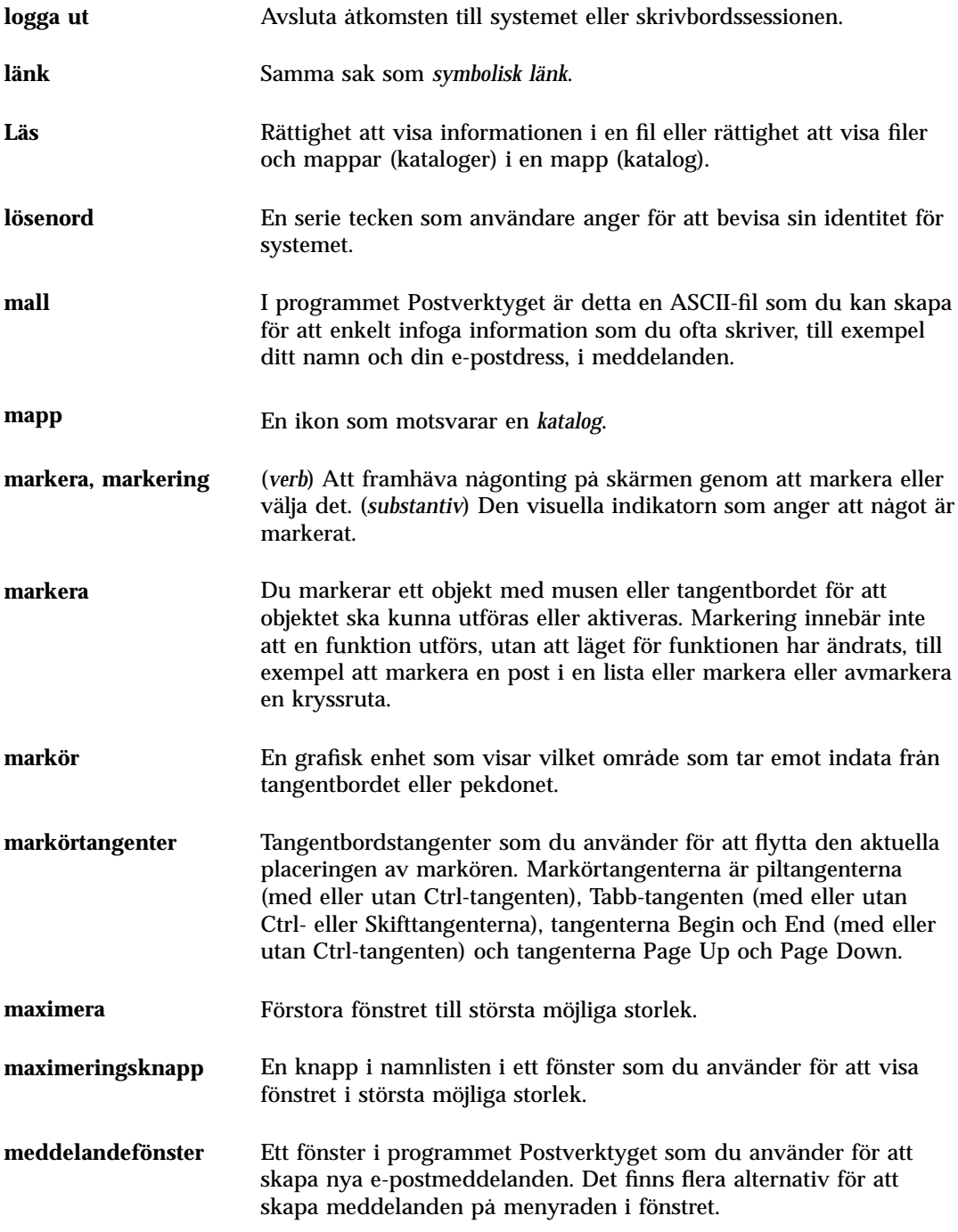

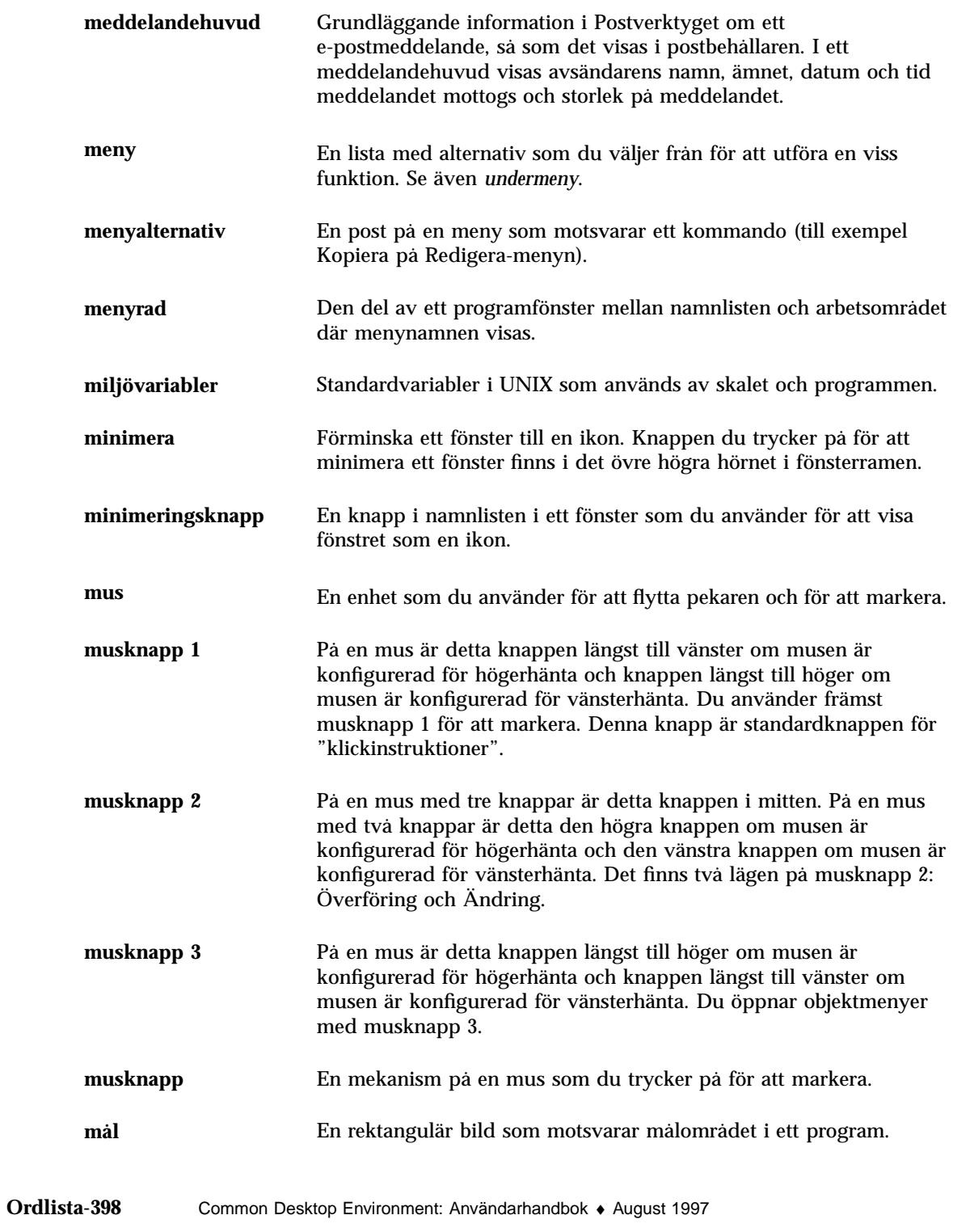

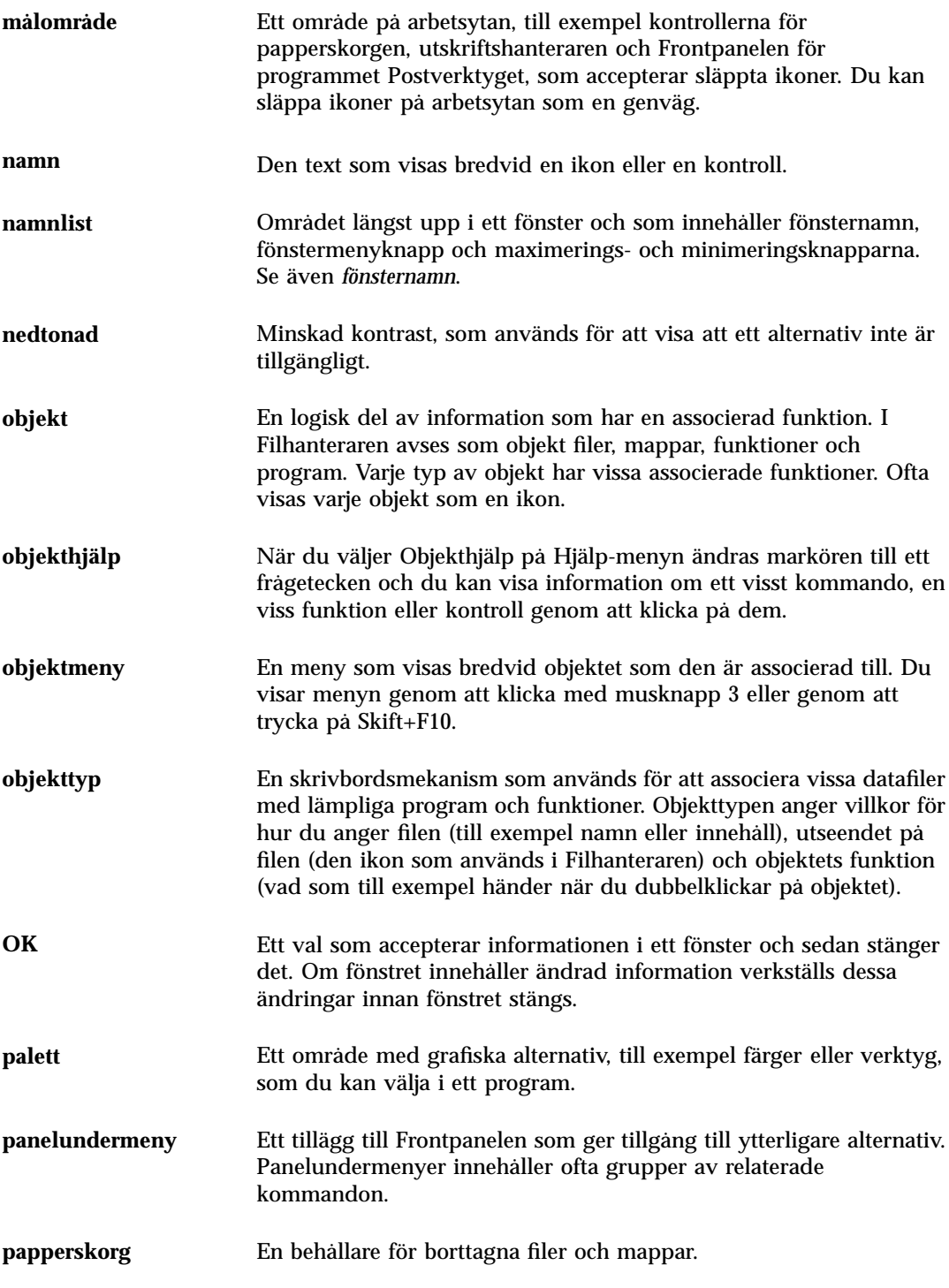

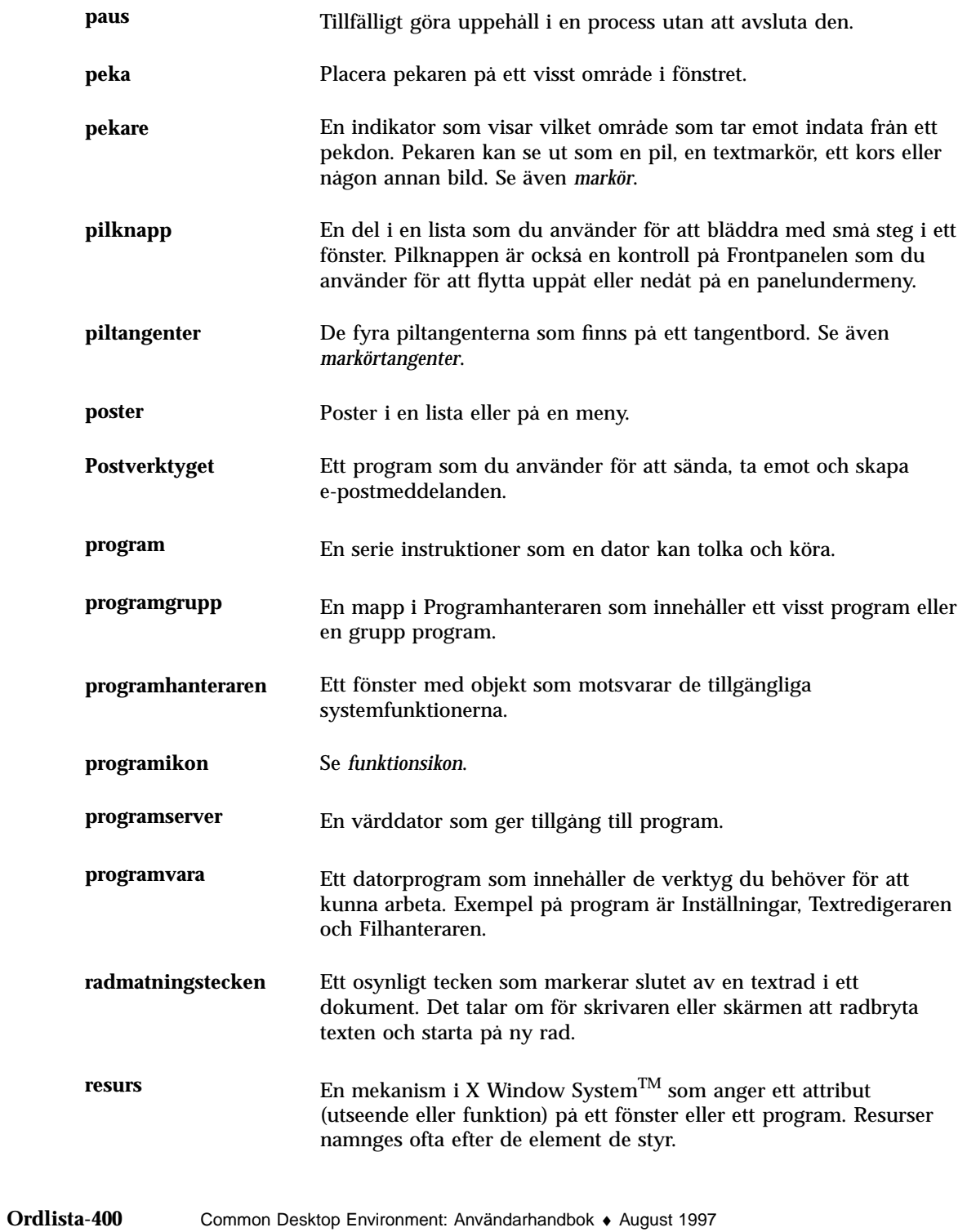

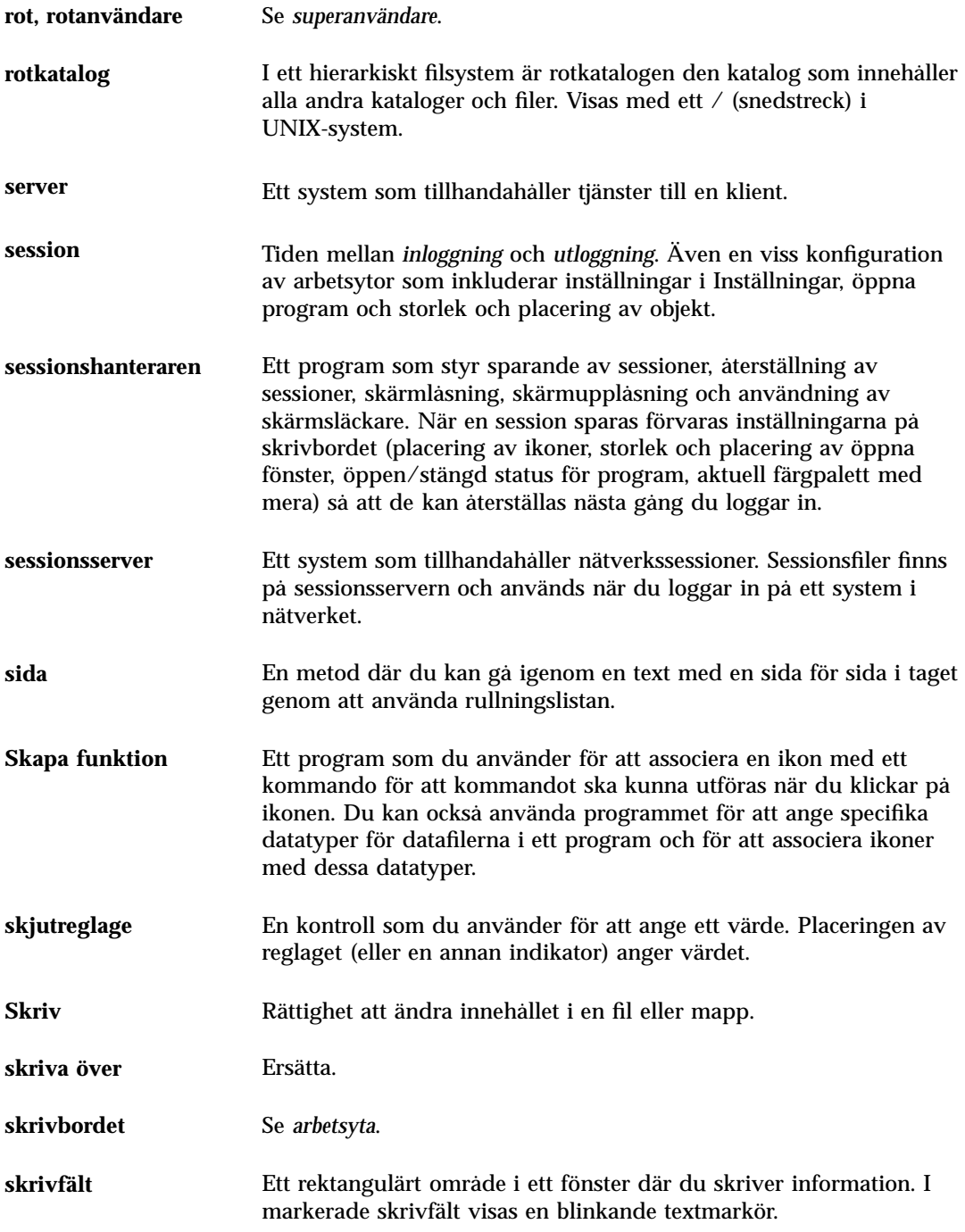

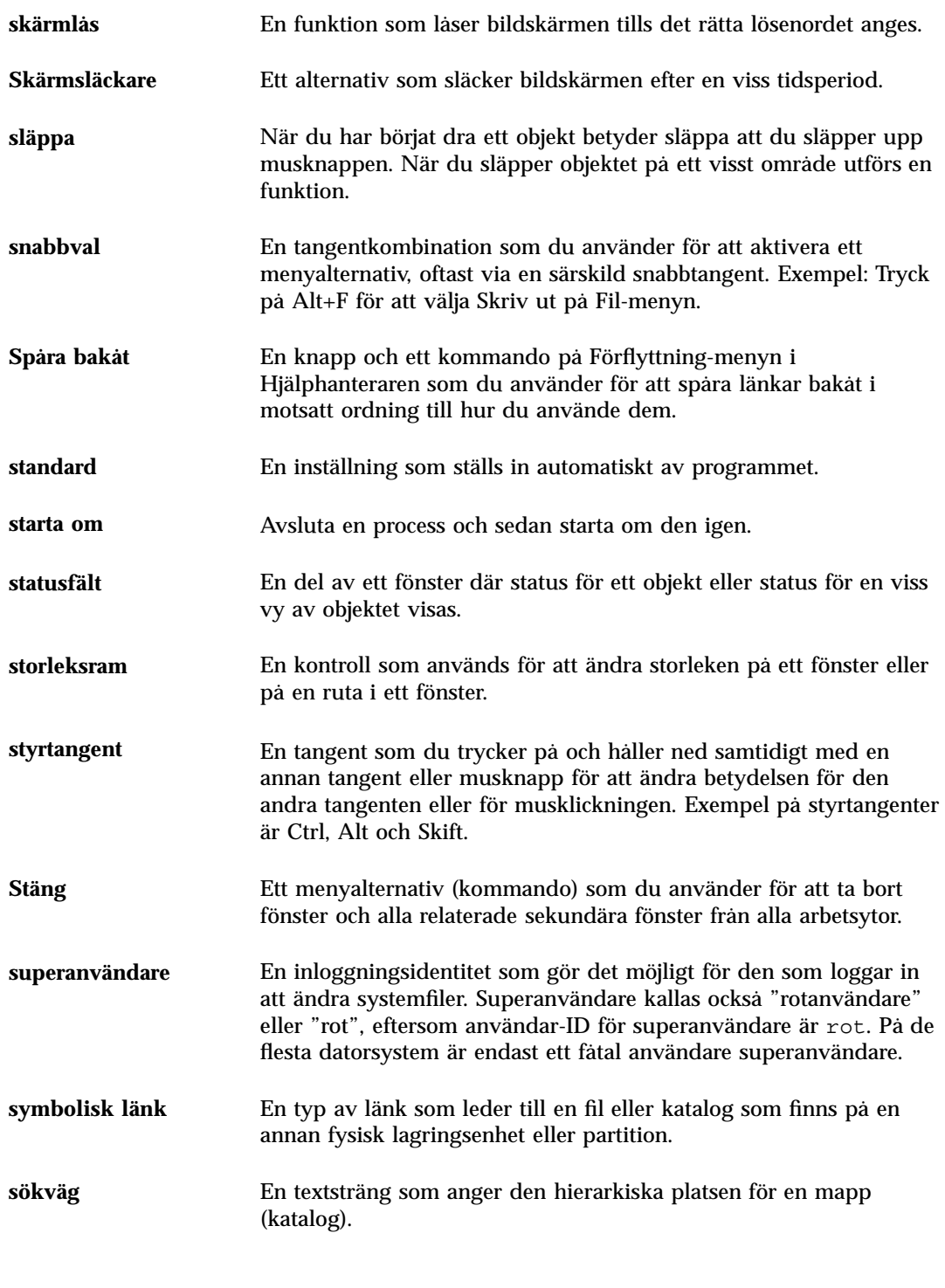

**Ordlista-402** Common Desktop Environment: Användarhandbok ♦ August 1997
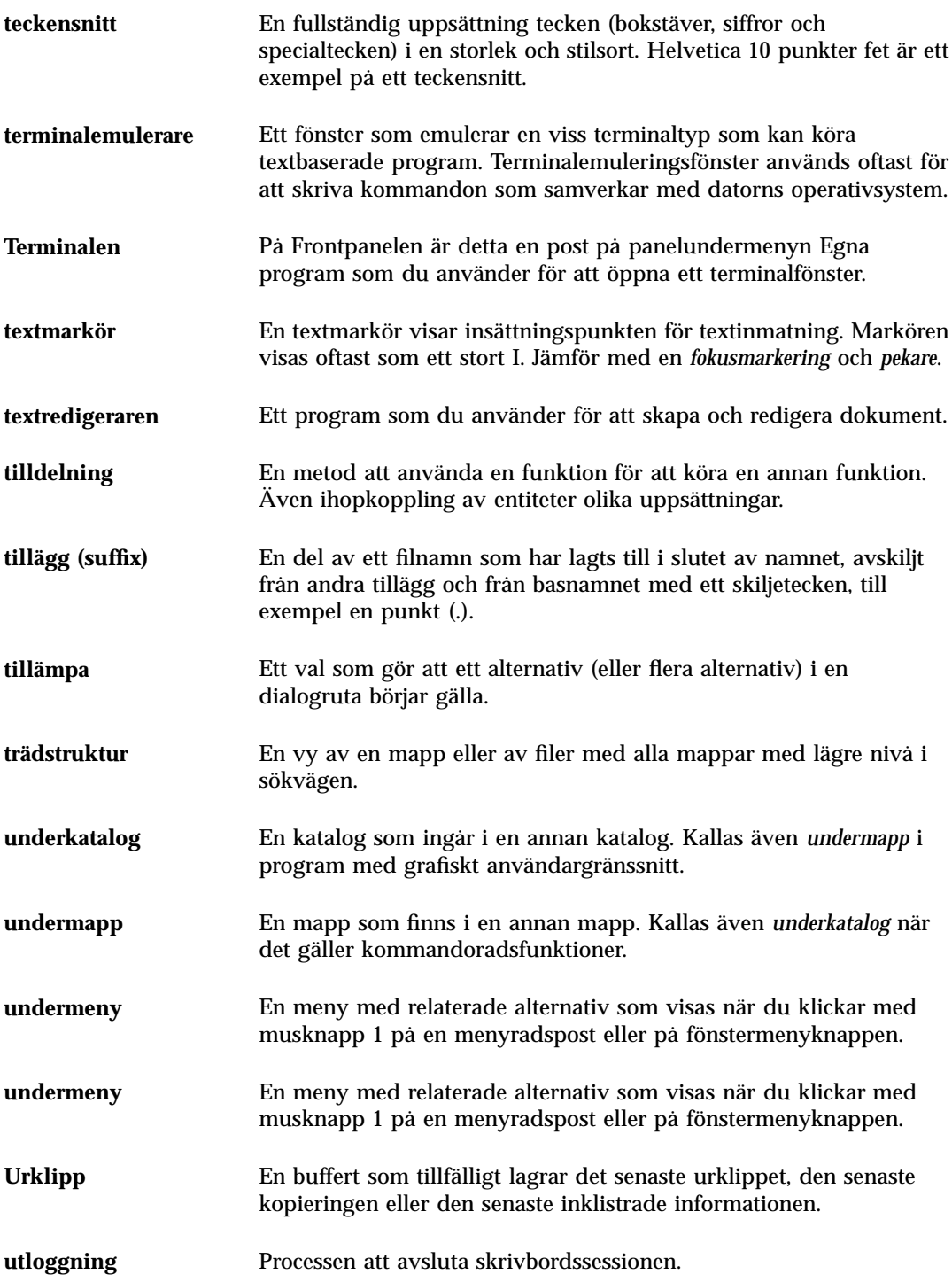

**Ordlista-403**

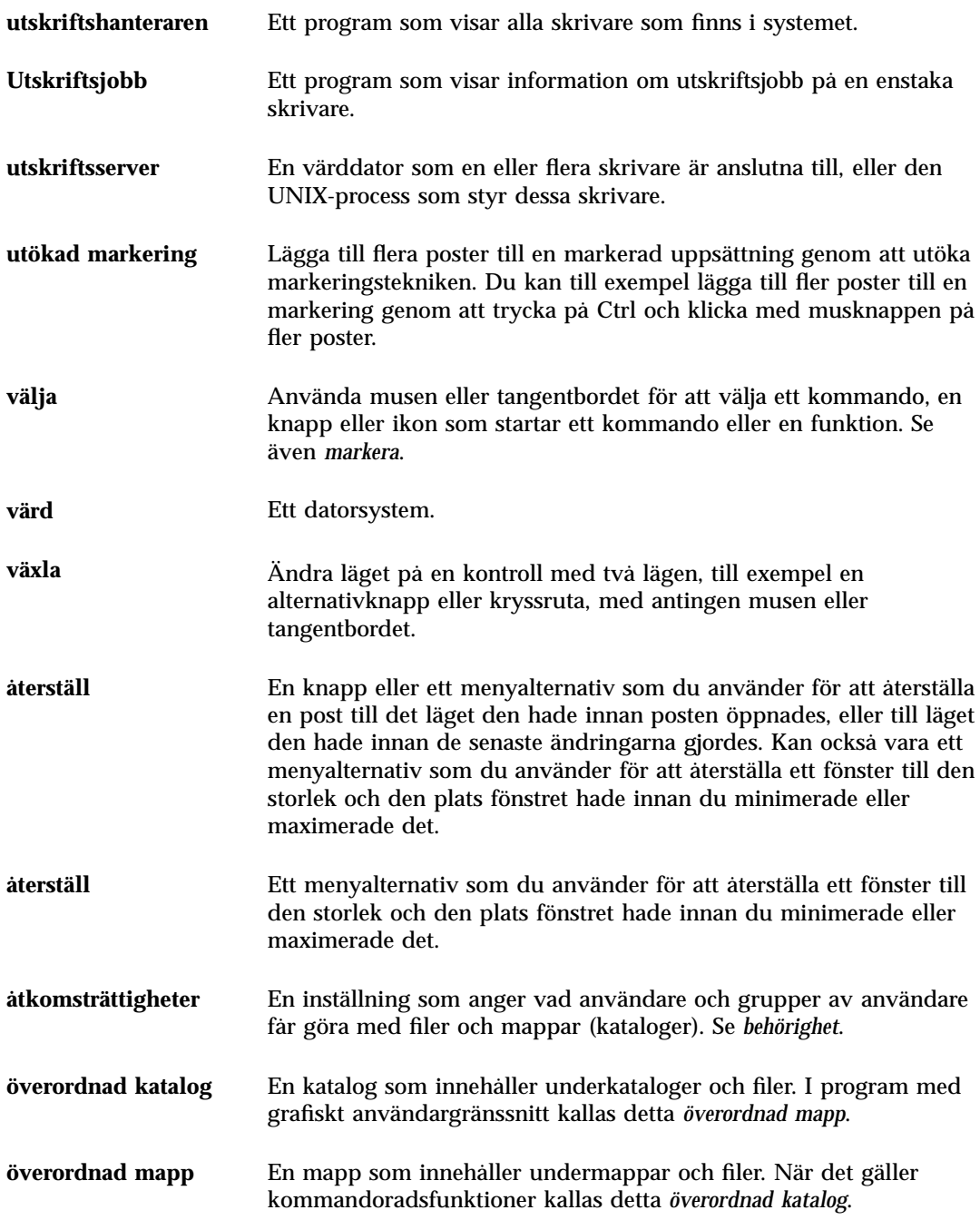

**Ordlista-404** Common Desktop Environment: Användarhandbok ♦ August 1997

# Index

## **Special Characters**

.. (överordnad katalog), 125

#### **A**

absolut sökväg, 88 ACL-aktiverad, 107 adresser, 179 aktiv punkt i en ikon, 330 aktuell mapp, 87 aktuell session, 31 beskrivning av, 36, 161 fortsätta med, 162 aliasnamn, 179 alternativknappar, 18 anpassa filhanterarfönster, 120, 121 färger, 150 palett, 150 skrivarinställningar i Kalender, 275, 289 skärmsläckning, 157, 158 Anpassa rader, aktivera eller avaktivera, 235 anpassa tid, i Kalender, 290 AnswerBook, visa, 54 användarregistrering, 135, 136 arbetsuppgiftslista skriva ut, 275 visa, 273 arbetsuppgiftspost ange påminnelsedatum, 272 boka, 272 infoga, 272 markera som klara, 272

ta bort, 273 ändra, 272 arbetsyta anpassa, 80 byta namn på, 16, 64, 80 flytta fram fönster i, 13 lägga till, 80 placera fönster i, 16 ta bort, 80 ta bort objekt från, 117 ändra färger på, 150 Arbetsyta-menyn, 25 arbetsytans bakgrund*, Se* bakgrund i arbetsyta, arbetsyteomkopplare anpassa kontroller i, 81 hjälp för, 64 område för, 63 arbetsyteomkopplaren, 60 anpassa, 81 arbetsytor byta namn på, 374 ta bort filer och mappar från, 117 ta bort objekt från, 117 tangentbordsförflyttning på, 375 visa, 15 automatiska meddelanden, 187 avbryta dra, 90 utskriftsjobb, 220 avmarkera text, 14 Avsluta, kontroll, 75 avsnittsområde, 44

#### **B**

bakgrund i arbetsyta placera filer och mappar i, 116 välja, 154 behörighet faktisk, 104 ge behörighet åt alla, 285, 287 ge till din kalender, 284, 286, 288 grund, 103 listor för behörighetskontroll, 106 mask, 114, 115 neka behörighet till din kalender, 288 standard, 111 standardtyper av användare, 103 till andra kalendrar, 277 ändra standard, 105 ändra till din kalender, 284, 287 bilagor lägga till genom att dra och släppa, 199 lägga till i meddelanden, 198 läsa, 197 skriva ut, 198 som en del av en mall, spara, 184 spara, 199 visa, 197 bild flytta i visningsfönstret, 336 rotera, 340 skala om, 341 spara, 342 spara område av till ny fil, 339 spara PostScript-sidan som, 346 spara till en ny fil, 342 visa bredd på, 337 visa format för, 337 visa färganvändning för, 337 visa höjd på, 337 visa i färg, 336 visa i gråskala, 336 visa storlek på, 337 vända, 340 ändra orientering i visningsfönster, 336 öppna i Bildverktyget, 335 Bildverktyg palettverktyg, 338 starta från Arbetsyta-menyn, 334 starta från Frontpanelen, 334

starta från kommandoraden, 334 öppna bild i, 335 bläddra inställning i terminalfönster, 311 bläddra i fönsterinnehåll, 372 bläddra igenom direkthjälpen, 53 bläddra igenom kalendrar, 276 bläddring i fönster, 19 bläddringslista, 277 boka arbetsuppgiftspost, 272 gruppmöten, 278 möten, 268 möten med fristående mötesredigerare, 294 bokningslista skriva ut, 275 visa, 271 bredd på bild, visa, 337 brev*, Se* meddelanden, brevlådor byta namn på, 192 lägen för, 177, 179 lägga till på menyer, 195 skapa, 192 spara genom att dra och släppa, 194 spara meddelanden i, 193 stänga, 193 ta bort, 194 ändra standardmapp för, 194 öppna, 192 brevunderskrifter automatiskt lägga till i alla meddelanden, 186 lägga till i vissa meddelanden, 186 skapa, 186 byta namn arbetsyta, 16 filer, 92 objekt, 92 på arbetsyta, 64 på arbetsytor, 374 på brevlådor, 192 byta ut kontroller på huvudpanelen, 79

**Index-406** Common Desktop Environment: Användarhandbok ♦ August 1997

# **C**

CD-ROM-skiva, 127 mata ut, 130 Ctrl, tangent, 4

# **D**

dagöversikt Kalender, 264 tremånaders minikalender, 264 ändra tidsgränser, 284 datatyper, 140 datumformat, 289 dialogrutan Bakgrund, 155 dialogrutan Behörighet, 104, 112 to 114 dialogrutan Egenskaper, 94, 106 to 108 öppna från kommandorad, 106 dialogrutan Skriv ut, 215, 216 direkthjälp, 39 om funktionsikon, 137 hyperlänkar, 376 tangentbordsförflyttning, 376 visa, 31 diskett, 127 byt namn, 129 flytta filer eller mappar till, 130 formatera, 129 kopiera filer och mappar till, 130 mata ut, 130 skapa filer och mappar på, 131 ta bort filer och mappar från, 131 dokument bokningslista, 275 formatera, 256 gå till viss rad i, 236 infoga filer i, 243 infoga i filer genom att dra och släppa, 253 justera text i, 256 kalenderöversikter, 275 marginaler, 256 meddelanden, 196 nya rader i, 235 radbyte, 235 redigera, 227 skapa, 230 skriva ut, 257 spara, 230 söka, 254

utskrift, 257 återställa, 227 öppna befintligt, 232, 234 öppna befintligt från Filhanteraren, 233 dolda filer, 125 dra, 2 avbryta, 90 filer, 90 filer i Textredigeraren, 254 ikonfil, 321 mappar, 90 möten från Filhanteraren till Kalender, 281 möten från Kalender till Filhanteraren, 282 möten från Kalender till Postverktyget, 281 möten från Postverktyget till Kalender, 280 objekt, 90 text, 253 dra och släppa, i Textredigeraren, 253 dtcm om du vill starta Kalender från kommandoraden, 262 dtcm\_convert, 293 dtcm\_delete, 297 dtcm\_editor, 294 dtcm\_insert, 296 dtcm\_lookup, 295 dtterm, kommando, 299 dtterm, Terminal, 299 dubbelklicka, 2 funktion utförs, 95 dynamiska färger för ikoner, 327 dölja del av skärmbilden, 331 dialogrutan Kamera under avbildning, 353 filer, 125 mappar, 125 objekt, 125 väntande utskrifter, 219

#### **E**

e-post kalendermöte, 279 egenskaper

i utskriftsjobb, 220, 221 egna fält på Format-menyn, lägga till, 202 Egna program, kontroller, 67 Enter, tangent, 3 Esc, tangent, 3 Exit, kontroll, 34 Exit-verktyget, 68 Extend char, tangent, 3

## **F**

F1, tangent, 31 faktisk behörighet, 104 felsäker session, 35 filer ACL-aktiverad, 107 byta namn, 92 dolda, 125 dra, 90 dölj, 125 med språkspecifika tecken, 380 flytta, 96 flytta till diskett, 130 infoga i dokument genom att dra och släppa, 253 infoga i dokument i Textredigeraren, 243 inkludera i meddelanden, 185 kopiera, 97 kopiera till diskett, 130 markera enstaka, 89 markera flera, 90 placera i arbetsytans bakgrund, 116 skapa, 96 skapa på diskett, 131 släppa, 90 släppa i Textredigeraren, 253 sortera, 124 standardbehörighet, 111 säkerhet, 102 söka, 117 söka på innehåll, 119 söka utifrån namn, 118 ta bort från arbetsytan, 117 ta bort från diskett, 131 typer för utskrift, 212, 213 visa på CD-ROM-skiva, 129 visa på diskett, 128 ägande, 102

ändra mappar, 102 ändra ägande, 105 öppna, 93, 95 Filhanteraren, 67 bestämma sökväg för, 120 dialogrutan Information, 94 flyttbar disk, 127 Frontpanelen, kontroll, 86 Frontpanelverktyg, 7 huvudfönster, 86 ikonbläddring i, 126 koppla ur ikonbläddring, 126 spara aktuella inställningar som standard, 124 starta, 86 starta Ikonredigeraren från, 321 starta program från, 142 utskrift med hjälp av, 214 ändra storlek på ikonvisningsområde i, 126 öppna, 7 öppna befintligt textdokument från, 234 Filhanteraren, vyer mapp, 122 spara, 124 trädstruktur, 122 ändra sorteringsordning för, 123 filhanterarfönster anpassa, 120, 121 justera ikoner i, 124 ordna ikoner i, 120 träd, 121 ändra, 120 filhantering, grundläggande kunskaper, 89 filnamn i Programhanteraren, 140 och funktionsikoner, 140 filsystem begrepp, 86 flytta igenom, 99 hierarkiskt, 86 filsökväg, 87 flytta filer, 96 till hemmapp, 99 fönster, 12, 371 ikoner, 12

**Index-408** Common Desktop Environment: Användarhandbok ♦ August 1997

kontroller till huvudpanelen, 77 mappar, 96 en del av en ikon, 329 objekt, 96 Panelundermenyer, 65 tangentbordsaktivering, 368 textmarkören, 235 översikter, 65 flyttbar disk, 127 dra och släpp, 128 visa filer och mappar, 128, 129 format på bild, visa, 337 formatera dokument i Textredigeraren, 256 text i meddelanden, 190 fristående mötesredigerare, 294 Frontpanel, 59 Exit, kontroll, 34 Filhanteraren, kontroll, 86 flytta, 65 Ikonredigeraren, kontroll för, 321 Inställningar, kontroll, 68 Kalender, kontroll, 262 lägga till program på, 137, 143 Låsverktyget, 31 målområden, 60 Programhanteraren, kontroll, 133 starta program från, 142 utskrift från, 214 utskrift via, 214 ändra skrivare på, 221 Frontpanelen Textredigerare, kontroll, 228 frågetecken, pekare, 32 funktioner dubbelklicka, 95 skapa, 140 utföra, 100 utföra som standard, 101 funktionsikon, 134 hjälp om, 137 och filnamn, 140 Funktionsmeny, 95 färg i hjälpfönster, 57 kopiera från arbetsyta, 151 visa användning av i bild, 337 visa bild i, 336

Färg, dialogruta, 150, 151 färger begränsa användning av, 152 i terminalfönster, 311 ritverktyg, 327 ändra, 150 fönster ange hur aktiva ska visas, 160 bläddra, 372 bläddring, 19 dra, 13 flytta, 12 flytta fram, 13 fönsterhiss, 20 förminska till ikon, 11, 371 hur aktiva ska visas, 160 hur aktiva visas, 160 hur ikoner ska visas, 161 ikoner, 5 ikoner, flytta, 12 ikoner, återställa, 12 kontroller på fönsterramen, 8 konturlinje, 9 kopiera och klistra in text, 14 markera med tangentbordet, 371 namnlist, 9 placera i andra arbetsytor, 16, 375 stäng, 11 ta bort, 11 ta en ögonblicksbild av, 352 ändra storlek, 12, 372 återställa från en ikon, 12, 371 öppna, 10 Fönster-menyn använda tangentbordet, 374 poster, 24 visa, 24 fönsterhiss ta bort från terminalfönster, 308 återställa i terminalfönster, 308 fönstermenyknapp, 9, 11, 24 fördröja en ögonblicksbild, 353 förekomster av möten, 269 förflyttningstangenter, 236 förstoring av ikoner, 333

#### **G**

ge behörighet till din kalender, 284 grundläggande kunskaper om filhantering, 89 gruppmöten boka, 278 infoga, 278 skicka påminnelser, 279 Gruppmötesredigeraren, starta, 278 gråskala, visa bild i, 336 gå till viss rad i dokumentet, 236

# **H**

hantera filer, 89 hemmapp, flytta till, 99 hemsession beskrivning av, 36, 161 inställningar, 36, 162 starta automatiskt vid inloggning, 36 återgå till, 162 hierarkiskt filsystem, 86 hitta objekt, 117 hjälp använda hjälptangenten, 40 bläddra, 51 flytta mellan avsnitt, 46 fönster, 42 fönsterfärger, 57 om programikon, 137 om objekt, 93 index, 49 Objekthjälp, 41 skriva ut hjälpavsnitt, 55 snabbmeny, 47 visa, 31 visa avsnitt, 44 visa för fil, 93 visa för mappar, 93 ämnesrelaterad, 40 översikter, 64 Hjälp, kontroll, 68 Hjälp, tangent, 31 Hjälp-menyn, 32 hjälpfönster avsnittsområde, 44 dubblera, 53

färg i, 57 söka efter hjälpindex, 42 trädstruktur, 44 Hjälphanteraren Frontpanelverktyg, 41 hjälpkommandon Bakåt, 46 Historik, 46 högsta nivå, 52 Index, 50 Nytt fönster, 53 skriv ut, 55 Startavsnitt, 46 hjälpvolym öppna, 52 huvudpanelen, 59 ersätta en kontroll, 79 ersätta kontrollen för Egna program på, 144 flytta panelundermeny till, 64 innehåll, 66 ändra kontroller i, 77 hyperlänk, användning i hjälp, 44 höjd på bild, visa, 337

# **I**

ikonbläddring, 126 ikoner aktiv punkt, 330 använda färger för, 327 bläddra i Filhanteraren, 126 flytta en del av, 329 funktion på Frontpanelen, 78 justera ikoner i, 124 klippa ut en del av, 328 konventioner för storlek, 325 kopiera en del av, 328 markera en del av, 328 markera enstaka, 89 markera flera, 90 namnge, 325 ordna i filhanterarfönster, 120 rita bild, 322 rotera en del av, 329 spara, 326 spara under nytt namn, 326

**Index-410** Common Desktop Environment: Användarhandbok ♦ August 1997

ta bort laddade, 322 utskriftsformat, 326 visa i ikonruta, 161 visa på arbetsytan, 161 vända en del av, 329 ändra för skrivare, 225 ändra förstoring på, 331 ändra skala på en del av, 330 ändra storlek, 330 ändra visningsytans storlek i filhanteraren, 126 öppna befintliga, 321 Ikonredigeraren dölja rutnät i, 331 kontroll, 321 ritverktyg, 323, 324 skapa en ny ikon, 322 spara ikon under nytt namn, 326 spara ikoner, 326 starta, 321 starta från Filhanteraren, 321 starta från programhanteraren, 321 starta från Terminalen, 321 öppna ikon för att redigera, 321 Ikonredigeraren, kontroll för, 71 IMAP brevlåda, 164 spara på server, 194 standardmapp för brevlåda på IMAP-server, 195 IMAP-inkorg (Internet Messaging Access Protocol), logga in till, 164 indatametod för språkmiljö, 384, 385 indikatorkontroller, 60 infoga arbetsuppgiftspost, 272 fristående, 294 grupp, 278 Kalender från kommandoraden, 294 möte med dtcm\_insert, 296 möten, 268 påminnelser i Kalender, 278 inkludera flera meddelanden i meddelanden, 185 inkluderad text, markering för, 189 inloggning, språkspecifik, 380 inloggningsskärm, 33 inmatning

text i ett skrivfält, 22 Innehåll, söka efter fil, 119 Installera ikon egenskaper hos ikoner installerade med, 78 kontroll, 60, 72 verktyg, 71 Installera ikon, kontroll, 78 Inställningar Fönsterinställningar, 3 starta, 6, 147 öppna, 147 Inställningar, kontroll, 30, 68 inställningar, spara Filhanterarens aktuella, 124 inställningen för Färg i Bildverktyget, 336

## **J**

jokertecken för att söka efter filer, 118 för att söka efter hjälp, 49 justera i filhanterarfönster meddelanden, 168 justering, ange i Textredigeraren, 256 jämföra kalendrar, 277 ta bort från bläddringslistan, 276

# **K**

Kalender, 67 från Frontpanel, 261 konvertera version 3 till version 4, 293 menyer, 262 skapa, 291 spara data i en fil, 276 starta, 261 starta från kommandoraden, 262 ta bort, 292 verktygsfält, 262, 263 Kalender som först visas, ändra, 283 Kalenderbehörighet alla, 285, 287 Kalenderverktyg, 290 kalenderöversikter dag, 264 månad, 266 skriva ut, 275

standard, 262 vecka, 265 visa, 264 ändra, 264 to 267 ändra standardinställningar, 284 år, 267 kalendrar behörighet till andra, 277 bläddra, 276 jämföra, 277 lista, 291 lägga till, 292 kataloger*, Se* mappar, klicka, 1 för att göra fönster aktiva, 160 klippa ut en del av en ikon, 328 klistra in text, 14 text i terminalfönster, 305 Klockan, kontroll, 67 knapp, 2 alternativ, 18 OK, 18 knappar, 18 kryssruta, 18 söka efter hjälpindex, 17 kodning av inkommande meddelanden, 167 av utgående meddelanden, 182 kommandofönster starta program från, 144 kommandon, 216 använda för utskrift, 216 skriva i terminalfönster, 304 kommandorad starta Kalender, 262 kommandoradsstart Ljudverktyget, 356 kontroll för byte av arbetsyta, 59 kontroller anpassa i arbetsyteomkopplaren, 81 byta ut på huvudpanelen, 79 flytta till huvudpanelen, 77 lägga till i panelundermeny, 78 lägga till med Installera ikon, 78 ta bort, 64 kontroller på fönsterramen, 8 kontrolltecken i Terminalen, 317, 318

konvertera kalender från version 3 till version 4, 293 kopiera del av skärmbilden, 331 filer, 97 en del av en ikon, 328 mappar, 97 objekt, 97 palett, 151 text, 242 text i terminalfönster, 305 kopiera en del av skärmbilden, 331 kopiera färg från arbetsyta, 151 kortkommandon, Postverktyget, 205 kortkommandon, tangentbord, Postverktyget, 205 kryssrutor, 17, 18 **L**

ladda om program, 138 LANG, miljövariabel, 380 leta upp möten, 295 lista över arbetsuppgifter, 273 över inbokade möten, 271 lista kalendrar, 291 listor markera element i, 20 listor för behörighetskontroll, 103, 106 lägga till poster, 108 standardbehörighet, 111 ta bort poster, 110 visa, 108 ändra poster, 109 Ljud beskrivning, 355 Ljudsignal, dialogruta, 156 ljudsignal, ändra inställningar för, 156 Ljudverktyget spela in ljudfiler, 361 spela upp ljudfiler, 359, 361 starta, 355, 356 starta från Arbetsyta-menyn, 356, 357 starta från Frontpanelen, 355 starta från kommandoraden, 356 öppna en fil, 359

**Index-412** Common Desktop Environment: Användarhandbok ♦ August 1997

Ljudverktygets huvudfönster, 357 logga in, 34 på språkspecifika sessioner, 380 logga in på Postverktyget, 164 logga in till IMAP-inkorg, 164 logga ut, 30, 34 lokal tid, ange i Kalender, 290 läge för kommandoradsinloggning avsluta, 35 beskrivning av, 35 logga in på, 35 lägen av brevlådor, 179 för brevlådor, 177 Lägg på arbetsytan, dialogruta, 16 lägga till arbetsuppgiftspost, 272 bilagor i meddelanden, 198 brevunderskrifter i alla, 186 byta ut på huvudpanelen, 78 kalender, 292 kalendrar i bläddringslistan, 277 palett, 151 panelundermenyer, 79, 80 program, 140 program i personlig programgrupp, 139 program på Frontpanelen, 137 påminnelser i Kalender, 278 länk, skapa symbolisk, 98 läsa meddelanden, 167 låsa skärmen, 31 låsa upp skärmen, 31 Låsverktyget, 31, 67

#### **M**

mallar använda i meddelanden, 183 skapa för meddelanden, 183 man-sidor, visa, 54 mappar ACL-aktiverad, 107 beskrivning av, 87 byta namn, 92 dolda, 125 dra, 90

dölj, 125 flytta, 96 flytta till, 99 flytta till diskett, 130 kopiera, 97 kopiera till diskett, 130 markera enstaka, 89 markera flera, 90 placera i arbetsytans bakgrund, 116 skapa, 96 skapa på diskett, 131 släppa, 90 sortera, 124 standardbehörighet, 111 säkerhet, 102 ta bort, 102 ta bort från arbetsytan, 117 ta bort från diskett, 131 visa på CD-ROM-skiva, 129 visa på diskett, 128 ägande, 102 ändra mappar, 102 ändra ägande, 105 öppna, 93, 95 mappvy i Filhanteraren, 122 marginaler, dokument, 256 markera alternativknappar, 18 element i lista, 20 en del av en ikon, 328 filer, 89 flera filer, 90 flera ikoner, 90 flera mappar, 90 flera objekt, 90 hjälp, 31 ikoner, 89 kryssrutor, 18 mappar, 89 menyalternativ på Arbetsyta-menyn, 28 menyalternativ på Fönster-menyn, 27 objekt, 89 poster i lista, 373 ett fönster, 9 teckensnittsstorlek, 153 text, 14 markera arbetsuppgiftspost som klar

använda arbetsuppgiftsredigeraren, 274 pågående, 273 markera, tangentbord, 368 Markeringsverktyget, i Bildverktyget, 338 markörinställningar i Terminalen, 309, 310 mask, 114 ändra, 115 maximeringsknapp, 9 meddelande ange markering för inkluderad text i, 189 redigera befintlig, 169 spara som mall, 183 svara på, 168 söka efter, 171 ändra teckenuppsättning i inkommande, 167 ändra teckenuppsättning i utgående, 182 meddelande om brev, anpassa, 202 meddelande om nya brev, anpassa, 202 meddelanden format för e-postmeddelande, 279 hur ofta programmet ska söka efter nya, 201 inkludera textfiler, 185 kontrollera stavning, 191 lägga till bilagor i, 198 lägga till kalendermöten i, 200 lägga till underskrift i alla, 186 lägga till underskrift i vissa, 187 läsa, 167 skapa automatiskt, 187 skriva ut, 196 sortera, 168 spara, 193 söka efter text i, 190 ta bort, 170 vidarebefordra, 169 visa, 167 visa nummer för, 201 ändra text, 190 återställa borttagna, 170 menyer använda, 23 Arbetsyta, 25 Fönster, 24 för objekt, 116, 117 Kalender, 262 för panelundermenyer, 64

snabbtangent, 23 snabbval, 368 snabbvalstangent, 24 visa, 28 översikter, 62 menyrad återställa i terminalfönster, 307 MIME-format, e-post i, 188 Min tid, inställning för tidszon i Kalender, 290 minimera fönster, 11 översikter, 65 minimeringsknapp, 9 mus använda, 1 dra, 2 klicka, 1, 2 välja ett menyalternativ, 28 ändra inställningar för, 156 Mus, dialogruta, 156 musknapp 2, 14 musknapp 3, 24 Månadsöversikt, 266 möten alternativ, 269 boka, 268 boka med fristående mötesredigerare, 294 dra från Filhanteraren, 281 dra från Postverktyget, 280 dra till Filhanteraren, 282 dra till Postverktyget, 281 e-post, 279 format för brev, 279 fristående mötesredigerare, 294 förekomster, 269 grunder, 268 infoga, 268 infoga med dtcm\_insert, 295, 296 lägga till i meddelanden, 200 möte med dtcm\_lookup, 295 påminnelse, 269 skapa, 268 skicka, 284 starta från kommandoraden, 294 söka, 270 ta bort, 270 ta bort med dtcm\_delete, 297

**Index-414** Common Desktop Environment: Användarhandbok ♦ August 1997

ändra, 270 Mötesredigeraren alternativ, 269 använda, 268 ändra standardinställningar, 282

#### **N**

namn i Programhanteraren, 140 ändra för skrivare, 225 namn på kalendrar på ikonfiler, 325 namn, söka filen efter, 118 namnlist, 9 navigation med tangentbordet, 367 nedrullningsbara menyer, visa, 24 neka behörighet till din kalender, 288 nyckelord, för sökskript för brev, 171, 175

# **O**

objekt byta namn, 92 dra, 90 dölj, 125 flytta, 96 hantera, 95 justera ikoner i, 124 kopiera, 97 mappar, 87 markera enstaka, 89 markera flera, 90 meny för, 117 placera i arbetsytans bakgrund, 116 skapa, 96 skrivbord, 8 släppa, 90 sortera, 124 sorteringsordning i Filhanteraren, 123 söka utifrån namn, 118 ta bort från arbetsytan, 117 utföra funktioner på, 100 ändra mappar, 102 öppna, 93, 95 Objekt på arbetsytan, 8 Objekthjälp, 41, 93

OK, knapp, 18 område av skärm, ta en ögonblicksbild av, 352

# **P**

Page Down, tangent, 20 Page Up, tangent, 20 palett lägga till, 151 skapa, 151 ta bort, 152 välja, 150 ändra, 150 återställa, 152 palett (Bildverktyget) beskrivning av verktyg i, 338 visa automatiskt, 338 panelundermeny lägga till, 79 ta bort, 79 panelundermenyer, 60 Panelundermenyer flytta, 65 panelundermenyer lägga till, 79 ta bort, 79 visa, 61 öppna och stänga, 61 panelundermenyn Egna program, 143 anpassa, 144 ersätta kontrollen på Frontpanelen, 144 lägga till program på, 143 starta program från, 144 Panoreringsverktyget, i Bildverktyget, 338 Papperskorg, kontroll, 75 Papperskorg, kontroller, 68 papperskorgen använda, 101 tömma, 102 återställa objekt från, 102 öppna, 101 peka för att göra fönster, 160 personlig programgrupp lägga till program på, 139 skapa, 139 PostScript-fil bläddra igenom, 344

omvänd sidordning, 345 skriva ut, 348, 349 spara sidan som en bitmappsbild, 346 visa, 343 visa en specifik sida, 344 visa i färg, 344 visa i svartvitt, 343 ändra storlek på visning av, 345 Postverktyget huvudfönster, 166 logga in på, 164 snabbkommandon, 205 snabbtangent, 205 starta, 164 Postverktyget IN IMAP (Fjärranslutet), 164 lokal, 164 Postverktyget, kontroller, 67 Prev, tangent, 20 privat, ändra standardinställningar i Kalender, 283 program använda Textredigeraren från, 259 ladda om, 138 lägga till, 140 lägga till Frontpanelen, 137 lägga till i Frontpanelen, 78 lägga till panelundermenyn Egna program, 143 registering, 142 starta från Filhanteraren, 142 starta från Frontpanelen, 142 starta från kommandofönster, 144 starta från panelundermenyn Egna program, 144 starta från Programhanteraren, 136 starta i terminalfönster, 304 Program, undermeny, 26 program, öppna, 26 Programgrupp starta med språkspecifik, 380 programgrupper, 134, 135 beskrivning av, 134 inbyggda, 135 personlig, 139 Programhanteraren, 133 anpassa, 139 Frontpanelverktyg, 7

fönster, 134 inbyggd vid inloggning, 135 mappar i, 134 namn och filnamn, 140 placering i filsystem, 140 programgrupper, 134 starta Ikonredigeraren från, 321 starta program från, 136 uppdatera, 138 visa, 133 öppna, 8, 133 Programhanteraren, kontroll, 68 programhjälp, 39 programikon, 134 hjälp om, 137 på arbetsytans bakgrund, 138 punktfiler, 125 pågående arbetsuppgiftspost, 273 markera som klara, 273 pågående, 273 påminnelse möten, 269 påminnelse (snabbmeny) i kalender, 269 påminnelse med blinkande kalender, 269 påminnelse med e-post, 269 påminnelse med ljudsignal, 269 påminnelsedatum, ange för arbetsuppgiftspost, 272 påminnelser om gruppmöten, skicka, 279 ändra standardinställningar, 282

#### **R**

radbyte, 235 radera arbetsyta, 80 brevlådor, 194 redigera befintlig meddelandetext, 169 fil med språkspecifika tecken, 380 text eller dokument, 227 textfält, 22 registrera program, 142 registrering, användare, 136 relativ sökväg, 88 remsh, kommando, 145

**Index-416** Common Desktop Environment: Användarhandbok ♦ August 1997

resultat av att släppa, 75 rita ikonbild, 322 ångra, 324 ritar om skärmen, 26 ritverktyg i Ikonredigeraren, 323, 324 rlogin, kommando, 145 rotera en bild, 340 rotera en del av en ikon, 329 Roteringsverktyget, i Bildverktyget, 338 rutnät i Ikonredigeraren, 331 Jämför kalendrar, 278 rutnätet Jämför kalendrar, använda, 278

## **S**

schema veckoöversikt, 265 sdtcm\_admin skapa en kalender, 291 session aktuell, 36, 161 bestämma för varje inloggning, 37 hem, 36, 161 språkspecifik, 379 ändra startinställning för, 161 signalinställningar i Terminalen, 311, 313 skala om en bild, 341 Skalningsverktyget, i Bildverktyget, 338 skapa, 140 aliasnamn, 180 anpassad palett, 151 arbetsuppgiftspost, 272 brevlåda, 170 brevlådor, 192 brevunderskrifter, 186 datatyper, 140 dokument, 230 fil med språkspecifika tecken, 380 filer, 96 funktioner, 140 Kalender från kommandoraden, 294 mappar, 96 möten, 268 objekt, 96 personlig programgrupp, 139 sökskript för brev, 176 skapa en kalender, 291

Skapa funktion, 141 skicka kalendermöte, 284 påminnelser om gruppmöten, 279 skicka meddelanden i formatet MIME eller Sun Mail Tool, 188 skjutreglage, 18, 20 skriva kommandon i terminalfönster, 304 skriva ut, 348, 349 ange alternativ för, 216 arbetsuppgiftslista, 275 bilagor i meddelandet, 198 bild, 348, 349 hjälpavsnitt, 55 PostScript-fil, 348, 349 skrivare ange standard, 211 beskrivning av standard, 211 visa egenskaper i, 225 visning av i Utskriftshanteraren, 222 ändra ikon för, 225 ändra namn på, 225 ändra på Frontpanelen, 221 ändra standard, 212 Skrivare, kontroll, 67, 72 skrivbord aktuell session, 30 arbetsyta, 4, 15 fönster, 4 hjälp, 31 logga ut, 30 lämna, 30 översikt, 4 skrivbordssession, 34 skärm kopiera en del av, 331 låsning, 31 upplåsning, 31 Skärm, dialogruta, 157, 160 skärm, ta ögonblicksbild av, 352 skärmbild rita om, 26 skärmen kopiera en del av, 331 skärmkontroll i Terminalen, 315, 317 skärmlås

aktivera, 159 tid innan start, 159 skärmsläckning, anpassa, 157, 158 skärmsläckning, inställningar för, 157 Släck skärmen, knapp, 28 släppa filer, 90 filer i Textredigeraren, 254 mappar, 90 objekt, 90 text, 253 snabbkommandon, tangentbord, Postverktyget, 205 snabbmenyer visa, 24, 91 snabbtangenter, Postverktyget, 205 snabbval, 23, 368 i Textredigeraren, 239 snabbvalstangent, 24 sortera filer och mappar, 124 sorteringsordning för objekt, 123 ändra i Filhanteraren, 123 spara bilagor i meddelandet, 199 bild, 342 dokument till en ny fil, 230 dokument till ursprunglig fil, 232 ikoner, 326 ikoner under nytt namn, 326 inkommande eller utgående meddelande som text, 169 meddelande som mall, 183 spara dokument till ursprunglig fil kalenderdata i en fil, 276 spara meddelande manuellt, 193 specialtecken i Terminalen, 317, 318 i Textredigeraren, 235 Specifikation för teckensnittsuppsättningar, 382 språk, inställning för skrivbordssession, 34 språkanpassning och teckensnitt, 381 språkspecifik data, 380 inloggning, 380 Programgrupp, 380

sessioner, 379 tecken i en fil, 380 terminalemulator, 381 standard datumformat i Kalender, 289 Kalender som först visas, 283 Kalenderöversikt, 262 tidsgränser för dag- och veckoöversikter, 284 ändra för Mötesredigeraren, 282 ändra kalenderöversikt, 284 ändra privat, 283 ändra påminnelser i Kalender, 282 standardbehörighet, 104, 111 nödvändiga standardposttyper, 111 to 113 standard, 111 valfria standardposttyper, 111, 113 standardfunktioner, 101 standardinställningar ändra behörighet, 284 standardskrivare avgöra, 211 beskrivning av, 211 kontroll, 72 ändra, 212 standardterminalemulator, 299 ändra, 318 standardtyper av användare, 103 start ändra session, 161 starta Bildverktyget från Arbetsyta-menyn, 334 Bildverktyget från Frontpanelen, 334 Bildverktyget från kommandoraden, 334 Filhanteraren, 86 hemsession automatiskt vid inloggning, 36 Ikonredigeraren, 320 Inställningar, 147 Kalender, 261 Kalender från kommandoraden, 262 Ljudverktyget, 355, 356 Ljudverktyget från Frontpanelen, 356 Ljudverktyget från kommandoraden, 356 Ljudverktyget från undermenyn Program på Arbetsyta-menyn, 357 läge för kommandoradsinloggning, 35 ny ikon, 322

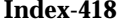

**Index-418** Common Desktop Environment: Användarhandbok ♦ August 1997

Postverktyget, 164 program i terminalfönster, 304 Programhanteraren, 133 Terminal, 300, 304 terminalemulator med språkspecifik, 381 Textredigeraren med språkspecifik, 380 Utskriftshanteraren, 217, 218 Utskriftsjobb, 218 Ögonblicksbild, 351 Startinställningar, dialogruta, 161, 162 statusrad i textredigeringsfönster, 229 stavning, rätta till i Textredigeraren, 245 storlek på bild, visa, 337 storlek på ikoner, 325 Städa upp (kommando i Visa-menyn), 124 stäng programfönster, 11 stänga panelundermenyer, 62 programfönster, 371 Sun Mail Tool-format, e-post i, 188 svara på meddelanden, 168 symbolisk länk, skapa, 98 sök utskriftsjobb, 219 söka filer, 117 möten, 270 objekt med jokertecken, 118 söka med dtcm\_lookup, 295 söka efter meddelanden, 171 söka efter meddelanden, 171, 177 söka och ersätta, i Textredigeraren, 254 sökskript för brev nyckelord för, 171, 175 skapa, 176 sökskript*, Se* sökskript för brev, sökväg, 87

#### **T**

ta bort anpassningar på Frontpanelen som har gjorts med kontrollen Installera ikon, 79

anpassningar på Frontpanelen som har gjorts med objektmenyer, 80 arbetsuppgiftspost, 273 arbetsyta, 80 brevlådor, 194 filer, 102 filer och mappar från arbetsytan, 117 fönsterhiss i terminalfönster, 308 kalendrar från listan Bläddra, 276 mappar, 102 meddelanden, 170 menyrad från terminalfönster, 307 möten, 270 möten med dtcm\_delete, 297 palett, 152 panelundermenyer, 79 text, 241 verktyg från panelundermenyn, 64 Ta bort (kommando i Visa-menyn), 123, 124 ta bort kalender, 292 Tab, tangent, 369 tabbgrupper, 368 tangentbord flytta runt och fönsterinställningar, 3 Tangentbord, dialogruta, 155 tangentbordet aktivera, 368 fokus, 368 förflyttningstangenter i Textredigeraren, 235 genvägar, 4 grundläggande kunskaper, 3 markera, 368 navigation, 3, 367 snabbval, 367 tabbgrupper, 368 visa menyer med, 373 välja menyalternativ med, 29 ändra inställningar för, 155 tangentbordskontroll inställningar i Terminalen, 314, 315 tangenttabell, ändra, 385 teckenmarkering för inkluderade meddelanden, ändra, 201 teckensnitt ange från kommandoraden, 383 ange i en resursfil, 383

internationalisering, 384 markera teckensnittsgrupp, 153 språkanpassning, 381 visa attribut, 154 välja ny storlek för, 153, 154 Teckensnitt, dialogruta, 153, 154 teckensnittsgrupp lägga till, 153 ta bort, 154 välj, 153 teckensnittslista med basnamn, 382 teckenuppsättning inkommande meddelande, ändra, 167 utgående meddelande, ändra, 182 Terminal Ctrl-tecken i, 317 skriva kommandon i fönster, 304 starta, 304 starta program i fönster, 304 ta bort från terminalfönster, 307 ta bort fönsterhiss från fönster, 308 ta bort menyrad från fönster, 307 återställ menyrad i fönster, 307 återställa fönsterhiss i fönster, 308 Terminal, kontroll, 71 terminalemulator, 299 beskrivning av, 299 språkspecifik, 381 standard, 299 ändra standard, 318 Terminalen ange språk i, 380 bläddringsmetod i, 311 Ctrl-tecken i, 318 färger i, 311 Globala alternativ, dialogruta, 309 köra i annat system, 305, 306 markörinställningar, 309, 310 signalinställningar, 311, 312 skärmkontroll, 315, 317 starta, 300 starta Ikonredigeraren från, 321 stoppa, 304 tangentbordskontroll, 313, 315 Terminalalternativ, dialogruta, 313 ändra storlek på fönster, 305 Terminalfönster

öppna i aktuell katalog från Filhanteraren, 100 text automatiskt radbyte, 235 avmarkera, 14 dra och släpp, 253 justera, 256 justering, 257 klippa ut och klistra in, 242 klistra in, 14 klistra in i terminalfönster, 305 kopiera, 242 kopiera i terminalfönster, 305 kopiera och klistra in mellan fönster, 14 markera, 14, 22 markera tecken, 22 redigera, 227 redigera i ett fält, 22 skriva, 234 skriva i ett fält, 22 släppa, 253 söka i Textredigeraren, 254 ta bort, 241 välja, 237 textfält, 18 Textredigerare, kontroll, 67, 71 Textredigeraren Anpassa rader, alternativ, 235 använda från andra program, 259 använda Ångra i, 242 dra-och-släpp, 253 formatera dokument i, 256 fönster, 229 kontroll på Frontpanelen, 227 markörtangenter, 235 radbyte, 235 skriva text, 234 skriva ut dokument, 257 snabbval, 239 spara dokument, 230 spara dokument till en ny fil, 230 spara dokument till ursprunglig fil, 232 specialtecken, 235 starta, 227 statusrad, 229 Stavningskontroll, 244, 253

**Index-420** Common Desktop Environment: Användarhandbok ♦ August 1997

Stavningskontroll, anpassa ordlistor, 247, 253 stänga, 228 tangentkopplingar i UNIX (Emacs), 240 öppna dokument, 230 tidszon, i Kalender, 290 tremånaders minikalender dagöversikt, 264 trädstruktur, 44 trädstruktur, i Filhanteraren, 121, 122

## **U**

underkataloger flytta till, 99 undermappar flytta till, 99 undermeny, Program, 26 underskrifter för meddelanden automatiskt lägga till i alla meddelanden, 186 lägga till i vissa meddelanden, 186 skapa, 186 Undre skugga, 327 UNIX, tangentkopplingar, 240 Upptagetindikering, 67 utföra funktioner, 100 utkast använda i meddelanden, 184 skapa för meddelanden, 184 utloggning, ange vilken session som ska starta nästa gång, 162 utloggning, bekräftelse vid, 162 utskrift använda Filhanteraren, 214 använda Utskriftshanteraren, 215 använda utskriftskommandon, 216 filer som kan skrivas ut, 213 filtyper som kan skrivas ut, 212 från Frontpanelen, 213 via Frontpanelen, 214 ändra skrivarinställningar i Kalender, 289 utskriftsalternativ, inställning, 215 Utskriftshanteraren ange typ av utskriftsjobb som visas, 223 fönster, 216 problemflagga, 224 starta, 217, 218

utskrift med hjälp av, 215 visa meddelanderad i, 223 visning av skrivare i, 222 visning av utskriftsjobb i, 223 Utskriftshanteraren, kontroll, 72 Utskriftsjobb, 218 utskriftsjobb ange typ i fönstret Utskriftshanteraren, 223 avbryta, 220 beskrivning av, 219 dölja, 219 egenskaper, 220 Utskriftsjobb starta, 218 utskriftsjobb sök, 219 visa, 219 visa egenskaper i, 221 visning av i Utskriftshanteraren, 222

# **V**

vanliga möten, 268 Veckoschema, Kalender, veckoöversikt, 265 veckoöversikt Kalender, 265 veckoschema, 265 ändra tidsgränser, 284 verktyg Kalender, 290 Verktygsfält i Postverktyget, konfigurera, 202 verktygsfält, Kalender, 262, 263 version 3-kalender konvertera till version 4, 293 vidarebefordra meddelanden, 169 visa, 271 arbetsuppgiftslista, 273 arbetsyta, 15 Arbetsyta-menyn, 25 arbetsytor, 374 bilagor i meddelandet, 197 bild i färg, 336 bokningslista, 271 dolda fönster, 14 egenskaper i utskriftsjobb, 221 Fönster-menyn, 24 hjälp, 31

kalenderöversikter, 264 man-sidor, 54 meddelanden, 167 meddelanderad i Utskriftshanteraren, 224 menyer, 28 nedrullningsbara menyer, 23, 28, 373 objektmenyer på Frontpanelen, 62 panelundermenyer, 61 PostScript-fil i färg, 344 PostScript-fil i svartvitt, 344 PostScript-filer, 343 problemflagg i Utskriftshanteraren, 224 rullningsbara, 18 skrivaregenskaper, 225 snabbmenyer, 24, 373 utskriftsjobb, 219 visa omvänd sidordning, 345 välja bakgrund, 154 hyperlänkar för hjälpavsnitt med tangentbordet, 377 knappar, 18 kontroller på Frontpanelen med tangentbordet, 375 kontroller på panelundermenyer med tangentbordet, 376 menyalternativ, 29 palett, 150 teckensnittsstorlek, 153, 154 text, 237 vända en bild, 340 vända en del av en ikon, 329 Vändningsverktyg, i Bildverktyget, 338

# **X**

XLFD, 382 XmNinputMethod, resurs, 384 XmNpreeditType, resurs, 384 XMODIFIERS environment variable, 384 xmodmap, kommando, 385

#### **Special Characters**

Ändra färg, dialogruta, 151 Ångra, i Textredigeraren, 242 Årsöversikt, 267 Ögonblicksbild

av fönster, 352 av område, 352 dölja dialogrutan under avbildning, 353 fördröja, 353 av skärm, 352 starta, 351 Övre skugga, 327 ändra antal färger, 152 arbetsuppgiftspost, 272 behörighet till din kalender, 287 datumformat i Kalender, 289 Filhanterarens standardinställningar, 124 filhanterarfönster, 120 färger, 150 hur nästa session ska starta, 161, 162 inställningar för frontpanellås, 158 inställningar för ljudsignal, 156 inställningar för musen, 156 inställningar för tangentbordet, 155 Kalender som först visas, 283 kalenderbehörighet, 284 kalenderöversikter, 264 to 267 möten, 270 Mötesredigeraren, standardinställningar, 282 påminnelser i Kalender, 282 skrivarikon, 225 skrivarinställningar i Kalender, 289 skrivarnamn, 226 standardinställningar för kalenderöversikt, 284 standardinställningar för privat i Kalender, 283 tidsgränser för dag- och veckoöversikter, 284 tidszoner i Kalender, 290 ändra markering, i Textredigeraren, 237 ändra namn mappar, 92 ändra skala en del av en ikon, 330 ändra storlek fönster, 12 ikoner, 330 på fönster, 372

**Index-422** Common Desktop Environment: Användarhandbok ♦ August 1997

ändra teckenuppsättning i ett inkommande meddelande, 167 ändra teckenuppsättning i ett utgående meddelande, 182 återställa borttagna meddelanden, 170 fil i Textredigeraren, 259 fönster från en ikon, 12, 371 fönsterhiss i terminalfönster, 308 fönsterikon, 12 menyrad i terminalfönster, 307 palett, 152 återställa från papperskorgen, 102 öppna befintligt dokument, 232, 234 brevlådor, 192 filer, 95 Inställningar, 147 ljudfil, 359 mappar, 95 objekt, 95 programfönster, 10

Terminalfönster i aktuell katalog, 100 öppna befintligt dokument ikon, 321 panelundermenyer, 61 programfönster, 370 öppna program, 26 överordnad mapp, gå till, 100 översikter Exit-verktyget, 30 hjälp, 64 innehåll, 66 Kalender, 264 kontrollen Hjälp, 75 låsinställningar, 158 mappar, 65 menyer, 62 minimera, 65 ta bort anpassningar som har gjorts med GUI, 79 återställa standard, 79 överstrykningsläget, i Textredigeraren, 241